# Model-Based Calibration Toolbox™ CAGE User's Guide

# MATLAB&SIMULINK®

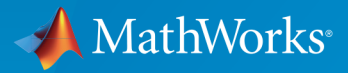

®

R2015a

### How to Contact MathWorks

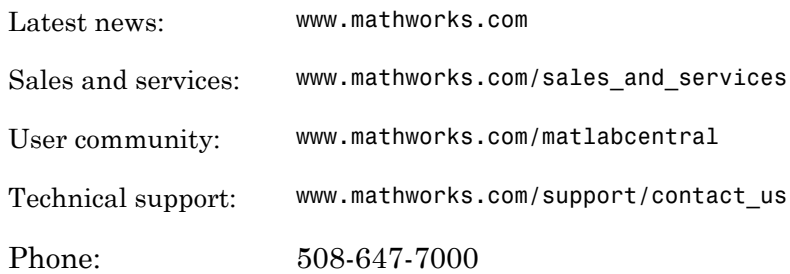

The MathWorks, Inc. 3 Apple Hill Drive Natick, MA 01760-2098

*Model-Based Calibration Toolbox™ CAGE User's Guide*

© COPYRIGHT 2001–2015 by The MathWorks, Inc.

The software described in this document is furnished under a license agreement. The software may be used or copied only under the terms of the license agreement. No part of this manual may be photocopied or reproduced in any form without prior written consent from The MathWorks, Inc.

FEDERAL ACQUISITION: This provision applies to all acquisitions of the Program and Documentation by, for, or through the federal government of the United States. By accepting delivery of the Program or Documentation, the government hereby agrees that this software or documentation qualifies as commercial computer software or commercial computer software documentation as such terms are used or defined in FAR 12.212, DFARS Part 227.72, and DFARS 252.227-7014. Accordingly, the terms and conditions of this Agreement and only those rights specified in this Agreement, shall pertain to and govern the use, modification, reproduction, release, performance, display, and disclosure of the Program and Documentation by the federal government (or other entity acquiring for or through the federal government) and shall supersede any conflicting contractual terms or conditions. If this License fails to meet the government's needs or is inconsistent in any respect with federal procurement law, the government agrees to return the Program and Documentation, unused, to The MathWorks, Inc.

#### **Trademarks**

MATLAB and Simulink are registered trademarks of The MathWorks, Inc. See [www.mathworks.com/trademarks](http://www.mathworks.com/trademarks) for a list of additional trademarks. Other product or brand names may be trademarks or registered trademarks of their respective holders.

#### **Patents**

MathWorks products are protected by one or more U.S. patents. Please see [www.mathworks.com/patents](http://www.mathworks.com/patents) for more information.

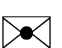

 $\boldsymbol{\mathcal{D}}$ 

#### Revision History

December 2001 Online only New for Version 1.0 (Release 12.1) August 2002 Online only Revised for Version 1.1 (Release 13) May 2003 Online only Revised for Version 2.0 (Release 13+) June 2004 Online only Revised for Version 2.1 (Release 14) June 2004 Online only Revised for Version 2.1.1 (Release 14+) November 2005 Online only Revised for Version 3.0 (Release 14SP3+) September 2006 Online only Revised for Version 3.1 (Release 2006b) March 2007 Online only Version 3.2 (Release 2007a) September 2007 Online only Revised for Version 3.3 (Release 2007b) March 2008 Online only Revised for Version 3.4 (Release 2008a) October 2008 Online only Revised for Version 3.4.1 (Release 2008a+) October 2008 Online only Revised for Version 3.5 (Release 2008b) March 2009 Online only Revised for Version 3.6 (Release 2009a) September 2009 Online only Revised for Version 3.7 (Release 2009b) March 2010 Online only Revised for Version 4.0 (Release 2010a) September 2010 Online only Revised for Version 4.1 (Release 2010b) April 2011 Online only Revised for Version 4.2 (Release 2011a) September 2011 Online only Revised for Version 4.3 (Release 2011b) March 2012 Online only Revised for Version 4.4 (Release 2012a) September 2012 Online only Revised for Version 4.5 (Release 2012b) March 2013 Online only Revised for Version 4.6 (Release 2013a) September 2013 Online only Revised for Version 4.6.1 (Release 2013b) March 2014 Online only Revised for Version 4.7 (Release 2014a) October 2014 Online only Revised for Version 4.8 (Release 2014b) March 2015 Online only Revised for Version 4.8.1 (Release 2015a)

# **Contents**

### **[Getting Started](#page-14-0)**

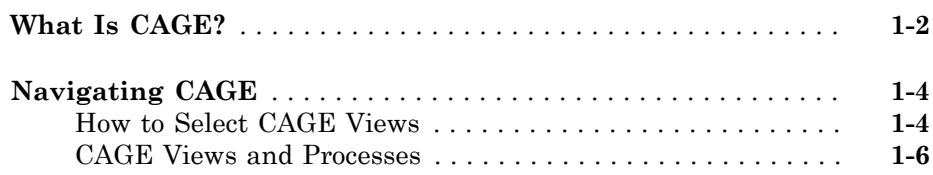

### **[Variables and Models](#page-22-0)**

### $2\lceil$  $2\lceil$

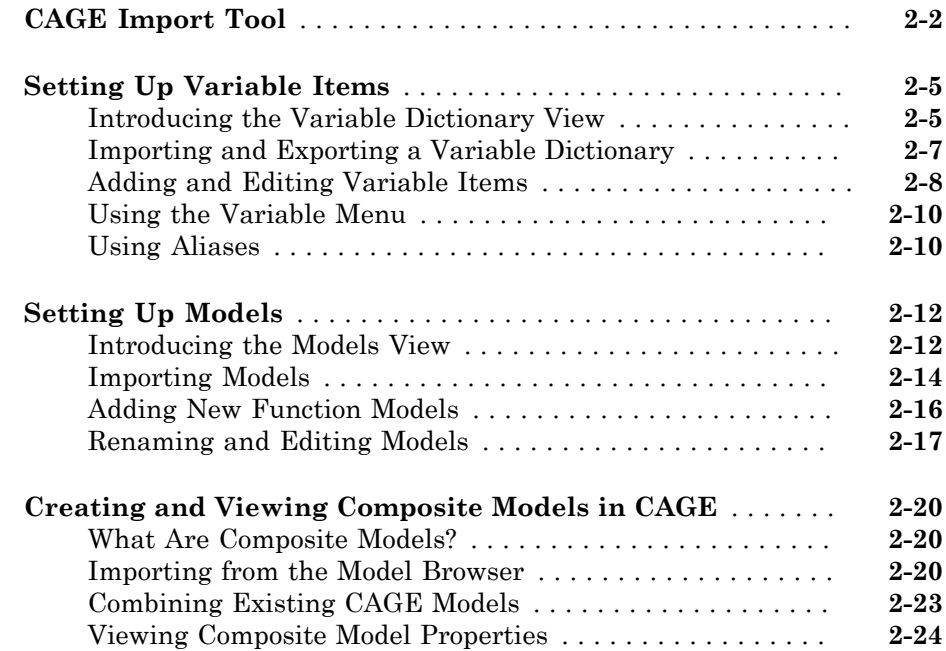

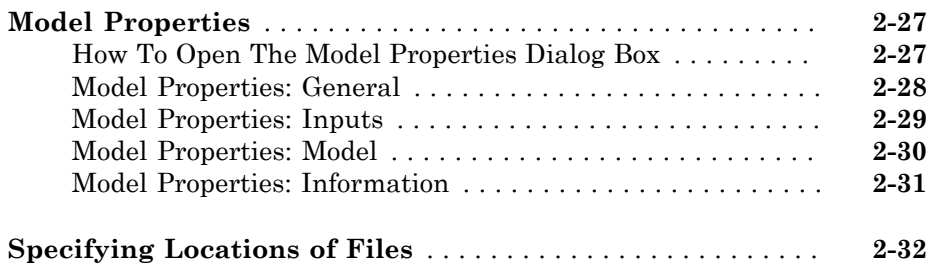

### **[Tables](#page-54-0)**

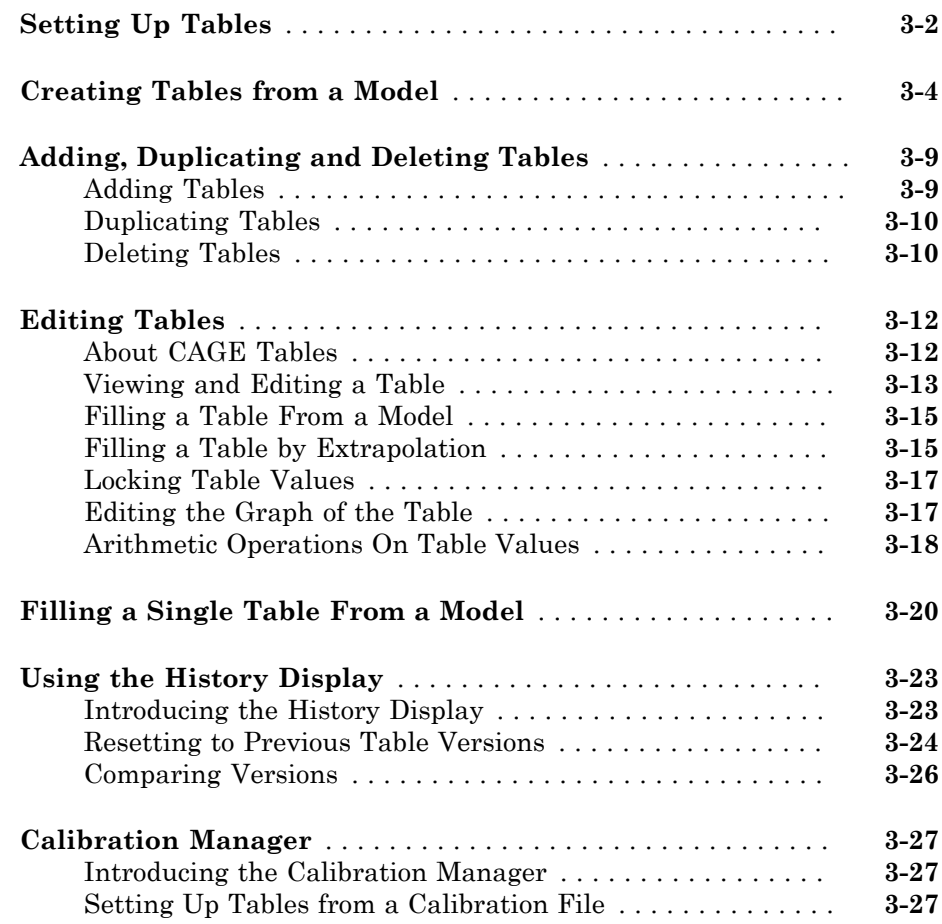

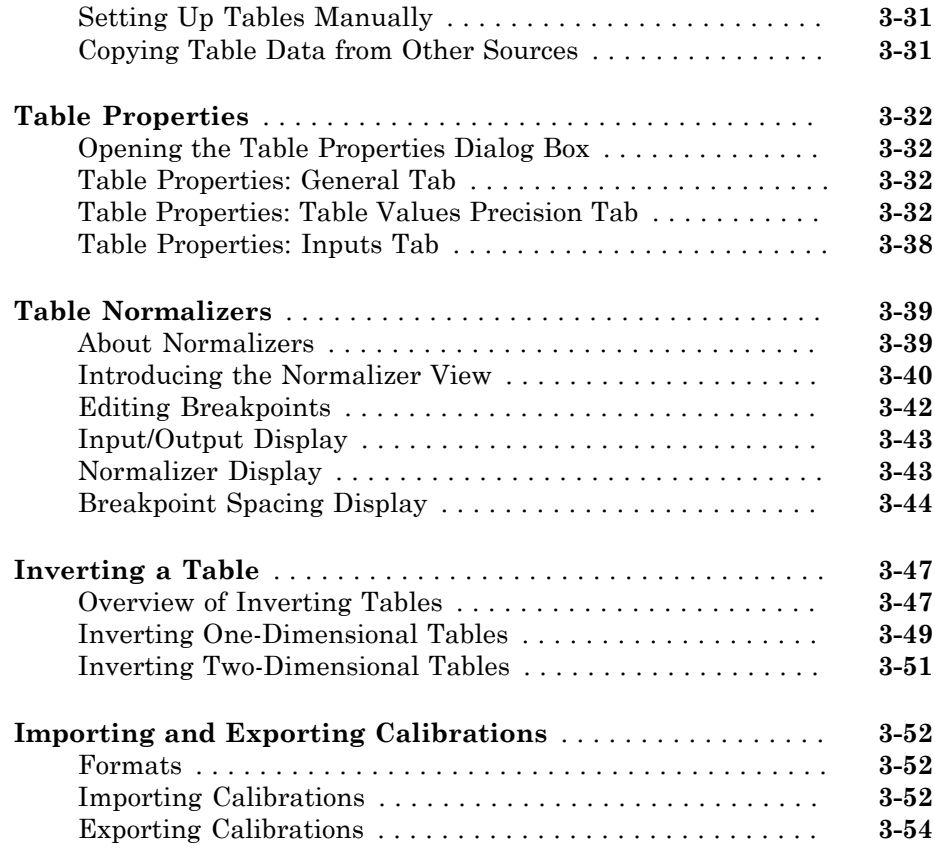

### **[Feature Calibrations](#page-110-0)**

### $4\sqrt{ }$  $4\sqrt{ }$

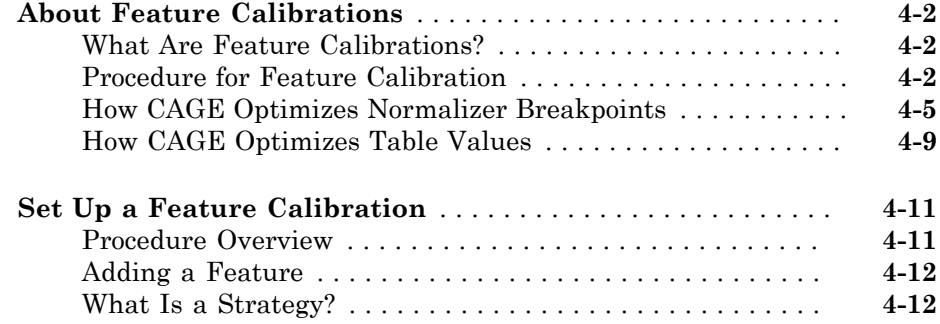

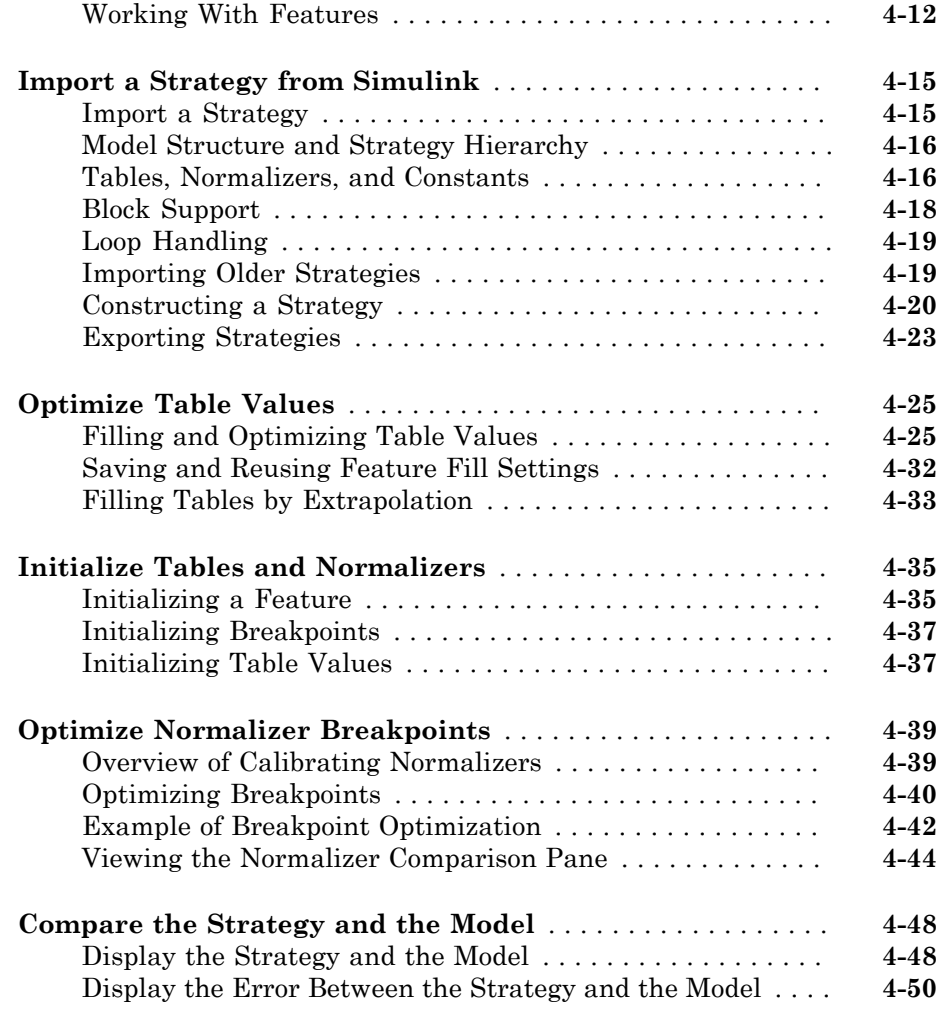

### **[Tradeoff Calibrations](#page-162-0)**

# $5\lceil$  $5\lceil$

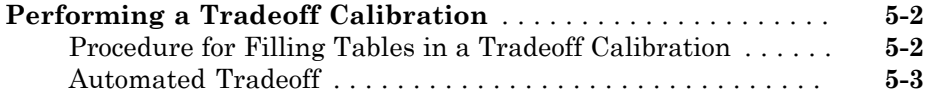

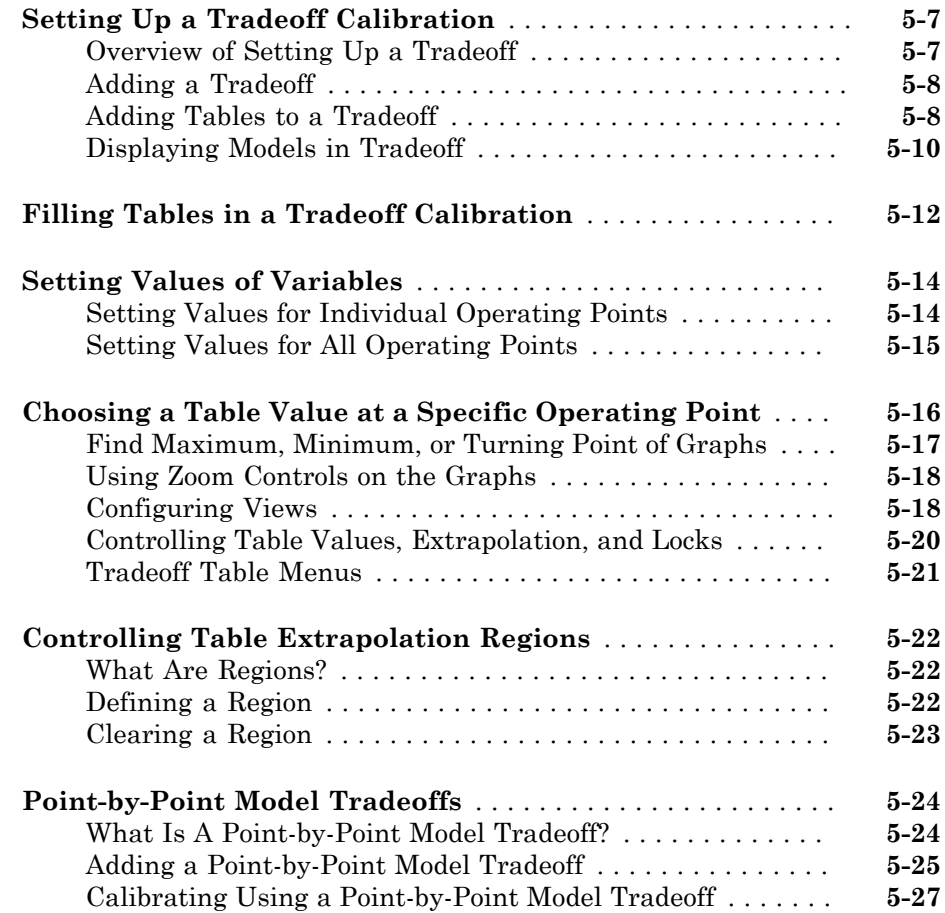

### **[Optimization Setup](#page-192-0)**

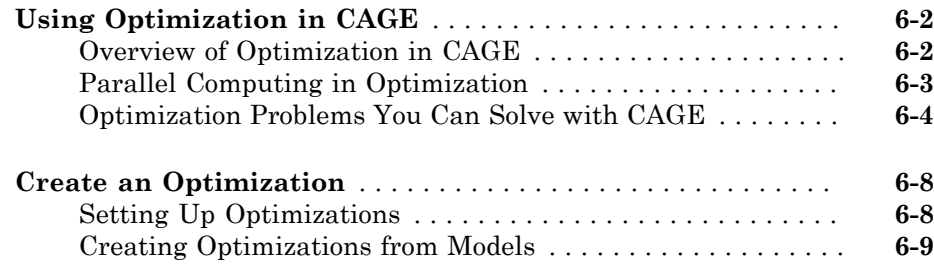

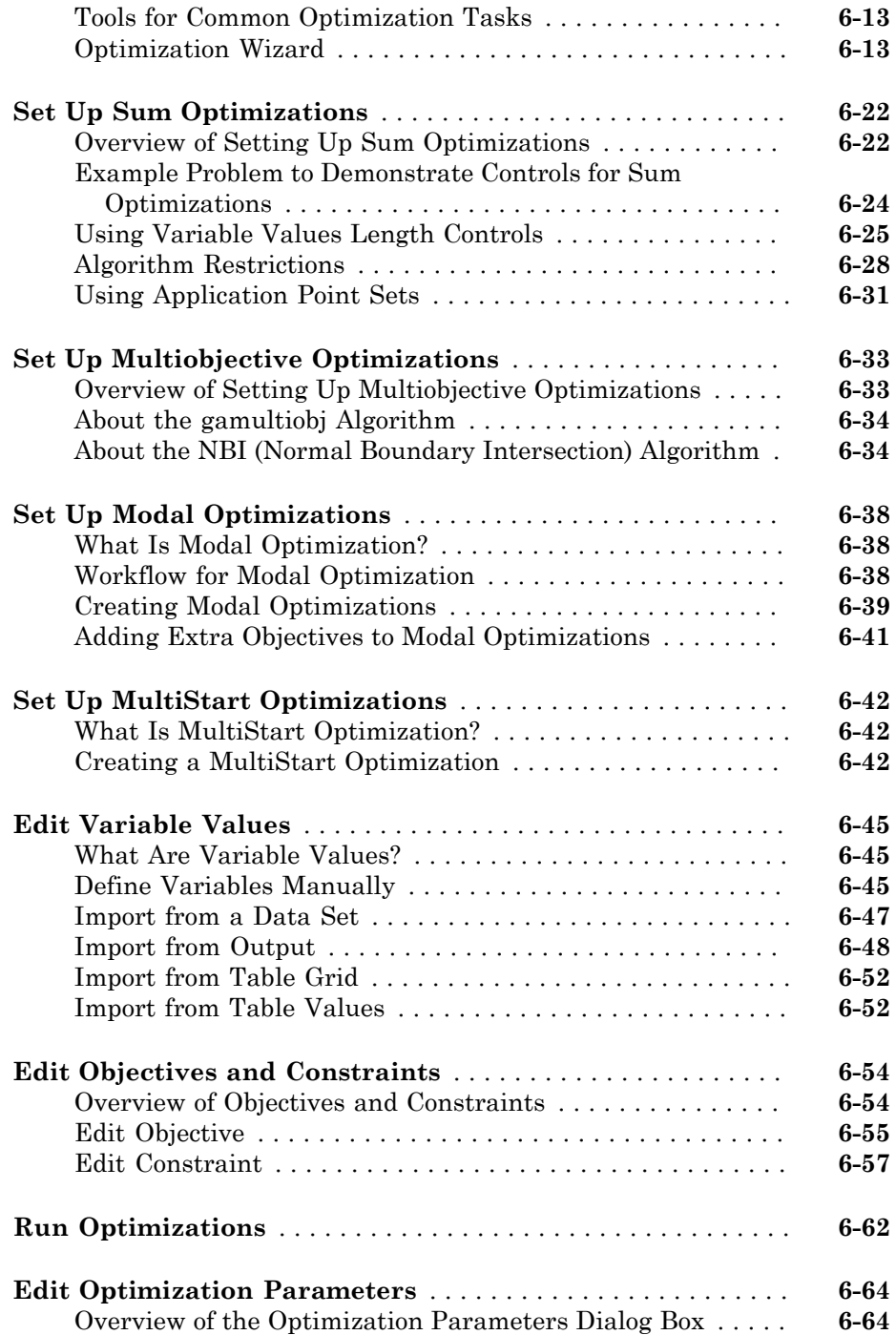

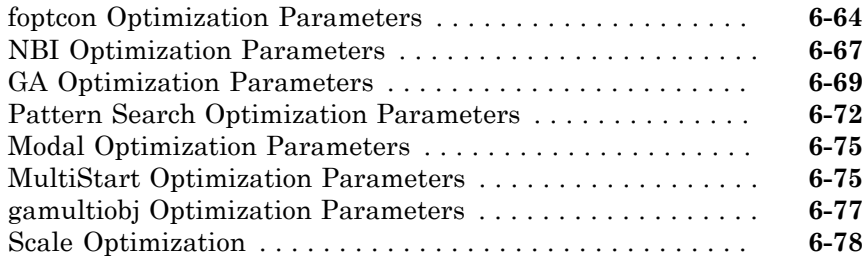

### **[Optimization Analysis](#page-272-0)**

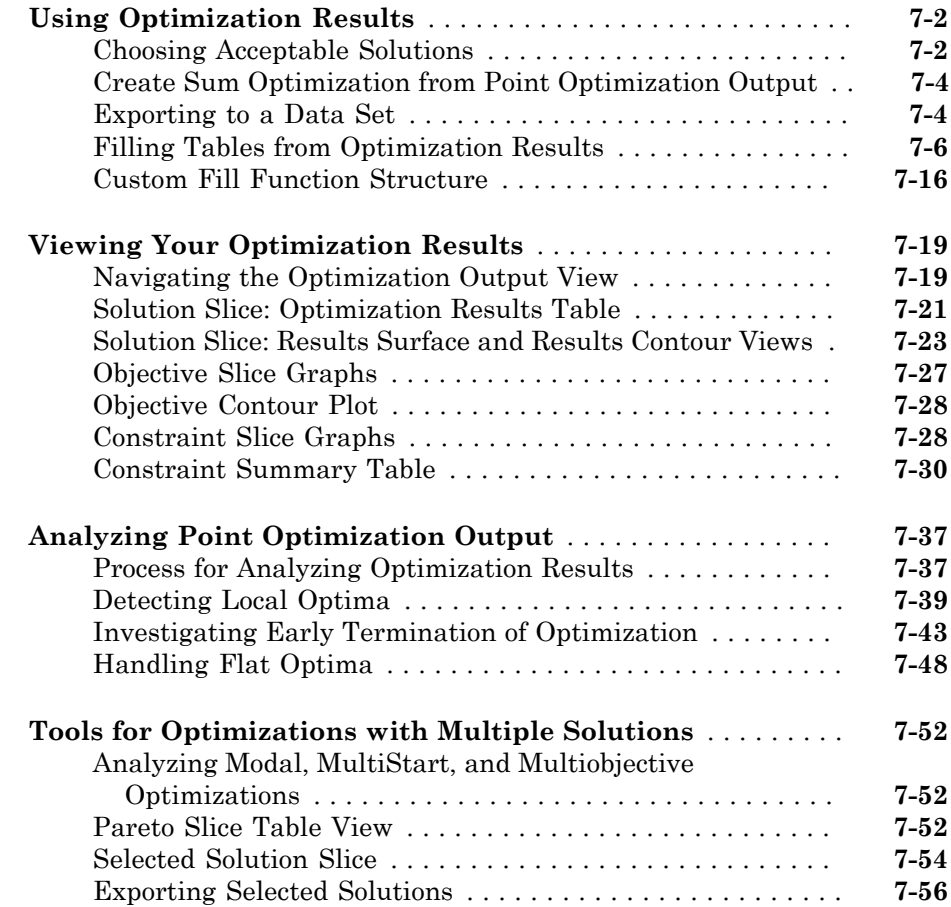

 $7<sub>1</sub>$  $7<sub>1</sub>$ 

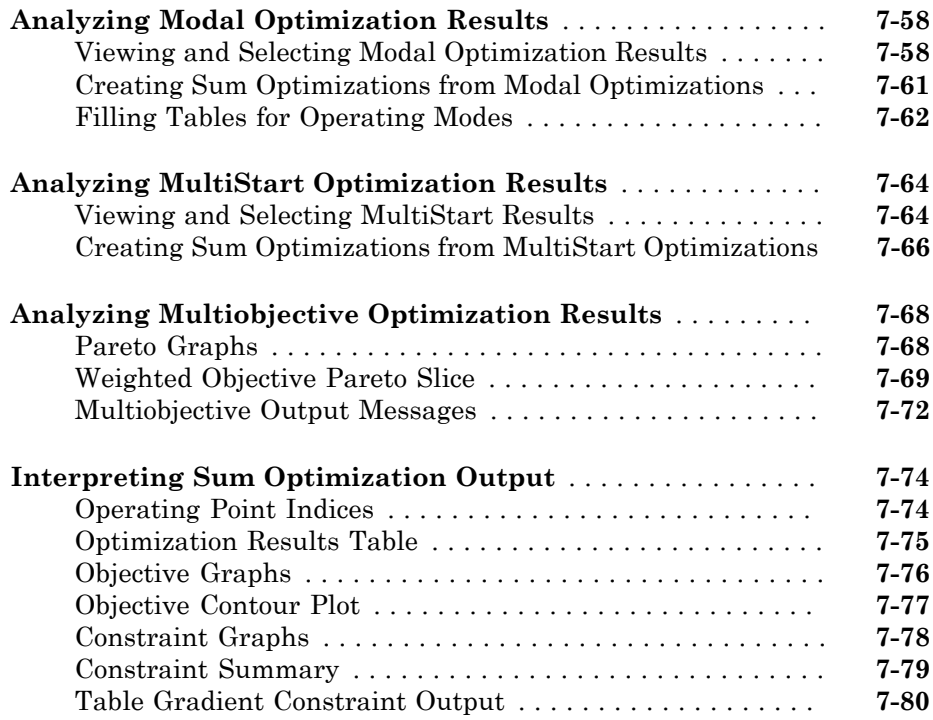

### **[Writing User-Defined Optimizations](#page-358-0)**

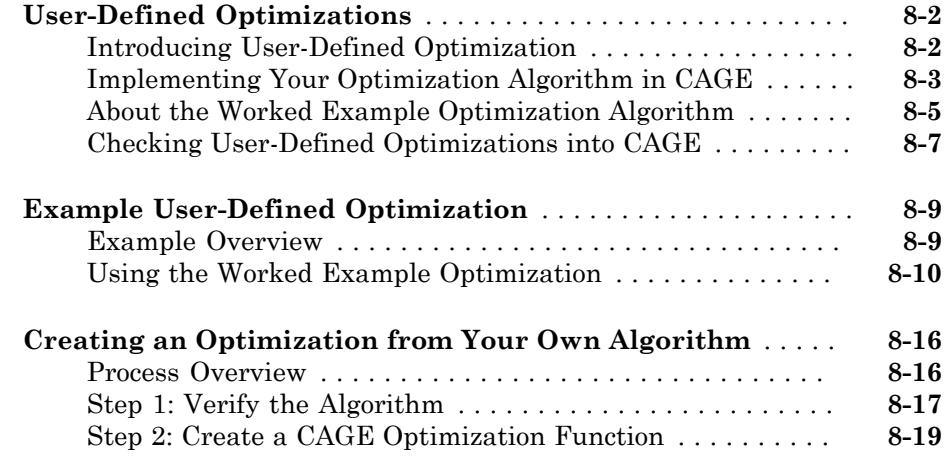

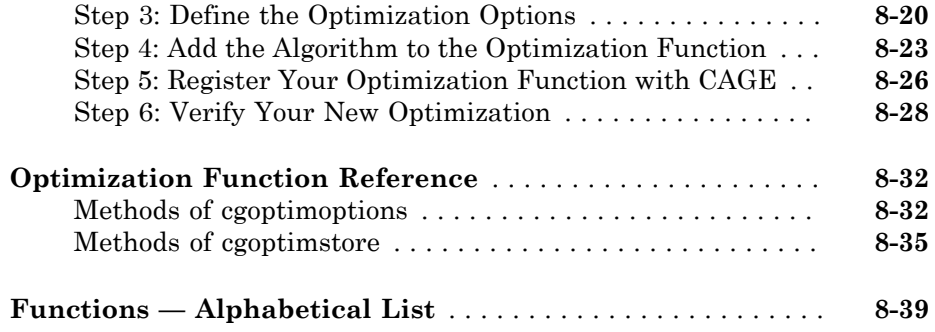

### **[Data Sets](#page-486-0)**

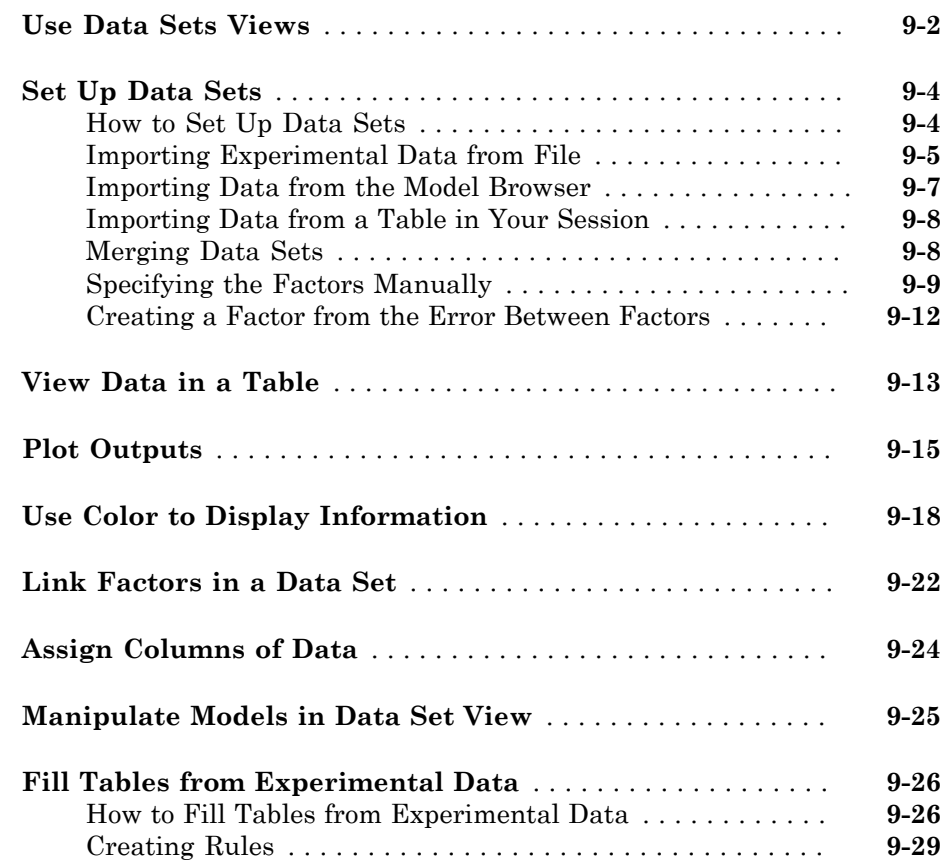

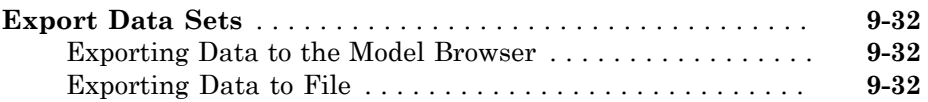

### **[Surface Viewer](#page-518-0)**

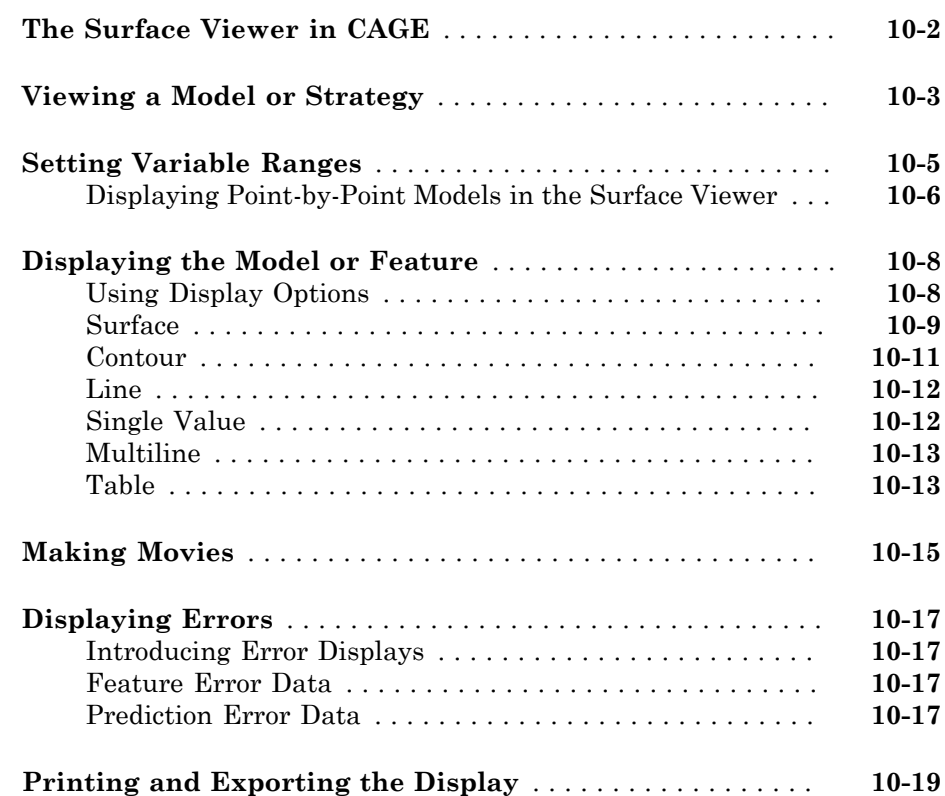

# <span id="page-14-0"></span>**Getting Started**

This section includes the following topics:

- ["What Is CAGE?" on page 1-2](#page-15-0)
- ["Navigating CAGE" on page 1-4](#page-17-0)

### What Is CAGE?

<span id="page-15-0"></span>Model-Based Calibration Toolbox contains tools for design of experiment, statistical modeling, and calibration of complex systems. See "Model-Based Calibration Toolbox Product Description". The toolbox has two main user interfaces:

- Model Browser for design of experiment and statistical modeling
- CAGE Browser for analytical calibration

CAGE (CAlibration GEneration) is an easy-to-use graphical interface for calibrating lookup tables for your electronic control unit (ECU).

As engines get more complicated, and models of engine behavior more intricate, it is increasingly difficult to rely on intuition alone to calibrate lookup tables. CAGE provides analytical methods for calibrating lookup tables.

CAGE uses models of the engine control subsystems to calibrate lookup tables. With CAGE you fill and optimize lookup tables in existing ECU software using models from the Model Browser part of the Model-Based Calibration Toolbox product. From these models, CAGE builds steady-state ECU calibrations.

CAGE also compares lookup tables directly to experimental data for validation.

### **Feature Calibration**

A feature calibration compares a model of an estimated signal with a lookup table (or algebraic collection of tables) that estimates the same signal in the ECU. CAGE finds the optimum calibration for the lookup table(s).

For example, a typical engine subsystem controls the spark angle to produce the peak torque; that is, the Maximum Brake Torque (MBT) spark. Using the Model Browser, you can build a statistically sound model of MBT spark, over a range of engine speeds and relative air charges, or loads. Use the feature calibration to fill a lookup table by comparing the table to the model.

### **Tradeoff Calibration**

A tradeoff calibration fills lookup tables by comparing models of different engine characteristics at key operating points.

For example, there are several models of important engine characteristics, such as torque and nitrous oxides (NOX) emissions. Both models depend on the spark angle. At a particular operating point, a slight reduction of torque can result in a dramatic reduction of NOX emissions. Thus, the calibrator uses the value of the spark angle that gives this reduction in NOX emissions instead of the spark angle that generates maximum torque.

#### **Optimization**

CAGE can optimize calibrations with reference to models, including single- and multiobjective optimizations, sum optimizations, user-defined optimizations, and automated tradeoff.

#### **Comparing Calibrations to Data**

You can compare your calibrations to experimental data for validation.

For example, after completing a calibration, you can import experimental data from a spreadsheet. You can use CAGE to compare your calibration to the data.

#### **Starting the CAGE Browser**

To start the application, type

cage

at the MATLAB<sup>®</sup> command prompt.

### Navigating CAGE

<span id="page-17-0"></span>In this section...

["How to Select CAGE Views" on page 1-4](#page-17-1)

<span id="page-17-1"></span>["CAGE Views and Processes" on page 1-6](#page-19-0)

### How to Select CAGE Views

The view of CAGE depends on two things:

- Which button you select in the **Processes** and **Data Objects** panes
- The item you highlight in the tree display

When you open CAGE, it looks like this.

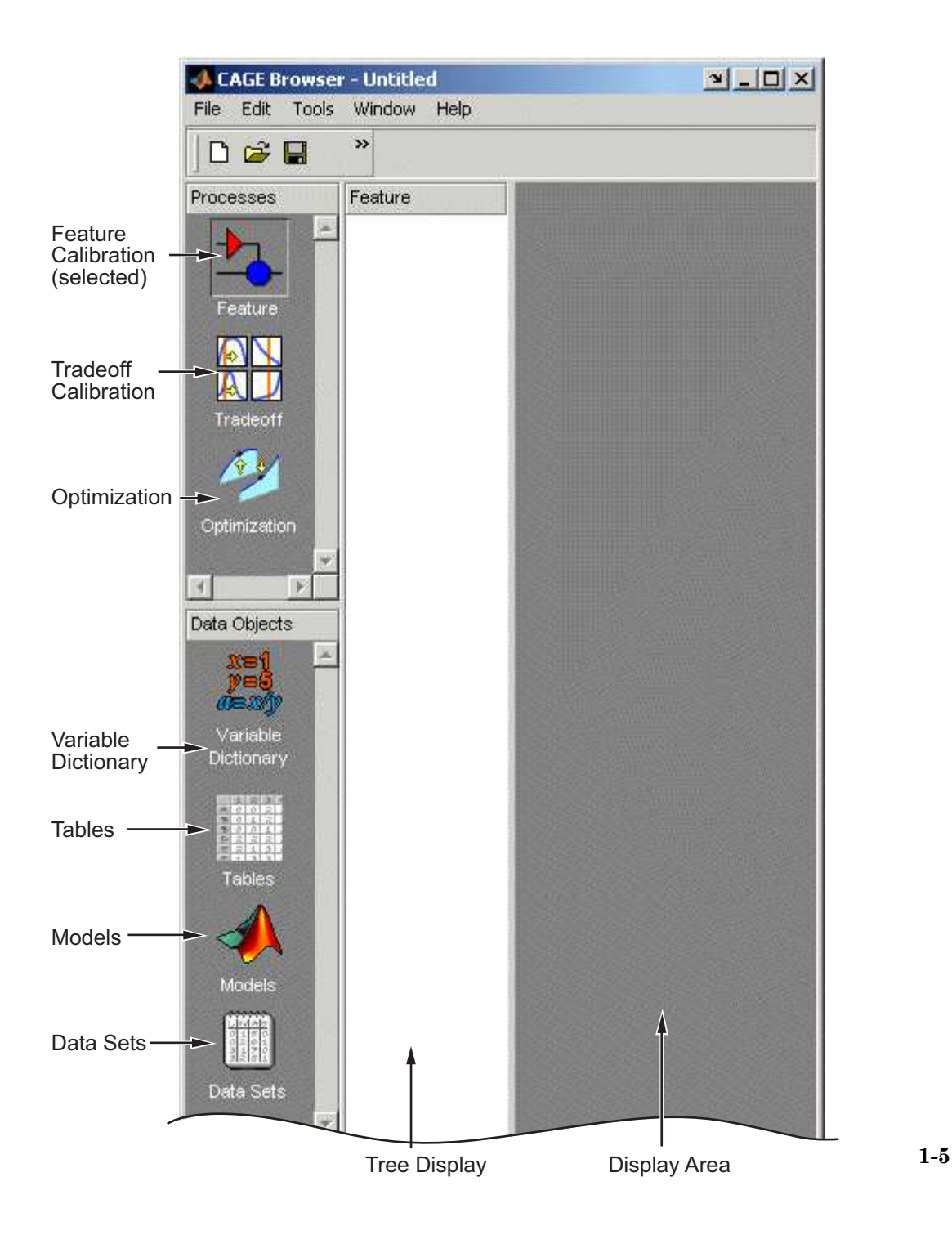

CAGE includes a **Processes** pane and a **Data Objects** pane to help you identify the type of calibration you want to do and the data objects that you intend to use. Use the buttons in these panes to navigate between the different sections of functionality in CAGE.

### <span id="page-19-0"></span>CAGE Views and Processes

The **Processes** pane has three buttons:

• Feature shows the **Feature** view, with the tables and strategies that are associated with that feature. See ["Working With Features" on page 4-12](#page-121-2).

A feature is a strategy (or collection of tables) and a model used to calibrate those tables. In the **Feature** view, you can fill tables by comparing a strategy to a model. See "Feature Calibration". You can import existing strategies or construct new ones using Simulink® software from the feature view.

From the feature node in the tree display, you can access the Surface Viewer to examine the strategy or model or both. See ["The Surface Viewer in CAGE" on page](#page-519-0) [10-2](#page-519-0).

- Tradeoff shows the **Tradeoff** view, with a list of the tables and models to display. Here you can see graphically the effects of manually altering variables to trade off different objectives (such as maximizing torque while minimizing emissions). At the tradeoff node, you can calibrate table values to achieve the best compromise between competing objectives. You can calibrate using single or multimodel tradeoffs. See "Tradeoff Calibration". You can also use the optimization functionality of CAGE to run automated tradeoffs, described in the Optimization section (see below).
- Optimization shows the **Optimization** view. From here you can set up and run optimizations, including automated tradeoffs. There are standard routines available and also templates provided so you can write your own optimization routines. You can find full instructions in "Optimization Setup".

You can reach the Calibration Manager from the **Feature** and **Tradeoff** process views, and from the **Tables** view, but not **Optimization**. In the Calibration Manager you can set up the size and contents of tables (manually or using existing calibration files) and edit the precision used for values (to match the kind of electronic control unit you are going to use). See ["Calibration Manager" on page 3-27.](#page-80-0)

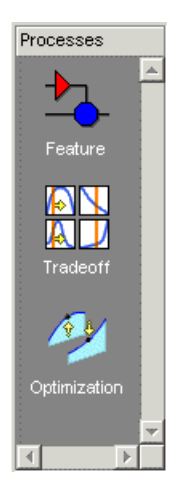

The **Data Objects** pane has four buttons:

- **Variable Dictionary** stores all the variables, constants, and formulas in your session. Here you can view, add, and edit any variables in any part of your session. See ["Setting Up Variable Items" on page 2-5](#page-26-0).
- **Tables** enables you to see all the tables and normalizers in your session. You can also calibrate tables manually here if you want. You can add and delete tables from the project. From any table display (here, or in other views) you can access the History Display to manage changes in your tables and normalizers. You can use the History Display to reverse changes. See ["Setting Up Tables" on page 3-2](#page-55-0).
- **Models** stores all the models in your session. Here you can view a graphical display of these models, including a diagram of the model's input structure. This is useful because a model can have other models as inputs. You can change the inputs here. For example, you can change your model's input Spark to be connected to a model for Spark rather than to the variable Spark. You can also access the surface viewer here to examine models. See ["Setting Up Models" on page 2-12](#page-33-0) and ["The Surface](#page-519-0) [Viewer in CAGE" on page 10-2.](#page-519-0)
- **Data Sets** enables you to evaluate your models and features over a custom set of input values. Here you can create and edit a set of input values and view several models or features evaluated at these points. You can compare your tables and models with experimental data to validate your calibrations. You can also fill tables directly from experimental data by loading the experimental data as a new data set. See ["Use](#page-487-0) [Data Sets Views" on page 9-2](#page-487-0).

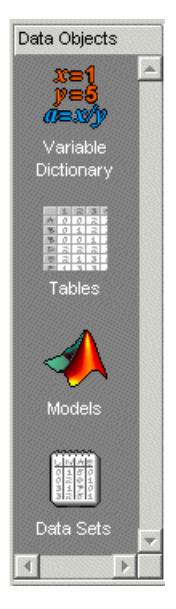

# <span id="page-22-0"></span>Variables and Models

The following sections describe how to set up variables and models before performing calibrations.

- ["CAGE Import Tool" on page 2-2](#page-23-0)
- ["Setting Up Variable Items" on page 2-5](#page-26-0)
- ["Setting Up Models" on page 2-12](#page-33-0)
- ["Creating and Viewing Composite Models in CAGE" on page 2-20](#page-41-0)
- ["Model Properties" on page 2-27](#page-48-0)
- ["Specifying Locations of Files" on page 2-32](#page-53-0)

### CAGE Import Tool

<span id="page-23-0"></span>You can use the CAGE Import Tool to select items to import from any Model-Based Calibration Toolbox project file produced in CAGE or the Model Browser (.mat or .cag). This can greatly simplify setting up new projects, and also making changes to existing projects, for example to make use of new models in an existing optimization and calibration.

You can import Model Browser models from any project file or direct from the Model Browser when it is open. You can import the following CAGE items from any CAGE project: models (including feature and function models), variables, normalizers, tables, features, optimizations, datasets and tradeoffs.

You can replace suitable items in your current CAGE project with imported items. You can see if an item is replaceable in the Import dialog, where the Replace action becomes available.

Note that Model Browser models (but not CAGE models) must have exactly the same input names as the CAGE model you want to replace. You can replace models, variables, normalizers, tables and features. You cannot replace optimizations, datasets or tradeoffs. You cannot replace tables used in tradeoffs with tables of a different size.

To use the CAGE Import Tool:

1 Select **File** > **Import From Project**.

The CAGE Import Tool appears.

- 2 You can choose a project file or import directly from the Model Browser if it is open.
	- If the Model Browser is open, the list is automatically populated with a list of available items in the open project.
	- To import from a file, click the **Import from project file** button.

A file browser dialog opens. Locate the desired file and click **Open**.

3 The CAGE Import Tool displays the available items. Select the items you want to import from the list. Press **Ctrl**+A to select all items, or **Ctrl**+click or **Shift**+click to select multiple items in the list.

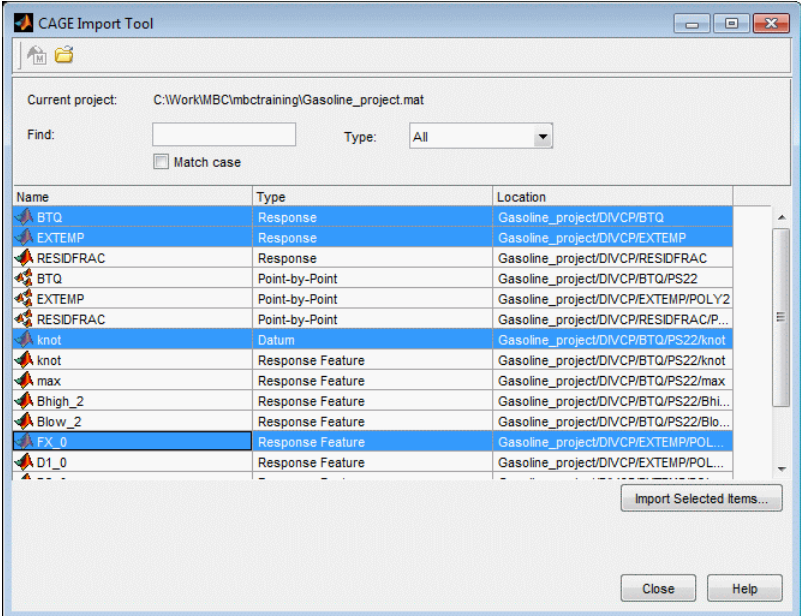

You can use the **Find** and **Type** controls to filter the item list:

- If you are importing from a Model Browser project you can select Response, Point-by-point, Datum or Response Feature from the **Type** list to display a single model type only.
- If you are importing from a CAGE project you can select Variable, Model, Normalizer, Table, Feature, Optimization, Dataset, or Tradeoff from the CAGE items in the **Type** list. For models the **Subtype** column displays whether a model item is an MBC model, function model or feature model.
- Enter text in the **Find** edit box to find particular item names. You can also select the box to **Match case**
- 4 Click the **Import Selected Items** button.
- 5 The Import dialog opens displaying the items you selected for import.

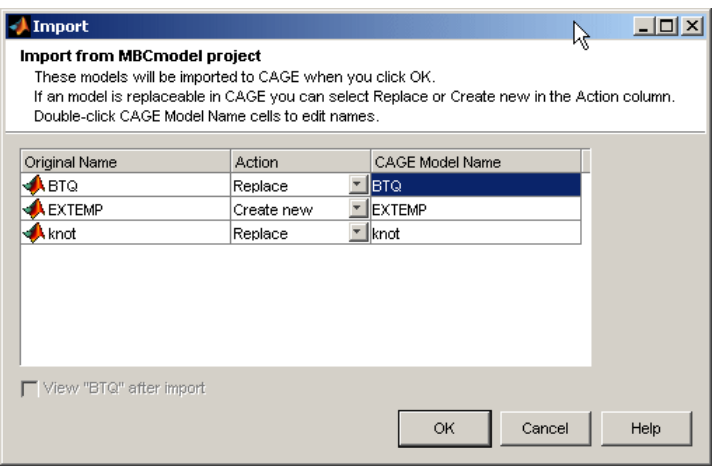

- To edit item names, double-click the column cells of the **CAGE Item Name** (or **CAGE Model Name** if importing models).
- If it is not possible to replace items in the current CAGE session then Create new is displayed in the **Action** column. If it is possible to replace an item in the current CAGE session with an imported item, the **Action** column cell becomes a drop-down menu where you can select Replace or Create new. If an exact name match item is available to be replaced the **Action** drop-down menu automatically displays Replace. Change this to Create new if you do not want to replace the existing item.
- When replacing items, double-click the **CAGE Item Name** column cells to open a dialog to select the correct item to replace.
- Clear the **View new item** check box if you do not want CAGE to switch to the appropriate view for the top item in the import list when you dismiss the dialog. The CAGE Import Tool remains open either way.
- Click **OK** to import the items.
- 6 Click the Close button to close the CAGE Import Tool when you have finished importing items.

See also:

- ["Importing and Exporting a Variable Dictionary" on page 2-7](#page-28-0)
- ["Import Exported Models File" on page 2-14](#page-35-1)

### Setting Up Variable Items

#### <span id="page-26-0"></span>In this section...

["Introducing the Variable Dictionary View" on page 2-5](#page-26-1) ["Importing and Exporting a Variable Dictionary" on page 2-7](#page-28-0) ["Adding and Editing Variable Items" on page 2-8](#page-29-0) ["Using the Variable Menu" on page 2-10](#page-31-0) ["Using Aliases" on page 2-10](#page-31-1)

### <span id="page-26-1"></span>Introducing the Variable Dictionary View

The Variable Dictionary is a store for all the variables, constants, and formulae in your session.

To view or edit the items in the Variable Dictionary, click the button, shown, in the **Data Objects** pane.

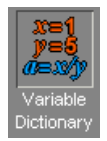

Selecting the **Variable Dictionary** view displays the variables, constants, and formulae in the current project.

Note that if you have existing CAGE projects you can use the ["CAGE Import Tool" on](#page-23-0) [page 2-2](#page-23-0) to import variable items and other CAGE items directly from other projects.

Following is an example of the **Variable Dictionary** view.

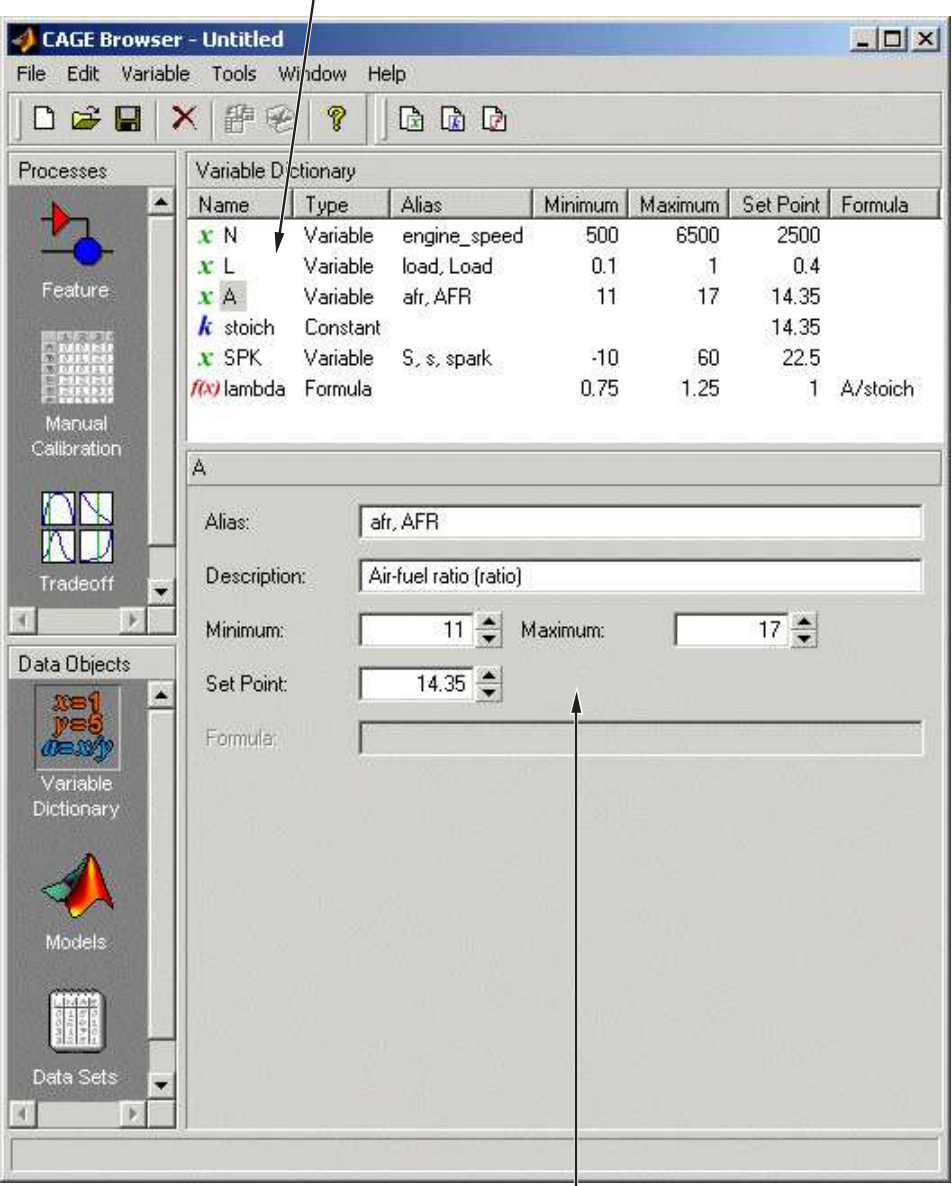

List of all the constants, variables, and formulas in the project

Edit boxes to change the settings of the selected constant, variable, or formula

The upper pane shows a list of all the current variables, constants, and formulas. The lower pane displays edit boxes so you can specify the settings of the selected variable, constant, or formula.

#### **Different Variable Dictionary Items**

- Variables standard items that feed into models, strategies and tables, and define ranges for these items
- Constant used for inputs that you do not want to change
- <span id="page-28-0"></span>• Formulae — used when you want a variable item to depend on another

### Importing and Exporting a Variable Dictionary

A variable dictionary contains all the variable items for your calibrations. You can set up your variable dictionary once, and use it in many calibrations.

If you import a model, it has variables associated with it, in which case you might not have to import a variable dictionary.

#### Importing a Variable Dictionary

To import a dictionary of variables from an .xml file,

- 1 Select **File** > **Import** > **Variable Dictionary**.
- 2 Select the correct dictionary file.

Note you can also import variable items directly from other CAGE projects using the ["CAGE Import Tool" on page 2-2](#page-23-0).

#### Exporting a Variable Dictionary

After setting up a variable dictionary, you can save the dictionary for use in many different calibrations.

To export a dictionary of variables to an .xml file,

- 1 Select **File** > **Export** > **Variable Dictionary**.
- 2 Select a suitable name for the dictionary file.

#### See Also

- ["Setting Up Variable Items" on page 2-5](#page-26-0)
- ["Adding and Editing Variable Items" on page 2-8](#page-29-0)

### <span id="page-29-0"></span>Adding and Editing Variable Items

To add variable items you can use the Variable Dictionary toolbar, shown, or you can select items from the **File -> New -> Variable Items** menu.

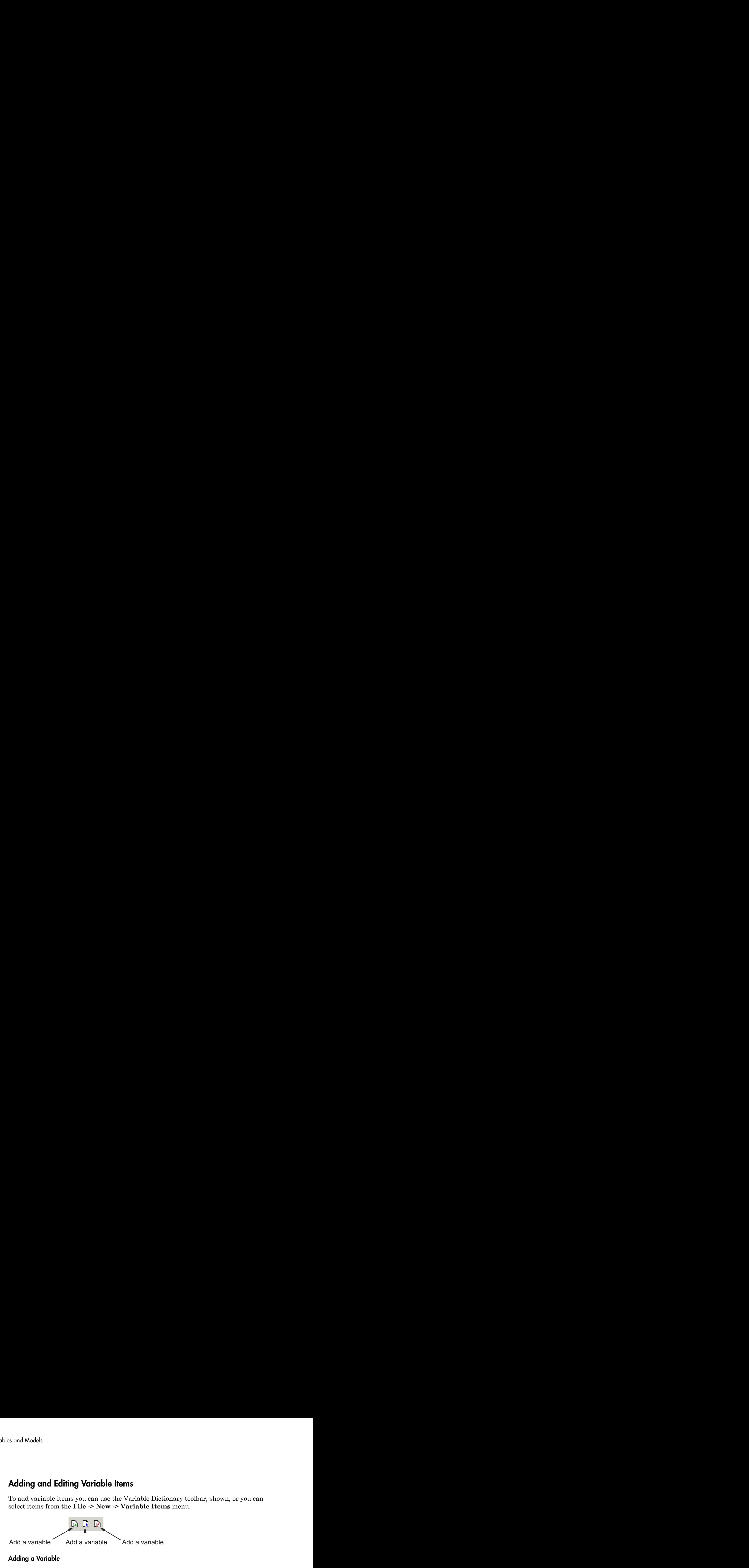

### Adding a Variable

To add a variable,

1 Select **File** > **New** > **Variable Item** > **Variable**.

A new variable is added to the variable dictionary.

- 2 Select **Edit** > **Rename** to alter the name of the variable.
- 3 Specify the **Minimum** and **Maximum** values of the variable in the edit boxes in the lower pane.
- 4 Specify the value of the **Set Point** in the edit box.

#### <span id="page-29-1"></span>Using Set Points in the Variable Dictionary

The set point of a variable is a point that is of particular interest in the range of the variable. You can edit set points in the variable dictionary or the models view.

For example, for the air/fuel ratio variable, AFR, the range of values is typically 11 to 17. However, whenever only one value of AFR is required, it is preferable to choose 14.3, the stoichiometric constant, over any other value. So enter 14.3 as the **Set Point**.

CAGE uses the set point as the default value of the variable wherever one value from the variable range is required. For instance, CAGE uses the set point when evaluating a model over the range of a different variable.

For example, a simple model for torque depends on AFR, engine speed, and relative air charge. CAGE uses the set point of AFR when it calculates the values of the model over the ranges of the engine speed and relative air charge.

### Adding a Constant

To add a constant,

#### 1 Select **File** > **New** > **Variable Item** > **Constant**.

A new constant is added to the variable dictionary.

- 2 Select **Edit** > **Rename** to alter the name of the constant.
- 3 Specify the value of the constant in the **Set Point** edit box, in the lower pane.

#### Adding Formulas

Setting Up Variable Item<br>Setting Up Variable Item<br>A new constant is added to the variable dictionary.<br>2 Select Edit > Rename to alter the name of the constant.<br>3 Specify the value of the constant in the Set Point edit box You might want to add a formula to your session. For example, the formula  $\lambda = \frac{afr}{\sigma t}$ 

where  $\alpha$  fr is the air/fuel ratio and stoich is the stoichiometric constant.

To add a formula,

#### 1 Select **File** > **New** > **Variable Item** > **Formula**.

The Add Formula dialog box appears.

- 2 In the dialog, enter the right side of the formula, as in this example afr/stoich. Note it is normal to create inputs to a formula first. If you do not use pre-existing variable names then those inputs are created, so be careful to get input names exactly correct. Follow these requirements for a valid formula string:
	- A formula can only have exactly one variable input
	- No formulae as inputs
	- Not circular (i.e. self referencing)
	- Must not error when evaluated
	- Must produce a vector for a vector input
	- Must be invertible

Click **OK** and a new formula is added to the variable dictionary.

3 Select **Edit -> Rename** to alter the name of the formula.

#### See Also

- ["Setting Up Variable Items" on page 2-5](#page-26-0)
- ["Adding and Editing Variable Items" on page 2-8](#page-29-0)

### <span id="page-31-0"></span>Using the Variable Menu

The **Variable** menu in the variable dictionary enables you to alter variable items. These choices are also available in the right-click context menu on the list view.

Change item to:

• **Alias**

Changes the selected item to be an alias of another item in the current project. For example, if you have two variables, engine\_speed and n, you can change n to be an alias of engine speed, with its maximum and minimum values. For more information, see the next section, ["Using Aliases" on page 2-10](#page-31-1).

#### • **Formula**

Changes a variable or constant into a formula. You have to define the right side of the formula, and you can select the check box to calculate the range.

• **Constant**

Changes a variable or formula into a constant. The value of the constant is the set point of the old item.

• **Variable**

Changes a constant or formula into a variable. The range is from 0 to twice the constant's value (negative values have a maximum of 0).

#### See Also

- ["Setting Up Variable Items" on page 2-5](#page-26-0)
- <span id="page-31-1"></span>• ["Using Aliases" on page 2-10](#page-31-1)

### Using Aliases

The variable dictionary enables you to use the same set of variables, constants, and formulas with many different models and calibrations.

### Why Use Aliases?

It is possible that in one model or strategy the engine speed has been defined as N, and in another it has been defined as rpm. The alias function enables you to automatically

link inputs with various names to a single CAGE variable when you import models and strategies.

#### Creating an Alias

For example, in a variable dictionary there are two variables:

- N, with a range of 500 to 6500
- rpm, with a range of 2500 to 3500

To set rpm to be an alias of N,

- 1 Highlight the variable rpm.
- 2 Select **Variable** > **Change item to** > **Alias**.
- 3 In the dialog, choose N from the list.

This eliminates the variable rpm from your variable dictionary, and every model and calibration that refers to rpm now refers to N instead.

Note If N is made an alias of rpm in the preceding example, the range of N is restricted to the range of rpm, 2500 to 3500.

You can also add aliases to existing items by entering a list of names in the **Alias** edit box.

#### See Also

• ["Setting Up Variable Items" on page 2-5](#page-26-0)

### Setting Up Models

#### <span id="page-33-0"></span>In this section...

["Introducing the Models View" on page 2-12](#page-33-1)

["Importing Models" on page 2-14](#page-35-0)

["Adding New Function Models" on page 2-16](#page-37-0)

["Renaming and Editing Models" on page 2-17](#page-38-0)

### <span id="page-33-1"></span>Introducing the Models View

CAGE generally calibrates lookup tables by reference to models. The **Models** view is a storage place for all the models in your session.

To view and edit the models in your session, select **Models** by clicking the button shown in the **Data Objects** pane.

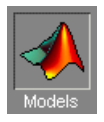

The **Models** view displays the following:

- A list of all the models in the current project.
- The model connections. That is, which constants, variables, and models are inputs to the selected model. You can use the **View** menu or the right-click context menu on the graph to zoom in and out, zoom to fit, and reset.
- An image of the response surface of the selected model; you can select factors to display. Use the **View** menu to choose between:
	- **No Constraint Display** Shows entire model surface.
	- **Show Constraint** Areas outside the boundary constraint model (if any) are yellow.
	- **Clip to Constraint** The surface is only shown within the boundary constraint model.

**View** > **Edit Input Set Points** opens a dialog box where you can edit the set points of your model variables. This setting alters the model display and also any calculations involving the set points throughout CAGE. Altering this setting is the same as altering the set points in the Variable Dictionary, see "Using Set Points in [the Variable Dictionary" on page 2-8](#page-29-1).

Following is an example of the **Models** display.

#### List of the current models

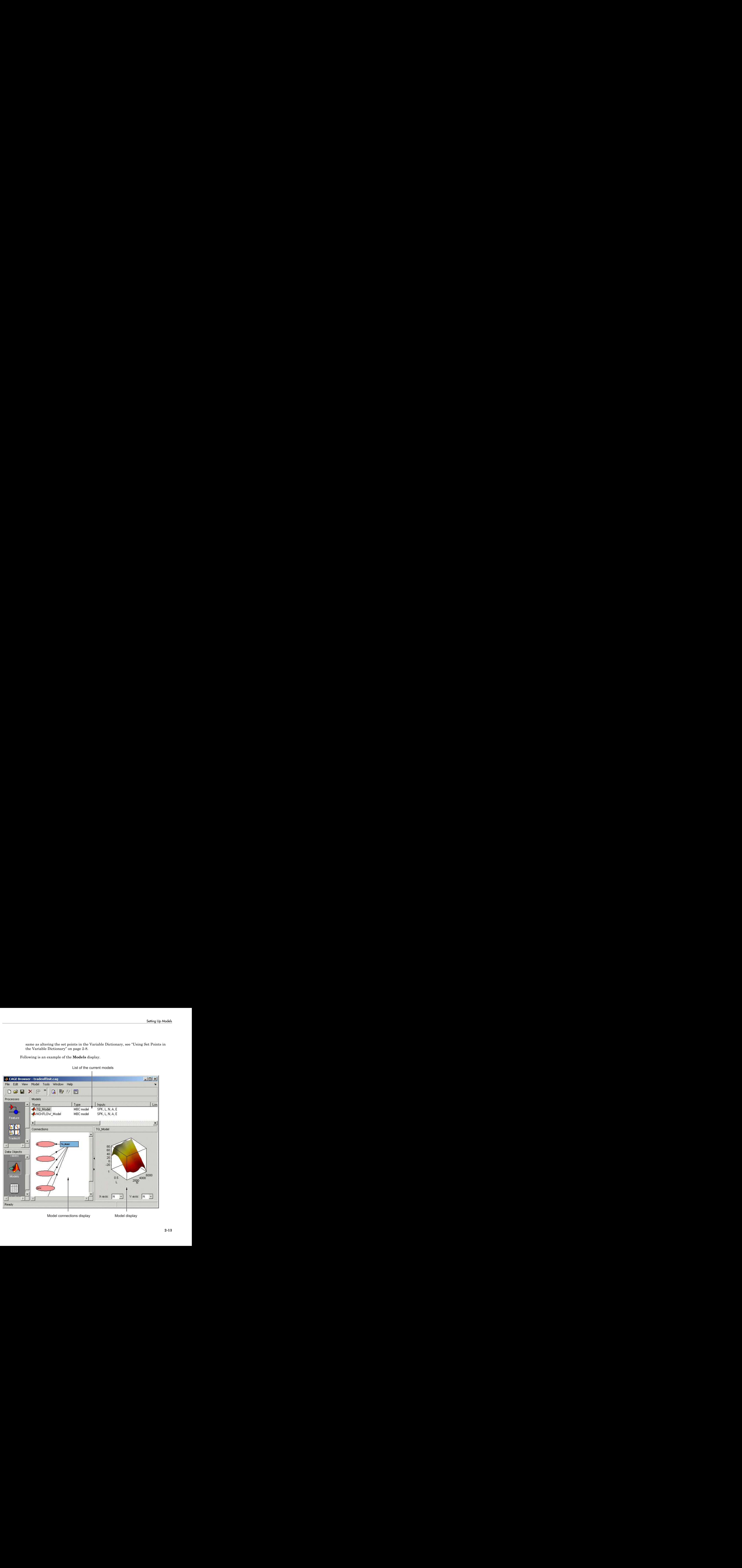

The icons in the Models list indicate the type of model, as listed in the Type column. As shown in the following illustration, a model can be a Model Browser statistical model, the boundary of a model, the prediction error variance (PEV) of a model, a user-defined function model, or a feature model (converted from a feature).

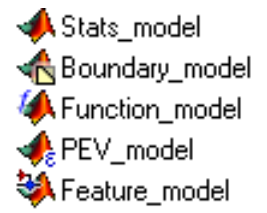

You can use the ["Model Properties" on page 2-27](#page-48-0) dialog to switch a model output between the model value and the boundary or PEV of the model. For function models see ["Adding New Function Models" on page 2-16.](#page-37-0) You can convert a feature to a model by selecting **Feature > Convert to Model**.

### <span id="page-35-0"></span>Importing Models

CAGE enables you to calibrate lookup tables by referring to models constructed in the Model Browser.

CAGE can only open Model-Based Calibration Toolbox model files. You can import models from project files (.mat, .cag) and from exported model files (.exm).

### Import Models From Project

You can use the CAGE Import Tool to select models to import from any Model-Based Calibration Toolbox project file produced in CAGE or the Model Browser (.mat or .cag). You can replace suitable models in your current CAGE project (note that Model Browser models must have exactly the same input names as the CAGE model you are replacing).

See ["CAGE Import Tool" on page 2-2](#page-23-0) for instructions.

### <span id="page-35-1"></span>Import Exported Models File

To import models from a Model Browser exported models file (.exm):

- 1 Select **File** > **Import** > **Model**.
- 2 A file browser dialog opens. Locate the desired file or files. You can select multiple files. Examples can be found in matlab/toolbox/mbc/mbctraining. You can select MBC Model (\*.exm) to filter for .exm files.
Click to select the model file, then click **Open** .

This opens the Model Import Wizard.

- 3 Select the models that you want to import by highlighting the models from the list, or click **Select All** if you want every model.
- 4 Either:
	- Select the check box **Automatically assign/create inputs**, then you can click **Finish**.
	- Alternatively to match inputs up manually, instead click **Next** .
- 5 Associate the model factors with the available inputs in your session.

For example, to associate the model factor spark with the variable spk in your session,

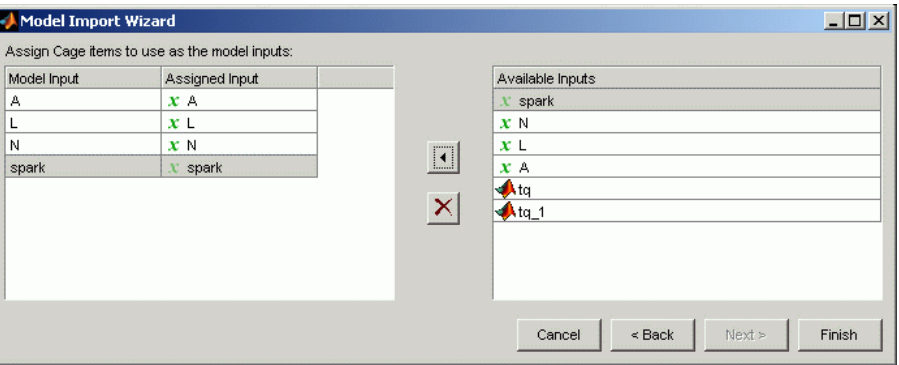

- a Highlight a **Model Input**, spark, in the list on the left and the corresponding variable, spark, in the list of **Available Inputs** on the right.
- b Click the **Assign Input** button.
- **c** Repeat a and b for all the model factors.
- 6 Click **Finish** to close the wizard and return to the **Models** view.

Note You can skip steps 5 and 6 by selecting the **Automatically assign/create inputs** box at step 6.

You can now see a display of the model surface and the model connections (inputs).

### See Also

- ["Setting Up Models" on page 2-12](#page-33-0)
- ["Adding New Function Models" on page 2-16](#page-37-0)
- <span id="page-37-0"></span>• ["Renaming and Editing Models" on page 2-17](#page-38-0)

### Adding New Function Models

A function model is a model that is expressed algebraically. The function can be any MATLAB function (including user-defined functions). The only restriction is that the function must be vectorized, that is, take in column vectors and return a column vector of the same size, as in this example:

function  $y = foo(x1, x2)$  $y = x1$  \*  $x2$ ;

Once you have a function like this, you can create a function model applying it to any models or variables in your session, like the following example.

foo(NOX, SPK)

For example, you might want to view the behavior of torque efficiency. So you create a function model of torque efficiency = torque/peak torque.

To add a function model to your session,

1 Select **File** > **New** > **Function Model**.

This opens the Function Model Wizard.

- 2 In the dialog box, enter the formula for your function model. For example, enter torque\_efficiency=torque/peak\_torque.
- 3 Press **Enter**. CAGE checks that the function is recognized; if so, you can click **Next**. If the function is incorrectly entered, you cannot click **Next**.
- 4 Select the models that you want to import by highlighting the models from the list.
- 5 Click **Next**.

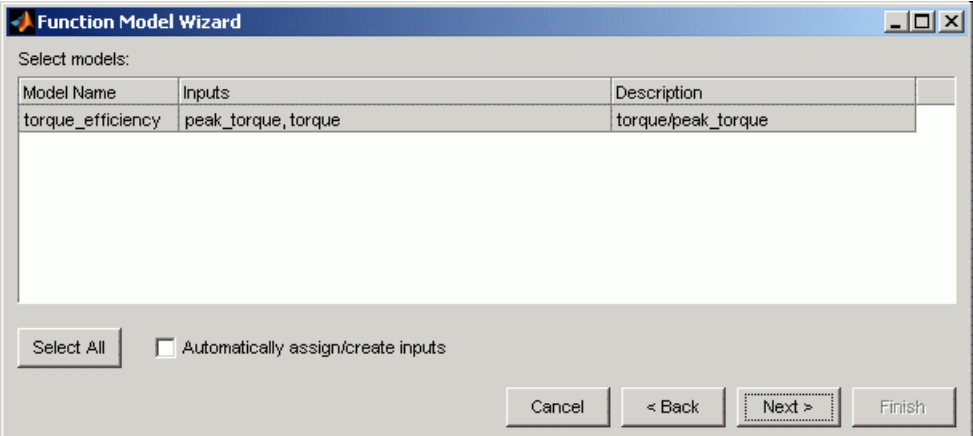

- 6 You can select the check box to **Automatically assign/create inputs** and click **Finish** to close the wizard and return you to the **Models** view, or you can click **Next** and go to the next screen. Here you can manually associate the model factors with the available inputs as follows:
	- a Highlight a **Model Input**, e.g., peak\_torque, in the list on the left and the corresponding model, peak\_torque, in the **Available Inputs** list on the right.
	- b Click the **Assign input** button.

Repeat a and b for all the model factors. Click **Finish** to close the wizard and return you to the **Models** view.

You can now see a display of the model and its connections (inputs).

#### See Also

- ["Setting Up Models" on page 2-12](#page-33-0)
- ["Importing Models" on page 2-14](#page-35-0)
- <span id="page-38-0"></span>• ["Renaming and Editing Models" on page 2-17](#page-38-0)

### Renaming and Editing Models

#### Renaming Models

To rename a model,

- 1 Highlight the model that you want to rename.
- 2 Select **Edit** > **Rename**.
- 3 Enter the new name for the model and press **Enter**.

You can also rename the model by selecting a model and clicking the name, or pressing **F2**.

#### Editing Model Inputs

You can adjust a model so that variables, formulas, or other models are the factors of the model. For example, a model of torque depends on the spark angle. In place of the spark angle variable, you can use a model of the maximum brake torque (MBT) as the spark input.

To edit the inputs of a model,

- 1 Highlight the model.
- 2 Select **Model** > **Edit Inputs**.

This opens the Edit Inputs dialog box, shown.

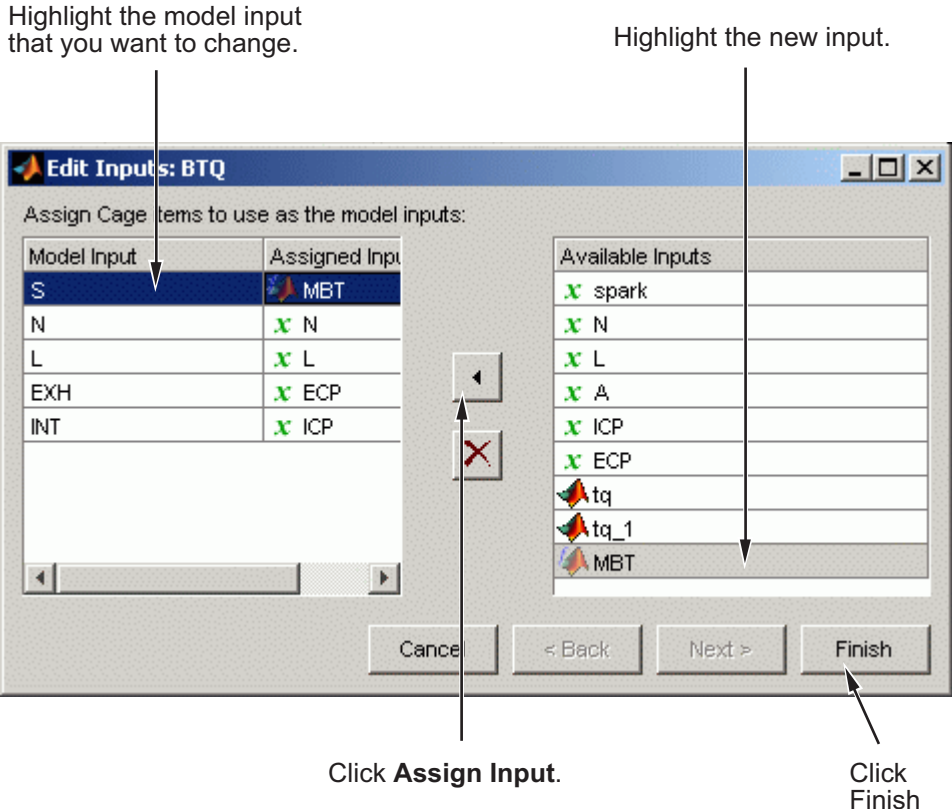

- 3 Highlight the **Model Input** that you want to edit, in the list on the left.
- 4 Highlight the new input for that factor, in the **Available Inputs** list on the right.
- 5 Click the **Assign Input** button.
- 6 To close the dialog box, click **Finish**.

Note If you want to change the range of a variable in the session, change the range in the variable dictionary. For more information, see ["Using the Variable Menu" on page 2-10](#page-31-0).

# Creating and Viewing Composite Models in CAGE

#### In this section...

["What Are Composite Models?" on page 2-20](#page-41-0)

["Importing from the Model Browser" on page 2-20](#page-41-1)

["Combining Existing CAGE Models" on page 2-23](#page-44-0)

<span id="page-41-0"></span>["Viewing Composite Model Properties" on page 2-24](#page-45-0)

### What Are Composite Models?

The *composite model* type allows you to combine a number of models to represent engine responses under different operating modes. You can use the composite model in CAGE to produce optimal calibrations for engines with multiple operating modes. Use composite models for calibration problems where the goal is to fill a single table for all modes or to fill a table for each mode, such as:

- Multi-injection diesel engine
- Inclusion of startup conditions in drive cycles
- Rich and stoich regions for engines

You can create a composite model using either of the following approaches:

- Importing into CAGE from the Model Browser and combining suitable responses from different test plans
- Combining existing models in CAGE

The composite model comprises a collection of models with an extra mode input. The mode input is an index into the list of models. The component models can have different sets of inputs.

### <span id="page-41-1"></span>Importing from the Model Browser

To import and combine models in the Model Browser into a single composite model:

1 Open the Model Browser, and load the project you want to import composite models from.

#### 2 In CAGE, select **File** > **Import** > **Composite Model**.

The Import Composite Model wizard appears.

3 Select the test plans from which you want to import models, and then click **Next**.

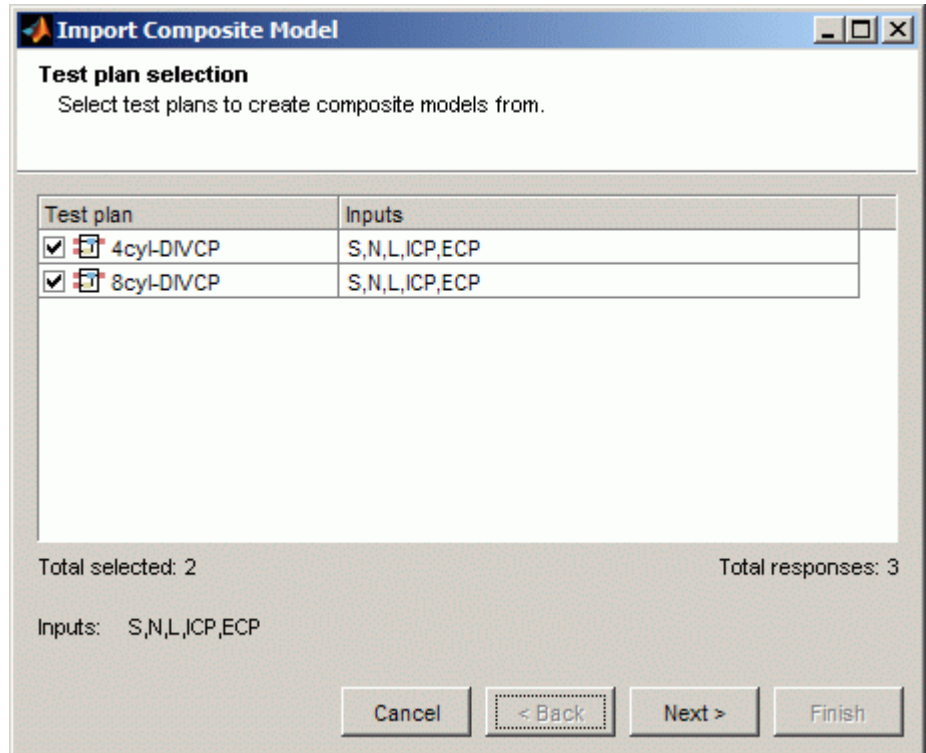

4 Select the responses to combine into a composite model. You can only select responses that are common to all selected test plans. If you do not want a boundary model included, clear the **Include Boundary** check box.

Note: Using composite models can result in very large CAGE project files when you combine point-by-point test plans with a large number of responses. To reduce the size of project files, exclude boundary models from response models that you do not want to use as optimization objectives.

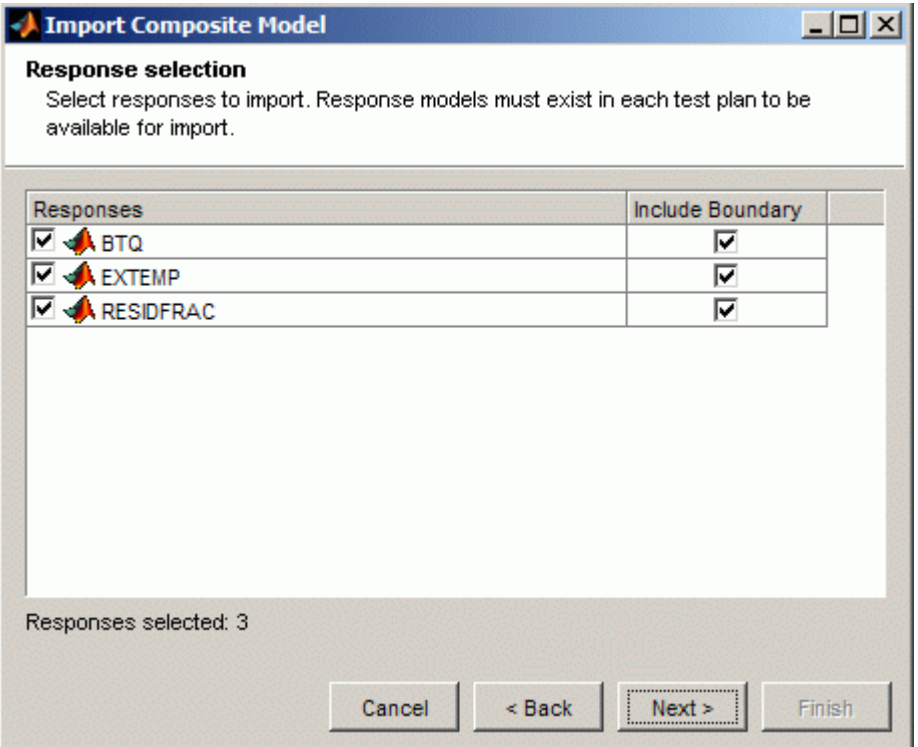

After making your selections, click **Next**.

5 Optional — Edit the name for your mode variable and the names of your operating modes.

If you have point-by-point models, you can edit the input tolerances to merge close operating points.

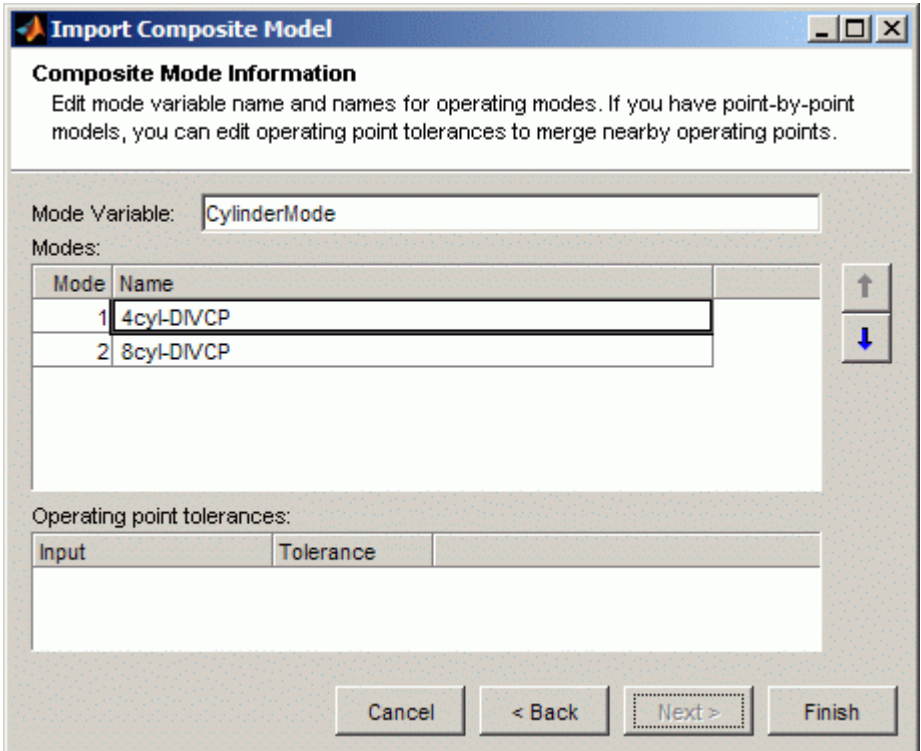

<span id="page-44-0"></span>6 Click **Finish** to import your new composite model.

### Combining Existing CAGE Models

To combine existing CAGE models into a single composite model:

1 Select **File** > **New** > **Composite Model** (or use the toolbar button).

The New Composite Model wizard appears.

2 Select the models to combine into a composite model. The combined inputs are listed for your selected models. You can combine additional models with existing composite models as needed. Click **Next**.

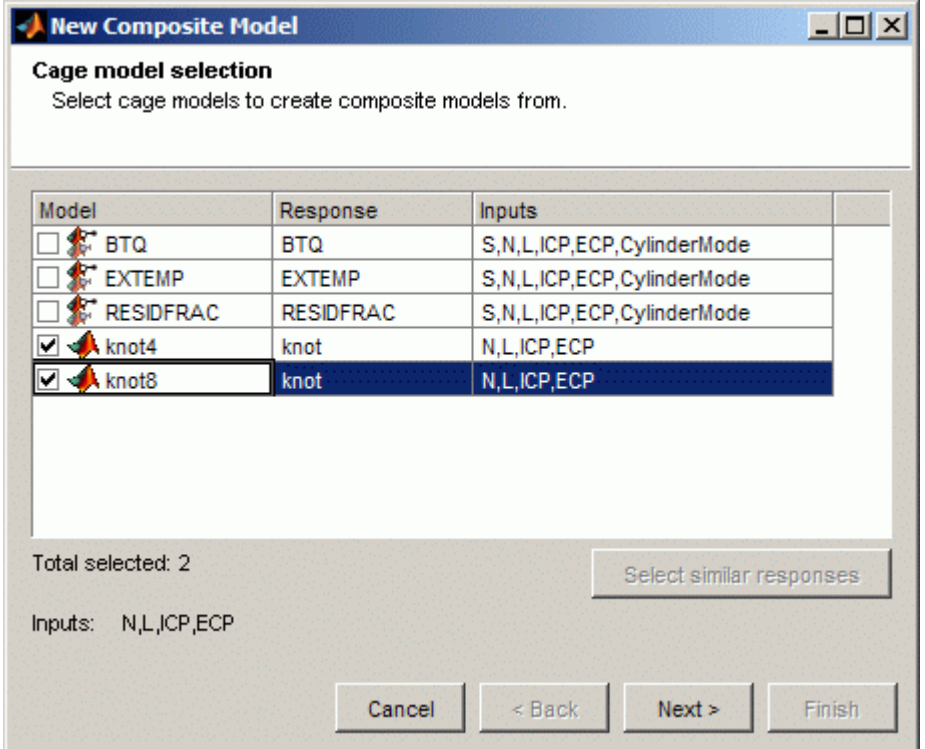

3 Optional — Edit the name for your mode variable and the names of your operating modes.

If you have point-by-point models, you can edit the input tolerances to merge close operating points.

<span id="page-45-0"></span>4 Click **Finish** to create your new composite model.

### Viewing Composite Model Properties

Select a composite model in the Models view, and select **Model** > **Properties**.

In the Composite Model Properties dialog box, click the **Model** tab to view information about the model modes and inputs, as the following figure shows.

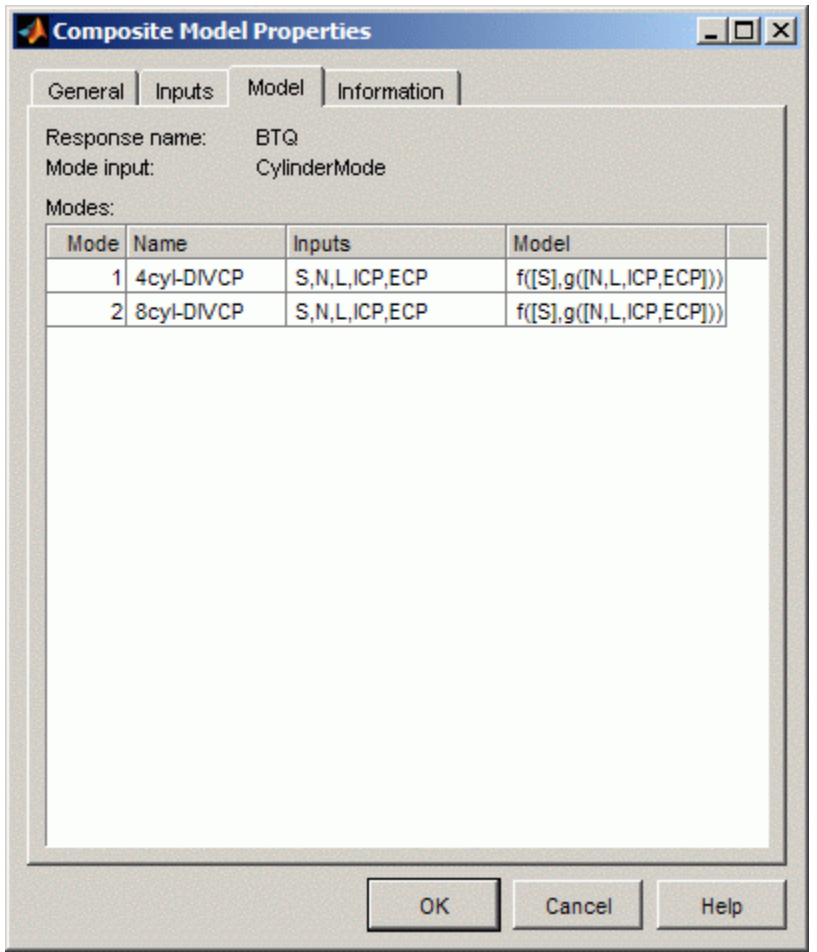

For composite models created by combining point-by-point models, use the Composite Model Properties dialog box to view which modes are available for each operating point, as shown in the next figure.

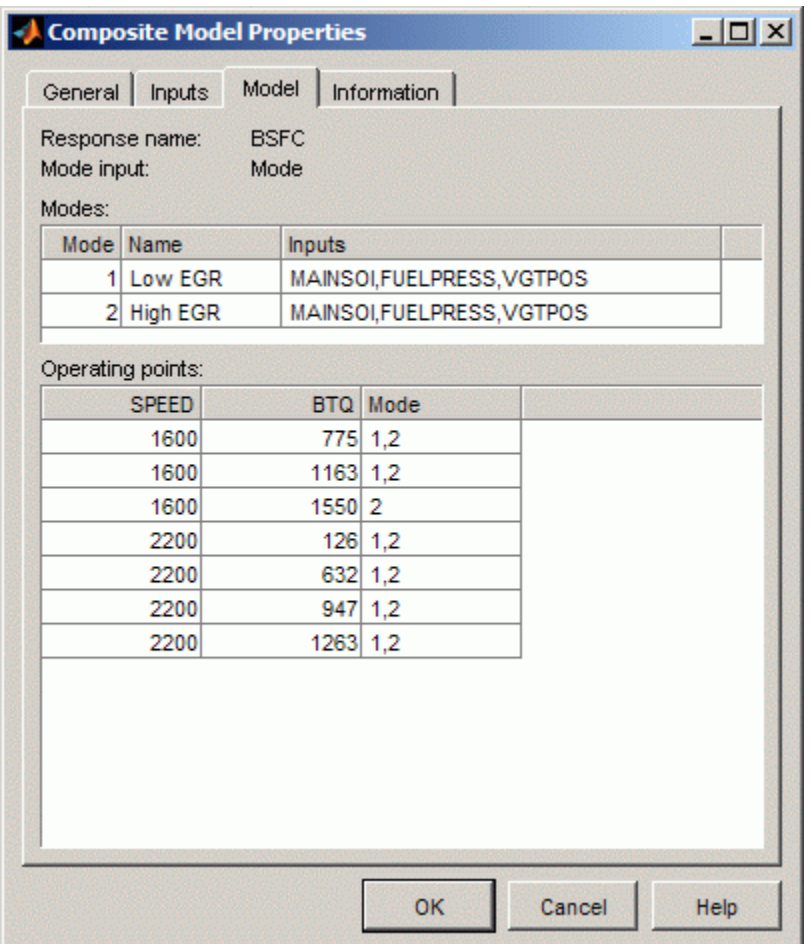

# Model Properties

### In this section...

["How To Open The Model Properties Dialog Box" on page 2-27](#page-48-0) ["Model Properties: General" on page 2-28](#page-49-0) ["Model Properties: Inputs" on page 2-29](#page-50-0) ["Model Properties: Model" on page 2-30](#page-51-0) ["Model Properties: Information" on page 2-31](#page-52-0)

### <span id="page-48-0"></span>How To Open The Model Properties Dialog Box

Select **Model** > **Properties** (or right-click) to view information about the selected model. This opens the Model Properties dialog box where you can see the model type, definition, inputs, availability of PEV and constraints, creation date, user name, and toolbox version on the following tabs: General, Inputs, Model, and Information.

### <span id="page-49-0"></span>Model Properties: General

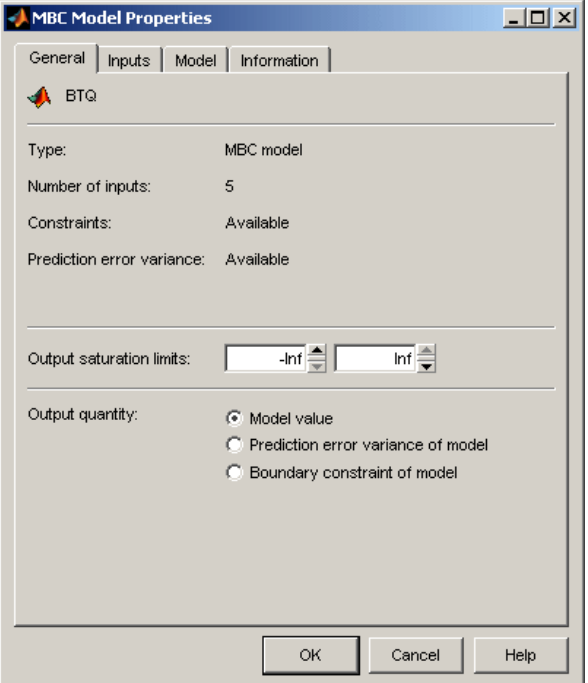

Here you can see the model type (such as MBC model or function model), the number of inputs, and the availability of constraints and Prediction Error.

You can use the radio buttons to select the **Output Quantity** to be the

- **Model Value**
- **Prediction error variance of model**
- **Boundary constraint of model**

The **Output Quantity** is the model value used everywhere in CAGE (surface plots, optimization objectives or constraints, tradeoff, etc.).

Choose one of the last two options if you want to use a model's prediction error variance (PEV) or boundary as a switching input to a function model. You can duplicate the original model, choose the PEV output quantity, and feed it in to your switch function.

The option **Boundary constraint of model** evaluates only the boundary of the model output. Any boundary information from the inputs is ignored (e.g., if inputs are also models with boundary models).

You can enter values in the **Output saturation limits** edit boxes to set bounds on the model output values.

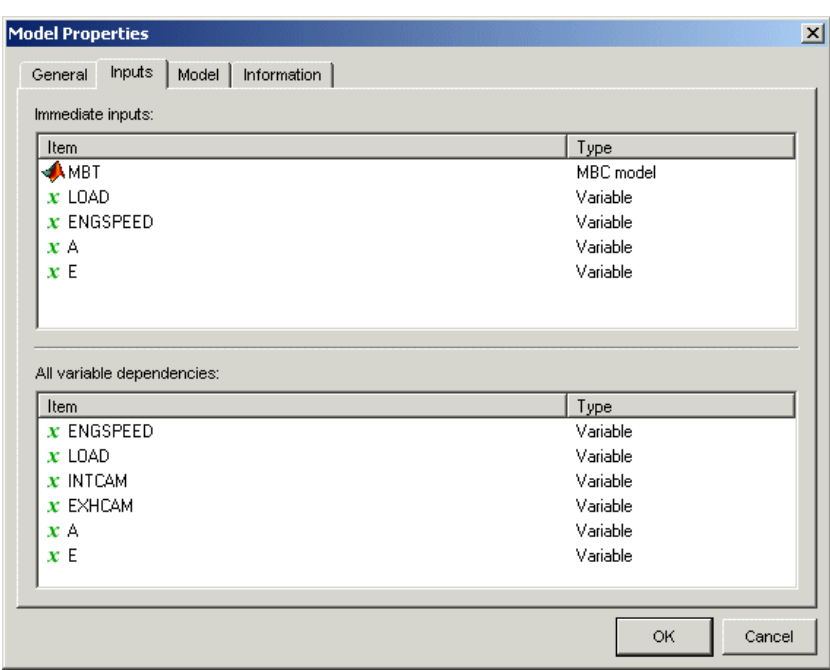

### <span id="page-50-0"></span>Model Properties: Inputs

Here you can view all the immediate inputs and variable dependencies of your model. For some models the two lists will be the same; in the example shown one of the inputs is another model (MBT) so the variable dependencies list also shows the variable inputs for that model. This information is shown graphically in the **Connections** pane.

## <span id="page-51-0"></span>Model Properties: Model

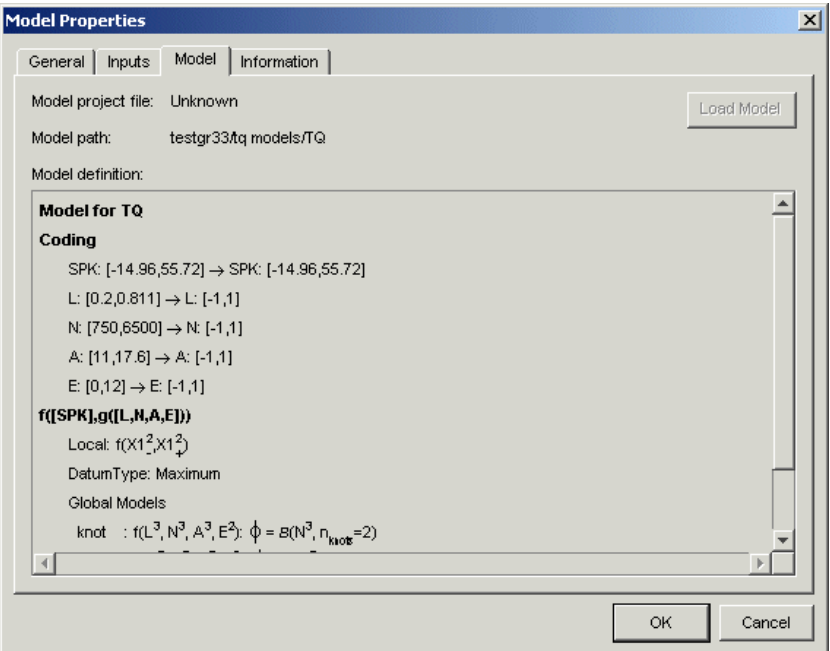

Here you can view the model definition, the project file, and the model path. Function model definitions are shown here. For MBC models the model definition (showing the parameters and coefficients of the model formula) is the same information you would see in the Model Browser part of the toolbox when selecting **View** > **Model Definition**.

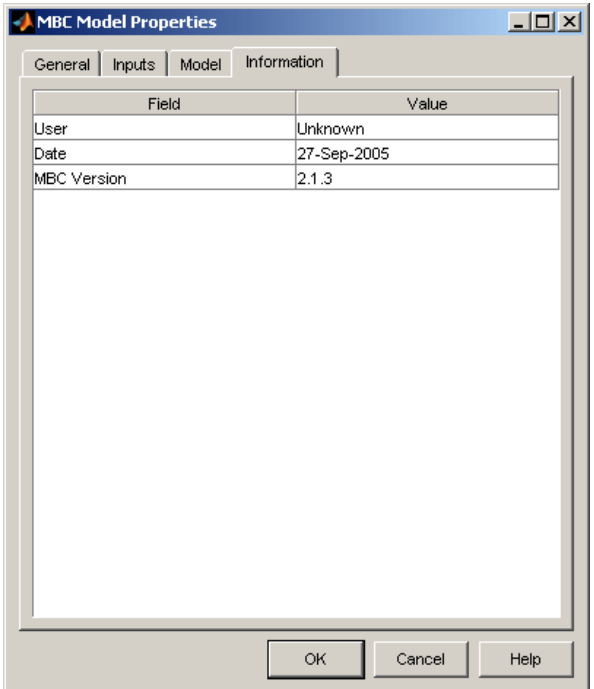

### <span id="page-52-0"></span>Model Properties: Information

Here you can see the user name associated with the model, the date of creation and the version number of the Model-Based Calibration Toolbox product used to create the model. If you added any comments to the export information in the Model Browser Export Models dialog this information also appears here.

# Specifying Locations of Files

You can specify preferred locations of project and data files, using **File** > **Preferences**.

Project files have the file extension .cag and store entire CAGE sessions.

Data files are the files that form part of the CAGE session. For example, the following is a list of some of the data files used in CAGE:

- Simulink models
- Experimental data (.xls, .csv, or .mat)
- Variable dictionaries (.xml)
- Models (.exm)

To specify preferred locations for files,

1 Select **File** > **Preferences**. This opens the dialog box shown.

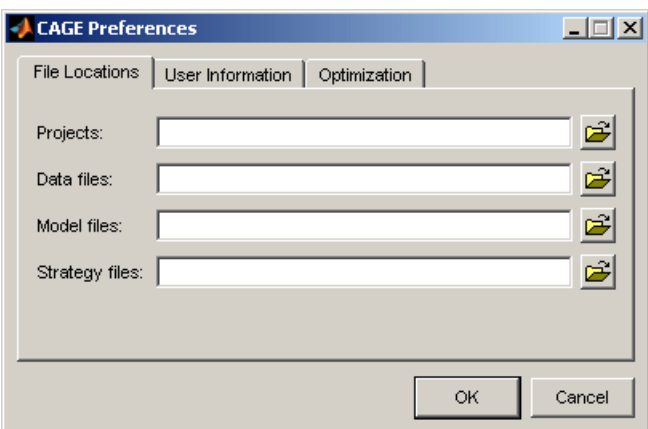

- 2 Enter the directory or directories where your CAGE files are stored. Alternatively, click  $\mathbf{E}$  to browse for a directory. You can specify directories for projects, data files, model files and strategy files.
- 3 Click **OK**.

# **Tables**

This section includes the following topics:

- ["Setting Up Tables" on page 3-2](#page-55-0)
- ["Creating Tables from a Model" on page 3-4](#page-57-0)
- ["Adding, Duplicating and Deleting Tables" on page 3-9](#page-62-0)
- ["Editing Tables" on page 3-12](#page-65-0)
- ["Filling a Single Table From a Model" on page 3-20](#page-73-0)
- ["Using the History Display" on page 3-23](#page-76-0)
- ["Calibration Manager" on page 3-27](#page-80-0)
- ["Table Properties" on page 3-32](#page-85-0)
- ["Table Normalizers" on page 3-39](#page-92-0)
- ["Inverting a Table" on page 3-47](#page-100-0)
- ["Importing and Exporting Calibrations" on page 3-52](#page-105-0)

# Setting Up Tables

<span id="page-55-0"></span>Select the Tables view by clicking the **Tables** button. It opens automatically if you add a table using the **File** > **New > Table** menu items.

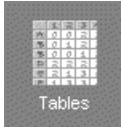

The **Tables** view lists all the tables and normalizers in the current CAGE session.

Here you can add or delete tables and normalizers, and you can calibrate them manually. Once you have added new tables you can also fill them using experimental data by going to the **Data Sets** view.

The next sections cover:

• ["Creating Tables from a Model" on page 3-4](#page-57-0)

Use this wizard to quickly create a set of tables with the same axes for all the inputs of a model, and the model response, and any other responses that share the same inputs. You can choose which of these tables to create, and select the values for the axes (or normalizers) that all tables will share. You can also add all the new tables to a tradeoff.

• ["Adding, Duplicating and Deleting Tables" on page 3-9](#page-62-0)

How to create tables manually, and duplicate and delete tables.

• ["Editing Tables" on page 3-12](#page-65-0)

Information on using the table view functionality once you have added tables to your project

• ["Filling a Single Table From a Model" on page 3-20](#page-73-0)

Use this wizard to fill a table with values from a model evaluated at the table breakpoints.

• ["Using the History Display" on page 3-23](#page-76-0)

You can use the History display (from any other table or normalizer view in CAGE) to view and reverse changes and revert to previous versions of your tables.

• ["Calibration Manager" on page 3-27](#page-80-0)

Use the Calibration Manager to set up tables manually or from calibration files.

• ["About Normalizers" on page 3-39](#page-92-1)

Normalizers are the axes or breakpoints of tables.

• ["Importing and Exporting Calibrations" on page 3-52](#page-105-0)

How to get table calibration information into and out of CAGE in various formats.

See also

# Creating Tables from a Model

<span id="page-57-0"></span>You can access the table creation wizard by menu or toolbar, from any view in CAGE. The wizard helps you quickly create a set of tables with the same axes for all the inputs of a model, and the model response, and any other responses that share the same inputs. You can choose which of these tables to create, and select the values for the axes (or normalizers) that all tables will share. You can also add all the new tables to a tradeoff.

This wizard can be useful when creating tables for an optimization, to use when filling tables with optimization results, and for investigating results in the tradeoff views.

To create tables (and optionally a tradeoff) from a model,

1 Select **Tools** > **Create Tables From Model** (or use the toolbar button).

The **Create Tables From Model** Wizard appears.

2 Select a model to base the new tables on.

If you are viewing a model, then the wizard automatically selects the current model. If you are viewing an optimization or an optimization output node, then the wizard automatically selects the model in the first objective. You can use this to create tables for the selected optimization.

If you have selected a point-by-point model, you can optionally select the check box to **Create operating point data set**.

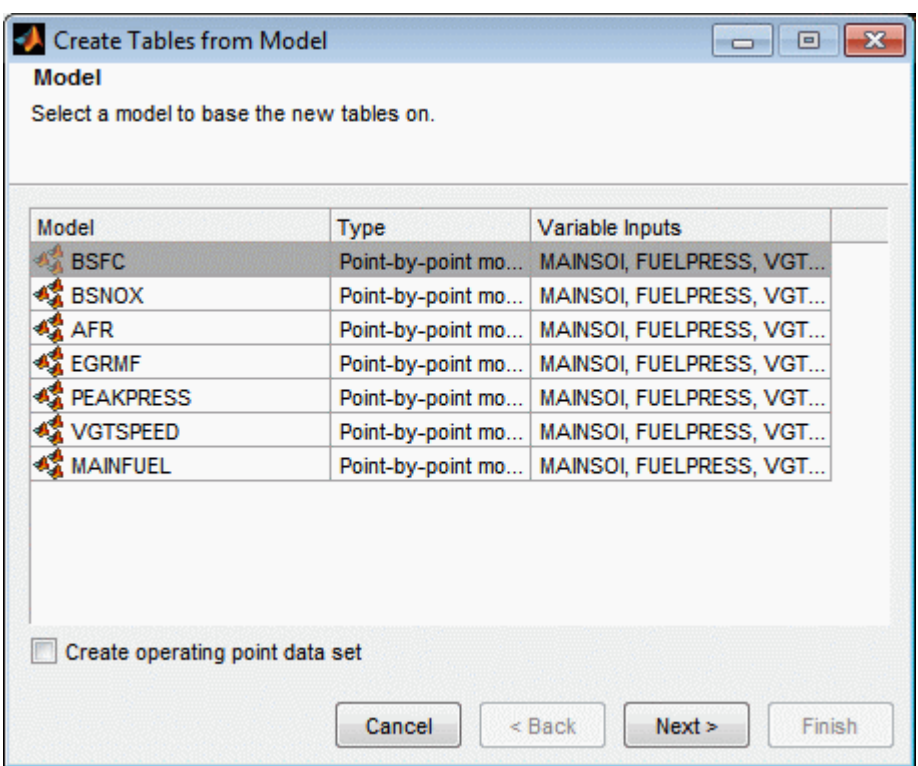

Click **Next**.

3 Select table axes input variables and set up the normalizers to use for the new tables.

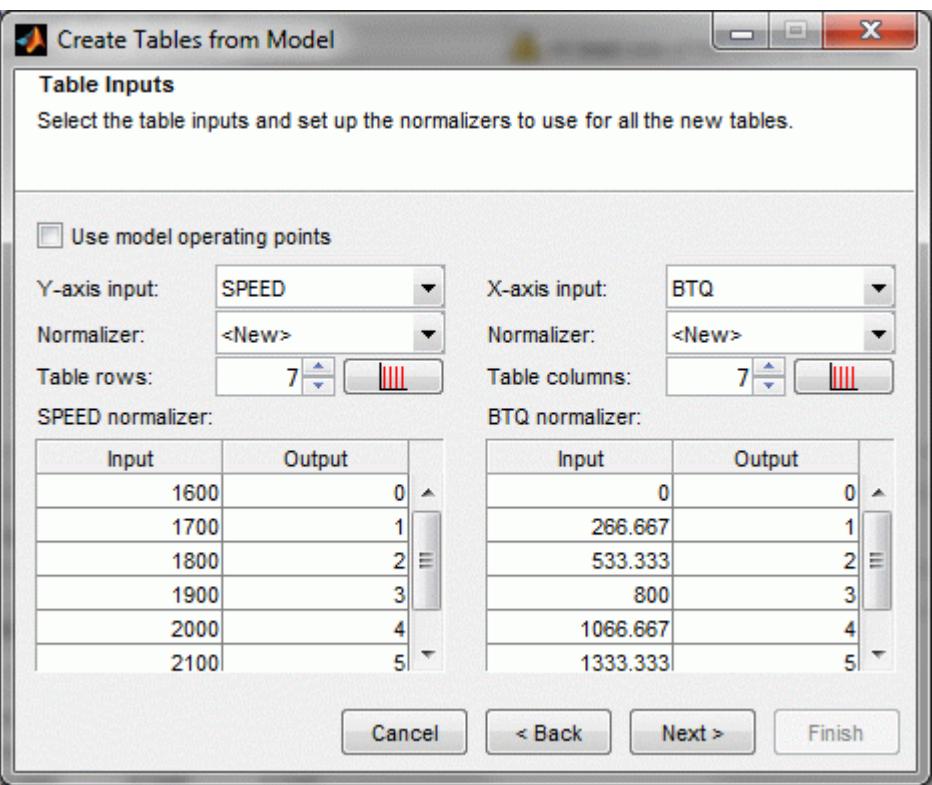

If you have selected a point-by-point model, CAGE automatically selects the check box to **Use model operating points** for the table normalizers. You can clear the check box if you want to select different normalizers.

- Select inputs. For the **X-** and **Y-axis inputs**, you can select any input variable for your selected model, or the model response.
- Select normalizers. You can select existing normalizers in your project or create new ones. If creating new normalizers you can edit the numbers of **Table rows** and **Table columns**, and edit values in the **Input** columns. By default CAGE initializes normalizers with equally-spaced points across variable ranges, unless you select the response model as a table input.

If you choose a response model input, you must specify the breakpoints. Click the button to **Edit breakpoints**, then enter a number of points and the range to space the breakpoints over. If you do not do this, model inputs are spaced over 0-1, because CAGE cannot determine the range automatically as happens with variables. After you create your tables with a model input, in your Variable Dictionary you can view a new variable named modelname*\_input* with the range you specified. CAGE uses this input variable to match to model names when you fill tables from optimization results. See ["Table Filling When](#page-283-0) [Optimization Operating Point Inputs Differ from Table Inputs" on page 7-12.](#page-283-0)

Click **Next**.

4 Select check boxes to specify which variables and responses to create tables for. You can create tables for other responses with exactly the same inputs as the primary model (and the same operating points for point-by-point models).

By default you will also create a tradeoff containing all of the new tables. The tradeoff can be very useful for investigating optimization results. See ["Performing a](#page-163-0) [Tradeoff Calibration" on page 5-2.](#page-163-0) If you do not want to create the tradeoff, clear the check box.

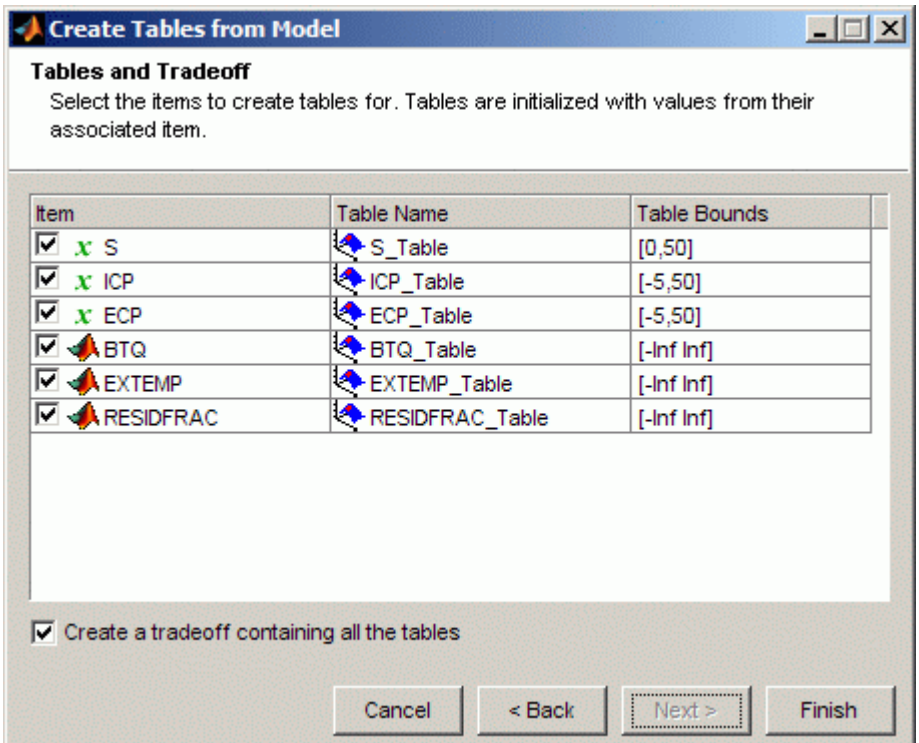

Click **Finish** to create the tables and tradeoff.

You see a dialog listing all the items you have created, and you can choose which (if any) of the items to view next.

# Adding, Duplicating and Deleting Tables

#### <span id="page-62-0"></span>In this section...

["Adding Tables" on page 3-9](#page-62-1) ["Duplicating Tables" on page 3-10](#page-63-0) ["Deleting Tables" on page 3-10](#page-63-1)

### <span id="page-62-1"></span>Adding Tables

To quickly create tables from a model, use the table creation wizard. See ["Creating](#page-57-0) [Tables from a Model" on page 3-4.](#page-57-0)

Otherwise you can add a table using the **File** > **New** menu items, as described below.

To add tables, you can first select the **Tables** view, or CAGE automatically switches to this view if you add a table using the **File** > **New** menu items.

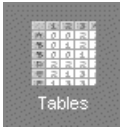

The **Tables** view lists all the tables and normalizers in the current CAGE session.

To add a table to a session,

1 Decide whether you want to add a one- or a two-dimensional table.

For example if you want to add a modifier table to account for the variation in exhaust gas recirculation, add a one-dimensional table (which has one input). If, however, you want to add a table with speed and load as its normalizer inputs, then add a two-dimensional table.

2 Select **File** > **New** > **1D Table** or **File** > **New** > **2D Table** as appropriate.

Adding new tables automatically switches you to the **Tables** view.

3 In the Table Setup dialog you can enter the table name, number of rows and columns and initial value, and select the input variable (or variables) from the drop-down menus.

4 Click **OK** to add the new table. CAGE automatically initializes the normalizers of the table by spacing the breakpoints evenly over the ranges of the selected input variables.

Note You can also select **Tools** > **Calibration Manager** to change the size of a table. For information, see ["Setting Up Tables" on page 3-2](#page-55-0).

You can rename tables by first selecting the table, then

- Press **F2**, or
- Select **Edit** > **Rename**.

You can manually calibrate by entering values in any table. You can also fill tables using experimental data or optimization output by going to the **Data Sets** view; see "Fill Tables from Data", "Compare Calibrations To Data", and ["Filling Tables from](#page-277-0) [Optimization Results" on page 7-6.](#page-277-0)

### <span id="page-63-0"></span>Duplicating Tables

To copy a table or a normalizer from a session,

- 1 Select the **Tables** view.
- 2 Highlight the required table or normalizer.
- 3 Select **Edit** > **Duplicate** *table\_name* (`*table\_name*' is the currently selected table).

See also ["CAGE Import Tool" on page 2-2](#page-23-0) to add existing tables from other CAGE project files.

### <span id="page-63-1"></span>Deleting Tables

When you are calibrating a collection of tables using either Feature or Tradeoff calibrations, you cannot easily delete tables without affecting the entire calibration. When deleting items, you must delete from the highest level down. For example, you cannot delete a table that is part of a feature; you must delete the feature first.

To delete a table or a normalizer from a session,

- 1 Select **Tables** view.
- 2 Highlight the required table or normalizer.

3 Click ; or press **Delete**; or select **Edit** > **Delete** *table\_name* (`*table\_name*' is the currently selected table).

# Editing Tables

<span id="page-65-0"></span>In this section...

["About CAGE Tables" on page 3-12](#page-65-1) ["Viewing and Editing a Table" on page 3-13](#page-66-0) ["Filling a Table From a Model" on page 3-15](#page-68-0) ["Filling a Table by Extrapolation" on page 3-15](#page-68-1) ["Locking Table Values" on page 3-17](#page-70-0) ["Editing the Graph of the Table" on page 3-17](#page-70-1) ["Arithmetic Operations On Table Values" on page 3-18](#page-71-0)

### <span id="page-65-1"></span>About CAGE Tables

When you select a table in the tree (under feature or tables), you see the **Table** view.

**Note** For feature calibration (filling and optimizing table values by comparing a strategy or collection of tables with a model), see ["About Feature Calibrations" on page 4-2.](#page-111-0) To fill a single table with model values, see ["Filling a Single Table From a Model" on](#page-73-0) [page 3-20](#page-73-0).

In CAGE, a table is defined to be either a one-dimensional or a two-dimensional lookup table. One-dimensional tables are sometimes known as characteristic lines or functions. Two-dimensional tables are also known as characteristic maps or tables. CAGE regards them both as similar objects.

Each lookup table has either one or two axes associated with it. These axes are normalizers. See ["About Normalizers" on page 3-39](#page-92-1).

For example, a simple MBT feature has two tables:

- A two-dimensional table with speed and relative air charge as its normalizers
- A one-dimensional table with AFR as its normalizer

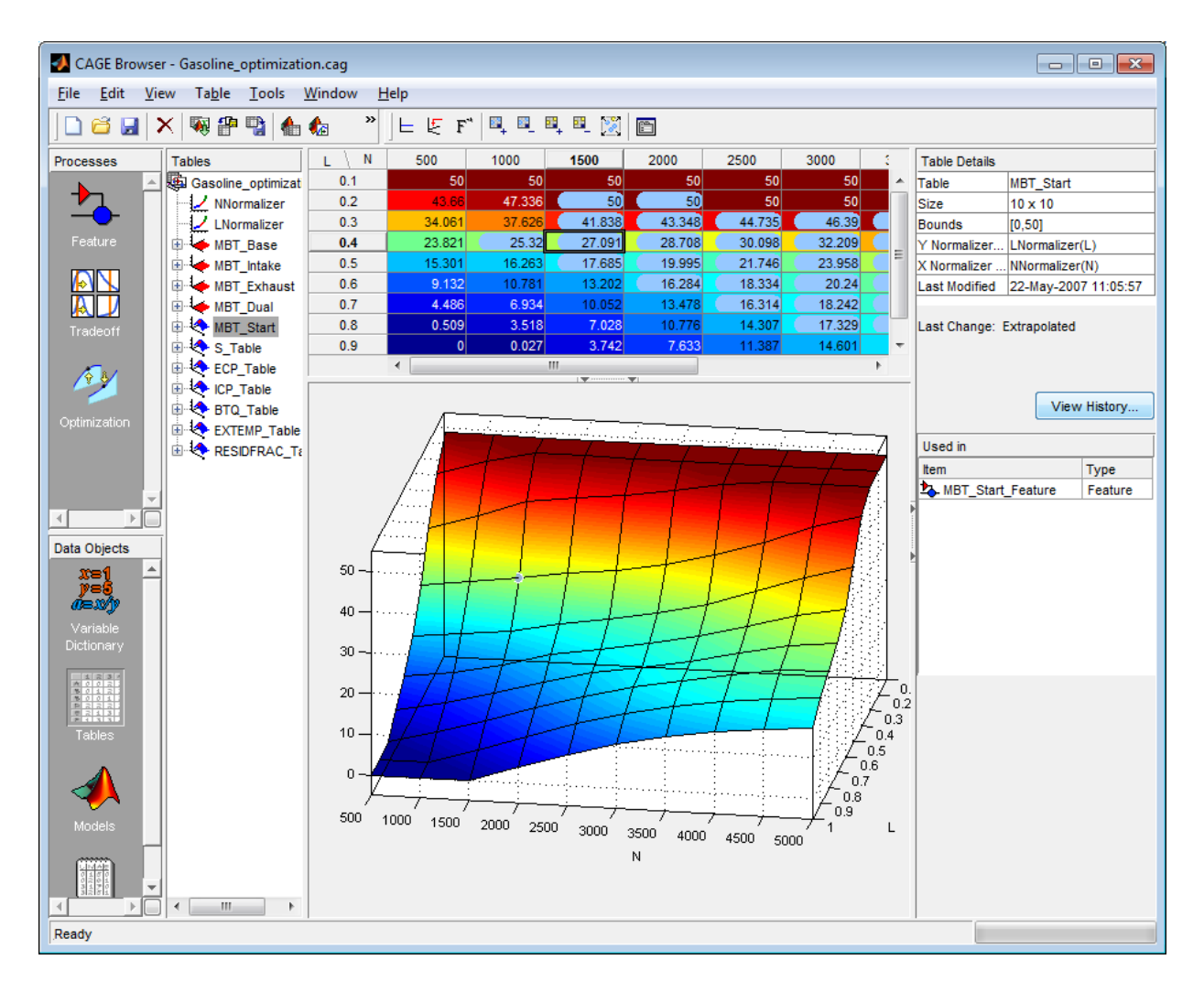

# <span id="page-66-0"></span>Viewing and Editing a Table

In the Table view:

1 To edit a value in the table, double-click the cell, then enter a value. You can rightclick to **Copy** or **Paste** values. You can also edit table values using the table graph. To apply arithmetic operations to selected cell values or whole tables, see ["Filling](#page-68-1) [a Table by Extrapolation" on page 3-15,](#page-68-1) and ["Arithmetic Operations On Table](#page-71-0) [Values" on page 3-18.](#page-71-0)

You can lock cell values. See ["Locking Table Values" on page 3-17](#page-70-0).

- 2 The 2D table is shaded to help you relate the table values to surface plots. Table cells background color matches the corresponding surface plot color. Toggle table shading with **View** > **Shade Table** (also in the plot context menu).
- 3 The graph of the 2D table pane displays a surface plot of the table values. The default plot orientation is Y/X to match engineering convention. To match the orientation of the numerical table, transpose the plot axes by right-clicking and selecting **2D Orientation X/Y**. Switch back with **2D Orientation Y/X** (also in the **View** menu). You can switch mouse mode between rotating and editing the table surface, see ["Editing the Graph of the Table" on page 3-17.](#page-70-1)
- 4 View the table size, bounds, normalizers, inputs and last change history in the Table Details pane. To view and revert table changes, click **View History** (also in the **View** menu). Any locked cells and extrapolation mask cells are saved with table history. For details, see ["Using the History Display" on page 3-23.](#page-76-0)
- 5 Under Table Details, the Used in pane displays what CAGE items use the current table (e.g., optimizations, tradeoffs, features). Double-click items in the list to change view to those items.

The table displays the values of your lookup table and displays the breakpoints of the normalizers.

The table breakpoint values are not necessarily identical to the normalizer breakpoints. When you create a table the breakpoint values are the same as the normalizer values. If you delete breakpoints from the normalizers the table size does not change, so the table column and row breakpoint values are interpolated between the remaining normalizer breakpoints.

Note: You can *revert* table changes in the History display. Click **View History** in the Table Details pane. See ["Using the History Display" on page 3-23](#page-76-0).

### <span id="page-68-0"></span>Filling a Table From a Model

To fill a single table with model values, see ["Filling a Single Table From a Model" on](#page-73-0) [page 3-20](#page-73-0).

<span id="page-68-1"></span>You can also select **Table** > **Convert to Model** to convert a table directly to a model.

## Filling a Table by Extrapolation

Filling a table by extrapolation fills the table with values based on the values already placed in the extrapolation mask. Using the extrapolation mask is described below.

To fill a table by extrapolating over a preselected mask, click  $\mathbb{R}$  or select **Table** > **Extrapolate**.

This extrapolation does one of the following:

- If the extrapolation mask has points on a line, then CAGE performs linear extrapolation on points projected on to that line. The simplest case of this is when you try to fill a 2D table using data from a single row or column.
- If the extrapolation mask has points on a plane, then CAGE uses the plane for extrapolation. The simplest case of this is when the mask has three points and the points are not on a line.
- If the extrapolation mask has four or more ordered cells in a grid, then CAGE uses bilinear extrapolation.
- If the extrapolation mask has four or more cells not on a grid, CAGE uses a thin plate spline (a type of radial basis function) to extrapolate the table values.

### Using the Extrapolation Mask

The extrapolation mask defines a set of cells that form the basis of any extrapolation.

For example, a speed-load (or relative air charge) table has values in the following ranges that you consider to be accurate:

- Speed 3000 to 5000 rpm
- Load 0.4 to 0.6

You can define an extrapolation mask to include all the cells in these ranges. You can then fill the rest of your table based on these values.

To add or remove a cell from the extrapolation mask,

- 1 Right-click the table.
- 2 Select **Add To Extrapolation Mask** or **Remove From Extrapolation Mask** from the menu.

Alternatively, select **Copy Mask from** to copy a mask from another table.

Cells included in the extrapolation mask are colored blue.

Cells that are locked and in the extrapolation mask are blue and have a padlock icon.

Use the **Table** menu for these options:

- **Extrapolation Mask** (the following items are also in the table context menu)
	- **Add Selection** Adds selected cells to the extrapolation mask.
	- **Remove Selection** Removes selected cells from the extrapolation mask.
	- **Clear Mask** This ensures that none of the cells are in the extrapolation mask.
	- **Copy Mask from** Copy a mask from another table.
	- **Convert Mask to Locks** Convert mask cells to locked cells.
	- **Generate From PEV** Generate extrapolation mask depending on the value of prediction error (PEV). A dialog opens where you can specify the threshold value of PEV below which you want to include cells in the mask. The dialog contains information about the range and mean of prediction error for the model to help you select a threshold.
- **Generate From Boundary Model** Generate extrapolation mask to include only cells within the boundary model.
- **Extrapolate** Extrapolates values from the cells in the extrapolation mask to fill the whole table. Also in the toolbar.

All the toolbar button functions are also found in the table menu: **Initialize**, **Fill**, **Extrapolate**, **Fill by Inversion**. For information on these see ["Optimize Table](#page-134-0) [Values" on page 4-25.](#page-134-0)

### <span id="page-70-0"></span>Locking Table Values

When you are satisfied with an area of the table, you might want to lock the cell values, to ensure that those values do not change.

To lock or unlock a cell value, right-click the cell and select from the menu. Locked cells have a padlock icon in the display. You can also lock an entire table or copy locks from other tables.

Use the **Table** menu for these options:

- **Table Cell Locks** The following items are also in the table context menu:
	- **Lock Selection** Locks the selected cells and a padlock icon appears.
	- **Unlock Selection** Unlocks the selected cells.
	- **Lock Entire Table** Locks every cell in the current table.
	- **Clear All Locks** Unlocks all cells in the table.
	- **Copy Locks from** Copy locks from another table.
	- **Convert Locks to Mask** Convert locked cells to mask cells.
- **Properties**. This opens the Table Properties dialog where you can set the precision type of the table data. See ["Table Properties" on page 3-32](#page-85-0).

### <span id="page-70-1"></span>Editing the Graph of the Table

The table view displays both the table values and a graph of the table. This gives a useful display of the table's behavior.

• For 1D tables, you can edit the table from the plot by clicking and dragging.

• For 2D tables, in the default mode, you can rotate the graph of the table by clicking and dragging the axes.

Select **View** > **Edit Table Surface** to alter values in the 2D table by clicking and dragging vertically any point. In this mode, when you click a point, a blue line indicates the selected point in the table. To return to table rotation mode without altering table values, select **View** > **Rotate Table Surface**.

Note When editing the table surface you may drag a value unintentionally - to return to previous table values, use the History display. Click **View History** in the Table Details pane. See ["Using the History Display" on page 3-23.](#page-76-0)

### <span id="page-71-0"></span>Arithmetic Operations On Table Values

The **Table** menu item **Adjust Cell Values** (also a right-click context menu item) opens a dialog where you can specify an arithmetic operation to apply to either the whole table or only the cells currently selected. Arguments to operations can be numeric (plus 10) or percentages (minus 5%). You can set the selected cells to a value or to the mean. You can also apply user-defined functions.

- 1 Right-click the table or select **Table** > **Adjust Cell Values**. The Adjust Cell Values dialog box appears.
- 2 Select the operation to apply from the list plus, minus, times, divide, set to value, set to mean, or custom operation. Use the custom operation to specify your own function in a file.
- 3 Use the **Value** edit box to enter an argument. All operators accept a numeric argument (e.g. operator  $=$  plus, value  $=$  10). You can also enter a percentage for the operators plus, minus, and set to value (e.g. `minus' `1%').
- 4 Select the radio buttons to apply the operation to either the whole table or only the cells currently selected, and click **OK**.

You can use the custom operation option to apply user-defined functions.

The custom function is called in this way:

```
newvalues = customfcn( currentvalue, selectedregion )
```
Where currentvalue is the matrix of table values and selectedregion is a logical matrix the same size as the table, that is "true" where a cell is selected by the user, and false otherwise.
The newvalues matrix should be the same size as currentvalue, and these numbers are put straight into the table.

EXAMPLES:

```
function table = addOne( table, region )
table(reigion) = table(reigion) + 1;return;
function table = randomtable( table, region )
table( region ) = rand( nnz( region ), 1 );
function table = saturate( table, region )
maxValueAllowed = 150;
table( region & table>maxValueAllowed ) = maxValueAllowed; 
minValueAllowed = 100;
table( region & table<minValueAllowed ) = minValueAllowed ;
return
```
As an illustration, to use the saturate example:

- 1 Save the function text in a file named saturate.m.
- 2 Click and drag to select a region of cells in a CAGE table.
- 3 Right-click and select **Adjust Cell Values**.
- 4 In the dialog:
	- Select custom operation from the **Operation** list
	- Enter saturate in the **Value** edit box (the first function of that name found on the MATLAB path will be used), or click the browse button to locate the file.
	- Select the radio button to **Apply to selected table cells**, and click **OK**.

The selected table cells are saturated between the ranges specified in the function file (between 100-150).

# Filling a Single Table From a Model

To fill a table with values from a model evaluated at the table breakpoints:

1 Open the Table Fill Wizard.

•

• With the table selected in the Tables view, select **Table** > **Fill**.

Alternatively, click the Fill toolbar button (  $\overline{\mathbb{E}}$  ).

The Table Fill Wizard opens.

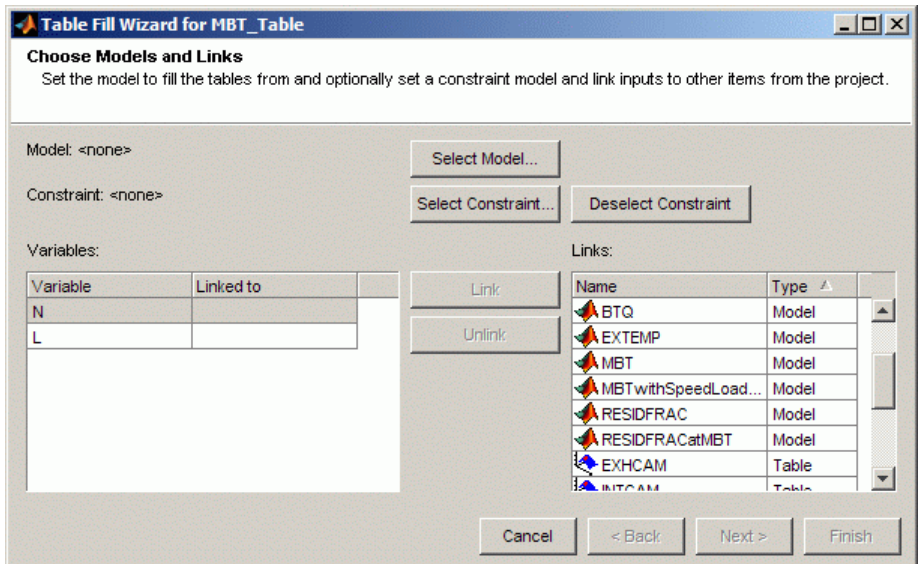

2 Select a model by clicking the **Select Model** button.

The Select Model dialog box opens.

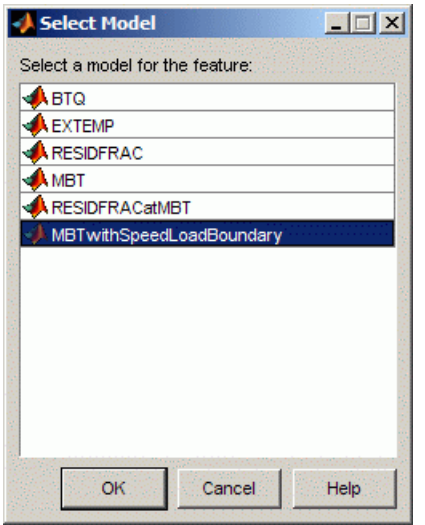

Select the model you want to fill the table with, and click **OK**. You return to the Table Fill Wizard.

Note: The subsequent screens of the Table Fill Wizard are identical to steps 2–4 of the Feature Fill Wizard. See ["Filling and Optimizing Table Values" on page 4-25](#page-134-0) for details. This following procedure describes small differences in usage for the Table Fill Wizard.

3 (Optional) Change constraint, create links, or both. For table fill, you cannot use gradient constraints.

Click **Next**.

4 (Optional) Change variable values from the defaults. By default the table's normalizer breakpoints and the set points of other variables are selected, so the number of grid points equals the number of table cells.

Click **Next**.

5 Click the **Fill Tables** button. The Progress graph shows the change in RMSE as the optimization progresses.

- Smoothing does not affect table filling (no gradient constraints with Table Fill), and the surface plot check boxes are not enabled.
- The table **Bounds** (specified in the Table Properties) constrain table values. The toolbox clears any previous extrapolation mask and automatically extrapolates the new table. When using the Feature Fill Wizard, you can control these options on the first screen of the wizard. With the Table Fill Wizard, you cannot control these options as you start on screen 2.

Click **Finish** to exit the wizard.

After you exit the wizard, the plots with selected check boxes appear. You can then view your filled table values and surface plot in the Tables view of the CAGE Browser.

# Using the History Display

#### <span id="page-76-1"></span>In this section...

["Introducing the History Display" on page 3-23](#page-76-0)

["Resetting to Previous Table Versions" on page 3-24](#page-77-0)

<span id="page-76-0"></span>["Comparing Versions" on page 3-26](#page-79-0)

## Introducing the History Display

The History display enables you to view the history of any table or normalizer in a CAGE session.

The History display lets you

- Revert to previous versions of tables and normalizers (See ["Resetting to Previous](#page-77-0) [Table Versions" on page 3-24\)](#page-77-0). Any locked cells and extrapolation mask cells are saved with table history. Reverting to a version includes reverting to that version's mask and locks (except any table history from release earlier than R2014a.
- Compare different versions of tables and normalizers (See ["Comparing Versions" on](#page-79-0) [page 3-26](#page-79-0).)

You can view the History display of a table or normalizer by selecting **View** > **History**, or clicking **View History** in the Table Details pane.

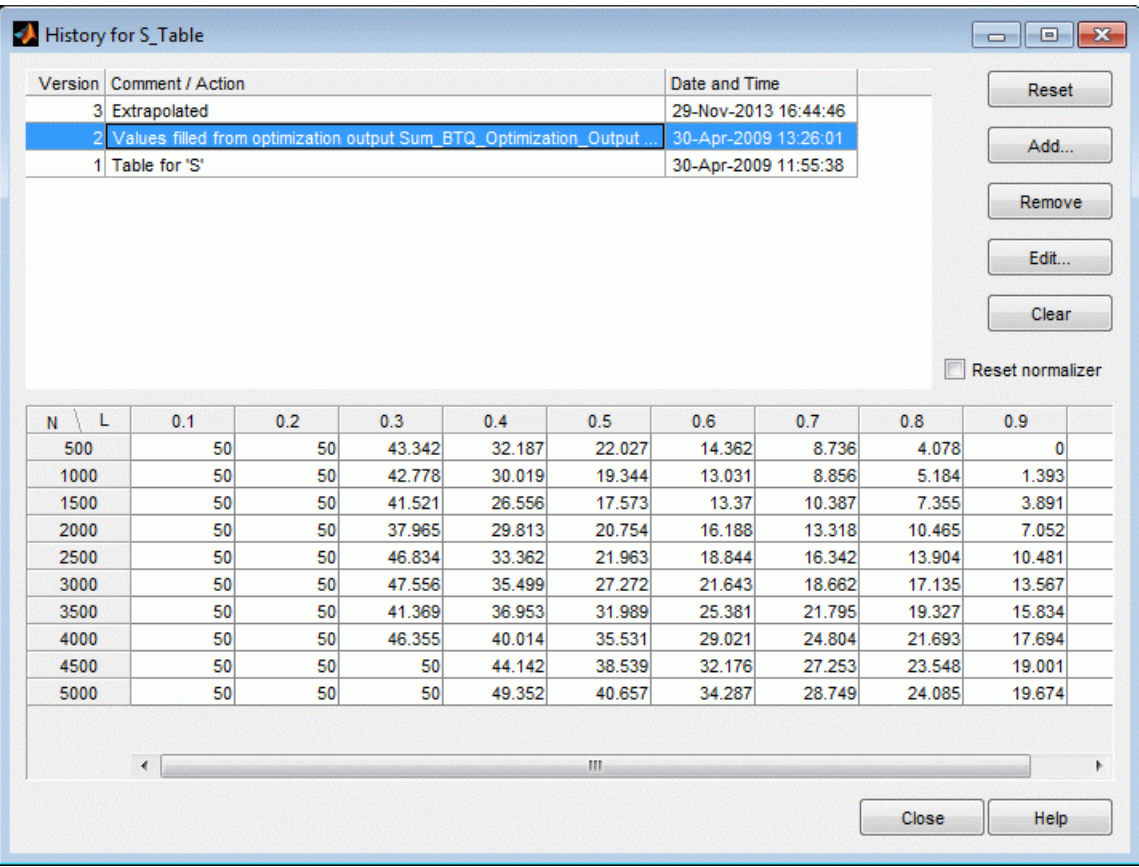

The upper pane of the History display lists all the versions of the highlighted object.

<span id="page-77-0"></span>The lower pane displays the normalizer or table of the highlighted version.

### Resetting to Previous Table Versions

To reset the normalizer or table to a previous version, select **View** > **History** to open the History display.

- 1 Highlight the previous version that you want to revert to.
- 2 Tables are independent of normalizers, so if you reset a table to a previous version you must also reset the normalizers to that version (if they have changed). To reset

normalizers to match the reverted table version, select the **Reset normalizers** check box.

- 3 Click **Reset**.
- 4 Click **Close** to see the updated table view.

**Note** 

To remove previous versions of the object or comments,

- 1 Highlight the version that you want to remove.
- 2 Click **Remove**.

Click **Clear** to remove all table history.

#### Adding and Editing Comments About Versions

To add comments,

- 1 Click **Add**.
- 2 In the dialog box enter your comment.
- 3 Click **OK**. A new History set point is added when you add a comment.

To edit comments,

- 1 Select the comment that you want to edit.
- 2 Click **Edit comment**.
- 3 In the dialog box, edit the comment.
- 4 Click **OK**.

## <span id="page-79-0"></span>Comparing Versions

To compare two different versions of a normalizer or table, highlight the two versions using **Ctrl**+click. Note the following:

- The lower pane shows the difference between the later and the earlier versions.
- Cells that have no entries have no difference.
- Cells that have red entries have a higher value in the later version.
- Cells that have blue entries have a lower value in the earlier version.

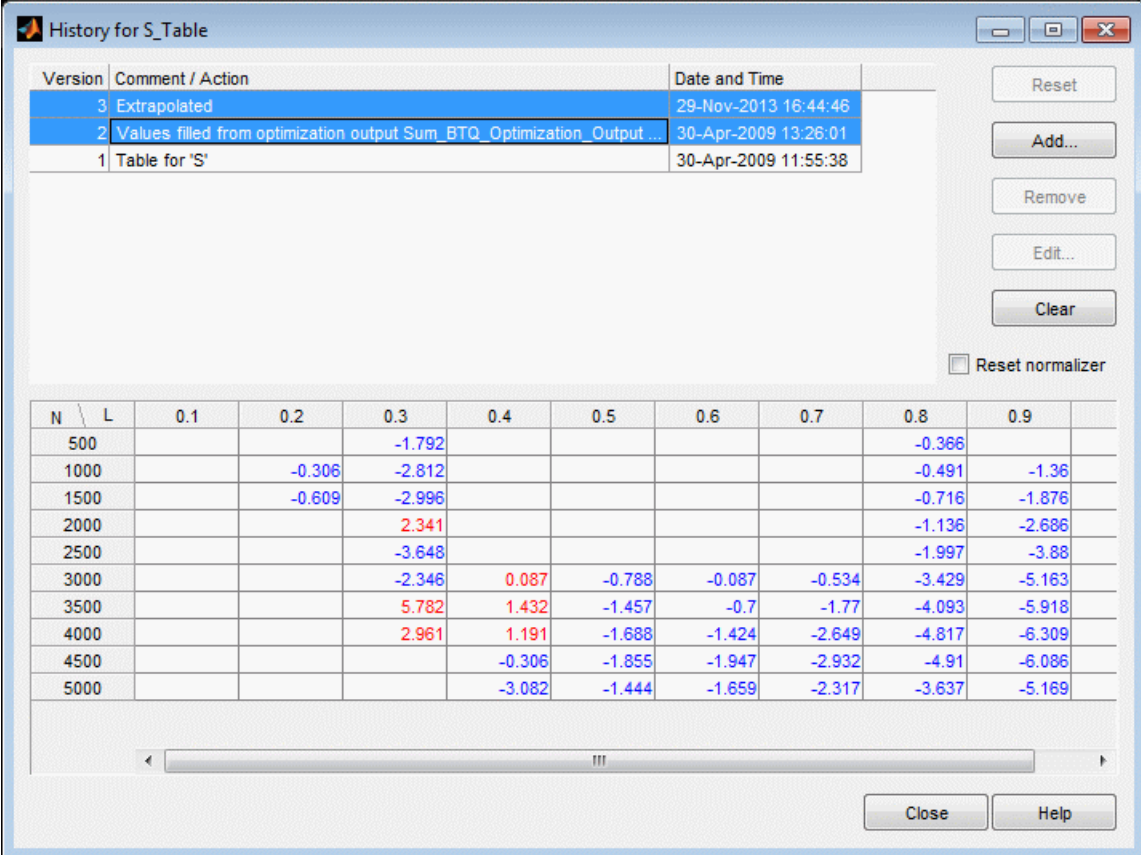

# Calibration Manager

In this section... ["Introducing the Calibration Manager" on page 3-27](#page-80-0) ["Setting Up Tables from a Calibration File" on page 3-27](#page-80-1) ["Setting Up Tables Manually" on page 3-31](#page-84-0) ["Copying Table Data from Other Sources" on page 3-31](#page-84-1)

## <span id="page-80-0"></span>Introducing the Calibration Manager

To change the size of tables in CAGE, you use the Calibration Manager dialog box. Open this tool by selecting a table, then selecting **Tools** > **Calibration Manager** or by

clicking the Calibration Manager button  $\mathbb{E}$  on the toolbar.

You can either set up your tables manually or from a calibration file. You can also copy table data from other sources.

You can enter the required inputs, number of rows and columns and an initial value for table cells when you add a new table. Use the **File** > **New** menu items to make new tables. See ["Adding, Duplicating and Deleting Tables" on page 3-9.](#page-62-0) You can use the Calibration Manager to change the sizes, values and precision of tables.

## <span id="page-80-1"></span>Setting Up Tables from a Calibration File

Setting up tables with a calibration file involves two steps:

- ["Importing Calibration Files into the Calibration Manager" on page 3-27](#page-80-2)
- ["Importing Calibration File Values into a Table" on page 3-28](#page-81-0)

#### <span id="page-80-2"></span>Importing Calibration Files into the Calibration Manager

You can import calibration files from the CAGE Browser by selecting Select **File** > **Import** > **Calibration** > **File** or **ATI Vision**. Your selected file opens in the Calibration Manager.

You can also open the Calibration Manager and import calibration files from within the Calibration Manager window by using the following procedure:

1 In the Calibration Manager, open the file by clicking the Open Calibration File button  $\mathbf{F}$  in the toolbar.

The Import Calibration Data dialog box opens.

- 2 Select whether you want to import from File or from ATI Vision.
	- If importing from ATI Vision, use the Connection Manager dialog box to select the required calibration. See ["Importing and Exporting Calibrations" on page 3-52](#page-105-0) for instructions.
	- If importing from file, browse to the calibration file, select it, and click **Open**.

In the Calibration Manager, review the files you have imported:

- Your imported calibration file items appear in the **Calibration File Contents** pane at the top right.
- The tables, normalizers, and other items in your project appear on the left in the **Project Calibration Items** pane.
- The values of the currently selected item appear in the lower pane, so you can inspect the values in your calibration file and current project tables. Because the import process filters out empty data, any empty variables will not appear.

Note You can find an example calibration file, tutorialcal.mat, in the mbctraining folder.

#### <span id="page-81-0"></span>Importing Calibration File Values into a Table

To import the data in your calibration file into a table in your project:

- 1 Click to select both the table in the **Calibration File Contents** pane and the table in the **Project Calibration Items** pane with which you want to associate it.
- 2 Associate these two items by clicking the button (with tooltip "Set Up") From Selected Calibration File Item"). The values in the calibration file load into the table. You can inspect the values in the lower pane by clicking to select the table in the Project Calibration Items pane.

To associate all the items listed in the **Project Calibration Items** pane with items that have the *same names* listed in the **Calibration File Contents** pane, click the

Auto button  $\frac{\langle \text{w}, \text{w} \rangle}{\langle \text{w}, \text{w} \rangle}$  (with tooltip "Set Up All Matching Calibration File Items").

To find particular names in a large calibration file, you can click the **Calibration File Contents** list and type the first few letters of the item that you want to find. The cursor moves to the letters specified as you type.

3 Check the display of your table, and then click **Close**.

When you close the Calibration Manager you can view your updated tables in CAGE. If you want to compare or revert to an earlier version of your table, select **View** > **History**. See ["Using the History Display" on page 3-23.](#page-76-1)

The following figure shows the Calibration Manager.

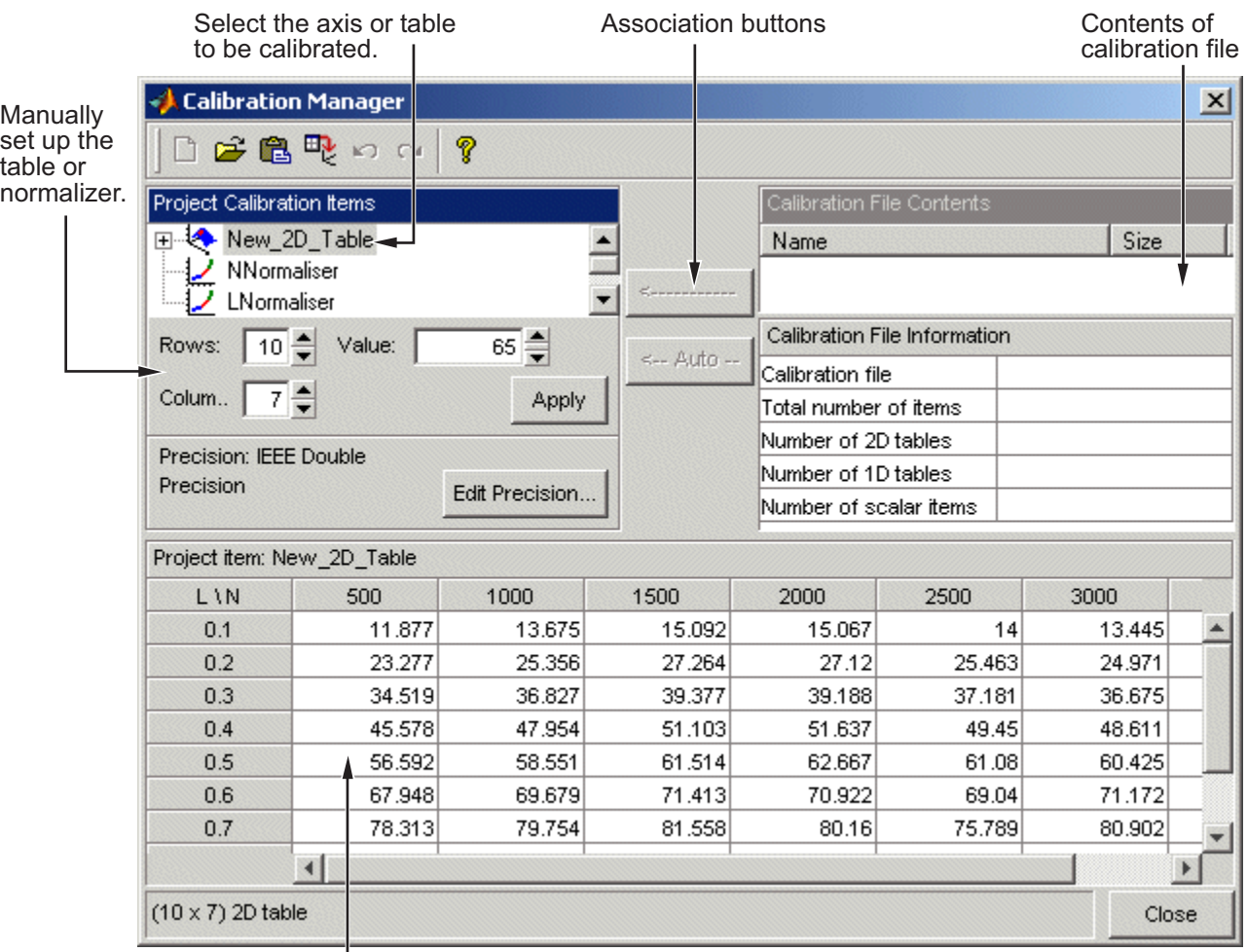

Check the display of your table

Note You can add additional file formats to configure CAGE to work with your processes.

Contact MathWorks for details about adding file formats at [http:/](http://www.mathworks.com/products/mbc/) [www.mathworks.com/products/mbc/](http://www.mathworks.com/products/mbc/).

## <span id="page-84-0"></span>Setting Up Tables Manually

- 1 Select the normalizer or table to set up from the list on the left.
- 2 Enter the number of rows and columns in the edit boxes on the left and select initial values for each cell in the table.
- 3 Click **Apply**.

2

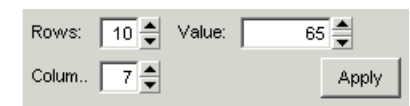

**Note** When initializing tables for a feature calibration (comparing a model to a strategy) you should think about your strategy. CAGE cannot fill those tables if you try to divide by zero. Modifier tables should be initialized with a value of 1 for all cells if they are multipliers, and a value of 0 if they are to be added to other tables. See ["Initializing Table Values" on page 4-37.](#page-146-0)

<span id="page-84-1"></span>4 Check the display of your table, then click **Close**.

## Copying Table Data from Other Sources

You can paste table values from other applications, such as Excel, by copying the array in the other application and clicking Paste  $\Box$  in the Calibration Manager:

- 1 Open the desired file and copy the array that you want to import.
	- In the Calibration Manager dialog box, click Paste  $\Box$ .

You can also set up a table from a text file:

- 1 Click Set Up From ASCII File  $\frac{dP_{\xi}}{dt}$  in the toolbar.
- 2 Select the desired file, then click **Open**.

Note If the size of the table is different from the file that you are copying, CAGE changes the size of the table in the session.

# Table Properties

#### In this section...

["Opening the Table Properties Dialog Box" on page 3-32](#page-85-0) ["Table Properties: General Tab" on page 3-32](#page-85-1) ["Table Properties: Table Values Precision Tab" on page 3-32](#page-85-2) ["Table Properties: Inputs Tab" on page 3-38](#page-91-0)

## <span id="page-85-0"></span>Opening the Table Properties Dialog Box

In the Tables view, to reach the Table Properties dialog,

- Right-click a table node and select **Properties**.
- <span id="page-85-1"></span>• Select a table, then select **Table** > **Properties**

## Table Properties: General Tab

The selected table name, type and number of inputs are displayed.

Use the **Table value limits** edit boxes to set a range of values restricting the values in the table.

<span id="page-85-2"></span>When you are done, click **OK**.

## Table Properties: Table Values Precision Tab

The Table Values Precision tab contains the same settings as the Edit Precision dialog box (reached by clicking the **Edit Precision** button in the Calibration Manager dialog box).

These settings allows you to edit the precision of the number in selected tables and normalizers according to the way tables are implemented in the electronic control unit (ECU). The ECU designer chooses the type of precision for each element to make best use of available memory or processor power.

To edit the precision of a table or normalizer,

- 1 Clear the **Read-only** check box to make the precision writable.
- 2 Select the **Precision type** you require for the table:
	- Floating Point (See ["Floating-Point Precision" on page 3-33.](#page-86-0))
	- Polynomial Ratio, Fixed Point (See ["Polynomial Ratio, Fixed Point" on](#page-87-0) [page 3-34](#page-87-0).)
	- Lookup Table, Fixed Point (See ["Lookup Table, Fixed Point" on page](#page-90-0) [3-37](#page-90-0).)

#### <span id="page-86-0"></span>Floating-Point Precision

The advantage of using floating-point precision is the large range of numbers that you can use, but that makes the computation slower.

There are three types of floating-point precision that you can choose from:

- **IEEE double precision** (64 bit)
- **IEEE single precision** (32 bit)
- **Custom precision**

If you choose **Custom precision**, you must specify the following:

- Number of mantissa bits
- Number of exponent bits

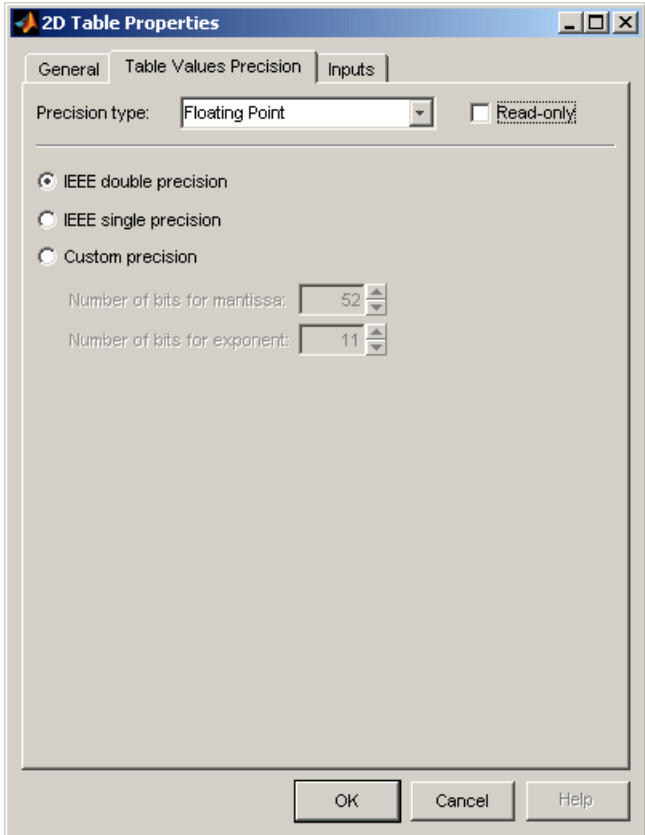

#### See Also

• For more information on IEEE double precision in MATLAB, see Moler, C., ["Floating](http://www.mathworks.com/company/newsletter/pdf/Fall96Cleve.pdf) [points,"](http://www.mathworks.com/company/newsletter/pdf/Fall96Cleve.pdf) *The MathWorks Company Newsletter*, 1996.

#### <span id="page-87-0"></span>Polynomial Ratio, Fixed Point

The advantage of using fixed-point precision is the reduction in computation needed for such numbers. However, it restricts the numbers available to the user.

For example, the polynomial ratio is of the form (see the ratio shown)

$$
y\,=\,\frac{50x+0}{0+255}
$$

To edit the polynomial ratio,

1 Select the **Numerator Coefficients** edit box and enter the coefficients. In the preceding example, enter 50 0.

The number of coefficients determines the order of the polynomial, and the coefficients are ordered from greatest to least.

- 2 Select the **Denominator Coefficients** edit box and enter the coefficients. In the preceding example, enter 0 255.
- 3 To edit the size of the precision, choose from
	- **BYTE** (8 bits)
	- **WORD** (16 bits)
	- **LONG** (32 bits)
	- **CUSTOM** (Enter the number of bits in the edit box)
- 4 Select the **Signed** check box if you want the numbers to be negative and positive.

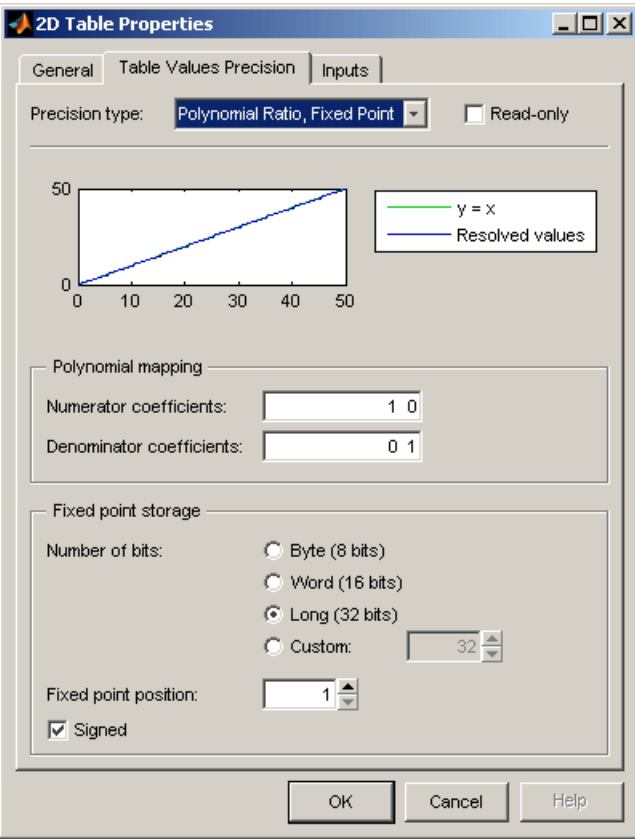

#### <span id="page-90-0"></span>Lookup Table, Fixed Point

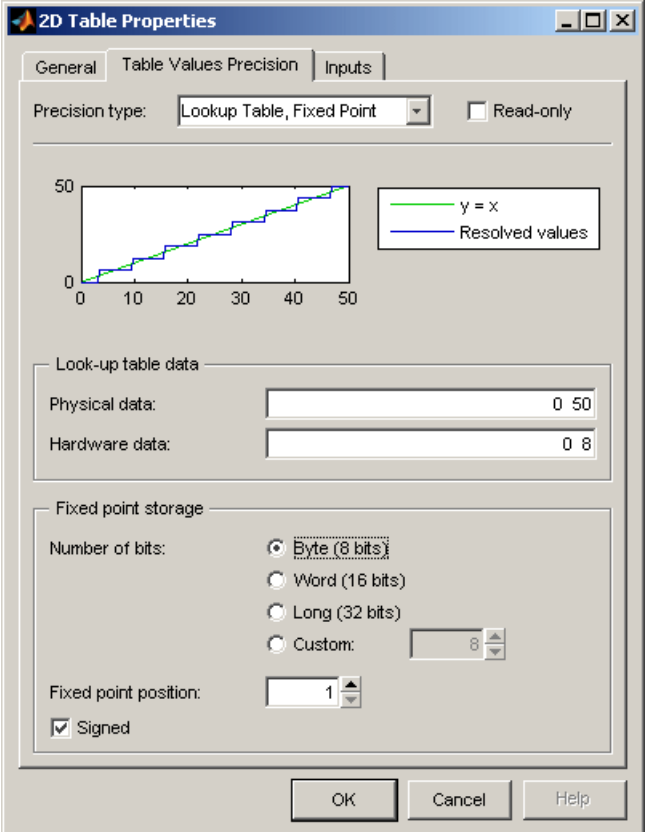

The advantage of using fixed-point precision is the reduction in computation needed for such numbers. However, it restricts the numbers available to the user.

For example, consider using a lookup table for the physical quantity *spark advance for maximum brake torque (MBT spark)*. Typically, the range of values of MBT spark is 0 to 50 degrees. This is the physical data. The ECU can only store bytes of information and you want to restrict the hardware store to a range of 0 to 8, with at most one decimal place stored.

To adjust the fixed-point precision of the lookup table:

1 Select the **Physical Data** edit box and enter the range of the physical data.

- 2 Select the **Hardware Data** and enter the range to store.
- 3 To edit the size of the precision, choose from
	- **BYTE** (8 bits)
	- **WORD** (16 bits)
	- **LONG** (32 bits)
	- **CUSTOM** (Enter the number of bits in the edit box)
- 4 Select the **Signed** check box if you want the numbers to be negative and positive.

<span id="page-91-0"></span>In the example shown, the hardware is restricted to 8 bytes and to one decimal place.

## Table Properties: Inputs Tab

This tab displays the inputs and variable dependencies for the selected table.

# Table Normalizers

#### In this section...

["About Normalizers" on page 3-39](#page-92-0) ["Introducing the Normalizer View" on page 3-40](#page-93-0) ["Editing Breakpoints" on page 3-42](#page-95-0) ["Input/Output Display" on page 3-43](#page-96-0) ["Normalizer Display" on page 3-43](#page-96-1) ["Breakpoint Spacing Display" on page 3-44](#page-97-0)

## <span id="page-92-0"></span>About Normalizers

What are normalizers? A normalizer is the axis of your lookup table. It is the same as the collection of the breakpoints in your table.

CAGE distinguishes between the normalizers and the tables that they belong to. Using models to calibrate lookup tables enables you to perform analysis of the models to determine where to place the breakpoints in a normalizer. This is a very powerful analytical process.

Note For information on optimizing breakpoints with reference to a model (in feature calibration), see ["Optimize Normalizer Breakpoints" on page 4-39](#page-148-0).

It is important to stress that in CAGE a lookup table can be either one-dimensional or two dimensional. One-dimensional tables are sometimes known as characteristic lines or functions. Two-dimensional tables are also known as characteristic maps or tables. This is important because normalizers are very similar to characteristic lines.

For example, a simple strategy to calibrate the behavior of torque in an engine might have a two-dimensional table in speed and relative air charge (a measure of the load). Additionally, this strategy might take into account the factors of air/fuel ratio (AFR) and spark angle. Each of these compensating factors is accounted for by the use of a simple characteristic line. In CAGE, these characteristic lines are one-dimensional tables. In the example strategy, there are the following tables and normalizers:

• One characteristic map: the torque table

- Six characteristic lines:
	- Two tables: one for AFR and one for spark angle
	- Four normalizer functions: speed, load, AFR, and spark angle

Notice also that a breakpoint is a point on the normalizer where you set values for the lookup table.

Thus, when you *calibrate a normalizer* you place the individual breakpoints over the range of the table's axis.

## <span id="page-93-0"></span>Introducing the Normalizer View

The normalizer node shows the **Normalizer** view, which displays

- One normalizer if the table selected is one-dimensional
- Both normalizers if the table is two-dimensional

Note If the table has two normalizers, both are displayed, the normalizer for the table columns at the top, the normalizer for the table rows below. This is true whichever normalizer on the tree is highlighted.

See ["Editing Breakpoints" on page 3-42.](#page-95-0)

The parts of the display as shown in the example below are:

- ["Input/Output Display" on page 3-43](#page-96-0). This shows the breakpoints of the normalizer.
- ["Normalizer Display" on page 3-43.](#page-96-1) This is a graphical representation of the **Input Output** display.
- ["Breakpoint Spacing Display" on page 3-44](#page-97-0). This shows a slice of the model (in feature calibration) over the range of the breakpoints.
- The comparison pane (for feature calibration with reference to a model). For information, see ["Viewing the Normalizer Comparison Pane" on page 4-44.](#page-153-0)

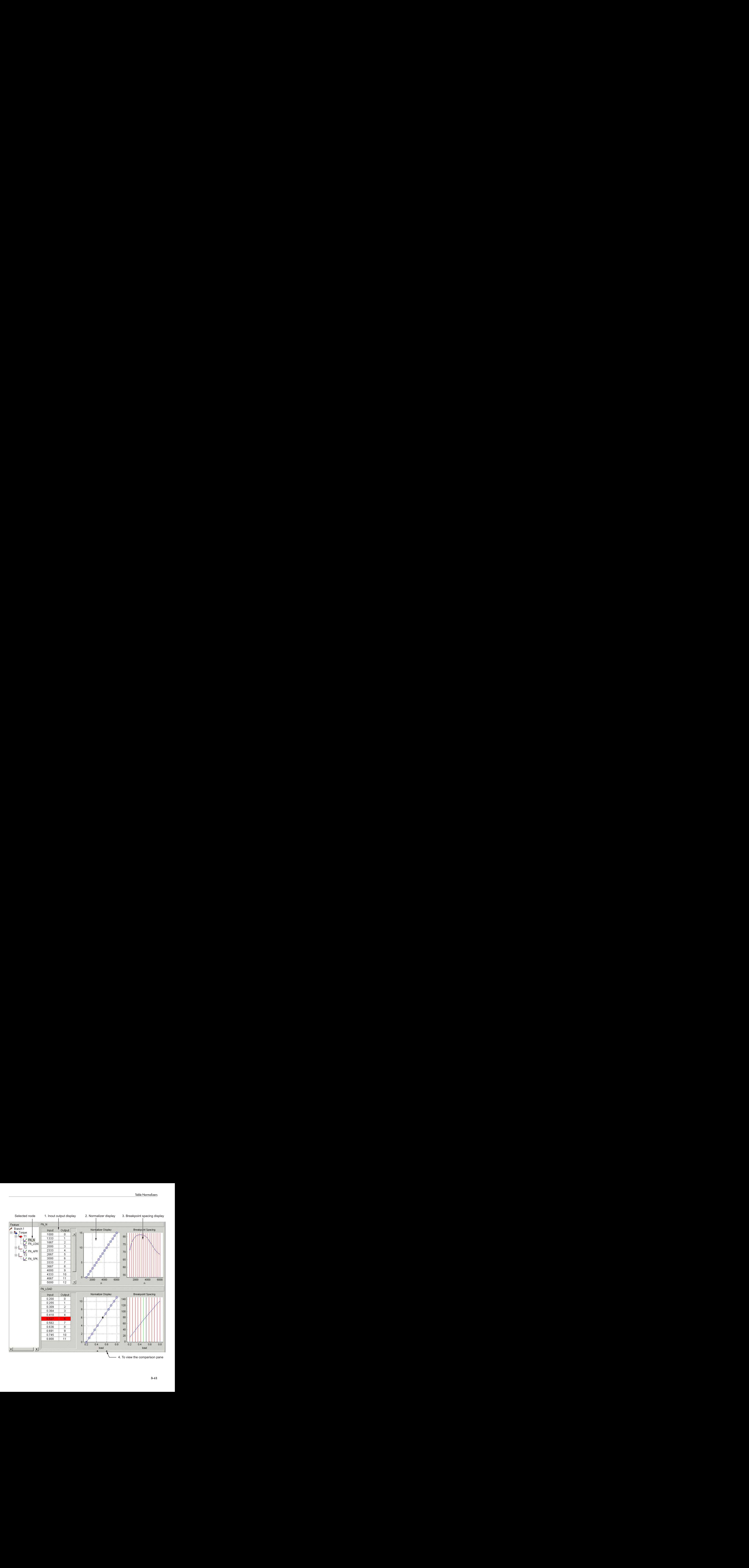

## <span id="page-95-0"></span>Editing Breakpoints

To edit breakpoints:

- Double-click on a cell in the **Input** or **Output** column and edit the value.
- Click and drag a breakpoint in the **Normalizer Display** graph or the **Breakpoint Spacing** display.

To view the history of the normalizer function, select **View > History** from the menu. This opens the History dialog box where you can view and revert to previous versions. For a more detailed description of the History dialog box, see ["Using the History Display"](#page-76-1) [on page 3-23](#page-76-1).

#### Locking and Unlocking Breakpoints

Locking breakpoints ensures that the locked breakpoint does not alter. You might want to lock a breakpoint when you are satisfied that it has the correct value.

To lock a breakpoint, do one of the following:

- Right-click the selected breakpoint in the **Input/Output** display and select **Lock**. Locked breakpoint cells have padlock icons.
- Right-click the selected breakpoint in the **Normalizer Display** or **Breakpoint Spacing** display and select **Lock Breakpoint**. Locked breakpoints are black.

Similarly use the right-click context menus to unlock breakpoints.

#### Deleting Breakpoints

Deleting breakpoints removes them from the normalizer table. There are still table values for the deleted breakpoints: CAGE determines the positions of the deleted breakpoints by spacing them linearly by interpolation between the nondeleted breakpoints.

Deleting breakpoints frees ECU memory. For example, a speed normalizer runs from 500 to 5500 rpm. Six breakpoints are spaced evenly over the range of speed, that is, at 500, 1500, 2500, 3500, 4500, and 5500 rpm. If you delete all the breakpoints except the endpoints, 500 and 5500 rpm, you reduce the amount stored in the ECU memory. The ECU calculates where to place the breakpoints by linearly spacing the breakpoints between the 500 rpm breakpoint and the 5500 rpm breakpoint.

To delete a breakpoint, right-click the breakpoint and select **Delete Breakpoint**.

Deleted breakpoints are green in the **Breakpoint Spacing** display. You can restore them by right-clicking and selecting **Add Breakpoint**.

## <span id="page-96-0"></span>Input/Output Display

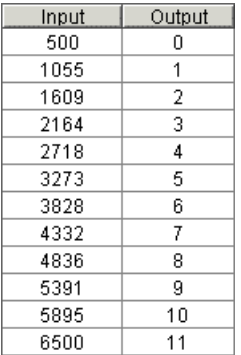

The table consists of the breakpoints of the normalizer function.

The table has inputs and outputs:

- The inputs are the values of the breakpoints.
- The outputs refer to the row/column indices of the attached table.

To change values of the normalizers in the **Input Output** display, double-click a cell in the **Input** column and change its value.

## <span id="page-96-1"></span>Normalizer Display

This displays the values of the breakpoints plotted against the marker numbers of the table (that is, the inputs against the outputs).

Click and drag the breakpoints to move them.

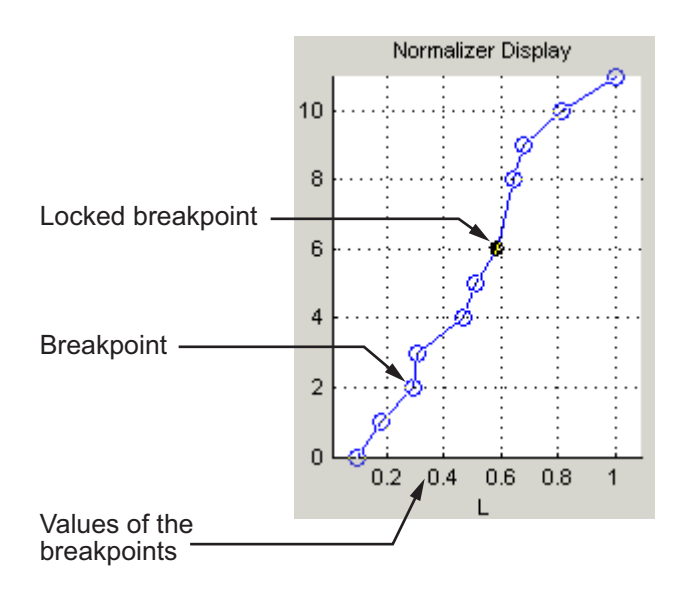

## <span id="page-97-0"></span>Breakpoint Spacing Display

The **Breakpoint Spacing** display shows

- A slice through the model in blue (when feature calibrating with reference to a model)
- The breakpoints in red

To move breakpoints, click and drag.

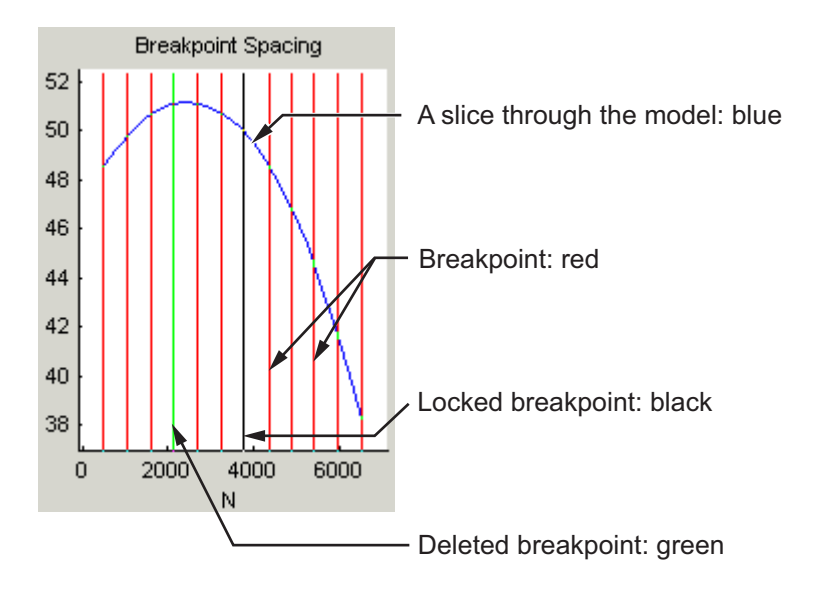

#### Show the Model's Curvature

You might want to view the curvature of the model to manually move breakpoints to where the model's curvature is greatest.

To display the model slice as its second-order derivative, the curvature of the model,

• Right-click the model in the **Breakpoint Spacing** display and select **Display** > **Model Curvature**..

You can revert to displaying the model by selecting **Display** > **Model**from the right-click menu.

#### Multiple Slice View

By default the **Breakpoint Spacing** display shows one slice through the model, shown.

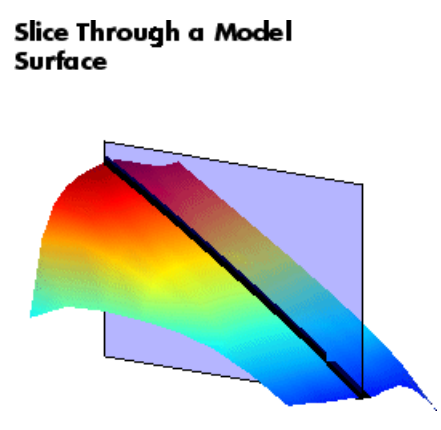

Viewing many slices of the model gives a better impression of the curvature of the model. For example, see the following figure.

#### Many Slices Through a Model Surface

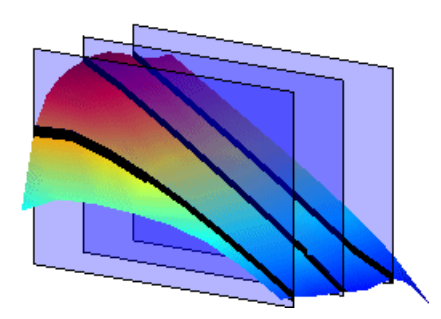

To view multiple slices through the model,

• Right-click the model slice in the **Breakpoint Spacing** display and select **Number of Lines** and choose the number of slices that you want to view from the list.

# Inverting a Table

In this section...

["Overview of Inverting Tables" on page 3-47](#page-100-0) ["Inverting One-Dimensional Tables" on page 3-49](#page-102-0) ["Inverting Two-Dimensional Tables" on page 3-51](#page-104-0)

## <span id="page-100-0"></span>Overview of Inverting Tables

You can use CAGE to produce a table that is the inverse of another table. This involves swapping a table input with a table output, and you can invert 1-D or 2-D tables.

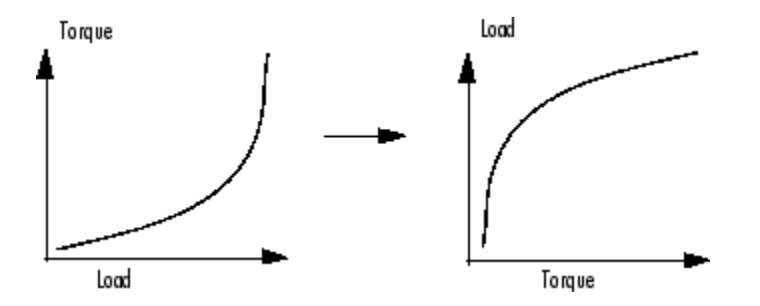

Inverting a table allows you to link a *forward strategy* to a *backward strategy*; that is, swapping inputs and outputs. This process is desirable when you have a "forward" strategy, for example predicting torque as a function of speed and load, and you want to reverse this relationship in a "backward strategy" to find out what value of load would give a particular torque at a certain speed.

Normally you fill tables in CAGE by comparing with data or models. Ideally you want to fill using the correct strategy, but that might not be possible to find or measure. If you only have a forward strategy but want a backward one, you can fill using the forward strategy (tables or model) and then invert the table.

For example, to fill a table normally from a model, you need the model response to be the table output, and the model inputs to be a function of the table inputs (or it should be possible to derive the input -- for example, air mass from manifold pressure). If the available model is "inverted" (the model response is a table input and the table output is a model input) and you cannot change the model, you can invert the table in CAGE.

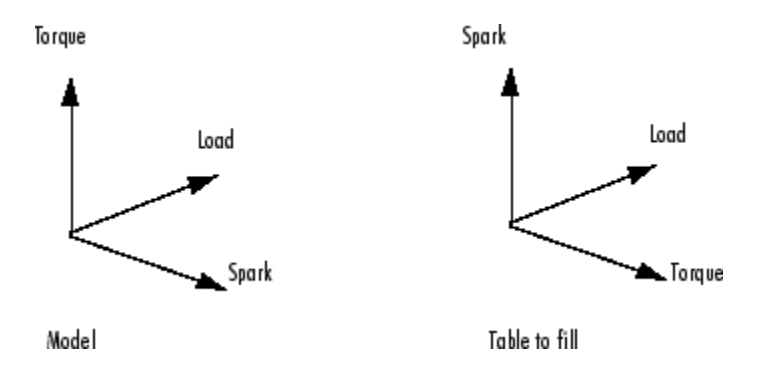

In the diagram of a table shown, the *x*- and *y*-axes represent the normalizers (which you want to be spark and load) and the *z*-axis is the output at each breakpoint (torque). To fill this table correctly from the model is a two-step process. First you need to fill a table that has the same input and output as the model, and then fill a second table by inversion.

For the inversion to be deterministic and accurate, the table to be inverted must be monotonic; that is, always increasing or decreasing. This requirement is explained by the following one-dimensional example. Every point on the *y*-axis must correspond to a unique point on the *x*-axis. The same problem applies also to two-dimensional tables: for any given output in the first table there must be a unique input condition; that is, every point on the *z*-axis should correspond to a unique point in the x-y plane. Some table inversions have multiple values and so do not meet this requirement, just as the square root function can take either positive or negative values. You can use the inversion wizard in CAGE to handle this problem; you can control the inversion process and determine what to do in these cases.

The following example illustrates a table with multiple values. There are two solutions for a single value of torque. CAGE has a table inversion tool that can help overcome this problem. You can specify whether you want to use the upper or lower values for filling certain parts of the table; this allows you to successfully invert a multiple-valued function. See the inversion instructions for 1-D and 2-D tables in the next sections.

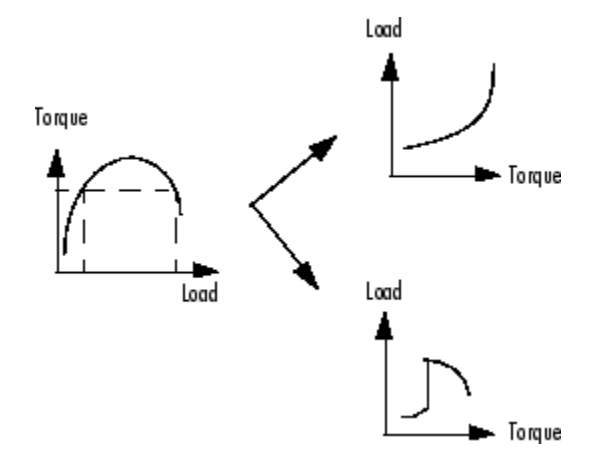

The process of inverting a one-dimensional table is different from the process of inverting a two-dimensional table.

## <span id="page-102-0"></span>Inverting One-Dimensional Tables

To invert a one-dimensional table,

- 1 Ensure that your session contains two tables:
	- a The first 1D table that you want to invert, filled.
	- b Another 1D table with a different input, which you want to fill with the inverted table.
- 2 Highlight the table that you want to invert.
- 3  $Click \rvert \rvert^*$  or select **Table** > **Invert**.

The Table Inversion dialog box appears.

- 4 CAGE selects a suitable table in the **Table to fill** list. Check that this is the table that you want to fill, or select another.
- 5 The next control, **Resolve nonunique inverses with**, specifies what CAGE should do if it encounters multiple values. To minimize the error, leave the default, Least squares. The options are:
	- Least squares selects the range that produces the least error (see below; the last page of the wizard plots the error metric).
- Minimum selects the lower of the two if a given number has two possible inverses (like selecting the negative square root of a number).
- Maximum selects the uppermost range if a given number has two possible inverses (like selecting the positive square root of a number).
- Intermediate selects the middle range if a given number has more than two possible inverses.

For example, the function  $y = x^2$  is impossible to invert over the range -1 to 1. You can specify to invert the range from 0 to 1, sacrificing the inversion in the lower range, or the reverse. To select the range from 0 to 1, highlight Maximum.

The display shows a comparison between the table (green) and the function  $x = f<sup>1</sup>(f(x)).$ 

6 The lower pane of the dialog box has a plot that shows the inversion error. If desired, you can change the plot type to view Input and Output. If your forward function is y  $= f(x)$ , and your inverse function is  $x = g(y)$ , then, combining these, in an ideal world, you should have  $x = g(f(x))$ . The plot then displays a line showing x against x and a line showing x against  $g(f(x))$ . The closeness of these two lines indicates how good the inversion has been: a perfect inverse would show the lines exactly on top of each other.

The plot can show you which part of your table has not successfully inverted and where you should try a different routine.

Note The least squares inversion routine tries to minimize the total distance between these lines. This can sometimes lead to unexpected results. For example, given the function  $f(x) = x^2 2$  between -1 and 1, if you select either positive or negative square root as the inverse, this induces a large error in the combined inverse. If you choose  $g(y) = \text{sqrt}(y)$ , then  $g(f(-1)) = 1$ , an error of 2. To minimize this, the least squares routine might choose to send everything to zero and accept a medium error over the whole range rather than a large error over half the range. Use knowledge of the form of the table you are inverting to help you choose which routine to select.

7 Click **OK** to accept the inversion or **Cancel** to ignore the result and return to the original table.

### <span id="page-104-0"></span>Inverting Two-Dimensional Tables

To invert a two-dimensional table,

- 1 Ensure that your session contains two tables:
	- **a** The first table you want to invert.
	- **b** A second table with exactly one of the same inputs, which you want to fill with the inverted table.
- 2 Highlight the table you want to invert.
- 3  $Click \rvert \rvert^*$  or select **Table** > **Invert**.

The Table Inversion dialog box appears.

- 4 CAGE selects a suitable table in the **Table to fill** list. Check that this is the table that you want to fill, or select another.
- 5 The next control, **Resolve nonunique inverses with**, specifies what CAGE should do if it encounters multiple values. To minimize the error, leave the default, Least squares. See inverting a 1D table for the other options.
- 6 The lower pane of the dialog box has a plot that shows the inversion error. If desired, you can change the plot type to view the Input and Output. If the forward function is  $z = f(x,y)$ , and the inverse function is  $x = g(y,z)$ , then, combining these, in an ideal world you should have  $x = g(y, f(x, y))$ . The plot then displays a plane showing x plotted against x and y, and a colored surface showing  $g(y, f(x,y))$  plotted against x and y. The closeness of these two planes indicates how good the inversion is. If you want to improve the inversion in some areas, try other settings in **Resolve nonunique inverses with**.

Click **OK** to accept the result or **Cancel** to ignore the result and return to the original table.

# Importing and Exporting Calibrations

#### <span id="page-105-0"></span>In this section...

["Formats" on page 3-52](#page-105-1)

["Importing Calibrations" on page 3-52](#page-105-2)

<span id="page-105-1"></span>["Exporting Calibrations" on page 3-54](#page-107-0)

### **Formats**

You can import and export calibrations in various formats.

- You can import the following File formats:
	- Simple MATLAB file
	- Simple MAT file
	- ATI Vision MAT file
	- ETAS INCA DCM file (version 1)
- Or directly to/from ATI Vision (supported versions: 3.5.1, 3.5, 3.4 and 2006 SP2.1).

To use Vision, a license is required for the "Horizon Scripting/Remote API Toolkit".

Note: Note to use the Vision interface you must first enter mbcconfig visioninterface at the command line.

<span id="page-105-2"></span>You can export all the same formats, plus the simple CSV file format.

## Importing Calibrations

- 1 Select a table.
- 2 Select **File** > **Import** > **Calibration** > **File** or **ATI Vision**.

Similarly, from the Calibration Manager, if you click Open Calibration File in the toolbar, you can select File or ATI Vision in the dialog and proceed to import in the same way.

3 If importing a file, a file browser dialog opens.

- a Select the type of file you want from the **Files of type** drop-down list, or leave the default All files (\*.\*) and CAGE will try to load the file based on the file extension.
- b Browse to the file and click **Open** to import.

If importing from .dcm, .mat or .m file, the Calibration Manager opens. See ["Setting](#page-80-1) [Up Tables from a Calibration File" on page 3-27](#page-80-1) for instructions.

If importing from ATI Vision, the ATI Vision Connection Manager dialog appears.

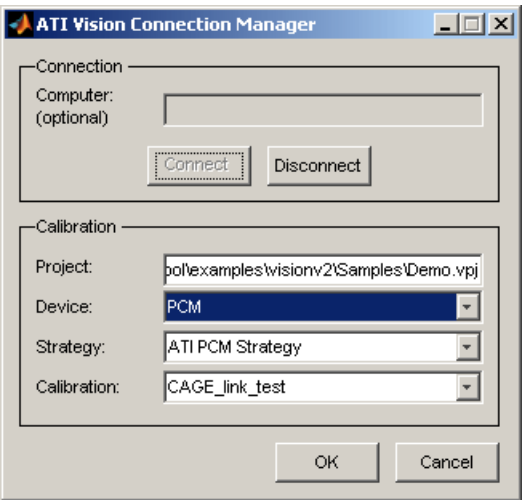

- a The **Computer** field is optional. Leave this field blank if you are using Vision on the local machine. If you want to connect to a remote machine, you can enter a machine name or an IP address.
- b Click **Connect**.

If Vision is already running on the machine that you try to connect to, MATLAB connects to Vision. If Vision is not running then it is launched, typically with no project loaded and with the application window invisible.

c If there is a project  $(\text{prj file})$  currently loaded in Vision it appears in the **Project** field. If this field is blank then there is no project loaded. Type a project file name to load that project. Note that the project file path is relative to the machine on which Vision is running.

d Select the appropriate Vision **Device**, **Strategy** and **Calibration** within your project, and click **OK** to import.

The Calibration Manager opens. See ["Setting Up Tables from a Calibration File"](#page-80-1) [on page 3-27](#page-80-1) for instructions.

## <span id="page-107-0"></span>Exporting Calibrations

To export your calibration data,

1 Select **File** > **Export** > **Calibration** > **Selected Item** or **All Items**, or use the toolbar button to export all calibration items.

The Export Calibration Data dialog appears.
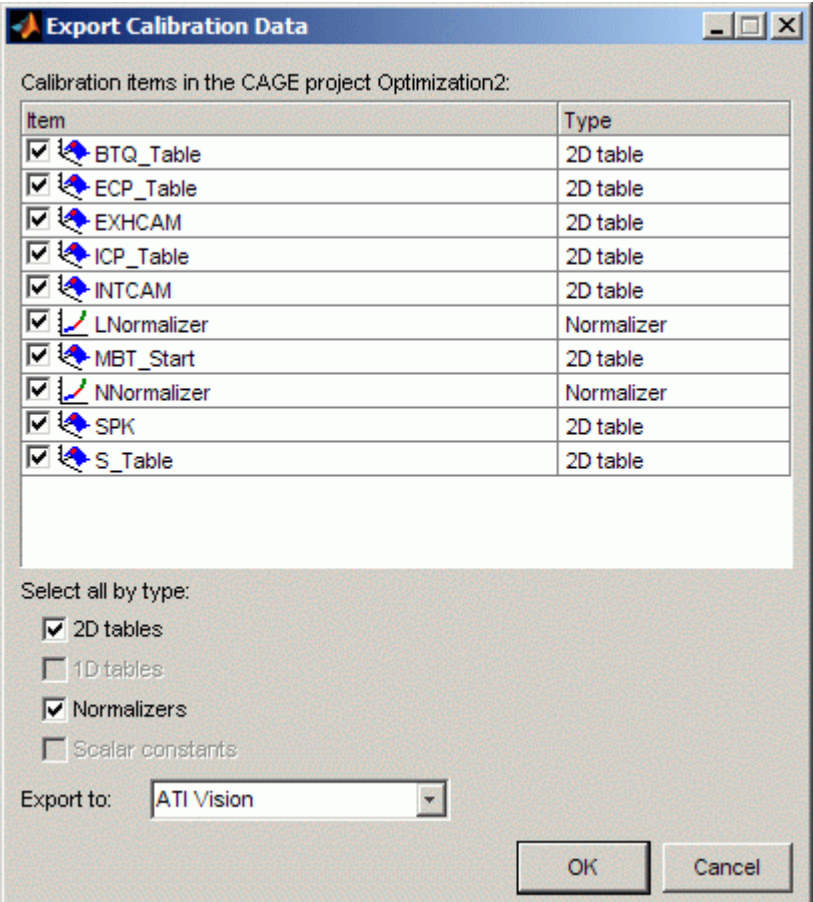

2 Select the check boxes of the calibration items you want to export.

You can select all items of a single type by using the check boxes under the list — for example select the **2D tables** check box to select the check boxes of all 2D Tables in the list.

If you chose to export **All Items**, all tables, normalizers, curves and constants in the project are available in the list of calibration items.

If you chose to export **Selected Item**, the list items depend on which tree node you have selected. For a table node, the list contains the table and its normalizers. For a Feature or Tradeoff node, the list includes the whole feature or tradeoff (all tables, normalizers, curves and constants). For an optimization node, the list contains any tables filled from the optimization results.

- 3 Select the format you want to export to:
	- ATI Vision
	- ATI Vision MAT file
	- INCA DCM file
	- Simple CSV file
	- Simple MAT file
	- Simple MATLAB file

Click **OK** to export your selected items.

4 If you selected ATI Vision, the ATI Vision Connection Manager dialog appears, as for importing calibrations.

If you select a file format, a file browser appears. Choose a location and filename and click **Save**.

When exporting to an existing calibration file, the exported items replace the existing items. (There is no merging of existing items and new exported items.)

When exporting to Vision, the items in the CAGE project are matched by name with the items in the Vision calibration and the values are replaced. It is not possible to add new items to a Vision project by exporting from CAGE.

# Feature Calibrations

This section includes the following topics:

- ["About Feature Calibrations" on page 4-2](#page-111-0)
- ["Set Up a Feature Calibration" on page 4-11](#page-120-0)
- ["Import a Strategy from Simulink" on page 4-15](#page-124-0)
- ["Optimize Table Values" on page 4-25](#page-134-0)
- ["Initialize Tables and Normalizers" on page 4-35](#page-144-0)
- ["Optimize Normalizer Breakpoints" on page 4-39](#page-148-0)
- ["Compare the Strategy and the Model" on page 4-48](#page-157-0)

# About Feature Calibrations

#### <span id="page-111-0"></span>In this section...

["What Are Feature Calibrations?" on page 4-2](#page-111-1) ["Procedure for Feature Calibration" on page 4-2](#page-111-2) ["How CAGE Optimizes Normalizer Breakpoints" on page 4-5](#page-114-0) ["How CAGE Optimizes Table Values" on page 4-9](#page-118-0)

# <span id="page-111-1"></span>What Are Feature Calibrations?

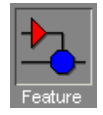

A 'feature' calibration is the process of calibrating lookup tables and their normalizers by comparing an ECU strategy (represented by a Simulink diagram) to a model.

The strategy is an algebraic collection of lookup tables. It is used to estimate signals in the engine that cannot be measured and that are important for engine control.

CAGE calibrates an electronic control unit (ECU) subsystem by directly comparing it with a plant model of the same feature.

There are advantages to feature calibration compared with simply calibrating using experimental data. Data is noisy (that is, there is measurement error) and this can be smoothed by modeling; also models can make predictions for areas where you have no data. This means you can calibrate more accurately while reducing the time and effort required for gathering experimental data.

# <span id="page-111-2"></span>Procedure for Feature Calibration

The basic procedure for performing feature calibrations is as follows:

- 1 Set up the variables and constants. (See ["Setting Up Variable Items" on page 2-5](#page-26-0).)
- 2 Set up the model or models. (See ["Setting Up Models" on page 2-12](#page-33-0).)

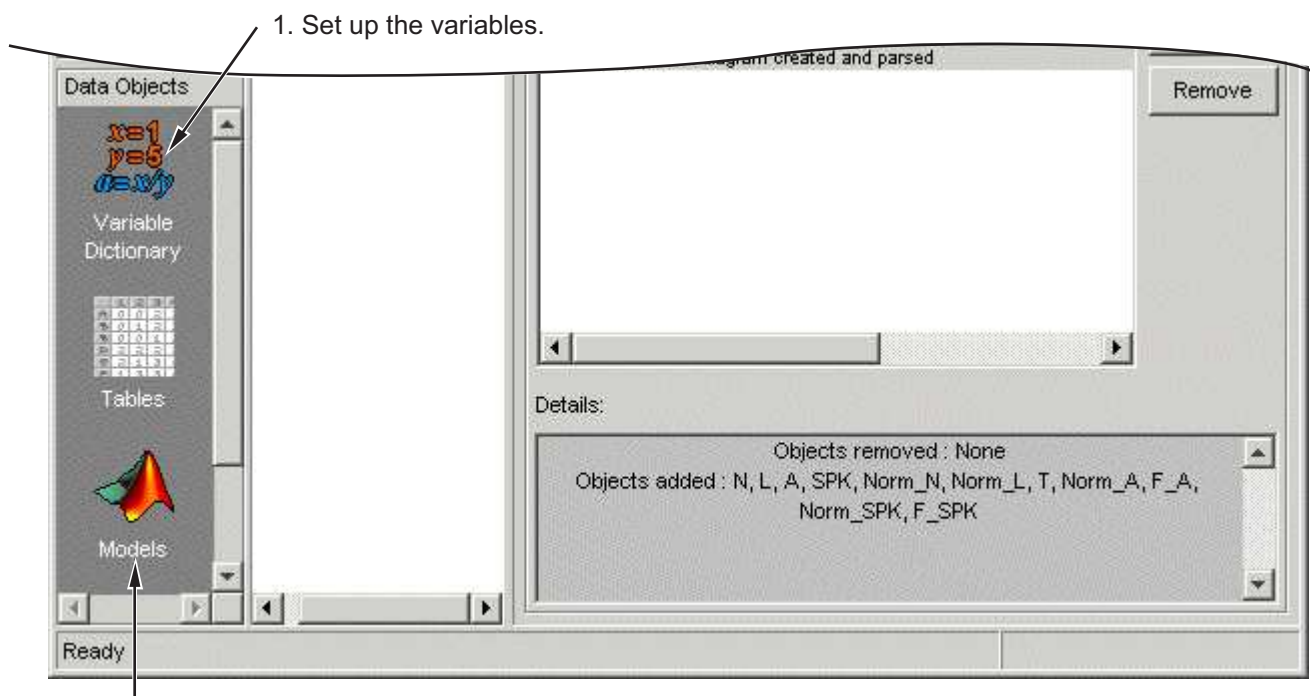

2. Set up the models.

- 3 Set up the feature calibration. (See ["Set Up a Feature Calibration" on page 4-11](#page-120-0).)
- 4 Initialize the feature. See ["Initialize Tables and Normalizers" on page 4-35](#page-144-0)
- 5 Calibrate the normalizers. (See ["Optimize Normalizer Breakpoints" on page](#page-148-0) [4-39](#page-148-0).)
- 6 Calibrate the entire feature and view the results. Optionally you can calibrate the tables individually. (See ["Optimize Table Values" on page 4-25](#page-134-0).)
- 7 Export the normalizers, tables, and features. (See ["Importing and Exporting](#page-105-0) [Calibrations" on page 3-52](#page-105-0).)

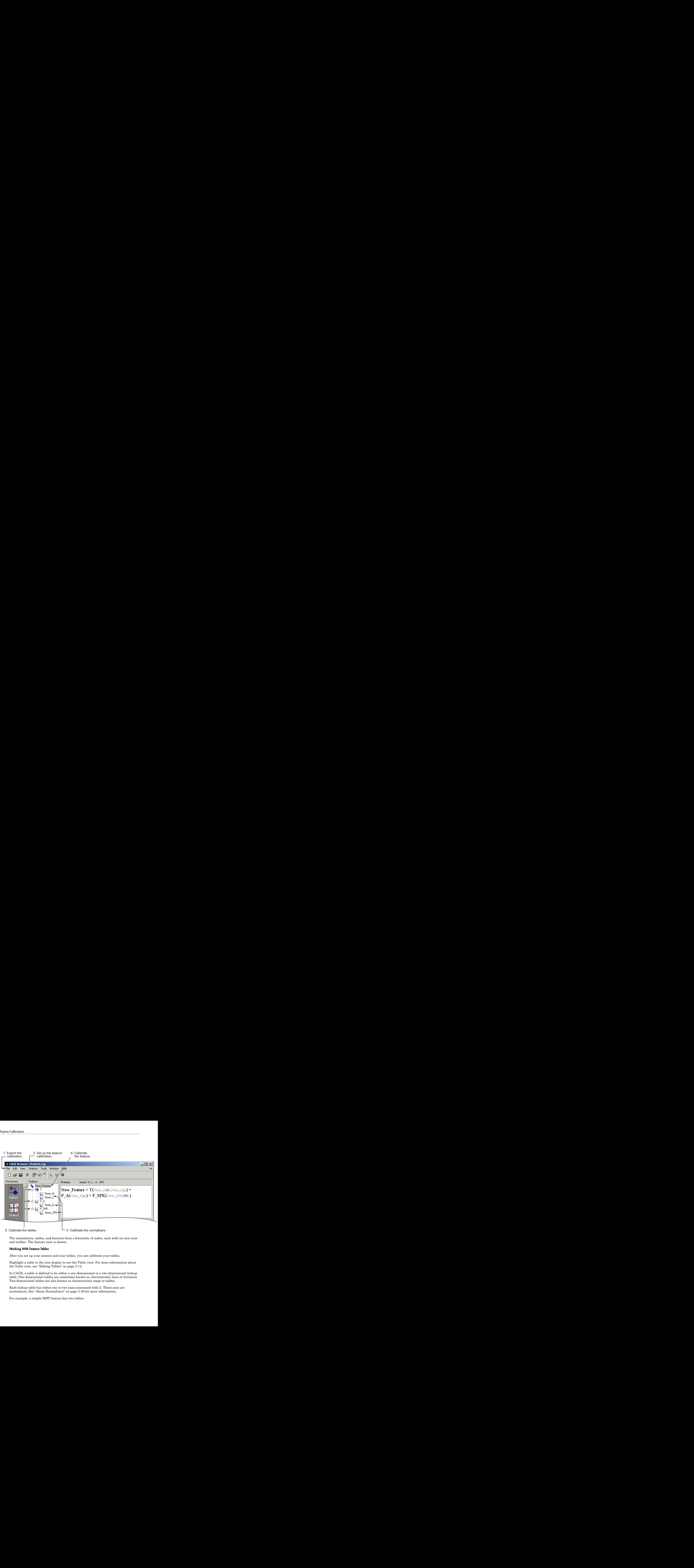

The normalizers, tables, and features form a hierarchy of nodes, each with its own view and toolbar. The feature view is shown.

#### Working With Feature Tables

After you set up your session and your tables, you can calibrate your tables.

Highlight a table in the tree display to see the Table view. For more information about the Table view, see "Editing Tables" on page 3-12.

In CAGE, a table is defined to be either a one-dimensional or a two-dimensional lookup table. One-dimensional tables are sometimes known as characteristic lines or functions. Two-dimensional tables are also known as characteristic maps or tables.

Each lookup table has either one or two axes associated with it. These axes are normalizers. See "About Normalizers" on page 3-39 for more information.

For example, a simple MBT feature has two tables:

- A two-dimensional table with speed and relative air charge as its normalizer inputs
- A one-dimensional table with AFR as its normalizer input

Before you can calibrate your tables, you must calibrate your normalizers. For information, see ["Optimize Normalizer Breakpoints" on page 4-39](#page-148-0).

This section describes how you can use CAGE to fill your lookup tables by reference to a model.

To fill the table values, either click the buttons in the toolbar,  $\begin{bmatrix} \vdash \mathbb{F} & \mathbb{F}^* & \mathbb{R} \\ \vdash \end{bmatrix}$ , or select from the following options in the **Table** menu:

#### • **Initialize Table**

Sets each cell in the lookup table to a specified value. For information, see ["Initializing Table Values" on page 4-37.](#page-146-0)

#### • **Fill Table**

Fills and optimizes the table values by reference to the model. For information, see ["Filling and Optimizing Table Values" on page 4-25.](#page-134-1)

#### • **Fill by Inversion**

Fills the table by creating an inversion of another table. For information, see ["Inverting a Table" on page 3-47](#page-100-0).

#### • **Fill by Extrapolation**

Fills the table values based on the cells specified in the extrapolation mask. You can choose values in cells that you trust to define the extrapolation mask and fill the rest of the table using only those cells for extrapolation. For information, see ["Filling](#page-142-0) [Tables by Extrapolation" on page 4-33](#page-142-0).

### <span id="page-114-0"></span>How CAGE Optimizes Normalizer Breakpoints

Optimizing breakpoints alters the position of the table normalizers so that the total square error between the model and the table is reduced.

This routine improves the fit between your strategy and your model. The following illustration shows how the optimization of breakpoint positions can reduce the difference between the model and the table. The breakpoints are moved to reduce the peak error between breakpoints. In CAGE this happens in two dimensions across a table.

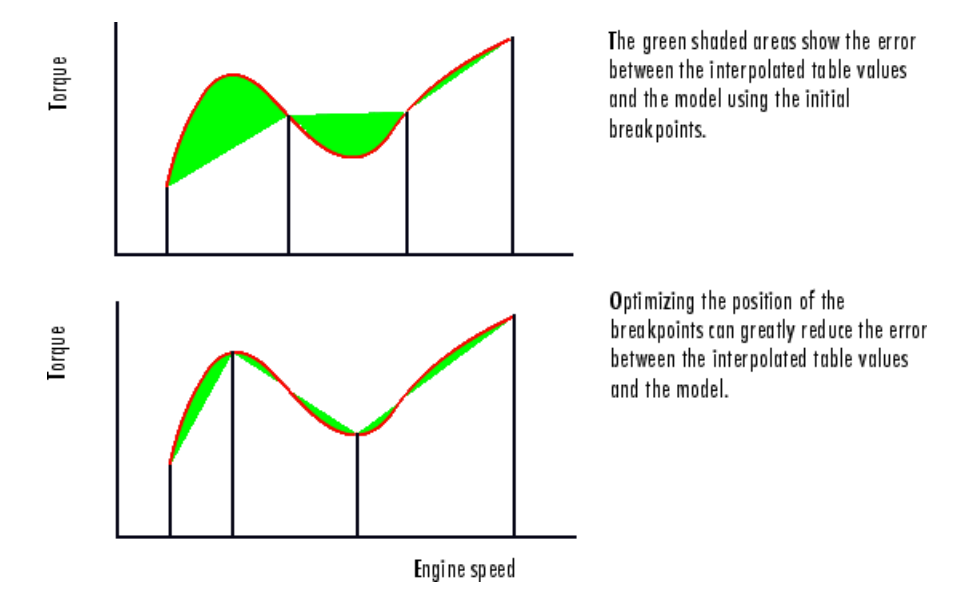

To see the difference between optimizing breakpoints and optimizing table values, compare with the illustration in ["How CAGE Optimizes Table Values" on page 4-9.](#page-118-0)

See ["Filling Methods" on page 4-6](#page-115-0) for details on how the optimal breakpoint spacing is calculated.

#### <span id="page-115-0"></span>Filling Methods

This section describes in detail the methods for spacing the breakpoints of your normalizers in CAGE.

- For one-dimensional tables, the two fill methods are
	- [ReduceError](#page-116-0)
	- [ShareAveCurv](#page-116-1)
- For two-dimensional tables, the two fill methods are
	- [ShareAveCurv](#page-116-1)
	- [ShareCurvThenAve](#page-116-1)

#### <span id="page-116-0"></span>ReduceError

Spacing breakpoints using ReduceError uses a greedy algorithm:

- 1 CAGE locks two breakpoints at the extremities of the range of values.
- 2 Then CAGE interpolates the function between these two breakpoints.
- 3 CAGE calculates the maximum error between the model and the interpolated function.
- 4 CAGE places a breakpoint where the error is maximum.
- 5 Steps 2, 3, and 4 are repeated.
- 6 The algorithm ends when CAGE locates all the breakpoints.

#### <span id="page-116-1"></span>ShareAveCurv and ShareCurvThenAve

Consider calibrating the normalizers for speed, *N*, and relative air-charge, *L*, in the preceding MBT model.

In both cases, CAGE approximates the  $MBT_{AV}(N, L)$  model, in this case using a fine mesh.

The breakpoints of each normalizer are calibrated in turn. In this example, these routines calibrate the normalizer in *N* first.

Spacing breakpoints using ShareAveCurv or ShareCurvThenAve calculates the curvature, *K*, of the model  $MBT_{AV}(N, L)$ ,

$$
K \,=\, \sum_{i \,=\, 1}^{\text{fine mesh}} \left(MBT_{AV}{}''(N,L)\right)^{1/2}
$$

as an approximation for

$$
K \; = \; \int_{750}^{6000} \big| M B \, T_{AV}{}''(N,L) \big|^{1/2} dN
$$

Both routines calculate the curvature for a number of slices of the model at various values of *L*. For example, the figure shown has a number of slices of a model at various values of *L*.

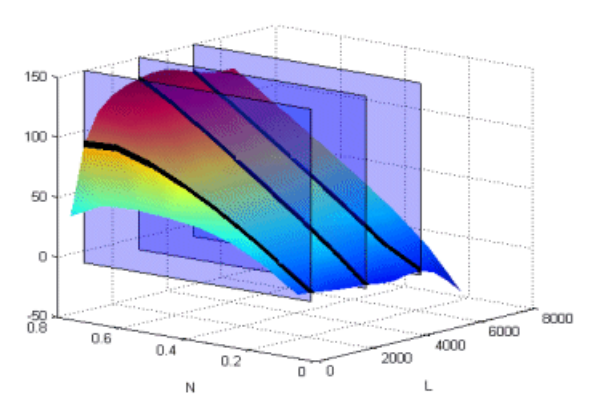

Model Slices at Various Values of L

Then

- ShareAveCurv averages the curvature over the range of *L*, then spaces the breakpoints by placing the *i*<sup>th</sup> breakpoint according to the following rule.
- ShareCurvThenAve places the *i*<sup>th</sup> breakpoint according to the rule, then finds the average position of each breakpoint.

#### Rule for Placing Breakpoints

If  $j$  breakpoints need to be placed, the  $i^{\text{th}}$  breakpoint,  $N_{\text{i}},$  is placed where the average curvature so far is

$$
\int_{I50}^{N_i} \left| MB \, T_{AV}^{\prime\prime}(N,L) \right|^{1/2} dN = \frac{i-1}{j-1} \times K
$$

Essentially this condition spaces out the breakpoints so that an equal amount of curvature (in an appropriate metric) occurs in each breakpoint interval. The breakpoint placement is optimal in the sense that the maximum error between the lookup table estimate and the model decreases with the optimal convergence rate of  $O(N^2)$ . This compares with an order of  $O(N^{-1/2})$  for equally spaced breakpoints.

The theorem for determing the position of the unequally spaced breakpoints is from the field of Approximation Theory — page 46 of the following reference: de Boor, C., *A Practical Guide to Splines*, New York, Springer-Verlag, 1978.

### <span id="page-118-0"></span>How CAGE Optimizes Table Values

The Feature Fill Wizard optimizes the table values to minimize the current total square error between the feature values and the model.

This routine optimizes the fit between your strategy and your model. Using **Fill** places values into your table. The optimization process shifts the cell values up and down to minimize the overall error between the interpolation between the model and the strategy.

This process is illustrated by the following example; the green shaded areas show the error between the mesh model (evaluated at the number of grid points you choose) and the table values.

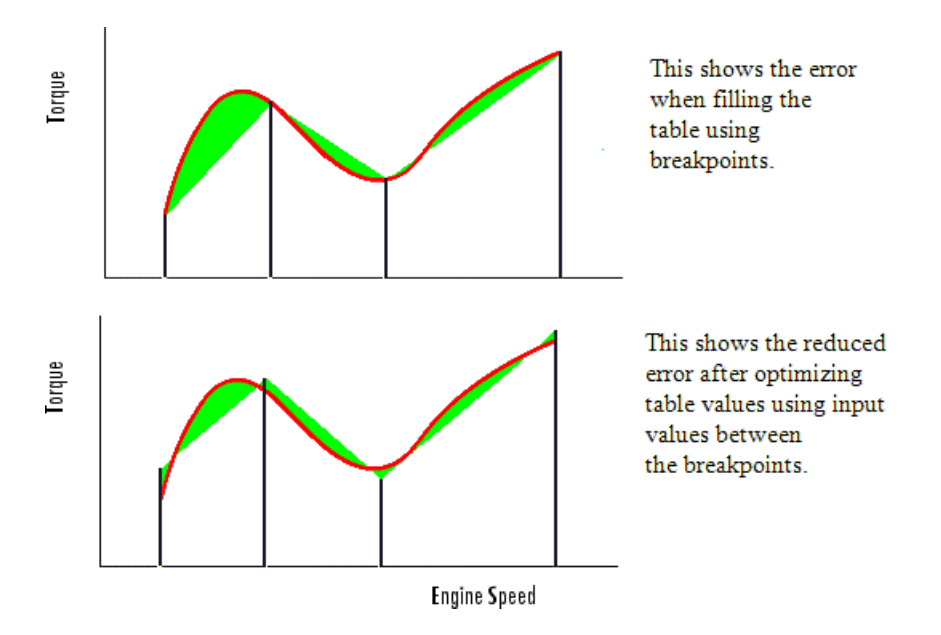

To see the difference between optimizing table values and optimizing the positions of breakpoints, compare with the illustration in ["How CAGE Optimizes Normalizer](#page-114-0) [Breakpoints" on page 4-5](#page-114-0).

CAGE evaluates the model over the number of grid points specified in the Feature Fill Wizard, then calculates the total square error between this mesh model and the feature values. CAGE adjusts the table values until this error is minimized, using lsqnonlin if there are no gradient constraints, otherwise fmincon is used with linear constraints to specify the gradient of the table at each cell.

#### See Also

- Reference page for lsqnonlin
- ["Optimize Table Values" on page 4-25](#page-134-0)

# Set Up a Feature Calibration

#### <span id="page-120-0"></span>In this section...

["Procedure Overview" on page 4-11](#page-120-1)

["Adding a Feature" on page 4-12](#page-121-0)

["What Is a Strategy?" on page 4-12](#page-121-1)

<span id="page-120-1"></span>["Working With Features" on page 4-12](#page-121-2)

### Procedure Overview

A feature calibration is the process of calibrating lookup tables and their normalizers by comparing a collection of lookup tables to a model. The collection of lookup tables is determined by a strategy.

A feature refers to the object that contains the model and the collection of lookup tables. For example, a simple feature for calibrating the lookup tables for the maximum brake torque (MBT) consists of

- A model of MBT
- A strategy that adds the two following tables:
	- A speed (*N*), load (*L*) table
	- A table to account for the behavior of the air/fuel ratio (*A*)

Having already set up your variable items and models, you can follow the procedure below to set up your feature calibration:

- 1 Add a feature. This is described in the next section, ["Adding a Feature" on page](#page-121-0) [4-12](#page-121-0).
- 2 Set up your strategy. See ["Import a Strategy from Simulink" on page 4-15.](#page-124-0)
- 3 Initialize tables. See ["Initialize Tables and Normalizers" on page 4-35](#page-144-0)
- 4 Optimize normalizer breakpoints. See ["Optimize Normalizer Breakpoints" on page](#page-148-0) [4-39](#page-148-0).
- 5 Fill the feature. See ["Optimize Table Values" on page 4-25](#page-134-0)

# <span id="page-121-0"></span>Adding a Feature

A feature consists of a model and a collection of lookup tables, organized in a strategy.

To add a feature to your session, select **File -> New -> Feature**. This automatically switches you to the **Feature** view and adds an empty feature to your session.

An incomplete feature is a feature that does not contain both an assigned model and a strategy. If a feature is incomplete, it is displayed as  $\&$  in the tree display. If a feature is complete, it is displayed as  $\rightarrow$  in the tree display.

# <span id="page-121-1"></span>What Is a Strategy?

A strategy is an algebraic collection of tables, and forms the structure of the feature.

For example, a simple strategy to calibrate a feature for MBT adds two tables:

- A table ranging over the variables speed and load
- A table to account for the behavior of the model as the AFR varies

To evaluate the feature side by side with the model, you need to have a strategy that takes some or all of the same variables as the model. The strategy is expressed using Simulink diagrams. You can either import a strategy or you can construct a strategy.

For details on importing, constructing and exporting strategies with CAGE, see ["Import a](#page-124-0) [Strategy from Simulink" on page 4-15.](#page-124-0)

# <span id="page-121-2"></span>Working With Features

After you import a strategy, you can use the Feature view to calibrate the entire feature, that is, fill all the table values by referring to a model.

The parts of the Feature view include

- 1 The **Strategy** for the selected feature. This is the algebraic collection of the tables and inputs that you are using to calibrate the selected feature.
- 2 The **Feature Fill Settings** pane, where you can run and manage saved fill settings from previous feature filling.
- 3 The **Feature Tables** pane, where you can view and open all the tables in your feature. Double-click a table to change the view to that table.

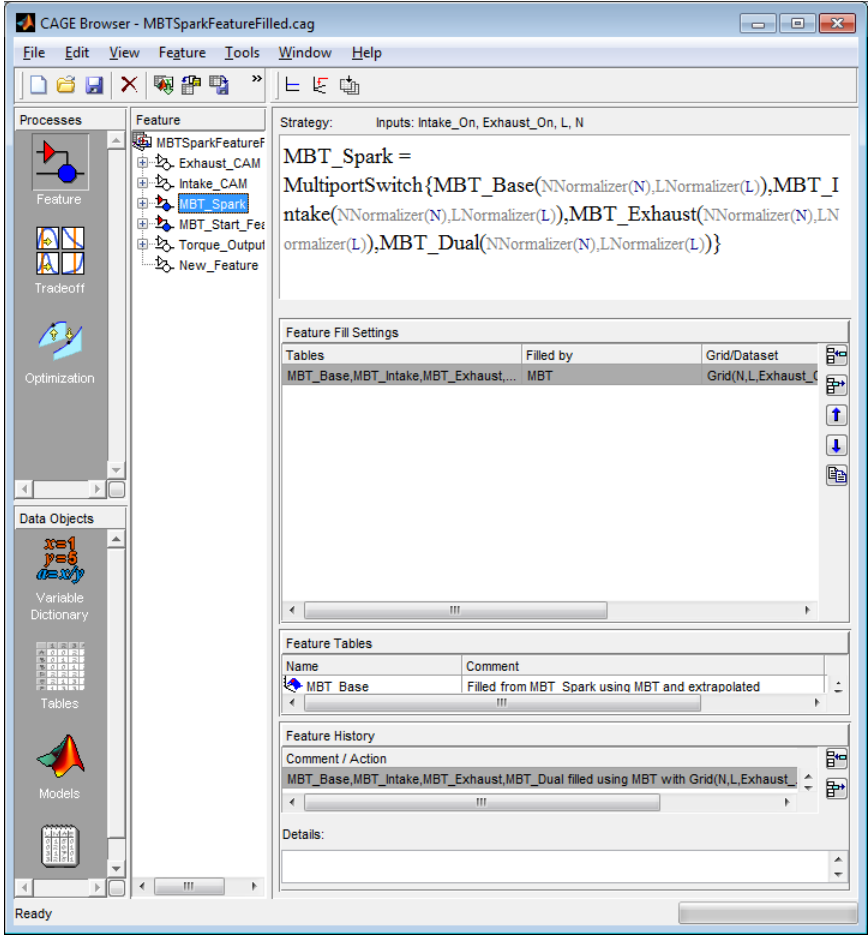

4 The **Feature History** pane, which displays the history of the feature.

Use the **Feature** menu to control your strategy and initialize and fill the tables in your strategy:

#### • **Select Filling Item**

You can use this to select the correct model or data for your feature, or you can set this up during the Feature Fill Wizard steps if you select **Feature** > **Fill**.

#### • **Convert to Model**

Takes the current feature and converts it to a model, which you can view by clicking the **Model** button.

#### • **Graphical Strategy Editor**

Opens your current strategy for editing. For more information, see ["What Is a](#page-121-1) [Strategy?" on page 4-12](#page-121-1).

#### • **Parse Strategy Diagram**

Performs the same function as double-clicking the blue outport of your strategy diagram. For more information, see ["What Is a Strategy?" on page 4-12.](#page-121-1)

#### • **Clear Strategy**

Clears the current strategy from your feature.

#### • **Initialize**

Initializes the feature; also in the toolbar. See ["Initialize Tables and Normalizers" on](#page-144-0) [page 4-35](#page-144-0) for details.

#### • **Fill**

Fills and optimizes the feature; also in the toolbar. See ["Filling and Optimizing Table](#page-134-1) [Values" on page 4-25](#page-134-1) for details.

• Use the **Fill Settings** items to control your saved fill settings from previous feature filling. You can run your existing fill settings, duplicate and create new fill settings, and delete fill settings. You can also use the buttons in the Feature Fill Settings pane to manage your fill settings. See ["Saving and Reusing Feature Fill Settings" on page](#page-141-0) [4-32](#page-141-0).

# Import a Strategy from Simulink

#### <span id="page-124-0"></span>In this section...

["Import a Strategy" on page 4-15](#page-124-1) ["Model Structure and Strategy Hierarchy" on page 4-16](#page-125-0) ["Tables, Normalizers, and Constants" on page 4-16](#page-125-1) ["Block Support" on page 4-18](#page-127-0) ["Loop Handling" on page 4-19](#page-128-0) ["Importing Older Strategies" on page 4-19](#page-128-1) ["Constructing a Strategy" on page 4-20](#page-129-0) ["Exporting Strategies" on page 4-23](#page-132-0)

### <span id="page-124-1"></span>Import a Strategy

- 1 Highlight the top feature node in the tree display.
- 2 Select **File** > **Import** > **Strategy**.
- 3 Select the appropriate Simulink model file. CAGE checks the strategy.

If there is a single outer outport, CAGE automatically imports the strategy.

- 4 If there are multiple outer outports, CAGE prompts you to either:
	- Import all outports into separate features.
	- Manually select a single outport. Outport blocks are highlighted in blue. Doubleclick the outport to import.
- 5 If there are problems importing the strategy, CAGE reports them. If possible, CAGE asks what you want to do. For examples, see ["Names and Reuse of Tables,](#page-125-2) [Normalizers, and Constants" on page 4-16.](#page-125-2)

If parsing the Simulink diagram fails and you see an error message, then any changes in the current CAGE project are discarded. You can then correct the Simulink diagram and reparse it.

To view a text representation of your strategy, select the **Feature** node. Your strategy is represented in the **Strategy** pane. Select **View** > **Full Strategy Display** to switch between the full description and the simplified expression. You can select and copy the strategy equation to the Clipboard.

For information about using Simulink to amend strategies, see ["Constructing a Strategy"](#page-129-0) [on page 4-20](#page-129-0).

The following sections describe the rules for CAGE parsing Simulink models to create features.

# <span id="page-125-0"></span>Model Structure and Strategy Hierarchy

- CAGE uses the Subsystem hierarchy in the Simulink model to generate subfeatures in CAGE. This makes it easier to understand the structure of the strategy and relate it to the Simulink model. However, be aware how CAGE creates subfeatures from Simulink models:
	- Outport names are used for subfeature names (subsystem names are not used). This allows for multiple outports in the same subsystem. Rename an outport before importing if you want that name for the CAGE subfeature.

Exceptions: If an outport's name begins with out then CAGE uses the subsystem name. CAGE creates unique names.

- CAGE creates a subfeature from outports in subsystems. CAGE works backwards from outports and includes all input blocks to the outport in the subfeature. This can include blocks outside the subsystem. Subfeatures are not identical to Simulink subsystems.
- CAGE shows the subfeature hierarchy in the Feature tree. Each subfeature is also visible at the top level of the tree.

# <span id="page-125-1"></span>Tables, Normalizers, and Constants

- ["Names and Reuse of Tables, Normalizers, and Constants" on page 4-16](#page-125-2)
- ["Table and Normalizer Structure" on page 4-17](#page-126-0)
- <span id="page-125-2"></span>• ["Data Import" on page 4-18](#page-127-1)

#### Names and Reuse of Tables, Normalizers, and Constants

• CAGE determines table and normalizer names from parameter variable names rather than the block name, provided the Simulink parameter is a valid variable name and not a MATLAB expression. This supports table reuse and avoids the need for explicit normalizer blocks.

- For constants, CAGE uses the block name or constant variable name if defined. Constants are reused if they have the same name as an existing constant and the value is the same.
- If a table of the same name already exists in the project and the input expressions for these tables are the same, then the table is automatically reused. Similarly, normalizers are reused if they have the same inputs as the existing normalizer.

If a table of the same name already exists in project and the new table has different inputs, then CAGE asks what option you want:

- Create a new table with a different name (suffix \_1).
- Reconnect the table inputs using the current Simulink block connections. This changes all other instances of the table.
- Cancel. You can then edit the model to resolve differences if desired.

#### <span id="page-126-0"></span>Table and Normalizer Structure

- Shared normalizers can be used as inputs to multiple tables. You can view shared normalizers at the top of the CAGE Table tree.
- You can create 1D tables with or without normalizers. If you add a CAGE Function block from cgeqlib with no normalizer, a 1D lookup table with an internal normalizer is created on parsing. If the Function block has a normalizer as its input, then you can use shared normalizers (from the list of available normalizers in CAGE). After creation, you cannot change from using shared normalizers to internal normalizers.
- 2D lookup tables always have shared normalizers. If the input to the Table block is not a normalizer, then CAGE creates a normalizer when the strategy is parsed.

CAGE assigns normalizer names using the lookup table breakpoint (or row/column index) variable names if available. If the breakpoints are defined by an expression and not a variable, then CAGE names normalizers using the form tablename\_normY or tablename\_normX.

- If you change the name of inports, table or normalizer blocks for blocks associated with existing CAGE items, then the CAGE item's name is changed. The name is unique for the current CAGE project (suffixes \_1 are added if necessary to create a unique name).
- Prelookup tables must feed into an Interpolation block using a Prelookup block.
- Normalizer blocks, if used, must be inputs to tables.

#### <span id="page-127-1"></span>Data Import

• Table and normalizer data is imported from Simulink.

You must be able to run **Update Diagram** on the Simulink model and the data must have a single source (base workspace, model workspace, mask workspace for a single block). Otherwise, table data is left empty and you must set up the tables, normalizers, and constants using the Calibration Manager.

• Constant data is read from Constant or Gain blocks.

<span id="page-127-0"></span>For data export, see ["Exporting Strategies" on page 4-23.](#page-132-0)

# Block Support

- Math Operations library: CAGE supports a subset of Simulink blocks. Open the cgeqlib library to view the supported blocks.
- Switch blocks: CAGE can import the Simulink Switch block and MultiportSwitch block. Note that when you import the Switch block, CAGE converts it to a CAGE block called IfExpr. You can view this block in the cgeqlib library.
- Logic and Boolean expressions: CAGE can import the Logical Operator and Relational Operator blocks.
- Polynomial expressions: CAGE builds polynomial expressions using Horner's form (product and sum blocks).
- Dot Product block. This allows the implementation of weighted sum expressions.
- Interpreted MATLAB Function block. You can use this to implement more general functions in CAGE features. The function must be vectorized. That is, it must accept matrix inputs of the form ([u1,u2,u3,...,un]).
- Fcn block: CAGE converts the expression to a MATLAB vectorized form. You can use ( ) or [ ] indexing of input.
- Signal conditioning blocks are ignored. Several standard Simulink blocks are for conditioning signals, but these can be ignored for the purposes of steady state analysis in CAGE. These blocks include the signal conversion, rate transition, data type conversion and initial condition block. CAGE ignores them, making it easier to import existing strategy diagrams.

Only scalar inputs are supported except for the following blocks. The Fcn, Dot Product, Polynomial, and Interpreted MATLAB Function blocks all accept multiple inputs as inputs to the expression (e.g.,  $u(1)+u(2)$ ).

# <span id="page-128-0"></span>Loop Handling

CAGE cannot handle expressions with loops. If CAGE detects a loop, then CAGE asks if you want to break the loop by introducing a variable called previousOutportName. CAGE needs to do this to import the strategy and enable feature filling. If possible, CAGE tries to break loops at a feature boundary (e.g., a top level or subsystem output).

If you decide not to break the loop, the error message then informs you which blocks are involved in the loop.

<span id="page-128-1"></span>CAGE ignores delay blocks and resettable delay blocks to facilitate loop parsing.

### Importing Older Strategies

If you need to parse strategies from previous releases, you can use the function cgStrategyTables to set the style for strategy parser behavior. Use this function if you need to import any older strategies saved as Simulink model files.

- For strategies in R2013a or later, CAGE interprets the first input to a 2D lookup table as Y (rows). Previously, CAGE parsed the first input as columns and the second as rows. Use the cgStrategyTables backward compatibility modes if needed for previously saved strategies.
- For strategies from R2008a to R2012b, lookup table blocks are always interpreted as lookup tables, because there are separate lookup and normalizer blocks. In R2008a, a normalizer block was added to the cgeqlib library.

Set the parser style to R2008a as follows:

cgStrategyTables('R2008a')

• For strategies older than R2008a, CAGE interprets 1D tables as normalizers if they feed into a lookup table.

If you need to parse pre-R2008a strategies, use the function as follows:

cgStrategyTables('Pre-R2008a')

This reverts the parser behavior to the pre-R2008a interpretation of 1D lookup tables.CAGE issues a warning when converting a 1D table to a normalizer. You can turn the warning off as follows:

warning off mbc:cgslparser:ObsoleteNormalizer

• If you need to reset the parser style to R2013a and later, use:

cgStrategyTables('R2013a')

• To query the current strategy table style, enter:

```
Style = cgStrategyTables
```
### Constructing a Strategy

To construct a strategy from CAGE rather than import an existing model:

- 1 Highlight the correct feature by selecting the **Feature** node.
- 2 Select **Feature** > **Graphical Strategy Editor** or press **Ctrl**+E.

Three Simulink windows open:

• The strategy window for editing your strategy.

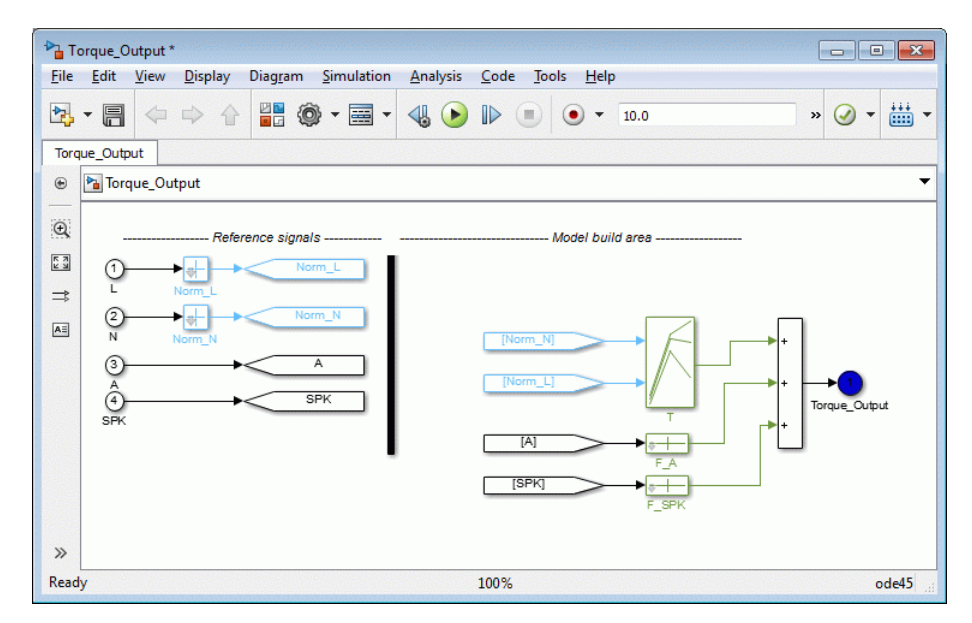

• A library window, cgeqlib, with all the blocks available for building a strategy.

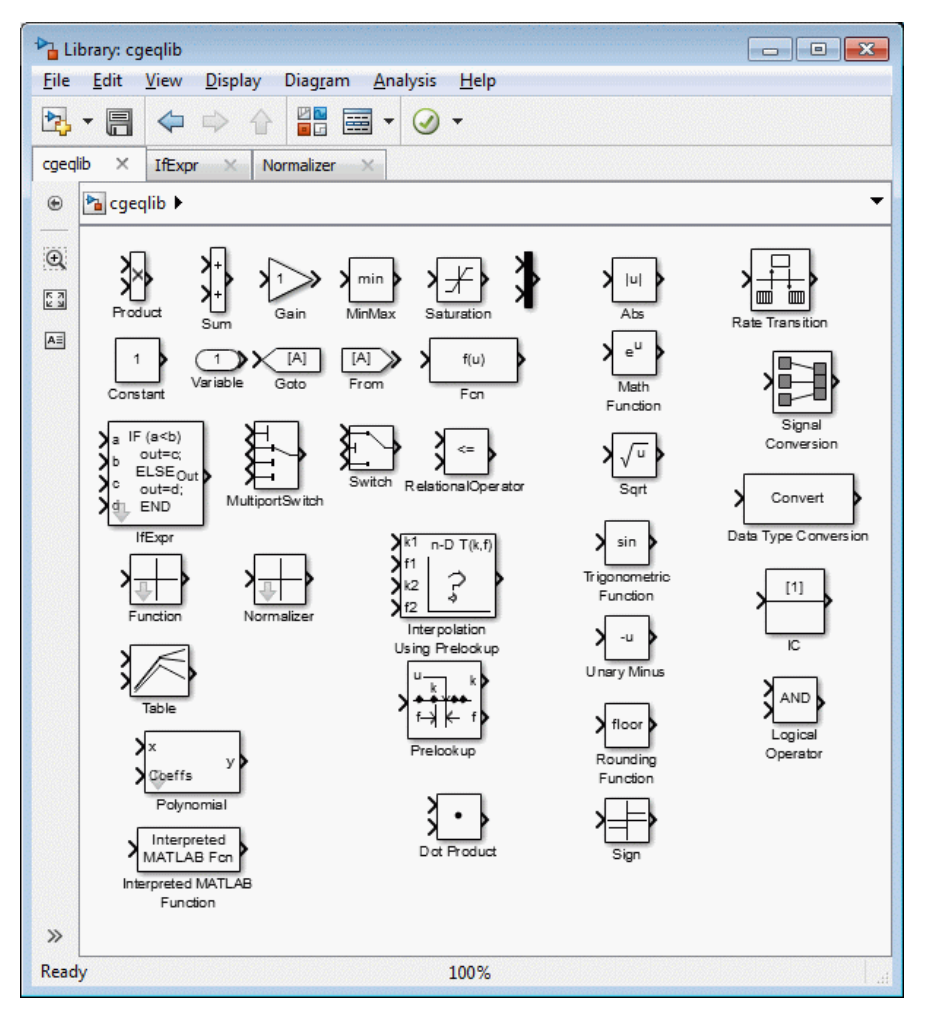

• A library window with all existing blocks in your CAGE project, organized in libraries. The blocks are From blocks referencing the CAGE items such as tables and normalizers.

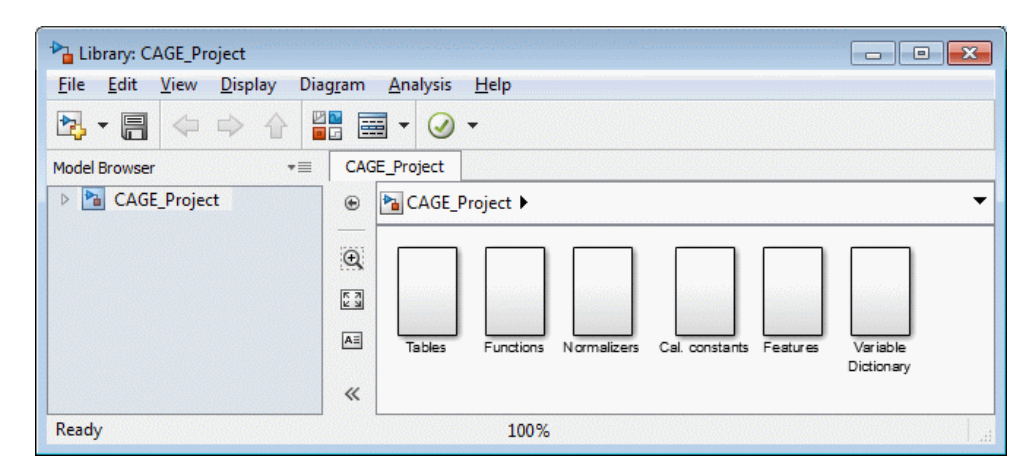

- 3 In the strategy window, build your strategy using the blocks in the library windows. To perform a feature calibration, the strategy and the model must have some variables in common.
- 4 Double-click the blue outport circle to parse the strategy into the CAGE session.

Note This closes all three Simulink windows and parses your strategy into the feature.

The cgeqlib library contains all the blocks available for building a strategy.

#### Block Highlighting

CAGE highlights blocks as follows while you construct a strategy, and when you open the graphical strategy editor after importing a strategy. You also see this highlighting if you export a strategy. Tables in the current CAGE session are dark green. Subfeatures are bright green. A black table block signifies that CAGE does not yet know about it — either a new table will be created in CAGE on import, or an existing table can be reused. See ["Names and Reuse of Tables, Normalizers, and Constants" on page 4-16.](#page-125-2) If you copy a CAGE table block, the new block color changes to black.

Normalizers in the current CAGE session are light blue. A black Normalizer block signifies that CAGE does not yet know about it, like black table blocks.

#### Simple Strategy Example

In the matlab\toolbox\mbc\mbctraining folder, there is a Simulink model file called tutorial. Create a new feature, then import the example strategy by selecting **File** > **Import** > **Strategy**.

View the strategy by selecting **Feature** > **Graphical Strategy Editor**. The diagram opens.

# <span id="page-132-0"></span>Exporting Strategies

Simulink strategies can be exported. For example, you might want to:

- Include a strategy in a Simulink vehicle model.
- Compile the strategy using Simulink Coder™ to produce C code.
- Evaluate the strategy using Simulink.

To export a strategy from CAGE:

- 1 Highlight the **Feature** node that contains the strategy that you want to save.
- 2 Select **File** > **Export** > **Strategy**.
- 3 Assign a name for your strategy.

The strategy is saved as a Simulink model file.

On export, table data is stored in variables. Indices are written to Simulink parameters using colon expressions.

- 0:size (Table,1)-1, 0:size (Table,2)-1, TableName for 2D lookup tables.
- 0: length (Table)-1, TableName for 1D lookup tables with shared normalizers.
- NormalizerName and TableName for 1D lookup tables.
- NormalizerName, 0:length(Normalizer)-1

The data is stored in the model workspace. The model workspace data is copied to the new model when you copy the strategy block. You must be able to run **Update Diagram** on the Simulink model or the copy process will not work. A Model-Based Calibration Toolbox function is used for copying data which means that the toolbox is required to make a copy of the strategy model.

# Optimize Table Values

<span id="page-134-0"></span>In this section...

["Filling and Optimizing Table Values" on page 4-25](#page-134-1) ["Saving and Reusing Feature Fill Settings" on page 4-32](#page-141-0) ["Filling Tables by Extrapolation" on page 4-33](#page-142-0)

# <span id="page-134-1"></span>Filling and Optimizing Table Values

Use the Feature Fill Wizard to fill and optimize the values in tables by reference to the model or data. You can fill multiple tables at once using the wizard, and you can **Fill** from the top feature node or from any table node in a feature. Use **Fill** at the top feature node to calibrate the entire feature, that is, fill all the table values by referring to a model.

Before using the Feature Fill Wizard,

- Your project must contain a feature and a model.
- You need to initialise your tables, unless you imported your strategy with tables already initialised. See ["Initialize Tables and Normalizers" on page 4-35](#page-144-0).
- If you want to optimize the breakpoints for the normalizers, you should do this before optimizing table values using the Feature Fill Wizard. See ["Optimize Normalizer](#page-148-0) [Breakpoints" on page 4-39.](#page-148-0)

When filling with reference to a model, the Feature Fill Wizard optimizes the table values to minimize the current total square error between the feature values and the model. This routine optimizes the fit between your strategy and your model. Using **Fill** places values into your table. The optimization process shifts the cell values up and down to minimize the overall error between the interpolation between the model and the strategy. To learn more about the filling processes, see ["How CAGE Optimizes Table](#page-118-0) [Values" on page 4-9](#page-118-0).

CAGE projects store last-used feature filling settings for tables, models, data, and optimizations. This can save time if you need to use the Feature Filling Wizard repeatedly with slightly different settings. You can remove saved fill settings by selecting **Feature** > **Reset Fill Settings**.

To fill feature tables, perform the following steps:

1

Click  $\mathbb{E}$  or select **Table** > **Fill**. This opens the Feature Fill Wizard.

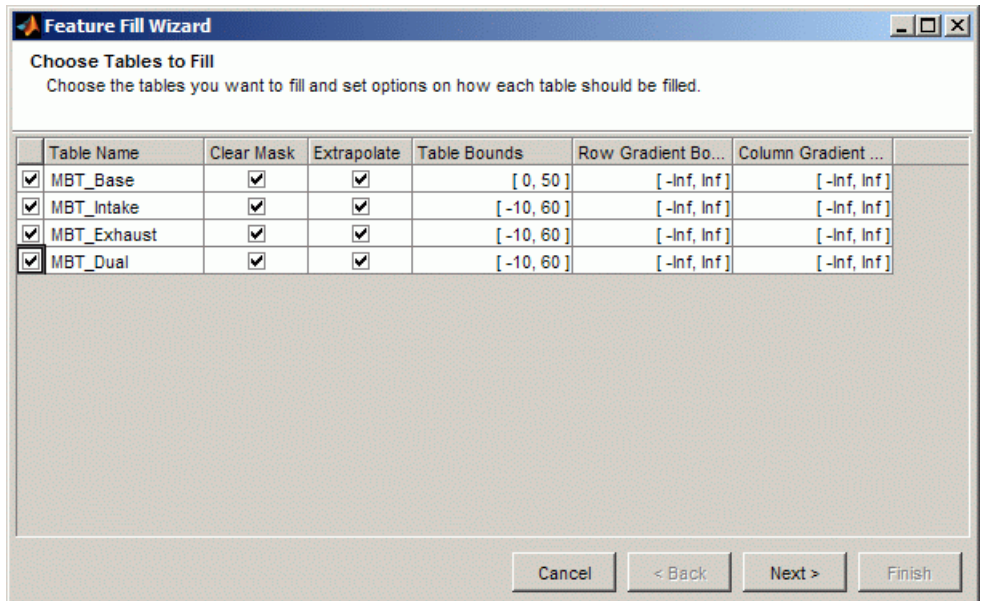

Screen 1: Select tables to fill.

Select the check boxes of the tables you want to fill. For each table you can set the following options:

- **Clear Mask** select this check box to clear any table mask and fill all unlocked table cells (locked cells are never altered). Clear this check box to fill unlocked cells in the current extrapolation mask only, or all unlocked cells if there is no mask.
- **Extrapolate** select this to extrapolate across the whole table after filling cells. The extrapolation is based on the filled cells in the mask and any locked cells.
- **Table Bounds** enter values here to set bounds on the table values
- **Gradient Bounds** enter values here to set bounds on the gradient (slope) between rows (left edit box) and between columns (right edit box). For example, entering 0 Inf in the left edit box imposes the constraint that the gradient must be positive (increasing) between successive rows.

When you have selected filling options for each table, click **Next**.

2 Choose filling items and links.

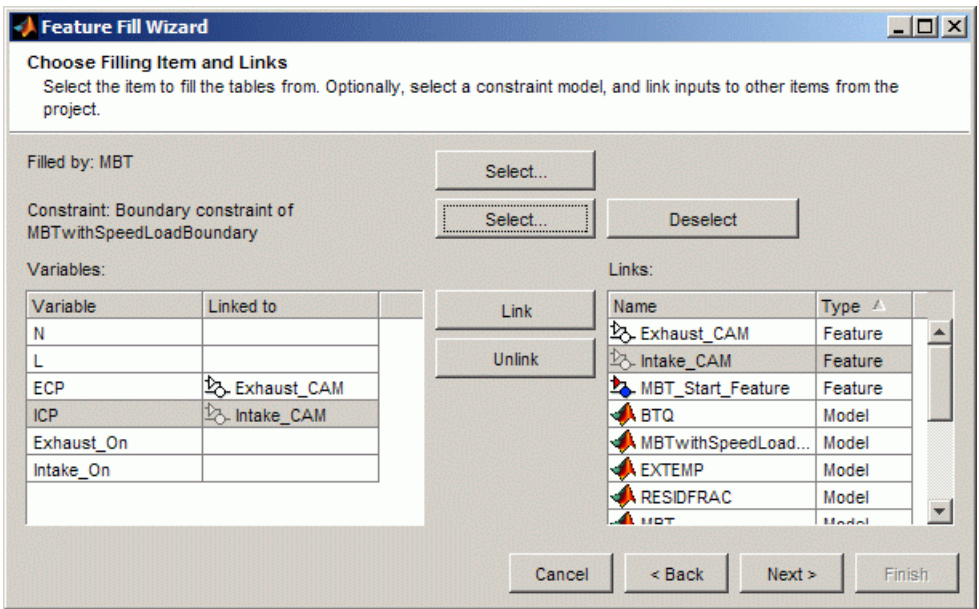

• Click the top **Select** to choose an item to fill the tables from. A dialog box opens where you can select a model or variable. You can only choose a variable if you have a suitable data set available containing some of the inputs to the feature.

The feature filler adjusts the table cells so that the value of the feature across the range of inputs best matches the value of the filling item (model or data).

- Click the Constraint **Select** to choose a constraint to use in the filling process. You can use Linear, 1–D table, 2–D table, ellipsoid and model constraints (see ["Edit Constraint" on page 6-57\)](#page-248-0). The feature filler limits its activity to within this constraint, for example, the boundary constraint of a model. While boundary models are often used as model constraints in this setting you can use any model. For example, you can use a function that returns a logical output (true for valid, false for invalid) by setting up the model constraint  $\geq 0.5$ .
- Click **Link** to associate a model, feature or table (selected on the right side) with a variable (selected on the left side). Linking replaces the variable inputs to any

relevant models and features with the linked item. This enables useful operations such as feeding a table into a model, for example, an optimal cam schedule into a torque model, without needing to make a separate function model. Click **Unlink** to disassociate any pair.

Click **Next**.

3 Set variable values. Select **Data source**: Grid or Data set. The data set option is only available if there is a suitable data set available containing some of the inputs to the feature.

When filling from a *model*, you can use a Grid or Data set for the data source.

When filling from a *variable*, you must fill from a Data set, so you cannot choose Grid.

Grid settings

You can define your own grid, use table normalizers, or use normalizers as a starting point and choose to interleave values between breakpoints.

By default the wizard selects the table's normalizer breakpoints and the set points of other variables, so the number of grid points is the number of table cells. To increase the grid size you can enter more points for variables by editing the **Value** fields, or you can interleave values between breakpoints (see below). Increasing the number of grid points increases the quality of the approximation and minimizes interpolation error, but also increases the computation time.

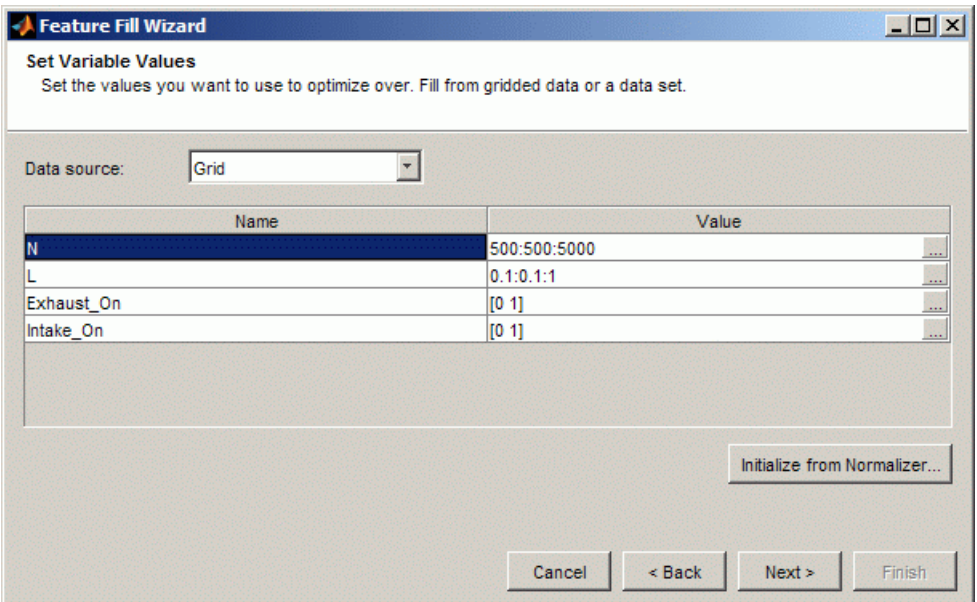

• You can edit grid variable values manually, or you can click the **Initialize From Normalizer** button to use breakpoints of normalizers as a variable's value. In the dialog box where you can select normalizers, you can also choose to interleave values between breakpoints. Interleaving values can minimize interpolation error by adding values between each normalizer value. In this way you can create a grid of more points than table cells to optimize over. Select normalizers in the dialog box to use those breakpoints as a variable's value.

In this dialog box, you can enter a value in the **Number of values between breakpoints** edit box to add values between breakpoints. By default, the feature filler compares the feature and model at the table breakpoints. Choose a positive value to compare the feature and model on a finer grid. A positive value further enhances the comparison between feature and model to account also for errors introduced by linear interpolation in the table (see ["How CAGE](#page-118-0) [Optimizes Table Values" on page 4-9\)](#page-118-0). A value of 1 inserts one grid point between each pair of breakpoints, and so on. Click **OK** to return to the Feature Fill Wizard.

- Edit set point values in the **Value** fields to optimize over a range rather than at a single point. If you choose a range of values the table will be filled using the average model value at each cell. For example, if you enter -5:5:50 for the variable spark, the optimization of table values will be carried out at values of spark between -5 and 50 in steps of 5 degrees.
- Data Set settings.

If you have multiple data sets, select the filling data set from the **Data set** drop down list.

When filling from a Data Set, the wizard displays the values in your selected data set, and the set points of any other required variables. You cannot edit the variable values.

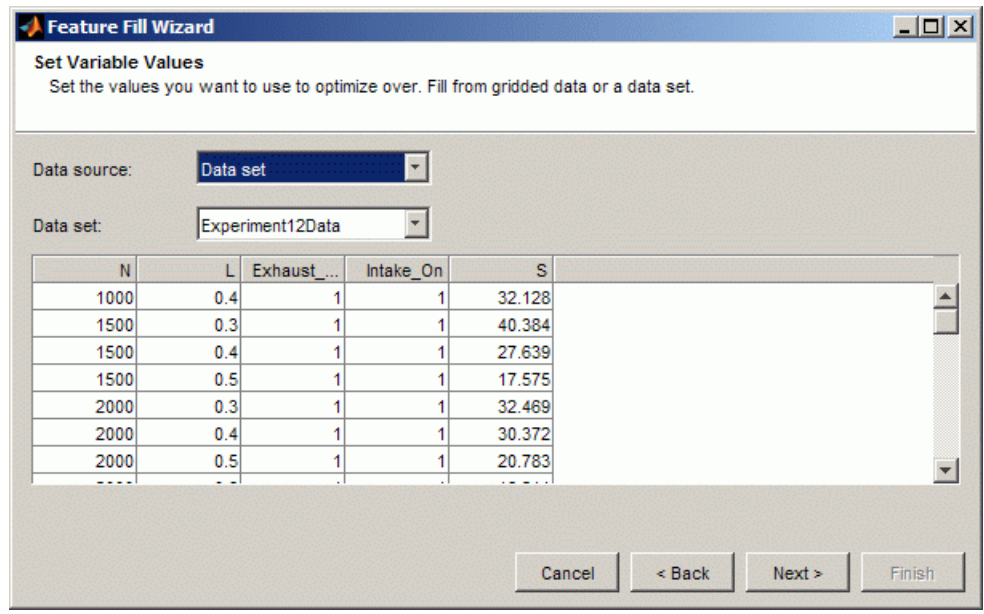

Click **Next**.

4 Fill Tables. Click **Fill Tables** to fill the tables.

CAGE evaluates the model over the number of grid points specified, then calculates the total square error between this mesh model and the feature values. CAGE

adjusts the table values until this error is minimized, using lsqnonlin if there are no gradient constraints, otherwise fmincon is used with linear constraints to specify the gradient of the table at each cell.

The graph shows the change in RMSE as the optimization progresses.

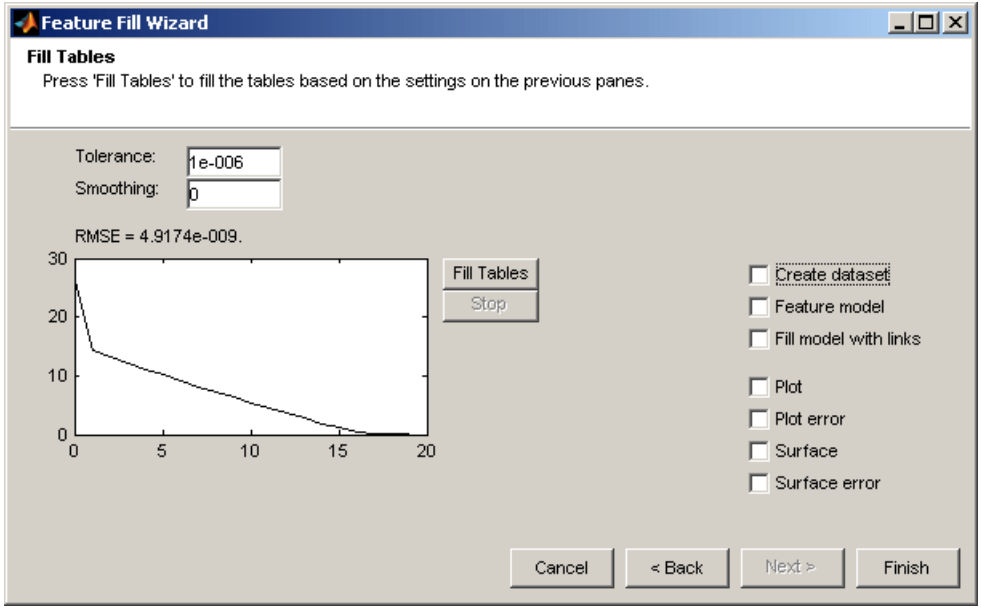

- You can enter a value in the **Smoothing** edit box to apply a smoothing penalty to the optimization. The Smoothness penalty uses the second derivative to avoid steep jumps between adjacent table values. There is a penalty as smoothing trades smoother tables for increased error. Enter a smoothing factor (0–Inf) and click **Fill Tables** to observe the difference in the resulting RMSE and the table shape. Keep increasing the value until you reach the required smoothness. If you go too far the results will be a flat plane.
- Select the **Create dataset** check box to create a dataset containing the output values at each specified grid point.
- Select the **Feature model** check box to create a feature model (on finishing the feature fill wizard) that is a static snapshot of the feature with its links included inside the feature model. If these links are features then the link is bundled up within the feature model of the feature being filled.
- Select the **Fill model with links** check box to create a model (on finishing the feature fill wizard) that is a static snapshot of the fill model with its links connected to the model inputs (visible in the Connections diagram, in the Models view).
- Select the remaining check boxes to display plots when you close the Wizard. You can see plots of error against all the variables (Plot), error between feature and model (Error), table surface and error surface.

You can click **Back** to return to previous screens and fill more tables, or you can click **Finish**. When you click **Finish** to dismiss the wizard, the plots with selected check boxes appear.

When you have completed a calibration, you can export your feature. For information, see ["Importing and Exporting Calibrations" on page 3-52.](#page-105-0)

### <span id="page-141-0"></span>Saving and Reusing Feature Fill Settings

After feature filling, your settings are remembered by the Feature Fill Wizard and saved in the Feature Fill Settings pane in the Feature view. You can run and manage your saved fill settings from the Feature Fill Settings pane.

- The Feature Fill Settings table displays all saved fill settings for the selected feature.
- If you select **Feature** > **Fill Feature** (or the toolbar button) and there are no saved settings, after you run the wizard a new fill settings row appears in the table.
- If you select **Feature** > **Fill Feature** (or the toolbar button) and you have selected a saved fill setting, you open the Feature Fill wizard with those settings.
- To define new fill settings starting from the defaults, select **Feature** > **New Fill Setting** or click the New button next to the table in the Feature Fill Settings pane. This opens the Feature Fill Wizard with no saved settings, and creates a new saved fill setting in the table.
- To rerun a particular saved setting, double-click the item in the Feature Fill Settings pane. The Feature Fill Wizard opens with your saved settings selected, so you can click **Next** to reach the Fill Tables screen and fill the tables again.
- To rerun all saved fill settings in your feature, select **Feature** > **Run All Fill Settings**.
- To copy and modify some saved settings, select the row in the Feature Fill Settings and select **Feature** > **Duplicate Selected Fill Setting** or click the Duplicate button

next to the table. Double-click the new settings to open the Feature Fill Wizard and make any desired changes in the wizard screens.

• To delete all saved fill settings for the selected feature, select **FeatureClear All Fill Settings**.

# <span id="page-142-0"></span>Filling Tables by Extrapolation

Filling a table by extrapolation fills the table with values based on the values already placed in the extrapolation mask. The [extrapolation mask](#page-143-0) is described below. You can also choose to extrapolate automatically after filling cells in the mask in the ["Filling and](#page-134-1) [Optimizing Table Values" on page 4-25](#page-134-1).

To fill a table by extrapolating over a preselected mask, click  $\boxed{3}$  or select **Table** > **Extrapolate** .

This extrapolation does one of the following:

- If the extrapolation mask has only one value, all the cell values change to the value of the cell in the mask.
- If the extrapolation mask has two or more colinear values, the cell values change to create a plane parallel to the line of values in the mask.
- If the extrapolation mask has three or more coplanar values, the cell values change to create that plane.
- If the extrapolation mask has four or more ordered cells (in a grid), the extrapolation routine fills the cells by a grid extrapolation.
- If the extrapolation mask has four or more unordered (scattered) cells, the extrapolation routine fills the cell values using a thin plate spline interpolant (a type of radial basis function).

#### <span id="page-143-0"></span>Using the Extrapolation Mask

The extrapolation mask defines a set of cells that form the basis of any extrapolation.

For example, a speed-load (or relative air charge) table has values in the following ranges that you consider to be accurate:

- Speed 3000 to 5000 rpm
- Load 0.4 to 0.6

You can define an extrapolation mask to include all the cells in these ranges. You can then fill the rest of your table based on these values.

To add or remove a cell from the extrapolation mask,

- 1 Right-click the table.
- 2 Select **Add To Extrapolation Mask** or **Remove From Extrapolation Mask** from the menu.

Cells included in the extrapolation mask are colored yellow.

#### Creating a Mask from the Boundary Model or Predicted Error

You can automatically generate an extrapolation mask based on the boundary model or prediction error. Prediction error (PE) is the standard deviation of the error between the model and the data used to create the model.

To generate a mask automatically,

- 1 Select **Table** > **Extrapolation Mask > Generate From Boundary Model** or **Generate From PE**
- 2 If you select **PE**, a dialog appears where you must set the PE threshold to apply, and click **OK**.

The cells in the table either within the boundary model or where the prediction error is within the threshold now form the extrapolation mask, and thus are colored yellow.
# Initialize Tables and Normalizers

#### In this section...

["Initializing a Feature" on page 4-35](#page-144-0)

["Initializing Breakpoints" on page 4-37](#page-146-0)

<span id="page-144-0"></span>["Initializing Table Values" on page 4-37](#page-146-1)

### Initializing a Feature

**Note:** You might not need to initialize your tables if you imported your strategy with tables already initialized. If so, proceed to the Feature Fill Wizard to fill your tables. See ["Optimize Table Values" on page 4-25](#page-134-0). If you want to initialize, continue reading the current page.

You can initialize a feature to set the values of the normalizers over the range of each variable and put specified values into each cell of the tables. A table that is already initialized provides a useful starting point for a more detailed calibration.

For example, a simple feature for maximum brake torque (MBT) consists of the following tables:

- A speed (*N*), load (*L*) table
- A table to account for the behavior of air/fuel ratio (*A*)

Initializing this feature sets the values of the normalizers for speed, load, and AFR over the range of each variable and put specified values into each cell of the two tables.

To initialize the feature, perform the following steps:

1

Click  $\Box$ . This opens the Feature Initialization Options dialog box, as shown.

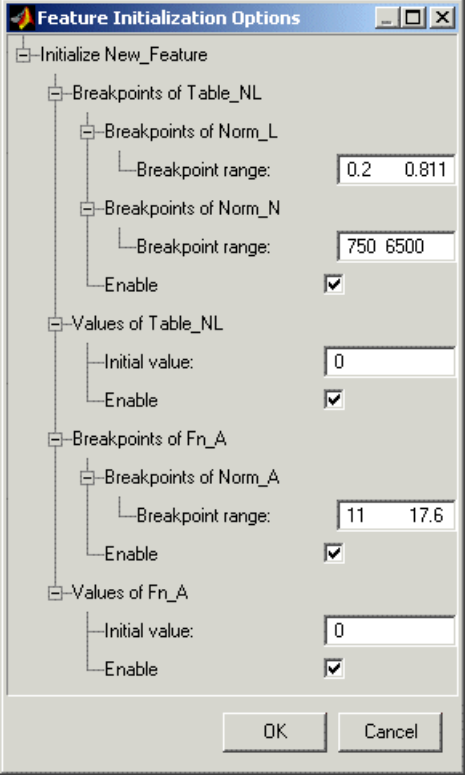

- 2 Enter the ranges for the breakpoints in your normalizers. In the preceding example, these are the breakpoint ranges:
	- L has range 0.2 0.811.
	- N has range 750 6500.
	- A has range 11 17.6.
- 3 Enter the initial table value for each cell in each table. Above, the cell values are
	- Table\_NL has initial value 0.
	- Fn\_A has initial value 0.
- 4 Click **OK** to initialize the feature.

Note The default values in this dialog box are taken from the variable dictionary. If you clear any **Enable** box, the associated table or normalizer is left unchanged.

### <span id="page-146-0"></span>Initializing Breakpoints

You can initialize normalizer breakpoints individually if desired, or initialize the whole feature (see ["Initializing a Feature" on page 4-35](#page-144-0)). Initializing the breakpoints places the breakpoints at even intervals along the range of the variable defined for the normalizer. When you add a table and specify the inputs in the Table Setup dialog, CAGE automatically initializes the normalizers of the table by spacing the breakpoints evenly over the ranges of the selected input variables. If you have edited breakpoints you can return to even spacing by using the Initialize function.

To space the breakpoints evenly,

- 1 Click **II** on the toolbar or select **Normalizer** > Initialize.
- 2 In the dialog box, enter the range of values for the normalizer.
- 3 Click **OK**.

For example, for a torque table with two normalizers of engine speed and load, you can evenly space the breakpoints of both normalizers over the range 500 rpm to 6500 rpm for speed and 0.1 to 1 for the relative air charge. To do this, in the dialog box you enter 500 6500 for the speed normalizer, N, , and 0.1 1 for the load normalizer, L.

### <span id="page-146-1"></span>Initializing Table Values

You can initialize tables individually if desired, or intialize the whole feature (see ["Initializing a Feature" on page 4-35](#page-144-0)). Initializing table values sets the value of every cell in the selected table to a constant. You can do this when you set up a table (see ["Adding, Duplicating and Deleting Tables" on page 3-9](#page-62-0)) or later.

To initialize the values of the table,

- 1 Click  $\blacksquare$  or select **Table** > **Initialize.**
- 2 In the dialog box that appears, select the constant value that you want to insert into each cell.

When initializing tables, you should think about your strategy. Filling with zeros can cause a problem for some strategies using "modifier" tables. For example, your strategy might use several speed-load tables for different values of AFR, or you might use an AFR table as a "modifier" to add to a single speed-load table to adjust for the effects of different AFR levels on your torque output.

Be careful not to initialize modifier tables with 0 if they are multipliers in your strategy. In this case, solving results in trying to divide by zero. This operation will fail. If your table is a modifier that is added to other tables, you should initially fill it with zeros; if it is a modifier that multiplies other tables, you should fill it with 1s.

## Optimize Normalizer Breakpoints

#### In this section...

"Overview of Calibrating Normalizers" on page 4-39

"Optimizing Breakpoints" on page 4-40

"Example of Breakpoint Optimization" on page 4-42

<span id="page-148-0"></span>"Viewing the Normalizer Comparison Pane" on page 4-44

### Overview of Calibrating Normalizers

Note: If you want to optimize the breakpoints for the normalizers, you should do this before optimizing table values using the Feature Fill Wizard.

Select a normalizer in the tree display. This displays the **Normalizer** view, where you can calibrate the normalizers.

This section describes how you can use CAGE to space the breakpoints over the range of the normalizers.

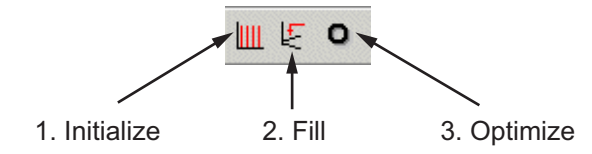

To space the breakpoints, either click the buttons on the toolbar or select from the following options on the **Normalizer** menu:

• **Initialize**

This spaces the breakpoints evenly along the normalizer. For more information, see "Initializing Breakpoints" on page 4-37.

• **Fill**

**ControllizerBreakpoints**<br> **Example 2. Controlling Scheme**<br> **Controlling Schemes** (**controlling Schemes** (**controlling Schemes** (**controlling Schemes** (**controlling Schemes** (**controlling Schemes** (**controlling Schemes 2** This spaces the breakpoints by reference to the model. For example, you can place more breakpoints where the model curvature is greatest. For more information, see "Optimizing Breakpoints" on page 4-40.

#### • **Optimize**

This moves the breakpoints to minimize the least square error over the range of the axis. To optimize normalizers, each normalizer must have a single variable input that is an input to the model (and must be different from the input to the other normalizer for 2D tables).

For more information, see ["How CAGE Optimizes Normalizer Breakpoints" on page](#page-114-0) [4-5](#page-114-0).

Note Fill and Optimize are only available when you are calibrating with reference to a model, when you are performing Feature calibrations.

For more information about the **Normalizer** view controls, see ["Table Normalizers" on](#page-92-0) [page 3-39](#page-92-0).

### <span id="page-149-0"></span>Optimizing Breakpoints

Optimizing breakpoints spaces the breakpoints by reference to the model. For example, one method places the majority of the breakpoints where the curvature of the model is greatest. This option is only available when you are performing Feature calibrations. To learn more, see ["How CAGE Optimizes Normalizer Breakpoints" on page 4-5](#page-114-0).

For example, a model of the spark angle that produces the maximum brake torque (MBT) has the following inputs: engine speed *N*, relative air charge *L*, and air/fuel ratio *A*. You can space the breakpoints for engine speed and relative air charge over the range of these variables by referring to the model.

To space the breakpoints based on model curvature, perform the following steps:

 $Click$   $\mathbb{E}$  or select **Normalizer** > **Fill**.

The Breakpoint Fill Options dialog box opens.

1

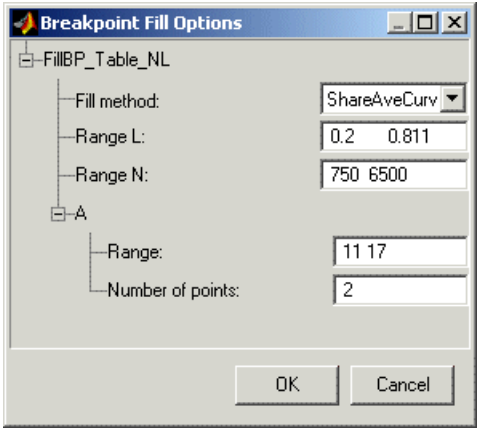

2 Choose the appropriate method to space your breakpoints, from the drop-down menu in the dialog box.

The preceding example shows ShareAveCurv. For more information about the methods for spacing the breakpoints, see ["Filling Methods" on page 4-6](#page-115-0).

3 Enter the ranges of the values for the normalizers.

The preceding example shows **Range N** 500 6500, and **Range L**, 0.1 1.

4 Enter the ranges of the other model variables.

CAGE spaces the breakpoints by reference to the model. It does this at selected points of the other model variables. The example shows 11 17 for the **Range** of **A** and 2 for the **Number of points**. This takes two slices through the model at *A* = 11 and *A* = 17. Each slice is a surface in *N* and *L*. That is, *MBT*(*N, L,* 11) and *MBT*(*N, L,* 17).

CAGE computes the average value of these two surfaces to give an average model  $MBT_{AV}(N, L)$ .

If you set **Number of points** to one, and specify a range, then the mean of the range is chosen as the evaluation point.

5 Click **OK**.

**Note** If any of the breakpoints is locked, each group of unlocked breakpoints is independently spaced according to the selected algorithm.

If you increase the number of slices through the model, you increase the computing time required to calculate where to place the breakpoints.

After optimizing breakpoints, you can optimize table values. See ["Optimize Table Values"](#page-134-0) [on page 4-25](#page-134-0).

### <span id="page-151-0"></span>Example of Breakpoint Optimization

For an example of breakpoint optimization, say you have a model of the spark angle that produces the MBT (maximum brake torque). The model has the following inputs: engine speed, *N*, relative air charge, *L*, and air/fuel ratio, *A*. You can optimize the breakpoints for *N* and *L* over the ranges of these variables.

To optimize the breakpoints, perform the following steps:

- 1 Ensure that the optimization routine works over reasonable values for the table by choosing one of these methods:
	- a Select **Normalizer** > **Initialize**.
	- b Select **Normalizer** > **Fill**.
- 2 Click on the toolbar or select **Normalizer** > **Optimize**.

This opens the following dialog box.

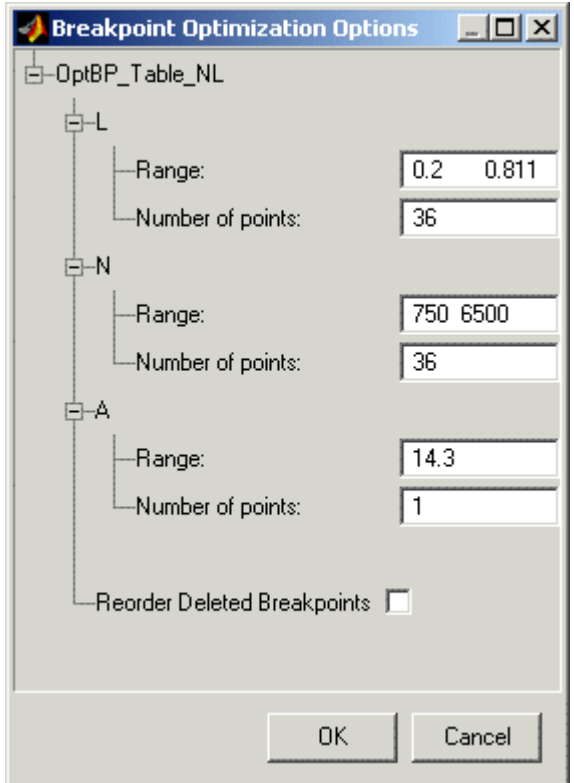

3 Enter the ranges for the normalizers.

The example shows 0.2 0.811 for the **Range** of **L**, and 750 6500 for **N**.

4 Enter the appropriate number of grid points for the optimization.

This defines a grid over which the optimization works. In the preceding example, the number of grid points is 36 for both *L* and *N*. This mesh is combined using cubic splines to approximate the model.

5 Enter ranges and numbers of points for the other model variables.

The example shows a **Range** of **A** of 14.3 and the **Number of points** is 1.

6 Decide whether or not to reorder deleted breakpoints, by clicking the radio button.

If you choose to reorder deleted breakpoints, the optimization process might redistribute them between other nondeleted breakpoints (if they are more useful in a different position).

For information about deleting breakpoints, see ["Editing Breakpoints" on page 3-42.](#page-95-0)

7 Click **OK**.

CAGE calculates the table filled with the mesh at the current breakpoints. Then CAGE calculates the total square error between the table values and the mesh model.

The breakpoints are adjusted until this error is minimized, using nonlinear least squares optimization (See the reference page for lsqnonlin).

When optimizing the breakpoints, it is worth noting the following:

- The default range for the normalizer variable is the range of the variable.
- The default value for all other model variables is the set point of the variable.
- <span id="page-153-0"></span>• The default number of grid points is three times the number of breakpoints.

### Viewing the Normalizer Comparison Pane

To view or hide the comparison pane, click  $\longrightarrow$ , the "snapper point" at the bottom of the normalizer display panes.

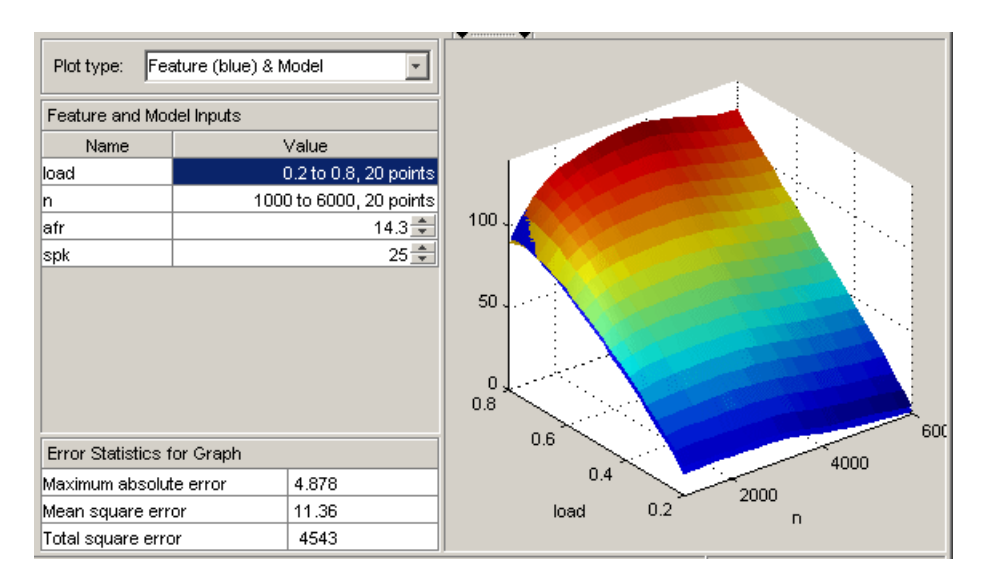

The comparison pane displays a comparison between the following:

- A full factorial grid filled using these breakpoints
- The model

Note This is not a comparison between the current table values and the model. To compare the current table values and the model, see ["Compare the Strategy and the](#page-157-0) [Model" on page 4-48](#page-157-0).

To make full use of the comparison pane,

- 1 Adjust the ranges of the variables that are common to the model and table.
- 2 Adjust the values selected for any variables in the model that are not in the selected table.

The default for this is the set point of the variable, as specified in the variable dictionary. For more information, see ["Using Set Points in the Variable Dictionary"](#page-29-0) [on page 2-8.](#page-29-0)

- 3 Check the number of points at which the display is calculated.
- 4 Check the comparison between the table and the model.

Right-click the comparison graph to view the [error display](#page-155-0).

5 Check some of the error statistics for the comparison, and use the comparison to locate where improvements can be made.

#### <span id="page-155-0"></span>Error Display

The comparison pane can also be used to display the error between the model and the 'generated table' (grid filled using these breakpoints).

#### **Error Display in the Comparison Pane**

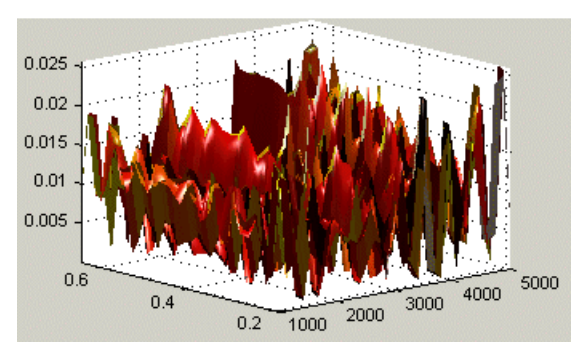

To display the error, select one of the Error items from the **Plot type** drop-down list.

This changes the graph to display the error between the model and the table values at these breakpoints.

You can display the error data in one of the following ways:

- Error (Table—Model). This is the difference between the feature and the model.
- Squared Error. This is the error squared.
- Absolute Error. This is the absolute value of the error.
- Relative Error. This is the error as a percentage of the value of the table.
- Absolute Relative Error (%). This is the absolute value of the relative error.

#### See Also

• ["Compare the Strategy and the Model" on page 4-48](#page-157-0)

This describes the comparison made when a table node is selected in the tree display.

# Compare the Strategy and the Model

#### <span id="page-157-0"></span>In this section...

["Display the Strategy and the Model" on page 4-48](#page-157-1) ["Display the Error Between the Strategy and the Model" on page 4-50](#page-159-0)

### <span id="page-157-1"></span>Display the Strategy and the Model

Note: The **Feature/Model Comparison** is only useful for simple filling strategies. For this reason the pane is collapsed by default. To view the comparison pane, click  $\sim$ the "snapper point" at the bottom of the table display panes.

When you calibrate a strategy, or collection of tables, by reference to a model, it is useful to compare the strategy and the model. When viewing your feature tables, use the lower comparison pane to graphically investigate your strategy compared with the model, as shown in the following example. To view or hide the comparison pane, select **View** > **Feature/Model Comparison**.

**Note** In a table view you see a comparison between the current strategy values and the model, unlike the comparison pane from the normalizer node, which compares the model and a full factorial grid filled using the breakpoints. See ["Viewing the Normalizer](#page-153-0) [Comparison Pane" on page 4-44.](#page-153-0)

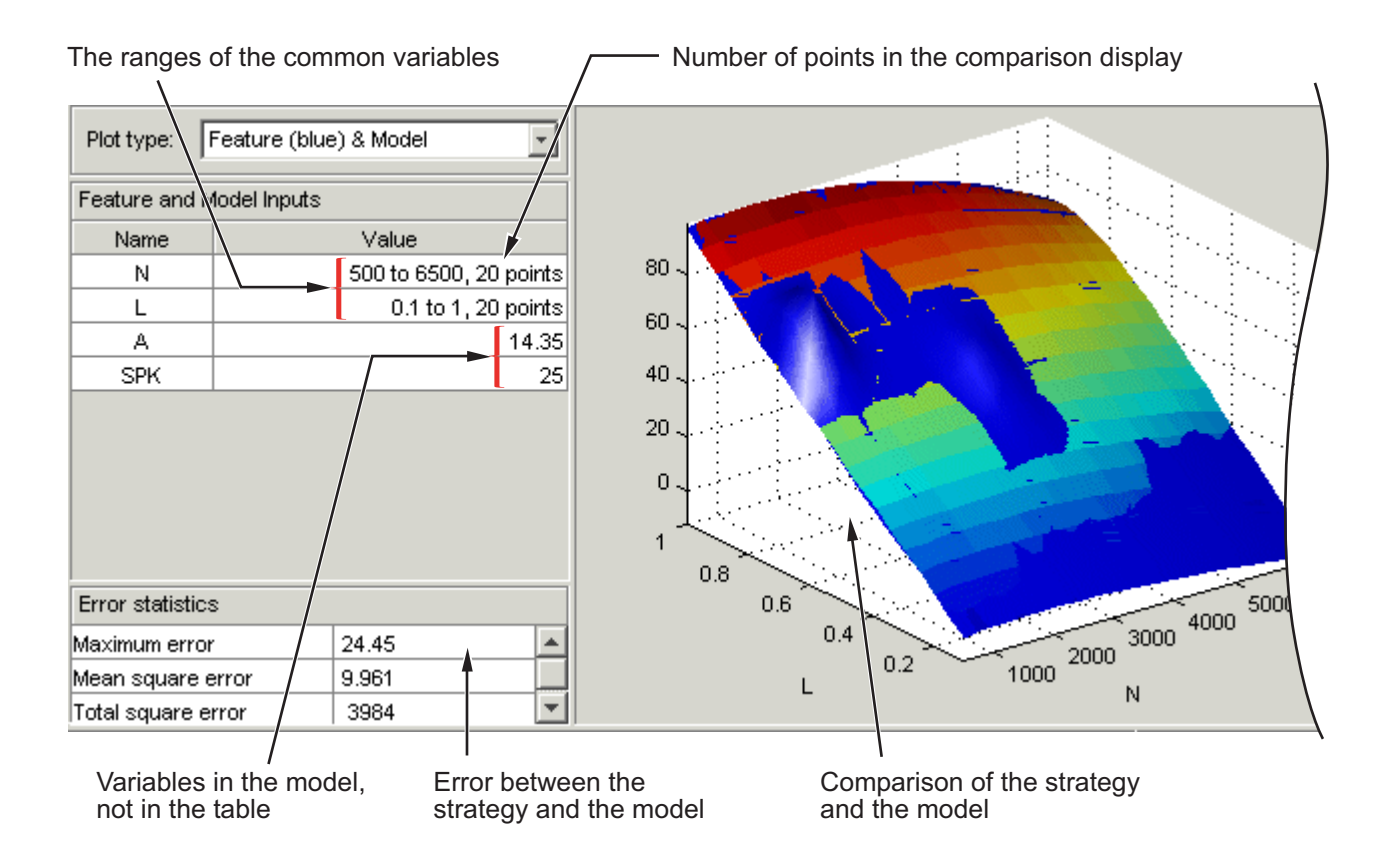

To make full use of the comparison-of-results pane,

- 1 Check the ranges of the variables that are common to the model and table. For each variable check the number of points at which the display is calculated. Double-click to edit any variable range or number of points.
- 2 Check the values selected for any variables in the model that are not in the selected table. The default for this is the set point of the variable's range. Double-click to edit.
- **3** Check the comparison between the table and the model. You can rotate this comparison by clicking and dragging, so that you can view all parts of the comparison easily.
- 4 Use the **Plot Type** drop-down menu to display the error statistics for the comparison.

Note: Use the comparison pane for a quick visual check of your strategy results compared to the model. For more flexibility to view your feature, select **Tools** > **Surface Viewer**. See ["Viewing a Model or Strategy" on page 10-3](#page-520-0).

The comparison pane does not change as you change table, because it displays a comparison between the whole feature and the model, not individual tables. Note if you use links the comparison pane is not showing a true comparison. For example, in the MBT Spark Estimator Problem in the Gasoline Engine Calibration case study, the cam inputs are not constant, but the comparison pane shows the comparison using constant values for the cam timings.

### <span id="page-159-0"></span>Display the Error Between the Strategy and the Model

The comparison-of-results pane can also be used to display the error between the model and the strategy.

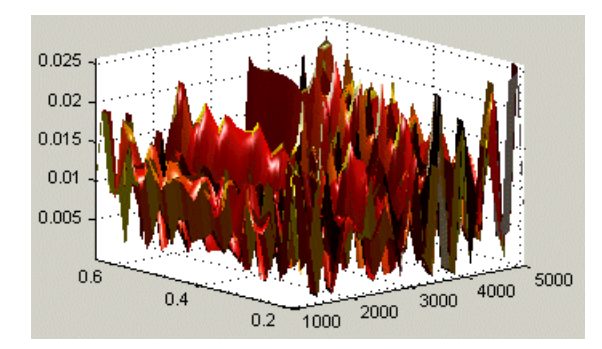

To display the error, select one of the Error options from the **Plot Type** drop-down menu. This changes the graph to display the error between the model and the strategy.

You can display the error data in one of the following ways:

- Error (Feature-Model). This is the difference between the feature and the model.
- Squared Error. This is the error squared.
- Absolute Error. This is the absolute value of the error.
- Relative Error (%). This is the error as a percentage of the value of the model.
- Absolute Relative Error (%). This is the absolute value of the relative error.

When you have completed a calibration, you can export your feature. For information, see ["Exporting Calibrations" on page 3-54](#page-107-0).

# Tradeoff Calibrations

- ["Performing a Tradeoff Calibration" on page 5-2](#page-163-0)
- ["Setting Up a Tradeoff Calibration" on page 5-7](#page-168-0)
- ["Filling Tables in a Tradeoff Calibration" on page 5-12](#page-173-0)
- ["Setting Values of Variables" on page 5-14](#page-175-0)
- ["Choosing a Table Value at a Specific Operating Point" on page 5-16](#page-177-0)
- ["Controlling Table Extrapolation Regions" on page 5-22](#page-183-0)
- ["Point-by-Point Model Tradeoffs" on page 5-24](#page-185-0)

# Performing a Tradeoff Calibration

#### <span id="page-163-0"></span>In this section...

["Procedure for Filling Tables in a Tradeoff Calibration" on page 5-2](#page-163-1) ["Automated Tradeoff" on page 5-3](#page-164-0)

### <span id="page-163-1"></span>Procedure for Filling Tables in a Tradeoff Calibration

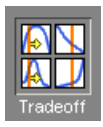

A tradeoff calibration is the process of calibrating lookup tables by adjusting the control variables to result in table values that achieve some desired aim.

For example, you might want to set the spark angle and the air/fuel ratio (AFR) to achieve the following objectives:

- Maximize torque
- Restrict CO emissions

The data in the tradeoff is presented in such a way as to aid the calibrator in making the correct choices. For example, sometimes the model is such that only a slight reduction in torque results in a dramatic reduction in CO emissions.

The basic procedure for performing tradeoff calibrations is as follows:

- 1 Set up the variables and constants. (See ["Setting Up Variable Items" on page 2-5](#page-26-0).)
- 2 Set up the model or models. (See ["Setting Up Models" on page 2-12](#page-33-0).)
- 3 Set up the tradeoff calibration. (See ["Setting Up a Tradeoff Calibration" on page](#page-168-0) [5-7](#page-168-0).)
- 4 Calibrate the tables. (See ["Filling Tables in a Tradeoff Calibration" on page 5-12](#page-173-0).)
- 5 Export the normalizers, tables, and tradeoffs. (See ["Exporting Calibrations" on page](#page-107-0) [3-54](#page-107-0).)

You can also use regions to enhance your calibration. (See ["Controlling Table](#page-183-0) [Extrapolation Regions" on page 5-22](#page-183-0).)

See also

• "Tradeoff Calibration" for an example.

This is a tutorial giving an example of how to set up and complete a simple tradeoff calibration.

• ["Automated Tradeoff" on page 5-3](#page-164-0) is a guide to using the optimization functionality in CAGE for tradeoffs.

The normalizers, tables, and tradeoff form a hierarchy of nodes, each with its own view and toolbar.

### <span id="page-164-0"></span>Automated Tradeoff

- ["Using Automated Tradeoff" on page 5-3](#page-164-1)
- ["What Are Appropriate Optimizations for Automated Tradeoff?" on page 5-5](#page-166-0)

#### <span id="page-164-1"></span>Using Automated Tradeoff

The easiest way to automate trading off competing objectives is to use CAGE's optimization features and then use the results to update tradeoff tables using the Fill Tables From Optimization Results wizard. To learn more, see ["Filling Tables from](#page-277-0) [Optimization Results" on page 7-6.](#page-277-0)

You can also use a limited subset of optimization features directly in your tradeoff view, to run an optimization routine and fill your tradeoff tables. Once you have set up an optimization and a tradeoff, you can run an automated tradeoff. As with any other tradeoff you need at least one table. You can apply an optimization to a cell or region of a tradeoff table, or the whole table, and the tradeoff values found are used to fill the selected cells. If only filling selected cells you can then fill the entire table by extrapolation.

You must first set up an optimization to use automated tradeoff.

There is an example automated tradeoff in the optimization tutorial example, "Optimization and Automated Tradeoff".

1 You need a CAGE session with some models and a tradeoff containing some tables.

3

• See ["Performing a Tradeoff Calibration" on page 5-2](#page-163-0) for instructions on setting up a tradeoff. You could use the tradeoff tutorial to generate a suitable example session (see the example "Tradeoff Calibration").

You also need to set up an optimization before you can run an automated tradeoff. Objectives and constraints must be set up.

- For an example work through the step-by-step tutorial to set up some optimizations and then apply them to a tradeoff table. See "Optimization and Automated Tradeoff".
- 2 Go to the tradeoff table you want to automate. You can select some table cells to apply the optimization to, or use the whole table, or fill only previously saved tradeoff points. Note that if you define a large region with many cells or a whole table it can take a long time to complete the optimization. You can select individual cells, or click and drag to select a rectangle of cells. The selected cells do not have to be adjacent. Try a small region (say up to six cells) to begin with. Right-click selected cells and select **Extrapolation Regions -> Add Selection** or use the toolbar button (to add selection to extrapolation regions).
	- To apply optimization: click  $\mathbb{Q}$  in the toolbar, or select **Inputs -> Automated Tradeoff**.
		- A dialog appears that allows an appropriate (defined below) optimization to be selected from the current project.

**Note** You must set up an optimization to run before you can perform an automated tradeoff. You do this in the **Optimization** view. See also ["Setting Up](#page-199-0) [Optimizations" on page 6-8](#page-199-0).

The set of cells in the region you have selected becomes the operating point set for the optimization. The cell/region breakpoint values are used to replace the fixed variable values in the selected optimization. Note that the existing fixed variable values are reset to their previous state at the end of the automated tradeoff.

If previous tradeoff values have been applied to a cell, those values are used for free variable initial values and non-table-axis fixed variables; otherwise the set points are used.

4 The optimization is run as if you were clicking **Run** from the Optimization view. See ["Run Optimizations" on page 6-62.](#page-253-0)

Results are placed in the tradeoff object, that is, values for the tables involving the free variables or values for the tables for constraint or objective models. If the routine applied gives more than one solution, for example, an NBI optimization, then a solution which tries to trade off all objectives is placed in the tradeoff tables. Every cell in the defined region is filled.

5 The cells of the region become part of the extrapolation mask (as if apply point has been applied); so if you want you can then click Extrapolate in the toolbar to fill the rest of the table from your optimized automated tradeoff.

#### <span id="page-166-0"></span>What Are Appropriate Optimizations for Automated Tradeoff?

The list of all optimizations in the project is filtered. To be eligible for selection,

- The optimization must be ready to run (toolbar button enabled).
- The variables in the axes of the tradeoff tables must not be free variables in the optimization. For example, if one of the axes is speed, then speed cannot be a free variable.
- The fixed variables must be a subset of the variables in the axes of the tradeoff tables. For example, if the optimization requires variables Speed and Load, then these must be the axes variables in the tradeoff table.
- The optimization must either have N runs with all variables of length 1, or a single run with all variables of length N.

#### Multimodel Tradeoff

For a multimodel tradeoff, things work slightly differently. The multimodel is only defined for certain cells in the tradeoff tables. These are the operating points that were modeled using the Model Browser part of the toolbox. Such cells are marked with a model icon as shown in the example, and you should select these for running the automated tradeoff. You can select any region, but the optimization can only find values for the operating points defined by the multimodel.

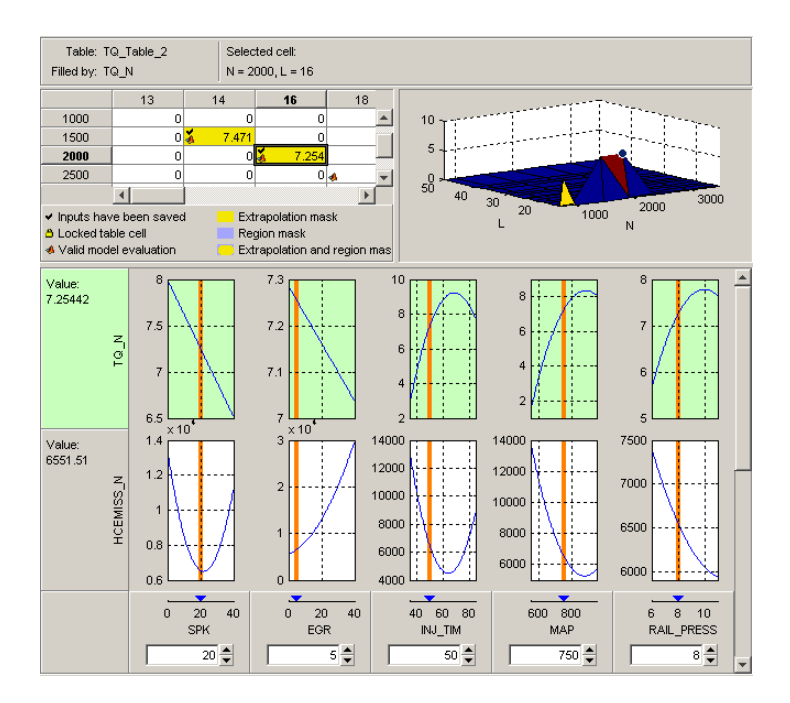

# Setting Up a Tradeoff Calibration

#### <span id="page-168-0"></span>In this section...

["Overview of Setting Up a Tradeoff" on page 5-7](#page-168-1)

["Adding a Tradeoff" on page 5-8](#page-169-0)

["Adding Tables to a Tradeoff" on page 5-8](#page-169-1)

<span id="page-168-1"></span>["Displaying Models in Tradeoff" on page 5-10](#page-171-0)

### Overview of Setting Up a Tradeoff

A tradeoff calibration is the process of filling lookup tables by balancing different objectives.

Typically there are many different and conflicting objectives. For example, a calibrator might want to maximize torque while restricting nitrogen oxides (NOX) emissions. It is not possible to achieve maximum torque and minimum NOX together, but it is possible to trade off a slight reduction in torque for a reduction of NOX emissions. Thus, a calibrator chooses the values of the input variables that produce this slight loss in torque instead of the values that produce the maximum value of torque.

A tradeoff also refers to the object that contains the models and tables. Thus, a simple tradeoff can involve balancing the torque output while restricting NOX emissions.

After you set up your variable items and models, you can follow the procedure below to set up your tradeoff calibration:

- 1 Add a tradeoff. This is described in the next section, ["Adding a Tradeoff" on page](#page-169-0) [5-8](#page-169-0).
- 2 Add tables to the tradeoff. This is described in ["Adding Tables to a Tradeoff" on page](#page-169-1) [5-8](#page-169-1).
- 3 Display the models. This is described in ["Displaying Models in Tradeoff" on page](#page-171-0) [5-10](#page-171-0).

This section describes steps 1, 2, and 3 in turn.

When you finish these steps, you are ready to calibrate the tables.

1

### <span id="page-169-0"></span>Adding a Tradeoff

To add a tradeoff to your session, select **File** > **New** > **Tradeoff**. This automatically switches you to the Tradeoff view and adds an empty tradeoff to your session.

An incomplete tradeoff is a tradeoff that does not contain any tables. If a tradeoff is incomplete, it is displayed as  $\frac{10}{10}$  in the tree display. If a tradeoff is complete, it is displayed as  $\frac{88}{96}$  in the tree display.

<span id="page-169-1"></span>After you add a tradeoff you must add tables to your tradeoff.

### Adding Tables to a Tradeoff

Add a table by selecting **Tradeoff -> Add New Table** or click **in** the toolbar. You can also add existing tables from your CAGE session; see ["Adding Existing Tables"](#page-171-1) [on page 5-10](#page-171-1).

Note that you must select the top tradeoff node in the tree display to use the **Tradeoff** menu. This is automatically selected if your tradeoff has no tables yet (it is the only node). You must also add at least three variables (in the variable dictionary) to your project before you can add a table, because CAGE needs a variable to fill the table and two more variables to define each of the two normalizers.

A dialog box opens.

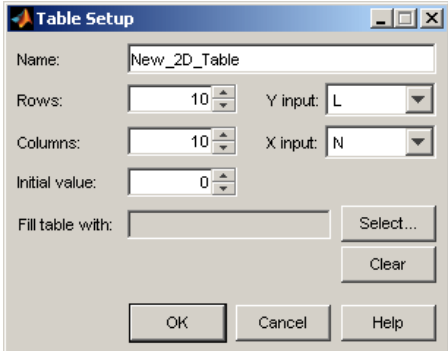

2 Enter the name for the table.

If your tradeoff already contains one or more tables, when you add additional tables they must be the same size and have the same inputs (and therefore have the same normalizers). So if your tradeoff has existing tables, you can only enter the new table name and the initial value.

For the first table in a tradeoff, you must set the normalizer inputs and sizes:

- a Edit the names for the X and Y normalizer inputs (the first two variables in the current variable dictionary are automatically selected here).
- **b** Enter sizes for each of the normalizers (Y input = rows, X input = columns)
- 3 Enter an initial value to fill the table cells, or leave this at zero.
- 4 Click **Select** to choose a filling item for a table. A dialog opens where you can select from the models and variables in your session.

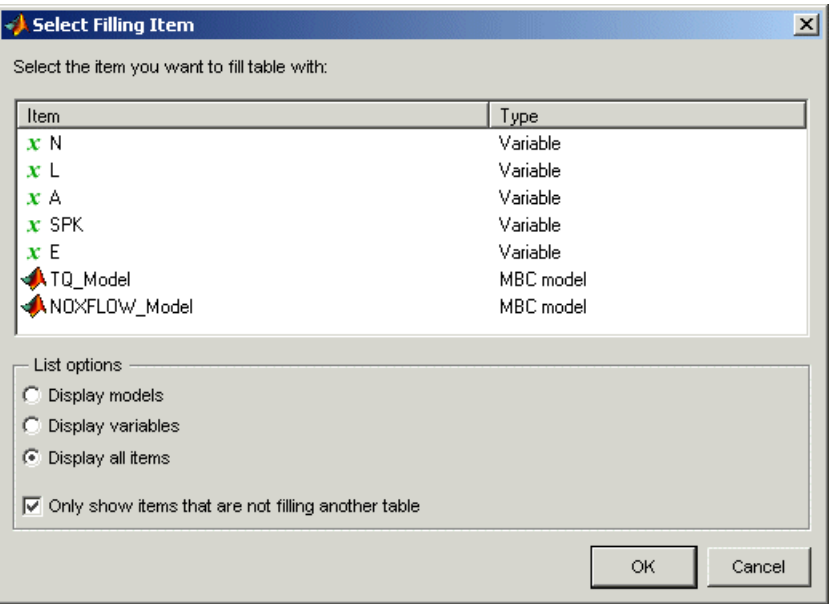

- a Depending on what kind of input you want, click the radio buttons to display models or variables or both. You can choose to also show items that are filling another table by clearing the check box.
- b Select the filling item for the table and click **OK**.

5 Click **OK** to dismiss the Table Setup dialog and create the new table.

CAGE adds a table node to the tradeoff tree. Note you can still change the input for the table as follows. Double-click the new table in the list under **Tables In Tradeoff**, or click to select the table (it is selected automatically if it is the only table

in the tradeoff) and then click Change Filling Item  $(\frac{\sigma}{2})$  in the toolbar. This is also in the **Tradeoff** menu and the right-click context menu.

The Select Filling Item dialog appears where you can select inputs to fill the table, as described above.

6 Repeat this procedure for each new table you want to add. Each additional table in the tradeoff must have the same normalizers as the first table, so you do not have to select normalizer inputs and sizes repeatedly. For each new table you only have to enter the name and initial value.

#### <span id="page-171-1"></span>Adding Existing Tables

1

Add a table by selecting **Tradeoff** > Add Existing Tables or click  $\mathbf{I}$  in the toolbar.

A dialog appears where you can select from a list of tables in the current session.

2 Select a table and click **OK**. It may be helpful to first select the check box to only show suitable tables that can be added to the tradeoff.

### <span id="page-171-0"></span>Displaying Models in Tradeoff

To display models when viewing tables in the tradeoff display,

- 1 Highlight the tradeoff node in the tree.
- 2 From the **Available Models** list, select the one you want to display.

Models that are filling a table are automatically displayed.

3 Click  $\mathbf{A}$  Add Model to Display List in the toolbar or  $\mathbf{A}$  in the **Additional Display Models** pane to move the selected model into the **Display Models** pane. To quickly add all available models to the display list, click the display button repeatedly and each successive model will be added.

4 Repeat steps 2 and 3 to add all the models you want to the display list.

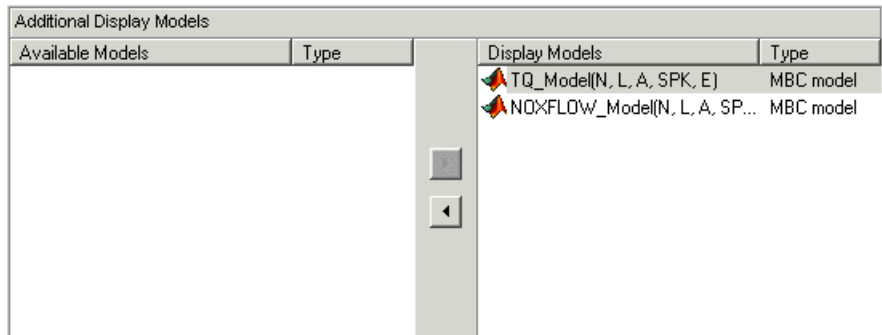

#### Removing a Model

- 1 In the **Display Models** list, select the model that you want to remove.
- 2 Click  $\mathbf{t}$  in the toolbar, or  $\leq$  in the **Display Models** pane, to move the selected model into the **Available Models** pane.
- 3 Repeat until you have cleared all the appropriate models.

Once you have displayed all the models that you want to work with, you are ready to calibrate your tables.

7

# Filling Tables in a Tradeoff Calibration

<span id="page-173-0"></span>Selecting a table node in the tree display enables you to view the models that you have displayed and calibrate that table.

To calibrate the tables,

- 1 Select the table that you want to calibrate.
- 2 Highlight one operating point from the table.
- 3 Set the values for other input variables.

For information, see ["Setting Values of Variables" on page 5-14](#page-175-0).

4 Determine the value of the desired operating point.

For instructions, see ["Choosing a Table Value at a Specific Operating Point" on page](#page-177-0) [5-16](#page-177-0).

5 Click  $\mathbb{E}$  to apply this value to the lookup table.

This automatically adds the point to the extrapolation mask.

**6** Repeat the steps to choose values at various operating points.

Extrapolate to fill the table by clicking  $\mathbb H$  in the toolbar.

For information, see ["Filling Tables by Extrapolation" on page 4-33.](#page-142-0)

8 You can also edit table cell values manually by typing values, or right-click to **Copy** or **Paste** values.

After you complete all these steps you can export your calibration. For information, see ["Exporting Calibrations" on page 3-54](#page-107-0).

Notice that the graphs colored green indicate how the highlighted table will be filled:

- If a row of graphs is highlighted, the table is being filled by the indicated model evaluation (the value shown at the left of the row).
- If the column of graphs is green, the table is being filled by the indicated input variable (shown in the edit box below the column).

The next sections describe the following in detail:

- ["Setting Values of Variables" on page 5-14](#page-175-0)
- ["Choosing a Table Value at a Specific Operating Point" on page 5-16](#page-177-0)

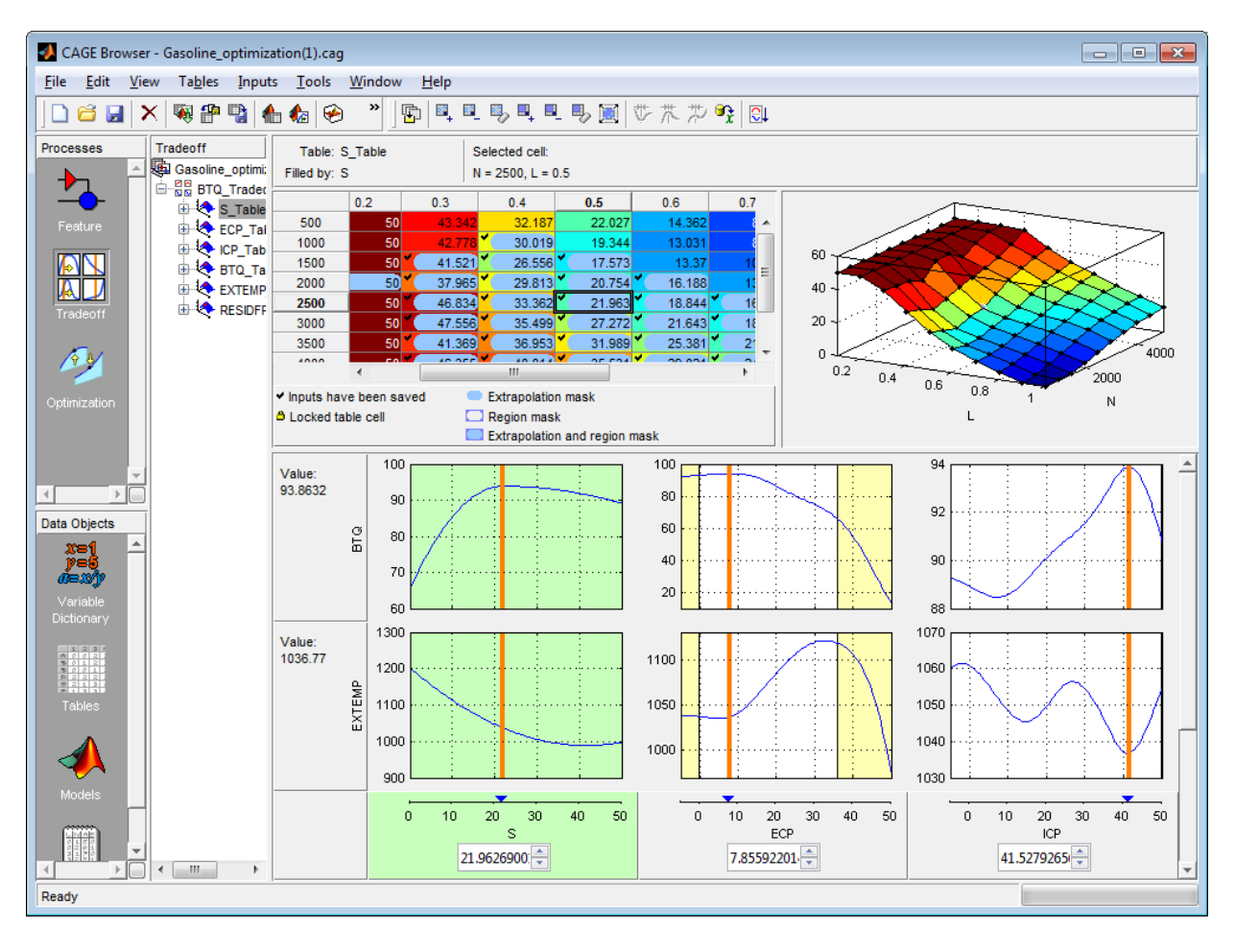

# Setting Values of Variables

#### <span id="page-175-0"></span>In this section...

["Setting Values for Individual Operating Points" on page 5-14](#page-175-1) ["Setting Values for All Operating Points" on page 5-15](#page-176-0)

### <span id="page-175-1"></span>Setting Values for Individual Operating Points

Typically the models that you use to perform a tradeoff calibration have many inputs. When calibrating a table of just one input, you need to set values for the other inputs.

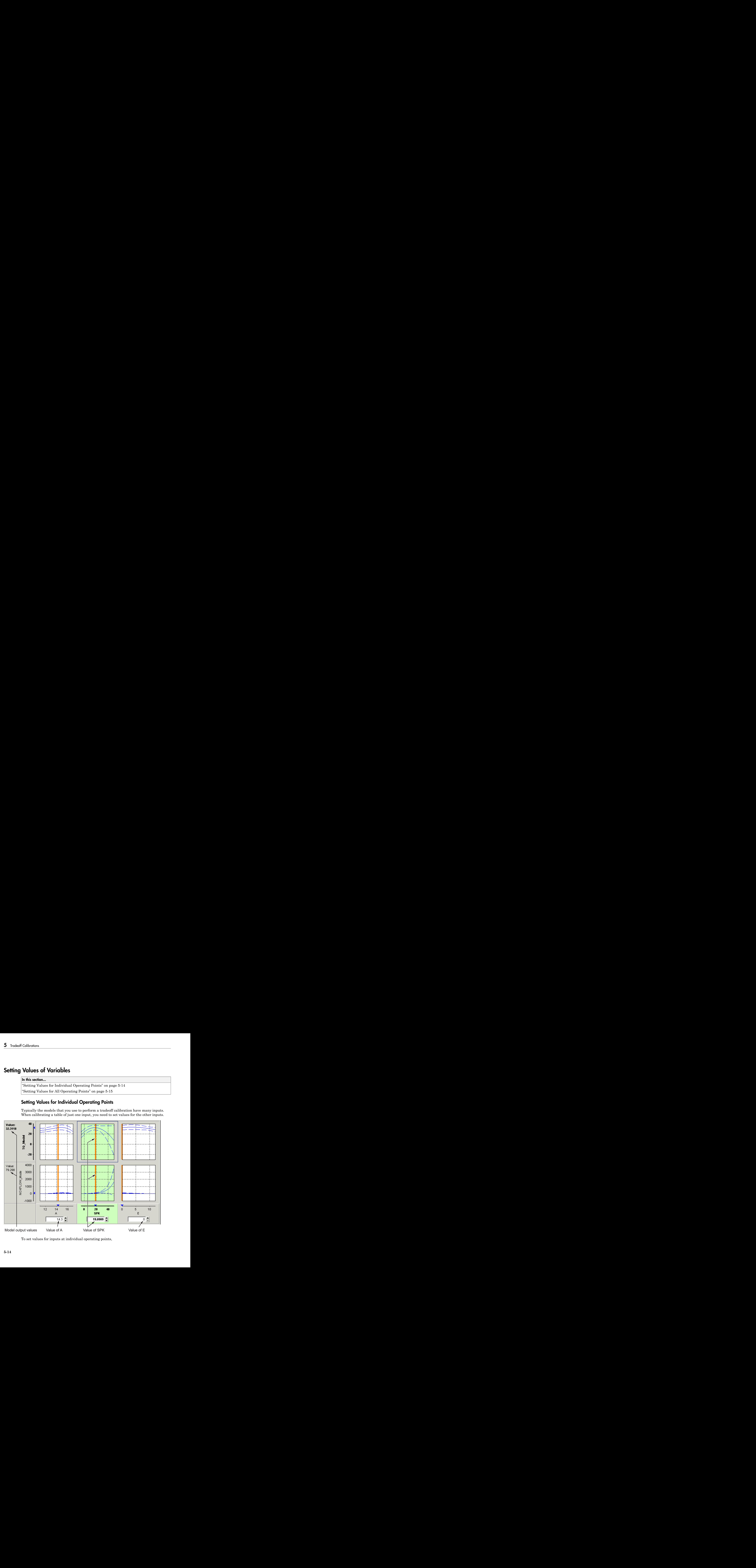

To set values for inputs at individual operating points,

- 1 Highlight the operating point in the lookup table.
- 2 Use the edit boxes or drag the red bars to specify the values of the other variables.

In the preceding example, the spark table is selected (the SPK graph is colored green). You have to specify the values of AFR (A) and EGR (E) to be used, for example:

- 1 Select the spark table node.
- 2 Click in the edit box for A and set its value to 14.3.
- 3 Click in the edit box for E and set its value to 0.

The default values are the set points of variables, which you can edit in the Variable Dictionary.

### <span id="page-176-0"></span>Setting Values for All Operating Points

For example, if you are using a tradeoff to calibrate a table for spark angle, you might want to set the initial values for tables of air/fuel ratio (AFR) and exhaust gas recycling (EGR).

To set constant values for all the operating points of one table,

- 1 Highlight the table in the tree display.
- 2 Select one operating point in the table.
- 3 Enter the desired value of the cell.
- 4 Right-click and select **Extrapolation Mask** > **Add Selection**.

This adds the cell to the extrapolation mask.

5 Click  $\mathbb{Z}$  to extrapolate over the entire table.

This fills the table with the value of the one cell.

<span id="page-177-0"></span>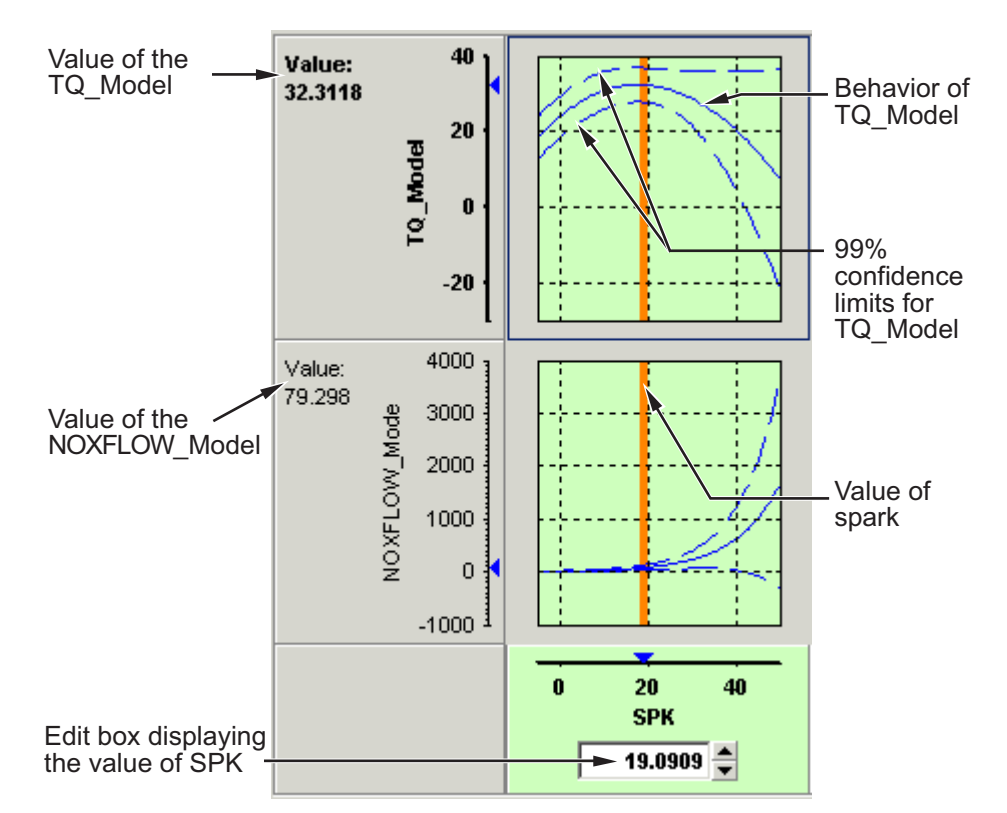

# Choosing a Table Value at a Specific Operating Point

Performing a tradeoff calibration necessarily involves the comparison of two or more models. For example, in this case, the tradeoff allows a calibrator to check that a value of spark that gives peak torque also gives an acceptable value for the NOX flow model.

- 1 To select a value of an input, do one of the following:
	- Drag the red line.
	- Right-click a graph and select **Find** the minimum, maximum, or turning point of the model as appropriate (also in the toolbar and **Inputs** menu).
	- Click the edit box under the graph as shown above and enter the required value.
- 2 Once you are satisfied with the value of your variable at this operating point, you apply this value to the table by doing one of the following:

• Press **Ctrl**+T.

•

Click (Apply Table Filling Values) in the toolbar.

• Select **Tables** > **Apply** > **Fill to Table**.

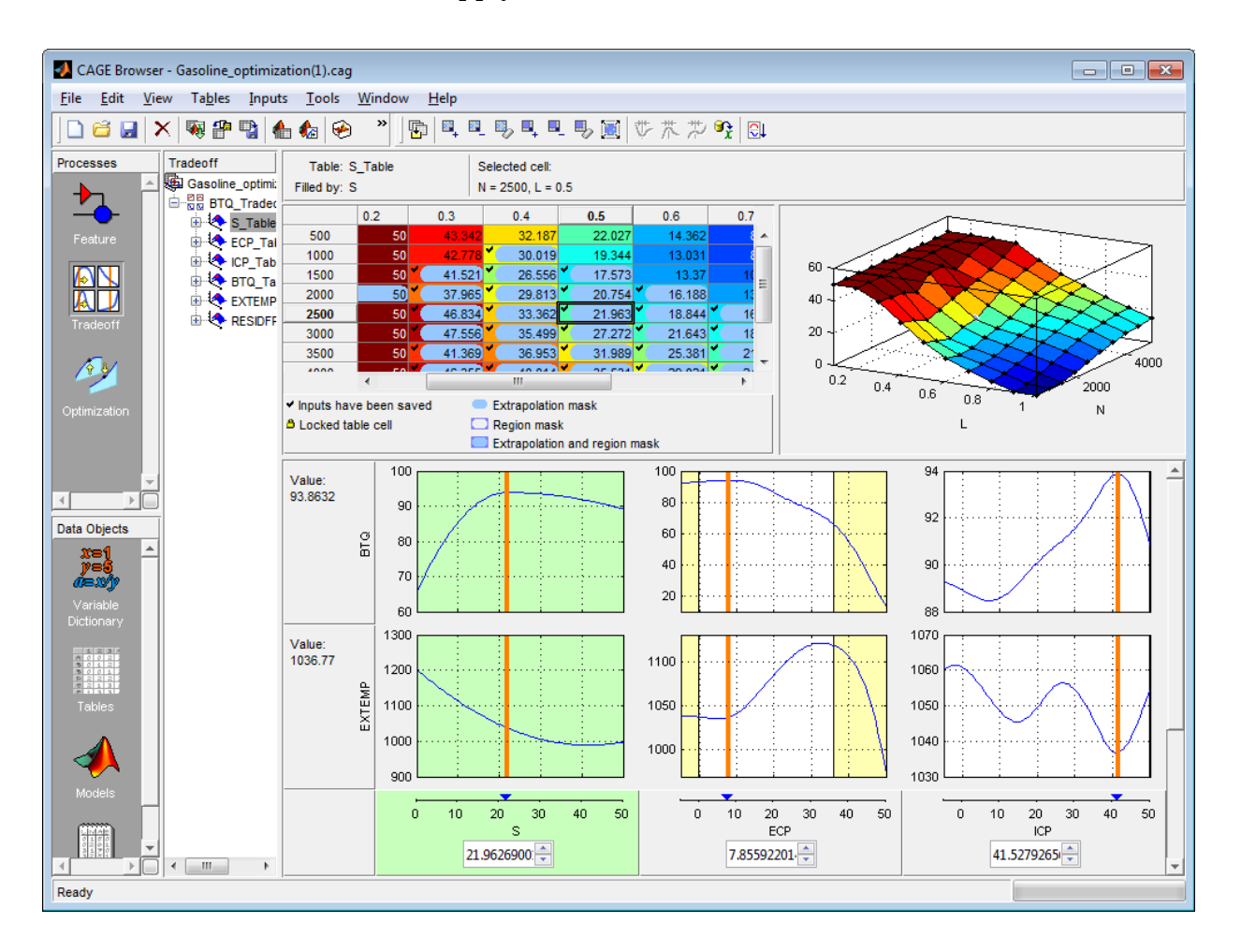

### Find Maximum, Minimum, or Turning Point of Graphs

Right-clicking a graph enables you to

- Find minimum of model output with respect to the input variable
- Find maximum of model output with respect to the input variable
- Find turning point of model with respect to the input variable

These first three options are also in the **Inputs** menu.

• Reset graph zooms (also in the **View** menu)

There are also toolbar buttons to find the minimum, maximum and turning point of the selected model graph.

### Using Zoom Controls on the Graphs

To zoom in on a particular region, shift-click or click with both mouse buttons simultaneously and drag to define the region as a rectangle.

To set the axes limits to the constraint boundary, select **View** > **Zoom Inside Constraints**. This zooms the tradeoff plots inside the constraint boundaries, so you can explore competing objectives in valid regions only. This option reduces the y axis scale as the plots do not include regions where the model is extrapolating.

To zoom out to the original graph, double-click the selected graph, or use the right-click **Reset Graph Zooms** option (also in the **View** menu).

Note Zooming on one graph adjusts other graphs to the same scale.

### Configuring Views

Selecting the **View** menu offers you the following options:

• **Table History**

This opens the History display. For information, see ["Using the History Display" on](#page-76-0) [page 3-23](#page-76-0).

#### • **Configure Hidden Items**

This opens a dialog box that allows you to show or hide models and input variables. Select or clear the check boxes to display or hide items. This is particularly useful if you are trading off a large number of models or models that have a large number of factors.
### • **Display Confidence Intervals**

When you select this, the graphs display the 99% confidence limits for the models.

### • **Display Common Y Limits**

Select this to toggle a common *y-*axis on and off for all the graphs. You can also press **CTRL**+Y as a shortcut to turn common Y limits on and off.

### • **Display Constraints**

Select this to toggle constraint displays on and off. Regions outside constraints are shown in yellow on the graphs, as elsewhere in the toolbox.

#### • **Graph Size**

Select from the following options for number and size of graphs:

- **Display All Graphs**
- **Small**
- **Medium**
- **Large**

### • **Large Graph Headers**

Select this to toggle graph header size. The smaller size can be useful when you need to display many models at once.

#### • **Reset Graph Zooms**

Use this to reset if you have zoomed in on areas of interest on the graphs. Zoom in by shift-clicking (or clicking both buttons) and dragging. You can also reset the zooms by double-clicking, or by using the right-click context menu on the graphs.

### • **Display Table Legend**

Select this to toggle the table legend display on and off. You might want more display space for table cells once you know what the legend means. The table legend tells you how to interpret the table display:

- Cells with a tick contain saved values that you have applied from the tradeoff graphs (using the 'Apply table filling values' toolbar or menu option).
- Yellow cells are in the extrapolation mask.
- Blue cells are in a region mask.
- Yellow and blue cells with rounded corners are both in a region and the extrapolation mask.
- Cells with a padlock icon are locked.

### Controlling Table Values, Extrapolation, and Locks

• **Apply Fill to Table**

Select this option to apply the values from the tradeoff graphs to the selected table cell. This option is also in the toolbar, and you can use the keyboard shortcut **CTRL**+T.

Note that the corresponding cell in all tables is filled with the appropriate input, not just the cell in the currently displayed table. For example if you have graphs for spark and EGR inputs, selecting **Apply Fill to Table** fills the spark table cell with the spark value in the graphs, and the EGR table cell with the EGR value.

- **Extrapolation Mask** Also available in the toolbar and the context menu (by right-clicking a table cell). Use these options to add and remove cells from the mask for filling tables by extrapolation. Note that cells filled by applying values from the tradeoff graphs (using the **Apply Fill To Table** toolbar and menu option) are automatically added to the extrapolation mask.
	- **Add Selection**
	- **Remove Selection**
	- **Clear Mask**
- **Extrapolation Regions** Also available in the toolbar and the context menu (by right-clicking a table cell). Use these options to add and remove cells from regions. A region is an area that defines locally where to extrapolate before globally extrapolating over the entire table. Use regions to define high-priority areas for use when filling tables by extrapolation. See ["Controlling Table Extrapolation Regions" on](#page-183-0) [page 5-22](#page-183-0).
	- **Add Selection**
	- **Remove Selection**
	- **Clear Regions**
- **Extrapolate** This option (also in the toolbar) fills the table by extrapolation using regions (to define locally where to extrapolate before globally extrapolating) and the cells defined in the extrapolation mask.
- **Extrapolate (Ignore Regions)** This option fills the table by extrapolation only using cells in the extrapolation mask.
- **Table Cell Locks** Also available in the context menu by right-clicking a table cell. Use these options to lock or unlock cells; locked cells are not changed by extrapolating.
	- **Lock Selection**
	- **Unlock Selection**
	- **Lock Entire Table**
	- **Clear All Locks**

### Tradeoff Table Menus

#### Working With Inputs and Tools

- **Reset to Last Saved Values** This option resets all the graph input values to the last saved value. Also in the toolbar.
- **Set to Table Value** This option sets the appropriate input value on the graphs to the value in the table.

The following three options are only enabled if a graph is selected (click to select, and a blue frame appears around the selected graph). They are also available in the right-click context menu on the graphs.

- **Find Minimum of** *model* **vs** *input factor*
- **Find Maximum of** *model* **vs** *input factor*
- **Find Turning Point of** *model* **vs** *input factor*

where *model* and *input factor* are the model and input factor displayed in the currently selected graph, for example, TQ\_model vs Spark.

• **Automated Tradeoff** — Use this option once you have set up an optimization, to apply that optimization to the selected region of your tradeoff table. See ["Automated](#page-164-0) [Tradeoff" on page 5-3](#page-164-0) for information.

Use the Tools menu to open these windows:

- **Calibration Manager** opens the Calibration Manager. See ["Calibration Manager"](#page-80-0) [on page 3-27](#page-80-0).
- **Surface Viewer** Opens the Surface Viewer. See "Surface Viewer".

# Controlling Table Extrapolation Regions

#### <span id="page-183-0"></span>In this section...

["What Are Regions?" on page 5-22](#page-183-1) ["Defining a Region" on page 5-22](#page-183-2) ["Clearing a Region" on page 5-23](#page-184-0)

### <span id="page-183-1"></span>What Are Regions?

A region is an area that defines locally where to extrapolate before globally extrapolating over the entire table.

For example, consider filling a large table that has twenty breakpoints for each normalizer by extrapolation. Two problems arise:

- To have meaningful results, you need to set values at a large number of operating points.
- To set values at a large number of operating points takes a long time.

To overcome this problem, you can

- 1 Define regions within the lookup table.
- 2 In each region, set the values of some operating points.
	- Click  $\mathbb{R}$  to fill the table by extrapolation.

Each region is filled by extrapolation in turn. Then the rest of the table is filled by extrapolation. The advantage of using regions is that you can have more meaningful results by setting values for a smaller number of operating points.

Cells are colored

3

- Blue with rounded corners if they form part of the extrapolation mask
- Purple background if they are part of a region
- <span id="page-183-2"></span>• Both if they are part of the extrapolation mask and part of a region.

### Defining a Region

1 Click and drag to highlight the rectangle of cells in your tradeoff table.

2 To define the region, click  $\mathbb{F}_t$  in the toolbar, or right-click and select **Extrapolation Regions** > **Add Selection**, or select the menu option **Tables** > **Extrapolation Regions** > **Add Selection**.

<span id="page-184-0"></span>The cells in the region are colored with purple backgrounds.

### Clearing a Region

- 1 Highlight the rectangle of cells in your table.
- 2 To clear the region, click  $\Box$  in the toolbar, or right-click and select **Extrapolation Regions** > **Remove Selection**, or select the menu option **Tables** > **Extrapolation Regions** > **Remove Selection**.

You can clear all regions at once by selecting **Clear Regions** from the **Extrapolation Regions** submenu.

# Point-by-Point Model Tradeoffs

#### In this section...

["What Is A Point-by-Point Model Tradeoff?" on page 5-24](#page-185-0) ["Adding a Point-by-Point Model Tradeoff" on page 5-25](#page-186-0) ["Calibrating Using a Point-by-Point Model Tradeoff" on page 5-27](#page-188-0)

### <span id="page-185-0"></span>What Is A Point-by-Point Model Tradeoff?

There are two types of tradeoff that you can add to your session, a tradeoff of independent models, as described earlier (see ["Performing a Tradeoff Calibration" on](#page-163-0) [page 5-2\)](#page-163-0), or a tradeoff of interconnected models: a point-by-point model (or multimodel) tradeoff.

A point-by-point model tradeoff is a specially built collection of models from the Model Browser.

You can build a series of models so that each operating point has a model associated with it. In the Model Browser, you can export models for a point-by-point model tradeoff from the test plan node. The models must be two-stage and must have exactly two global inputs. You can use the point-by-point test plan template to create these models. For more information see "Fit a Point-by-Point Model".

The procedure for calibrating by using a point-by-point model tradeoff follows:

- 1 Import your model and create tables from your point-by-point model. (See ["Creating](#page-57-0) [Tables from a Model" on page 3-4.](#page-57-0))
- 2 Calibrate the tables. (See ["Calibrating Using a Point-by-Point Model Tradeoff" on](#page-188-0) [page 5-27](#page-188-0).)
- 3 Export your calibration. (See ["Importing and Exporting Calibrations" on page 3-52.](#page-105-0))

The point-by-point model is only defined for certain cells in the tradeoff tables. These are the operating points that were modeled using the Model Browser part of the toolbox. These cells have model icons in the table. At each of these operating points, you can use the model to trade off, and by doing this you can adjust the value in the table. The point-by-point model is not defined for all other cells in the table and so you cannot use models to tradeoff. You can edit these cells and they can be filled by extrapolation.

You trade off values at each of the model operating points in exactly the same way as when using independent models, as described in ["Choosing a Table Value at a Specific](#page-177-0) [Operating Point" on page 5-16.](#page-177-0) When you have determined table values at each of the

model operating points, you can fill the whole table by extrapolation by clicking  $\mathbb{Z}$ . See ["Filling Tables by Extrapolation" on page 4-33](#page-142-0).

### <span id="page-186-0"></span>Adding a Point-by-Point Model Tradeoff

The simplest way to create your point-by-opint tradeoff is to:

- 1 Import your model into CAGE. See ["CAGE Import Tool" on page 2-2](#page-23-0)).
- 2 Create tables from your point-by-point model. See ["Creating Tables from a Model" on](#page-57-0) [page 3-4.](#page-57-0)

You can also:

- Create the tradeoff by exporting from the Model Browser test plan. See "Export Pointby-Point Models to CAGE".
- In CAGE, create a new tradeoff and then import the point-by-point models from a file.

To create a new tradeoff from scratch:

- 1 Select **File** > **New** > **Tradeoff**. CAGE switches to the tradeoff view and creates a new empty tradeoff.
- 2 Select **File** > **Import** > **Point-by-Point Model Tradeoff File**.

The file must have been exported from the Model Browser, from the test plan. See "Export Point-by-Point Models to CAGE".

3 Select the correct file to import and click **Open**. This opens a dialog box.

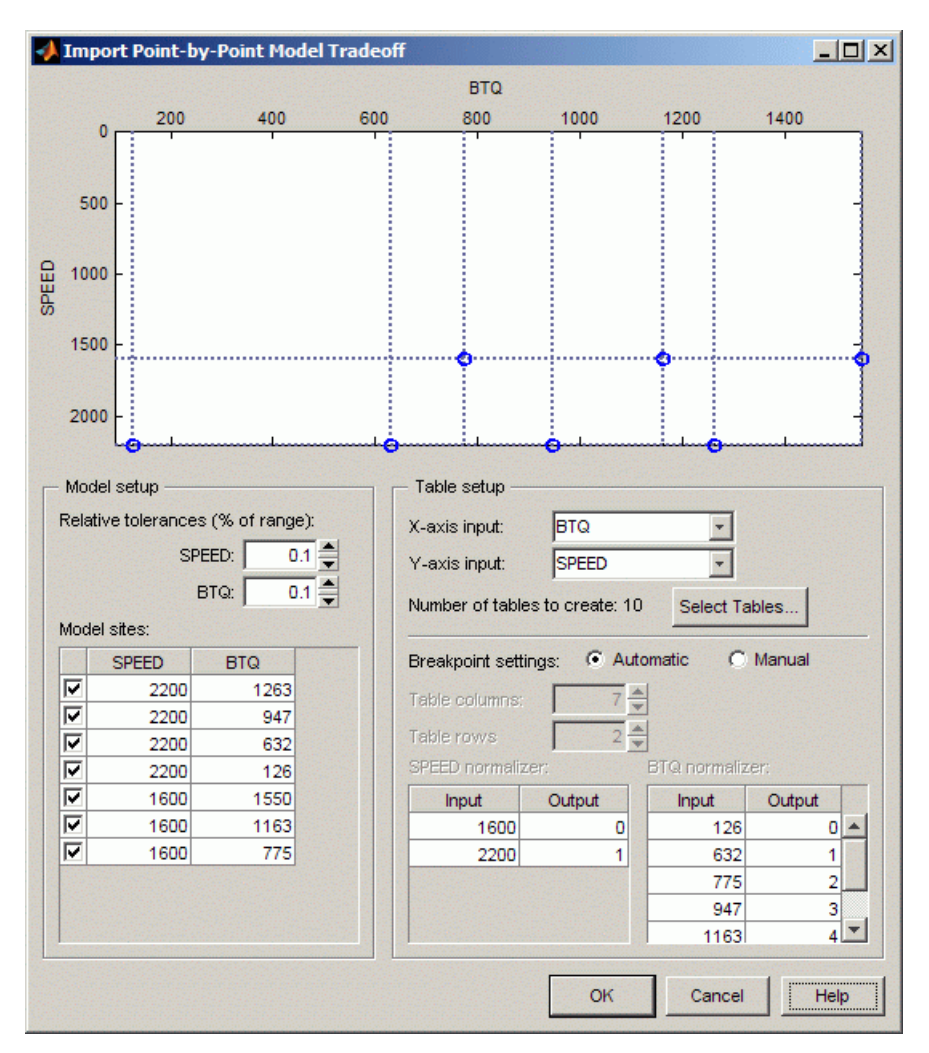

4 In the left **Model sites** list, you can clear the check boxes for any models at operating points that you do not want to import.

Notice that the operating points are displayed graphically at the top. If an operating point is deselected, it is displayed as gray here, rather than blue.

CAGE will create tables for all the models and input variables, with breakpoints at all the model operating points. You can choose not to create all the tables; click **Select Tables** to choose from the list which tables you want.

- 5 Choose the normalizers (axes) of the tables by using the X- and Y-axis input drop-down menus.
- 6 You can adjust the number of breakpoints in the following ways:
	- Leave the **Automatic** breakpoint settings radio button selected and edit the relative tolerances around the model sites. Use the tolerance edit boxes in the model setup pane. You can observe the effects of altering the tolerances on the number of breakpoint dotted lines drawn on the top graphic. Initially each model site has a breakpoint. If operating points are close together, you can increase the tolerances to decrease the number of breakpoints.

For example, if several close points may all have been intended to run at exactly the same point, you might want to adjust the tolerances until those model points (displayed as blue dots) only have one breakpoint line. The number of rows and columns that will be created is displayed in the edit boxes on the right.

- Alternatively you can select the **Manual** breakpoint settings radio button and enter the number of rows and columns in the edit boxes, and you can directly edit the values of the breakpoints.
- 7 Click **OK**.

When you click **OK**, CAGE creates all the tables for the multimodel tradeoff, with breakpoints at the values you have selected.

**Note** When you calibrate the tables, you can only use models to tradeoff at the operating points defined for the models. These cells have model icons in the table. You can edit other cells, but they have no models to tradeoff associated with them.

You can now calibrate your tables. See the next section, ["Calibrating Using a Point-by-](#page-188-0)[Point Model Tradeoff" on page 5-27.](#page-188-0)

### <span id="page-188-0"></span>Calibrating Using a Point-by-Point Model Tradeoff

Each editable operating point in your tables has a model icon in the cell, like this example cell.

#### 4602.722

These cells have a model defined at that point. You use the display of these models to help you trade off values at these points to fulfill your aims in exactly the same way as when using independent models in "ordinary" tradeoff mode, as described in ["Choosing a](#page-177-0) [Table Value at a Specific Operating Point" on page 5-16.](#page-177-0)

- 1 Change input values by dragging the red lines on the graphs or by typing directly into the edit boxes above the graphs. Use the context menu, toolbar or **Inputs** menu to find the maximum, minimum, or turning point of a model if appropriate.
- 2 Look at the model evaluation values (to the left of each row of graphs) and the input variable values (in the edit boxes below the graphs) to see if they meet your requirements.

Remember that the green highlighted graphs indicate how the selected table is filled: if a row is green, the model evaluation value (to the left) fills the table at that operating point; if a column is green, the input variable value (in the edit box below) fills the table.

See the example following; the SPK column of graphs is green, so the value of SPK in the edit box is entered in the table when you click the Apply Table Filling Values button  $\left(\frac{\mathbb{F}}{2}\right)$ .

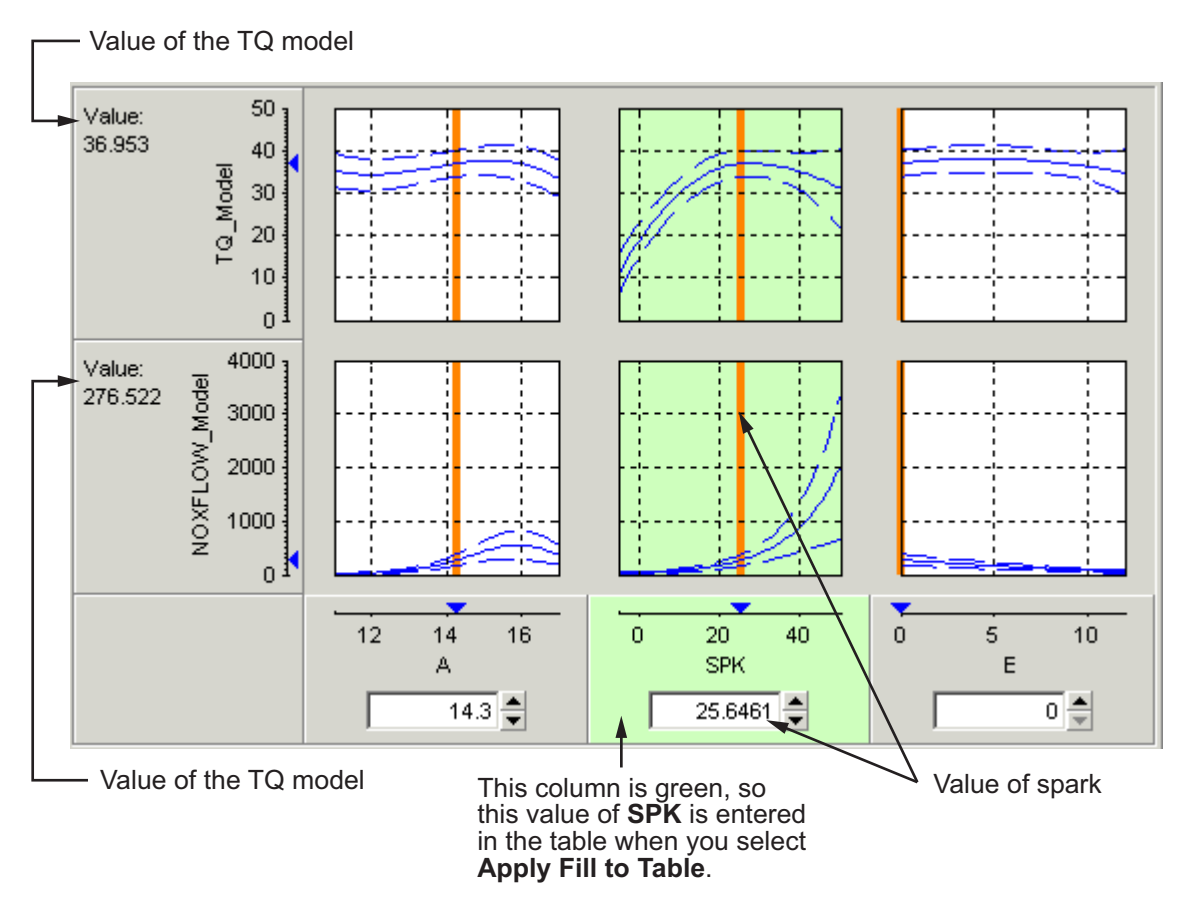

3 When you are satisfied with the tradeoff given by the value of your variable at this operating point, you apply this value to the table by pressing **Ctrl**+T, selecting

**Tables -> Apply Fill to Table**, or clicking  $\mathbb{E}$  in the toolbar.

4 When you have determined table values at each of the model operating points, you

can fill the whole table by extrapolation by clicking  $\mathbb{Z}$ . See ["Filling Tables by](#page-142-0) [Extrapolation" on page 4-33](#page-142-0).

You can then export your calibration; see ["Importing and Exporting Calibrations" on](#page-105-0) [page 3-52](#page-105-0).

# Optimization Setup

This section includes the following topics:

- ["Using Optimization in CAGE" on page 6-2](#page-193-0)
- ["Create an Optimization" on page 6-8](#page-199-0)
- ["Set Up Sum Optimizations" on page 6-22](#page-213-0)
- ["Set Up Multiobjective Optimizations" on page 6-33](#page-224-0)
- ["Set Up Modal Optimizations" on page 6-38](#page-229-0)
- ["Set Up MultiStart Optimizations" on page 6-42](#page-233-0)
- ["Edit Variable Values" on page 6-45](#page-236-0)
- ["Edit Objectives and Constraints" on page 6-54](#page-245-0)
- ["Run Optimizations" on page 6-62](#page-253-0)
- ["Edit Optimization Parameters" on page 6-64](#page-255-0)

# Using Optimization in CAGE

#### <span id="page-193-0"></span>In this section...

["Overview of Optimization in CAGE" on page 6-2](#page-193-1) ["Parallel Computing in Optimization" on page 6-3](#page-194-0) ["Optimization Problems You Can Solve with CAGE" on page 6-4](#page-195-0)

### <span id="page-193-1"></span>Overview of Optimization in CAGE

You can use CAGE to solve many automotive optimization problems. For examples of problems you can solve with CAGE, see ["Optimization Problems You Can Solve with](#page-195-0) [CAGE" on page 6-4.](#page-195-0)

To reach the Optimization view, click the **Optimization** button in the left **Processes** pane.

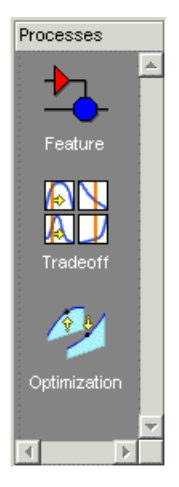

In the Optimization view you can set up and view optimizations. The view is blank until you create an optimization. When you have optimizations in your project, the left pane shows a tree hierarchy of your optimizations, and the right panes display details of the optimization selected in the tree.

For any optimization, you need one or more models. You can run an optimization at a single point, or you can supply a set of points to optimize. The steps required are

1 Import a model or models.

2 Set up an optimization.

Optimization functionality in CAGE is described in the following sections:

- The steps for setting up and running optimizations are described in these sections:
	- ["Create an Optimization" on page 6-8](#page-199-0)
	- ["Run Optimizations" on page 6-62](#page-253-0)
- "Optimization Analysis" describes using the optimization output views to analyze your results, fill tables and export results.
- After you set up an optimization, you can apply it to a region in a set of tradeoff tables. See ["Automated Tradeoff" on page 5-3"Automated Tradeoff" on page 5-3](#page-164-0).
- You can define your own optimization functions for use in CAGE. See "Optimization Scripting".

There are tutorial examples to guide you through the optimization functionality. See the optimization sections in "Gasoline Engine Calibration", "Diesel Engine Calibration", "Point-by-Point Diesel Engine Calibration", "Gasoline and Diesel Composite Models and Modal Optimizations" and "Optimization and Automated Tradeoff".

### <span id="page-194-0"></span>Parallel Computing in Optimization

If you have the Parallel Computing Toolbox™ product available, you can distribute optimization runs to a cluster of computers. The optimization runs are then executed in parallel. This option can significantly reduce the computation time for larger problems where each run is taking a lot longer than the time it takes to send the problem to another computer.

This functionality only appears in the menu if you have the Parallel Computing Toolbox product installed.

To use parallel computing in your optimizations:

1 Select a scheduler for parallel computing. In CAGE select **Optimization** > **Parallel Computing** > **Select Scheduler**. The Parallel Computing Toolbox Scheduler dialog box appears. Select the configuration in the list that defines your scheduler, and click **OK**. You only need to do this once per user per machine.

If you have a multicore or multiprocessor machine you can use the default local scheduler to run local workers. To use a remote cluster you first need to set up a configuration.

- 2 To use parallel computing, select **Optimization** > **Parallel Computing** > **Distribute Runs**. A tick appears next to the menu item, and the Optimization Information pane shows Distributed runs: On. This setting is saved with your optimization. If you try to run the same optimization on a machine without parallel computing you see a warning.
- 3 If your optimization requires additional files (such as user-defined optimization scripts, function model files, user-defined models) you must also distribute these to the workers. To specify these, select **Optimization** > **Parallel Computing** > **Set Job Parameters**. In the dialog box, add files and paths required on the workers. Paths must be relative to the worker.
- 4 When you run the optimization, each run is performed on a worker. Running the optimization creates a parallel computing job, that distributes a task for each run.

CAGE displays a modal status dialog box, displaying progress messages until the job is completed. If the job is being held in the scheduler's execution queue, you see the message Waiting for job to be started. While the job runs, the progress bar tells you how many tasks are complete and how many tasks are currently running.

For more information about these terms and settings, see "Getting Started with Parallel Computing Toolbox".

Note: Distributed optimizations in CAGE prompt you to close the parpool if it is open, because CAGE uses a different configuration. Building models in the Model Browser might open parpool for you. See "Parallel Model Building".

### <span id="page-195-0"></span>Optimization Problems You Can Solve with CAGE

- ["Point Optimization Problems" on page 6-4](#page-195-1)
- ["Sum Optimization Problems" on page 6-6](#page-197-0)

#### <span id="page-195-1"></span>Point Optimization Problems

CAGE provides a flexible optimization environment in which many automotive optimization problems can be solved. These problems can be divided into two main groups, point and sum problems. This section describes point problems.

In a point problem, a single optimization run can determine optimal control parameter values at a single operating point. To optimize control parameters over a set of operating points, an optimization can be run for each point.

Examples of point problems that CAGE can be used to solve are described below:

• Find the optimal spark timing (SPK), intake valve timing (INTCAM) and exhaust valve timing (EXHCAM) at each point of a lookup table whose axes are engine speed (N) and relative load (L).

Optimized values of the control parameters are determined by running the following optimization at each point of the lookup table:

Objective: Maximize engine torque, TQ = TQ(N, L, SPK, EXHCAM, INTCAM)

Constraints:

- Residual fraction  $\leq 17\%$  at each (N, L) operating point
- Exhaust temperature  $\leq 1290^{\circ}$ C at each (N, L) operating point
- Engine to be operated inside the operating envelope of the engine
- Find the optimal mass of fuel injected (F), rail pressure (P), pilot timing (PT) and main timing (MT) at each point of a lookup table whose axes are engine speed (N) and engine torque (TQ).

Optimized values of the control parameters are determined by running the following optimization at each point of the lookup table:

Objective: Minimize brake specific fuel consumption, BSFC = BSFC(N, TQ)

Constraints:

- Engine out  $NQx \le 0.001$  kg/s at each  $(N, TQ)$  operating point
- Engine out Soot emissions  $\leq 0.0001$  kg/s at each (N, TQ) operating point
- Find the optimum spark timing (SPK) and exhaust gas recirculation (EGR) at each point of a set of operating points defined by engine speed (N), engine load (L) pairs. Optimized values of SPK and EGR are determined by running the following optimization at each point:

Objective: Maximize engine torque, TQ = TQ(N, L, SPK, EGR)

Constraints: Engine out  $NOx \le 400$  g/hr at each  $(N, L)$  operating point

• For a new engine, find out the optimal torque versus NOx emissions curve for this engine over the operating range of the engine. This is a multi-objective optimization, and CAGE Optimization contains an algorithm (NBI) to solve these problems.

For this example, the optimal torque-NOx curve is determined by solving the following optimization problem for optimal settings of spark timing (SPK) and exhaust gas recirculation (EGR):

Objectives:

- Maximize engine torque,  $TQ = TQ(N, L, SPK, EGR)$
- Minimize engine out  $NOx = NOx(N, L, SPK, EGR)$

To find out more about solving multiobjective optimization problems in CAGE, see ["Set Up Multiobjective Optimizations" on page 6-33.](#page-224-0)

• For engines with multiple operating modes, find the best operating mode for each operating point. See ["Set Up Modal Optimizations" on page 6-38](#page-229-0).

To find out more about solving point optimization types of problems in CAGE, see ["Create an Optimization" on page 6-8.](#page-199-0)

### <span id="page-197-0"></span>Sum Optimization Problems

In a sum optimization, a single optimization run can determine the optimal value of control parameters at several operating points simultaneously. All the control parameters for the operating points are optimized by calling the algorithm once (there's only one call to foptcon per run for a sum optimization). This approach contrasts with a point optimization, which has to make a call to the algorithm for every point to find the optimal settings of the control parameters.

• Find the optimal spark timing (SPK), intake valve timing (INTCAM) and exhaust valve timing (EXHCAM) at each point of a look-up table whose axes are engine speed (N) and relative load (L).

Optimized values of the control parameters are determined by running the following optimization once:

Objective: Maximize weighted sum of engine torque, TQ = TQ(N, L, SPK, EXHCAM, INTCAM) over the (N, L) points of a look-up table.

#### Constraints:

- Difference in INTCAM between adjacent cells is no greater than 5°.
- Difference in EXHCAM between adjacent cells is no greater than 10°.
- At each table cell, residual fraction  $\leq 17\%$
- At each table cell, exhaust temperature  $\leq 1290^{\circ}$ C
- Find the optimal start of injection (SOI), basefuelmass (BFM), fuel pressure (P), turbo position (TP) and lift of the EGR valve (EGR) at a set of mode points defined by engine speed (N), engine torque (TQ) pairs.

Optimized values of the control parameters are determined by running the following optimization once:

Objective: Maximize weighted sum of brake specific fuel consumption, BSFC = BSFC(SOI, BFM, P, TP, EGR, N, TQ) over the (N, TQ) mode points.

Constraints:

- Weighted sum of brake specific NOx must be less than a legislated maximum
- At each mode point, air fuel ratio must be greater than a specified minimum
- At each mode point, turbo speed must not exceed a specified maximum

To find out more about solving these types of problems in CAGE, see ["Set Up Sum](#page-213-0) [Optimizations" on page 6-22.](#page-213-0)

## Create an Optimization

#### <span id="page-199-0"></span>In this section...

["Setting Up Optimizations" on page 6-8](#page-199-1) ["Creating Optimizations from Models" on page 6-9](#page-200-0) ["Tools for Common Optimization Tasks" on page 6-13](#page-204-0) ["Optimization Wizard" on page 6-13](#page-204-1)

### <span id="page-199-1"></span>Setting Up Optimizations

For any optimization, you need one or more models. Import the model or models you want to optimize into your project. See ["CAGE Import Tool" on page 2-2.](#page-23-0) After you import your models, you can create an optimization.

Use the following process to set up an optimization:

1 Use the wizard for ["Creating Optimizations from Models" on page 6-9](#page-200-0) to create your optimization.

You can use the wizard to set up any type of optimization: point or sum, single or multiobjective, modal, or multistart optimizations. See ["About Point and Sum](#page-199-2) [Optimizations" on page 6-8](#page-199-2).

- 2 Add constraints. You can add a boundary model constraint in the wizard. Use the Optimization view to apply other types of constraints (model constraints, linear, ellipsoid, 1–D table, 2–D table, and range). See ["Edit Constraint" on page 6-57](#page-248-0) for details of all these constraints.
- 3 Choose the points where you want to run the optimization. To do so, you can use the wizard or the Optimization view. In the wizard you can select a suitable table grid, data set, or point-by-point models, or use the variable set points. In the Optimization view you can select the points manually or import them from data sets, tables, or the output of existing optimizations. See ["Edit Variable Values" on page 6-45](#page-236-0).
- 4 Run the optimization. See ["Run Optimizations" on page 6-62.](#page-253-0)
- 5 View the results. See "Optimization Analysis".

#### <span id="page-199-2"></span>About Point and Sum Optimizations

You can set up either point or sum optimizations using the Create Optimization From Model wizard.

You can start a common CAGE calibration workflow by creating a point optimization. What is a *point optimization*? For a point optimization problem, CAGE can determine optimal control parameter values at a single operating point per optimization run. A *run* is a single call to the optimization algorithm. To optimize control parameters for a set of operating points, CAGE can run an optimization for each point.

You can use a point optimization workflow to find good initial values for a sum optimization. In a sum optimization, a single optimization run can determine the optimal value of control parameters at several operating points simultaneously. For information on the different steps required for setting up sum optimizations, see ["Set Up Sum](#page-213-0) [Optimizations" on page 6-22.](#page-213-0)

Some optimization problems require optimizing more than one objective simultaneously (multiobjective), or multiple solutions per point (modal or multistart). For information on the different steps required for setting up these optimizations, see ["Set Up Multiobjective](#page-224-0) [Optimizations" on page 6-33,](#page-224-0) ["Set Up Modal Optimizations" on page 6-38,](#page-229-0) and ["Set Up MultiStart Optimizations" on page 6-42.](#page-233-0)

For examples of types of optimization problems, see ["Optimization Problems You Can](#page-195-0) [Solve with CAGE" on page 6-4](#page-195-0)

### <span id="page-200-0"></span>Creating Optimizations from Models

You can use the Create Optimization from Model wizard to set up any type of optimization: point or sum, single or multiobjective, modal, or multistart optimizations. To set up an optimization using a model in your project, from any view in CAGE, use this procedure:

1 Select **Tools** > **Create Optimization From Model** (or use the toolbar button).

The **Create Optimization From Model** Wizard appears.

2 Select a model to minimize or maximize in the optimization.

If you are viewing a model, then the wizard automatically selects the current model. If you are viewing an optimization or an optimization output node, then the wizard automatically selects the model in the first objective.

If you have point-by-point models as shown in this example, you can optionally select the check box to **Create operating point data set**.

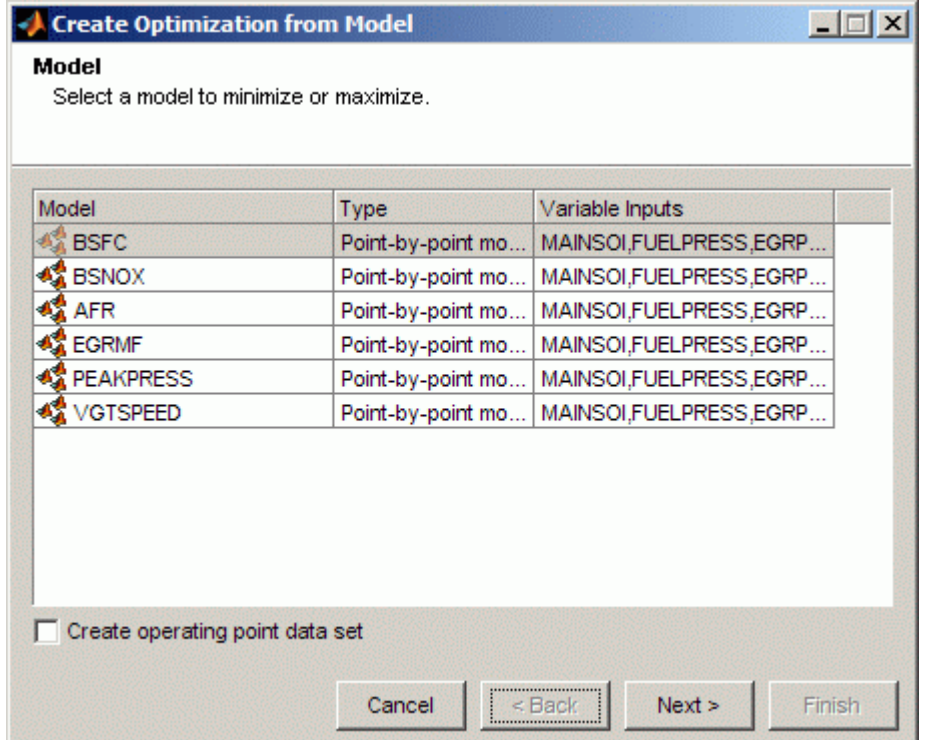

Click **Next**.

3 Select the optimization type (algorithm, maximize or minimize, point or sum), data source for optimization, free variables, and boundary constraint.

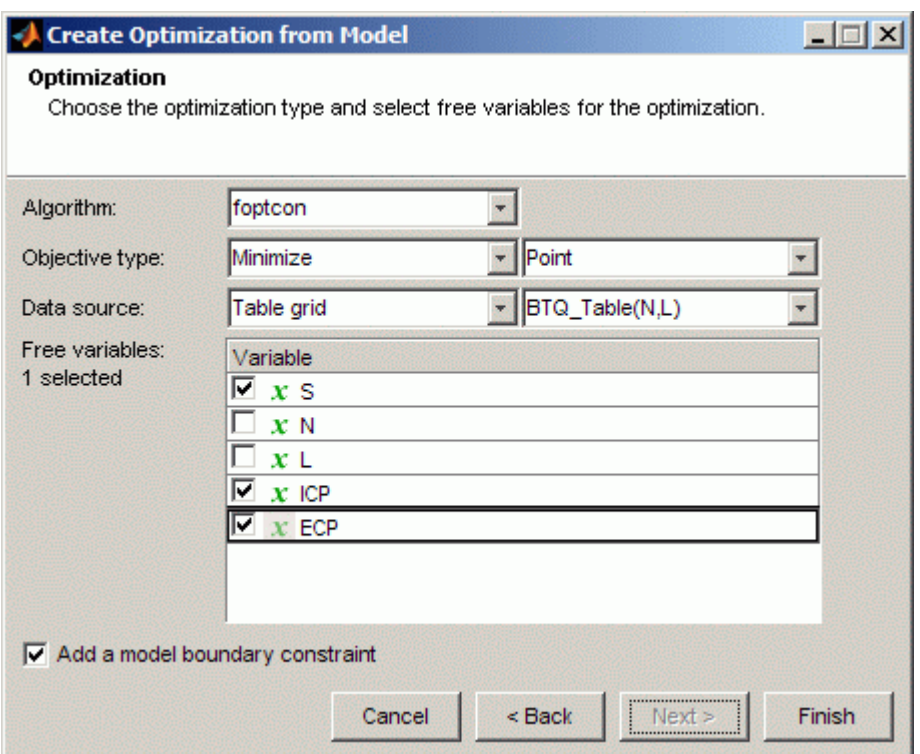

#### • **Algorithm**:

- Use the default foptcon for gradient-based single-objective optimizations.
- Use NBI for multiobjective optimizations. You can set up your additional optimization objectives after you finish the wizard. See ["Set Up Multiobjective](#page-224-0) [Optimizations" on page 6-33.](#page-224-0)
- Use gamultiobj for multiobjective optimizations with more than two objectives and those that are not smooth. Such problems can work better with gamultiobj than with NBI. You can set up your additional optimization objectives after you finish the wizard. This algorithm is only available if you have the Global Optimization Toolbox product installed. See ["Set Up](#page-224-0) [Multiobjective Optimizations" on page 6-33](#page-224-0).
- Use ga or patternsearch for nongradient-based single-objective optimizations. These algorithms are only available if you have the Global Optimization Toolbox product installed.
- Use Modal optimization with a composite model for selecting the best operating mode for each operating point. See ["Set Up Modal Optimizations" on](#page-229-0) [page 6-38](#page-229-0).
- Use MultiStart to look for multiple local optimum solutions by running multiple start points for each operating point. See ["Set Up MultiStart](#page-233-0) [Optimizations" on page 6-42.](#page-233-0)
- If you have a suitable user-defined optimization routine in CAGE, it can appear here. See "Optimization Scripting".
- **Objective type**: Choose whether you want to Maximize or Minimize your model, and select a Point or Sum objective.

CAGE automatically configures your variable values correctly: a run per point if you select Point, a single run for Sum. See ["Set Up Sum Optimizations" on page](#page-213-0) [6-22](#page-213-0).

- **Data Source**: Choose the points where you want to run the optimization. You can also set up points in the Optimization view. If you choose to set up points in the wizard, the options depend on the contents of your project and your model type. You can choose to use the variable set points, a data set, a table grid, model operating points (the default for point-by-point models), or unique operating points (for a composite model combining point-by-point models).
- **Free variables**: Select the check boxes of the variables you want to optimize from the set of model inputs. If you select a table grid as the **Data source**, as shown in the preceding figure, CAGE automatically removes the table normalizer variables from the selection of free variables.
- **Add a model boundary constraint**: Select the check box if you want to constrain the optimization within the boundary model associated with your model.

Click **Finish** to create the optimization.

When you return to the Optimization view you can edit or add constraints and settings and run the optimization.

After you create the optimization, you cannot change the free variables or the algorithm type.

### <span id="page-204-0"></span>Tools for Common Optimization Tasks

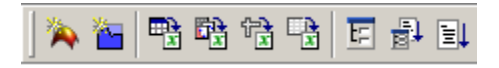

Common tasks are available in the toolbar:

- Create Tables From Model use this wizard to create tables (and optionally a tradeoff) for use with the current optimization. A common workflow is creating tables with the same inputs as your optimization, for filling with optimization results. The wizard automatically selects the model in the first objective (you can also choose any model in your project), and then you can choose which variables and responses to set up tables for. You can then fill these tables with the results from your optimization, and investigate your results in the tradeoff view. See ["Creating Tables from a Model"](#page-57-0) [on page 3-4.](#page-57-0)
- Add Objective Adds an objective to your optimization (if enabled; remember foptcon can only have a single objective). You must double-click the new objective to open the Edit Objective dialog box, select a model, and set whether to maximize or minimize. See ["Edit Objective" on page 6-55](#page-246-0).
- Add Constraint Adds a constraint to your optimization. You must double-click the new constraint (in the list of constraints) to open the Constraint Editor and set up the constraint. See ["Edit Constraint" on page 6-57](#page-248-0)
- Import from a data set, import from optimization output, import from table grid, import from table values — You can use these to populate the Variable Values panes by importing values — See ["Edit Variable Values" on page 6-45](#page-236-0).
- Set Up Optimization, Set Up and Run Optimization Both these options open the Optimization Parameters dialog box, where you can change optimization settings such as tolerances and number of solutions. When you close the dialog box the settings are saved (and the optimization runs in the case of Set Up and Run). See ["Edit Optimization Parameters" on page 6-64](#page-255-0).
- Run Optimization Starts the optimization. See ["Run Optimizations" on page](#page-253-0) [6-62](#page-253-0).

### <span id="page-204-1"></span>Optimization Wizard

For most optimizations, you should use the wizard for ["Creating Optimizations from](#page-200-0) [Models" on page 6-9](#page-200-0) because it simplifies the setup process.

If your user-defined optimization script defines operating point sets and/or a fixed number of free variables, you must use the Optimization Wizard instead. This is common with Version 2.0 scripts.

For example you may have advanced operating point set requirements, so you need to match the data set variables as part of setting up the free variables; or your optimization problem may involve free variables that are not part of the objective model (e.g., some feasibility problems).

You can use the Optimization Wizard to:

- 1 Choose algorithm
- 2 Set up free variables, objectives, and constraints options — ["Optimization Wizard](#page-207-0) [Step 2" on page 6-16](#page-207-0)
- 3 Select free variables ["Optimization Wizard Step 3" on page 6-17](#page-208-0)

The last 3 steps you can do in the wizard or in the Optimization view:

- 4 Set up objectives — ["Optimization Wizard Step 4" on page 6-18](#page-209-0)
- 5 Set up model constraints — ["Optimization Wizard Step 5" on page 6-19](#page-210-0)
- 6 Set up data sets (user-defined optimizations only) ["Optimization Wizard Step 6"](#page-211-0) [on page 6-20](#page-211-0)

To use the Optimization Wizard, select **File** > **New** > **Optimization**.

This takes you to the Optimization Wizard, which leads you through the steps of choosing the optimization to run, specifying the number of variables to optimize over (unless this is predefined by the function), and linking the variables referenced in the optimization to CAGE variables.

Step 1. First you must choose your algorithm. The first screen of the Optimization Wizard is shown below.

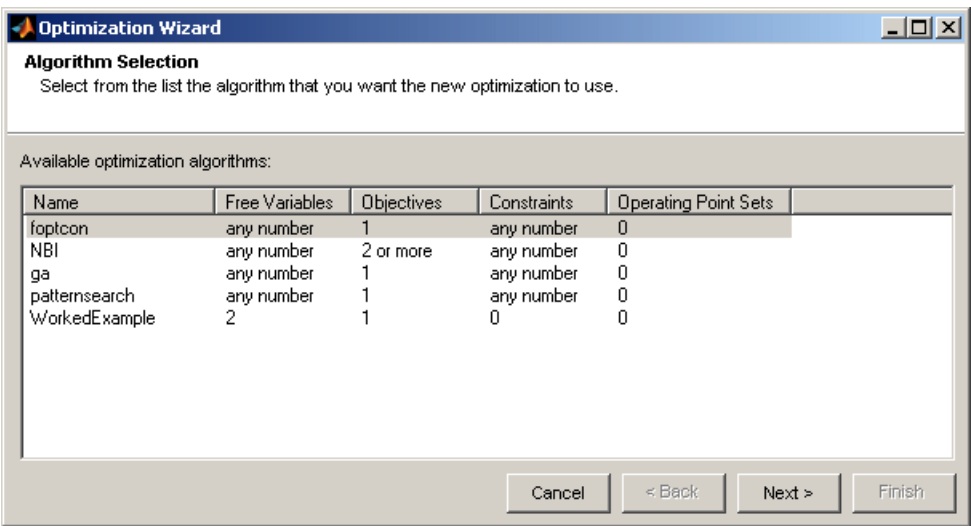

The first four algorithm choices in the list are standard routines you can use for constrained single and multiobjective optimization.

- foptcon is a single-objective optimization subject to constraints. This function uses the MATLAB fmincon algorithm from the Optimization Toolbox™ product.
- NBI and gamultiobj are multiobjective and can also be subject to constraints.
- ga, gamultiobj, and patternsearch are only available if you have the Global Optimization Toolbox product installed.
	- ga stands for Genetic Algorithm, for single-objective optimization subject to constraints. This function uses the MATLAB ga algorithm from the Global Optimization Toolbox product. See "Genetic Algorithm".
	- patternsearch is another algorithm for single-objective optimization subject to constraints, from the Global Optimization Toolbox product. See "Direct Search".
- Modal optimization selects the best operating mode for each operating point, and requires a composite model. See ["Set Up Modal Optimizations" on page 6-38](#page-229-0).

In many cases these standard routines are sufficient to allow you to solve your optimization problem. Sometimes, however, you might need to write a customized optimization algorithm; to do this you can use the supplied template to modify for your needs. Any optimization functions that you have checked into CAGE appear in this list. See "Optimization Scripting" for information. The Worked Example option is designed

to show you how to use the modified template. For step-by-step instructions, see the optimization tutorial section ["Example User-Defined Optimization" on page 8-9](#page-366-0).

**Note** If you choose a user-defined optimization function at step 1, all choices in subsequent steps depend on the settings defined by that function. When writing userdefined optimizations you can choose to set predetermined algorithm options or allow the user to make selections on any subsequent screen of the Optimization Wizard.

#### <span id="page-207-0"></span>Optimization Wizard Step 2

Here you select algorithm options for numbers of free variables, objectives, and constraints. The optimization tries to find the best values of the *free* variables. The options available depend on your selected algorithm.

• If in step 1 you select the foptcon algorithm and click **Next**, you get the following choices:

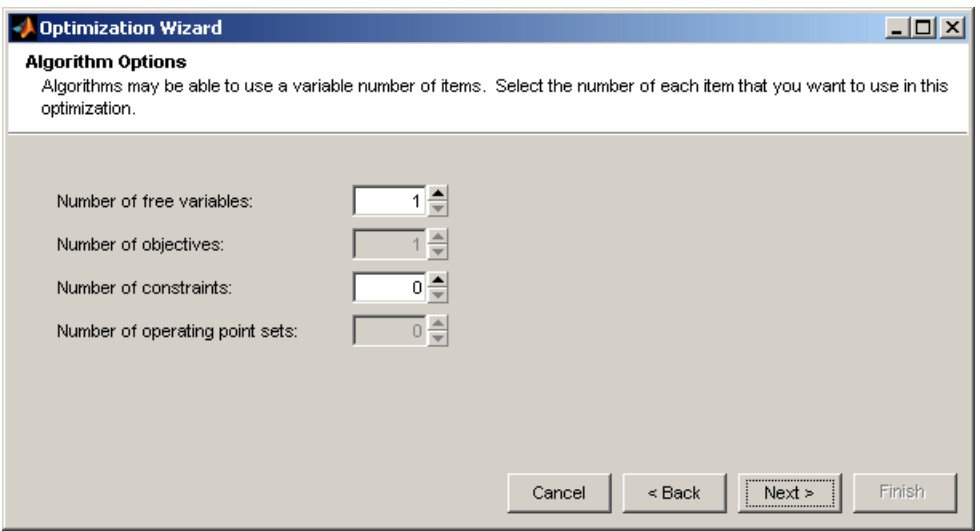

The foptcon algorithm can only have a single objective, so this control is not enabled. Choose the number of free variables and constraints you require. You can also add constraints later.

• If in step 1 you select the algorithm NBI, and click **Next**, you see this:

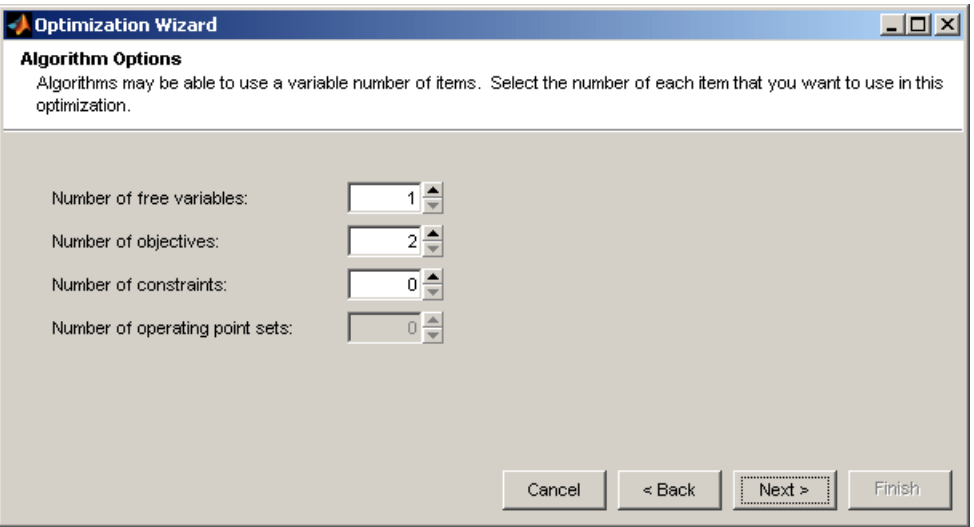

NBI must have a minimum of two objectives, and you can choose as many free variables and constraints as you like. You can add constraints later if required.

Click **Next** to proceed to setting up free variables.

### <span id="page-208-0"></span>Optimization Wizard Step 3

You must select variables to link with the free variables used in your optimization.

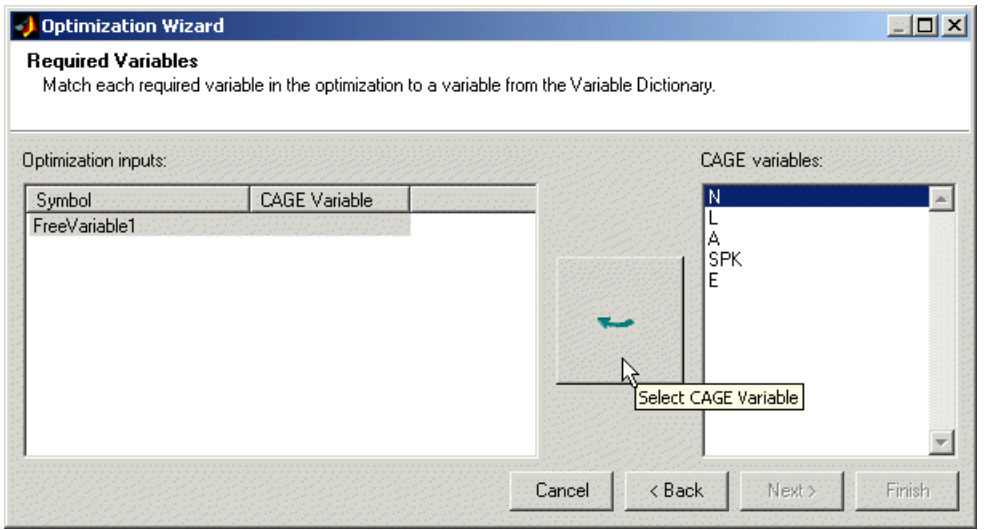

Use this screen to associate the variables from your CAGE session with the free variable(s) you want to use in the optimization. Select the correct pair in the right and left lists by clicking, then click the large button as indicated in the figure.

Once you have assigned your free variables here you can either click **Next** or **Finish**. This also applies to all later steps in the Optimization Wizard.

- If you click **Next** you proceed to further screens of the Optimization Wizard where you can set up objectives and constraints.
- If you click **Finish** you return to the **Optimization** view in CAGE. You can set up your objectives and constraints from the **Optimization** view instead of using the Optimization Wizard. You cannot run your optimization until objectives (and constraints if required) have been set up.

### <span id="page-209-0"></span>Optimization Wizard Step 4

You can set up your objectives here or you can set them up at the Optimization view in CAGE. See ["Edit Objective" on page 6-55.](#page-246-0)

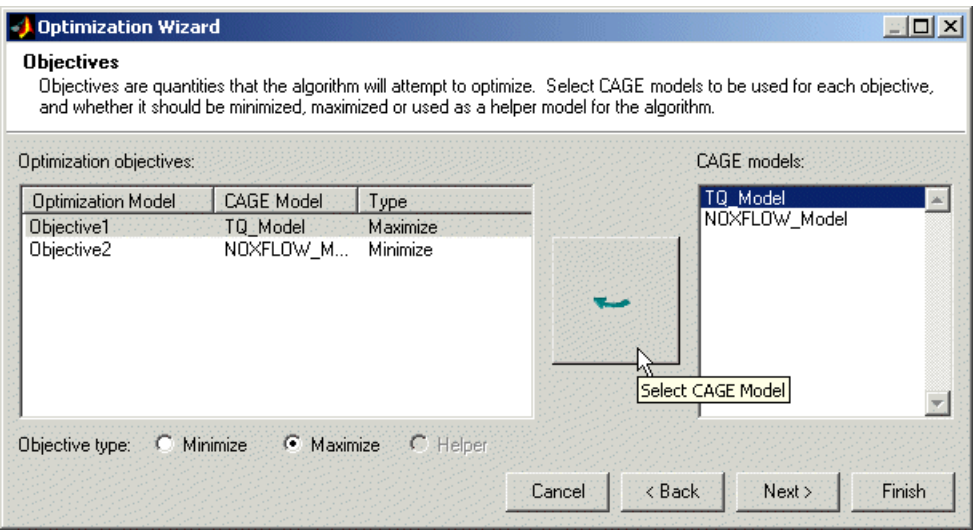

Here you can select which models from your session you want to use for the optimization, and whether you want to maximize or minimize the model output. The foptcon algorithm is for single objectives, so you can only maximize or minimize one model. The NBI or gamultiobj algorithms can evaluate multiple objectives. For example, you might want to maximize torque while minimizing NOX emissions. Remember you can also define constraints later, for example, using emissions requirements.

You can also include 'helper' models in your user-defined optimizations, so you can view other useful information to help you make optimization decisions (this is not enabled for NBI or foptcon).

- Click **Next** to proceed to setting up constraints.
- Click **Finish** to complete the Optimization Wizard and return to the **Optimization** view. Note you can only set up point objectives in the wizard, but you can also set up sum objectives in the main **Optimization** view. See ["Edit Objectives and](#page-245-0) [Constraints" on page 6-54.](#page-245-0)

#### <span id="page-210-0"></span>Optimization Wizard Step 5

You can use models to define constraint regions that restrict free variables. If you want to use constraints you can select them here, or add them in the Optimization view in CAGE. You can also add other types of constraints in the Optimization view. See ["Edit](#page-248-0) [Constraint" on page 6-57.](#page-248-0)

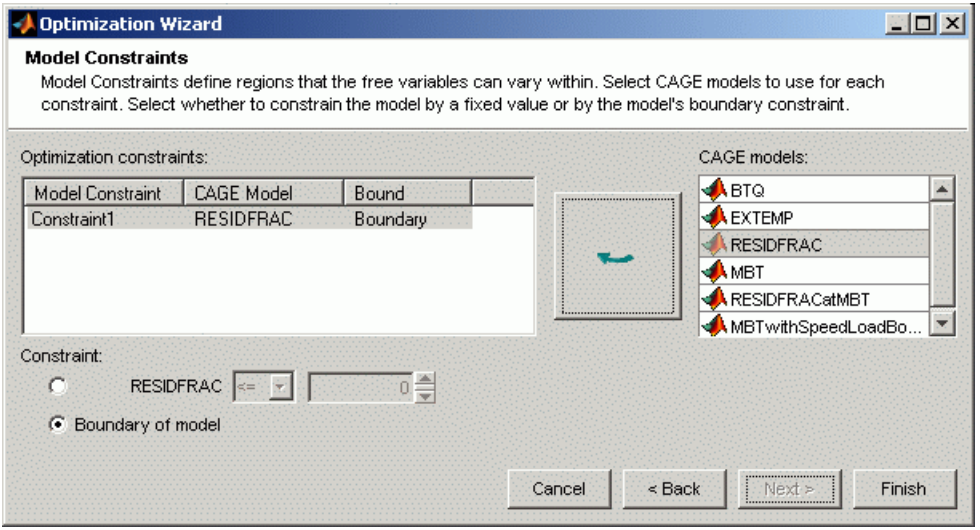

Select a model for each constraint by selecting a CAGE model and a model constraint and clicking the button to match them up.

For each constraint, either:

- Enter a value in the edit box to define the bound. Select the operator to define whether the optimization output should be constrained to be greater than or less than the value.
- Alternatively, select the radio button to use the **Boundary of model** as the constraint.
- Click **Finish** to complete the Optimization Wizard and return to the **Optimization** view.
- You can only click **Next** to proceed to setting up any data sets if required by your user-defined optimization.

### <span id="page-211-0"></span>Optimization Wizard Step 6

If your user-defined optimization allows you to add a data set you can select it on step 6 of the Optimization Wizard. You can use data sets to evaluate models over a different set of operating points during an optimization run. As an example, you could run an optimization at the points (N1, L1), (N2, L2), but an important quantity to monitor and possibly act upon is, say, temperature at points (N3, L3), (N4, L4). You can monitor the

temperature at these points by using data sets, to help you select optimization results. You can set up data sets in Step 6 of the wizard or in the Optimization view in CAGE (select **Optimization > Edit Data Sets**).

Data sets are not enabled for foptcon and NBI optimizations.

Click **Finish** to return to the Optimization view in CAGE. Your new optimization appears as a new node in the tree pane on the left, and the setup details appear on the right.

# Set Up Sum Optimizations

#### <span id="page-213-0"></span>In this section...

["Overview of Setting Up Sum Optimizations" on page 6-22](#page-213-1) ["Example Problem to Demonstrate Controls for Sum Optimizations" on page 6-24](#page-215-0) ["Using Variable Values Length Controls" on page 6-25](#page-216-0) ["Algorithm Restrictions" on page 6-28](#page-219-0) ["Using Application Point Sets" on page 6-31](#page-222-0)

### <span id="page-213-1"></span>Overview of Setting Up Sum Optimizations

CAGE can solve sum-type optimizations. These optimizations find the optimal settings of control parameters at several operating points simultaneously. You can use sum optimizations to solve drive-cycle problems where you must apply the constraints across the whole cycle. For example, a constraint such as weighted engine out brake specific  $NOx \leq 3$  g/kWh.

If you have an existing point optimization, you can use a utility to create a sum optimization from your point optimization output. This approach can help you find good initial values for a sum optimization. To create a sum optimization from your point optimization output node, select **Solution** > **Create Sum Optimization** . For more details see ["Create Sum Optimization from Point Optimization Output" on page 7-4.](#page-275-0)

To set up a new sum optimization:

1 Use the ["Creating Optimizations from Models" on page 6-9](#page-200-0) Wizard to create your optimization. You can configure a sum objective in the wizard. CAGE automatically configures your variable values correctly for a sum optimization, defining a single run. See ["What Is a Run?" on page 6-23.](#page-214-0)

You can also configure a sum objective later in the Optimization view. See ["Sum](#page-247-0) [Objectives" on page 6-56.](#page-247-0)

- 2 Add constraints:
	- You can add a boundary model constraint in the wizard.
	- To apply other types of constraints you must use the Optimization view. You can apply linear, ellipsoid, 1-D table, 2-D table, and range constraints, and some

constraints are specific to sum optimizations—sum constraints and table gradient constraints.

See ["Edit Constraint" on page 6-57](#page-248-0) for details of all these constraints.

- 3 Choose the points where you want to run the optimization:
	- You can use the wizard to select a suitable table grid, data set, or point-by-point model, or use the variable set points.
	- You can also set up your optimization variable values in the Optimization view. You can enter values manually, or by importing from data sets, tables, or the output of existing optimizations. See ["Edit Variable Values" on page 6-45](#page-236-0).

For sum optimizations you *must* have a single run, defined by the length controls. CAGE automatically configures your variable values correctly for a sum optimization (defining a single run) when you either:

- Use the **Create Sum Optimization** utility
- Use the **Create Optimization from Model** wizard and then select a sum objective.

If you prefer, you can use the length controls in the Optimization view instead of the wizard. See ["Using Variable Values Length Controls" on page 6-25](#page-216-0).

- 4 (Optional) You can evaluate objectives or constraints over different operating points to those you specified in the optimization. See ["Using Application Point Sets" on page](#page-222-0) [6-31](#page-222-0).
- 5 Run the optimization. See ["Run Optimizations" on page 6-62.](#page-253-0)
- 6 View the results (see ["Viewing Your Optimization Results" on page 7-19](#page-290-0)). For descriptions of optimization output specific to sum problems, see ["Interpreting Sum](#page-345-0) [Optimization Output" on page 7-74](#page-345-0).

#### <span id="page-214-0"></span>What Is a Run?

Sum type optimizations determine optimal settings of operating points simultaneously. Thus, one call to the algorithm determines the optimal settings of the control parameters at each operating point.

In CAGE, a *run* refers to each call to the optimization algorithm. . You specify the number of runs that you want CAGE to perform with the **Number of runs** control in the **Input Variable Values** pane. For more details, see ["Using Variable Values Length](#page-216-0) [Controls" on page 6-25](#page-216-0).

### <span id="page-215-0"></span>Example Problem to Demonstrate Controls for Sum Optimizations

The following sections describe the controls and outputs for sum optimizations using the following example problem for illustration.

Say you have created models for torque (TQ), residual fraction (RESIDFRAC) and exhaust temperature (EXTEMP) for a gasoline engine.

The inputs to these models are

- Spark advance, S
- Intake cam timing, INT
- Exhaust cam timing, EXH
- Engine speed, N
- Relative load, L

You need to set up an optimization to calculate optimal settings of S, INT and EXH for the following operating points:

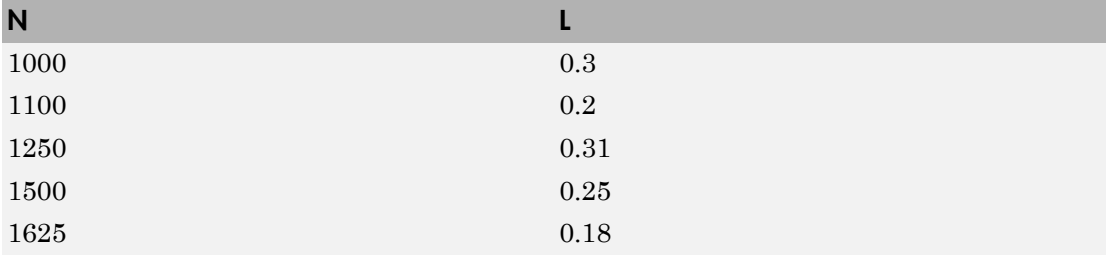

The objective for this optimization is:

Maximize the weighted sum of TQ over the operating points.

The constraints for this optimization are:

- Constraint 1: EXTEMP <= 1290°C at each operating point
- Constraint 2:  $RESIDFRAC \leq 17\%$  at each operating point
- Constraint 3: Change in INT is no more than 5.5° per 500 rpm change in N and 5.5° per 0.1 change in L, evaluated over a 3-by-3 (N, L) table.
- Constraint 4: Change in EXH is no more than 5.5° per 500 rpm change in N and 5.5° per 0.1 change in L, evaluated over a 3-by-3 (N, L) table.

You can use the foptcon algorithm in CAGE to solve this problem.
This example is used to explain the controls and outputs in the following sections, ["Using](#page-216-0) [Variable Values Length Controls" on page 6-25](#page-216-0) and ["Interpreting Sum Optimization](#page-345-0) [Output" on page 7-74](#page-345-0).

See ["Algorithm Restrictions" on page 6-28](#page-219-0) for details on the optimization algorithm restrictions in CAGE.

### <span id="page-216-0"></span>Using Variable Values Length Controls

Note: CAGE automatically configures your variable values correctly for a sum optimization when you use the **Create Optimization from Model** wizard and select a sum objective, or when you use the utility to **Create Sum Optimization** from point optimization output. CAGE defines a single run with multiple values, so you do not need to adjust the **Number of Values** controls.

You use the Input Variable Values pane to set variable values for the points where you want the optimization to run. (See ["Edit Variable Values" on page 6-45\)](#page-236-0). You can enter values manually or by importing from data sets, tables, or the output of existing optimizations.

For sum optimizations you *must* have a single run. You specify the number of runs that CAGE will perform with the **Number of Values** length controls when defining the variable values.

At the optimization node the **Input Variable Values** pane has **Number of Values** controls for each free and fixed variable. Use these controls to increase the number of operating points per optimization run. If you leave all the **Number of Values** set to one, each row in the values panes represents one optimization run. See ["What Is a Run?" on](#page-214-0) [page 6-23](#page-214-0).

- You can edit the **Number of Values** directly, or you can select **Optimization > Set Variable Lengths** to change all variable lengths at once.
- You can quickly toggle between N runs of one point and a single run of N points (which can be used as a drive cycle for sum optimization problems) using the **Optimization** menu items **Convert to Single Run** and **Convert to Multiple Runs**. You can also use the **Number of Values** controls to define your sum optimization runs.

If you increase the **Number of Values** of a fixed or free variable, then the number of operating points within each run increases, as shown in the following example.

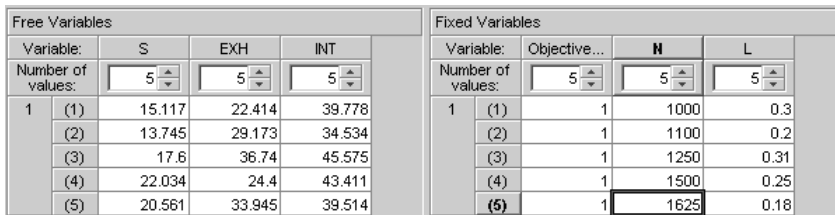

The input variable values are configured for the example problem, showing a single run (left column under **Number of Values** shows 1) of five operating points (as shown in the right column under **Number of Values**). The optimizer simultaneously finds the optimal settings of S, EXH and INT at all the operating points, starting at the initial values shown in the Free Variables table for each point.

The index of each operating point is indicated by the number in brackets in the right column under **Number of Values**, for example the third operating point is N=1250,  $L=0.31$ .

When objectives or constraints require weights or bounds you can enter them in the Input Variable Values pane. In the example problem, the objective requires specified weights for the weighted sum of torque, so the column Objective1 weights appears in the Fixed Variables pane, where you can enter weights for each point. For an example see "Setting Weights for the Sum Objective and Constraint" in the diesel case study.

You can also run a sum optimization over different sets of operating points. Consider the following example, an optimization of the weighted sum of fuel consumption over two different drive cycles.

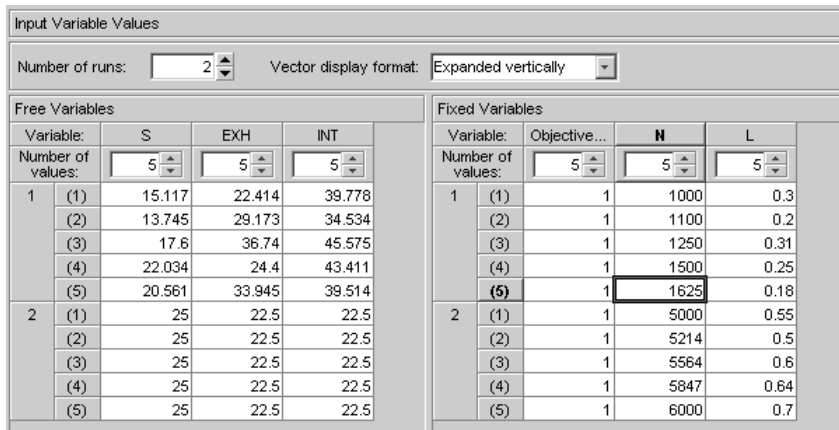

The preceding figure shows an optimization that runs twice (**Number of runs** has been set to 2, and the left column under **Number of Values** shows 2 runs). Each run contains five operating points (as shown in brackets in the right column under **Number of Values**).

The optimization algorithm will be called twice (two runs). In the first run, optimal settings of S, EXH and INT will be simultaneously calculated for each point in the first drive cycle, as shown in the following table.

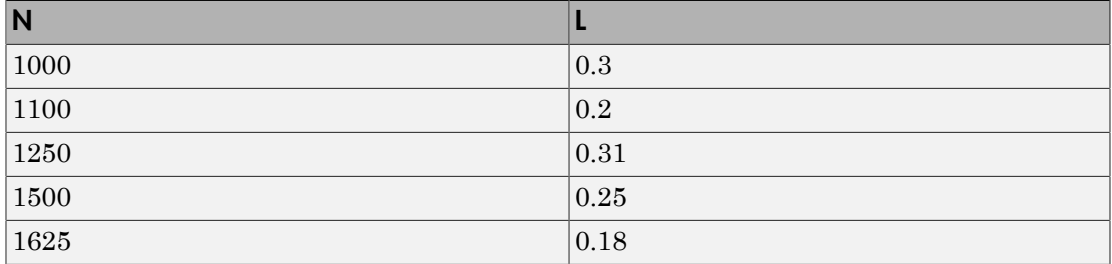

In the second run, optimal settings of S, EXH and INT will be calculated for each point in the second drive cycle, as shown in the following table.

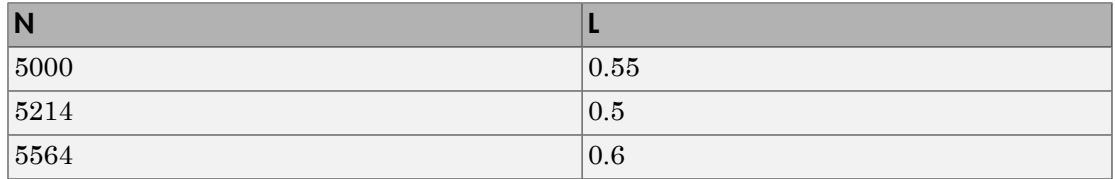

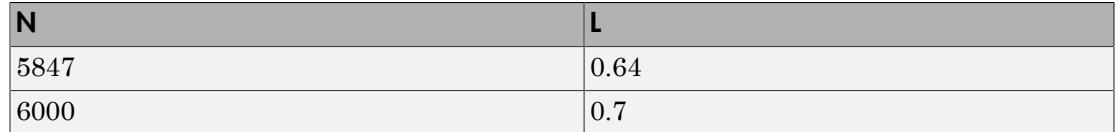

In the previous examples, the number of values for each variable is identical. It is also possible to specify a mixture of scalars and vectors for each variable, as shown in the following example.

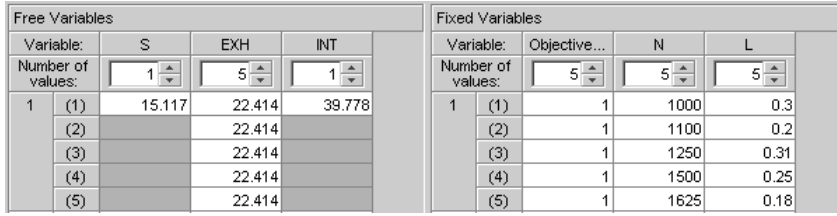

The **Number of Values** controls are independent for each variable. In the preceding figure:

- S **Number of Values** = 1
- EXH **Number of Values** = 5
- INT **Number of Values** = 1

In this case, the single initial value of S is used for every drive cycle point in the optimization, and similarly for INT (and the optimizer will return a single value for S and INT for the run).

### <span id="page-219-0"></span>Algorithm Restrictions

Each run of a CAGE Optimization makes a call to the algorithm you have chosen to use. This algorithm needs to evaluate the objectives and constraints (probably several times) to allow it to determine the optimal settings of the free variables. Optimization algorithms typically have restrictions on the number of objective and constraint outputs they can handle. The following table details the restrictions on the two algorithms provided in CAGE.

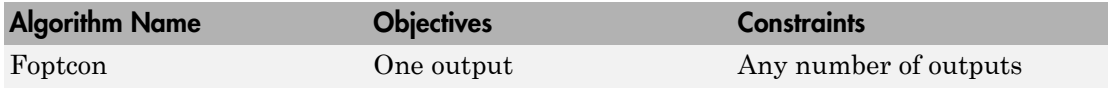

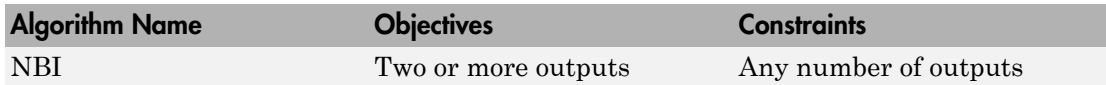

When each objective and constraint is evaluated during a run, the number of outputs it returns depends on the maximum number of values of all of its inputs. The following table details the number of outputs each objective type returns as a function of the maximum number of values of all of its inputs.

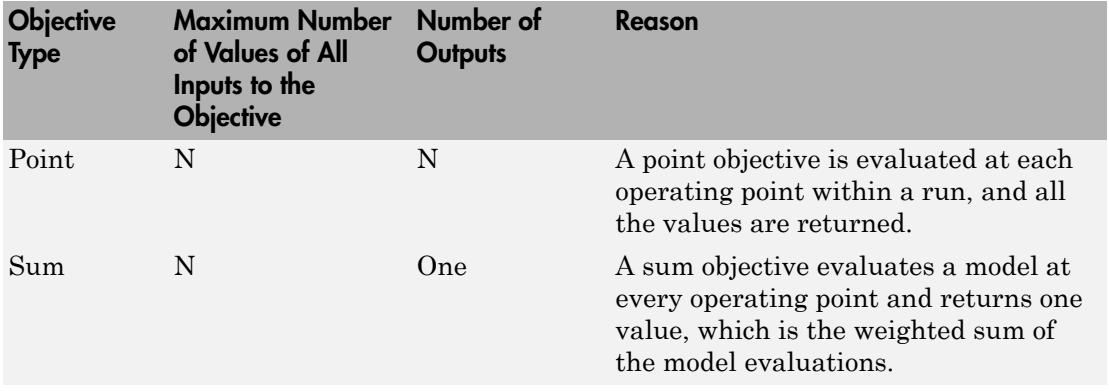

Similarly, the following table details the number of outputs each constraint type returns as a function of the maximum number of values of all of its inputs.

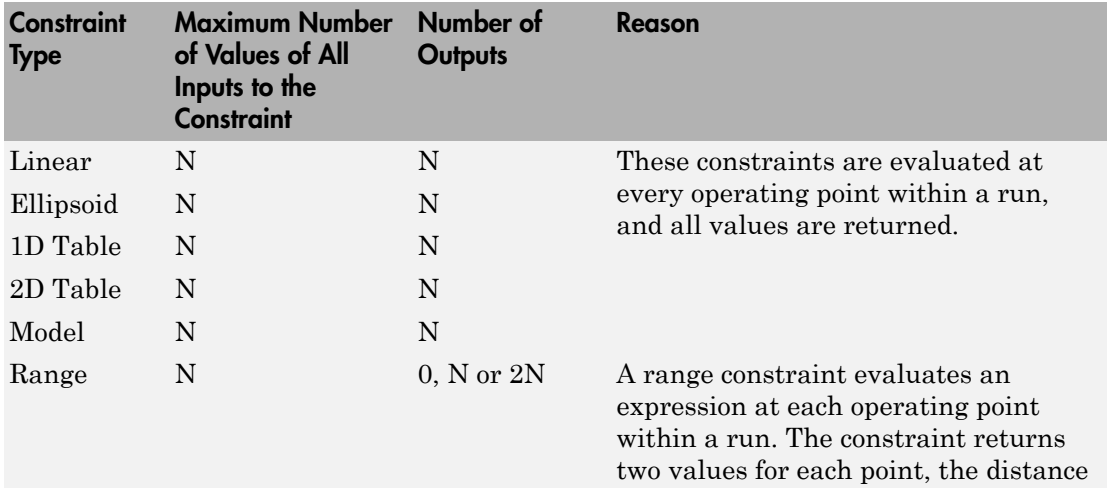

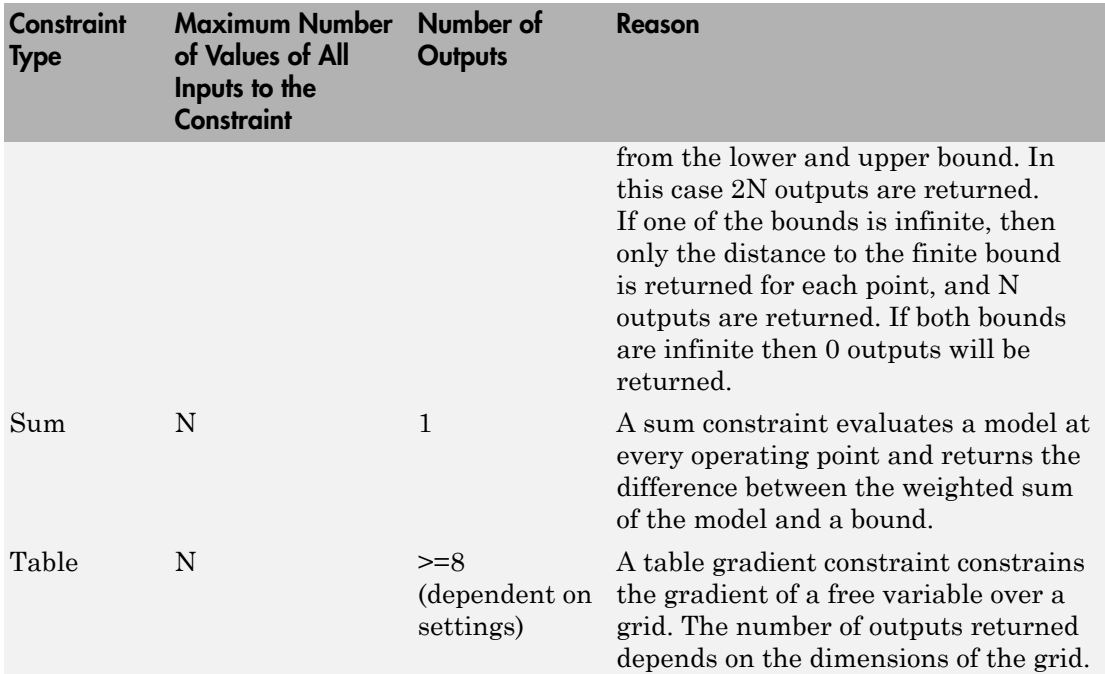

You can use these three tables to check whether the problem set up satisfies the algorithm restrictions. As an example, the following table checks whether the example problem (detailed in ["Example Problem to Demonstrate Controls for Sum Optimizations"](#page-215-0) [on page 6-24](#page-215-0)) satisfies the restriction of the algorithm chosen to solve it, foptcon.

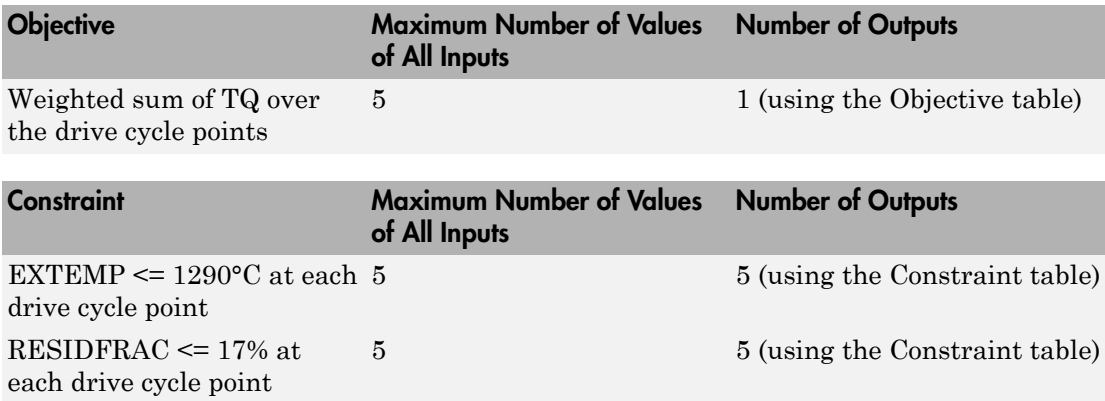

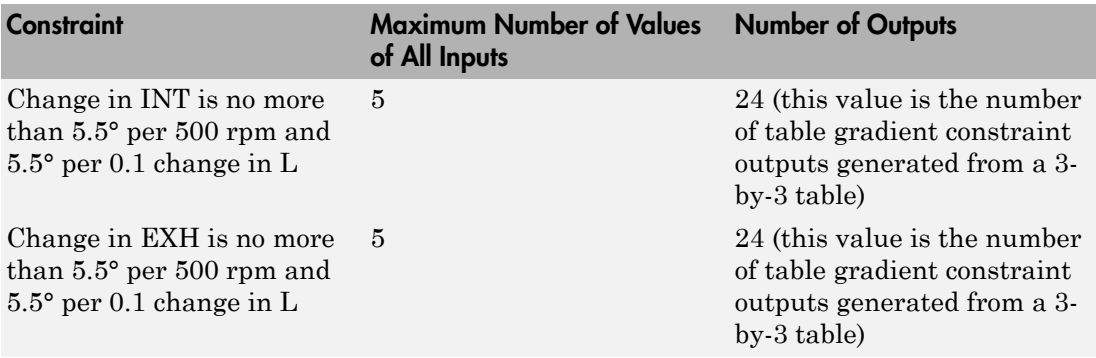

Thus, the example problem has 1 objective output and 58 constraint outputs. This satisfies the restrictions of the foptcon algorithm and so the algorithm can be used.

## <span id="page-222-0"></span>Using Application Point Sets

You can use *application point sets* to evaluate constraints and objectives at different operating points than those specified in the optimization. You can only use application point sets with sum optimizations.

This can be useful for some problems, for example:

- Your calibration problem requires consideration of several drive cycles, defined at different operating point sets. For example, it is common to have different drive cycles for performance and emissions.
- You want to apply some constraints only at a subset of the optimization points (sometimes called "multiregion problems"). For example, there are often different constraints to consider at full load.
- Your full operating point set of interest is very large and optimizing at every point will be very slow. You can run an optimization at a subset of points, and evaluate interpolated results across an application point set.
- You may need to evaluate point-by-point models at different operating points to the points where the models are defined.

To use an application point set for evaluating an objective or constraint:

1 Right-click the objective or constraint, and select **Select Application Point Set**.

The Select Operating Point Variables dialog box appears.

2 Select a pair of variables to use in application point sets. The variables must be fixed variables in your optimization. You only select variables once per optimization. Click **OK**.

The Select Application Point Set dialog box appears.

3 Select an application point set. You can choose a data set or a New subset of the optimization points. To select a subset of points, you can use the check boxes or click points on the plot.

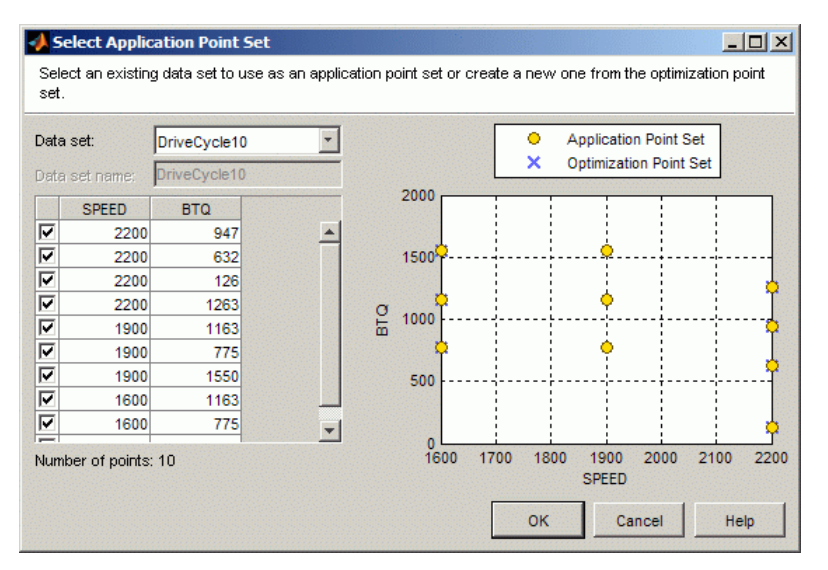

- 4 View the plot displaying the application points and optimization points. CAGE extrapolates the optimization results to evaluate the objective or constraint at the application points.
- 5 Click **OK**.

To see example plots that illustrate how CAGE uses application point sets, enter mbcAppPointSetDemo to load the example project file mbcAppPointSetDemo.cag into CAGE. Run the optimizations in the project to view the plots.

For a step-by-step example using application point sets, see "Point-by-Point Optimization Overview" in the Point-by-Point Diesel Engine Calibration Case Study documentation.

# Set Up Multiobjective Optimizations

#### In this section...

["Overview of Setting Up Multiobjective Optimizations" on page 6-33](#page-224-0)

["About the gamultiobj Algorithm" on page 6-34](#page-225-0)

<span id="page-224-0"></span>["About the NBI \(Normal Boundary Intersection\) Algorithm" on page 6-34](#page-225-1)

## Overview of Setting Up Multiobjective Optimizations

CAGE Optimization contains two algorithms (NBI and gamultiobj) to solve multiobjective optimization problems. For example, you could use the NBI type of optimization to determine the optimal torque versus NOx emissions curve for an engine over the operating range of the engine. To solve this problem you must define two competing optimization objectives, to maximize torque while minimizing NOx emissions.

To set up a new multiobjective optimization:

1 Use the wizard for ["Creating Optimizations from Models" on page 6-9](#page-200-0) to create your optimization. You can configure one of your objectives in the wizard. You must select either the NBI algorithm or the gamultiobj algorithm to solve a multiobjective optimization.

Use gamultiobj for multiobjective optimizations with more than two objectives and those that are not smooth. Such problems can work better with gamultiobj than with NBI. The gamultiobj algorithm is only available if you have the Global Optimization Toolbox product installed.

When you select a multiobjective algorithm, the wizard automatically creates a second blank objective for you. When you finish the wizard and return to the Optimization view, you can configure the second objective (and add a third if desired).

2 You can add a boundary model constraint in the wizard. To apply other types of constraints you must use the Optimization view. You can apply linear, ellipsoid, 1- D table, 2-D table, and range constraints, and some constraints are specific to sum optimizations—sum constraints and table gradient constraints.

See ["Edit Constraint" on page 6-57](#page-248-0) for details of all these constraints.

- 3 You can use the wizard to choose the points where you want to run the optimization. You can select a suitable table grid, data set, point-by-point model operating points, or use the variable set points. You can also set up your optimization variable values in the Optimization view. See ["Edit Variable Values" on page 6-45](#page-236-0). You can enter values manually or import them from data sets, tables, or the output of existing optimizations.
- 4 Run the optimization using the procedure for ["Run Optimizations" on page 6-62.](#page-253-0)

Click **Run Optimization** in the toolbar to run the optimization with the default settings.

5 View the results (see ["Viewing Your Optimization Results" on page 7-19](#page-290-0)). For descriptions of optimization output specific to multiobjective problems, see ["Tools for Optimizations with Multiple Solutions" on page 7-52](#page-323-0) and ["Analyzing](#page-339-0) [Multiobjective Optimization Results" on page 7-68](#page-339-0).

### <span id="page-225-0"></span>About the gamultiobj Algorithm

The gamultiobj algorithm uses the gamultiobj function from the Global Optimization Toolbox product, and is only available if you have the Global Optimization Toolbox product installed.

For details on the gamultiobj function, see "Multiobjective Optimization" in Global Optimization Toolbox. For CAGE options, see ["gamultiobj Optimization Parameters" on](#page-268-0) [page 6-77](#page-268-0).

To analyze results, see ["Tools for Optimizations with Multiple Solutions" on page 7-52](#page-323-0) and ["Analyzing Multiobjective Optimization Results" on page 7-68.](#page-339-0)

### <span id="page-225-1"></span>About the NBI (Normal Boundary Intersection) Algorithm

To understand the options for the NBI algorithm, some limited understanding of the algorithm is required. For more information on the NBI algorithm, see the following reference:

Normal-Boundary Intersection: A New Method for Generating the Pareto Surface in Nonlinear Multicriteria Optimization Problems, I. Das and J.E. Dennis, SIAM J. on Optimization. 8(3), 631-657 (1998).

The NBI algorithm is performed in two steps. The first step is to find the global of each objective individually. This is called the shadow minima problem, and is a singleobjective problem for each objective function. The MATLAB routine fmincon is used to find these . Once these are found, they can be plotted against each other. For example, consider an NBI optimization that simultaneously maximizes TQ and minimizes NOX emissions. A plot of the against each other might resemble the following.

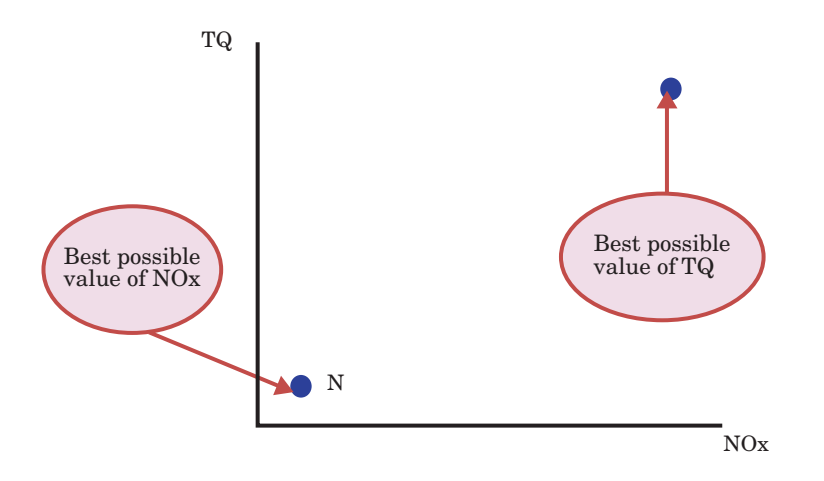

The second step is to find the "best" set of tradeoff solutions between your objectives. To do this, the NBI algorithm spaces Npts start points in the (n-1) hypersurface, S, that connects the shadow . In the above example, S is the straight line that connects the points N and T. For each of the Npts points on S, the algorithm tries to maximize the distance along the normal away from this surface (this distance is labeled L in the following figure). This is called the NBI subproblem. For each of the points, the NBI subproblem is a single-objective problem and the algorithm uses the MATLAB fmincon routine to solve it. This is illustrated below for the TQ-NOX example.

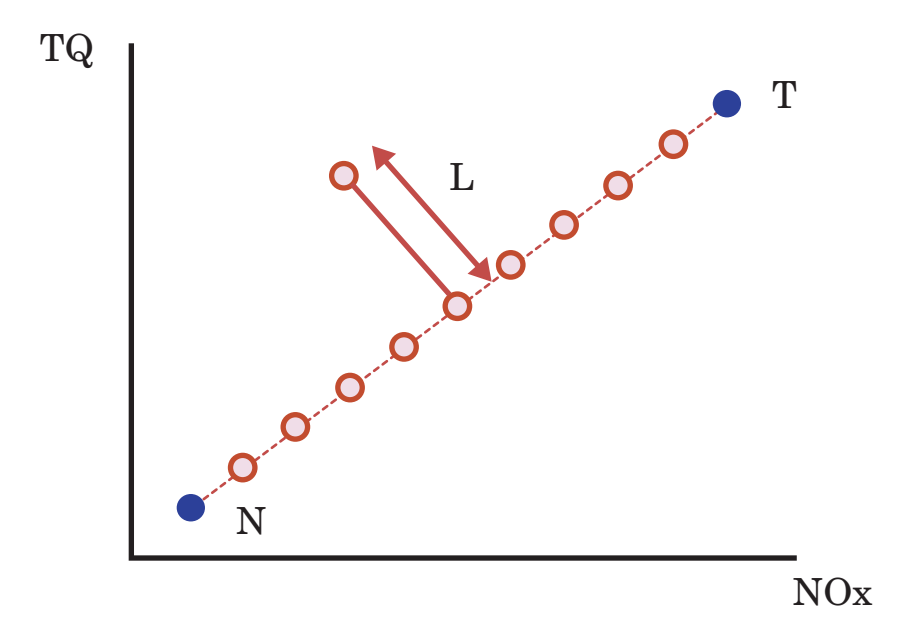

The figure above shows spacing of the points between the along the (n-1) surface. The algorithm tries to maximize the distance L along the normal away from the surface. The following figure shows the final solution found by the NBI algorithm.

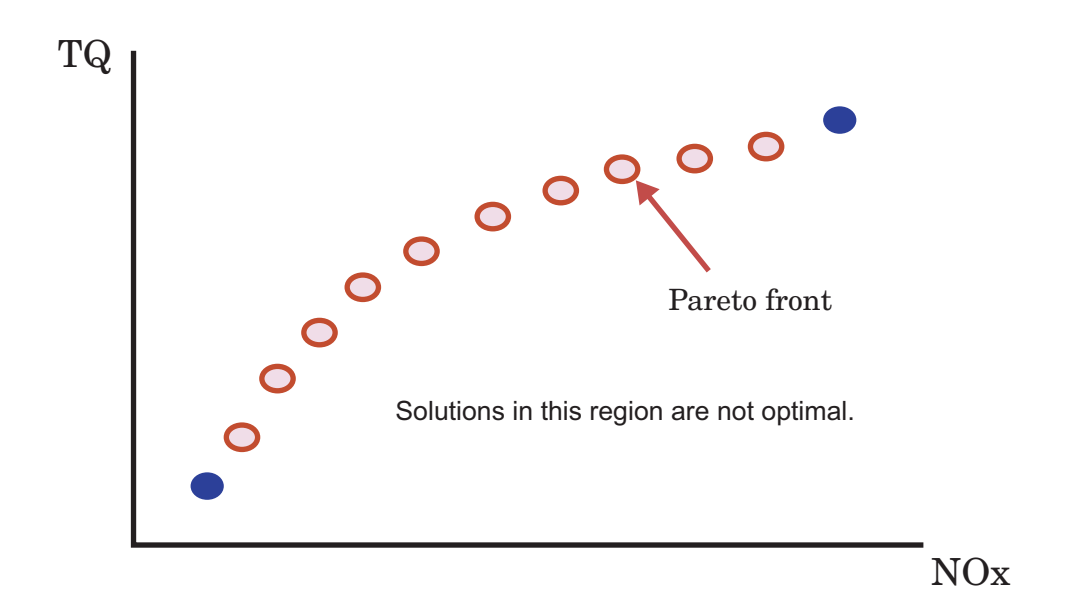

To see how the NBI settings are used in the Optimization Parameters dialog box, see ["NBI Optimization Parameters" on page 6-67.](#page-258-0)

# Set Up Modal Optimizations

#### In this section...

["What Is Modal Optimization?" on page 6-38](#page-229-0)

["Workflow for Modal Optimization" on page 6-38](#page-229-1)

["Creating Modal Optimizations" on page 6-39](#page-230-0)

<span id="page-229-0"></span>["Adding Extra Objectives to Modal Optimizations" on page 6-41](#page-232-0)

# What Is Modal Optimization?

You can use the *modal optimization* algorithm to produce optimal calibrations for engines with multiple operating modes. This algorithm helps you choose the best operating mode for each operating point. The algorithm can optimize an objective for each operating mode and select the best solution automatically. You must use a *composite model* for these optimizations. See ["What Are Composite Models?" on page 2-20](#page-41-0)

The optimization output views help you view and select the best solution for each operating point.

# <span id="page-229-1"></span>Workflow for Modal Optimization

To find the best mode at each operating point, use the following workflow:

- 1 Create a composite model representing the multiple operating modes. See ["Creating](#page-41-1) [and Viewing Composite Models in CAGE" on page 2-20](#page-41-1).
- 2 Using the Create Optimization From Model wizard, select the Modal optimization algorithm. The wizard then selects the mode input as a free variable.
- 3 (Optional) Add additional objectives in the Optimization view. You can optimize with one objective, and use the other objectives to explore the results with graphical comparisons. You can optionally choose a different objective to use to select the best mode.
- 4 After running the optimization, use the optimization output graphical tools to view the solutions and decide which mode you want to use for each operating point.

The modal optimization algorithm tries to automatically select the best mode for each operating point. Use the optimization output node tools to view all solutions and see which solution is selected. You can change the selections manually if you want. These features are also useful for selecting solutions for multiple objective optimizations, such as NBI.

You can only use modal optimization for point optimization problems. When you have selected the best mode for each operating point, you can create a sum optimization from your modal optimization results. The toolbox automatically creates a sum optimization for you with your selected best mode for each operating point.

To analyze your results, see ["Analyzing Modal Optimization Results" on page 7-58.](#page-329-0)

#### Examples of Modal Optimizations

For example projects, see "Gasoline and Diesel Composite Models and Modal Optimizations".

### <span id="page-230-0"></span>Creating Modal Optimizations

To create a modal optimization using a composite model, use the Create Optimization From Model wizard.

1 Select **Tools** > **Create Optimization From Model** (or use the toolbar button).

The **Create Optimization From Model** Wizard appears.

2 Select a composite model to minimize or maximize in the optimization. If you are viewing a model, then the wizard automatically selects that current model.

Click **Next**.

3 Select the Modal optimization algorithm. The wizard selects the mode input as a free variable. Do not change the Point optimization type.

Specify other optimization information:

- Maximize or minimize
- Data source for optimization (for example, if you have a suitable table grid to use for optimization points)
- Free variables
- Boundary constraint

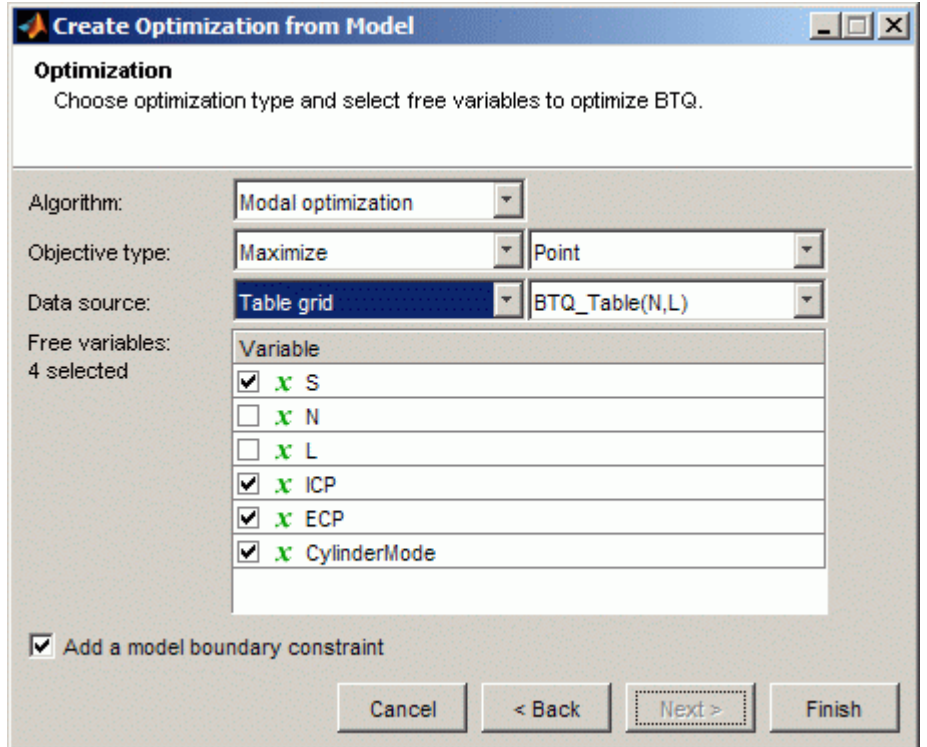

Click **Finish** to create the optimization.

For more information on the options in the wizard, see "Creating Optimizations from Models".

In the Optimization view check the Optimization Information pane to confirm your setup. Modal optimizations show the mbcOSmodalopt algorithm name and a mode variable, as shown in the following example.

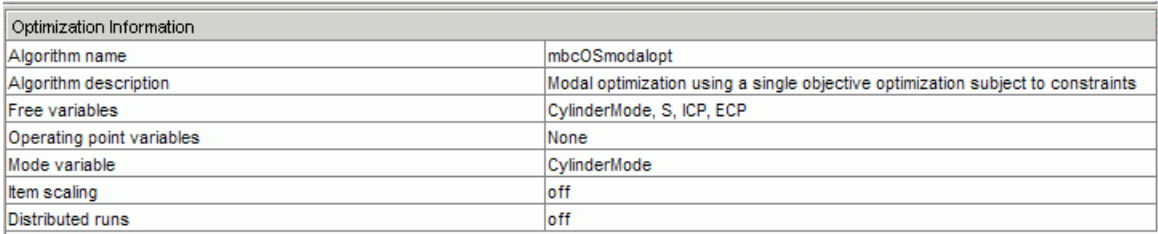

Your optimization is ready to run, unless you want to change the optimization points, or add constraints or extra objectives. For next steps, see ["Adding Extra Objectives to Modal](#page-232-0) [Optimizations" on page 6-41](#page-232-0) and ["Analyzing Modal Optimization Results" on page](#page-329-0) [7-58](#page-329-0).

## <span id="page-232-0"></span>Adding Extra Objectives to Modal Optimizations

You can optionally add additional objectives in the Optimization view. You can optimize with one objective, and use the other objectives to explore the results with graphical comparisons. You may want to manually change the selected best mode based on the values of these additional "helper" objectives. You can optionally choose to automatically select the best mode with a different objective.

(Optional) To add extra objectives,

- 1 In the Optimization view, right-click the Objectives pane and select **Add Objective**. Set up the extra objective as described in ["Edit Objective" on page 6-55.](#page-246-0)
- 2 (Optional) You can change which objective to use to select the best mode. By default CAGE uses the first objective to select the best mode, but in some cases you may want to change this. To change this setting,
	- a Select **Optimization** > **Set Up** or click the toolbar button.

The Optimization Parameters dialog box appears.

- b Edit the setting **Index to the objective to determine best mode**. The default is 1, so CAGE uses the optimized values of the first objective to select the best mode. Change the index if you want to use a different objective.
- c Click **OK**.

For next steps, see ["Analyzing Modal Optimization Results" on page 7-58](#page-329-0).

# Set Up MultiStart Optimizations

In this section...

["What Is MultiStart Optimization?" on page 6-42](#page-233-0) ["Creating a MultiStart Optimization" on page 6-42](#page-233-1)

# <span id="page-233-0"></span>What Is MultiStart Optimization?

If you have Global Optimization Toolbox, you can use the MultiStart algorithm in CAGE. This algorithm can identify multiple local optimum solutions to help you create smoother tables. Multiple local optimum solutions are often found because of the flat nature of engine responses. The difference in performance between solutions can be small and result in tables that are not smooth enough. The MultiStart algorithm tries to identify multiple optimum solutions by running multiple start points for each operating point. You can select the solutions that meet your table smoothness constraints based on the entire table.

The optimization output views help you view and select the best solution for each operating point.

# <span id="page-233-1"></span>Creating a MultiStart Optimization

- 1 Select **Tools** > **Create Optimization from Model** (or click the toolbar button) to open the Create Optimization From Model wizard.
- 2 Select a model to minimize or maximize in the optimization. If you are viewing a model, the wizard selects that current model.

Click **Next**.

3 Select the MultiStart algorithm as shown next. Do not change the Point optimization type.

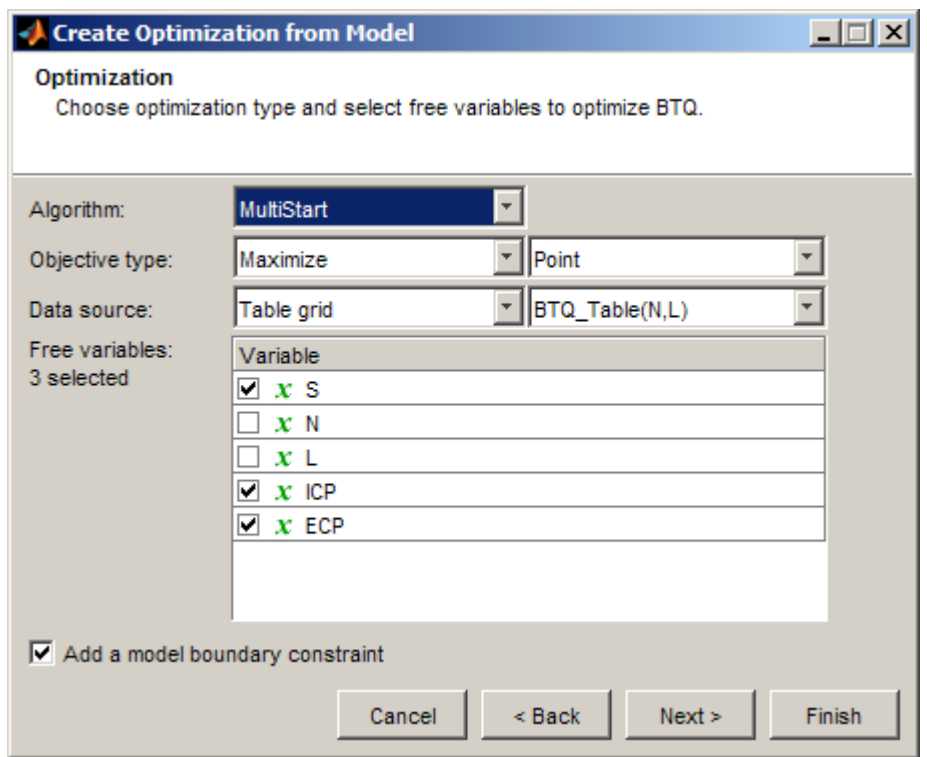

- 4 Specify other optimization information:
	- Maximize or minimize
	- Data source for optimization (for example, if you have a suitable table grid to use for optimization points)
	- Free variables
	- Boundary constraint
- 5 Click **Finish** to create the optimization.

(Optional) To change the number of start points to run:

1 In the Optimization view, select **Optimization** > **Set Up** or click the Set up optimization toolbar button.

The Optimization Parameters dialog box opens.

- 2 Change the **Number of start points**. This setting determines how many optimizations to run for each point.
- 3 Click **OK**.

Start points is the most common parameter you may want to change. For information on other parameters see ["MultiStart Optimization Parameters" on page 6-75.](#page-266-0)

# Edit Variable Values

#### <span id="page-236-0"></span>In this section...

["What Are Variable Values?" on page 6-45](#page-236-1) ["Define Variables Manually" on page 6-45](#page-236-2) ["Import from a Data Set" on page 6-47](#page-238-0) ["Import from Output" on page 6-48](#page-239-0) ["Import from Table Grid" on page 6-52](#page-243-0) ["Import from Table Values" on page 6-52](#page-243-1)

# <span id="page-236-1"></span>What Are Variable Values?

In the optimization view, the Variable Values panes define the set of operating points for the optimization. If you use the wizard for ["Creating Optimizations from Models" on](#page-200-0) [page 6-9,](#page-200-0) you can choose to set up operating points automatically in the wizard. You can choose to use the variable set points, a data set, a table grid, or model operating points (if you have point-by-point models). When you close the wizard, CAGE displays your chosen points in the Variable Values panes. You can use the Variable Values panes to edit your optimization operating points.

You do not have to choose a set of operating points; you can run the optimization at a single point.

Running the optimization requires the selected models to be evaluated (many times over) and hence values are required for all the model input factors. Choose values for the fixed variables in the **Fixed Variables** pane. You chose one or more free variables, so the optimization chooses different values for those free variables in trying to find the best value of the objectives. The initial values for a free variable are shown in the **Free Variables** pane.

To define the set of operating points for the optimization, you can define variables manually, or you can import values from these sources: data set, optimization output, table grid, or table values.

### <span id="page-236-2"></span>Define Variables Manually

To define values manually:

- 1 In the **Input Variable Values** pane, select the **Number of runs**. New rows appear for both fixed and free variables, all containing the default set point values of each variable. Each row defines an operating point for an optimization run.
- 2 Edit the values in the **Fixed Variables** pane to define the points where you want to run the optimization.
	- You can copy and paste values from other parts of CAGE (existing optimizations or data sets etc.), or from the Help Browser or other documents.
	- You can select **Optimization** > **Import From Data Set** if you have suitable variables to import.
	- You can select **Optimization** > **Import From Output** if you have suitable optimization outputs.

An example is shown in the following figure.

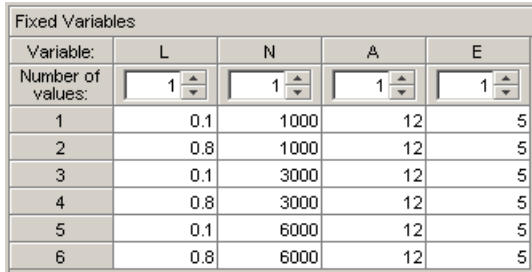

- 3 Edit the values in the **Free Variables** pane in a similar way, if you want to define the starting values of the free variables, or you can leave these at the default.
	- For foptcon optimizations you can specify a number of initial starting values per run, see ["foptcon Optimization Parameters" on page 6-64.](#page-255-0)
	- If you wish to restrict the range of the free variables, you can select **Optimization > Edit Free Variable Ranges**. The default is the range of the variable as defined in the Variable Dictionary.
- 4 Use the right-click context menu to duplicate or delete runs, or select **Fill All Runs** to copy the selected run's values to all other runs.

The Number of Values controls are for sum optimizations. See ["Using Variable Values](#page-216-0) [Length Controls" on page 6-25](#page-216-0).

### <span id="page-238-0"></span>Import from a Data Set

1 Select **Optimization** > **Import From Data Set** (or use the toolbar button) to define the operating points for an optimization from a data set, if you have suitable variables to import. The Import From Data Set dialog box appears.

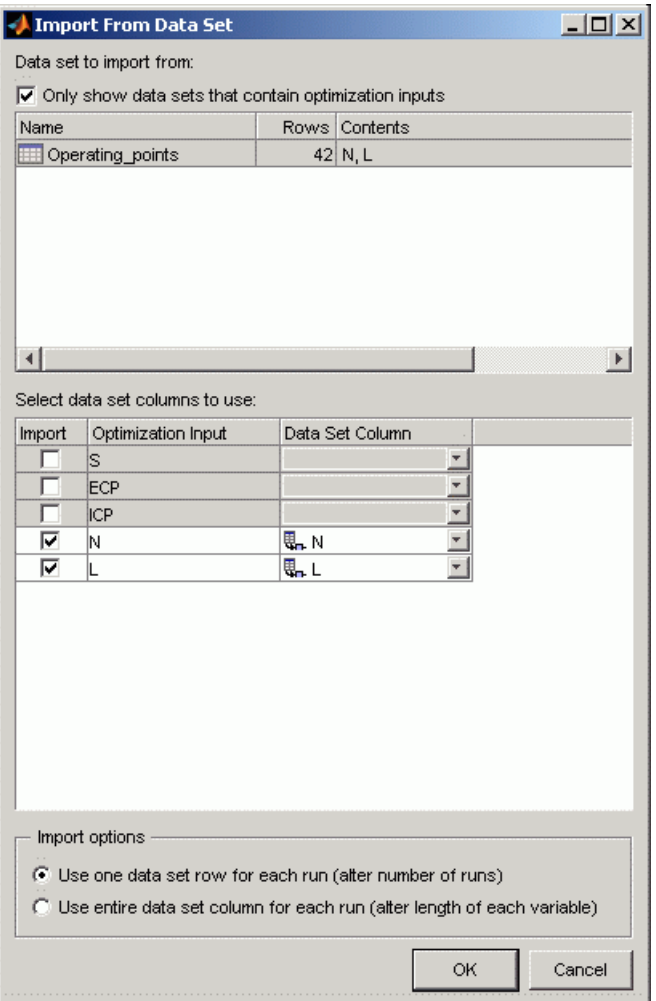

- 2 Select a data set.
- 3 Select data set columns to import.
- 4 Choose whether you want a run per data set row (**alter number of runs**), or each imported variable to have the same length as the number of data set rows (**alter length**). For information on altering the length of variables (for sum optimizations only), see ["Using Variable Values Length Controls" on page 6-25.](#page-216-0)
- <span id="page-239-0"></span>5 Click **OK** to import the variable values.

### Import from Output

1 Select **Optimization** > **Import From Output** to import starting values from the output values of a previous optimization. The Import From Output dialog box appears.

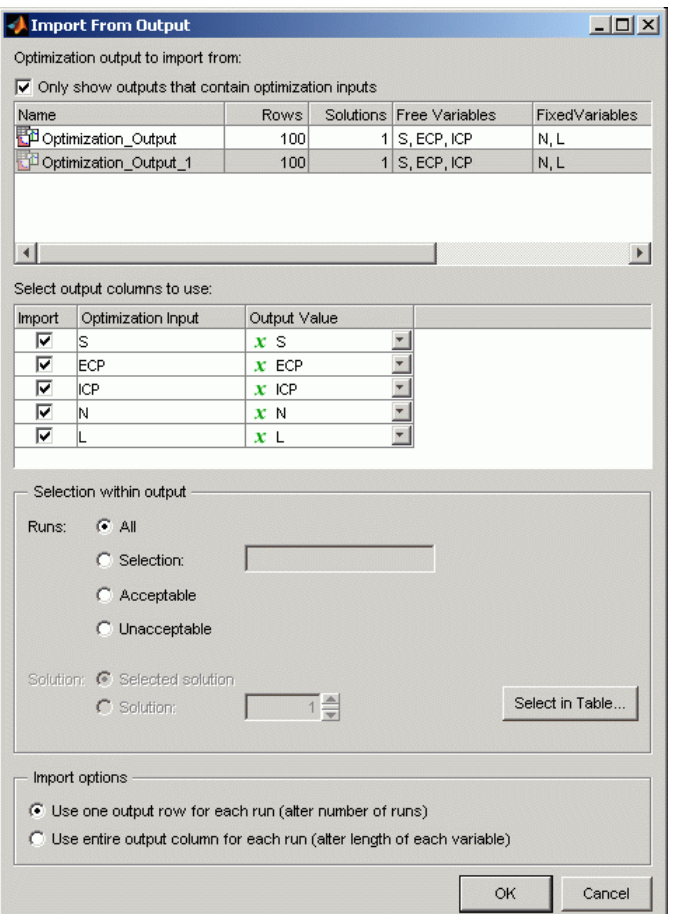

- 2 Select the desired optimization output.
- 3 Select the columns from the output you want to import.
- 4 Choose the runs from the optimization output that you want to use. The **Selection within output** controls allow you to choose a subselection. If the number of values per run differs between current inputs and selected outputs, the inputs are altered to match.
	- Select the option button **All** to import all runs.
- Select the option button **Selection** to import a subset of runs. You can enter a vector specifying the runs you want to import (e.g.,  $1 \quad 3 \quad 6:9$ ), or click the button **Select in Table** to open a dialog box and select runs manually.
- Select the option button **Acceptable** to use only the runs with a selected Accept check box. See ["Choosing Acceptable Solutions" on page 7-2.](#page-273-0) Click the button **Select in Table** to open a dialog box and view or edit the selection.
- Select the option button **Unacceptable** to use only the runs without a selected Accept check box. Click the button **Select in Table** to open a dialog box and view and edit the selection.
- For multiobjective optimizations you can choose to use the selected solutions or a solution number.
- 5 Use the **Import options** buttons to choose whether you want a run per output row (**alter number of runs**), or each imported variable to have the same length as the number of output rows (**alter length**).

If you click the button **Select in Table** you see the following dialog box.

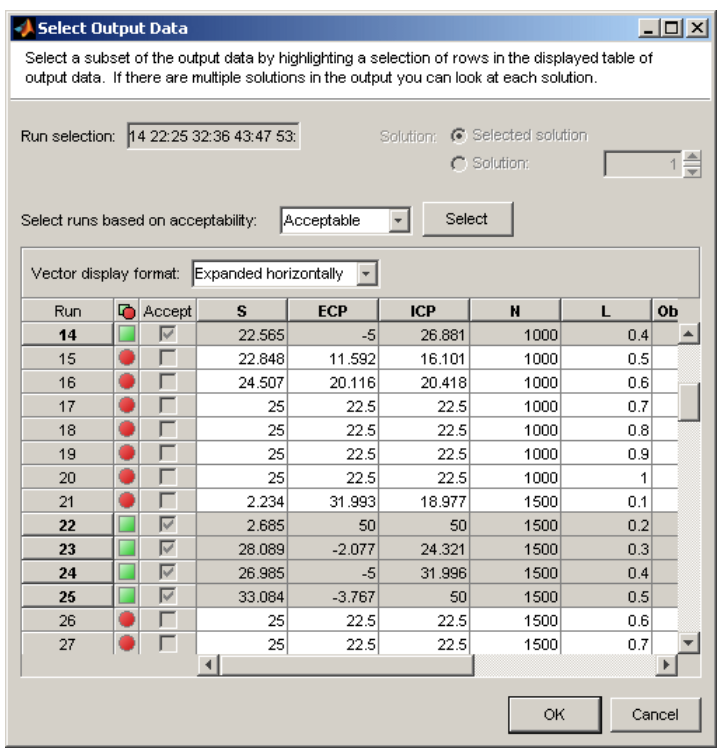

Highlight cells in the table (**Shift+click**, **Ctrl+click**, or click and drag) to select runs to import.

If you chose a subselection on the parent dialog box (e.g., a vector of runs or an acceptable status), the table appears prefiltered with runs selected by those choices. You can filter again for acceptable status on this dialog box: select Acceptable or Unacceptable from the drop-down list and click the **Select** button.

If there are multiple solutions in the output you can browse them with the **Solution** controls.

When you are satisfied with the selected runs, click **OK** to return to the Import From Output dialog box. Click **OK** to import the runs.

# <span id="page-243-0"></span>Import from Table Grid

1 Select **Optimization** > **Import From Table Grid** to import starting values from the breakpoint values of a table. The Import From Table Grid dialog box appears.

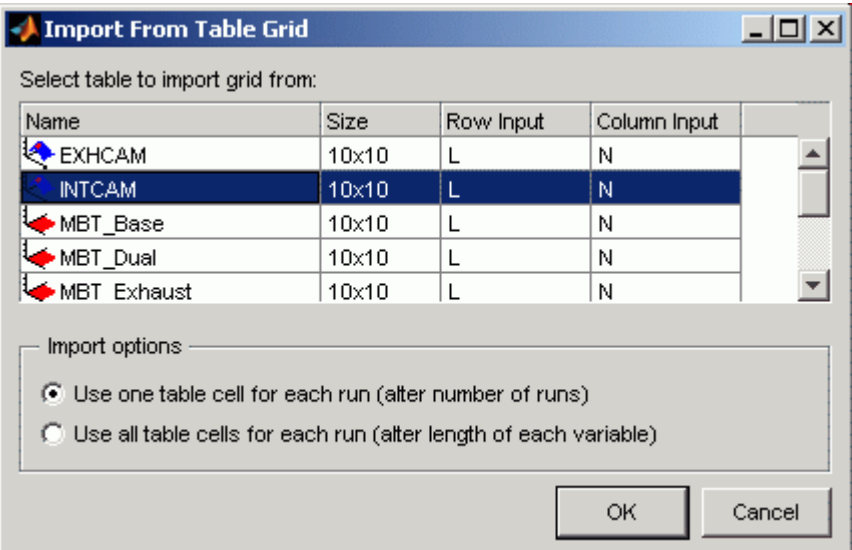

- 2 Select the desired table in the list.
- 3 Use the **Import options** buttons to choose whether you want a run per table cell (**alter number of runs**), or each imported variable to have the same length as the number of table cells (**alter length**).
- 4 Click **OK**.

When you click **OK**, values for each table cell are imported into the optimization input variable values pane, e.g., for a 10 by 10 table, 100 starting points are imported.

### <span id="page-243-1"></span>Import from Table Values

1 Select **Optimization** > **Import From Table Values** to import starting values from the evaluation of a table. The Import From Table Values dialog box appears.

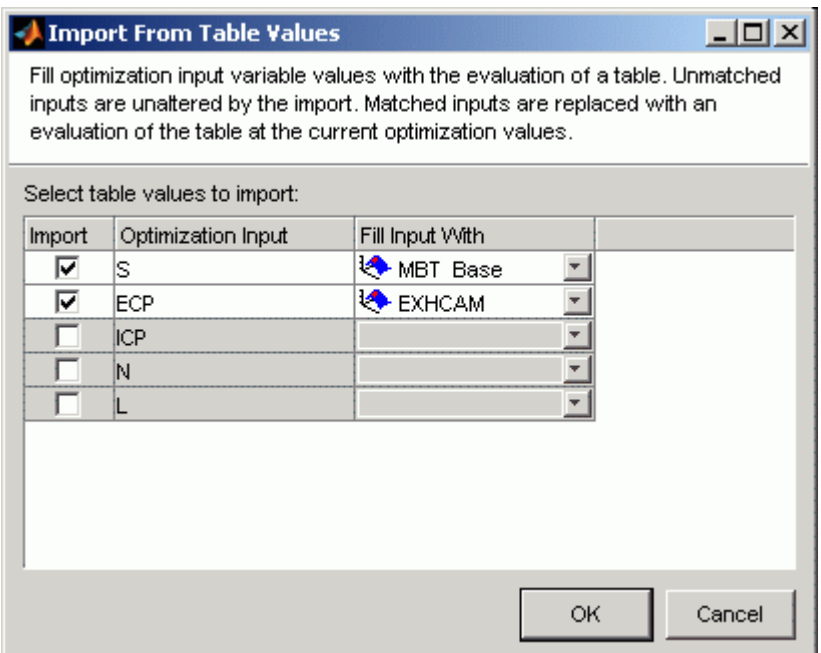

2 For each input you want to import, select the appropriate table from the **Fill Input With** list.

The check box for an input is automatically selected when you select a table for it.

You cannot choose to fill an input with a table that depends on it.

3 Click **OK**.

When you click **OK**, your selected optimization inputs are replaced with an evaluation of the table at the current optimization values. Other inputs are not altered.

# Edit Objectives and Constraints

#### In this section...

["Overview of Objectives and Constraints" on page 6-54](#page-245-0)

["Edit Objective" on page 6-55](#page-246-0)

["Edit Constraint" on page 6-57](#page-248-0)

# <span id="page-245-0"></span>Overview of Objectives and Constraints

When you create your optimization, you can set up initial objectives and a boundary constraint within the Create Optimization from Model wizard. You can add and edit constraints and objectives in the main CAGE **Optimization** view.

You can perform the following tasks by using the right-click context menu or **Optimization** menu (if allowed by the algorithm—foptcon can only have a single objective):

- You can **Add**, **Edit**, **Delete**, or **Rename** objectives and constraints.
- For objectives, if your objective model has a boundary model, you can select **Add** *modelname* **Boundary to Constraints**. This shortcut allows you to set up a boundary constraint without needing to open the Edit Constraint dialog box.
- For constraints, you can:
	- Select **Duplicate** to copy an existing constraint.
	- Select **Import** to copy existing constraints from another suitable optimization (with common free variables) in your session. Values for any new variables are only imported if the number of points in the optimization match.
	- Select **Disable** to remove constraints without deleting them, and use **Enable** to reapply them.
- For objectives and constraints, you can **Select Application Point Set**. See ["Using](#page-222-0) [Application Point Sets" on page 6-31](#page-222-0).

Double-click to edit existing objectives and constraints in the **Objectives** or **Constraints** panes. This opens the Edit Objective or Edit Constraint dialog boxes.

You can run two types of optimizations, point optimizations and sum optimizations. Point optimizations look for the optimal values of each objective function at each point of an operating point set. A sum optimization finds the optimal value of a weighted sum of

each objective function. The weighted sum is taken over each point, and the weights can be edited. For an example, see the tutorial section "Sum Optimization" in the Getting Started documentation.

You can set up sum objectives either in the Create Optimization from Model wizard or the Edit Objective dialog box.

You need to use the Edit Constraint dialog box to set up model sum constraints. You cannot set up sum constraints from the Create Optimization from Model wizard or the Optimization Wizard.

You can also set up linear, 1- and 2-D table, and ellipsoid constraints in the Edit Constraint dialog box, as for designs in the Model Browser part of the Model-Based Calibration Toolbox product.

# <span id="page-246-0"></span>Edit Objective

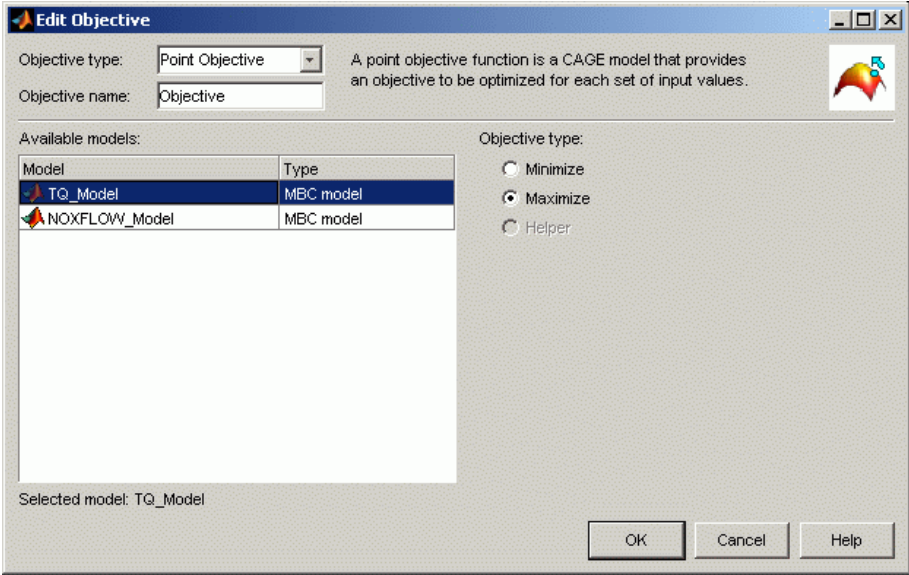

Double-click or right-click objectives to open the Edit Objective dialog box.

You can select Point objective or Sum objective from the **Objective type** dropdown menu. Use sum objectives only for weighted sum optimizations; otherwise, use point objectives.

You can rename the objective by editing the **Objective name** edit box, to aid analysis in the Optimization views. This may be disabled for user-defined optimizations.

#### Point Objectives

The preceding example shows the point objective controls. Select which models from your session you want to use for the optimization, and whether you want to maximize or minimize the model output. The foptcon algorithm is for single objectives, so you can only maximize or minimize one model. The NBI algorithm can evaluate multiple objectives. For example, you might want to maximize torque while minimizing NOX emissions.

You can also include 'helper' models in your user-defined optimizations, so you can view other useful information to help you make optimization decisions (this is not enabled for NBI or foptcon).

These are the same options you can choose in the Optimization Wizard. See ["Optimization Wizard Step 4" on page 6-18](#page-209-0).

#### Sum Objectives

For weighted sum optimizations, the objectives are typically sum objectives. See the following example.

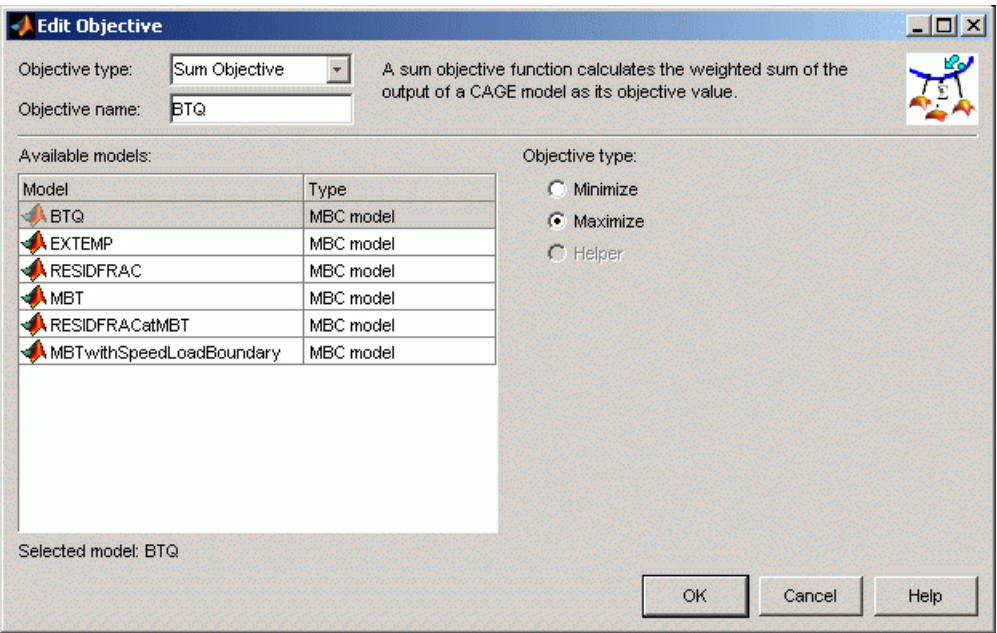

As for point objectives, select which models from your session you want to use for the optimization, and whether you want to maximize or minimize the model output.

You can edit weights in the **Optimization** view, to make certain operating points more important, giving more flexibility to solutions for other points. You can edit the weights in the **Fixed Variables** pane. This is the same process as selecting weights for the **Weighted Pareto View**. See ["Weighted Objective Pareto Slice" on page 7-69.](#page-340-0)

For a tutorial example of a sum optimization, see "Sum Optimization" in the Getting Started documentation.

### <span id="page-248-0"></span>Edit Constraint

You can rename the constraint by editing the **Constraint name** edit box, to aid analysis in the Optimization views. This may be disabled for user-defined optimizations.

Select a **Constraint type** in the drop-down menu. The first four choices are the same as the following design constraint types:

• " Linear Constraints"

- " Ellipsoid Constraints"
- " 1-D Table Constraints"
- " 2-D Table Constraints"

These are the same constraints you can apply to designs in the Model Browser part of the Model-Based Calibration Toolbox product.

In the context of optimization you can select constraint inputs on the additional **Inputs** tab. You can select any variable or model as an input into constraints. The default selects the free variables where possible. Models are treated as nonlinear functions, so if you choose to feed a model into a linear constraint it will make that constraint nonlinear. You are not able to access it as a linear constraint in user-defined optimization scripts.

For optimization constraints you can also select the following constraint types:

- ["Model Constraints" on page 6-58](#page-249-0)
- ["Range Constraints" on page 6-59](#page-250-0)
- ["Sum Constraints" on page 6-60](#page-251-0)
- ["Table Gradient Constraints" on page 6-60](#page-251-1)

#### <span id="page-249-0"></span>Model Constraints

To construct a model constraint:

- 1 Select an **Input model** in the left list.
- 2 You can use the **Evaluate quantity** drop-down list to choose Evaluation value, Boundary constraint, or PEV value (model prediction error variance) to define your constraint.
- 3 Choose the appropriate option button to either enter a value in the **Constant** edit box, or to select a **CAGE item** from the list of models or variables.
- 4 Select the **Constraint type** operator to define whether the optimization output should be constrained to be greater than, less than, or equal to the constant or item value specified on the right.
- 5 Check the displayed **Constraint description**, and click **OK**.

The model constraint settings are shown in the following figure.

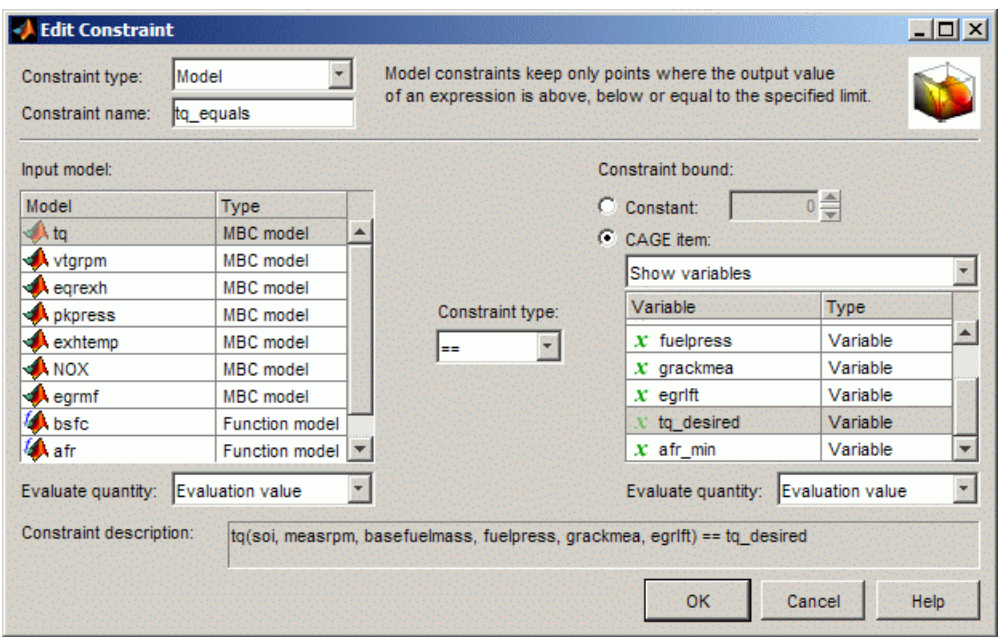

#### <span id="page-250-0"></span>Range Constraints

You can specify an upper and lower bound to constrain expressions (which can be variables, models or tables). You can specify bounds with constants, vectors, variables, models, or tables.

- 1 Select a CAGE item to constrain on the Bound Expression tab. Use the drop-down menu to switch between variables, models, or tables, and then select the item to constrain. For appropriate models you can also choose to constrain either the PEV or evaluation value.
- 2 On the Lower Bound tab, select an option button to choose whether to use a constant, vector, or CAGE item to specify the bound.
	- For constants, enter a value.
	- For vectors, you can enter the lower bound for each point in the Input Variable Values pane in the Optimization view after you close the Edit Constraint dialog box.
- For CAGE items, use the drop-down menu to switch between variables, models, or tables, and then select the item to specify the lower bound. For appropriate models you can also choose to use either the PEV or evaluation value.
- 3 Specify the upper bound on the Upper Bound tab in the same way as you specified the lower bound on the Lower Bound tab.
- 4 Check the displayed **Constraint description**, and click **OK**.

For a detailed explanation of range constraint outputs, see ["Range Constraint Output" on](#page-302-0) [page 7-31](#page-302-0).

#### <span id="page-251-0"></span>Sum Constraints

Use these for weighted sum optimizations. Choose a model, constraint bound value and an operator.

You can have a mixture of point and sum constraints.

See the tutorial "Sum Optimization" in the Getting Started documentation for a step-bystep example, and for descriptions of optimization output specific to sum problems, see ["Interpreting Sum Optimization Output" on page 7-74](#page-345-0).

#### <span id="page-251-1"></span>Table Gradient Constraints

Table Gradient constraints allow you to constrain the gradient of a free variable or model over a grid of fixed variables. These constraints are most useful in 'sum' problems. Unless you are using a user-defined optimization, you should normally use a sum objective (and therefore runs normally have multiple values).

- 1 Select a free variable or model to constrain.
- 2 Specify one or two fixed variables, and a grid of points either manually or by selecting table axes.
- 3 Enter values in the **Maximum change** and **Axis value change** edit boxes to specify the maximum change in the free variable or model per amount of fixed variable change between cells. For example, enter 5 and 1000 to specify 5 degrees maximum change in cam angle per 1000 rpm.
- 4 To set upper limits or lower limits in a table gradient constraint, specify a two element row vector in the **Maximum change** edit box. e.g., [-5 20].

Use Inf if you only want to specify a lower or upper bound, e.g., enter  $[0 \text{ Inf}]$  to specify a table gradient  $> 0$ , and  $[-Inf\ 0]$  to specify a table gradient  $< 0$ .
5 Check the displayed **Constraint description**, and click **OK**.

For an example, see "Creating Table Gradient Constraints" in the Gasoline Engine Calibration Case Study.

For a detailed explanation of table gradient outputs, see ["Table Gradient Constraint](#page-351-0) [Output" on page 7-80](#page-351-0).

## Run Optimizations

When you have created an optimization, your new optimization appears as a new node in the tree pane on the left, and the setup details appear on the right. An example follows:

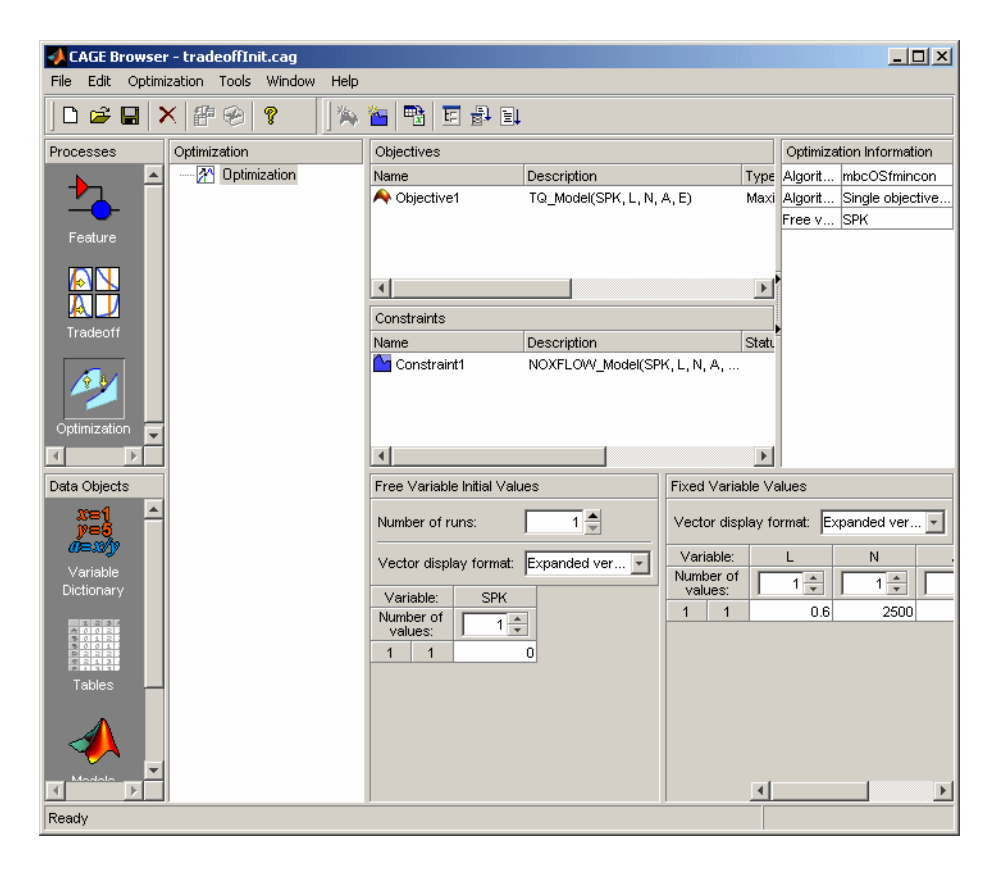

If your optimization is ready to run you can click **Run Optimization** in the toolbar to proceed. You may want to edit variable values, constraints or objectives before running the optimization. If you need to set up any objectives or constraints **Run** will not be enabled. If your optimization is ready to run you can also click **Set Up and Run Optimization** if you want to change algorithm-specific settings such as number of required solutions and tolerances for termination.

- If you click **Set Up and Run Optimization**, you can change settings in the Optimization Parameters dialog box. Then when you click **OK** the optimization process begins. See ["Edit Optimization Parameters" on page 6-64.](#page-255-0)
- If you click **Run Optimization** instead, you do not see the optimization settings, but go straight to running the optimization.

You will see a progress bar as the optimization proceeds. When it is finished, a new Output node appears under your Optimization node in the tree and the view automatically switches to this node where you can analyze the results. An example tree is shown in the following figure. For information on viewing and using your results, see "Optimization Analysis".

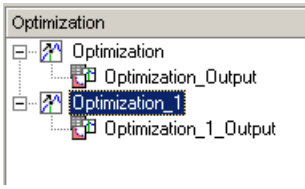

# Edit Optimization Parameters

### <span id="page-255-0"></span>In this section...

["Overview of the Optimization Parameters Dialog Box" on page 6-64](#page-255-1) ["foptcon Optimization Parameters" on page 6-64](#page-255-2) ["NBI Optimization Parameters" on page 6-67](#page-258-0) ["GA Optimization Parameters" on page 6-69](#page-260-0) ["Pattern Search Optimization Parameters" on page 6-72](#page-263-0) ["Modal Optimization Parameters" on page 6-75](#page-266-0) ["MultiStart Optimization Parameters" on page 6-75](#page-266-1) ["gamultiobj Optimization Parameters" on page 6-77](#page-268-0) ["Scale Optimization" on page 6-78](#page-269-0)

## <span id="page-255-1"></span>Overview of the Optimization Parameters Dialog Box

The settings in the Optimization Parameters dialog box are algorithm specific.

If you edit these settings and later want to return to the defaults, select **Optimization > Reset Parameters**. If you add parameters to user-defined optimization scripts, you may need to use this reset option to make all new parameters appear in the dialog box.

## <span id="page-255-2"></span>foptcon Optimization Parameters

The foptcon optimization algorithm in CAGE uses the MATLAB fmincon algorithm from the Optimization Toolbox product. foptcon wraps up the fmincon function so that you can use the function for maximizing as well as minimizing. For more information, see the fmincon reference page in the Optimization Toolbox documentation, fmincon.

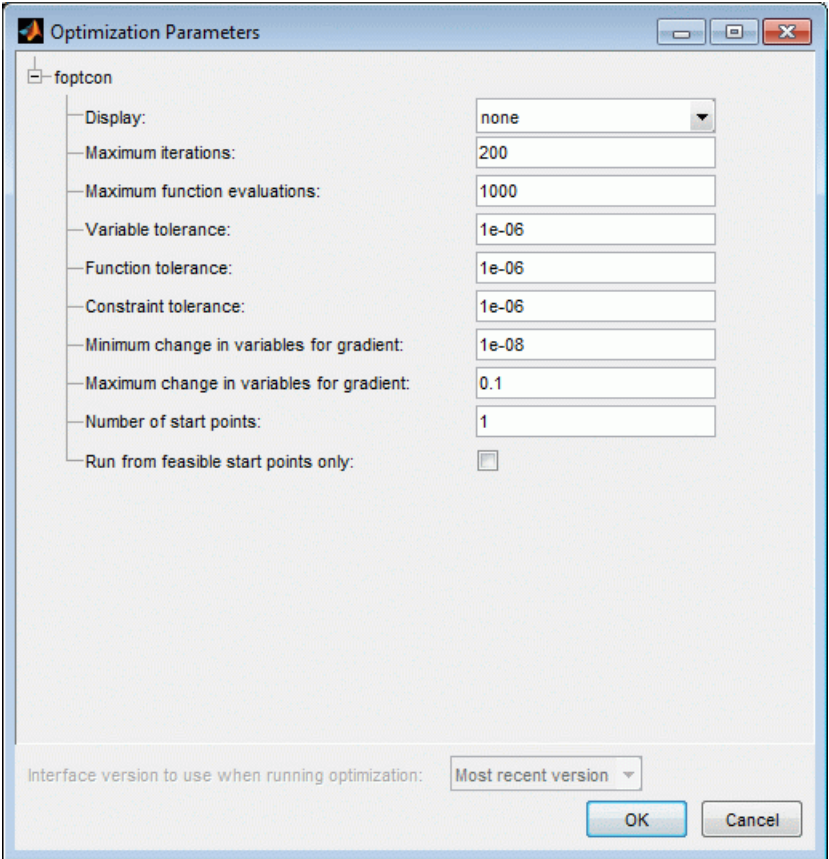

- **Display** choose none, iter, or final. This setting determines the level of diagnostic information displayed in the MATLAB workspace.
	- none No information is displayed.
	- iter Displays statistical information every iteration.
	- final Displays statistical information at the end of the optimization.
- **Maximum iterations** Choose a positive integer.

Maximum number of iterations allowed

• **Maximum function evaluations** — Choose a positive integer.

Maximum number of function evaluations allowed

• **Variable tolerance** — Choose a positive scalar value.

Termination tolerance on the free variables

• **Function tolerance** — Choose a positive scalar value.

Termination tolerance on the function value

• **Constraint tolerance** — Choose a positive scalar value.

Termination tolerance on the constraint violation

• **Constraint optimization algorithm** — Choose one of the fmincon function algorithms: active-set, sqp, interior-point. Try the default first, activeset. Try sqp or interior-point with sum optimizations which are slow or have problems converging. Optimizations created before Release 2010a do not have this setting.

### • **Minimum/maximum change in variables for gradient**

Choose a positive scalar to control the input step size that is taken when gradients are being calculated. The default settings should work for the majority of problems.

• **Number of start points** — Choose a positive integer, N. (N-1) start points per run are generated in addition to the starting value specified in the Input Variable Values pane.

The optimization runs from each of the N start points (possibly subject to feasibility, see **Run from feasible start points only** option) and the best solution is chosen.

The N-1 extra start points are generated as follows:

- 1 Generate a 10000 point Halton set design, D, over the free variables.
- 2 Evaluate the objectives and constraints over D.
- 3 Return the N-1 feasible points with the lowest objective value.

If there are not N-1 feasible points, fill the remaining starting values with the points with the lowest maximum constraint violation.

**Note:** For point optimization problems, it is strongly recommended that you set **Number of start points** to either 1 or 2.

- **Run from feasible start points only** Select this option to terminate all runs that start with an initial value that does not satisfy the constraints. If this condition is not met this is reported in Output message, in the **Solution Information** pane of the Optimization Output view.
- **Interface version** This option is only enabled when a user-defined optimization script does not specify a version to use. Some existing user-defined optimization scripts may require setting the interface version as 2 or 3, according to the toolbox version. Version 3 is preferable, but may not work with all old scripts. See [setRunInterfaceVersion](#page-483-0) for details.

### <span id="page-258-0"></span>NBI Optimization Parameters

The NBI algorithm is for multiobjective optimizations. For more details see ["Set Up](#page-224-0) [Multiobjective Optimizations" on page 6-33](#page-224-0).

The example following shows the NBI options in the Optimization Parameters dialog box.

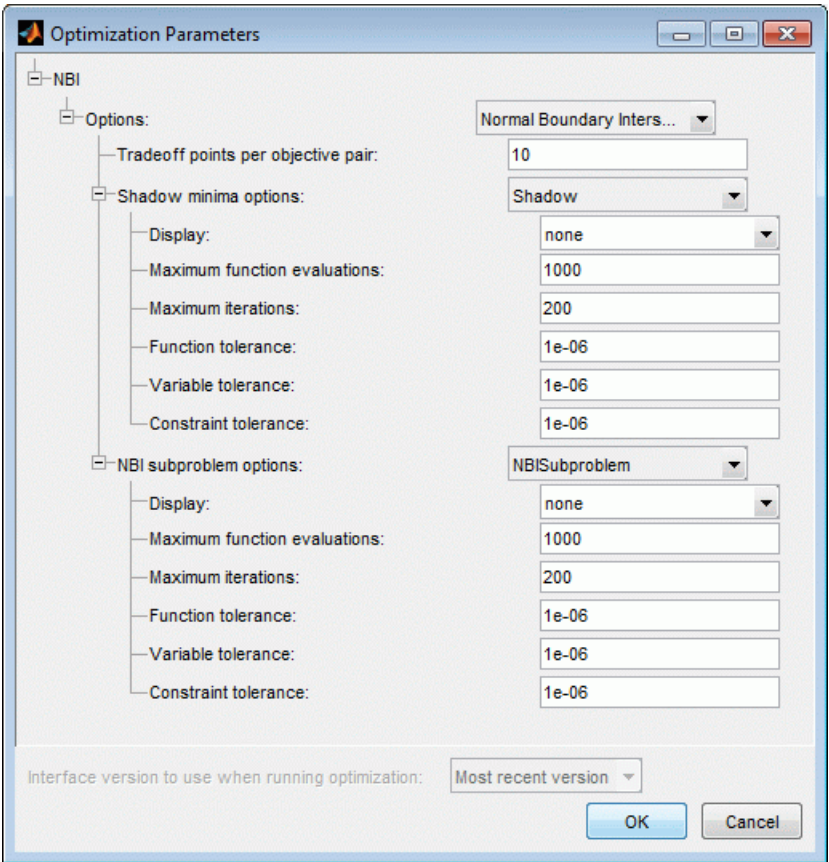

### **NBI Options**

### • **Tradeoff points per objective pair** (Np)

Specify how many tradeoff solutions you want the optimization to find per run.

The number of tradeoff solutions between your objectives that you want to find, Npts, is determined by the following formula:

$$
Npts=\binom{n+Np-2}{Np-1}
$$

where

- Np is the number of points per objective pair.
- n is the number of objective functions.

Note the following:

• For problems with two objectives  $(n = 2)$ ,

 $Npts = Np$ 

• For problems with three objectives  $(n = 3)$ ,

$$
Npts = \frac{Np(Np+1)}{2}
$$

• **Shadow minima options** and **NBI subproblem options**

The NBI algorithm uses the MATLAB fmincon algorithm to solve the shadow minima problem and the NBI subproblems, the options available are similar to those for the foptcon library function. For more information on these options, see the previous section, ["foptcon Optimization Parameters" on page 6-64.](#page-255-2)

For more information on the NBI algorithm, see ["About the NBI \(Normal Boundary](#page-225-0) [Intersection\) Algorithm" on page 6-34.](#page-225-0)

## <span id="page-260-0"></span>GA Optimization Parameters

The ga optimization algorithm in CAGE uses the MATLAB ga algorithm from Global Optimization Toolbox product. In CAGE, ga wraps up the ga function from this toolbox so that you can use the function for maximizing as well as minimizing. If you have Global Optimization Toolbox product installed, see "Genetic Algorithm".

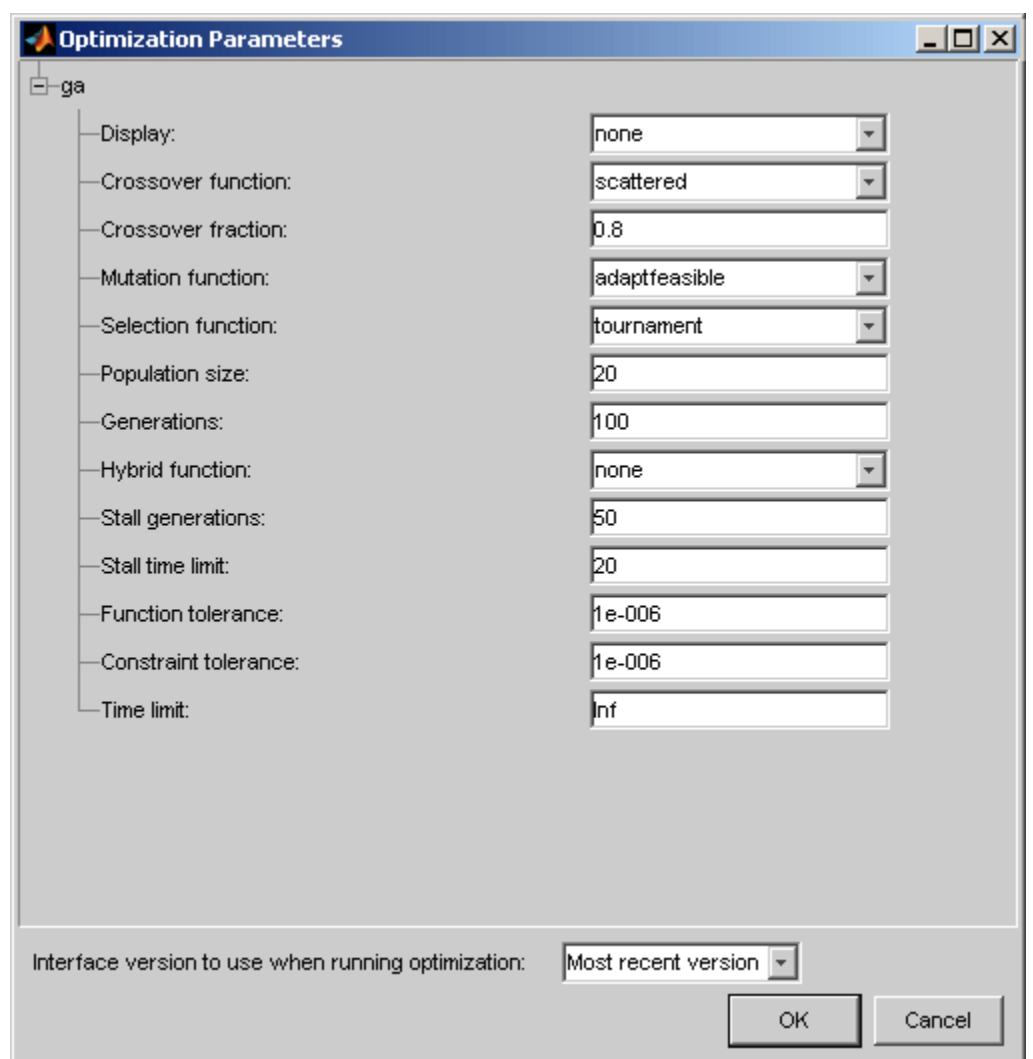

- **Display** choose none, iter, final, or diagnose. This setting determines the level of diagnostic information displayed in the MATLAB workspace.
	- none No information is displayed.
	- iter Displays statistical information every iteration.
- final Displays statistical information at the end of the optimization.
- diagnose Displays information at each iteration. In addition, the diagnostic lists some problem information and the options that have been changed from the defaults.
- **Crossover function** Choose a function to use to generate new population members from the existing GA population by crossover. For more information on each function, see the Crossover Options section in the Global Optimization Toolbox documentation. It is recommended not to use a heuristic crossover function for nonlinearly constrained problems.
- **Crossover fraction** Choose a scalar in the range [0 1]. This parameter specifies the fraction of the next generation, other than elite children, that is produced by crossover.
- **Mutation function** Choose a function to use to generate new population members from the existing GA population by mutation. The fraction of the next generation, other than elite children, that is produced by mutation is (1 minus **Crossover fraction**). Also, for nonlinearly constrained problems, the mutation function must be set to adaptfeasible.
- **Selection function** Choose a function to use to select the population members that will be used as the parents for the crossover and selection functions.
- **Population size** Choose a positive integer value. Number of population members used by the algorithm. See the Global Optimization Toolbox documentation for guidelines on setting the population size.
- **Generations** Choose a positive integer value. The algorithm stops when the number of generations reaches the value of **Generations**.
- **Hybrid function** Choose an optimization function that will run after the GA has terminated to try to improve the value of the objective function. Note that if the algorithm has nonlinear constraints, the hybrid function cannot be fminunc or fminsearch. If either of these algorithms is selected in this case, the hybrid algorithm switches to fmincon.
- **Stall generations** Choose a positive integer value. The algorithm stops when the weighted average change in the objective function over **Stall generations** is less than **Function tolerance**.
- **Stall time limit** Choose a positive scalar value. The algorithm stops if there is no improvement in the objective function during an interval of time in seconds equal to **Stall time limit**.
- **Function tolerance** Choose a positive scalar value. The algorithm runs until the weighted average change in the fitness function value over **Stall generations** is less than **Function tolerance**.
- **Constraint tolerance** Choose a positive scalar value. This tolerance determines whether a population member is feasible with respect to the nonlinear constraints.
- **Time limit** Choose a positive scalar value. The algorithm stops after running for an amount of time in seconds equal to **Time limit**.

## <span id="page-263-0"></span>Pattern Search Optimization Parameters

The patternsearch optimization algorithm in CAGE uses the MATLAB patternsearch algorithm from Global Optimization Toolbox product. In CAGE, patternsearch wraps up the patternsearch function from this toolbox so that you can use the function for maximizing as well as minimizing. If you have the Global Optimization Toolbox product installed, see "Direct Search".

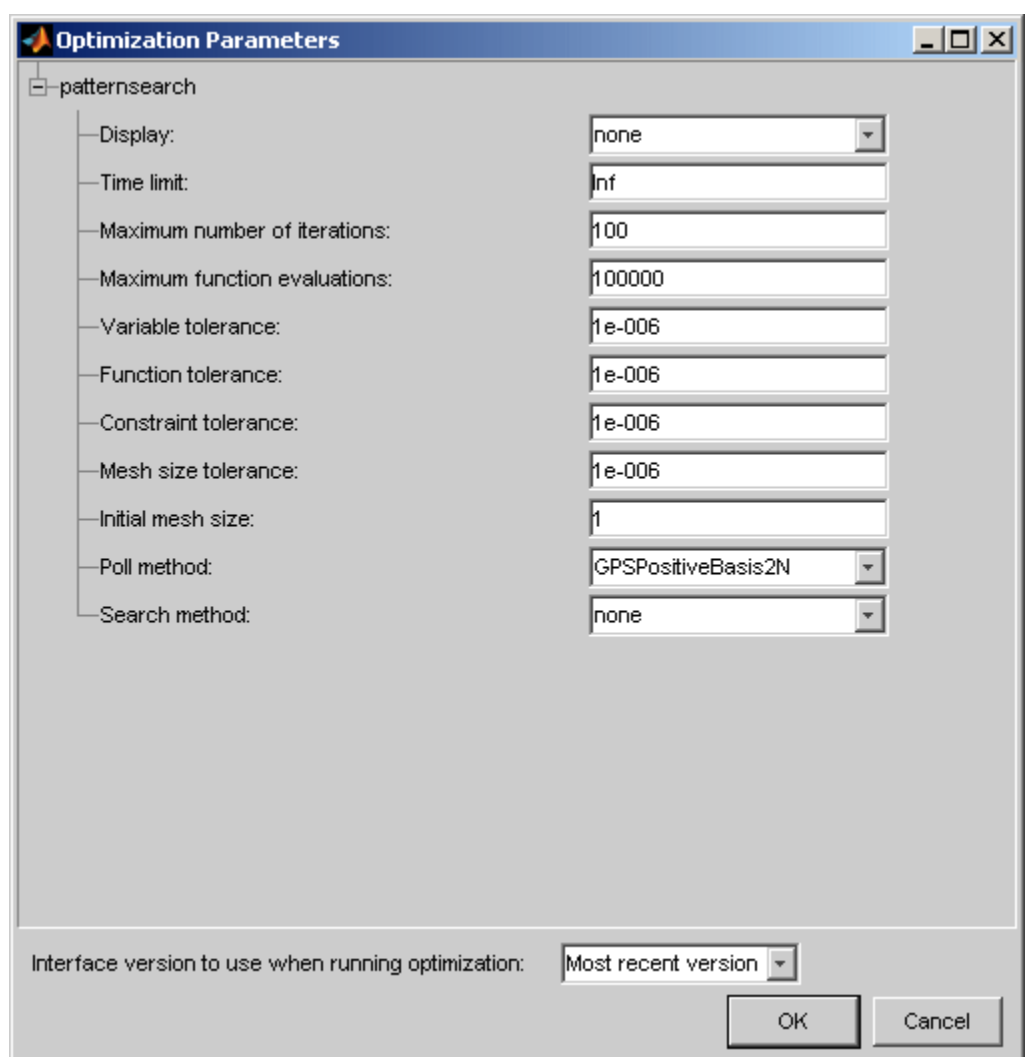

- **Display** Choose none, iter, final, or diagnose. This setting determines the level of diagnostic information displayed in the MATLAB workspace.
	- none No information is displayed.
	- $iter$  Displays statistical information at every iteration.
- final Displays statistical information at the end of the optimization.
- diagnose Displays information at each iteration. In addition, the diagnostic lists some problem information and the options that have been changed from the defaults.
- **Time limit** Choose a positive scalar value. The algorithm stops after running for an amount of time in seconds equal to **Time limit**.
- **Maximum number of iterations** Choose a positive scalar value. This parameter specifies the maximum number of iterations performed by the algorithm.
- **Maximum function evaluations** Choose a positive integer value. The algorithm stops if the number of function evaluations reaches this value.
- **Variable tolerance** Choose a positive scalar value. The algorithm stops if the distance between two consecutive free variable values is less than the variable tolerance.
- **Function tolerance** Choose a positive scalar value. The algorithm stops if the distance between two consecutive objective function values and the mesh size are both less than **Function tolerance**.
- **Constraint tolerance** Choose a positive scalar value. Determine feasibility with respect to the nonlinear constraints.
- **Mesh tolerance** Choose a positive scalar value. The algorithm stops if the mesh size is smaller than **Mesh tolerance**.
- **Initial mesh size** Choose a positive scalar value. Sets the initial size of the mesh for the pattern search algorithm. Do not set this value too small, as insufficient size may lead to the algorithm getting trapped in local optima.
- **Poll method** Choose a poll method from the drop-down list. This parameter sets the polling strategy that will be used by the pattern search algorithm. Generally, the GPSPositiveBasis2N and MADSPositiveBasis2N methods will be slower than the GPSPositiveBasisNp1 and MADSPositiveBasisNp1 methods. However, the former methods perform a more thorough search. For more information on these methods, consult the Global Optimization Toolbox documentation.
- **Search method** Choose a search method from the drop-down list. This parameter selects a function that will perform a search in addition to that performed by the pattern search algorithm. For automotive problems, searchlhs tends to perform well. For details on possible search methods, consult the Global Optimization Toolbox documentation.

## <span id="page-266-0"></span>Modal Optimization Parameters

Use the Modal optimization algorithm with a composite model to select the best operating mode for each operating point. The algorithm uses the foptcon algorithm to optimize an objective for each operating mode and select the best solution.

Modal optimization has the same parameters as foptcon, plus two additional parameters:

- **Index to mode free variable** Specify mode variable (only for optimizations created with the Optimization Wizard). If you use the Create Optimization from Model wizard, you select your mode variable during setup and do not need to set this index on the Optimization Parameters dialog box. If you use the Optimization Wizard to create your optimization, then you must use this setting to specify your mode variable.
- **Index to the objective to determine best mode** (Optional) Choose which objective (if you have multiple) to use to select best mode. The default is 1, so CAGE uses the optimized values of the first objective to select the best mode. Change the index to use a different objective.

<span id="page-266-1"></span>See ["Set Up Modal Optimizations" on page 6-38.](#page-229-0)

### MultiStart Optimization Parameters

The MultiStart optimization algorithm in CAGE uses the MultiStart algorithm from Global Optimization Toolbox product. The MultiStart algorithm tries to identify multiple optimal solutions for each operating point. You can set a subset of the algorithm options in CAGE. If you have Global Optimization Toolbox, see "How GlobalSearch and MultiStart Work ".

In CAGE, the MultiStart algorithm uses the fmincon algorithm to optimize an objective for multiple start points at each operating point, and selects the best solution. You can specify the number of start points and other options in the Optimization Parameters dialog box.

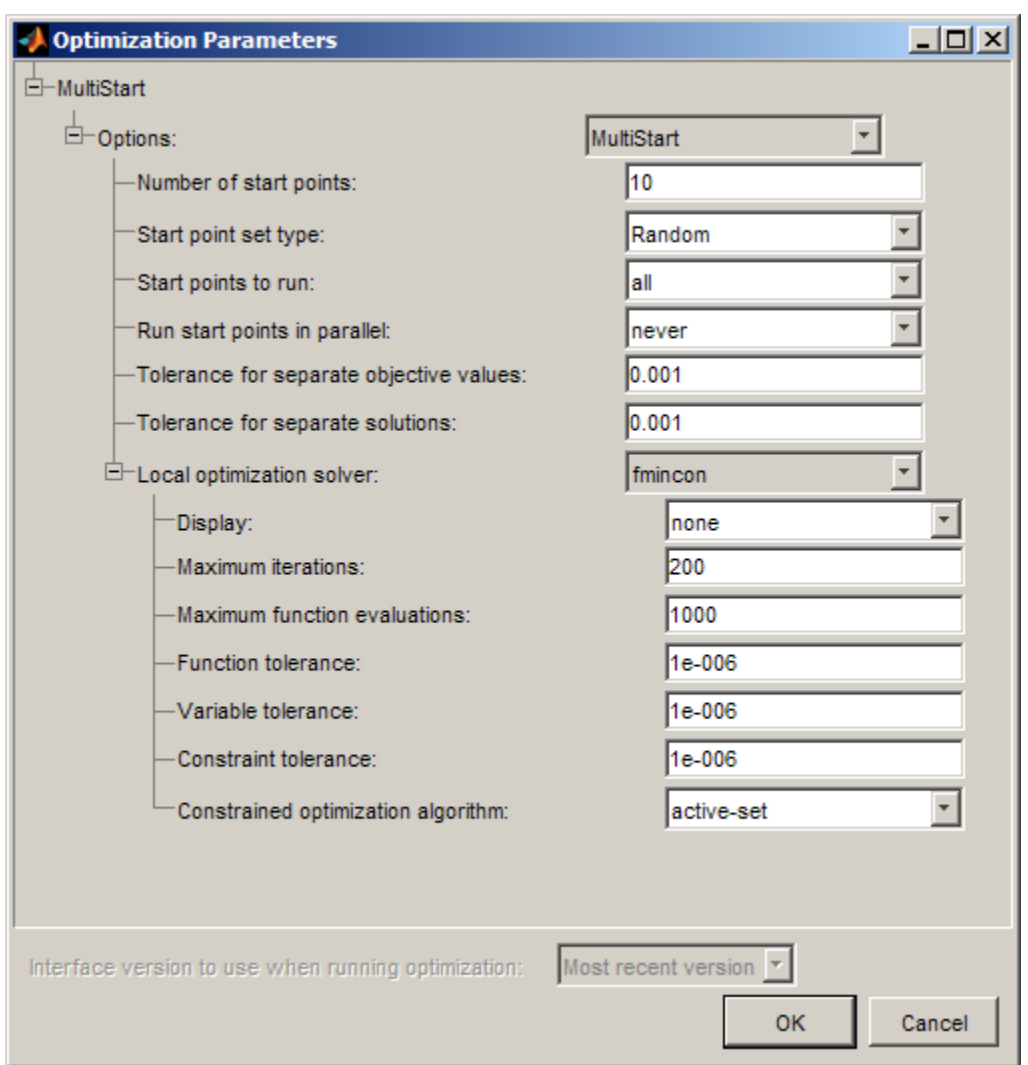

- **Number of start points** Choose the number of start points per operating point (default is 10).
- **Start point set type** Choose Sobol Set (space-filling start points) or Random (random start points).
- **Start points to run** Choose all or bounds-ineqs. Use bounds-ineqs to run only feasible start points that meet constraints.
- **Run start points in parallel** Choose never or always to run each start point in parallel. Ensure the **Distribute Runs** optimization option is turned off for the start points to run in parallel. See ["Parallel Computing in Optimization" on page 6-3.](#page-194-0)
- **Tolerance for separate objective values** Specify how far apart objective values must be to qualify as separate local optima.
- **Tolerance for separate solutions** Specify how far apart solution free variable values must be to qualify as separate solutions.
- **Local optimization solver** Specify fmincon options. See ["foptcon Optimization](#page-255-2) [Parameters" on page 6-64](#page-255-2) for these options.

<span id="page-268-0"></span>See ["Set Up MultiStart Optimizations" on page 6-42.](#page-233-0)

### gamultiobj Optimization Parameters

The gamultiobj algorithm uses the gamultiobj function from the Global Optimization Toolbox product.

If you have Global Optimization Toolbox, see "Multiobjective Optimization".

The optimization parameters for gamultiobj are similar to the options for GA, with some additional options specific to gamultiobj. See ["GA Optimization Parameters" on](#page-260-0) [page 6-69](#page-260-0) and gamultiobj.

Use a point optimization to find feasible start points for a sum optimization, then select **Solution** > **Create Sum Optimization**. CAGE sets a default population size of 200 for the gamultiobj sum optimization. If CAGE does not find a feasible solution, try increasing the population size in the Optimization Parameters dialog box. Larger populations increase the chance of finding feasible points, but take longer to compute.

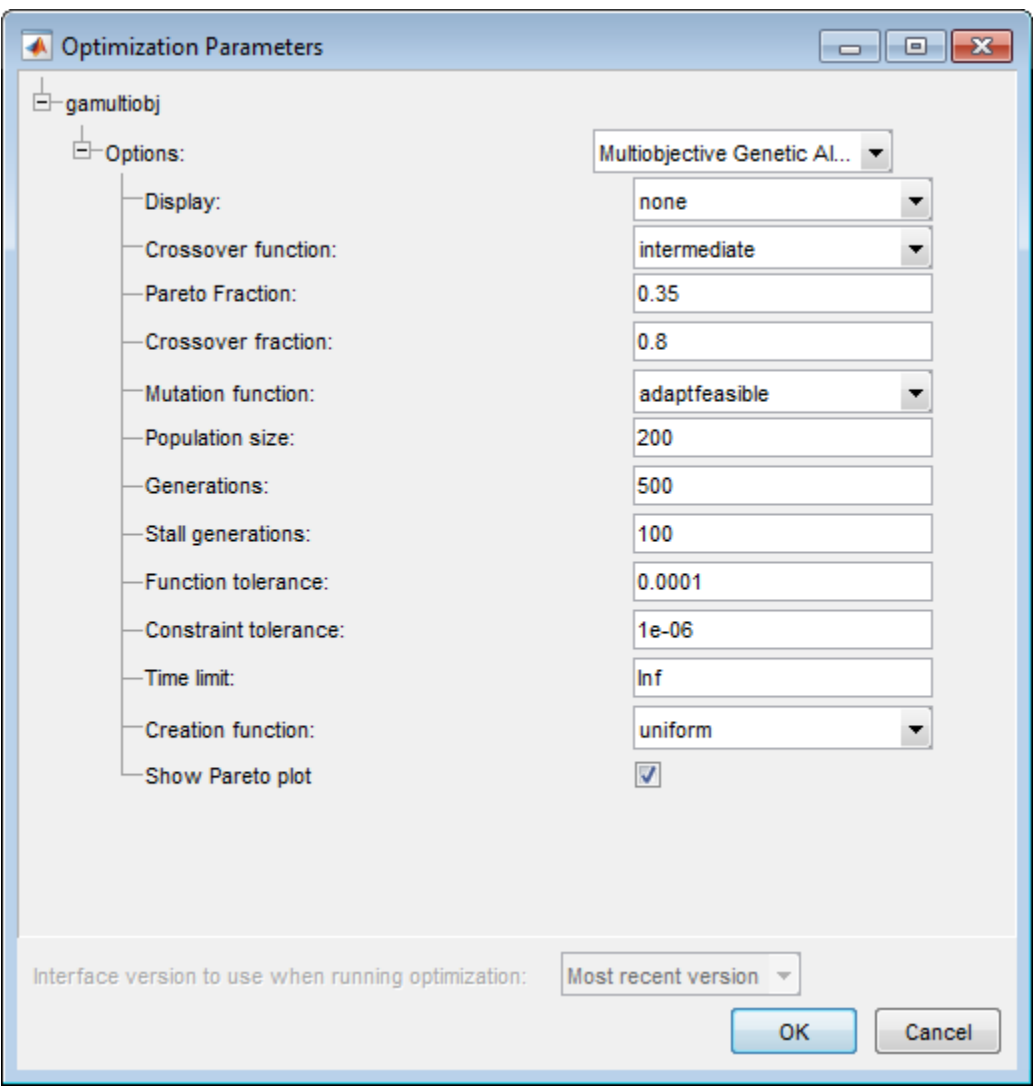

## <span id="page-269-0"></span>Scale Optimization

The **Optimization** menu contains the option to **Scale Optimization Items** — Select this to toggle scaling on and off. When you select scaling on, objective and constraint

evaluations are (approximately) scaled onto the range [-1 1]. With scaling off, when you run the optimization the objective and constraint evaluations return their raw numbers.

Try running your optimization with scaling off, which is the default setting, to see if it converges to a satisfactory solution (check the output flags and the contour view). If your optimization solution is unsatisfactory, check to see if the objective and constraint functions have vastly different scales. In this case, try turning scaling on, because these optimization problems may benefit from objective and constraint evaluations being scaled to a common scale.

The output view always shows the solutions in raw, unscaled values, whether or not you use scaling to evaluate the problem.

# Optimization Analysis

This section includes the following topics:

- ["Using Optimization Results" on page 7-2](#page-273-0)
- ["Viewing Your Optimization Results" on page 7-19](#page-290-0)
- ["Analyzing Point Optimization Output" on page 7-37](#page-308-0)
- ["Tools for Optimizations with Multiple Solutions" on page 7-52](#page-323-0)
- ["Analyzing Modal Optimization Results" on page 7-58](#page-329-0)
- ["Analyzing MultiStart Optimization Results" on page 7-64](#page-335-0)
- ["Analyzing Multiobjective Optimization Results" on page 7-68](#page-339-0)
- ["Interpreting Sum Optimization Output" on page 7-74](#page-345-0)

# Using Optimization Results

### <span id="page-273-0"></span>In this section...

["Choosing Acceptable Solutions" on page 7-2](#page-273-1) ["Create Sum Optimization from Point Optimization Output" on page 7-4](#page-275-0) ["Exporting to a Data Set" on page 7-4](#page-275-1) ["Filling Tables from Optimization Results" on page 7-6](#page-277-0) ["Custom Fill Function Structure" on page 7-16](#page-287-0)

## <span id="page-273-1"></span>Choosing Acceptable Solutions

After you run an optimization, an Output node appears in the optimization tree and the **Optimization Output** views appear. CAGE provides tools for analyzing your results with these views.

CAGE automatically selects successful optimization solutions and highlights unsuccessful solutions for you to investigate. These selections are shown in the icons and check boxes next to the Run column in the Optimization Results table, and shown in the Results Surface and Results Contour views. You can change the selections using the check boxes for each solution, or right-click to change acceptable status of solutions in the graphical views.

You can use these selections to choose solutions within the table for use in:

- ["Filling Tables from Optimization Results" on page 7-6](#page-277-0)
- ["Exporting to a Data Set" on page 7-4](#page-275-1)
- Importing to other optimization starting values: ["Import from Output" on page 6-48](#page-239-0)

Accept status is shown in the following ways:

• CAGE automatically selects the **Accept** check boxes for solutions where the algorithm exit flag indicates success (>0). These solutions show a green square icon next to the check box. Typically constraints are met within tolerance.

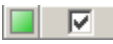

• Solutions with a red round icon indicate that the algorithm exit flag does not report success (<0). Some constraints may not be met.

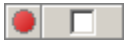

• Solutions with an orange triangular icon indicate that the algorithm exit flag is zero. Some constraints may not be met. An exit flag of zero indicates the algorithm failed because it exceeded limits on the amount of computation allowed (e.g., the algorithm ran out of iterations or function evaluations). You could decide to accept these solutions or you could try changing tolerances and optimizing again.

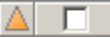

• Solutions where you have altered the check box status show an asterisk.

### ∧ ∗ ⊽

• Violated constraints are shown by yellow cells with cross icons in the table. You can control the value used for this highlighting by selecting **View** > **Edit Constraint Tolerance**.

#### 図 4703.187

It is possible to have highlighted constraints within green accept status solutions. The algorithm can report success if constraints are met within tolerance on scaled values. The constraint display applies a tolerance to raw values, and you can also edit this tolerance to help you analyze results.

If you are viewing constraints with multiple values and have the view set to Compact, the cell is yellow if any of the individual values are infeasible.

• You can view the algorithm output flag in a tooltip by hovering the mouse over each colored accept status icon, or click to select a solution and then you can view the algorithm Exit flag, Exit message and other details in the Solution Information table.

The icon and (editable) Accept status check box are also shown at the top right for the currently selected solution.

For more information on using the graphical views to investigate your results, see ["Viewing Your Optimization Results" on page 7-19](#page-290-0).

CAGE has additional graphical tools for analyzing optimizations with more than one solution. See ["Tools for Optimizations with Multiple Solutions" on page 7-52.](#page-323-0)

Note: For help understanding your results, see ["Analyzing Point Optimization Output"](#page-308-0) [on page 7-37](#page-308-0) or ["Interpreting Sum Optimization Output" on page 7-74](#page-345-0).

## <span id="page-275-0"></span>Create Sum Optimization from Point Optimization Output

Many users employ a point optimization to find good initial values for a sum optimization. To make this workflow easier and faster, you can use a utility to create a sum optimization from your point optimization output.

From your point optimization output node, select **Solution** > **Create Sum Optimization**.

CAGE creates a new optimization (called Sum\_*myOptimizationName*). The optimization has these characteristics:

- The objective matches your original optimization but converted to a sum objective.
- The new optimization has identical constraints to your original optimization. Edit or add to these as usual if desired.
- Your original fixed and free variables are converted to a sum optimization (a single run with multiple values).
	- The new optimization uses only accepted solutions from your original optimization output (all runs with a selected **Accept** check box).
	- Therefore, the number of accepted solutions you had in the original optimization determines the number of values within the sum optimization run.
- The free variable initial values and fixed variable values are populated from your point optimal results (accepted solutions only).
- The fixed variables have a Weights column with every value set to 1.

For modal and multistart optimizations, the create sum optimization function converts the optimization to a standard single objective optimization (foptcon algorithm). See ["Creating Sum Optimizations from Modal Optimizations" on page 7-61](#page-332-0) and ["Creating](#page-337-0) [Sum Optimizations from MultiStart Optimizations" on page 7-66](#page-337-0).

### <span id="page-275-1"></span>Exporting to a Data Set

You can export the optimization output results to new or existing data sets.

Note: In an optimization where there is only one solution for each operating point, this is exported. Use the **Accept** check boxes to choose a subset of results for export. See ["Choosing Acceptable Solutions" on page 7-2.](#page-273-1)

Some optimizations produce more than one solution per point, so you can either export all solutions or select your preferred solutions for export to a data set. See ["Tools for](#page-323-0) [Optimizations with Multiple Solutions" on page 7-52.](#page-323-0)

To export to a data set:

1 Select **Solution** > **Export to Data Set** or use the toolbar button. The Export to Data Set dialog box appears.

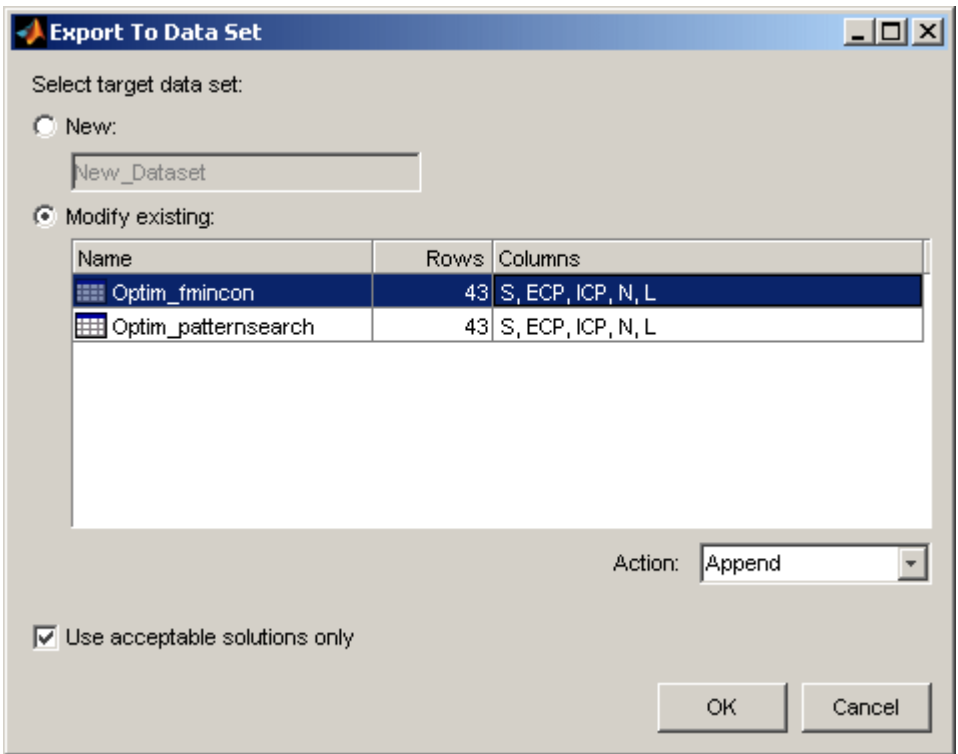

- 2 If exporting to a **New** data set (the default), you can edit the name in the edit box.
- 3 If you want to overwrite or add to an existing data set:
- a Click the option button **Modify existing**.
- **b** Select the desired data set in the list.
- c Choose from **Action** list:
	- Append adds the data to the chosen data set.
	- Overwrite replaces all data in the data set with the new data.
- 4 By default, the check box **Use acceptable solutions only** is selected. Optimization results with selected **Accept** check boxes will be exported. Clear the **Use acceptable solutions only** check box if you want to export all the optimization results. See ["Choosing Acceptable Solutions" on page 7-2](#page-273-1).
- 5 Click **OK** and the data is exported to the data set.

### **Export Rules**

All fixed and free variables are exported where possible.

No models are exported to the data set. If you want to evaluate a model at the variable values, add the model to the data set in the Data Sets view.

When appending, the rules are the same as when merging data sets:

- Columns of inputs are appended to columns with names that match in the data set you are appending to.
- Outputs (models) and any other columns without matching names are not appended.
- The values for any unmatched columns in the data set are set to the set point if possible, or zero otherwise.

## <span id="page-277-0"></span>Filling Tables from Optimization Results

You can fill tables with optimization results using either a wizard or data sets.

- ["Table Filling from Optimization Results Wizard" on page 7-7](#page-278-0)
- ["Table Filling When Optimization Operating Point Inputs Differ from Table Inputs"](#page-283-0) [on page 7-12](#page-283-0)
- ["Filling Tables Via Data Sets" on page 7-15](#page-286-0)

### <span id="page-278-0"></span>Table Filling from Optimization Results Wizard

In a single objective optimization, there is only one solution for each operating point, so you can fill tables with your results. In a multiobjective optimization there is more than one solution per point, and you must first select the preferred solutions before you can use the Table Filling wizard. To collect your preferred solutions you must use the ["Selected Solution Slice" on page 7-54,](#page-325-0) then you can use this wizard to fill tables with the selected solutions. Modal and multistart optimizations also have multiple solutions per point but CAGE automatically selects solutions for you, so you do not have to select solutions before table filling.

In the Optimization output view, you can use the Table Filling wizard as follows.

1 At the *Optimizationname*\_Output node, select **Solution** > **Fill Tables**, or click the toolbar button  $\Phi$ .

The Table Filling wizard appears.

Note: If your tables have been filled before, CAGE remembers all your fill settings between optimization runs and saves the settings with the CAGE project.

2 Select the tables to fill, and click the button to add them to the list of tables to be filled. Click **Next**.

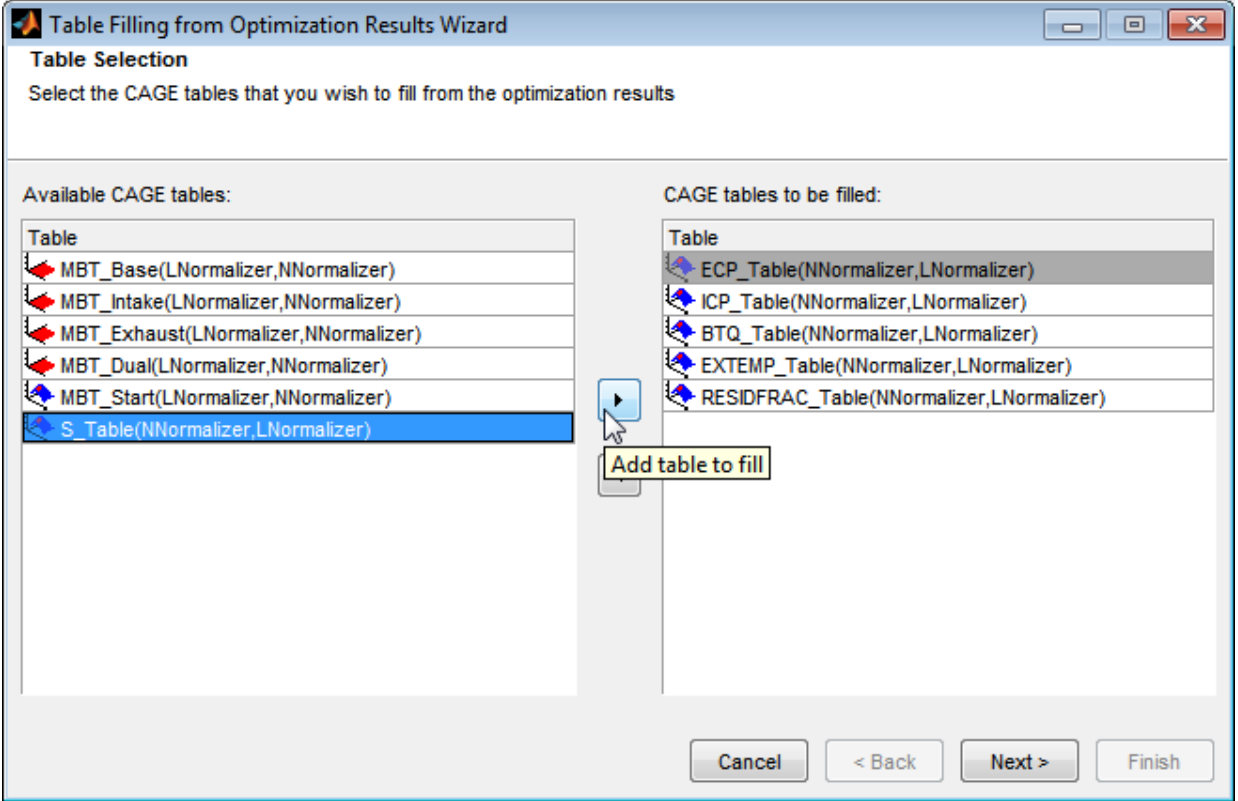

3 Select or change filling factors for the tables.

CAGE automatically populates the filling factors for the tables if you created your tables using the Create Tables from Model wizard, and left the defaults to add all your new tables to a tradeoff.

View the **Tradeoff** column to see if a table is associated with a tradeoff. CAGE does not populate the fill factor if a table belongs to more than one tradeoff and there are different fill factors.

Note: If you create your tables using the Create Tables from Model wizard, you can add all your new tables to a tradeoff. The tradeoff can be useful for specifying fill

factors for tables, and for investigating optimization results. See ["Creating Tables](#page-57-0) [from a Model" on page 3-4](#page-57-0).

If your tables are not in a tradeoff and you have not filled them before, select filling factors for your tables as follows:

- a Select a **CAGE table** to be filled in the **Table values to be filled** list.
- b Select the correct variable or model output from the list of **Optimization Results** and click the button to match the result to the table.

Your selected filling factor appears in the **Fill with** column.

Repeat for other tables.

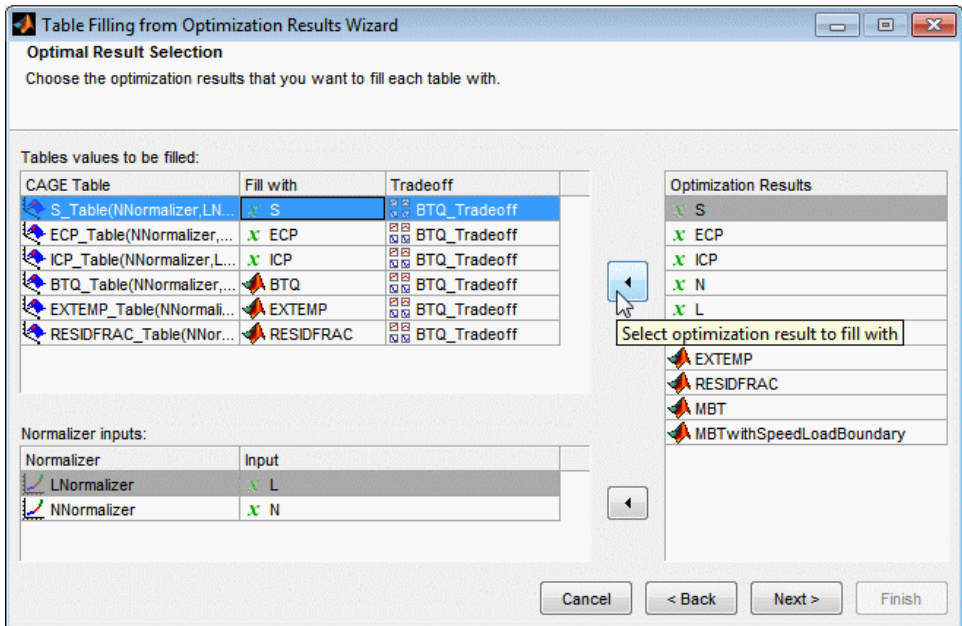

Verify the **Normalizer inputs** show the correct inputs. You might need to specify the **Normalizer inputs** to match with optimization results, if you are filling tables with different inputs to your optimization operating points. See ["Table Filling When](#page-283-0) [Optimization Operating Point Inputs Differ from Table Inputs" on page 7-12.](#page-283-0)

Click **Next**.

- 4 Select a **Fill Method**.
	- Extrapolate Fill Uses the optimization results to fill the whole table by extrapolation.
	- Direct Fill Fills only those table cells whose breakpoints exactly match the optimization points.
	- Custom  $Fill You$  can write your own table filling algorithm and use the file browser to select it. See ["Custom Fill Function Structure" on page 7-16.](#page-287-0)

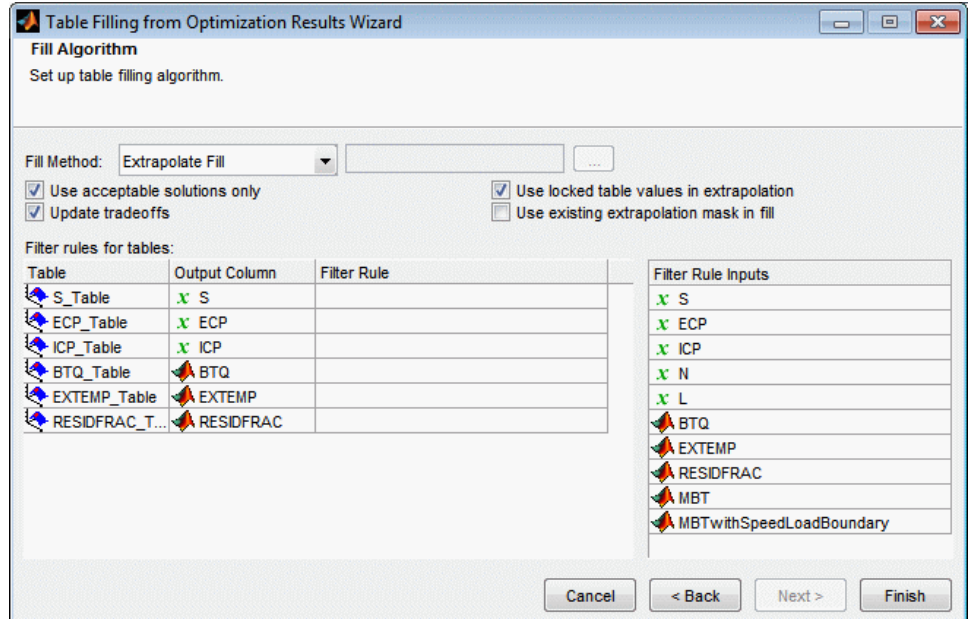

- 5 **Use acceptable solutions only** Leave this check box selected to use only optimization results marked as 'acceptable'. See ["Choosing Acceptable Solutions" on](#page-273-1) [page 7-2.](#page-273-1)
- 6 **Update tradeoffs** Select this check box to update tradeoffs with the optimal values from your optimization. You must update your tradeoff to populate it with optimization results. If you do not update the tradeoff, table values and tradeoff values do not match.

For best results, you need a table for each model input (free and fixed, except normalizer variables) to fill simultaneously from the optimization results. You can automatically create a tradeoff with all these tables by using the Create Tables from Model wizard. Evaluation of models in tradeoff uses the variable set points for any variables that do not have a tradeoff table.

- 7 Use the two check boxes on the right to incrementally fill tables from the results of multiple optimizations with smooth interpolation through existing table values. CAGE can extrapolate the optimization results to pass smoothly through table masks and locked cells. Use these features when you want to use separate optimizations to fill different regions of a lookup table.
	- **Use locked table values in extrapolation** When this check box is selected, CAGE smoothly fills the table between fixed table values and optimization results.

If your calibration tables have fixed values for some table cells, use locked cells for the table cells with fixed values. Such cells often appear on the edge of a table.

• **Use existing extrapolation mask in fill**— When this check box is selected, CAGE smoothly fills the table between the values in the mask (from previous table filling) and the current optimization results.

Select this check box when you want to fill the same table from multiple optimizations that provide solutions at different operating points. Complex calibration problems can require different optimizations for different regions of a table. The toolbox automatically adds filled cells to the table mask.

If you use the wizard to repeatedly fill a table, CAGE adds to any existing extrapolation mask. As an example, consider filling multiple zones of a table using results from different optimizations. All zones are cumulatively added to the mask. If there is overlap with previous fills, cells are overwritten unless they are locked. Locked cells are never altered by table filling.

- 8 (Optional) Specify **Filter Rules** to select part of the optimization results for table filling. Specify a filter rule with a logical expression using any input or model available for use in table filling. You can specify an operating mode (for modal optimizations) or any valid expression as a filter. For an example, see ["Filling Tables](#page-333-0) [for Operating Modes" on page 7-62](#page-333-0).
- 9 Click **Finish** to fill the tables.

A dialog box shows which tables have been successfully filled. Switch to the **Tables** view to examine the tables.

### <span id="page-283-0"></span>Table Filling When Optimization Operating Point Inputs Differ from Table Inputs

For some optimization problems, you want to optimize at operating points in different variables to the tables you want to fill, and use response models as normalizer inputs to tables. For example, your problem requires running an optimization at torque and speed operating points, but you want to fill tables on axes of mainfuel (a response model) and speed. If all the response model input variables are in your optimization, you can fill tables with that response model as a normalizer input.

1 Create your tables using the Create Tables from Model wizard, and select a response model as an input to your tables. For example, using the example project DieselPointByPoint.cag in the mbctraining folder, create tables from the MAINFUEL model, and select MAINFUEL as the Y-axis normalizer input, as shown.

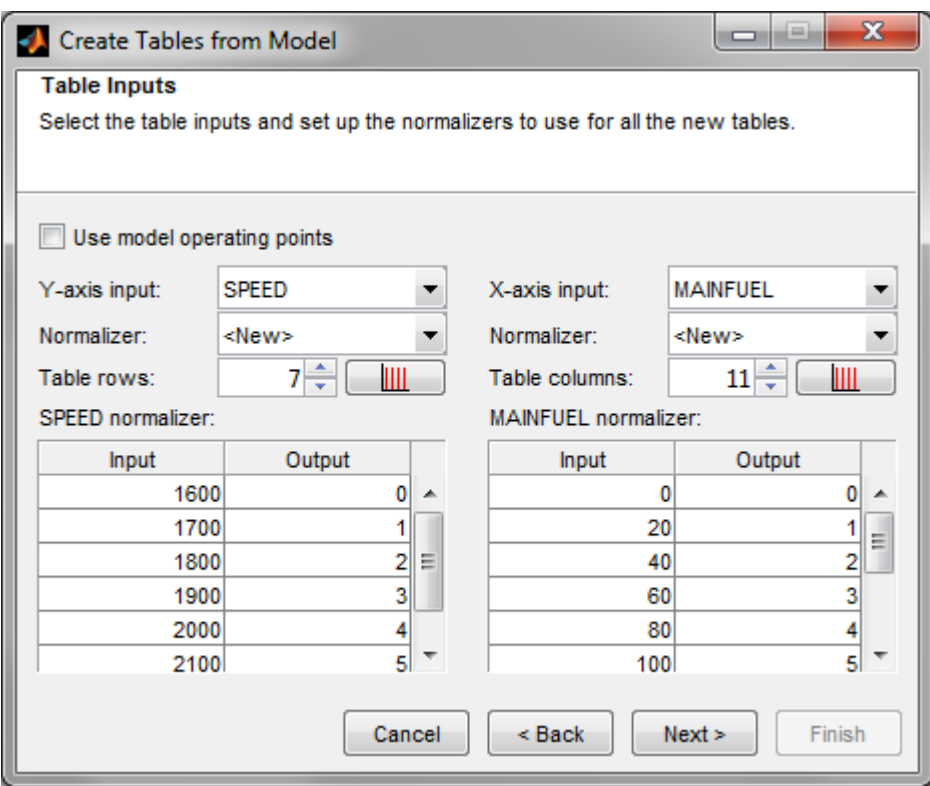

You must specify the breakpoints for your model input normalizer. Edit breakpoints by clicking the button after **Table columns**, and enter a number of points and the range to space the breakpoints over. If you do not do this, model inputs are spaced over 0-1, because CAGE cannot determine the range automatically as happens with variables. After you create your tables with a model input, in the Variable Dictionary you can view a new variable named *modelname*\_input with the range you specified. CAGE uses this input variable to match to model names when you fill tables from optimization results.

2 When you are ready to fill tables with optimization results, open the Table Filling from Optimization Results Wizard, select your tables with the response model normalizer input, e.g., MAINFUEL\_norm, and click **Next**.

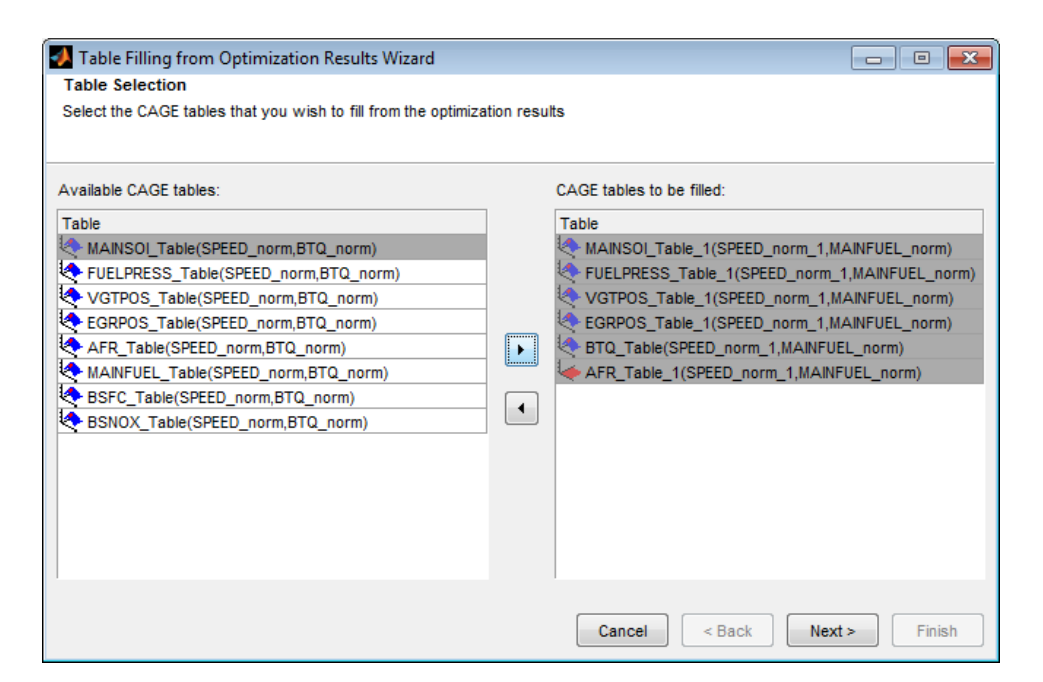

3 On the Optimal Result Selection screen, CAGE looks for matches by name among the variables and response models in the Optimization Results list. Verify the Normalizer **Input** column shows the input you want. If CAGE cannot find a match, the **Input** column is empty. To select or change an input, select an item in the Optimization Results list and click the button to select the optimization result for normalizer input.

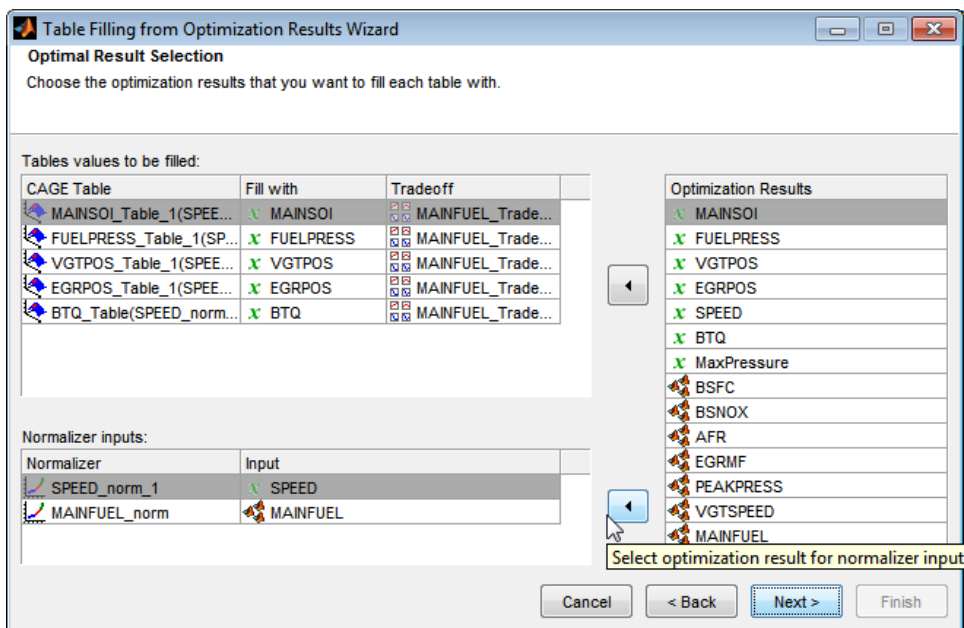

4 Click **Next** and **Finish** to fill your tables.

### <span id="page-286-0"></span>Filling Tables Via Data Sets

The alternative method of filling tables with optimization output uses Data Sets. This can be useful to see the optimization results and the filled table surface on the same plot. In Data Sets you can also manually edit the results before filling, and compare results with external data.

1

From the optimization  $Output$  node, click  $\Box$  (Export to Data Set) in the toolbar (or select **Solution** > **Export to Data Set**). The Export to Data Set dialog box appears. See ["Exporting to a Data Set" on page 7-4](#page-275-1) for instructions.

2 Go to the **Data Sets** view (click the Data Sets button in the **Data Objects** pane) to see that the table of optimization results is contained in the new data set.

You can now use this data set (or any optimization results) to fill tables, as you can with any data set.

3

Select the data set and click  $\left( \frac{\mathbb{R}}{2} \right)$  (Fill Table from Data Set) in the toolbar.

- 4 Clear the check box to **Show table history after fill**.
- 5 Choose to fill a table with the desired optimization output by selecting them in the two lists, then click the button **Fill Table** at the bottom right.
- 6 Right-click the display and select **Surface** to see the filled table surface and the optimization output values.

See also "Fill Tables from Data" for an example showing how to use data sets to fill tables.

## <span id="page-287-0"></span>Custom Fill Function Structure

It can be useful to create your own function to fill tables from the results of an optimization, for example, to implement alternative fill methods, smoothing strategies, or to customize output.

The input/output structure of a custom fill function resembles that of the MATLAB interpolation routines INTERP1 and INTERP2. To see the structure of the function it is best to look at an example:

- 1 Locate and open the file griddataTableFill.m in the mbctraining folder.
- 2 Type the following at the command line to open the example:

edit griddataTableFill

There are instructions for using this example in the optimization tutorial, "Using a Custom Fill Routine to Fill Tables", in the Getting Started documentation. This function is an example of a function that will fill 2-D tables from optimization results.

All 2-D custom fill functions must take the following six inputs, which will be supplied to it by CAGE when the function is called:

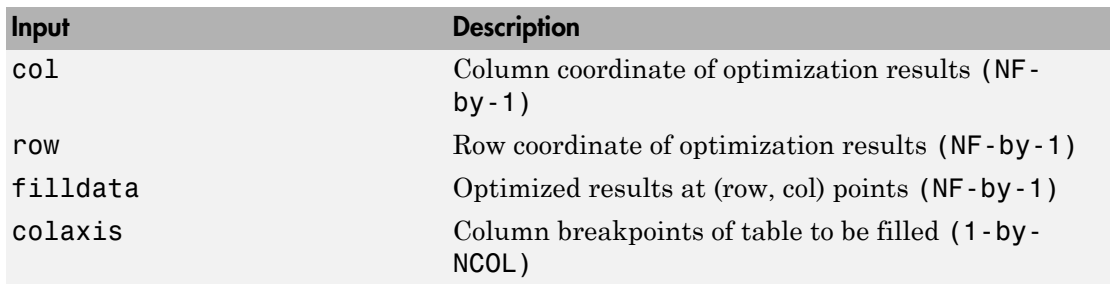
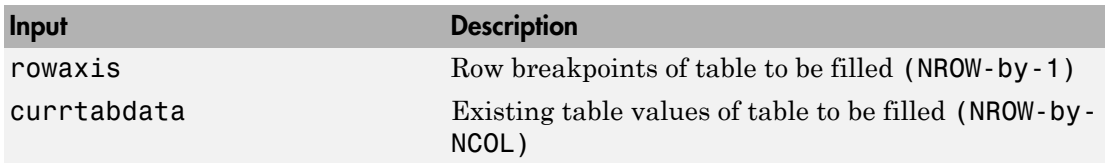

The function must pass three output arguments back to CAGE, to allow CAGE to fill the table:

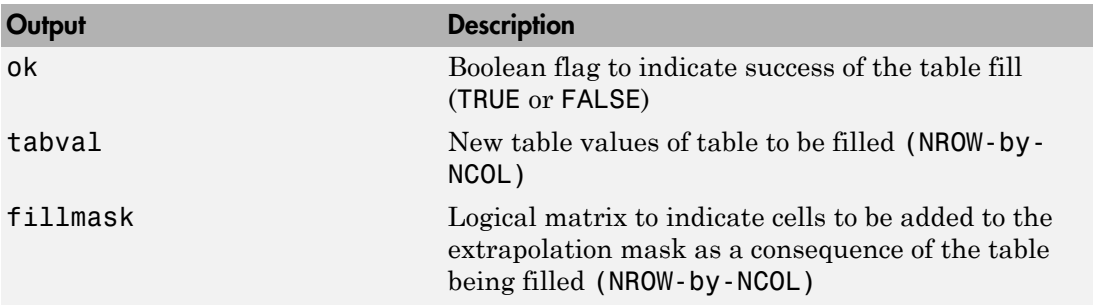

In the above specifications:

- NF is the number of points from the optimization results that will be used to fill your tables.
- NCOL is the number of column breakpoints in the table.
- NROW is the number of row breakpoints in the table.

Note that your function should handle the cases when the table fill is successful or not. In griddataTableFill, this is handled using the try-catch construct around the call to griddata. If griddata should fail, then the ok flag is set to false and the function returns.

## Custom Fill Function for 1–D Tables

You can also write custom fill functions to fill 1–D tables. In this case the input and output specifications are as follows:

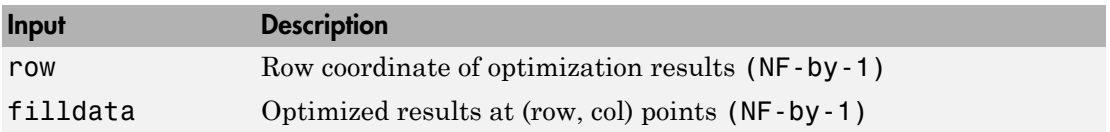

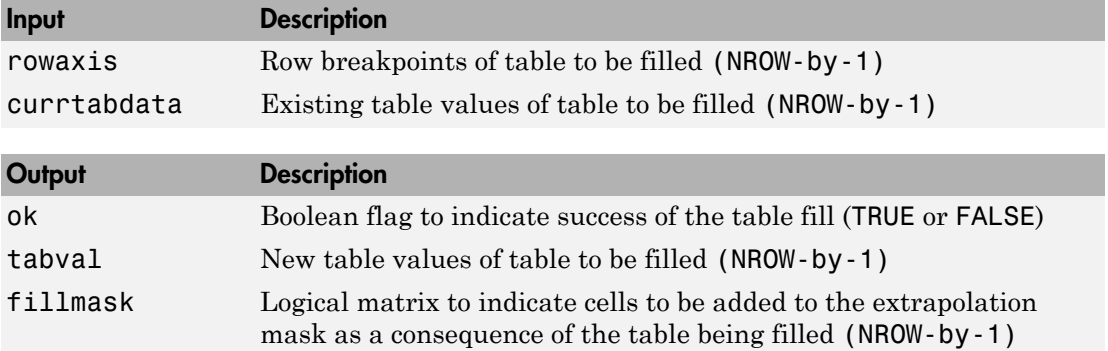

# Viewing Your Optimization Results

## In this section...

["Navigating the Optimization Output View" on page 7-19](#page-290-0) ["Solution Slice: Optimization Results Table" on page 7-21](#page-292-0) ["Solution Slice: Results Surface and Results Contour Views" on page 7-23](#page-294-0) ["Objective Slice Graphs" on page 7-27](#page-298-0) ["Objective Contour Plot" on page 7-28](#page-299-0) ["Constraint Slice Graphs" on page 7-28](#page-299-1) ["Constraint Summary Table" on page 7-30](#page-301-0)

## <span id="page-290-0"></span>Navigating the Optimization Output View

Use the **Optimization Output** view toolbar buttons shown in the following figures to determine what is displayed in the table and the graph views. The first default view is the Solution Slice table and the Objective Slice Graphs.

Use these toolbar buttons or the **View** menu to select the following Table Views:

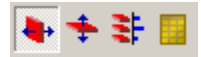

- ["Solution Slice: Optimization Results Table" on page 7-21](#page-292-0) and ["Solution Slice:](#page-294-0) [Results Surface and Results Contour Views" on page 7-23](#page-294-0)— See also ["Choosing](#page-273-0) [Acceptable Solutions" on page 7-2](#page-273-0)
- ["Pareto Slice Table View" on page 7-52](#page-323-0)
- ["Weighted Objective Pareto Slice" on page 7-69](#page-340-0)
- ["Selected Solution Slice" on page 7-54](#page-325-0)

Use these toolbar buttons to select the following Views:

# 1000000000

- ["Objective Slice Graphs" on page 7-27](#page-298-0)
- ["Objective Contour Plot" on page 7-28](#page-299-0)
- ["Pareto Graphs" on page 7-68](#page-339-0)
- ["Constraint Slice Graphs" on page 7-28](#page-299-1)
- ["Constraint Summary Table" on page 7-30](#page-301-0)
- Free Variable Values Table displays the values of the free variables for the currently selected solution.
- Solution Information Table displays information about the currently selected solution, including the Accept status, the algorithm exit flag and exit message, and other algorithm details such as the number of iterations.

Hover the mouse pointer over the Exit message to see the whole message. This message can tell you, for example, if an foptcon optimization run terminated because no feasible start point was found.

You can split and add these views as in the Design, Data and Boundary Editors. Use the right-click context menu, the **View** menu, or the buttons in the view title bars to do so.

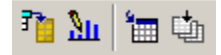

These toolbar buttons are also in the **Solution** menu:

- Select solution Use this option for choosing your preferred solution for each operating point. See ["Tools for Optimizations with Multiple Solutions" on page](#page-323-1) [7-52](#page-323-1).
- Edit pareto weights This option is used for evaluating weighted sums. See ["Weighted Objective Pareto Slice" on page 7-69.](#page-340-0)
- Export to data set This option exports the table visible in the current view only to a new or existing data set. See ["Using Optimization Results" on page 7-2.](#page-273-1)
- Fill tables using optimal solutions This option opens the Table Filling From Optimization Results Wizard. See ["Using Optimization Results" on page 7-2](#page-273-1).
- The **Solution** menu also has:
	- **Create Sum Optimization** see ["Create Sum Optimization from Point](#page-275-0) [Optimization Output" on page 7-4.](#page-275-0)
	- **Retain Output** (also in the context menu when you right-click an optimization output node). If you select this option, the output node is retained, so if you rerun the optimization you get additional output nodes.

Note: For help understanding your results, see ["Analyzing Point Optimization Output"](#page-308-0) [on page 7-37](#page-308-0) or ["Interpreting Sum Optimization Output" on page 7-74](#page-345-0).

# <span id="page-292-0"></span>Solution Slice: Optimization Results Table

The Solution Slice view (click  $\left\{ \bullet\right\}$ ) shows a table with one solution at all operating points and all runs. The solution is shown in both tabular and graphical forms — see ["Solution](#page-294-0) [Slice: Results Surface and Results Contour Views" on page 7-23](#page-294-0) for information on the graphical views.

The following example shows a Solution Slice table display.

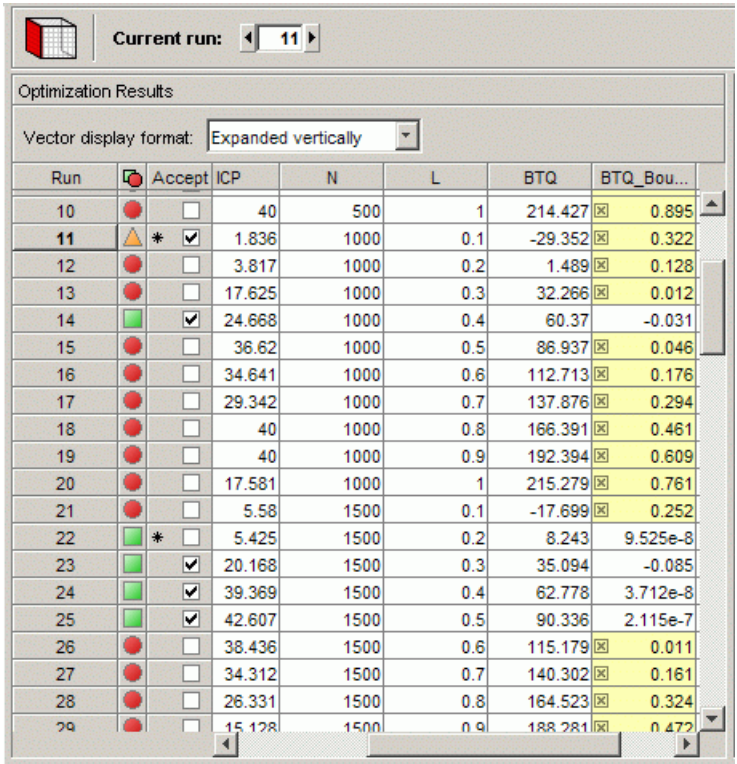

CAGE automatically selects successful optimization solutions and highlights unsuccessful solutions for you to investigate. These selections are shown in the icons and check boxes next to the Run column in the Optimization Results table. For more information, see ["Choosing Acceptable Solutions" on page 7-2](#page-273-0).

The **Solution Slice** view shows a table of one solution at all operating points and all runs in the problem. For single-objective optimizations there is only one solution per operating point, so the Solution Slice is the only useful view.

For optimizations with more than one solution per run (multiobjective and modal), the solution slice displays controls so you can scroll through the solutions using the arrows or edit box at the top.

The table shows the selected solution at all operating points. The Optimization Results pane shows the fixed variable settings, the optimal free variable settings, and the evaluation of objectives and constraints at the optimal free variable settings.

Click inside the table to make the graph views (objective slice, constraint slice and pareto front) display the selected operating point.

- The Results Surface or Results Contour view highlights the selected point.
- The ["Objective Slice Graphs" on page 7-27](#page-298-0) show the objective functions at the operating point selected in the table, with the solution value in orange.
- If you have constraints you can also choose to display the ["Constraint Slice Graphs"](#page-299-1) [on page 7-28](#page-299-1). These show the constraint functions at the selected operating point with the solution value in orange.
- If you are viewing a multiobjective optimization you can also choose to display the ["Pareto Graphs" on page 7-68](#page-339-0), which show the available solutions with the current selection highlighted in red.
- You can also display the ["Constraint Summary Table" on page 7-30,](#page-301-0) which details the distance to each constraint edge for the selected operating point in the table. This table can be useful to see at a glance if a solution met all the constraints. If there are many constraints it can be time-consuming to use the constraint graphs to verify that the constraints are met.

# <span id="page-294-0"></span>Solution Slice: Results Surface and Results Contour Views

- ["Contour View of Optimization Results" on page 7-23](#page-294-1)
- ["Surface View of Optimization Results" on page 7-25](#page-296-0)

## <span id="page-294-1"></span>Contour View of Optimization Results

The **Results Contour** view shows a contour plot of one solution at all operating points and all runs in the problem. Use the axes popup controls to change what is plotted on each axis. You can plot the following against each other:

- Fixed variable settings
- Optimal free variable settings
- Evaluation of objectives at the optimal free variable settings

The optimization results are plotted as points in the contour plot and extrapolation contours (of the z-axis quantity as a function of the x and y-axis quantities) are also displayed.

Each optimization result is displayed using the **Accept** icon, as shown in the Optimization Results table:

•

•

- $\Box$  Successful result
- ● Failed result
- $\triangle$  Problem result
	- $\mathbf{\hat{X}}$  User-altered accept status.

 $\Box$  Currently selected result (black outline). Select results by clicking an icon in the plot or a value in the table. Changing the currently selected result in the Results Contour view also updates the result selected in the table, and updates any plots displayed in the lower half of the output view.

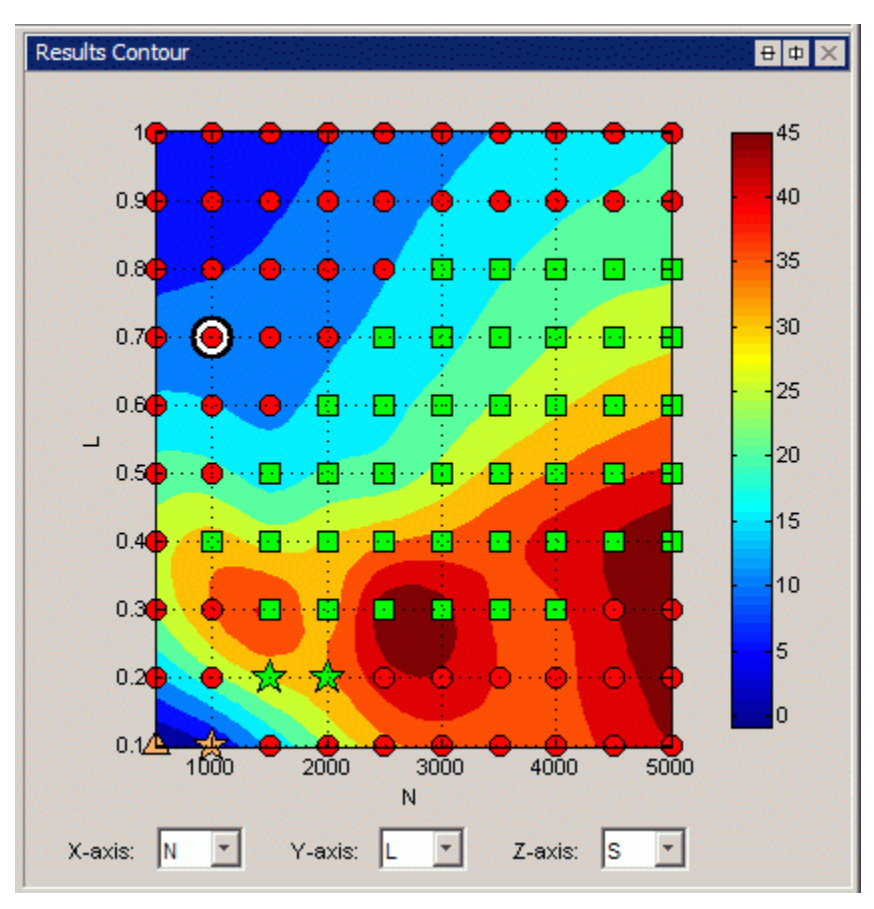

Rotation is not permitted in the contour view.

Use the right-click context menu to control these options:

- **Results to Display**
	- **All** Show all optimization results for this solution
	- **Acceptable** Show only the acceptable results for this solution
	- **Green** Show the results with a positive exit flag
	- **Orange** Show the results with a zero exit flag
	- **Red** Show the results with a negative exit flag
- **Set Acceptable** mark an optimization result as acceptable if it is currently marked as unacceptable.

Any results whose acceptability has been changed are shown as stars in the plot

- **Set Unacceptable** mark an optimization result as unacceptable.
- **Extrapolate All** toggles extrapolation from acceptable solutions only (default) to using all results for extrapolation.
- **Contour Options**
	- **Label Contour Lines**
	- **Fill Contours**
	- **Contour Levels** These contour options are identical to those for the objective contour view.
	- **Show Axes Grid** Toggle whether the axes grid is displayed or not.
	- **Hide Contour** Toggle whether the contour is hidden or not.
	- **Display Contour** Toggle whether the contour is displayed or not.

To toggle between contour and surface view, right-click the view and select **Current View**. To display both views use the title bar buttons to split the view.

## <span id="page-296-0"></span>Surface View of Optimization Results

The **Results Surface** view shows a 3D plot of one solution at all operating points and all runs in the problem. Use the axes popup controls to change what is plotted on each axis. You can plot the following against each other:

• Fixed variable settings

- Optimal free variable settings
- Evaluation of objectives at the optimal free variable settings

The optimization results are plotted as points, and an extrapolation surface (of the z-axis quantity as a function of the x and y-axis quantities) is also displayed. The accept icon for each result is plotted as for the Results Contour.

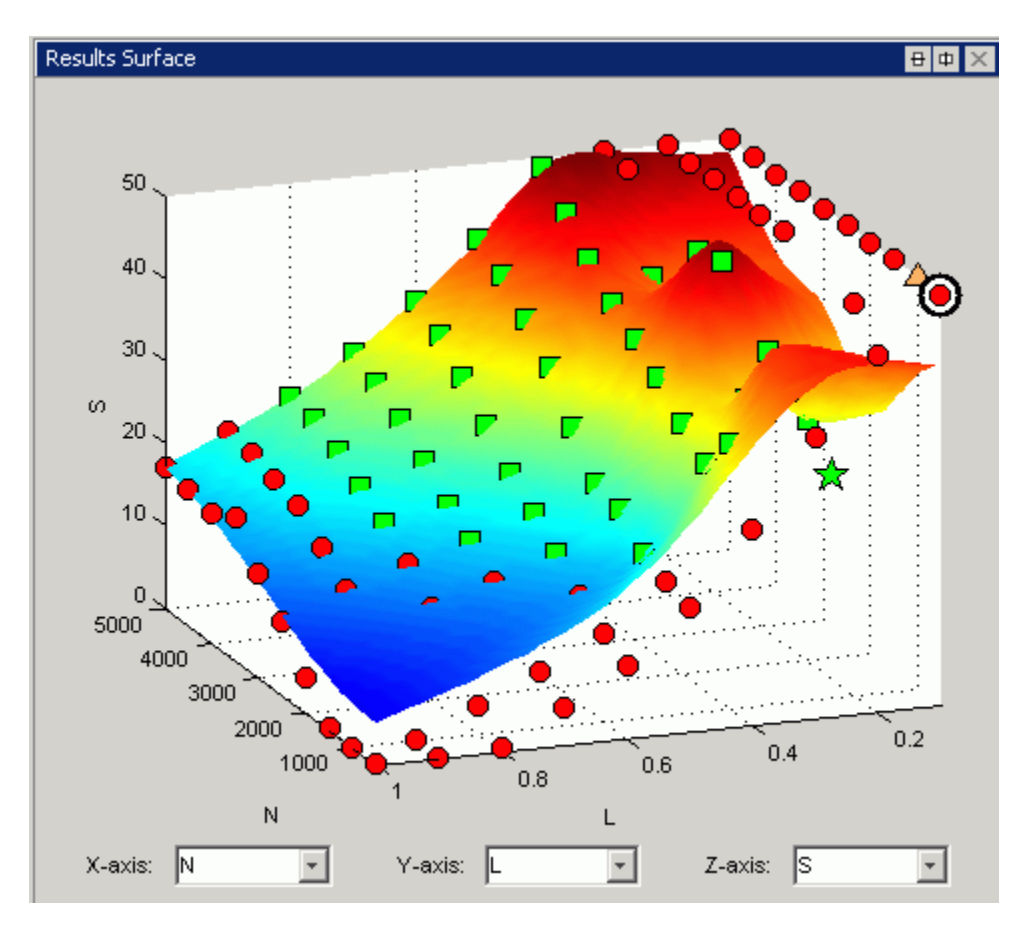

Left-click anywhere except an icon to rotate the plot.

The right-click context menu shares these options with the **Results Contour** view: **Results to Display**, **Set Acceptable**/**Unacceptable**, and **Extrapolate All**. Some additional items for the surface view:

- **Surface Options**
	- **Reset Axes Orientation** Reset the axes orientation to the default.
	- **Show Axes Grid** Toggle whether the axes grid is displayed or not.
	- **Show Axes Box** Toggle whether the axes box is displayed or not.
	- **Hide Surface** Toggle whether the surface is visible or not.
	- **Show Stems** Use this option to additionally display stems projected from the data to the surface. These stems can be useful to show the location of results that are not used in the extrapolation and are hidden by the surface.

# <span id="page-298-0"></span>Objective Slice Graphs

The objective slice graphs are displayed by default for optimization output views, or you can select  $\mathbf{\mathbb{E}}$  in the toolbar.

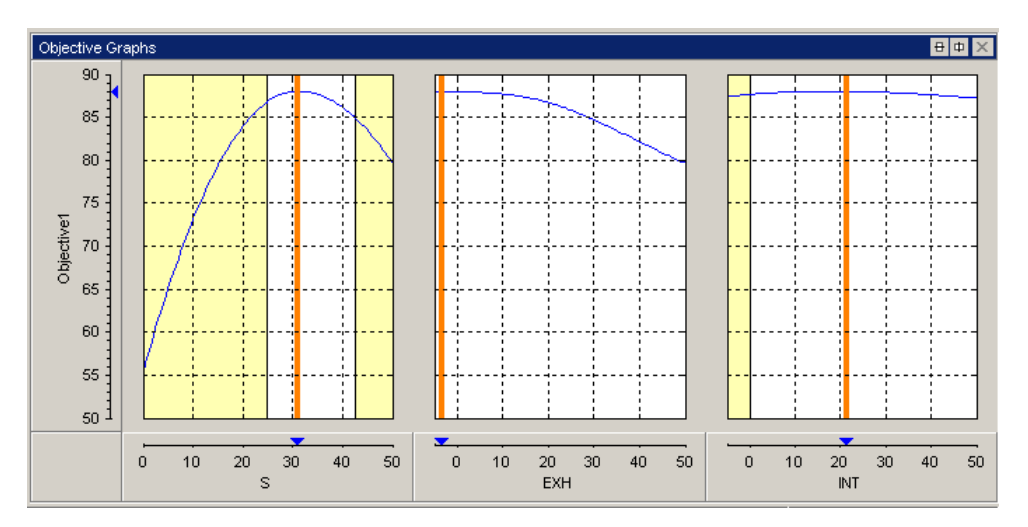

The objective slice graphs show the objective functions at the point selected in the table, with the solution value in orange. Whether the table is displaying a solution slice or pareto slice, the cell you select in the table is always displayed in the graphs. The objective graphs show cross section plots of the objective function against each free variable in the problem.

The yellow areas show a region outside a constraint tolerance (such as a boundary constraint exported from the Model Browser part of the Model-Based Calibration Toolbox product, or any other optimization constraint). All constraint regions in optimization displays (as in the rest of the toolbox) are shown in yellow.

Use the right-click context menu to toggle constraint display and alter graph size.

# <span id="page-299-0"></span>Objective Contour Plot

The Objective Contour Plot (click  $\boxed{\odot}$ ) shows the contours of the objective against any pair of control parameters, at the run selected in the table, with the solution value at the center of the orange cross-hairs. Yellow areas show a region outside a constraint tolerance (see the following figure). This view can be useful for exploring objective functions—a visual way to help avoid local minima.

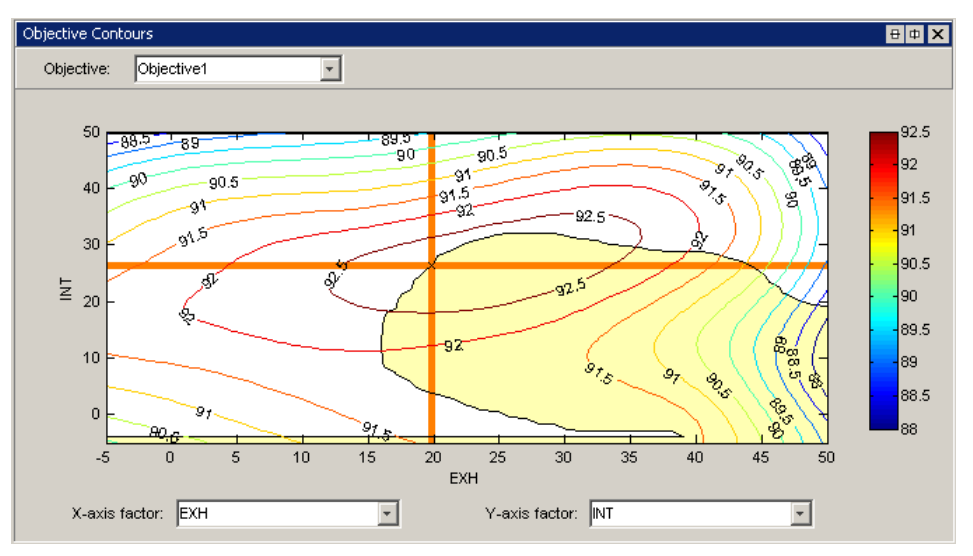

Select parameters to plot in the drop-down lists, and if you have more than one objective you can select from the **Objective** drop-down list.

Use the right-click context menu to toggle constraint display, contour labels, fill contours, and colorbar, and control other options such as number and placing of contour levels.

# <span id="page-299-1"></span>Constraint Slice Graphs

The Constraint Slice graphs (click  $\Box$ ) show the constraint functions at the selected operating point with the solution value in orange. Click inside the tables to select

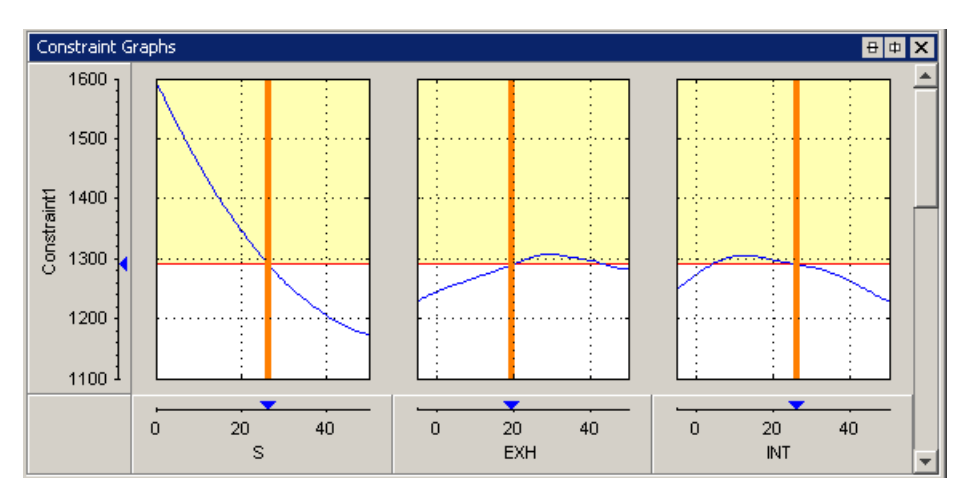

solutions to display. Yellow areas on the graphs show a region outside a constraint tolerance, as shown in the following figure.

This example shows the constraint  $\text{EXTEMP} \leq 1290^{\circ}$  C.

The constraint graphs (the blue lines) show how the Left Value of each output of a constraint (in this case, the EXTEMP model) depends on the free variables in the optimization (in this case S, EXH and INT). The Left Value is compared with a plot of the Right Value output (in this case, 1290° C) on the same axes.

The red horizontal line denotes the Right Value (i.e., the upper bound on EXTEMP) which in this case is 1290° C). Because this value is an upper bound, the yellow region above the red line shows where the constraint is infeasible. Yellow is shown above the Right Value plus the tolerance — on many graphs the distance is too small to see between the red line and the tolerance line where the yellow begins. By default, this tolerance is taken from the optimization constraint tolerance. You can control the value used for this highlighting by selecting **View** > **Edit Constraint Tolerance**.

The vertical orange lines show the optimal values of the free variables; the intersection of these with the blue lines is marked with a blue triangle on the **Constraint1** axis this intersection is the Left Value (1290° C) at the optimal settings. These are the Left and Right values in the Constraint Summary table for Constraint1. See ["Constraint](#page-301-0)" [Summary Table" on page 7-30](#page-301-0).

Note: Use the right-click context menu to alter graph size.

If a constraint is violated at the solution value, the Y axis is highlighted in yellow, as shown in Constraint 2 in the following example. If constraint values are greater than the tolerance, the row is highlighted in yellow. By default, this tolerance is taken from the optimization constraint tolerance. You can control the value used for this highlighting by selecting **View** > **Edit Constraint Tolerance**.

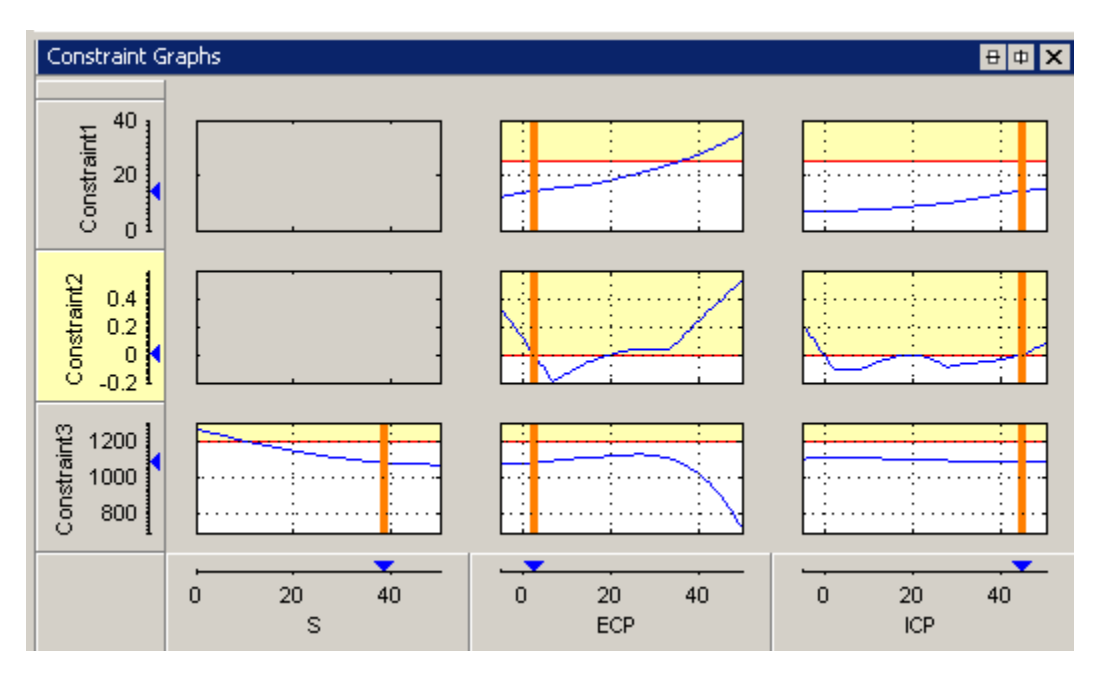

See also ["Range Constraint Output" on page 7-31](#page-302-0) for an explanation of range constraint graphs, and ["Constraint Graphs " on page 7-78](#page-349-0) for specific sum optimization features, such as a table gradient constraints.

# <span id="page-301-0"></span>Constraint Summary Table

The Constraint Summary Table (click  $\mathbb{R}$ ) view displays the constraint values for the selected solution in the table. This view can be useful to see at a glance if a solution met all the constraints. If there are many constraints it can be time-consuming to use the constraint graphs for verification. If you are using equality constraints or tight table gradient constraints, the graphs can appear entirely yellow and you can only see whether a feasible solution has been found by looking at the Constraint Summary Table, shown in the following figure.

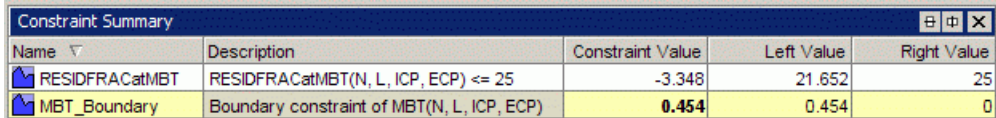

Constraint values greater than the tolerance appear in bold, and the row is highlighted in yellow. By default, this tolerance is taken from the optimization constraint tolerance. You can control the value used for this highlighting by selecting **View** > **Edit Constraint Tolerance**. These results should be checked as they may show the optimization failed to find a solution within the constraint, or they may be within tolerance (very close to zero). Constraint values less than zero are within the constraint.

Constraints are evaluated as inequalities, e.g., the first constraint, RESIDFRACatMBT, as shown in the preceding figure, is RESIDFRACatMBT  $\leq$  25%. The Left Value shows the left side of the inequality at the optimal settings of the free variables (in this case, the output of the residual fraction model (RESIDFRACatMBT), which is 21.652). The Right Value shows the right side of the inequality (in this case, the upper bound, 25%). The constraint value is the difference between the Left and Right values, and the distance to the constraint edge.

In this case, the second constraint, MBT\_Boundary, is violated, so the row is yellow, and the positive Constraint Value is highlighted in bold.

For additional information on working with constraints, see the following topics:

- ["Range Constraint Output" on page 7-31](#page-302-0) for an explanation of range constraints in the summary table.
- ["Constraint Summary" on page 7-79](#page-350-0) for specific sum optimization features, such as table gradient constraint outputs.

## <span id="page-302-0"></span>Range Constraint Output

The range constraint output is best explained using an example problem.

Control parameters or free variables: S, EXH, INT

Fixed variables: N, L

Objective: Maximize TQ(S, EXH, INT, N, L) at the fixed values shown in the following table.

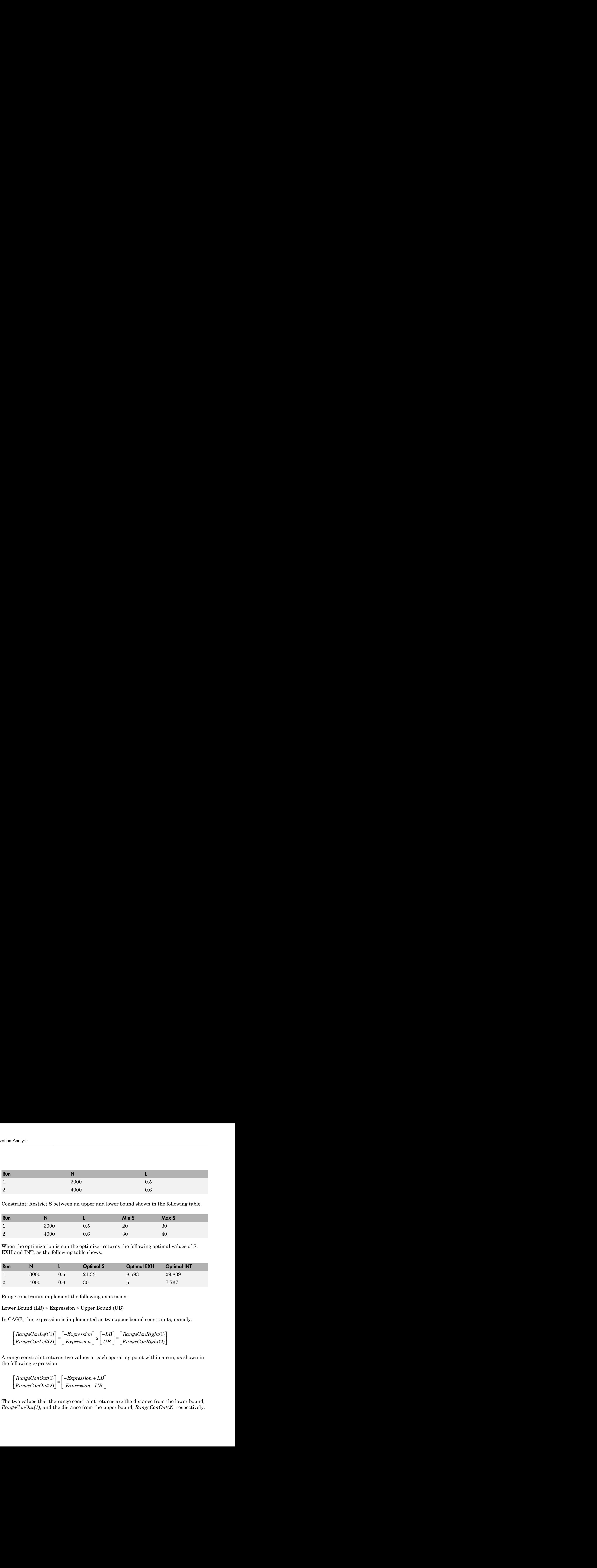

Constraint: Restrict S between an upper and lower bound shown in the following table.

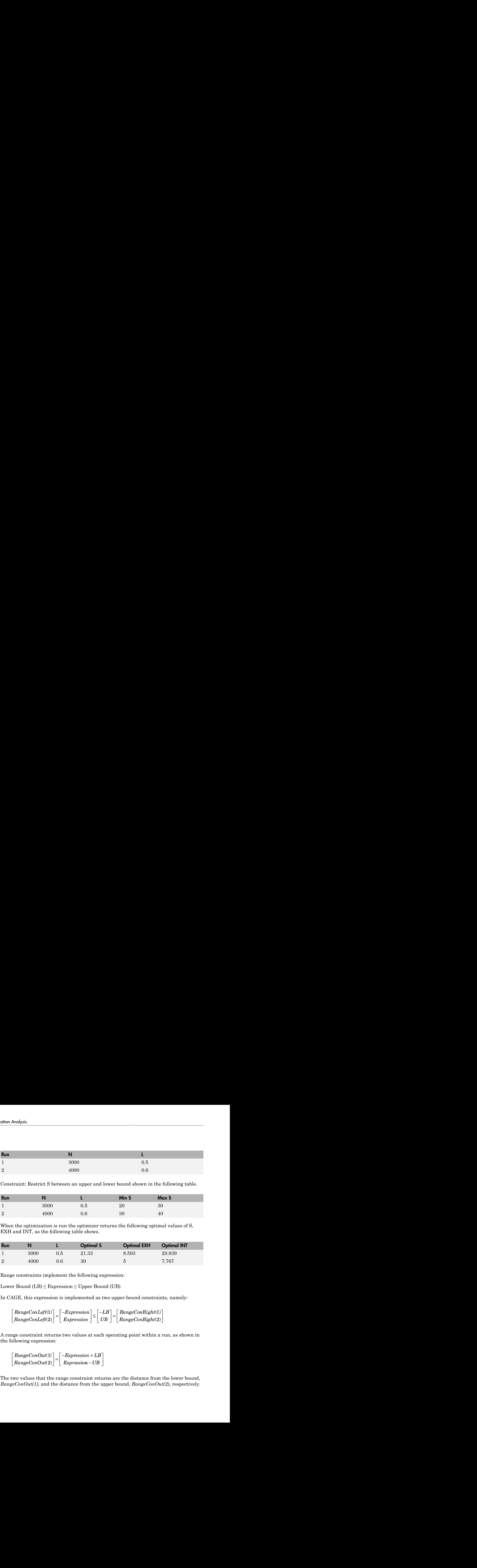

When the optimization is run the optimizer returns the following optimal values of S, EXH and INT, as the following table shows.

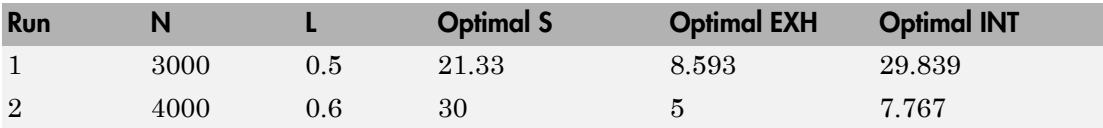

Range constraints implement the following expression:

Lower Bound  $(LB) \leq$  Expression  $\leq$  Upper Bound (UB)

In CAGE, this expression is implemented as two upper-bound constraints, namely:

$$
\begin{bmatrix} RangeConLeft(1) \\ RangeConLeft(2) \end{bmatrix} = \begin{bmatrix} -Expression \\ Expression \end{bmatrix} \le \begin{bmatrix} -LB \\ UB \end{bmatrix} = \begin{bmatrix} RangeConRight(1) \\ RangeConRight(2) \end{bmatrix}
$$

A range constraint returns two values at each operating point within a run, as shown in the following expression:

$$
\begin{bmatrix} RangeConOut(1) \\ RangeConOut(2) \end{bmatrix} \hspace{-1mm} = \hspace{-1mm} \begin{bmatrix} -Expression + LB \\ Expression - UB \end{bmatrix}
$$

The two values that the range constraint returns are the distance from the lower bound, *RangeConOut(1)*, and the distance from the upper bound, *RangeConOut(2)*, respectively. The constraint in the example problem is Viewing Your Optin<br>
in the example problem is<br>
UB(N,L)<br>
ents this constraint as<br>  $\left[LB(N,L)\right]$ <br>  $\left[JB(N,L)\right]$ 

 $LB(N,L) \leq S \leq UB(N,L)$ 

CAGE implements this constraint as

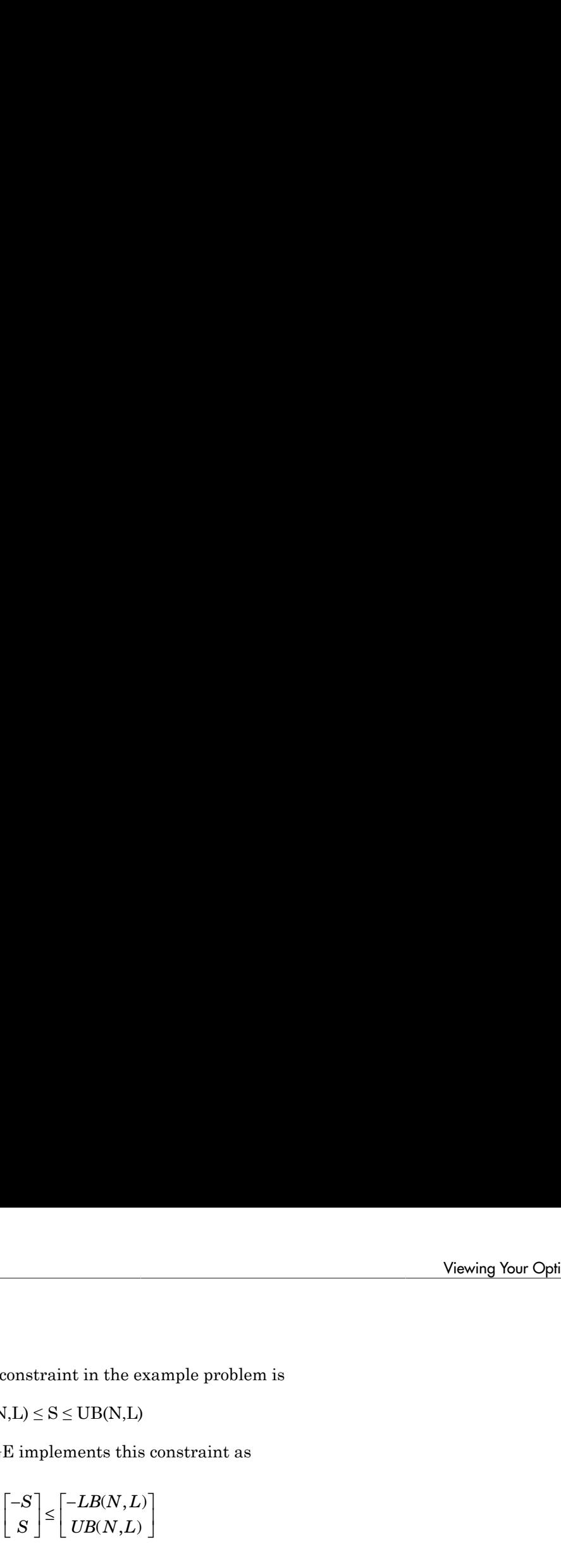

and returns the following two values at each operating point within a run to the optimizer (in this point example there is only one point per run):

$$
\begin{bmatrix} RangeConOut(1) \\ RangeConOut(2) \end{bmatrix} = \begin{bmatrix} -S + LB(N,L) \\ S - UB(N,L) \end{bmatrix}
$$

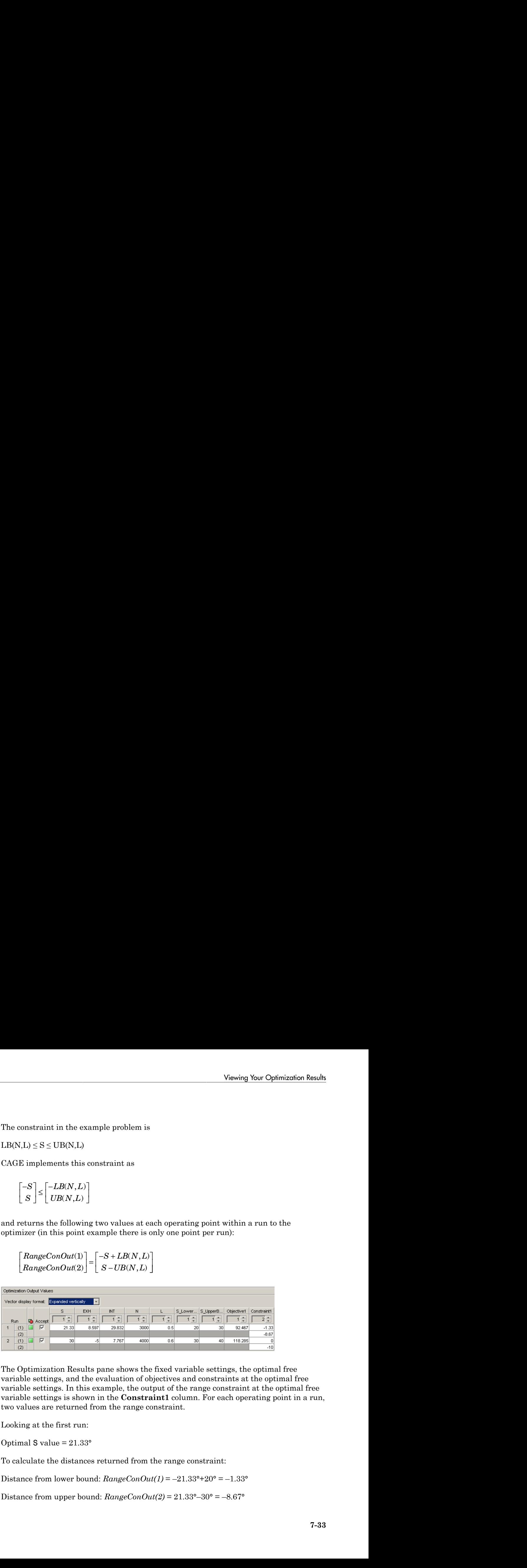

The Optimization Results pane shows the fixed variable settings, the optimal free variable settings, and the evaluation of objectives and constraints at the optimal free variable settings. In this example, the output of the range constraint at the optimal free variable settings is shown in the **Constraint1** column. For each operating point in a run, two values are returned from the range constraint.

Looking at the first run:

Optimal  $S$  value =  $21.33^\circ$ 

To calculate the distances returned from the range constraint:

Distance from lower bound:  $RangeConOut(1) = -21.33^{\circ}+20^{\circ} = -1.33^{\circ}$ 

Distance from upper bound:  $RangeConOut(2) = 21.33^{\circ} - 30^{\circ} = -8.67^{\circ}$ 

These are the values shown in the **Constraint1** column. Remember that negative constraint values mean that the constraint is feasible. The same values appear in the Constraint Summary Table for the selected run, in the **Constraint Value** column, as shown in the following figure.

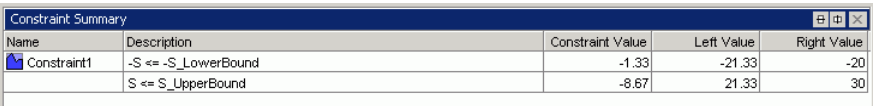

The **Constraint Value** gives a measure of the distance to the constraint boundary for each constraint output. If the Left Value > Right Value and greater than the tolerance for any of the constraint outputs, the constraint value is bold and the row is highlighted yellow. By default this tolerance is taken from the optimization constraint tolerance. You can control the value used for this highlighting by selecting **View** > **Edit Constraint Tolerance**. This means that this constraint distance should be checked to see if the constraint is feasible at that point.

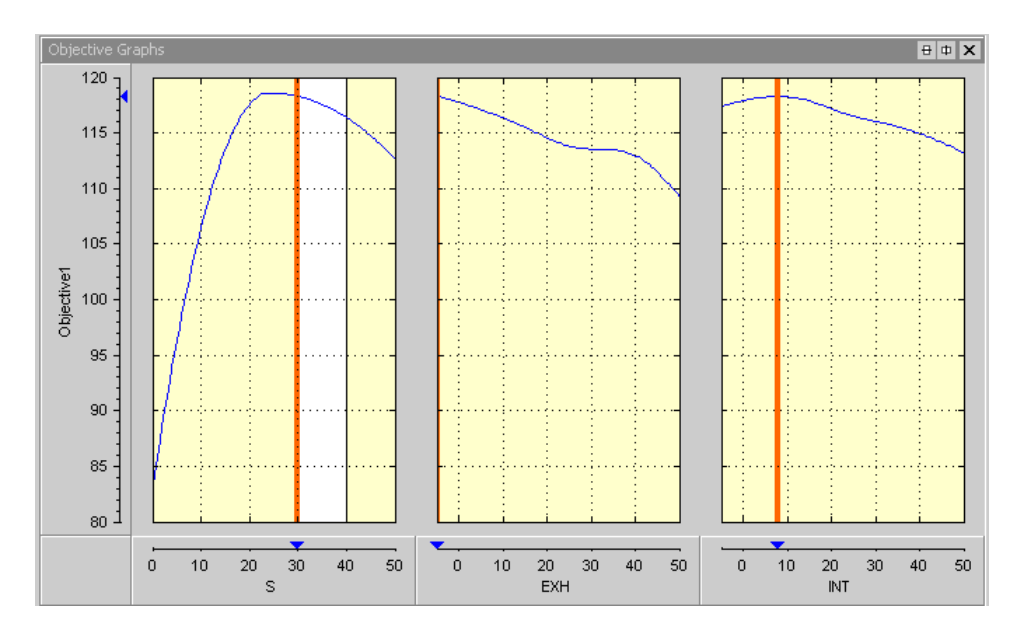

The Objective Graphs show cross-section plots of the objective function against each free variable in the problem. The left plot is a plot of the objective function against S, with EXH and INT at their optimal values, for the second run. The range constraint for the

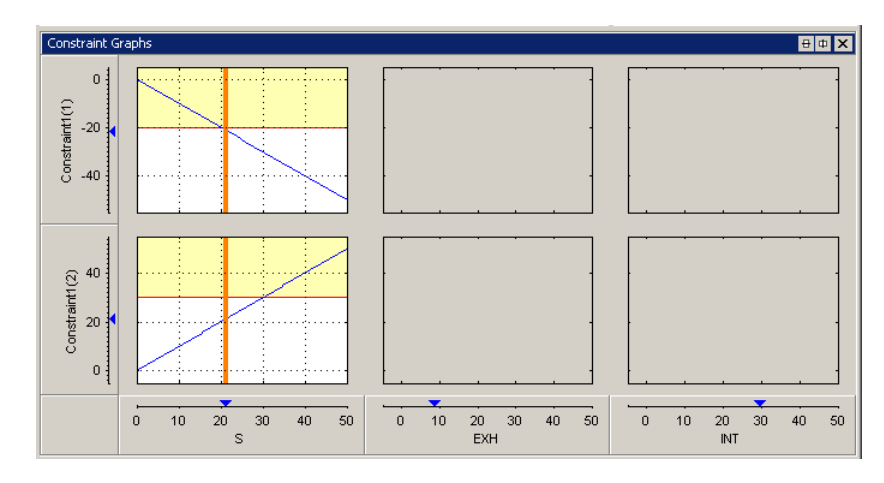

second operating point  $(30 \le S \le 40)$  can be seen; within the constraint region is white, and all other regions outside the constraint are yellow.

The constraint graphs for a range constraint shows how the Left Value of each output of a range constraint depends on the free variables in the optimization. The Left Value is compared with a plot of the Right Value output on the same axes. This comparison is illustrated for the example problem at the second run, as shown in the top left graph.

**Constraint1(1)** is the first Left Value of the range constraint, *RangeConLeft(1)*, for the first run in the example problem. The top-left graph shows a blue line, which is a plot of *RangeConLeft(1)* against S (the constrained variable) with all other free variables set to their optimal values. The red horizontal line denotes the Right Value (*RangeConRight(1)*, i.e., the upper bound on S) which in this case is -20°. Because this value is an upper bound, the yellow region above the red line shows where the table gradient constraint is infeasible. The vertical orange line shows the optimal value of S; the intersection of this line with the blue line is marked with a blue triangle on the **Constraint1(1)** axis the triangle marks the Left Value  $(-21.3^{\circ})$  at the optimal settings. These are the Left and Right values in the Constraint Summary table for Constraint1(1).

**Constraint1(2)** is the second Left Value of the range constraint, *RangeConLeft(2)*, for the first run in the example problem. The bottom left graph shows a blue line plot of *RangeConLeft(2)* against S with all other free variables set to their optimal values. The horizontal red line denotes the Right Value (*RangeConRight(2)* ) which in this case is 30°. Because this value is an upper bound, the yellow region above the red line denotes where the table gradient constraint is infeasible. The vertical orange line shows the optimal value of S; the intersection of this with the blue line is marked with a blue triangle on the **Constraint1(2)** axis—the triangle marks the Left Value (21.3°) at the optimal settings. These are the Left and Right values in the Constraint Summary table for Constraint1(2).

In this example, the range constraint does not depend on EXH or INT, so the constraint graphs against these variables are blank.

# Analyzing Point Optimization Output

## <span id="page-308-0"></span>In this section...

["Process for Analyzing Optimization Results" on page 7-37](#page-308-1) ["Detecting Local Optima" on page 7-39](#page-310-0) ["Investigating Early Termination of Optimization" on page 7-43](#page-314-0) ["Handling Flat Optima" on page 7-48](#page-319-0)

# <span id="page-308-1"></span>Process for Analyzing Optimization Results

This topic describes a process for analyzing the results from single-objective optimizations (e.g., maximizing torque vs. spark, ICP, ECP at an engine operating point, using foptcon, ga and patternsearch algorithms).

For each run of an optimization, the aim is to find the optimal solution. The Optimization Output View provides graphical tools to help you determine whether an optimal solution has been found for a given run. This view provides a table with icons that indicate the status of each optimization run.

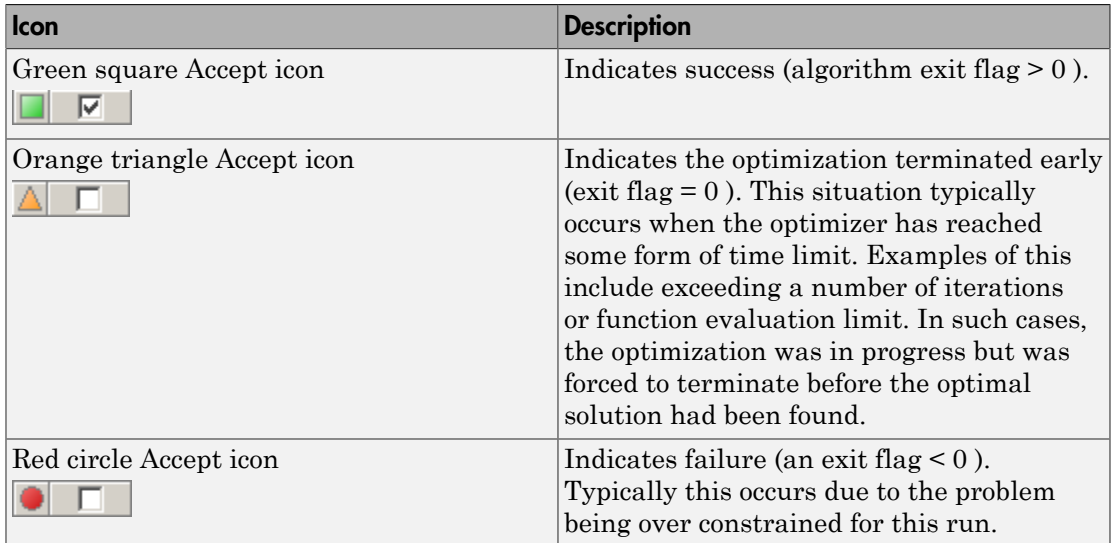

## Optimization Results Table Icons

The process for analyzing point optimization results comprises the following tasks:

- ["Analyzing Output for All Runs" on page 7-38](#page-309-0)
- ["Adjusting Settings To Improve Results" on page 7-38](#page-309-1)

## <span id="page-309-0"></span>Analyzing Output for All Runs

- 1 Switch to the Optimization Output view for the optimization.
- 2 Analyze all runs with green square Accept icons  $\left( \begin{array}{ccc} \Box & \Box \\ \end{array} \right)$ . For each run:
	- a Inspect the Objective Graphs.
	- **b** Inspect Objective Contour plots for as many pairs of free variables as possible. You can configure the optimization output view to display multiple contour plots simultaneously.

Has the solution found a local optimum? Many optimization algorithms are designed to locate local optima (e.g., foptcon in CAGE). Check each successful run to ensure that the optimizer has found the best solution possible. See ["Detecting Local Optima"](#page-310-0) [on page 7-39](#page-310-0) for more information and examples.

Does the optimization appear to have terminated early? In some cases an optimization appears to return sub-optimal results even though the optimizer has returned a positive exit flag. Investigate such cases. See ["Investigating Early](#page-314-0) [Termination of Optimization" on page 7-43.](#page-314-0)

3 Repeat steps 2a and 2b to analyze all runs with orange triangle Accept icons

(*f*) that indicate the optimization terminated early. See ["Investigating Early](#page-314-0) [Termination of Optimization" on page 7-43](#page-314-0) for more information and examples.

4 Repeat steps 2a and 2b to analyze all runs with red circle Accept icons ( that indicate failures. These runs have typically failed to meet constraints. Inspect the plots and determine if it is acceptable to relax any of the constraints.

## <span id="page-309-1"></span>Adjusting Settings To Improve Results

After you investigate your results to identify problems, use these suggestions to try to improve your optimization results:

1 If you detect local optima, try running the optimization again to locate the best optimum.

- Edit the initial condition manually for this optimization operating point and rerun.
- For point optimizations that use the foptcon algorithm, set the **Number of start points** to be greater than 1 and rerun. In this case, CAGE performs the optimization more than once for each run. To save time, you might want to only repeat the offending runs in this way.
- Use an alternative algorithm on the runs that have found a local optimum. For example, you could try the ga or patternsearch algorithms in CAGE (if you tried the foptcon algorithm first).
- 2 If the optimization terminates early:
	- In cases where the optimizer runs out of iterations/function evaluations/time and the solution returned is feasible, determine whether the solution is acceptable to you.
		- To accept the solution, select the Accept check box on the Optimization Results table.
		- If you reject the solution, rerun the optimization with modified parameter settings. In this case, if foptcon or patternsearch is being used, it is advisable to start the optimizer from the solution that has just been found.
	- In cases where the optimizer runs out of iterations/function evaluations/time and the solution returned is infeasible, you can try rerunning the optimization from different initial conditions (for foptcon or patternsearch ) or different parameter settings (all algorithms). If this approach does not resolve the problem, determine if any constraint has been violated. Investigate violated constraints, to determine whether they can be relaxed. If they can, rerun the optimization with the relaxed constraints; if not, leave the check box unselected to indicate the solution is unacceptable.
- <span id="page-310-0"></span>3 See also ["Handling Flat Optima" on page 7-48](#page-319-0).

## Detecting Local Optima

The following figure shows views for an optimization which has found the optimal solution. The objective is to maximize Torque (Objective1) against spark angle (S), Exhaust valve closing (ECP) and Intake valve opening (ICP).

This result is taken from the Gasoline case study (see "Gasoline Engine Calibration".

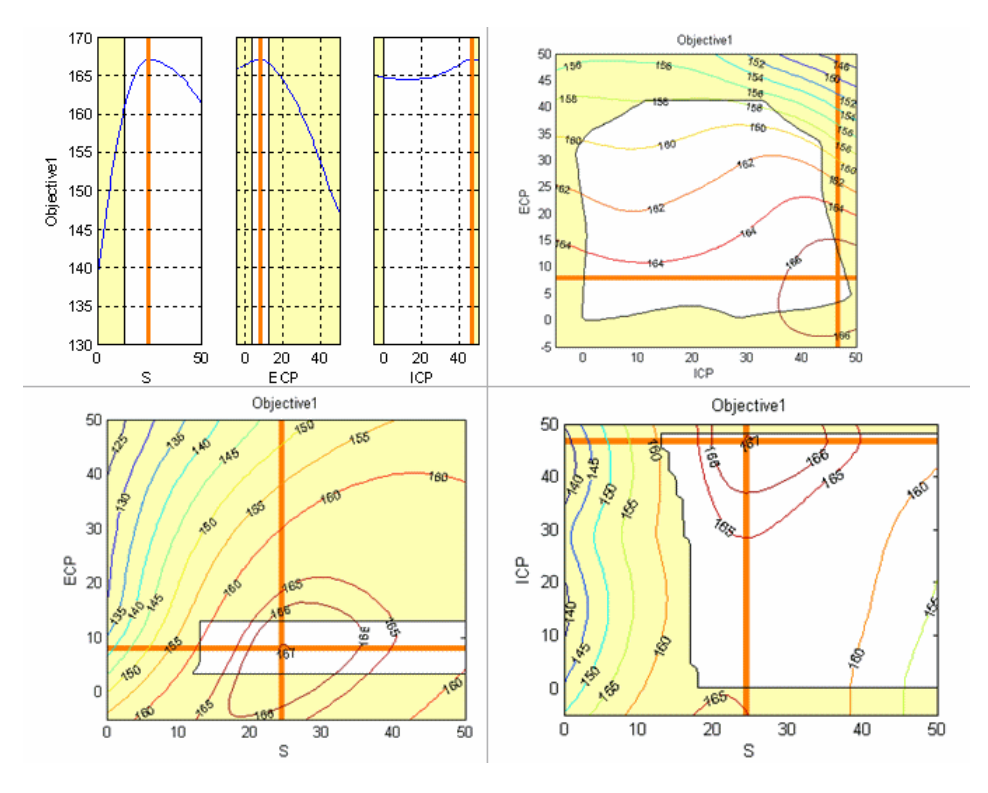

When you analyze the optimization results, look for results that have located the best optimum against the free variables.

In this case, an individual plot can only show it is highly likely rather than definitely the optimal value because there are more than two free variables. For problems with more than two free variables, the Objective Graphs and Contours views cannot guarantee that an optimal solution has been found because they provide projections of the model.

For further confirmation, you should inspect the Objective Contour view for as many pairs of free variables as you have time to analyze.

The following example shows the algorithm has found a local maximum (marked by the orange cross). You can see the global maximum for this optimization in the lower-right corner of the contour plot.

A constraint, such as a table gradient constraint, could cause a local maximum result. This result could be desirable, however, because it may be preferable for table smoothness to find a local maximum with a slight loss of torque compared to the global maximum (in this case, about 1.3 NM of torque (1%) which is within model accuracy).

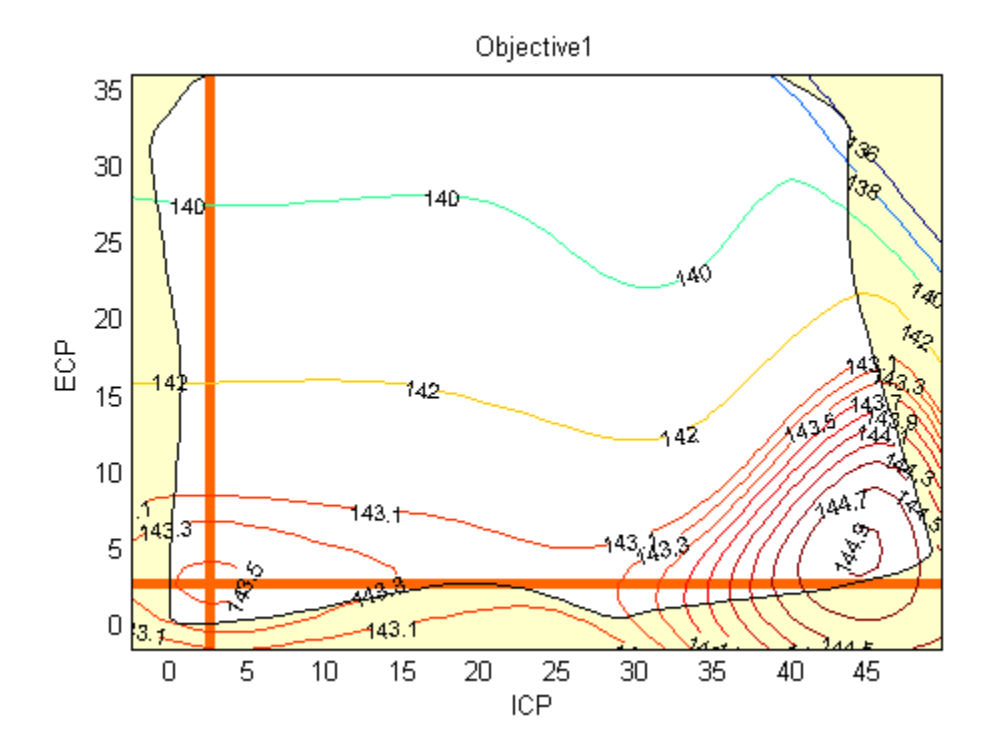

To inspect contour plots for many pairs of free variables, you can configure the optimization output view to display multiple contour plots simultaneously. Simultaneous display can help locate those runs that have converged to a local optimum.

The following figure simultaneously shows contour plots for all pairs of free variables for the gasoline case study.

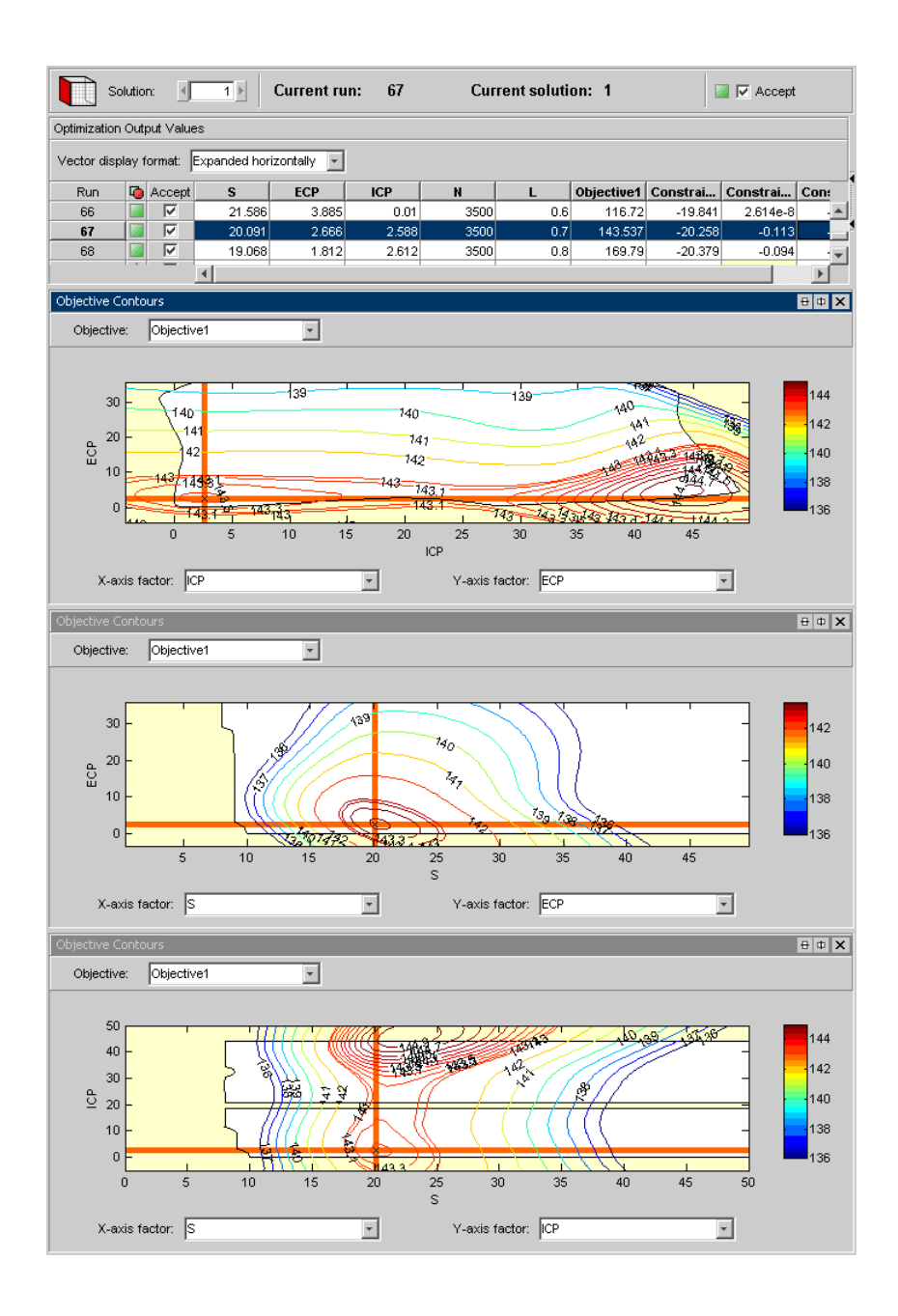

## <span id="page-314-0"></span>Investigating Early Termination of Optimization

Inspect the Objective Graphs and Contour Views to check for optimizations that have terminated early. Early termination typically occurs with runs that have warning orange triangle Accept icons, but can also occur when the optimizer has returned a successful green square Accept icon.

The following figure shows an optimization run with a warning orange triangle Accept icon that has been forced to terminate because it exceeded the iterations limit.

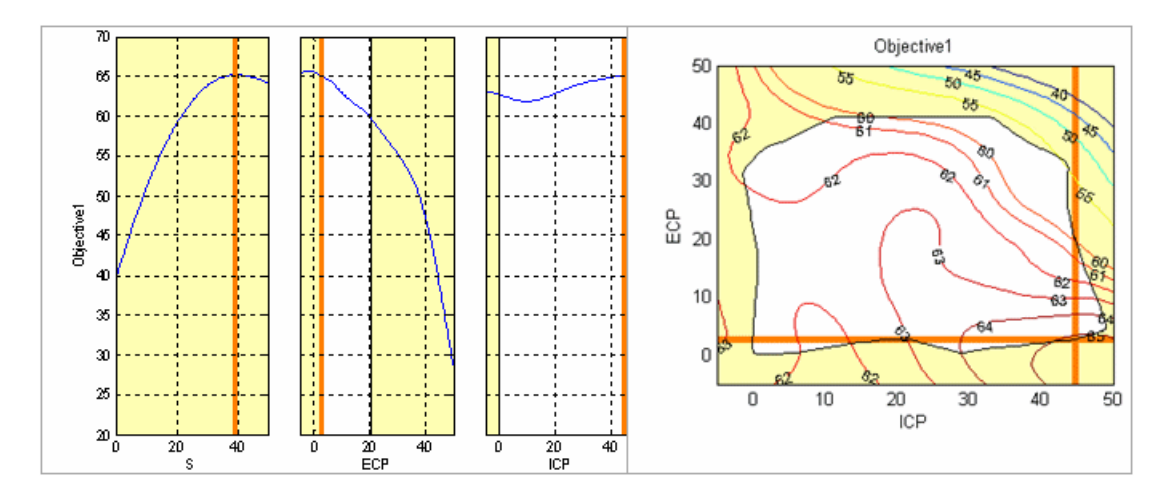

In this case, the optimizer has almost found the optimal solution for this run. If this optimizer has taken a long time to run, then as this solution is almost optimal it is probably worth marking as acceptable (select the **Accept** box in the Optimization Results table for this run).

The following figure shows another example where an optimization terminated early because it exceeded the iterations limit.

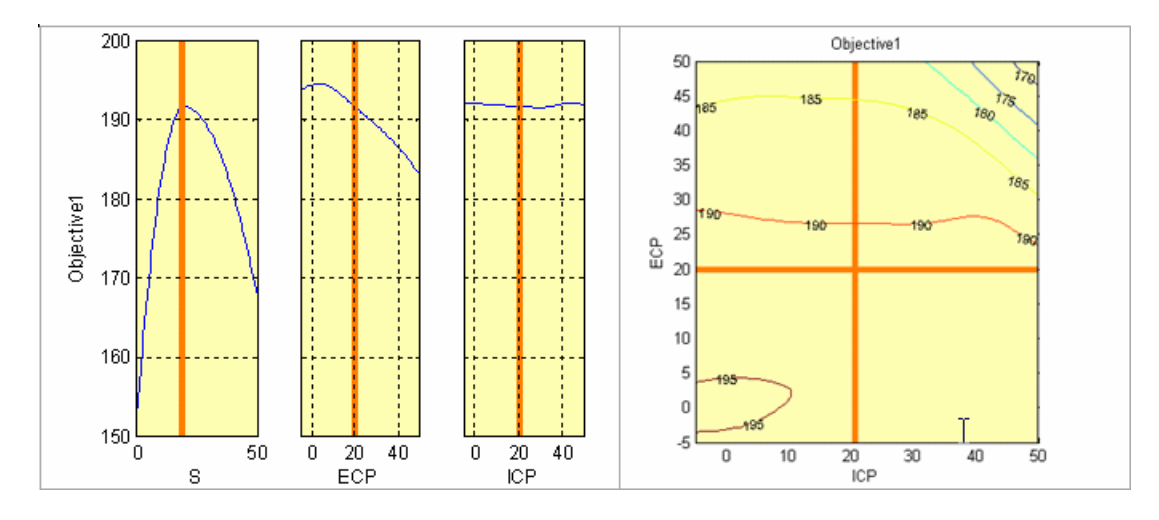

In this case, the problem appears to be over constrained because the plots are entirely shaded yellow. You can check the constraint summary table or the output table to identify if constraints are met. Also inspect the constraint summary and constraint graphs.

Note: Solutions on the constraint boundary and table gradient constraints often cause all objective and contour plots to be yellow (see ["Table Gradient Constraint Output" on page](#page-351-0) [7-80](#page-351-0)).

The constraint graphs for this case are shown in the following figure.

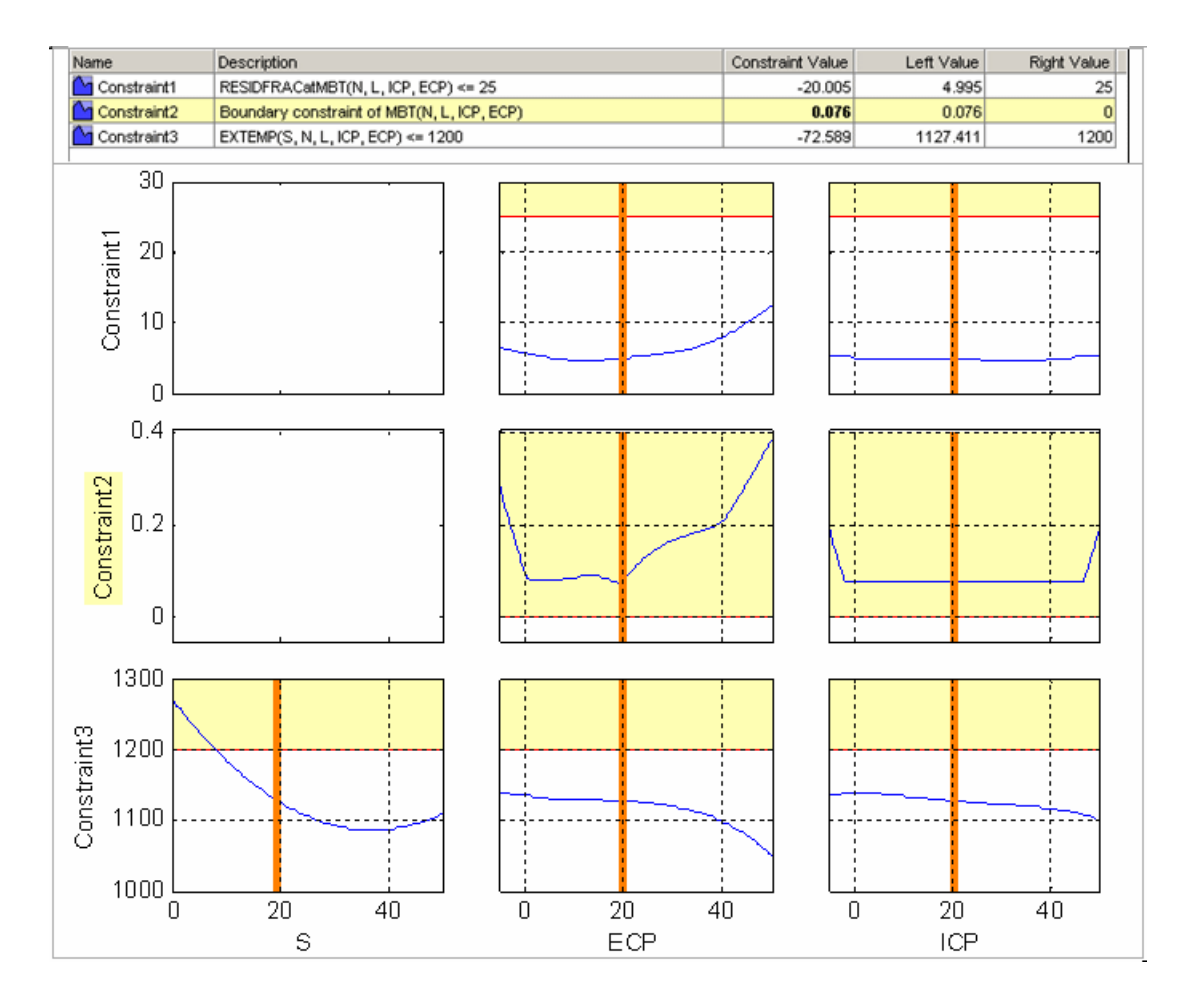

These constraint views confirm that Constraint2 is violated for this run. Therefore, this solution is probably best left as unacceptable. In cases like this, if it is not already marked as unacceptable, clear the **Accept** box in the Optimization Results table for this run.

The following figure shows an optimization that appears to have terminated early despite returning a positive exit flag. You can see that the optimizer has not located the maximum. You should investigate cases like this.

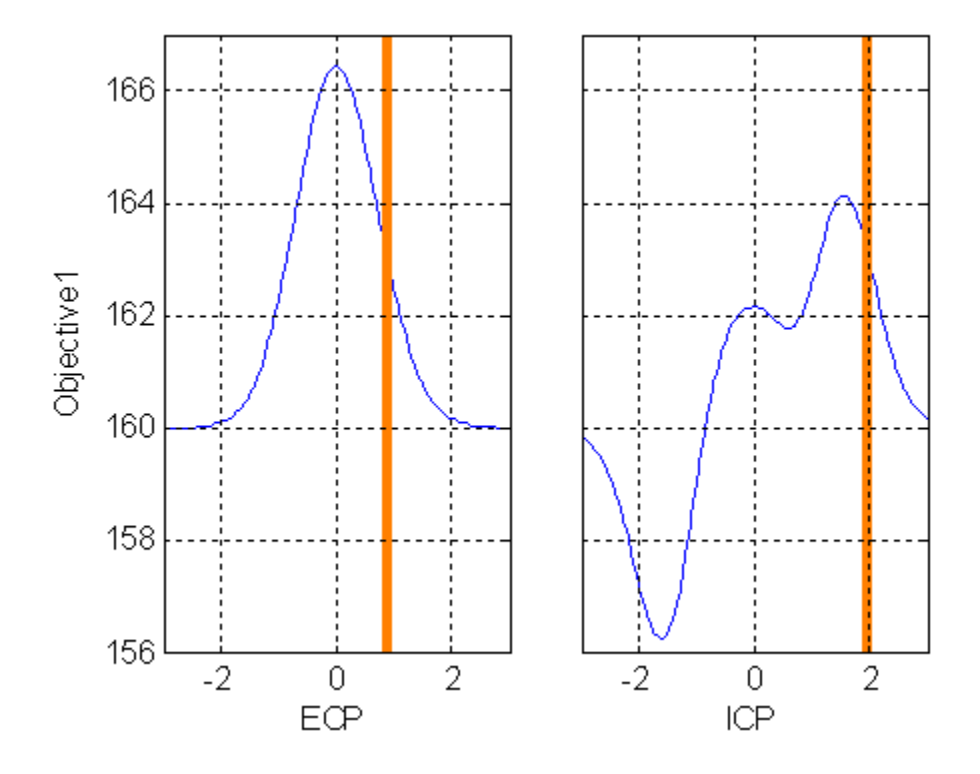

There are many reasons why an optimization appears to terminate early. Two common causes and possible resolutions are discussed in this section.

## Poor algorithm parameter settings

Foptcon may not return a local optimum if the following parameter values are too high:

- Variable tolerance
- Function tolerance
- Constraint tolerance

In this case try reducing the values of these parameters to improve performance. However, do not reduce these parameter values too low (less than  $\sim 10^{-10}$ ) to avoid internal issues with foptcon. Models that have nonphysical nonlinearity can also cause failure.

Some nongradient-based algorithms may not return an optimum solution. An example of this is the genetic algorithm (ga) optimization in CAGE. A poor choice of parameters for such algorithms can lead to early termination of the optimization. For example, setting the **Crossover Fraction** parameter of the ga algorithm to 1 can lead to a situation where the algorithm prematurely converges. In this case, try rerunning the optimization at alternative parameter settings. For best results, rerun the algorithm with a Crossover Fraction lower than 1 (the default is 0.8).

## Using foptcon with noisy models

Optimizations can terminate early because the models are noisy and you used a gradient based algorithm (foptcon) to solve the optimization problem.

If the contour plots or any results are suspicious you should always investigate model trends to check if they are sensible and not overfitting. Examine models in the CAGE Surface Viewer or the Model Browser response surface view. You may need to remodel.

To check whether your model is noisy, zoom in on a line plot of the model in the CAGE Surface viewer. Following is a plot of Objective1 against x around the value of x returned by the optimizer.

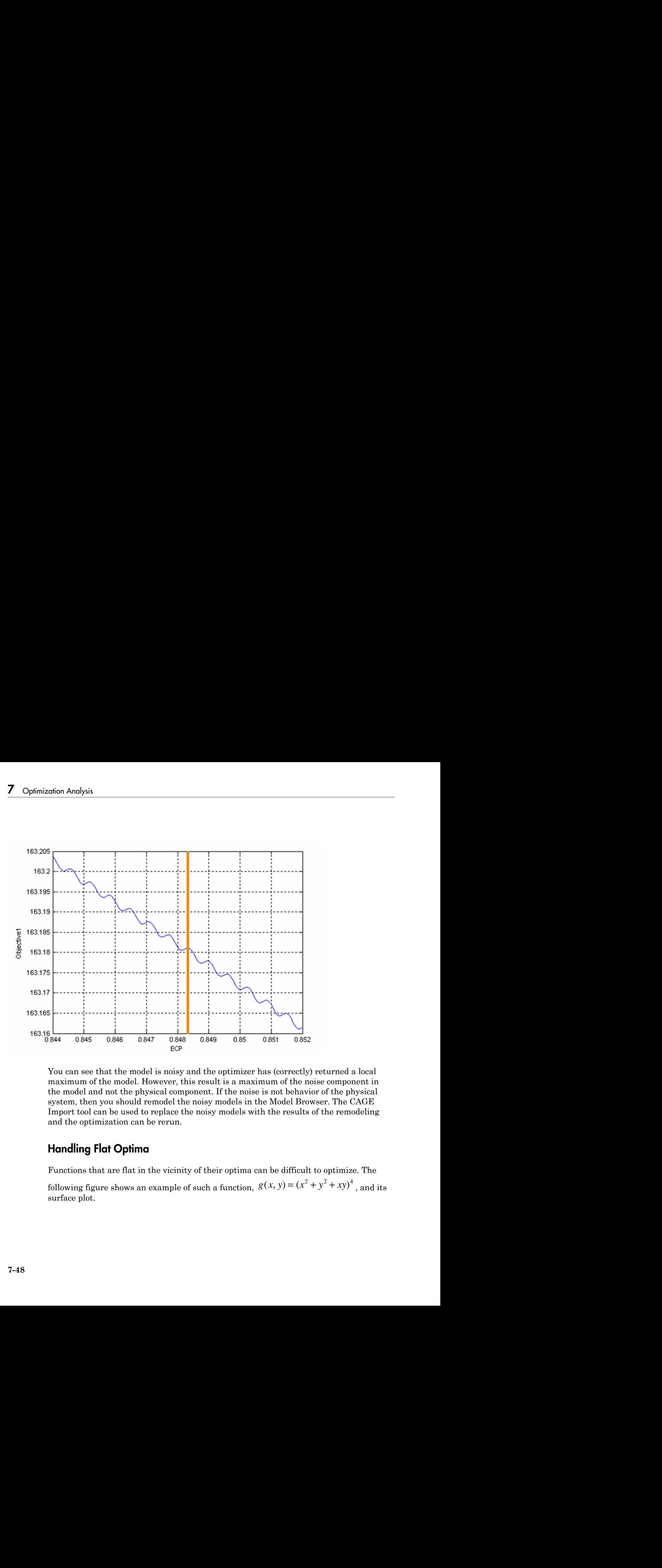

You can see that the model is noisy and the optimizer has (correctly) returned a local maximum of the model. However, this result is a maximum of the noise component in the model and not the physical component. If the noise is not behavior of the physical system, then you should remodel the noisy models in the Model Browser. The CAGE Import tool can be used to replace the noisy models with the results of the remodeling and the optimization can be rerun.

# <span id="page-319-0"></span>Handling Flat Optima

Functions that are flat in the vicinity of their optima can be difficult to optimize. The

following figure shows an example of such a function,  $g(x, y) = (x + y + xy)$ , and its surface plot.

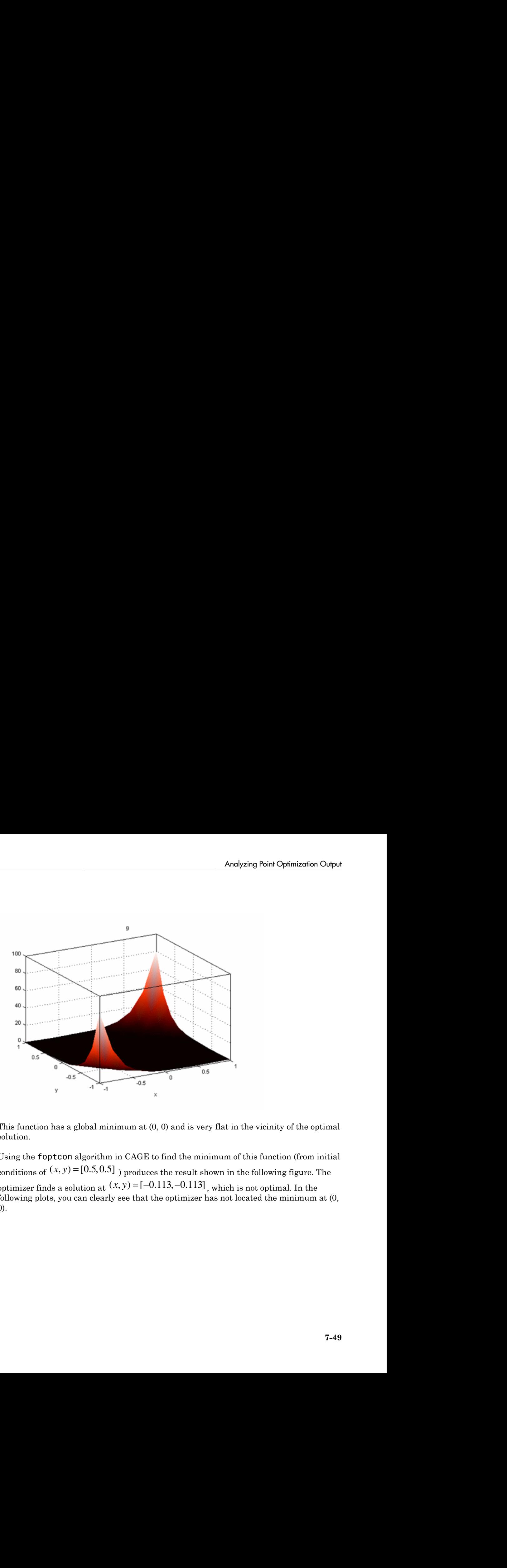

This function has a global minimum at (0, 0) and is very flat in the vicinity of the optimal solution.

Using the foptcon algorithm in CAGE to find the minimum of this function (from initial conditions of  $(x, y) = [0.5, 0.5]$  ) produces the result shown in the following figure. The optimizer finds a solution at  $(x, y) = [-0.113, -0.113]$ , which is not optimal. In the following plots, you can clearly see that the optimizer has not located the minimum at (0, 0).

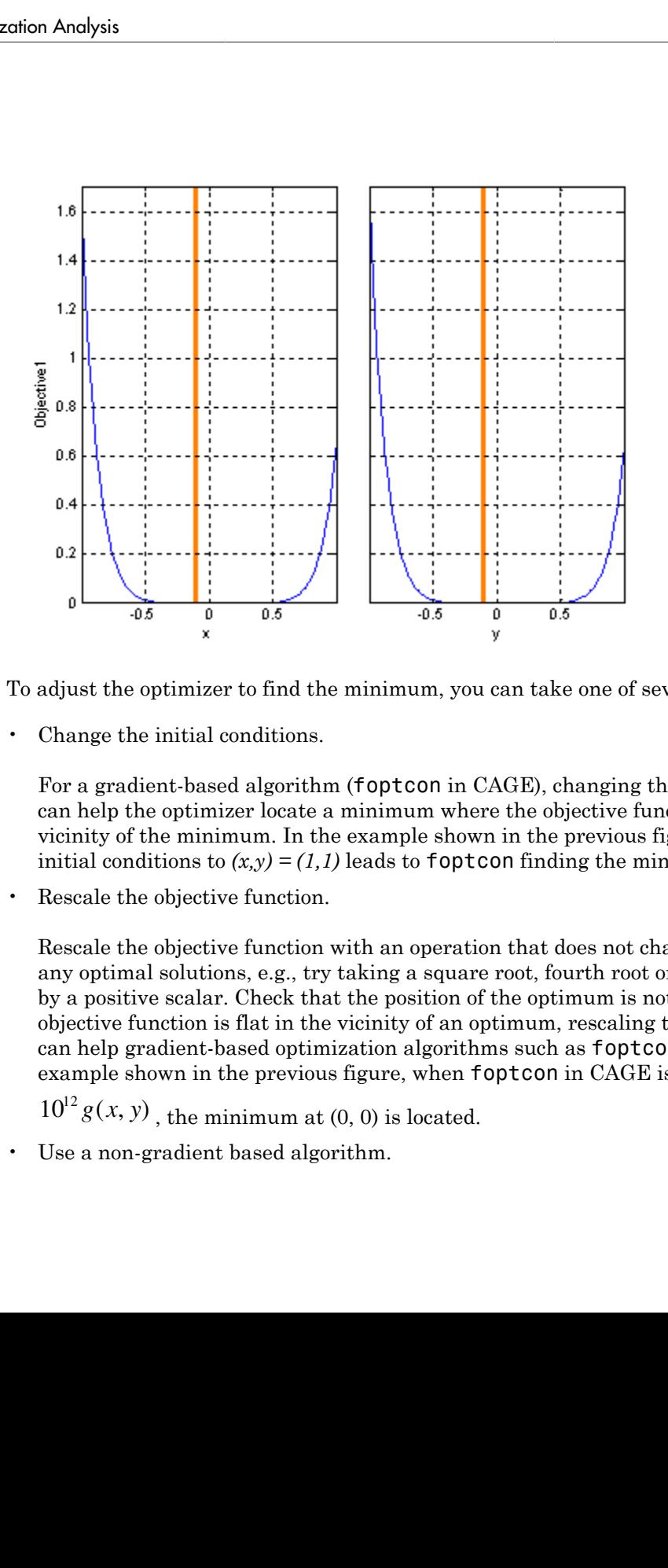

To adjust the optimizer to find the minimum, you can take one of several approaches:

• Change the initial conditions.

For a gradient-based algorithm (foptcon in CAGE), changing the initial conditions can help the optimizer locate a minimum where the objective function is flat in the vicinity of the minimum. In the example shown in the previous figure, changing the initial conditions to  $(x,y) = (1,1)$  leads to foptcon finding the minimum at  $(0, 0)$ .

• Rescale the objective function.

Rescale the objective function with an operation that does not change the location of any optimal solutions, e.g., try taking a square root, fourth root or log, or multiplying by a positive scalar. Check that the position of the optimum is not changed. When an objective function is flat in the vicinity of an optimum, rescaling the objective function can help gradient-based optimization algorithms such as foptcon in CAGE. In the example shown in the previous figure, when foptcon in CAGE is used to minimize

- $10^{12} g(x, y)$ , the minimum at (0, 0) is located.
- Use a non-gradient based algorithm.

Try either the pattern search or genetic algorithm options. As these algorithms do not use gradient information, they can perform better when used on optimization problems with flat minima. In the example shown in the previous figure, the pattern search algorithm in CAGE located the minimum using the default settings.

• Run the optimization from several initial condition values.

If you are using foptcon then another possible workaround is to set the **Number of Start Points** parameter to be greater than 1. This setting runs foptcon the specified number of times from different start conditions. Use this option only for the affected runs as it can be time consuming.

• Change tolerances.

For a gradient-based algorithm (foptcon in CAGE), changing the variable or function tolerances can help the optimizer locate a minimum where the objective function is flat in the vicinity of the minimum. Reducing the **variable** and **function** tolerances may improve the convergence to the optimum value in this case.

# Tools for Optimizations with Multiple Solutions

## <span id="page-323-1"></span>In this section...

["Analyzing Modal, MultiStart, and Multiobjective Optimizations" on page 7-52](#page-323-2)

["Pareto Slice Table View" on page 7-52](#page-323-0)

["Selected Solution Slice" on page 7-54](#page-325-0)

["Exporting Selected Solutions" on page 7-56](#page-327-0)

# <span id="page-323-2"></span>Analyzing Modal, MultiStart, and Multiobjective Optimizations

CAGE has additional tools for analyzing optimizations with more than one solution for each operating point. Optimizations with multiple solutions are multiobjective optimizations, modal optimizations and multistart optimizations. Use the optimization output node tools to view all solutions and select solutions. The tools for viewing and selecting solutions are described in the following sections:

- ["Pareto Slice Table View" on page 7-52](#page-323-0) shows a table of all solutions at one run.
- ["Selected Solution Slice" on page 7-54](#page-325-0) is for collecting and exporting only the solutions you have decided are optimal at each run.

You can export selected solutions or all solutions to a data set, and you can restrict export to acceptable solutions only. See ["Exporting Selected Solutions" on page](#page-327-0) [7-56](#page-327-0).

- Check the messages and exit flags for each solution, shown in the Optimization Results table and the Solution Information pane.
- For advice on multiobjective optimizations, see ["Analyzing Multiobjective](#page-339-1) [Optimization Results" on page 7-68](#page-339-1) .
- For advice on modal optimizations, see ["Analyzing Modal Optimization Results" on](#page-329-0) [page 7-58](#page-329-0).
- For advice on multistart optimizations, see ["Analyzing MultiStart Optimization](#page-335-0) [Results" on page 7-64.](#page-335-0)

# <span id="page-323-0"></span>Pareto Slice Table View

The Pareto Slice table view (click  $\ddot{\ddot{\cdot}}$ ) is for optimizations where there is more than one solution at each run (multiobjective, multistart or modal). The Pareto Slice shows a table
of all solutions at one run; you can scroll through the runs using the arrows or edit box at the top.

To collect best solutions across different runs, you need to select a solution for each run, and your selections are stored in the Selected Solution slice.

To select a solution for each run:

- 1 Decide which solution you want to use for the currently selected run. Use these tools to help you:
	- Use the Pareto Slice table and Results contour and surface views along with the ["Objective Slice Graphs" on page 7-27](#page-298-0) to select the best solution for the run. If you have constraints you can also use the ["Constraint Slice Graphs" on page 7-28](#page-299-0) and ["Constraint Summary Table" on page 7-30](#page-301-0) to help you decide which solution to choose for each run.
	- For multiobjective optimizations, display the ["Pareto Graphs" on page 7-68](#page-339-0)

(click  $\mathbf{L}$  in the toolbar) which shows the available solutions with the current selection highlighted in red.

- For modal optimizations, see ["Analyzing Modal Optimization Results" on page](#page-329-0) [7-58](#page-329-0).
- 2 When you have decided which solution you want to use for the currently selected run, you can select it as best by editing the **Selected solution** control above

the table, or by clicking Select Solution  $\begin{bmatrix} \mathbf{F} \\ \mathbf{I} \end{bmatrix}$  in the toolbar. You can also select best solutions with the toolbar in the Solution Slice view, see ["Solution Slice:](#page-292-0) [Optimization Results Table" on page 7-21](#page-292-0) .

3 Scroll through the runs and select a best solution for each. These selections are collected in the Selected Solutions Slice, where you can view them, use them to fill tables, or export to a data set. You can also import them to an optimization. See ["Selected Solution Slice" on page 7-54.](#page-325-0)

Before you run an NBI optimization you can specify how many solutions you want the optimization to find, using the Set Up and Run Optimization toolbar button.

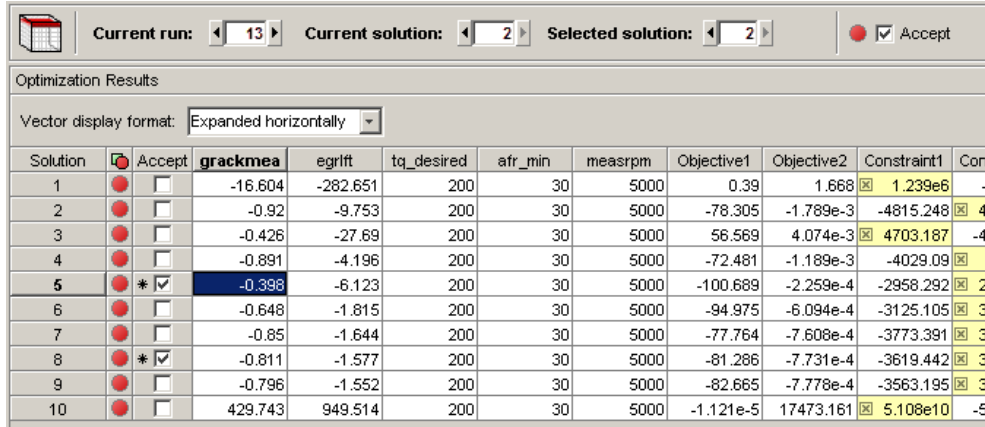

As in the other table views, you can use the Accept check boxes to choose a selection of rows within the table. In this table view, you can only use this to select solutions within a single run. Each different solution has a check box and colored icon for "Acceptable" status. You can override these selections using the check boxes if you want to choose solutions within a run, for use when exporting to a data set, importing to other optimizations, or for future reference. See ["Choosing Acceptable Solutions" on page 7-2.](#page-273-0)

## <span id="page-325-0"></span>Selected Solution Slice

In a multiobjective, modal or multistart optimization, there is more than one possible optimal solution at each run. You can use the **Selected Solution** view to collect, view, and export those solutions you have decided are optimal at each run.

Click Selected Solution in the toolbar  $\|\cdot\|$  to view the Selected Solution view.

CAGE selects solutions depending on the type of optimization as follows:

- Modal optimizations and MultiStart optimizations select a solution for each run automatically that you can view and change manually if you want.
- For multiobjective optimizations you must choose solutions manually to decide the acceptable tradeoff between the competing objectives.

Note: You can use the Selected Solution slice, or alternatively you can choose to export all solutions to a data set. See ["Exporting Selected Solutions" on page 7-56](#page-327-0)

You can use the plots and table views to help you select best solutions for each run. These solutions are saved in the **Selected Solution** view. You can then export your chosen optimization output for each point from the **Selected Solution** view to a data set, or use your optimization output to fill tables or import to another optimization.

1 If you want you can initialize the Selected Solutions view with a particular solution for all runs. Select **Solution** > **Selected Solution** > **Initialize**.

**J** Initialize Selected Solution  $\Box$   $\times$ Default solution number: 1층 Cancel OK

The **Create Selected Solution** dialog box appears.

The default 1 initializes the first solution for each run as the selected solution. You can edit the solution number here if you want. For example, if you select 4, solution number 4 is initialized as the best solution for every run. Click **OK**.

- 2 Use the table views and the plots in the graphs (Objective Slice, Pareto Front, and Constraint Slice graphs) to help you select the best solution for each run. Use the procedure described in ["Pareto Slice Table View" on page 7-52](#page-323-0) to select a solution for each run. Repeat until you have selected solutions for all runs.
- 3 You can also change selected solution in the Selected Solution slice view, by editing the **Selected solution** control above the table. You should use the Pareto Slice table and other views to investigate all solutions.

These solutions are saved in the **Selected Solutions** view. This view collects all your selected solutions together in one place. For example, you might want to select solution 7 for the first run, and solution 6 for the second, and so on. You can then use your chosen optimization output for each point to fill tables (see ["Filling Tables from Optimization](#page-277-0)

[Results" on page 7-6](#page-277-0)), or choose the Export to Data Set **to** toolbar and **Solution** menu option (see ["Exporting to a Data Set" on page 7-4](#page-275-0)), or use these solutions as starting points in another optimization (see ["Import from Output" on page 6-48](#page-239-0)).

An example of the **Selected Solutions** view is shown. It looks similar to the Solution Slice view, except the **Selected solution** controls at the top are enabled instead of the **Current solution**. You can change the selected solution in this view. The solution chosen as best (in this or other views) for the currently selected run is displayed in both current and selected solution edit boxes.

As in the other table views you can use the Accept check boxes to choose a selection of rows within the table. See ["Choosing Acceptable Solutions" on page 7-2.](#page-273-0)

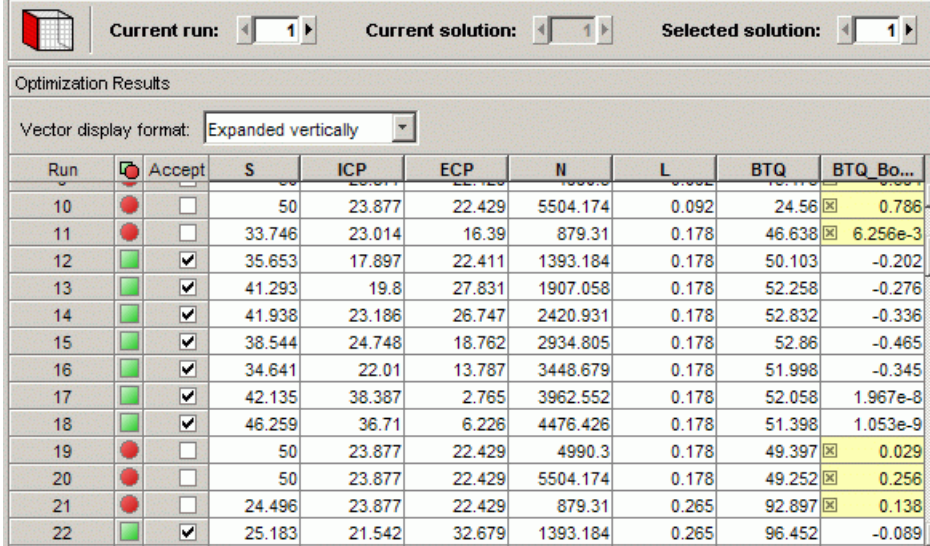

# <span id="page-327-0"></span>Exporting Selected Solutions

For optimizations with multiple solutions (multiobjective, modal and multistart), you can choose to export only selected solutions or all solutions to a data set. You can restrict export to acceptable solutions only (specified by the Accept check boxes). See ["Choosing](#page-273-0) [Acceptable Solutions" on page 7-2](#page-273-0). You can use the Selected Solution slice to collect only the best solution for each run.

- 1 Select **Solution** > **Export to Data Set** or use the toolbar button. The Export to Data Set dialog box appears. For optimizations with multiple solutions this dialog provides an additional control called **Solutions to Export**.
- 2 Use the **Solutions to Export** drop-down list to select either:
- Selected Solutions this exports your collected solutions in the Selected Solution Slice.
- All Solutions this exports every solution from every run.
- You can choose whether to export acceptable solutions only with the check box **Use acceptable solutions only**.

For more information on exporting optimization results, see ["Exporting to a Data Set" on](#page-275-0) [page 7-4.](#page-275-0)

# Related Examples

- ["Analyzing Modal Optimization Results" on page 7-58](#page-329-0)
- ["Analyzing MultiStart Optimization Results" on page 7-64](#page-335-0)
- ["Analyzing Multiobjective Optimization Results" on page 7-68](#page-339-1)

# Analyzing Modal Optimization Results

#### <span id="page-329-0"></span>In this section...

["Viewing and Selecting Modal Optimization Results" on page 7-58](#page-329-1) ["Creating Sum Optimizations from Modal Optimizations" on page 7-61](#page-332-0) ["Filling Tables for Operating Modes" on page 7-62](#page-333-0)

# <span id="page-329-1"></span>Viewing and Selecting Modal Optimization Results

After you run your modal optimization, use the optimization output node to verify the results. For general advice see ["Analyzing Point Optimization Output" on page 7-37](#page-308-0). The following process describes features specific to the results of *modal* optimizations.

Modal optimization results have more than one solution at each operating point. The modal optimization algorithm tries to automatically select the best mode for each operating point.

Use the optimization output node tools to view all solutions, see which solution is selected, and change the selections manually if you want. These features are also useful for selecting solutions for multiple objective optimizations (using the NBI algorithm) and multiple start points (using the MultiStart algorithm) that also have more than one solution per point.

1 Use the Solution Slice view to see all the results for a single mode at a time. In the Solution Slice table view, use the **Current solution** controls to change which mode results to display.

The default view in the GasolineComposite.cag example shows all the solutions for CylinderMode 1, the 4 cylinder mode. Set the **Current solution** to 2 to view solutions for CylinderMode 2(8 cylinder mode).

In the example shown following the table and contour plot shows the results for CylinderMode 2(8 cylinder mode) at every operating point.

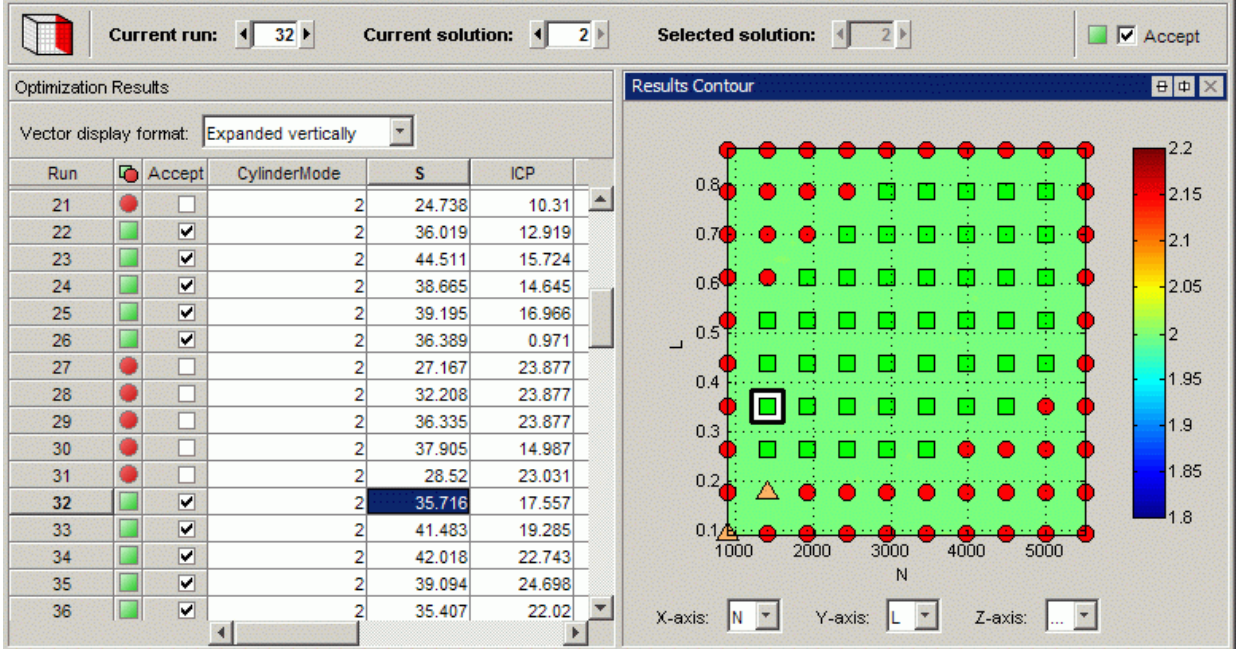

2 To see which mode is selected as best for all operating points in one view, switch to the Selected Solution view. Select **View** > **Selected Solution** or use the toolbar button. The table and contour plot display the selected best solution for all operating points.

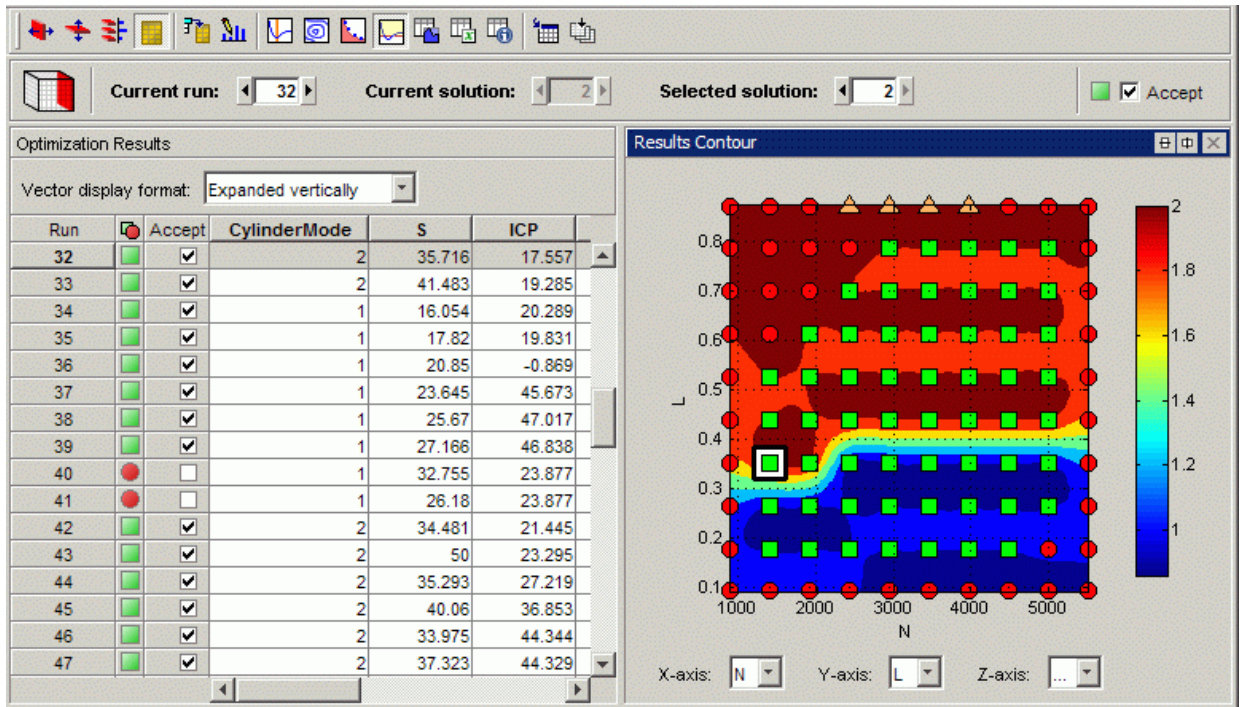

- 3 In the Selected Solution view, review the Results Contour plot to see which mode has been selected across all operating points. Use this view to verify the distribution of mode selection.
- 4 If you have extra objectives, you can also view them in the tables and plots. Use the other objectives to explore the results. For example you may want to manually change the selected mode based on an extra objective value. If you have extra objectives it can be useful to view plots of the other objective values at your selected solutions. To display another plot simultaneously, right-click the Results Contour title bar and select **Split View**.
- 5 Click to select a point in the table or Results Contour, and you can use the **Selected solution** controls (or the toolbar button) to alter which mode is selected at that point. You may want to change selected mode if another mode is also feasible at that point. For example, you can change the mode if you want to make the table more smooth.

In the GasolineComposite.cag example, some operating points can be run in either 4– or 8–cylinder mode. When both modes are feasible, the modal optimization algorithm selects the mode that results in the best torque.

- 6 Use the Pareto Slice view to see all the solutions for a particular operating point. You can inspect the objective value (and any extra objective values) for each solution. If needed, you can manually change the selected mode to meet other criteria, such as the mode in adjacent operating points, or the value of an extra objective. Change the selected solution using the **Selected solution** control or by selecting the solution and using the toolbar.
- 7 If you change the selected mode for a point, return to the Selected Solution view to observe the selected solutions for all operating points.
- 8 Check the messages and exit flags for each solution, shown in the Optimization Results table (hover over the Accept icons) and the Solution Information pane. Modal optimizations provide exit messages from fmincon and prefix the message with the mode number for the solution. See the fmincon function for exit messages. There is also an exit message specific to modal optimization: -7 which reports that the mode is not valid (NaN) for a particular operating point.

## <span id="page-332-0"></span>Creating Sum Optimizations from Modal Optimizations

When you are satisfied with all selected solutions for your modal optimization you can make a sum optimization over all operating points. The mode must be fixed in the sum optimization to avoid optimizing a very large number of combinations of operating modes. For example, the GasolineComposite.cag example optimization has 2x57=114 different combinations of modes.

To create a sum optimization from your point modal optimization:

1 From your point optimization output node, select **Solution** > **Create Sum Optimization**.

The toolbox automatically creates a sum optimization for you with your selected best mode for each operating point. The create sum optimization function converts the modal optimization to a standard single objective optimization (foptcon algorithm) and changes the Mode Variable to a fixed variable.

2 You can then add table gradient constraints to ensure smooth control and engine response.

See also ["Create Sum Optimization from Point Optimization Output" on page 7-4.](#page-275-1)

# <span id="page-333-0"></span>Filling Tables for Operating Modes

Composite models can require the ability to select part of the optimization results to fill a particular table. For example, you need to discard solutions for other modes when filling a table with an input that is not used for all modes.

You can apply *filter rules* to select part of the optimization results for table filling. The filter rules are important for modal optimizations. You can specify an operating mode or any valid expression as a filter when using the Table Filling wizard.

- Use filter rules when your goal is to fill a different table for each mode.
- Specify a filter rule with a logical expression using any input or model available for use in table filling.
- The Table Filling from Optimization Results wizard automatically sets up filter rules for you if some inputs are not used for all modes in your composite model.

From any type of optimization you can use the Table Filling From Optimization Results Wizard. The example project CompositeWith2Tables.cag shows the use of filter rules in the wizard to specify results from a single mode to fill a specified table.

In this example project:

• There is a single table for each control variable which stores the value for the best mode. The strategy has separate tables for each mode.

Composite calibration problems of this kind often involve separate optimizations (point and sum) with different free variables and constraints for each mode.

- There is a separate point optimization for each mode. The results from each mode are exported to the same data set (using the append option). The sum optimization uses the point results data set.
- To finish off the calibration, the sum optimization provides results for a multimodal drive cycle, using the selected mode at each point.

To see the example:

- 1 Load the example project CompositeWith2Tables.cag found in matlab\toolbox \mbc\mbctraining.
- 2 View completed examples of composite models, optimizations and filled tables.
- 3 To see the table filling filter rules, expand the Sum BTQ Optimization node to view the optimization output node.

4 Select **Solution** > **Fill Tables** or use the toolbar button.

The Table Filling From Optimization Results Wizard appears.

- 5 Click **Next** to review the saved settings in the wizard.
- 6 On the final screen of the wizard, you can view filter rules. These rules specify which mode to use to fill each table.

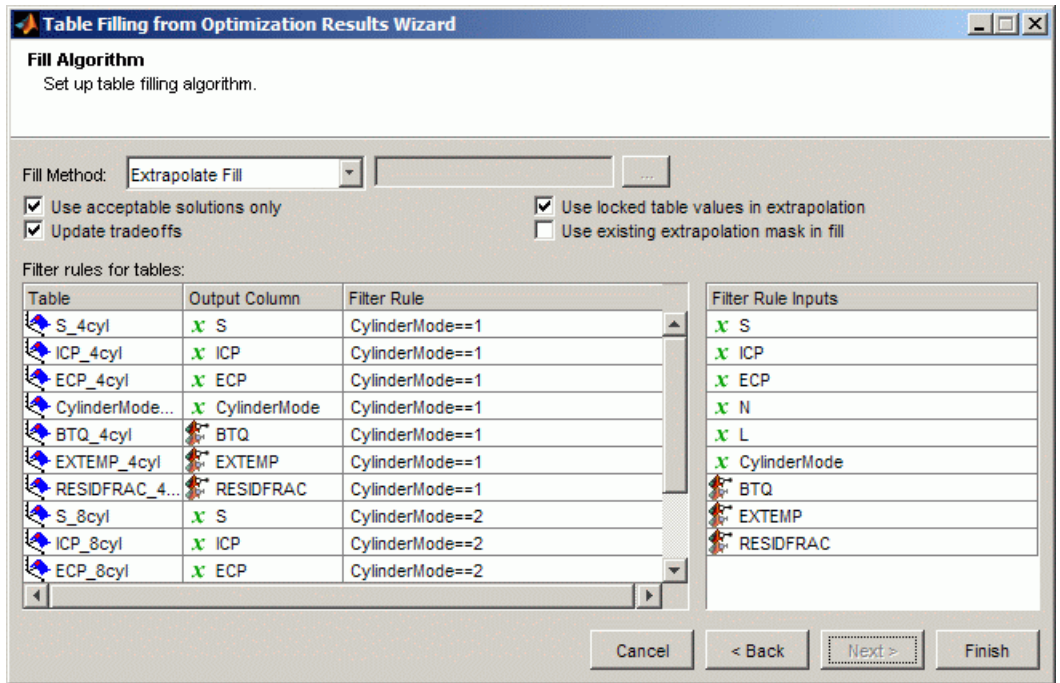

For more information on the Table Filling Wizard, see ["Filling Tables from Optimization](#page-277-0) [Results" on page 7-6](#page-277-0).

# Analyzing MultiStart Optimization Results

#### <span id="page-335-0"></span>In this section...

["Viewing and Selecting MultiStart Results" on page 7-64](#page-335-1)

<span id="page-335-1"></span>["Creating Sum Optimizations from MultiStart Optimizations" on page 7-66](#page-337-0)

## Viewing and Selecting MultiStart Results

After you run your optimization, use the optimization output node to verify the results. For general advice, see ["Analyzing Point Optimization Output" on page 7-37.](#page-308-0) The following process describes features specific to the results of MultiStart optimizations.

Optimizations using the MultiStart algorithm have multiple start points and try to find multiple solutions per point. CAGE selects the best solution based on the objective value. You can investigate all solutions and change selected solutions manually if you want, for example to make smoother tables.

To examine MultiStart optimization results:

1

Click the Selected Solution button  $\Box$  in the toolbar to see the optimal results selected by CAGE in the Selected Solution table.

2 View your results in the Results Contour plot. Look for table areas that are not smooth enough.

You can also view the Results Surface at the same time by right-clicking the title bar and selecting **Split View Horizontally**.

Focus on runs that have accepted solutions (green squares) and then solutions that ran out of time (orange triangles). Red circles indicate failures to meet constraints with any of the start points (e.g., outside boundary model), so further analysis is less useful compared to the accepted solutions. For example, investigate green squares where the table is not very smooth.

3 Click the plots or table to select a point to investigate.

This example shows a selected point where the value of spark is too different from the neighboring points, which makes the table not smooth enough.

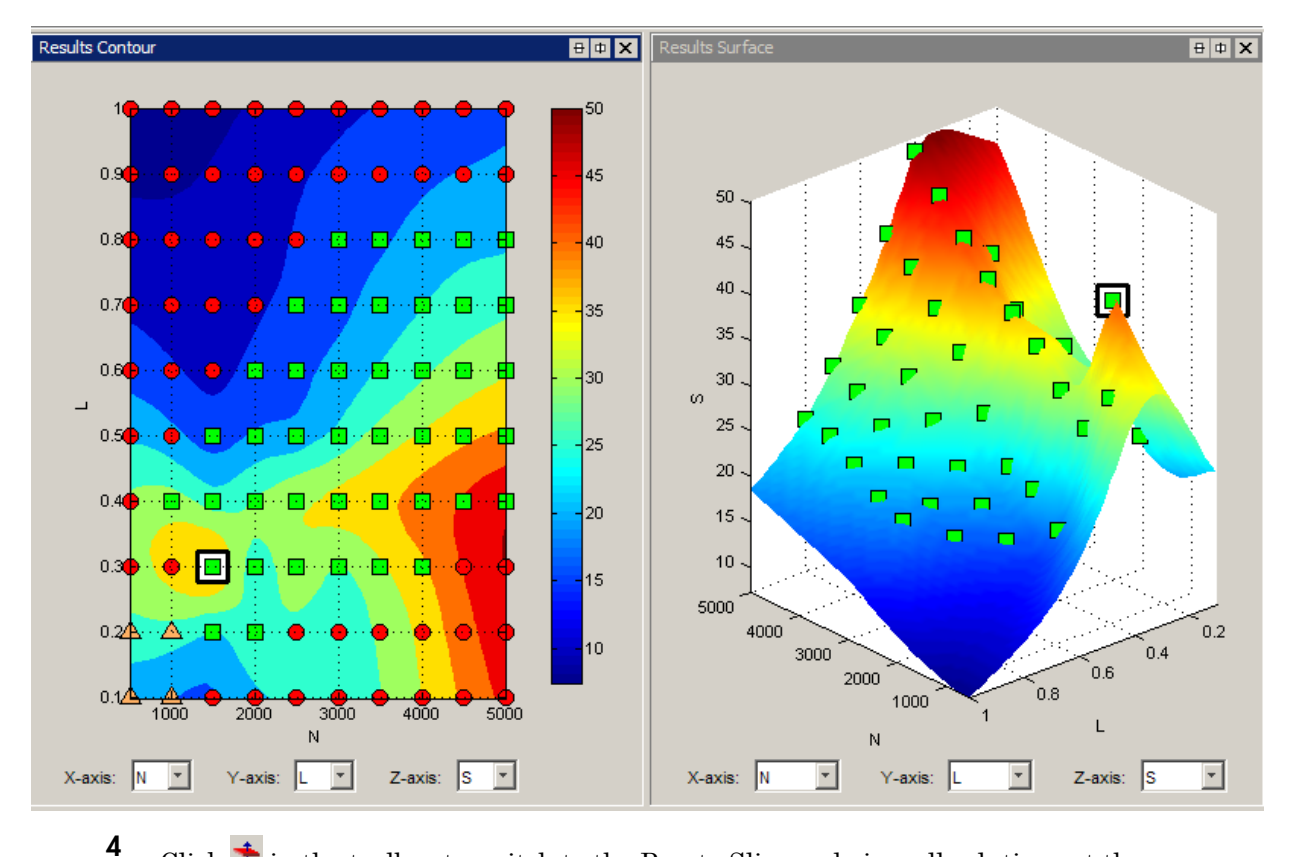

Click  $\ddot{\bullet}$  in the toolbar to switch to the Pareto Slice and view all solutions at the selected point.

This example shows MultiStart results as follows:

- CAGE sorts MultiStart results with the best solution at the top (solution 1).
- The number of solutions is not necessarily the same as the **Number of start points**. The example has five feasible solutions, and an additional row displaying NaNs. This means that CAGE found six different feasible solutions for at least one other run in this optimization. Ignore any rows with NaNs. CAGE shows the same maximum number of solution rows for every run. If there are rows beyond the feasible solutions for the current run, then CAGE fills the rows with NaNs.

You can set the tolerance between different solutions with the **Tolerance for separate solutions** MultiStart setting.

Here, CAGE has selected the best solution with the optimal value of torque, BTQ. In this case you can instead select another solution to make a smoother table in spark (S) with only a small tradeoff in the torque value.

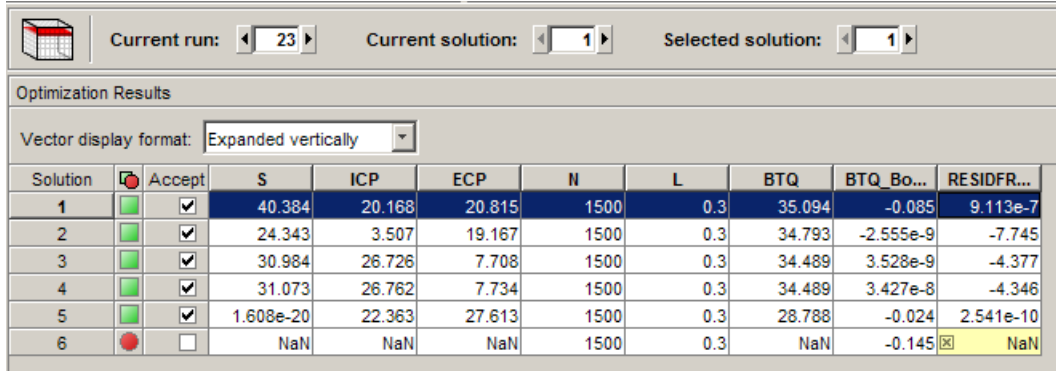

- 5 Change the selected solution using the **Selected solution** control, or click the solution in the table and click Select Solution  $\mathbb{E}$  in the toolbar.
- 6 Return to the Selected Solution slice to view the difference in your table.
- <span id="page-337-0"></span>7 Repeat the process to investigate your other results.

# Creating Sum Optimizations from MultiStart Optimizations

When you are satisfied with all selected solutions for your optimization, you can make a sum optimization over all operating points. To create a sum optimization from your point MultiStart optimization:

1 From your point optimization output node, select **Solution** > **Create Sum Optimization**.

The toolbox creates a sum optimization with your selected solution values defining the operating points. The create sum optimization function converts the MultiStart optimization to a standard single objective sum optimization (foptcon algorithm) and uses your accepted selected solutions for variable values.

2 Add table gradient constraints to ensure smooth control and engine response.

See also ["Create Sum Optimization from Point Optimization Output" on page 7-4.](#page-275-1)

# Analyzing Multiobjective Optimization Results

#### <span id="page-339-1"></span>In this section...

["Pareto Graphs" on page 7-68](#page-339-0)

["Weighted Objective Pareto Slice" on page 7-69](#page-340-0)

["Multiobjective Output Messages" on page 7-72](#page-343-0)

# <span id="page-339-0"></span>Pareto Graphs

The Pareto Front Graphs (click  $\Box$ ) are for multiobjective optimization where there is more than one solution at each run. The Pareto graphs show the available solutions for the selected run:

- The current selection is highlighted with a gray circle outline.
- Pareto solutions are green squares.
- Dominated solutions are orange triangles.
- Unsuccessful solutions are red circles (constraints may not be met or the algorithm ran out of time).
- The selected solution is a star shape.

Click in the tables or graphs to view solutions. To change the selected solution, edit the number in the **Selected solution** box. The selected solution is displayed in all other graphs (objective and constraint).

Note:

- The Pareto Graphs show all the solutions for the selected run. These graphs help you select best solutions for each run.
- It can be useful to display the Solution Information view at the same time to view information about a selected solution. You might want to select a dominated solution (orange triangle) over a pareto solution (green square) to trade off desired properties.
- The ["Weighted Objective Pareto Slice" on page 7-69](#page-340-0) shows a weighted sum of the objective values over all runs for each solution.

Use the Pareto graphs, shown in the following figure, in combination with the table views (Solution Slice and Pareto Slice) and the other plots in the graphs (Objective Slice and Constraint Slice graphs) to help you select best solutions for each run. You can collect these solutions together in the ["Selected Solution Slice" on page 7-54.](#page-325-0)

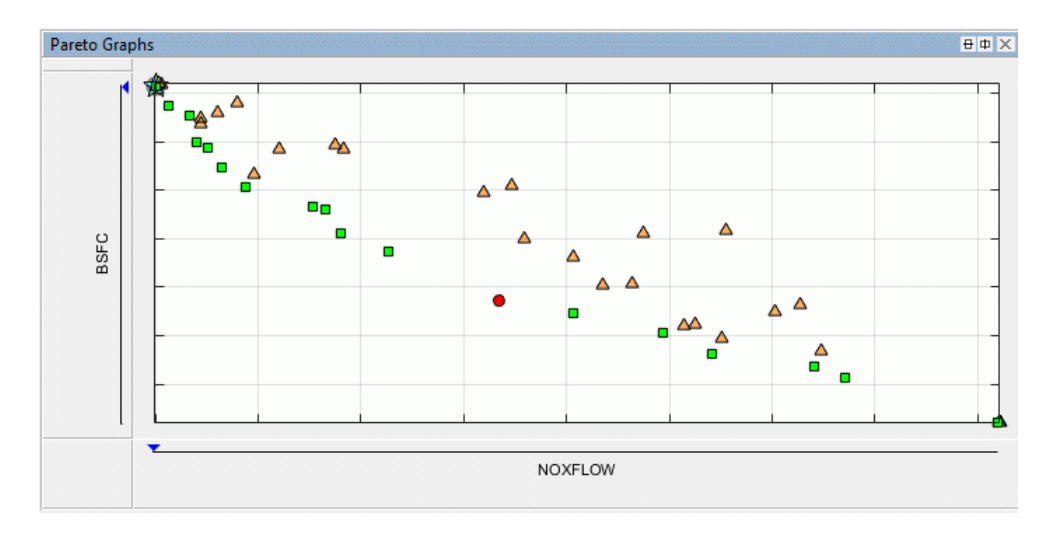

Before you run an NBI multiobjective optimization you can specify how many solutions you want the optimization to find by using the Optimization Parameters dialog box. The NBI default number of solutions is 10 for two objectives. For more objectives, see ["NBI Options" on page 6-68](#page-259-0). Click **Set Up and Run Optimization** to change the number of solutions before running again. In the Optimization Parameters dialog box, change how many tradeoff solutions you want the optimization to find per run. See ["NBI](#page-258-0) [Optimization Parameters" on page 6-67.](#page-258-0)

For gamultiobj, if CAGE does not find a feasible solution, you might try increasing the default population size. See ["gamultiobj Optimization Parameters" on page 6-77.](#page-268-0) To examine example gamultiobj optimization results, see "Examine the Multiobjective Optimization" in the Multi-Injection Diesel Calibration case study.

# <span id="page-340-0"></span>Weighted Objective Pareto Slice

The **Weighted Objective Pareto Slice** view (click  $\frac{1}{2}$ ) shows a weighted sum Pareto solution. This table shows a weighted sum of the objective values over all runs for each solution. For a single objective optimization there is a single cell, which is the sum of the objective across all runs.

In the following multiobjective example, the value in the Objective1 column in the first row shows the sum of the solution 1 values of the first objective across all runs. The second row shows the sum of solution 2 Objective1 values across all runs, and so on for all ten solutions in this case. This information can be useful, for example, for evaluating total emissions across a drive cycle. The default weights are unity (1) for each run.

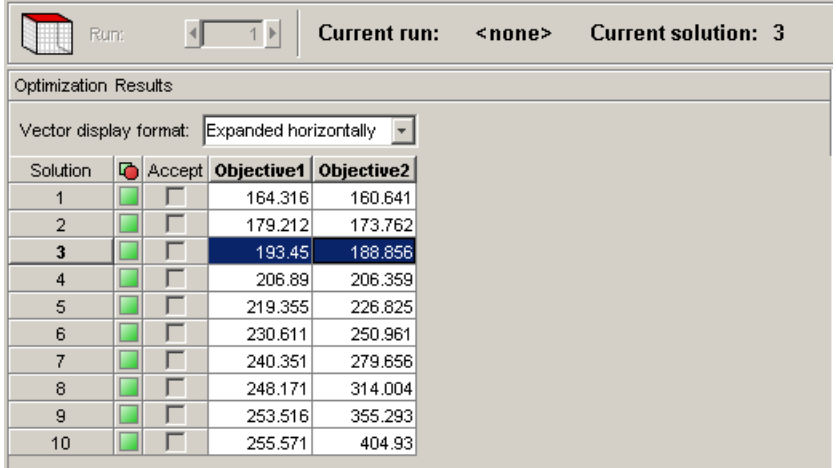

You can change the weights; for example, if you need a weighted sum of emissions over a drive cycle, you might want to give a higher weight to the value at idle speed. You can

alter weights by clicking Edit Pareto Weights ( ) in the toolbar. The **Pareto Weights Editor** appears.

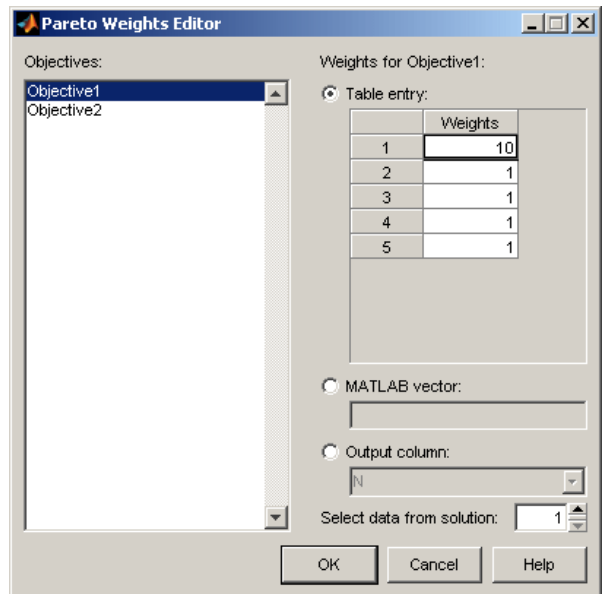

In this dialog box, you can select objectives to sum, and select weights for any run by clicking and editing, as shown in the previous example. The same weights are applied to each solution to calculate the weighted sums. Click **OK** to apply new weights, and the weighted sums are recalculated.

You can also specify weights with a MATLAB vector or any column in the optimization output by selecting the other option buttons. If you select **Output column** you can also specify which solution; for example, you could choose to use the values of spark from solution 5 at each operating point as weights. Click **Table Entry** again, and you can then view and edit these new values.

Note Weights applied in the **Weighted Pareto View** do not alter the results of your optimization as seen in other views. You can use the weighted sums to investigate your results only. You need to perform a sum optimization if you want to optimize using weighted operating points.

The Accept check box is disabled in this view. The exit flag is the minimum of all of the runs that are summed over, so the Accept status can only go green if all runs are green.

## <span id="page-343-0"></span>Multiobjective Output Messages

Multiobjective solutions can have specific exit messages.

To view the exit flag, hover over the accept status icon (green square, orange triangle, or red circle) for a run in the Optimization output view. You can view the algorithm exit messages for the currently selected run by selecting **View** > **Current View** > **Solution Information**. Check these messages to check for problems with your optimization.

#### Multiobjective gamultiobj Output Messages

For information on gamultiobj output messages, see gamultiobj.

#### Multiobjective NBI Output Messages

Shadow solutions are displayed at the start of the solution list and indicated by the prefix "Shadow solution" in the message.

The NBI output messages include the exit flags and the first part of the message returned by fmincon calls. Extra information about the NBI solution is added to this to explain certain situations. The extra NBI messages are shown in the following table.

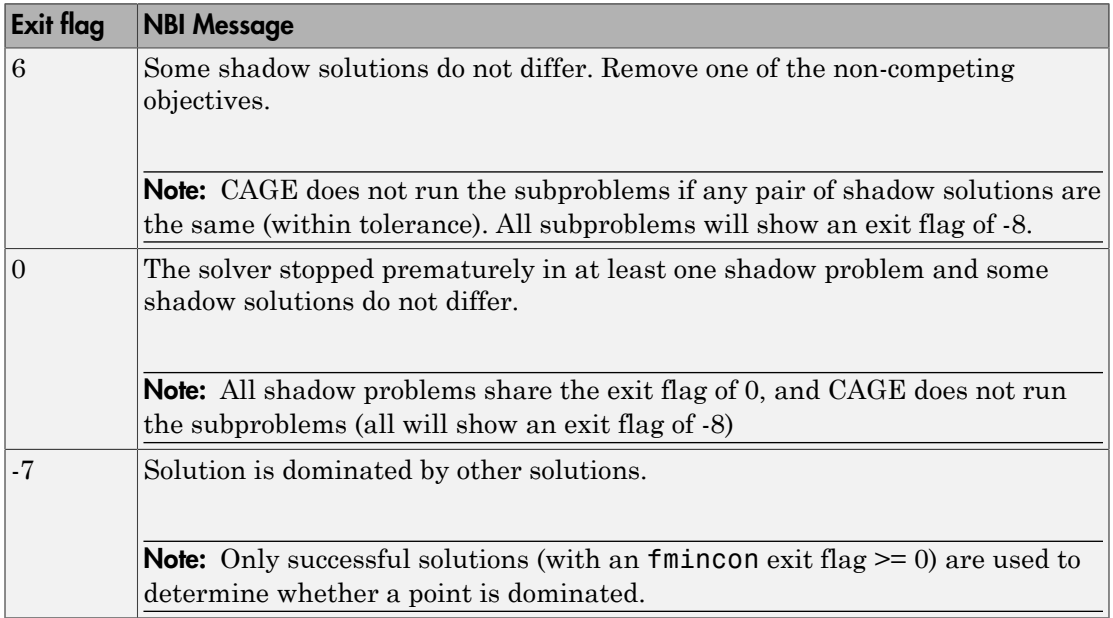

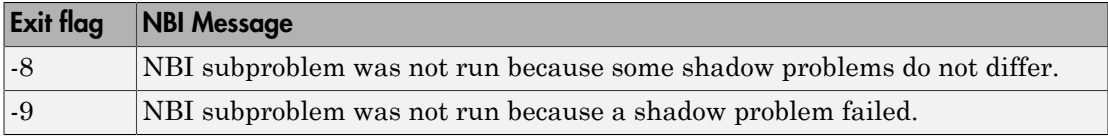

# Related Examples

• ["Tools for Optimizations with Multiple Solutions" on page 7-52](#page-323-1)

# Interpreting Sum Optimization Output

Some features of the output node are specific to sum optimizations. Using the Example Problem (see ["Example Problem to Demonstrate Controls for Sum Optimizations" on](#page-215-0) [page 6-24](#page-215-0)) for reference these features are described in the following sections:

#### In this section...

["Operating Point Indices" on page 7-74](#page-345-0) ["Optimization Results Table" on page 7-75](#page-346-0) ["Objective Graphs" on page 7-76](#page-347-0) ["Objective Contour Plot " on page 7-77](#page-348-0) ["Constraint Graphs " on page 7-78](#page-349-0) ["Constraint Summary" on page 7-79](#page-350-0) ["Table Gradient Constraint Output" on page 7-80](#page-351-0)

# <span id="page-345-0"></span>Operating Point Indices

As in the Input Variable Values pane in the Optimization view, in the output view, the index of the operating point within a run is denoted by the number in brackets. The following figures provide examples.

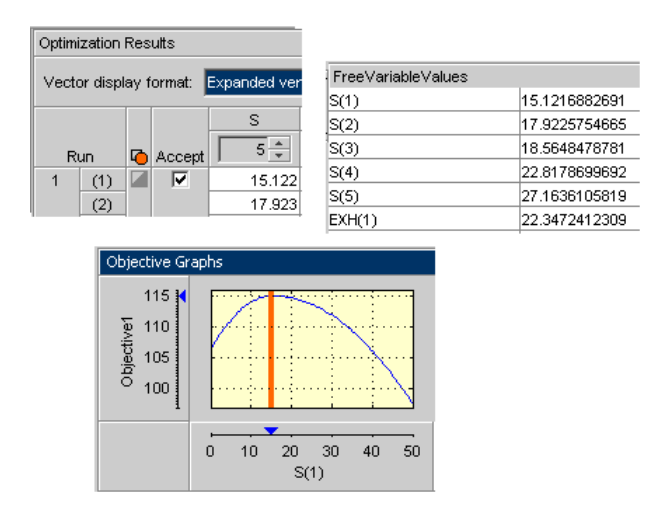

In the Optimization Results table, the index of the operating point within the run is shown in brackets. In the Free Variable Values table and graphical displays, the input variable at the *i*-th operating point within a run is denoted by *InputVariableName* (i), for example,  $S(4)$  is the spark value at the 4th operating point,  $EXH(1)$  is the value of exhaust cam phasing at the first operating point.

# <span id="page-346-0"></span>Optimization Results Table

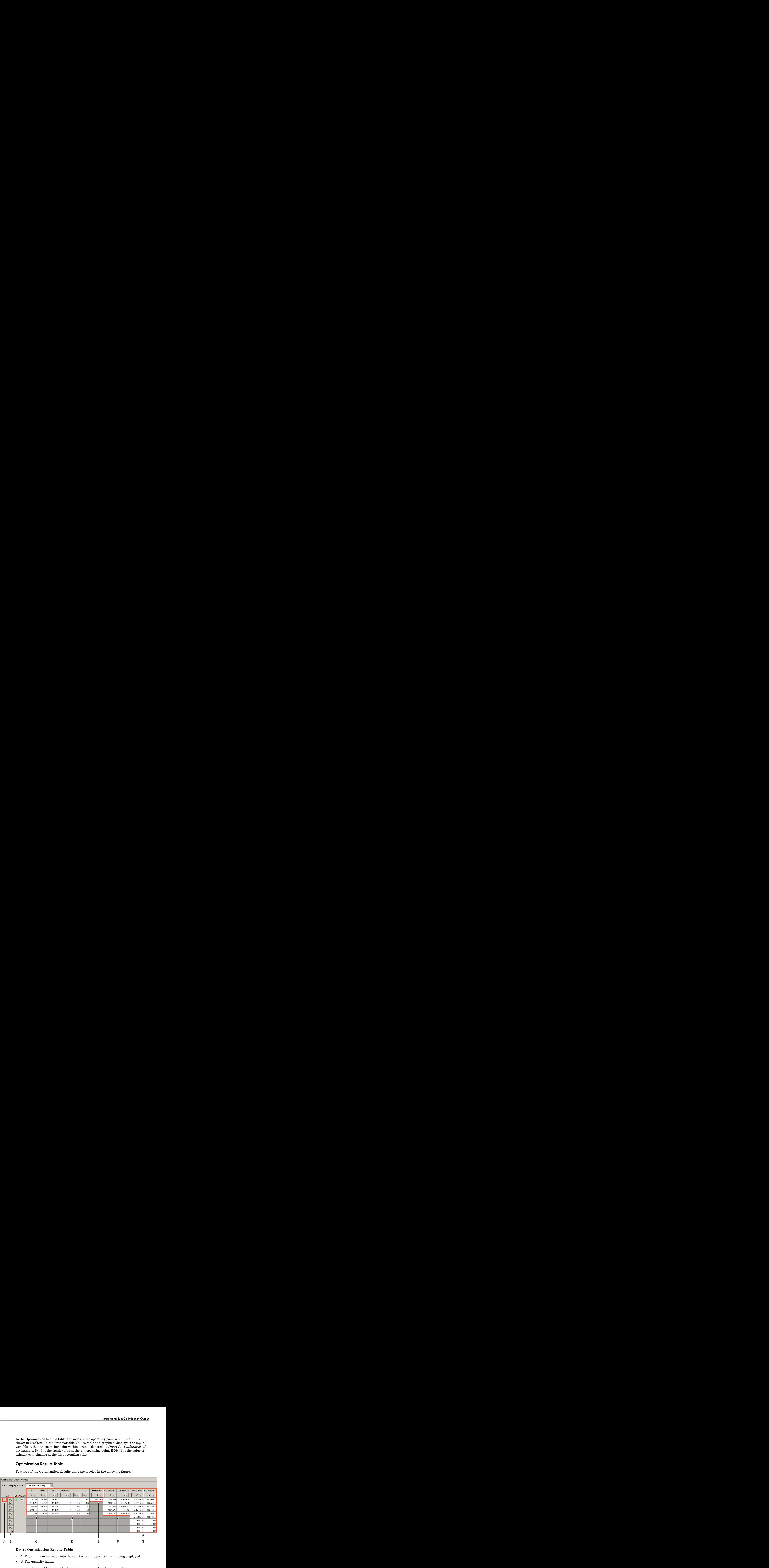

Features of the Optimization Results table are labeled in the following figure.

#### **Key to Optimization Results Table**

- A: The run index Index into the set of operating points that is being displayed.
- B: The quantity index.
	- For fixed and free variables this index corresponds to the index of the operating point within the run.
	- For objectives this corresponds to the index of the output for the specific labeled objective.
	- For constraints this corresponds to the index of the output for the specific labeled constraint.
- C: Optimal Free Variable Settings The optimal settings in this case of S, EXH and INT at each operating point in the run. For example, the optimal settings of S, EXH and INT at the third operating point in this run 1 are S=18.565°, EXH= 24.801°, INT= 41.214°
- D: Fixed Variable Settings These settings define the operating points for the run and other fixed variables (such as weights) required for objectives and constraints. These values were set up before the optimization was run. For information on the set up of these values, see ["Using Variable Values Length Controls" on page 6-25.](#page-216-0)
- E: Optimal objective outputs The optimal values of any objective outputs are displayed here, e.g., the optimized value of the weighted sum of TQ (115.002 Nm) over the 5 operating points shown in this case.
- F,G: Constraint outputs at optimized control parameter settings The value of constraint outputs are displayed here. For the example problem, the model constraint outputs are displayed in the section labeled F. Note that the number of constraint outputs matches the number of operating points. The table gradient constraint outputs are displayed in the section labeled G. The number of values returned by the table gradient constraint is dependent on the internal settings of that constraint (see information see ["Table Gradient Constraint Output" on page 7-80\)](#page-351-0). For more information on the number of values returned by objectives and constraints, see ["Algorithm Restrictions" on page 6-28](#page-219-0).

# <span id="page-347-0"></span>Objective Graphs

The objective graphs for sum objective problems show the objective cross section plots as in the point case. However, plots are now displayed against each control parameter at each point in the set of operating points within each run. In the following figure, the weighted sum of TQ is plotted against the spark values at the first four operating points in run 1.

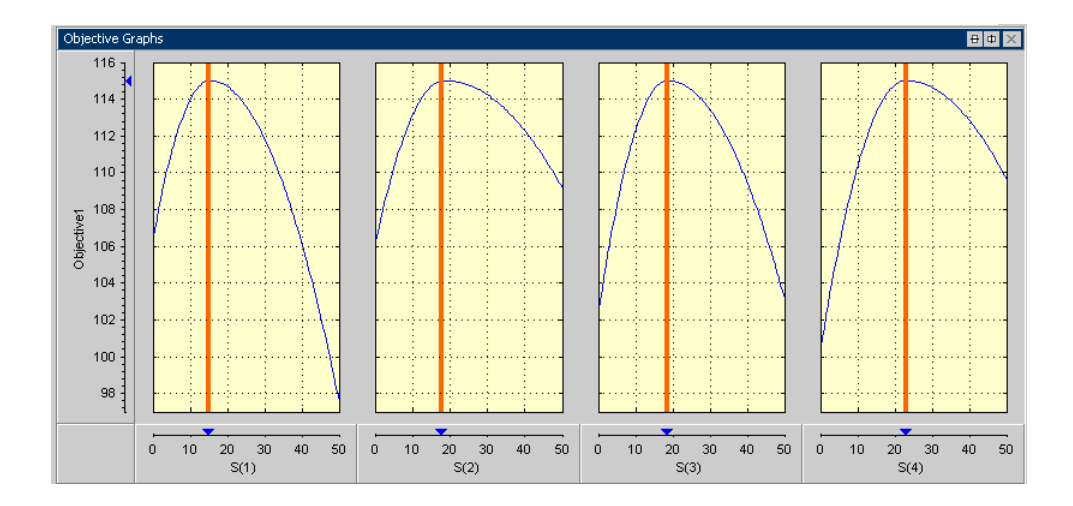

# <span id="page-348-0"></span>Objective Contour Plot

The objective contour plot for sum objective problems shows the contours of the objective as in the point case. However, plots can now be displayed against any pair of control parameters chosen from all the control parameters at each point in the set of operating points within each run. In the following figure, a contour plot of the weighted sum of TQ is plotted against the value of exhaust valve timing for the third operating point, EXH(3) and the value of intake valve timing for the third operating point, INT(3).

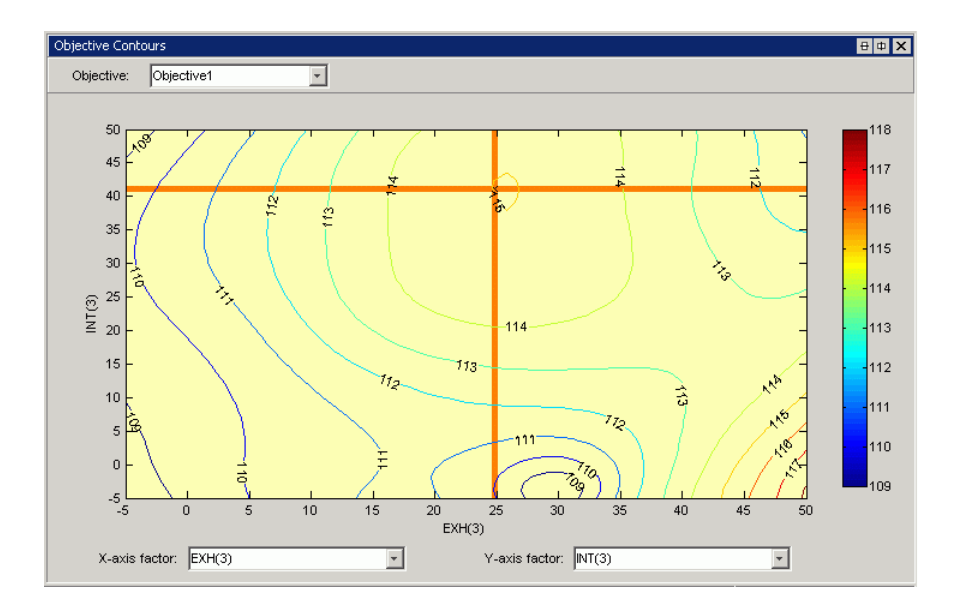

# <span id="page-349-0"></span>Constraint Graphs

The constraint graphs for sum objective problems show the cross section plots of the left side of the constraints as in the point case. However, in the sum case there are several more inputs and outputs that can be plotted. Specifically, each constraint can return several outputs (see ["Algorithm Restrictions" on page 6-28](#page-219-0) for more detail) and these can be displayed against each control parameter at each point in the set of operating points within each run.

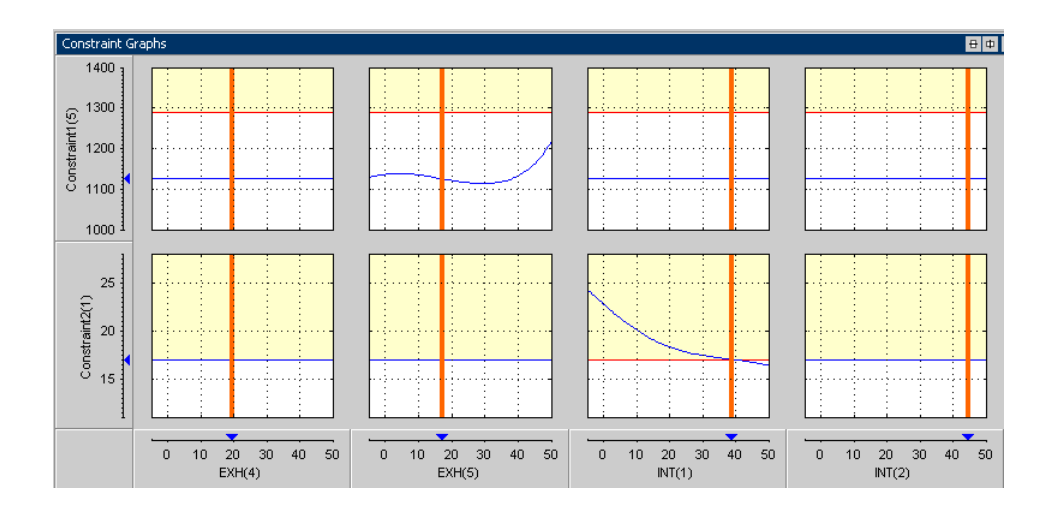

In the example problem, the exhaust temperature and residual fraction constraints have 5 outputs, one for each operating point. In the graphs shown, one output of the exhaust temperature and residual fraction constraints is displayed against four free variables. Specifically, the exhaust temperature model evaluated at the fifth operating point in run 1 (Constraint1(5)) and the residual fraction model evaluated at the first operating point in run 1 (Constraint  $2(1)$ ) is plotted against the values of exhaust valve timing at operating points 4 and 5 ( $EXH(4)$  and  $EXH(5)$ ) plus the values of intake valve timing at operating points 1 and 2 (INT(1) and INT(2)).

<span id="page-350-0"></span>See also ["Table Gradient Constraint Output" on page 7-80](#page-351-0).

### Constraint Summary

The constraint summary for sum optimizations shows a summary of all the constraint outputs for each constraint at the optimized control parameter settings for the selected run. The constraint summary table for the Example problem is shown in the following figure.

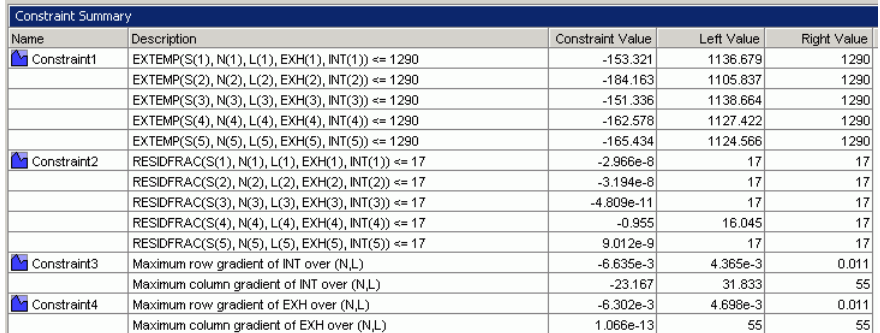

A summary of the first constraint, EXTEMP <= 1290°C at each operating point (Constraint1), is shown in the first five rows of the table. In this case, each of the rows corresponds to an evaluation of the constraint at each operating point within the run. For example, the second row of Constraint1 details an evaluation of EXTEMP <= 1290°C at the second operating point in the set of operating points in the run, as indicated in the Description: EXTEMP(S(2), N(2), EXH(2), INT(2))<= 1290.

The summary for the table gradients (Constraint3 and Constraint4) is shown. For a detailed explanation of table gradient outputs, see the next section, ["Table Gradient](#page-351-0) [Constraint Output" on page 7-80](#page-351-0).

# <span id="page-351-0"></span>Table Gradient Constraint Output

The table gradient constraint output is best explained using an example problem.

Control parameters/free variables: SPK, EXH, INT

Fixed variables: N, L

Objective: Maximize Weighted sum of TQ(SPK, EXH, INT, N, L) over the points shown in the following table (with unit weights at each point):

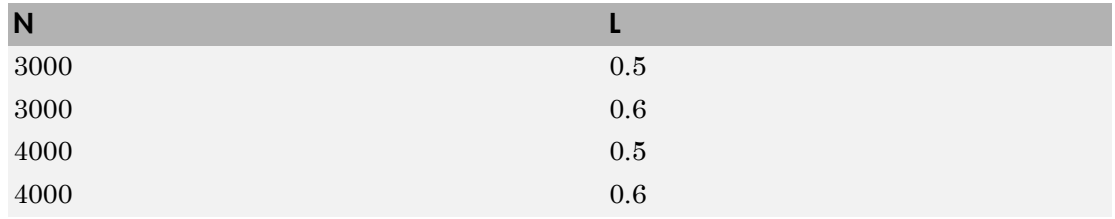

Table Gradient Constraint: Maximum change in EXH is bounded by the following specifications:

- No more than 5<sup>°</sup> per 1000rpm change in N
- No more than  $4^{\circ}$  per 0.1 change in L
- Over the following 2-by-2 table: N breakpoints  $= [3000, 4000]$ ; L breakpoints  $= [0.5, 0.6]$

In this case, the optimization operating points are the same as the selected table breakpoints for the table gradient constraint, but these are not necessarily always the same.

When the optimization has run, the following optimal values of EXH are returned from the optimizer, as shown in the following tables.

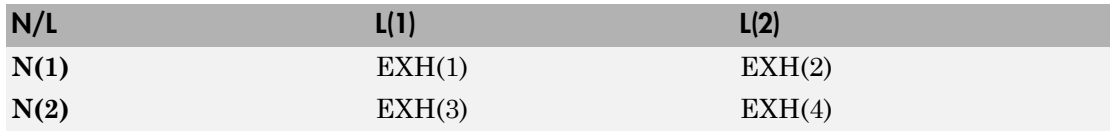

The values for all these items are shown in the following table.

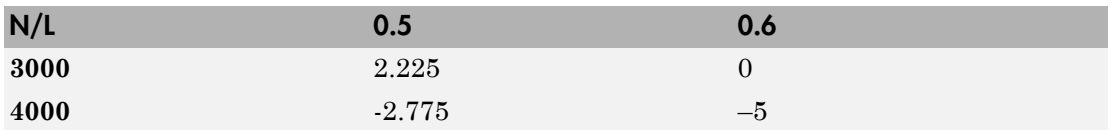

Table gradient constraints calculate the gradient between the values of specified free variable at the specified table points specified by the constraint. In the example problem, the table gradient constraint returns a set of constraint values as follows.

The table gradient constraint takes the values of EXH from the optimizer, and then determines the value of EXH at the grid points defined in the table gradient constraint. In this case, those grid points are the same, so this is identical to the preceding table. In cases where the grid points in the optimization do not match those in the table gradient constraint, a radial basis function interpolant is used to estimate the constrained variable on the table gradient grid points.

The table gradient constraint takes the grid of EXH values and calculates row and column gradients. Row gradients in the direction of increasing N, *rginc*, are calculated on the grid as follows:

 $rg_1^{inc} = (EXH(3) – EXH(1))/(N(2) – N(1))$  $= (-2.775 - 2.225)/1000$  $=-0.005$  $r g_2^{inc} = (EXH(4) – EXH(2))/(N(2) – N(1))$  $= (-5-0)/1000$  $=-0.005$ 

The table gradient constraint restricts the row and column gradients in each direction. Row gradients in the direction of decreasing N, *rgdec*, are calculated on the grid as follows:

$$
rg1dec = -rg1inc = 0.005
$$

$$
rg2dec = -rg2inc = 0.005
$$

Column gradients in the direction of increasing L, *cginc*, are calculated on the grid as follows:

$$
cg_i^{inc} = (EXH(2) – EXH(1))/(L(2) – L(1))
$$

 $= (0 - 2.225)/0.1$ 

 $=-22.25$ 

 $cg_2^{inc} = (EXH(4) – EXH(3))/(L(2) – L(1))$ 

$$
=(-5 - (-2.775))/0.1
$$

$$
=-22.25
$$

Similarly, column gradients in the direction of decreasing N, *rgdec*, are calculated on the grid as follows:

$$
cg_1^{dec} = -cg_1^{inc} = 22.25
$$

$$
cg_2^{dec} = -cg_2^{inc} = 22.25
$$

The table gradient constraint implements the following: Interpreting Sum Opti<br>
nt constraint implements the following:<br>
5/1000<br>
5/1000

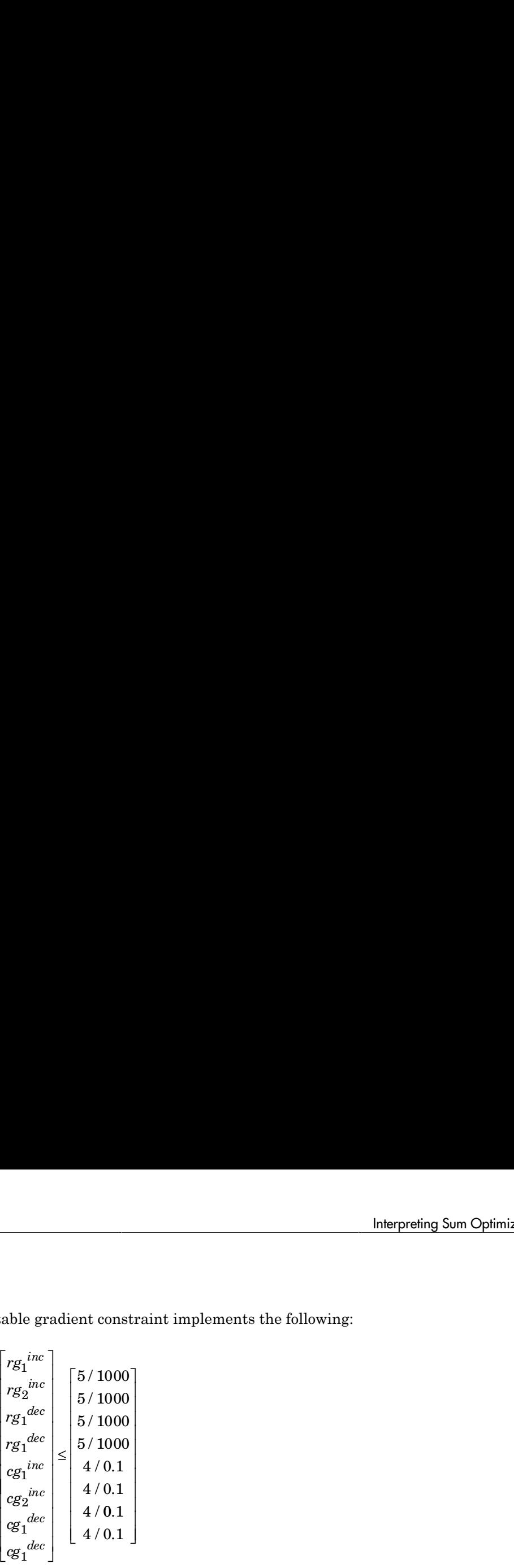

This equation can be rewritten as Left Value  $\leq$  Right Value. In each row the Left Value must be smaller than the Right Value to meet the constraint.

The **Constraint Value** numbers returned to the optimizer are calculated as follows: Constraint Value = Left Value – Right Value.

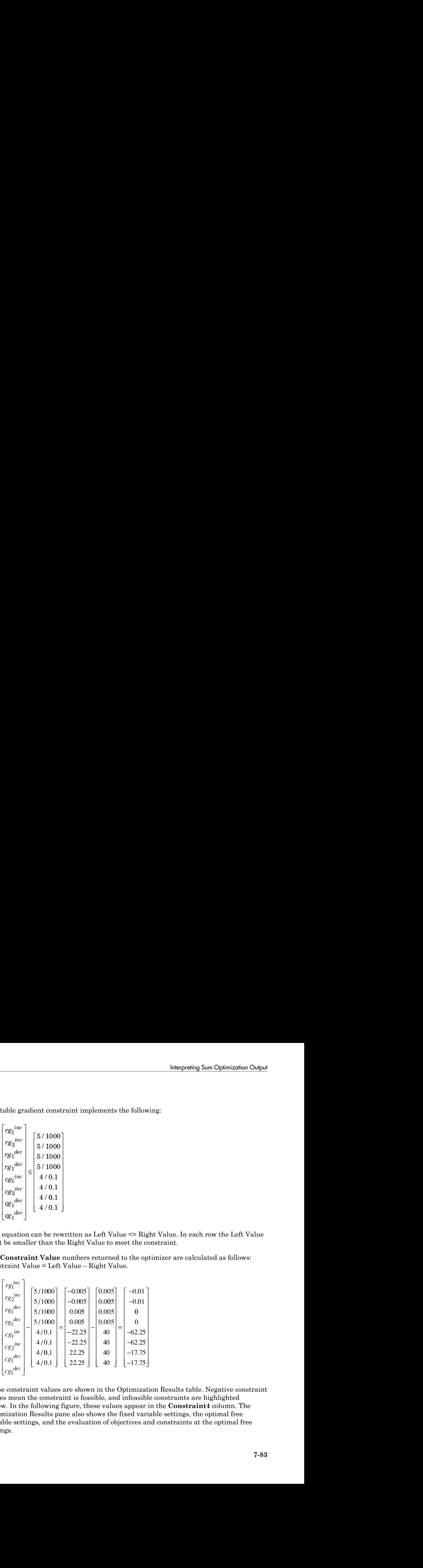

loterpresing Sum Optimization Output<br>
1.1000<br>
1.1000<br>
1.1000<br>
1.1000<br>
1.1000<br>
1.1000<br>
1.1000<br>
1.1000<br>
1.1000<br>
1.1000<br>
1.1000<br>
1.1000<br>
1.1001<br>
1.1001<br>
1.1001<br>
1.1001<br>
1.1001<br>
1.1001<br>
1.1001<br>
1.1001<br>
1.1001<br>
1.1001<br>
1.1001<br> loterpresing Sum Optimization Output<br>
1.1000<br>
1.1000<br>
1.1000<br>
1.1000<br>
1.1000<br>
1.1000<br>
1.1000<br>
1.1000<br>
1.1000<br>
1.1000<br>
1.1000<br>
1.1000<br>
1.1001<br>
1.1001<br>
1.1001<br>
1.1001<br>
1.1001<br>
1.1001<br>
1.1001<br>
1.1001<br>
1.1001<br>
1.1001<br>
1.1001<br> loterpresing Sum Optimization Output<br>
1.0000<br>
1.1000<br>
1.1000<br>
1.1000<br>
1.1000<br>
1.1000<br>
1.1000<br>
1.1000<br>
1.1000<br>
1.1000<br>
1.1000<br>
1.1000<br>
1.1001<br>
1.1001<br>
1.1001<br>
1.1001<br>
1.1001<br>
1.1001<br>
1.1001<br>
1.1001<br>
1.1001<br>
1.1001<br>
1.1001<br> Interpreting Som Optimization Ootpot<br>
ten as Left Value -< - Right Value. In each row the Left Value<br>
tight Value to meet the constraint.<br>
mbers returned to the optimizer are calculated as follows:<br>
lue - Right Value.<br>
mb Interpreting Som Optimization Ootpot<br>
ten as Left Value -< - Right Value. In each row the Left Value<br>
tight Value to meet the constraint.<br>
mbers returned to the optimizer are calculated as follows:<br>
lue - Right Value.<br>
mb beepreing Som Opimizotion Oupud<br>
inti implements the following:<br>
tien as Left Value  $\leftarrow$  Right Value. In each row the Left Value<br>
tight Value to meet the constraint.<br>
inhers returned to the optimizer are calculated as fo beepreing Som Opimizotion Oupud<br>
inti implements the following:<br>
tien as Left Value  $\leftarrow$  Right Value. In each row the Left Value<br>
tight Value to meet the constraint.<br>
inhers returned to the optimizer are calculated as fo loterpresing Sum Optimization Output<br>
1.1000<br>
1.1000<br>
1.1000<br>
1.1000<br>
1.1000<br>
1.1000<br>
1.1000<br>
1.1000<br>
1.1000<br>
1.1000<br>
1.1000<br>
1.1000<br>
1.1001<br>
1.1001<br>
1.1001<br>
1.1001<br>
1.1001<br>
1.1001<br>
1.1001<br>
1.1001<br>
1.1001<br>
1.1001<br>
1.1001<br> Interpreting Som Optimization Odpot<br>
1.1 implements the following:<br>
1.1 implements the following:<br>
1.1 implements the following:<br>
1.1 in each row the Left Value<br>
1.1 in the constraint.<br>
1.1 in the setter of the optimizer Interpreting Som Optimization Odpot<br>
1.1 implements the following:<br>
1.1 implements the following:<br>
1.1 implements the following:<br>
1.1 in each row the Left Value<br>
1.1 in the constraint.<br>
1.1 in the setter of the optimizer beepreing Som Opimizotion Oupud<br>
inti implements the following:<br>
tien as Left Value  $\leftarrow$  Right Value. In each row the Left Value<br>
tight Value to meet the constraint.<br>
inhers returned to the optimizer are calculated as fo beepreing Som Opimizotion Oupud<br>
inti implements the following:<br>
tien as Left Value  $\leftarrow$  Right Value. In each row the Left Value<br>
tight Value to meet the constraint.<br>
inhers returned to the optimizer are calculated as fo Interpreting Sum Optimization Output<br>
ments the following:<br>
nents the following:<br>
action contraint.<br>
action contraint.<br>
action contraint.<br>
action of the optimizer are calculated as follows:<br>  $\frac{0.0005}{1000000000000000000$ Interpreting Sum Optimization Output<br>
ments the following:<br>
nents the following:<br>
action of the constraint.<br>
action of the constraint.<br>
turned to the optimizer are calculated as follows:<br>
turned to the optimizer are calcu Interpreting Sum Optimization Output<br>
ments the following:<br>
nents the following:<br>
action contraint.<br>
action contraint.<br>
action contraint.<br>
action of the optimizer are calculated as follows:<br>  $\frac{0.0005}{1000000000000000000$ Interpreting Sum Optimization Output<br>
ments the following:<br>
nents the following:<br>
action contraint.<br>
action contraint.<br>
action contraint.<br>
action of the optimizer are calculated as follows:<br>  $\frac{0.0005}{1000000000000000000$ 0 01 0 01 62 25 62 25 Interpreting Sum Optimization Output<br>
following:<br>  $=$  Right Value. In each row the Left Value<br>
the constraint.<br>
the optimizer are calculated as follows:<br>  $\frac{0.01}{0}$ <br>  $\frac{0}{0}$ <br>  $\frac{0.225}{0.25}$ <br>  $\frac{62.25}{0.75}$ <br>
mizatio Interpreting Sum Optimization Output<br>
following:<br>  $=$  Right Value. In each row the Left Value<br>
the constraint.<br>
the optimizer are calculated as follows:<br>  $\frac{0.01}{0}$ <br>  $\frac{0}{0}$ <br>  $\frac{0.225}{0.25}$ <br>  $\frac{62.25}{0.75}$ <br>
mizatio These constraint values are shown in the Optimization Results table. Negative constraint values mean the constraint is feasible, and infeasible constraints are highlighted yellow. In the following figure, these values appear in the **Constraint4** column. The Optimization Results pane also shows the fixed variable settings, the optimal free variable settings, and the evaluation of objectives and constraints at the optimal free settings.

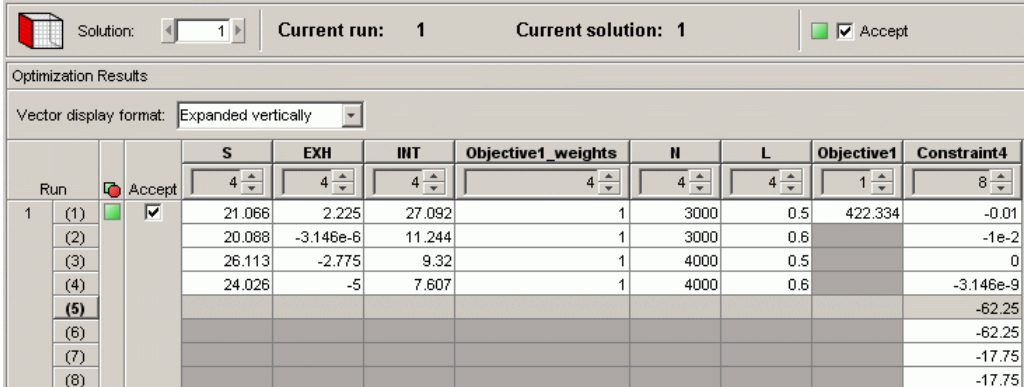

The constraint graphs for a table gradient constraint show how the Left Value of each output of a table gradient constraint depends on the free variables in the optimization. These graphs for the example problem appear in the following figure.

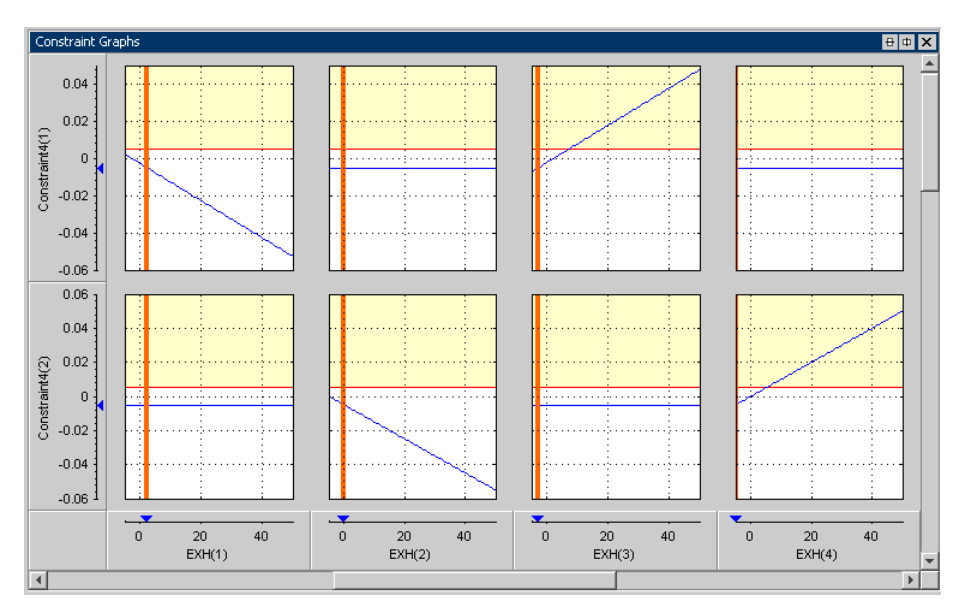

The Left Value is compared with a plot of the Right Value output on the same axes. This comparison is illustrated for the table gradient example problem. Consider the topleft graph in the figure shown. Constraint4(1) is the first Left Value (*rg<sup>1</sup> inc*) of the table gradient constraint in the example problem. Recall that this can be written as

 $rg_1^{inc} = (EXH(3) – EXH(1))/(N(2) – N(1))$ 

The top left graph shows a plot of  $rg_i^{inc}$  against  $EXH(1)$  with all other free variables set to their optimal values, i.e.,

*rg<sup>1</sup> inc* = (2.775–EXH(1))/1000

which is the blue line shown in the top left graph. The horizontal red line shows the Right Value (i.e., the upper bound on  $rg^{~inc}_{1}$ ). Because this value is an upper bound on the allowable gradient, the yellow region above the line shows where the table gradient constraint is infeasible. The vertical orange line shows the optimal value of the free variable, EXH(1). The blue marker on the Constraint4(1) axis marks the Left Value (the value of  $rg_i^{inc}$ ) at the intersection of the optimal  $EXH(1)$  value and the blue line.

The graph of Constraint4(1) against EXH(2) shows a flat line. The flat line indicates that there is no dependence of  $rg^{inc}_I$  on  $\rm EXH(2)$ , as it is calculated as  $(\rm EXH(3){-}\rm EXH(1)) / (N(2){-}$  $N(1)$ ).

The other constraint graphs can be analyzed in a similar way.

**Note:** If you are using table gradient constraints the solution may appear infeasible upon inspection of the objective and constraint graphs (the graphs may appear to be entirely yellow). There are cases when the solution is actually feasible in this case. This appearance of infeasibility often arises in sum problems which have tight table gradient constraints. In such cases, you should check the Solution Information pane and the Constraint Summary Table to check whether a feasible solution has been found.

A summary of the table gradient constraint output is shown in the Constraint Summary table, as shown following.

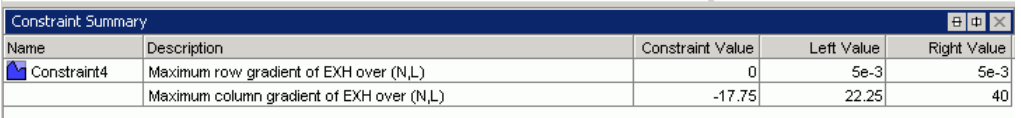

The maximum gradient in the row and column direction (if it is a 2-D table gradient constraint) is shown in the table. In the example shown, observe the maximum column gradient of EXH. Recall previously that the cg (column gradient) values were calculated to be  $-22.25$ ,  $-22.25$ ,  $22.25$  and  $22.25$ . The maximum column gradient is  $22.25$ , shown in the **Left Value** column in the Constraint Summary table. The bound at the maximum value of the column gradient is 40, shown in the **Right Value** column in the table. The **Constraint Value** column shows the value of **Left Value** minus **Right Value**, which is –17.75, so the constraint has been met.

The **Constraint Value** gives a measure of the distance to the constraint boundary for each constraint output. If the Left Value > Right Value and greater than the tolerance for any of the constraint outputs, the constraint value is bold and the row is highlighted yellow. By default this tolerance is taken from the optimization constraint tolerance. You can control the value used for this highlighting by selecting **View** > **Edit Constraint Tolerance**. The highlighting indicates that this constraint distance should be checked to see if the constraint is feasible at that point.

# Writing User-Defined Optimizations

This section includes the following topics:

- ["User-Defined Optimizations" on page 8-2](#page-359-0)
- ["Example User-Defined Optimization" on page 8-9](#page-366-0)
- ["Creating an Optimization from Your Own Algorithm" on page 8-16](#page-373-0)
- ["Optimization Function Reference" on page 8-32](#page-389-0)
- ["Functions Alphabetical List" on page 8-39](#page-396-0)

# User-Defined Optimizations

#### <span id="page-359-0"></span>In this section...

["Introducing User-Defined Optimization" on page 8-2](#page-359-1) ["Implementing Your Optimization Algorithm in CAGE" on page 8-3](#page-360-0) ["About the Worked Example Optimization Algorithm" on page 8-5](#page-362-0) ["Checking User-Defined Optimizations into CAGE" on page 8-7](#page-364-0)

# <span id="page-359-1"></span>Introducing User-Defined Optimization

User-defined optimizations are described in the following sections:

- ["Implementing Your Optimization Algorithm in CAGE" on page 8-3](#page-360-0) describes how to customize the optimization template to use your optimization routines in CAGE.
- There is a step-by-step guide to using the example provided to help you understand how to modify the template file to use your own optimization functions. See the tutorial section ["Example User-Defined Optimization" on page 8-9](#page-366-0).

In many cases the standard routines supplied for constrained single objective (foptcon, ga, and patternsearch) and multiobjective optimization (NBI) are sufficient to allow you to solve your optimization problem. Sometimes, however, you need to write a customized optimization algorithm. This can be useful in many situations, for example,

- For an expert to capture an optimization process to solve a particular problem, for example, determination of optimal spark angle and exhaust gas recirculation rate on a port-fuel injection engine
- To implement an alternative optimization algorithm to those supplied
- To implement a complex constraint or objective that is only possible through writing code
- To produce custom output graphics

User-defined optimization functions in CAGE allow advanced users to write their own optimization routines that can access current CAGE data. In order to access the user function from CAGE, you must register the file with CAGE and place it on the MATLAB path. It is crucial that this function conforms to the template specified. The following sections describe this process.
## Implementing Your Optimization Algorithm in CAGE

At some point a CAGE optimization function calls on an algorithm to optimize the objective functions over the free variables. You can implement the algorithm in the CAGE optimization function as an external MATLAB file. Use the template file as a basis for your optimization function. The best way to understand how to alter the template file to implement your own optimization algorithms is to compare it with the worked example, as described in the tutorial.

- See the following optimization tutorial sections:
	- ["Example User-Defined Optimization" on page 8-9](#page-366-0) describes the process of using the worked example
	- ["Creating an Optimization from Your Own Algorithm" on page 8-16](#page-373-0) describes in detail the steps necessary to use an example optimization algorithm in CAGE
- ["About the Worked Example Optimization Algorithm" on page 8-5,](#page-362-0) later on this page, examines the coding involved in implementing an external optimizer in a CAGE optimization file
- ["Checking User-Defined Optimizations into CAGE" on page 8-7,](#page-364-0) later on this page, explains how to check in your optimization function so you can use it in CAGE

### **Optimization Function Structure**

The optimization function files have two sections. To compare these sections in the worked example with the template file on which it is based:

- 1 Locate and open the file mbcOStemplate in the mbctraining folder.
- 2 Type the following at the command line to open the example:

edit mbcOSworkedexample

The two sections are the Options section and Evaluate section.

- 1 The Options function section contains the settings that define your optimization. Here you can set up these attributes:
	- Name
	- Description
	- Free variables
- Objective functions
- Constraints
- Helper data sets
- Optimization parameters

CAGE interacts with the cgoptimoptions object, where all these settings are stored.

See ["Methods of cgoptimoptions" on page 8-32](#page-389-0) for information about setting up the options section.

If you leave the cgoptimoptions function unchanged, your optimization function must be able to support the default options. That is, your optimization will have:

- One objective
- Any number of constraints (selected by the user in CAGE )
- 2 The Evaluate function section contains your optimization routine. CAGE calls this section when the **Run** button is clicked.

Place your optimization routine under this section, interacting with CAGE (obtaining inputs and sending outputs) via the cgoptimstore object. Your optimization must conform to the following syntax:

```
optimstore = <Your_Optimization> (optimstore)
where <Your Optimization> is the name of your optimization function.
```
Any local functions called by your optimization routine should also be placed at the bottom of this section.

See ["Methods of cgoptimstore" on page 8-35.](#page-392-0)

Note Be careful not to overwrite the worked example and template files when you are trying them out — save them under a new name when you make changes.

There is a step-by-step guide describing how to modify the template using the worked example optimization function in the optimization tutorial. See ["Example User-Defined](#page-366-0) [Optimization" on page 8-9](#page-366-0).

### <span id="page-362-0"></span>About the Worked Example Optimization Algorithm

mbcweoptimizer is an example of a user-specified optimization that solves the following problem:

max TQ over (AFR, SPK).

• [bestafr, bestspk] = mbcweoptimizer(TQ) finds a maximum (bestafr, bestspk) to the function TQ.

TQ must be a function (or a function handle) where the first two input arguments are AFR and SPK respectively. TQ functions with more parameters can be used. The extra parameters to these functions can be specified using anonymous functions. For example if a TQ model has N and L inputs, you can use the following call to mbcweoptimizer:

[bestafr, bestspk] = mbcweoptimizer(@(afr, spk)TQ(afr, spk, N, L))

• [bestafr, bestspk]=mbcweoptimizer(TQ, afrrng, spkrng) finds a maximum (bestafr,bestspk) to the function TQ.

afrrng and spkrng are 1-by-2 row vectors containing search ranges for those variables.

• [bestafr, bestspk]=mbcweoptimizer(TQ, afrrng, spkrng, res) finds a maximum (bestafr,bestspk) to the function TQ.

This optimization is performed over a res-by-res grid of (AFR, SPK) values. If res is not specified, the default grid resolution is 25.

### The Structure of the Worked Example

The best way to understand how to implement an external optimizer in a CAGE optimization function is to study the details of the example.

• To view the whole worked example file, at the command line, type

edit mbcOSworkedexample

The following code section is taken from the Evaluate section of the worked example file as an example.

```
A
      % For every fixed point, find,
78
                                     the optimum (afr, spk) using
79
      % the mbcweoptimizer routine you have written
80
      [bestafr, bestspk] = (mbcweoptimizer \thetan evalTQ, [minAFR, maxAFR]
81
          [minSPK, maxSPK], res);
82
83
      % Set the best values calculated for the free variable(s) into the
84
      % data set
85
      optimstore = setFreeVariables(optimstore, [bestafr, bestspk]);
86
87
      % Return some information about the optimization
88
      OUTPUT.Algorithm = 'Brute force search';
89
      OUTPUT.Resolution = res;
90
91
      % Set all information in the optimstore
92
      optimstore = setExitStatus(optimstore, 1, 'Optimization Completed');
93 -optimstore = setOutput(optimstore, OUTPUT);
```
The code fragment above is in the  $\pm$  Evaluate local function. This local function is called once for each run of the script. The line of code labeled A above calls the worked example optimization algorithm external to the optimization function. As with functions in the Optimization Toolbox product, the first argument to the call to the optimizer is a function handle that evaluates the objectives at a given input point. We recommend you place the function pointed at by the function handle in the optimization file. If you do not place them in the same file you must make sure the evaluate function file is on the MATLAB path. As an example, the optimization evaluation function in the worked example optimization is shown in the code fragment following.

```
********************************
% Objective evaluation function
function y = n evalTQ(afr, spk)
   y = \text{evaluate}(\text{optimstore})[\text{afr}, \text{spk}]);end
                                B
```
The inputs to n evalTQ are the required inputs for the torque (in this case) model. To evaluate the objective, the evaluate method from the optimstore object is used. In the above example, the line of code referenced by B evaluates the torque model in the worked example at the  $(afr, spk)$  input points. The values of  $(N, L)$  at the current run are used in the evaluation of the torque model. CAGE retrieves these values from optimstore when the torque model is evaluated.

The two local functions presented above are an example of how to implement an external optimizer in a CAGE optimization file.

See also the optimization tutorial section ["Creating an Optimization from Your Own](#page-373-0) [Algorithm" on page 8-16](#page-373-0), which describes in detail the steps involved in incorporating an example algorithm into a CAGE optimization file.

# <span id="page-364-0"></span>Checking User-Defined Optimizations into CAGE

When you have modified the template to create your own optimization function, you must check it into the Model-Based Calibration Toolbox product in order to use the function in CAGE. Once you have checked in your optimization function it appears in the **Optimization Wizard**. See ["Optimization Wizard" on page 6-13](#page-204-0).

To check a user-defined optimization into CAGE,

- 1 Select **File -> Preferences**.
- 2 Click the **Optimization** tab and click **Add...** to browse to your file. Select the file and click **Open**. This registers the optimization function with CAGE. You need to do this when you customize your own optimizations.

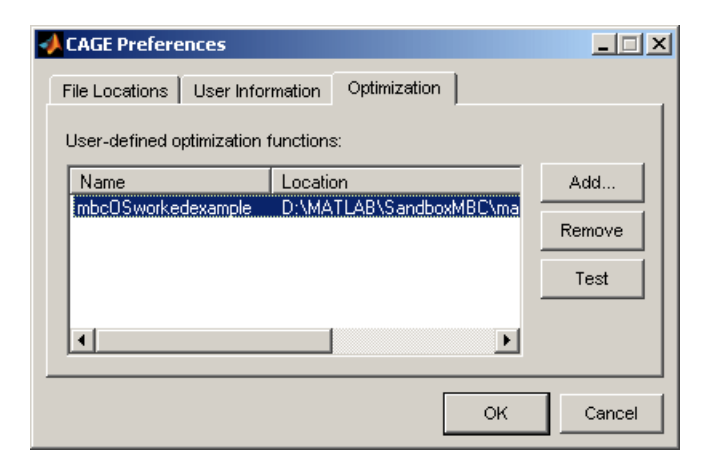

The example shows the worked example function, which is already registered with CAGE for use in the optimization tutorial.

3 You can click **Test** to check that the optimization function is correctly set up. This is a very useful function when you use your own functions; if anything is incorrectly set up the test results tell you where to start correcting your function.

You can see an example of this by saving a copy of the worked example file and changing one of the variable names (such as afr) to a number. Try to check this altered function into CAGE and the **Test** button will return an informative error specifying the line you have altered.

4 Click **OK** to dismiss the **CAGE Preferences** dialog box and return to the CAGE browser.

Registered optimizations appear in the **Optimization Wizard** when you set up a new optimization.

Registered optimizations appear in the **Create Optimization from Model** Wizard *unless* your user-defined optimization script defines operating point sets and/or a fixed number of free variables. This is common with Version 2.0 scripts. If this is the case you must use the **Optimization Wizard** instead.

# Example User-Defined Optimization

#### <span id="page-366-0"></span>In this section...

["Example Overview" on page 8-9](#page-366-1)

<span id="page-366-1"></span>["Using the Worked Example Optimization" on page 8-10](#page-367-0)

### Example Overview

There is a simple worked example provided to show you what you can do by modifying the template file to write your own optimizations. This example demonstrates a simple use of the CAGE optimization feature. The aim of this example is to obtain values of spark (SPK) and air/fuel ratio (AFR) that maximize torque at a given speed (N) and load (L). These values could then be used to fill calibration tables.

An example of a user-defined optimization algorithm is provided.

• To see a description of this algorithm, at the command line type

help mbcweoptimizer

mbcweoptimizer is an example of a user-specified optimization that solves the following problem:

Maximum TQ over (AFR, SPK) at a given (N, L) point.

The syntax for this example function, mbcweoptimizer, mimics that used in the Optimization Toolbox product.

• To evaluate this at the command line, type this example:

```
[bestafr, bestspk] = mbcweoptimizer(@(afr, spk)mbcTQ(afr,...
spk, 1000, 0.2))
```
The optimization finds values of AFR and spark (the free variables) that give the maximum output from TQ at the values of speed and load (the fixed variables) that you specified, in this case speed  $= 1000$ , load  $= 0.2$ , as shown below.

 $bestafr =$ 12.9167 bestspk = 25

To use this optimization algorithm in CAGE, you need to include the function in a CAGE optimization function script. This worked example modifies the template provided to show you how to use your own algorithms within CAGE. You can find detailed information on all the available CAGE optimization interface functions in "User-Defined Optimizations" in the CAGE documentation.

• To view the worked example file, at the command line, type

edit mbcOSworkedexample

The worked example optimization wraps mbcweoptimizer in a function that can be called by the CAGE optimization feature. When you run your optimization from CAGE, you can alter the search ranges of the free variables and the resolution of the search.

The next section, ["Using the Worked Example Optimization" on page 8-10,](#page-367-0) demonstrates how to use the example within CAGE.

The section ["Creating an Optimization from Your Own Algorithm" on page 8-16](#page-373-0) is a detailed tutorial example explaining how to incorporate an example user-defined optimization algorithm into a CAGE optimization function.

### <span id="page-367-0"></span>Using the Worked Example Optimization

In order to run any optimization, you first need to set up your CAGE session with a model.

For this example, the CAGE session requires

- A torque model
- A variable dictionary defining required variable ranges and set points (N, L, AFR, and SPK)
- A data set defining the (N,L) operating points where you want to run the optimizer

There is a preconfigured session provided that contains the model, variable dictionary, and data set.

- 1 Select **File** > **Open Project** and load the file optimworkedexample.cag. This is in the mbctraining folder.
	- The tq model was fitted to the Holliday engine data and exported from the Model Browser quick start tutorial (also used in the CAGE feature calibration tutorial). It can be found in tutorial.exm in the mbctraining folder. To view this model in your current session, click the **Models** button in the **Data Objects** pane. There is also another model in the session that you will use later.
	- You can look at the variables by clicking the **Variable Dictionary** button in the **Data Objects** pane.
	- You can look at the operating point set by clicking **Data Sets** in the **Data Objects** pane. Note you can specify fixed variables for optimizations either directly in the optimization view or import them from a data set or table.
- 2 Select **File** > **New** > **Optimization**.

The Optimization Wizard appears.

- 3 Select WorkedExample, and click **Next**.
- 4 Associate each pair of inputs and variables, by clicking afr and A in the left and right lists, and then click the Select button. Similarly associate spark with spk. Click **Next**.

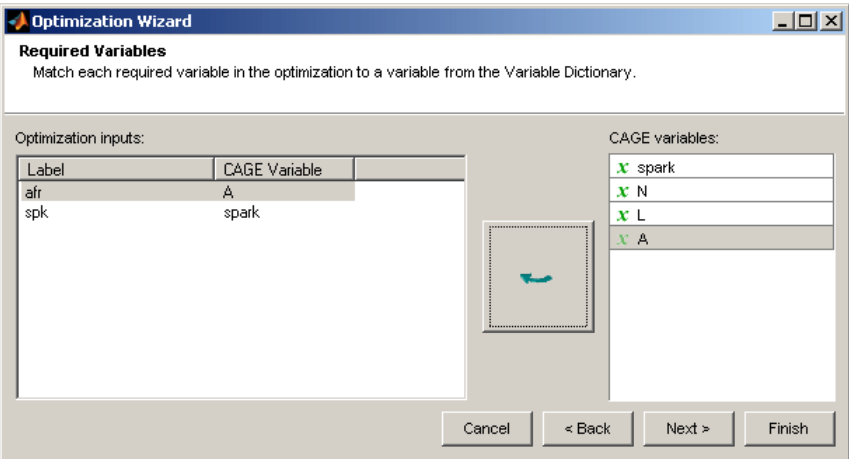

5 The next screen of the wizard automatically shows the Torque model selected and **Maximize** chosen; these are specified in the function. Select tq in the CAGE model list and click the button to match it with the Torque optimization model, then click **Finish**.

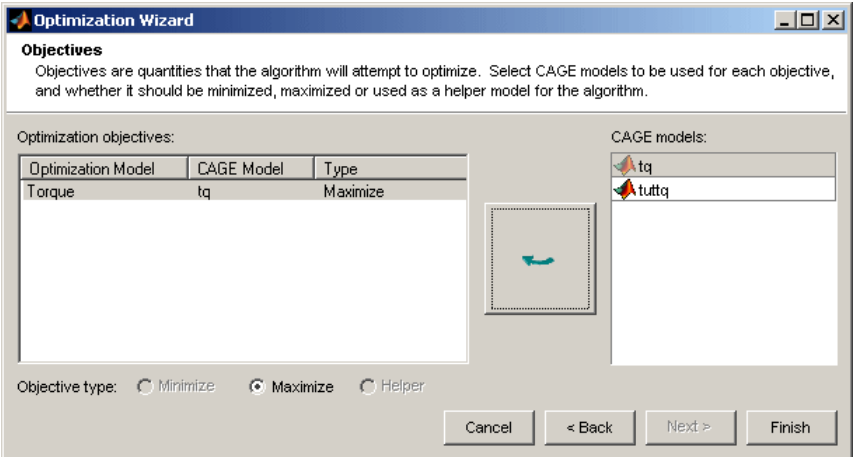

CAGE switches to the **Optimization** view and the new Optimization node appears in the tree.

6 If you ran the optimization now it would run at one point, the set point of all the variables. You use the free and fixed **Variable Values** panes to select operating points. You can edit points manually or import them. Select **Optimization > Import From Data Set**.

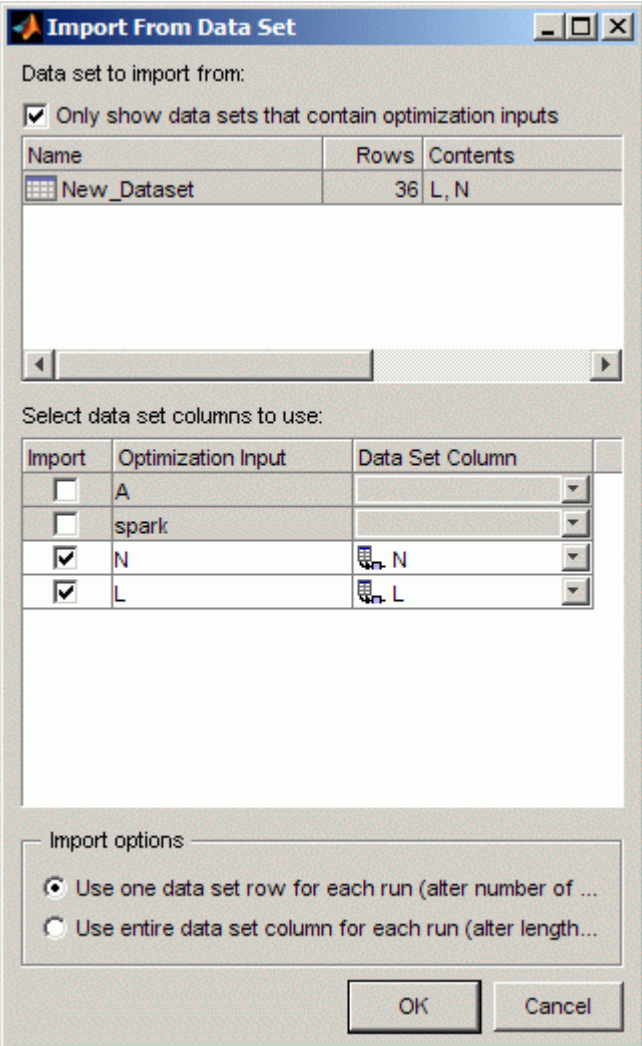

The project file contains a data set with N and L values, and these are automatically selected. Click **OK** to import.

Notice 36 rows appear in both fixed and free variable panes, and operating point values have been imported into the N and L columns in the **Fixed Variables** pane. The initial values for A and spark for each point are the set points in the variable dictionary.

- 7 Click Run Optimization in the toolbar.
- 8 When the optimization completes, the view switches to the new Optimization Output node.

The output display should look like the following. The optimization has found the values of SPK and AFR that give the maximum model value of torque at each operating point specified. Select different operating points by clicking in the table: the model plots at the selected operating point are shown. There is only one solution per operating point, so you cannot scroll through the solutions.

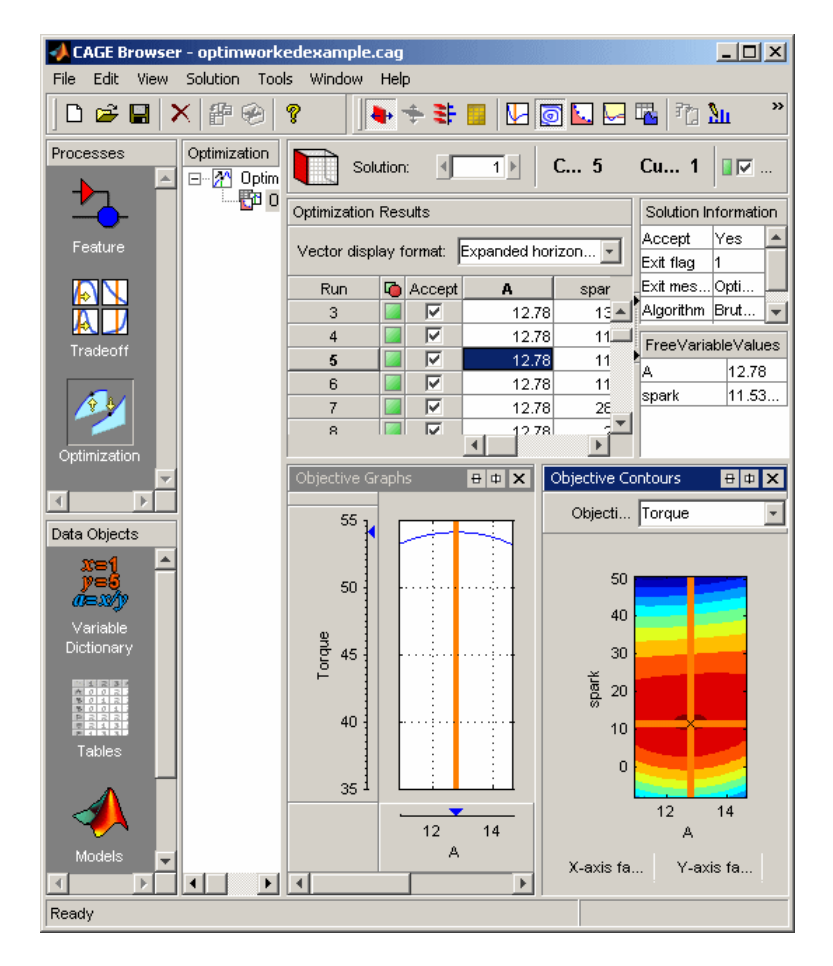

For a detailed walk-through of incorporating an example user-defined optimization algorithm into a CAGE optimization function, see the next tutorial section, ["Creating](#page-373-0) [an Optimization from Your Own Algorithm" on page 8-16.](#page-373-0)

# Creating an Optimization from Your Own Algorithm

### <span id="page-373-0"></span>In this section...

["Process Overview" on page 8-16](#page-373-1)

["Step 1: Verify the Algorithm" on page 8-17](#page-374-0)

["Step 2: Create a CAGE Optimization Function" on page 8-19](#page-376-0)

["Step 3: Define the Optimization Options" on page 8-20](#page-377-0)

["Step 4: Add the Algorithm to the Optimization Function" on page 8-23](#page-380-0)

["Step 5: Register Your Optimization Function with CAGE" on page 8-26](#page-383-0)

["Step 6: Verify Your New Optimization" on page 8-28](#page-385-0)

### <span id="page-373-1"></span>Process Overview

The CAGE optimization feature allows you to use your own optimization algorithms as alternatives to the library routines foptcon, NBI, ga and patternsearch.

Using an example, this tutorial illustrates how to take an existing optimization algorithm and implement it as an optimization function for use in CAGE optimization.

The problem to be solved is the worked example problem:

Maximize torque  $(TQ)$  over the free variables  $(SPK, AFR)$  over a specified set of  $(N, L)$ points. These points are defined in the data set New\_Dataset, which can be found in the CAGE session optimworkedexample.cag and can be imported to the fixed variable values pane in the Optimization view.

The torque model to be used is that in /mbctraining/Holliday.mat.

The process steps are:

- 1 Start with your own algorithm. We will use fminunc from the Optimization Toolbox product as an example.
- 2 Create a CAGE optimization function.
- **3** Define the attributes of your optimization in the CAGE optimization function.
- 4 Add your algorithm to the CAGE optimization function.
- 5 Register your completed optimization function with CAGE.
- 6 Verify the optimization.

The steps of this tutorial lead you through a series of examples illustrating how to construct the code to incorporate your own algorithm into an optimization in CAGE.

Before you begin you must create a working folder.

- 1 Create a new folder (for example, C:\Optimization Work). We recommend that you place this folder outside your MATLAB folders to avoid interfering with toolbox files.
- 2 Copy the following six files from the mbctraining folder into your new working folder:

```
currtutoptim.m
mbcOStemplate.m
mbcOStutoptimfunc_s1.m
mbcOStutoptimfunc.m
optimtut.mat
optimtuteg.mat
```
- 3 Make sure your new working folder is on the MATLAB path; either change **Current Folder** in MATLAB to the new working folder, or add the folder to the path as follows:
	- a On the **Home** tab, in the **Environment** section, click **Set Path**.
	- **b** Click **Add Folder** and browse to your working folder.
	- c Click **OK**.
	- d Click **Save**.
	- e Click **Close**.

### <span id="page-374-0"></span>Step 1: Verify the Algorithm

currtutoptim.m is an example file to verify that fminunc solves the worked example problem. You can try this at the MATLAB command line.

- 1 To open the algorithm file in the Editor, either enter open currtutoptim.m at the command line, or if the **Current Folder** in MATLAB is your new working folder, then double-click currtutoptim.m in the **Current Folder**. You should see the code in the MATLAB editor.
- 2 To verify that fminunc solves the worked example problem, type the following command at the MATLAB prompt:

 $bestX = currentut$ 

After the progress messages complete the workspace output should resemble the following:

 $BestX =$ 

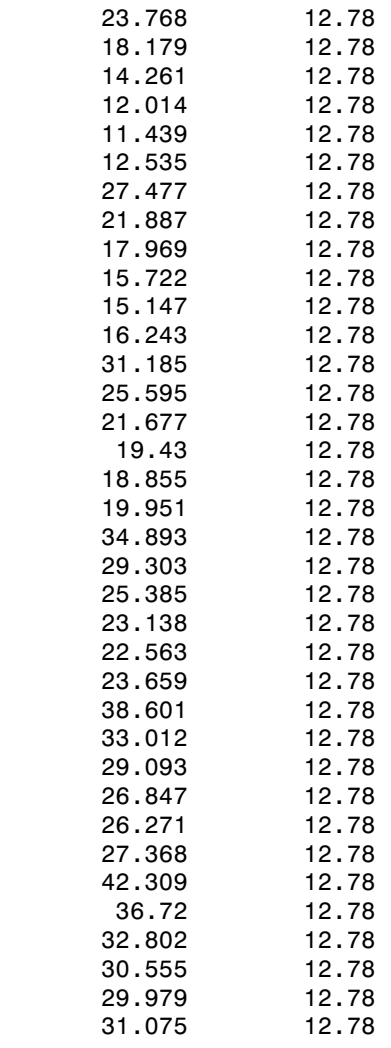

The matrix bestX contains the optimal SPK and AFR values that maximize the MBC model torque (exported from Holliday.mat) at the speed and load points defined in the matrix data.

fminunc is the example optimization algorithm that you want to transfer to CAGE for use in the optimization GUI.

This tutorial shows how to make fminunc available for use in the CAGE optimization feature.

# <span id="page-376-0"></span>Step 2: Create a CAGE Optimization Function

Any optimization algorithm you want to use in CAGE must be contained in an optimization function. A CAGE optimization function consists of two sections.

The first section defines the following attributes of the optimization:

- A name for the optimization
- A description of the optimization
- Number of free variables
- Labels for free variables (if required), so the user can match variables in CAGE to the required algorithm free variables.
- Number of objectives
- Labels for objective functions, so the user can match models in CAGE to the required algorithm objectives (you can match in CAGE, so labels do not have to be exact in the optimization function)
- Number of constraints
- Labels for constraints, so the user can match models in CAGE to the required models in your algorithm constraints
- Number of data sets
- Labels for data sets, so the user can match data sets in CAGE to the required variable data for your algorithm
- Any other parameters required by the optimization algorithm

The second section contains the optimization algorithm.

Open mbcOStemplate.m in the MATLAB editor.

mbcOStemplate.m is an empty CAGE optimization function. The two (currently empty) sections of the function are options (for defining optimization attributes) and

optimstore (for defining your optimization algorithm). Note that this file can be used as a template for any optimization function that you write.

# <span id="page-377-0"></span>Step 3: Define the Optimization Options

The next step is to define the attributes of your optimization (in Section 1 of the template).

Open mbcOStutoptimfunc\_s1.m. In this file, you can see the optimization attributes that have been defined.

The following is a code fragment from this file:

```
% Deal with the action inputs
if strcmp(action, 'options')
   options = in;% Add a name
   options = setName(options, 'Tutorial Optimization');
    % Add a description
   options = setDescription(options, 'A simple worked example to maximize torque')
   % Set up the free variables
   options = setFreeVariablesMode(options, 'fixed');
   options = addFreeVariable(options, 'afr');
   options = addFreeVariable(options, 'spk');
   % Set up the objective functions
   options = setObjectivesMode(options, 'fixed');
   options = addObjective(options, 'Torque', 'max');
   % Set up the constraints
   options = setConstraintsMode(options, 'fixed');
   % There are no constraints for this example
   % Set up the operating point sets
   options = setOperatingPointsMode(options, 'fixed');
   % There are no operating point sets for this example
   % Set up the optimization parameters
   \texttt{options = addParameter (options, 'Display', \dots}('list'.('none'. 'final'. 'iter')),' 'none').options = addParameter(options, 'MaxIter', ...
        ('integer', 'positive'), 200, 'Maximum iterations');
   options = addParameter(options, 'MaxFunEvals', ...
        ('integer', 'positive'), 1000, 'Maximum function evaluations');
   options = addParameter (options, 'TolX', ...('number', 'positive'), 1e-6, 'Variable tolerance');
   options = addParameter(options, 'TolFun', ...
        ('number', 'positive'), 1e-6, 'Function tolerance');
   out= options;
elseif strcmp(action, 'evaluate')
   optimstore = in:\mathbf{r}_\mathrm{c}% Put optimization algorithm here
```
The optimization attributes are passed to CAGE via the cgoptimoptions object, referenced by options in the code in mbcOStutoptimfunc s1.m. See after the table for details of the cgoptimoptions object. The cgoptimoptions object has a set of functions that set the optimization attributes in CAGE. This is where you specify the name, description, free variables, objective functions, constraints, helper data sets, and optimization parameters for the optimization.

For detailed information on all the available functions, see "Optimization Function Reference" in the CAGE documentation. The above code has used the cgoptimoptions object (options) to set the optimization attributes as described in the following table.

Look through the code to locate the listed **Code Section Where Set** for each attribute to see how each of the optimization options is set up.

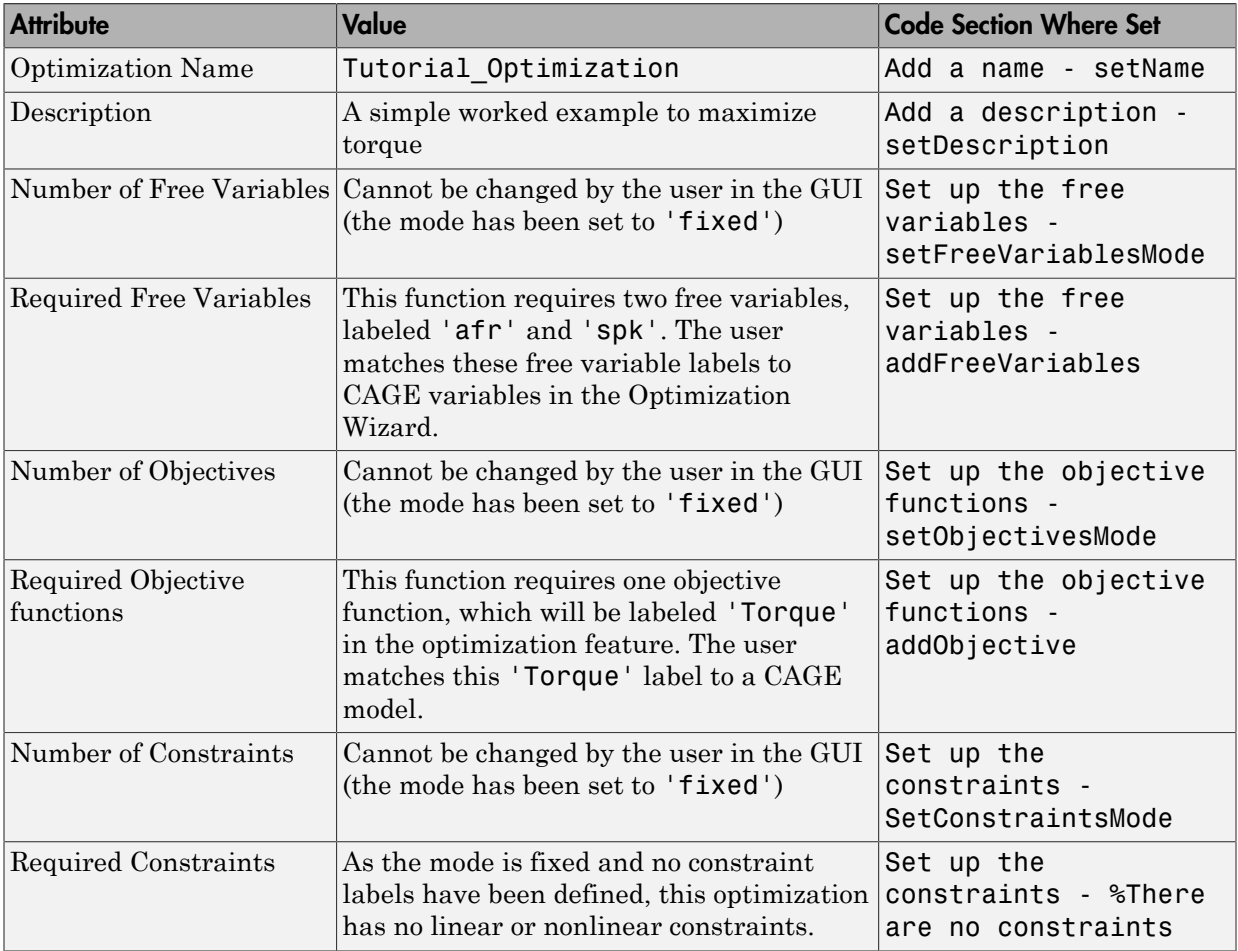

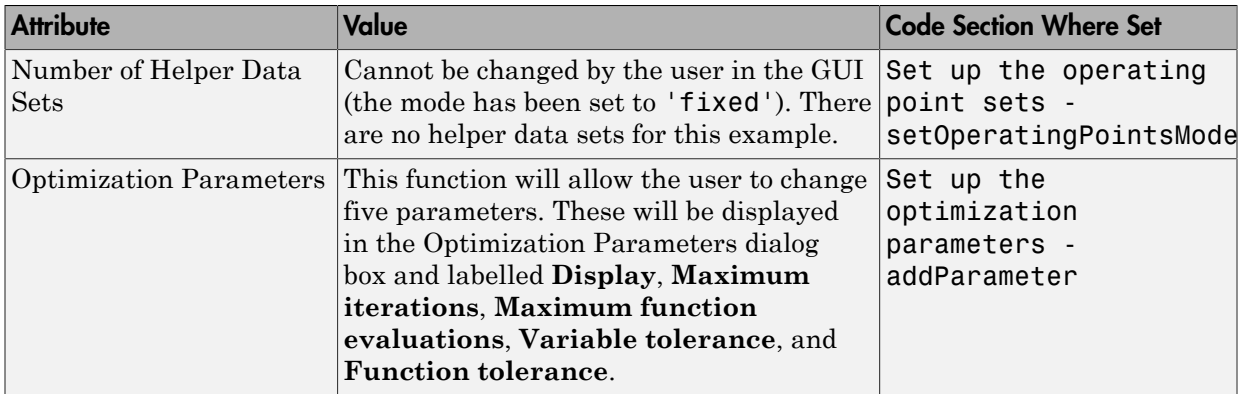

When one of your optimizations is created in the CAGE GUI, CAGE first calls your optimization function to define the attributes of the optimization. The function call from CAGE has the form

```
optionsobj = <your_optimization_function>('options', optionsobj)
```
This is how your optimization function receives the cgoptimoptions object. Note that your optimization function *must* support this interface.

# <span id="page-380-0"></span>Step 4: Add the Algorithm to the Optimization Function

In this step you complete the optimization function by adding your algorithm. To do this, a few changes need to be made to the code that calls the algorithm, as data (for example, free variable values, constants, and so on) will now be passed to and from CAGE rather than from the MATLAB workspace.

1 Open mbcOStutoptimfunc.m.

This file contains the completed optimization algorithm. The following is a code fragment from this file.

```
elseif strcmp(action, 'evaluate')
   optimstore = in;optimstore = tutoptimizer(optimstore);
   out = optimstore;
```
A single line has been added, namely

```
optimstore = tutoptimizer(optimstore)
```
This line calls the modified optimization algorithm. Note the syntax of the algorithm: it *must* take the form

optimstore = <your\_optimization\_algorithm>(optimstore)

2 The local function tutoptimizer can be found at the bottom of the file mbcOStutoptimfunc.m. Scroll down to view the algorithm, modified for use in CAGE.

optimstore is a cgoptimstore object. This is an interface object that allows you to get data from and set data in the CAGE optimization feature. You can now see how the optimstore object is used by comparing the modified optimization algorithm, tutoptimizer, with the original algorithm, currtutoptim, for each of the main sections of the algorithm.

The following sections illustrate how to convert an existing algorithm for use in CAGE. Note that in this tutorial example, the code is already modified for you to examine.

#### Algorithm Section 1

Get the start conditions  $(x0)$  for the free variables.

Original code:

x0 passed in from the MATLAB workspace.

Modified code:

x0 = getInitFreeVal(optimstore);

In the original algorithm, x0 is passed into the algorithm from the MATLAB workspace. In CAGE, we invoke the getInitFreeVal function on the optimstore object to retrieve x0.

#### Algorithm Section 2

Perform the optimization (in Section 2 of the template).

Original code (from currtutoptim):

```
[bestx(i, :), not used1, not used2, OUTPUT(i)] = fminunc(trqfunc, x0, algoptions);
```
which calls the following code to evaluate the cost function:

```
function tq = trqfunc(x) % Evaluate torque. Note x = [SPK, AFR]
    tq = EvalModel(TQMOD, [x(1), N(i), L(i), x(2)];
    % Maximising torque, so need to return -tq
   tq = -tq;
```
end

Modified code:

```
[bestx, unused, exitFlag, OUTPUT] = fminunc(@trqfunc_new,
 x0, algoptions);
```
which calls the following code to evaluate the cost function:

```
function y = \text{trqfunc new}(x) % Evaluate the torque objective function
      y = -evaluate(optimstore, x);
 end
```
In performing the algorithm, the only difference between the original and modified code is how the objective function is evaluated. The original algorithm requires the objective function (a Model-Based Calibration Toolbox model for torque) to be loaded in and evaluated as required. In the modified algorithm the objective function (torque) is evaluated by invoking the evaluate function on the optimstore object. Note that the inputs to the torque model are passed in to the evaluate function as shown in the following table.

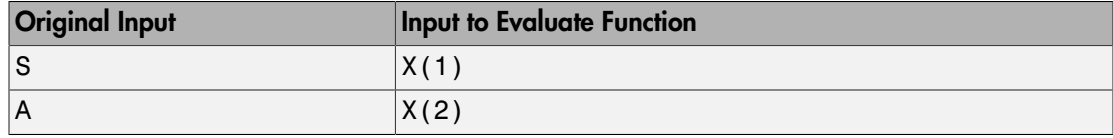

### Algorithm Section 3

Retrieve output data.

Original code:

Optimal free variable settings are returned through the variable bestX in currtutoptim.

Modified code:

```
% Write results to the optimstore
optimstore = setFreeVariables(optimstore, bestx);
% Set termination message
termMsg = OUTPUT.message;
OUTPUT = rmfield(OUTPUT, 'message');
% Set all information in the optimstore and leave
optimstore = setExitStatus(optimstore, exitFlag, termMsg);
optimstore = setOutput(optimstore, OUTPUT);
```
In the modified algorithm, the results need to be sent back to the CAGE optimization feature and not the MATLAB workspace. To do this, optimization results are set in the optimstore object, which is then returned to CAGE. There are three functions you should invoke on the optimstore object to return optimization results to CAGE:

- setFreeVariables Returns the optimal free variable values to  $CAGE$
- setExitStatus Returns an integer that indicates whether the algorithm terminated successfully or not (positive is successful). This sets the termination message.
- <span id="page-383-0"></span>• setOutput — Returns any diagnostic information on the algorithm to CAGE

## Step 5: Register Your Optimization Function with CAGE

The worked example provided is preregistered so you can see it as an option in the Optimization Wizard when setting up a new optimization. You must register new

functions before you can use them. When you have modified the template to create your own optimization function, as in this example, you must register it with the Model-Based Calibration Toolbox product in order to use the function in CAGE. Once you have checked in your optimization function it appears in the Optimization Wizard.

1 In CAGE, select **File** > **Preferences**.

The CAGE Preferences dialog appears.

- 2 Click the **Optimization** tab and click **Add** to browse to your file.
- 3 Locate the file mbcOStutoptimfunc.m (in the working folder you created) and click **Open**.

This registers the optimization function with CAGE.

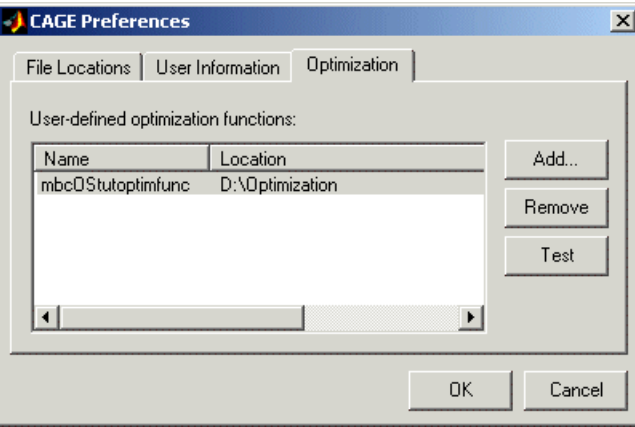

4 You can now test the function by clicking **Test**. This is a good check for any syntax errors in your optimization function. This is a very useful function when you use your own functions; if anything is incorrectly set up the test results will tell you where to start correcting your function.

You could see an example of this by saving a copy of the worked example file and changing one of the variable names (such as  $afr$ ) to a number. Try to check this altered function into CAGE, and the **Test** button will return an informative error specifying the line you have altered.

5 Click **OK** to leave the CAGE Preferences dialog. If the optimization function tested successfully, it is registered as an optimization function that can be used in CAGE, and appears in the Optimization Wizard.

## <span id="page-385-0"></span>Step 6: Verify Your New Optimization

To verify the algorithm we set up a CAGE session to run the optimization that was performed in step 1. For this example, the CAGE session has already been set up. Follow the steps below to run the tutorial optimization in CAGE.

- 1 In CAGE, select **File** > **Open Project** and load the file optimworkedexample.cag (unless you already have this project open). This project is in the mbctraining folder.
- 2 Select **File** > **New** > **Optimization**.
- 3 The newly registered optimization appears in the list of algorithm names. Select Tutorial\_Optimization from the list. Click **Next**.

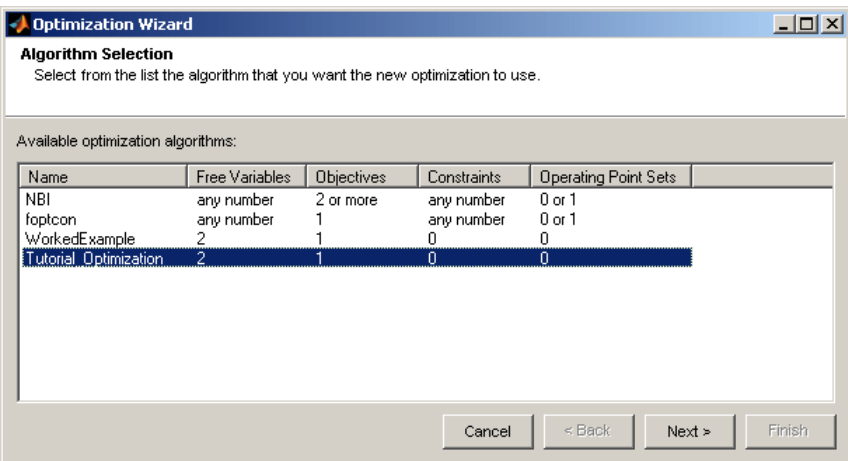

4 Match the variables as shown.

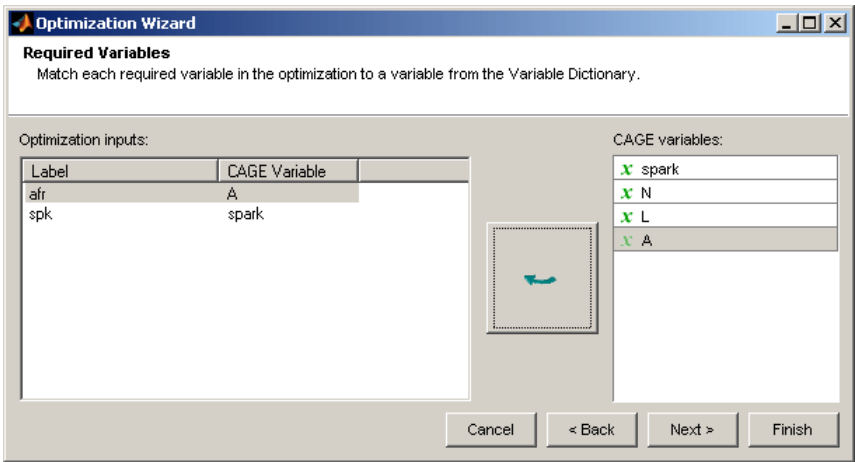

Click **Next**.

5 Match the Torque model to the tuttq CAGE model as shown.

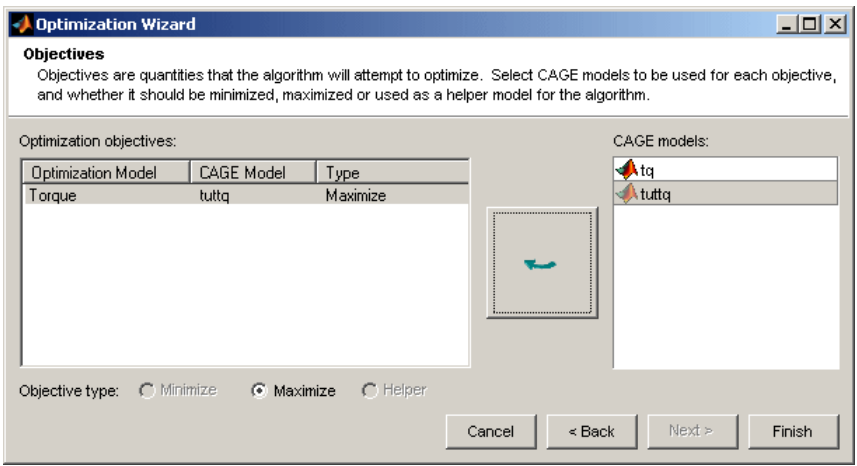

Click **Finish**.

6 If you ran the optimization now it would run at one point, the set point of all the variables. You use the free and fixed **Variable Values** panes to select operating points. You can edit points manually or import them. Do one of the following:

- If you have the previous worked example optimization in your current session, in the optimization view increase the **Number of runs** to 36, and then copy and paste the fixed variable values from the previous optimization.
- If you do not have the previous optimization in your session, select **Optimization > Import From Data Set**. The project file contains a data set with N and L values, and these are automatically selected. Click **OK** to import.

Now you should have 36 rows in both fixed and free variable panes, and operating point values in the N and L columns in the **Fixed Variables** pane. The initial values for A and spark for each point are the set points in the variable dictionary.

7 Select **Optimization** > **Set Up**. The Optimization Parameters dialog box appears. Observe the five parameters defined in the tutorial optimization script.

Change the variable and function tolerances to 1e-4, and click **OK** to close the dialog box.

8 Run the optimization and view the results. The output data matrix should resemble the following. Note that the optimal values for A and SPK are very similar to those from the original algorithm.

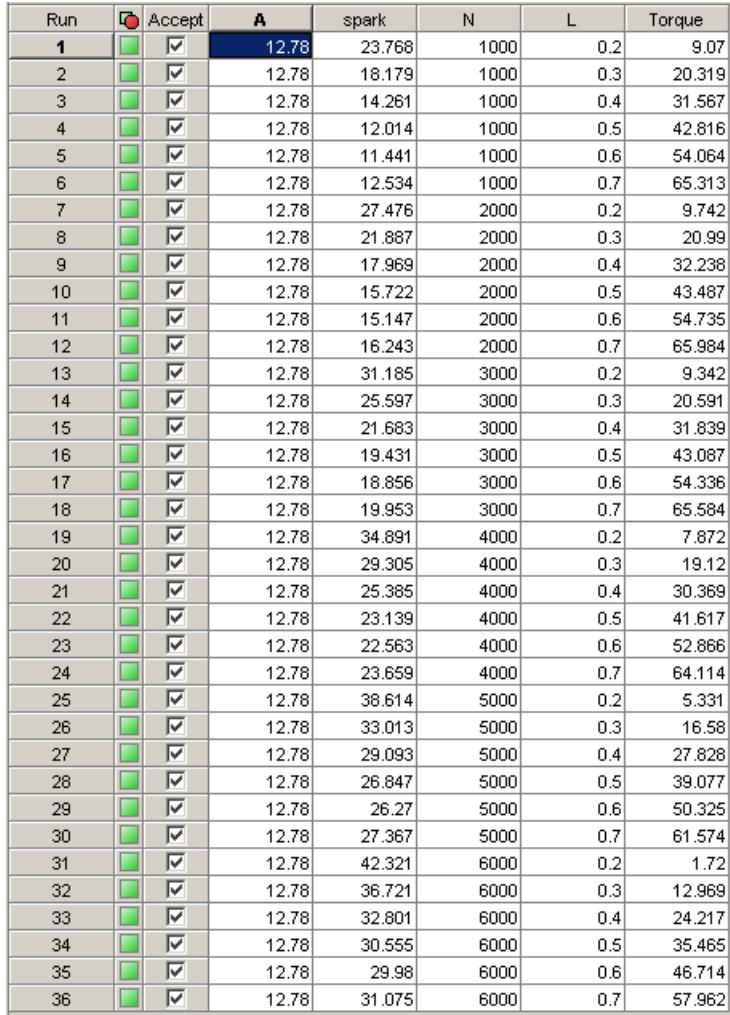

# Optimization Function Reference

#### In this section...

["Methods of cgoptimoptions" on page 8-32](#page-389-0)

<span id="page-389-0"></span>["Methods of cgoptimstore" on page 8-35](#page-392-0)

# Methods of cgoptimoptions

You use these functions to set up all your optimization settings in the Options section of the file. You can set up any or all of these seven attributes:

- Name
- Description
- Free variables
- Objective functions
- Constraints
- Helper data sets
- Optimization parameters

The following methods are available:

[addFreeVariable](#page-397-0)

[addLinearConstraint](#page-398-0)

[addModelConstraint](#page-399-0)

[addObjective](#page-401-0)

[addOperatingPointSet](#page-403-0)

[addParameter](#page-404-0)

[getConstraints](#page-418-0)

Add free variable to optimization

Add linear constraint to optimization

Add model constraint to optimization

Add objective to optimization

Add operating point set to optimization

Add parameter to optimization

Return information about all optimization constraints

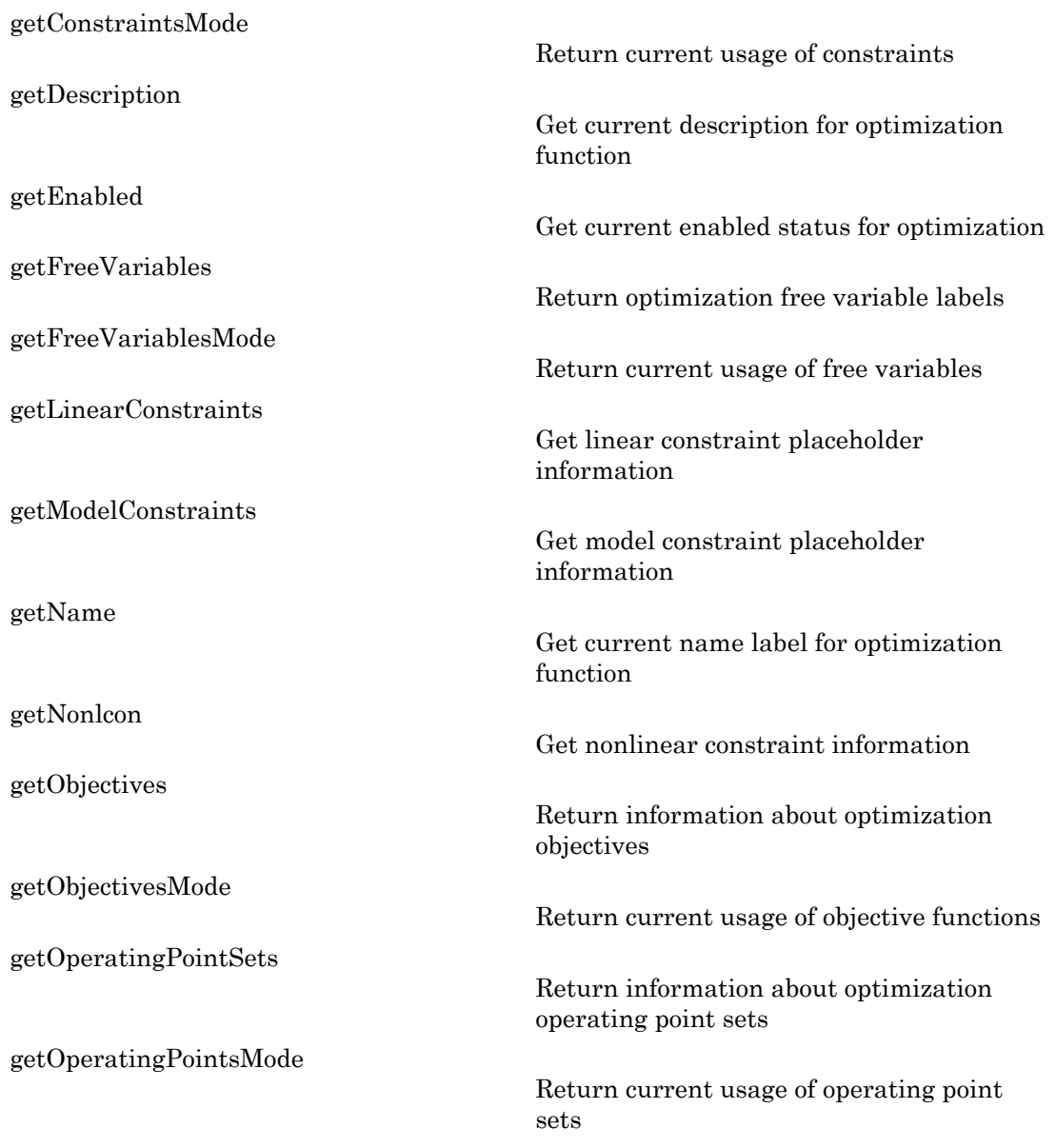

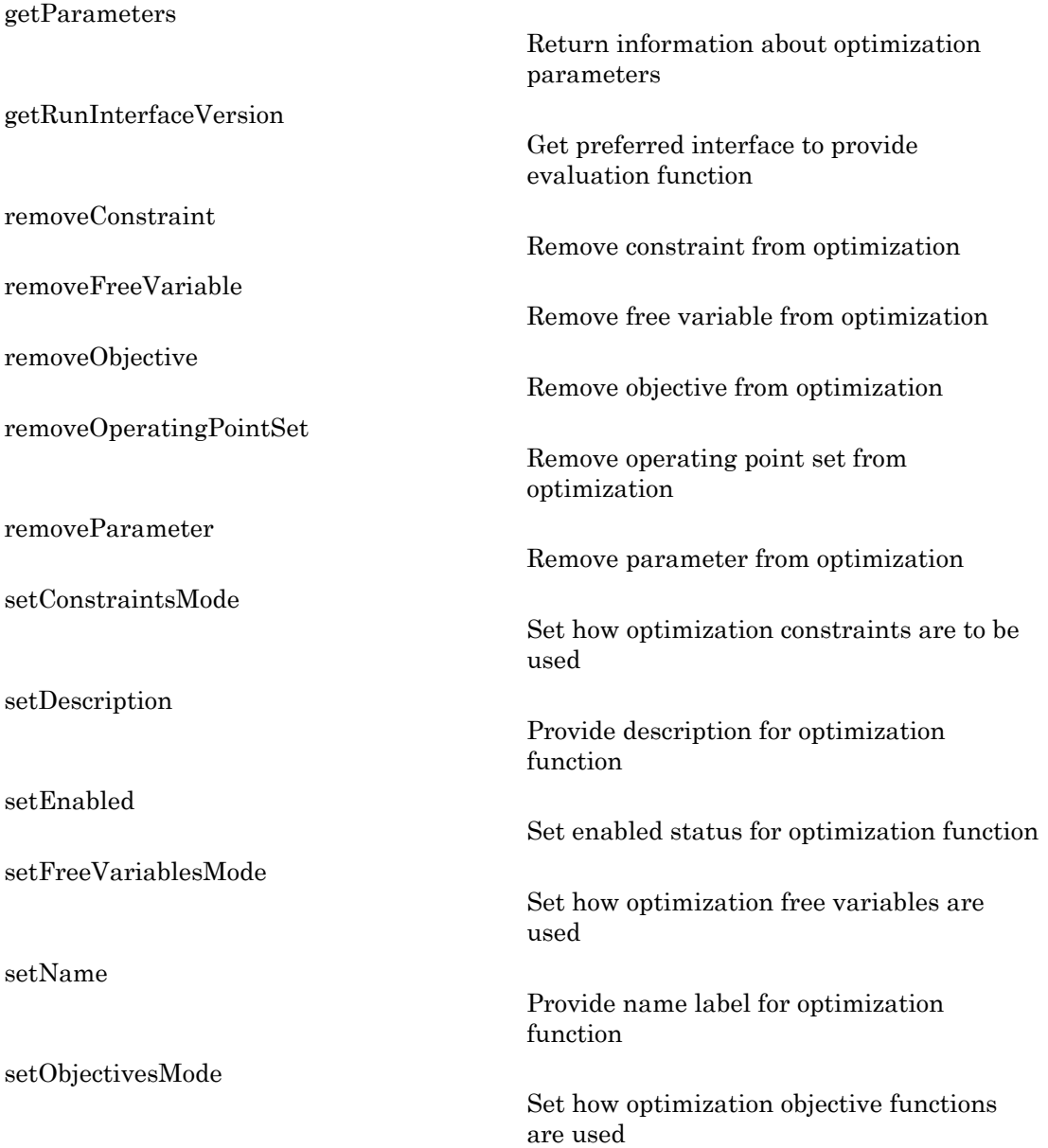

<span id="page-392-0"></span>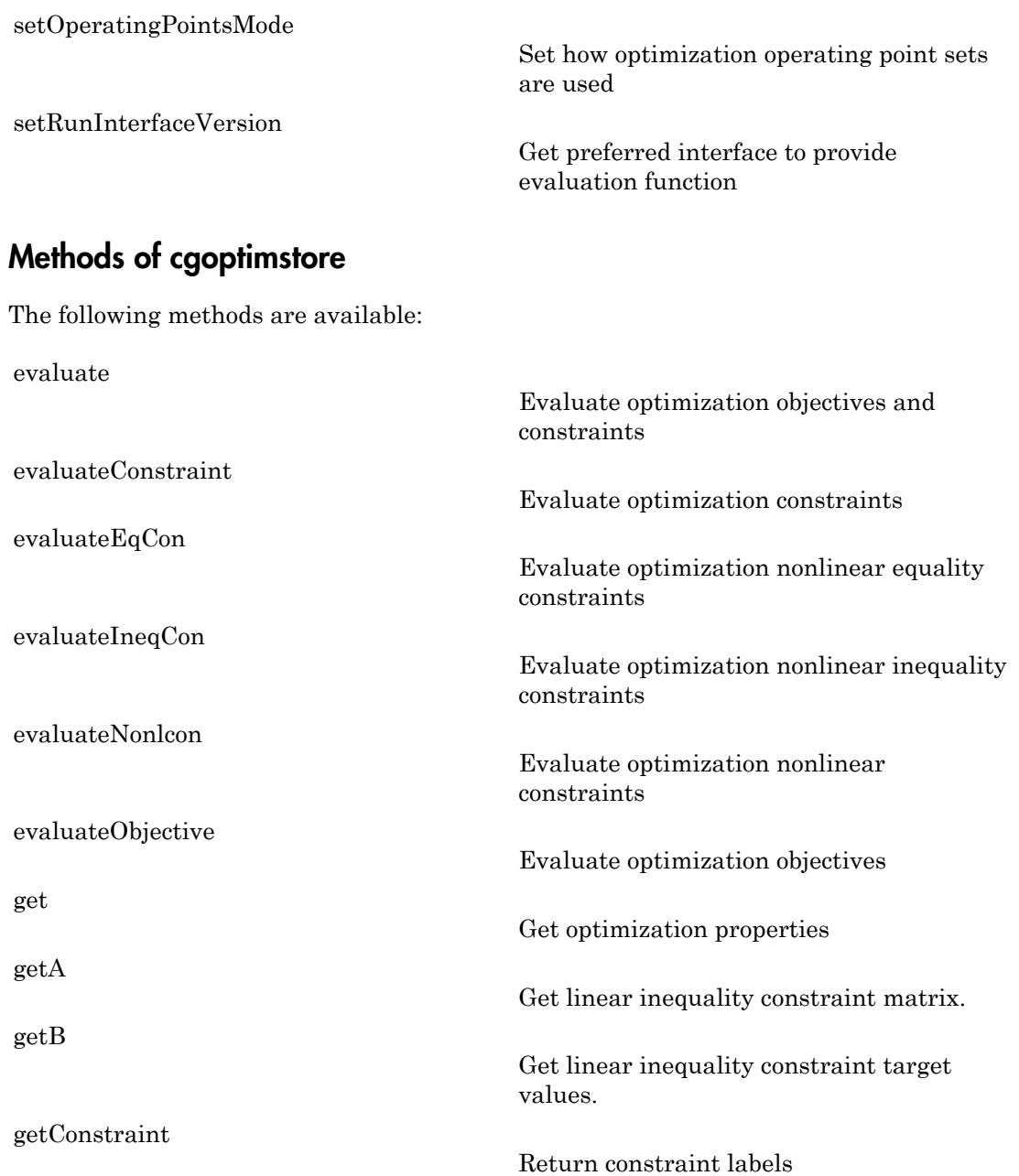

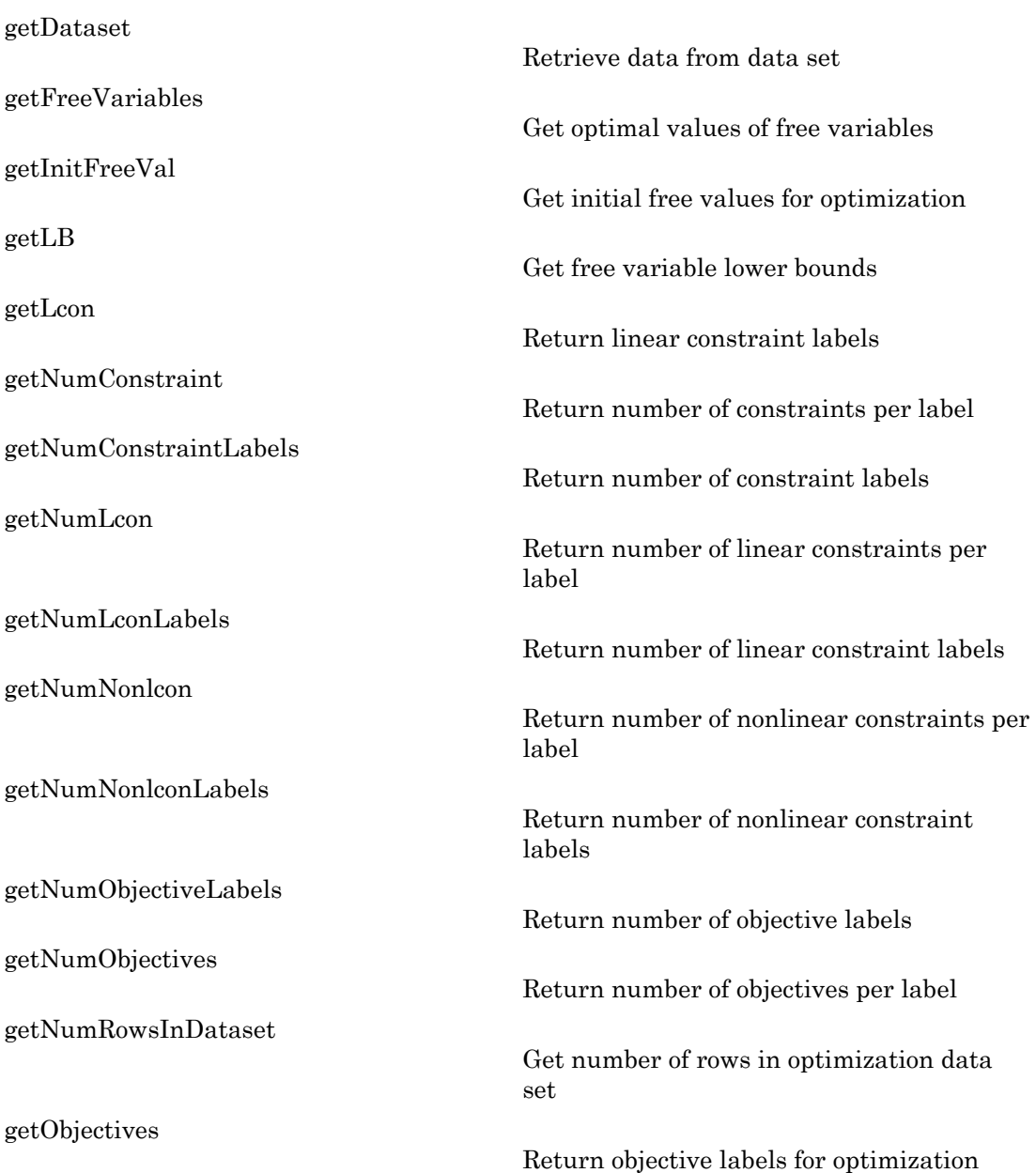

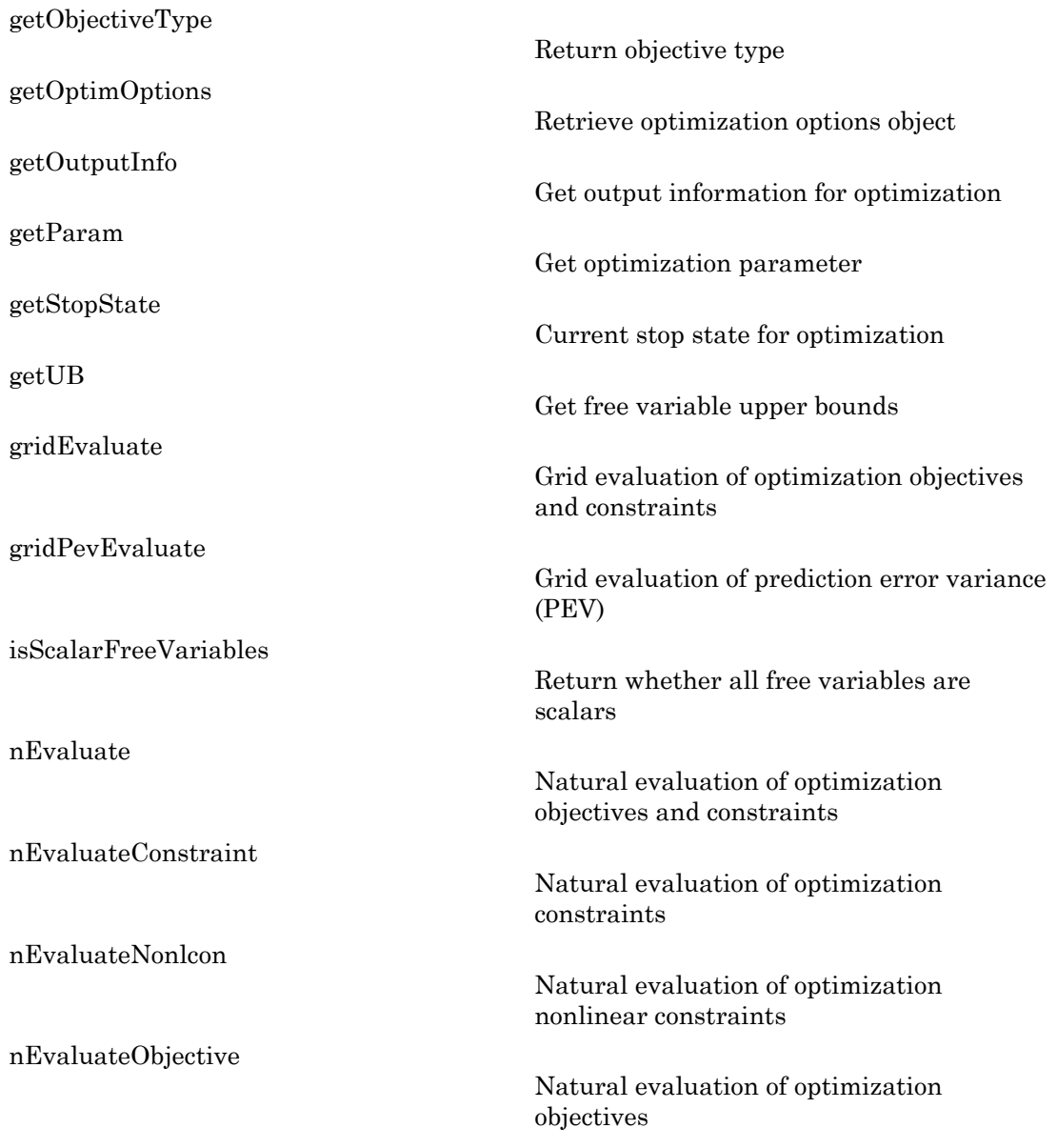

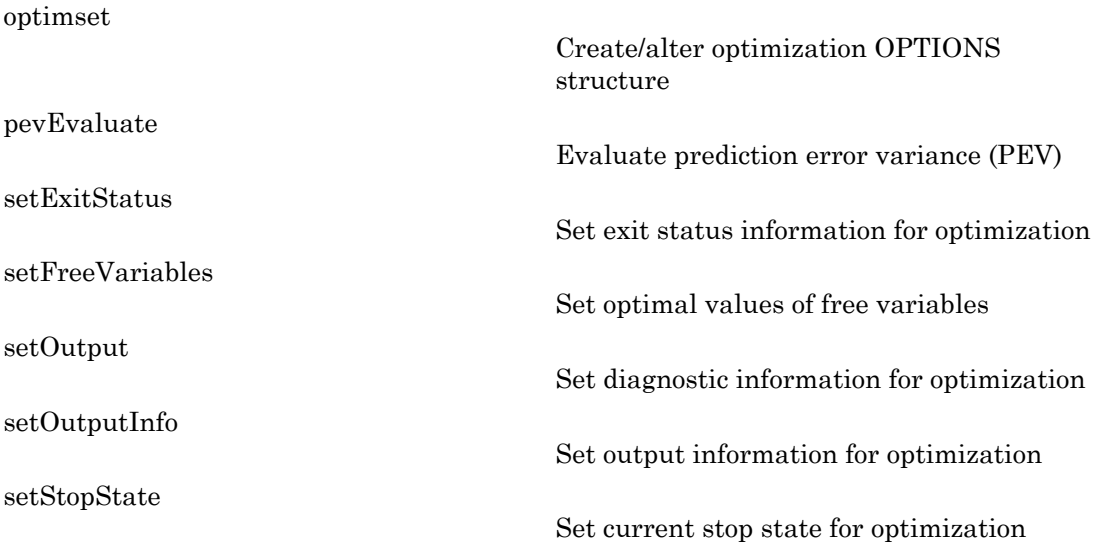
# Functions — Alphabetical List

# <span id="page-397-0"></span>addFreeVariable

Add free variable to optimization

### **Syntax**

```
options = addfreeVariable (options, label)
```
### **Description**

A method of cgoptimoptions. Adds a placeholder for a free variable to the optimization. The string label is used to refer to the variable in CAGE.

- [setFreeVariablesMode](#page-477-0)
- [getFreeVariablesMode](#page-425-0)
- [getFreeVariables](#page-424-0)
- [removeFreeVariable](#page-468-0)

# <span id="page-398-0"></span>addLinearConstraint

Add linear constraint to optimization

#### **Syntax**

```
options = addLinearConstraint(options, label, A, B)
```
#### **Description**

A method of cgoptimoptions. Adds a placeholder for a linear constraint to the optimization. The string label is used to refer to the constraint in the CAGE GUI. Linear constraints can be written in the form

 $A(1)X(1) + A(2)X(2) + ... + A(n)X(n) \le b$ 

where  $X(i)$  is the i<sup>th</sup> free variable, A is a vector of coefficients, and b is a scalar bound.

## Examples

```
% Add SPK and EGR variables to an optimization
opt = addFreeVariable(opt, 'SPK');
opt = addFreeVariable(opt, 'EGR');
% Add a linear constraint such that 3*SPK - 2*EGR <= 30
opt = addLinearConstraint(opt, 'newCon', [3 -2], 30);
```
- [getLinearConstraints](#page-429-0)
- [addModelConstraint](#page-399-0)
- [setConstraintsMode](#page-472-0)
- [removeConstraint](#page-467-0)

# <span id="page-399-0"></span>addModelConstraint

Add model constraint to optimization

### **Syntax**

```
options=addModelConstraint(options, label, boundtype, bound)
```
#### **Description**

A method of cgoptimoptions. Adds a placeholder for a model constraint to the optimization. The string label is used to refer to the constraint in CAGE.

boundtype can be set either to the string 'greaterthan' or 'lessthan'.

bound must be a scalar real.

If boundtype = 'greaterthan', the model constraint takes the following form:

 $CAGE \ model \geq 4$  bound

Similarly, if boundtype = 'lessthan', the model constraint takes the form

 $CAGE \text{ model} \leq 1$  bound

#### Examples

An optimization requires a constraint where a user-defined function must be less than 500. The following code line adds a placeholder for this constraint that is labeled 'mycon':

```
opt = addModelConstraint(opt, 'mycon', 'lessthan', 500);
```
- [getModelConstraints](#page-430-0)
- [addLinearConstraint](#page-398-0)
- [setConstraintsMode](#page-472-0)
- [removeConstraint](#page-467-0)

# addObjective

Add objective to optimization

#### **Syntax**

```
options = addObjective(options, label, typestr)
```
#### **Description**

A method of cgoptimoptions. Adds a placeholder for an objective function to the optimization. The string label is used to refer to the constraint in CAGE.

typestr can take one of four values, 'max', 'min', 'min/max', or 'helper'.

### Examples

```
opt = addObjective(opt, 'newObj', 'max')
```
Adds an objective function labeled newObj to the optimization and indicates that it is to be maximized.

```
opt = addObjective(opt, 'newObj', 'min/max')
```
Adds an objective function labeled newObj to the optimization and indicates that the user should be allowed to choose whether it is minimized or maximized from CAGE.

```
opt = addObjective(opt, 'newObj2', 'helper')
```
Adds an objective function labeled newObj2 to the optimization. The string 'helper' indicates that the function is used as part of the determination of the cost function but is not directly minimized or maximized.

## More About

• [getObjectives](#page-443-0)

- [setObjectivesMode](#page-479-0)
- [getObjectivesMode](#page-444-0)
- [removeObjective](#page-469-0)

# <span id="page-403-0"></span>addOperatingPointSet

Add operating point set to optimization

#### **Syntax**

```
options = addOperatingPointSet(options, label, vars)
```
### **Description**

A method of cgoptimoptions. options = addOperatingPointSet(options, label, vars) Adds a placeholder for an additional operating point set to the optimization.

The string label is used to refer to the constraint in CAGE. vars is a (1-by-N) cell array of strings where  $N \geq 1$ . Each element of vars is a label for a CAGE variable that must appear in the operating point set that the user chooses.

- [getOperatingPointSets](#page-445-0)
- [setOperatingPointsMode](#page-480-0)
- [getOperatingPointsMode](#page-446-0)
- [removeOperatingPointSet](#page-470-0)

## addParameter

Add parameter to optimization

#### **Syntax**

```
options = addParameter(options, Label, Type, Value)
options = addParameter(options, Label, Type, Value, DisplayName)
```
#### **Description**

A method of cgoptimoptions.

options = addParameter(options, Label, Type, Value) adds a parameter to the optimization. The string Label is used to refer to the parameter in the Evaluate section of your script. You must specify a default value in Value. The table below lists the parameter types that are supported along with how to specify their Type and Value.

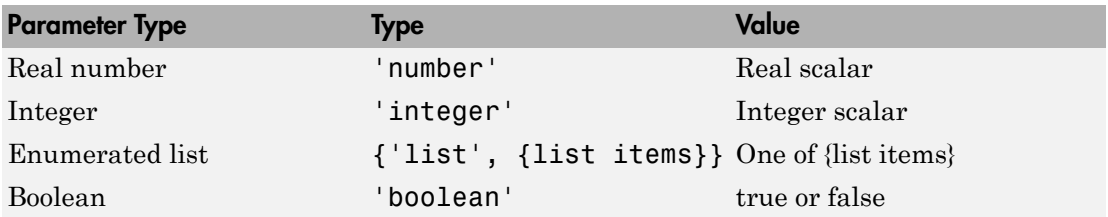

Note: The {list items} cell array for an enumerated list must be a cell array of strings, one for each list member.

You can restrict a numeric parameter ('number' or 'integer') to a valid range. To do this, specify a cell array for Type from the following:

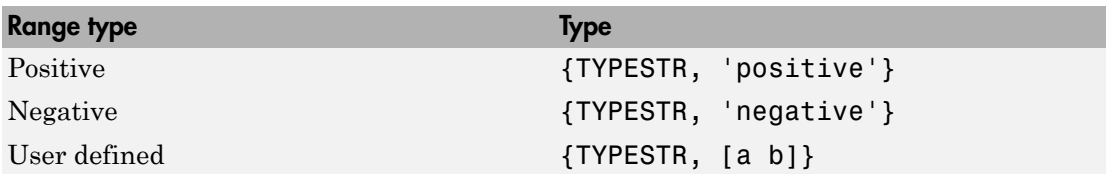

where TYPESTR is either 'number' or 'integer'. Note that the user-defined range type strictly includes the limits, whereas the positive and negative range types exclude zero. Furthermore, the default Value must lie in the specified range.

options = addParameter(options, Label, Type, Value, DisplayName) allows you to add a more descriptive label for the parameter in the CAGE Optimization Parameters GUI. Note that you still must refer to the parameter by label in the Evaluate section of your script.

- [getParameters](#page-451-0)
- [getParam](#page-450-0)
- [removeParameter](#page-471-0)

#### evaluate

Evaluate optimization objectives and constraints

#### **Syntax**

```
Y = evaluate(optimstore, X)
```
#### **Description**

A method of cgoptimstore.

Evaluate optimization objectives and constraints.

Y = evaluate(optimstore, X) evaluates all of the optimization objectives and constraints at the free variable values X. X is a (NPoints-by-NFreeVar) matrix where NPoints is the number of points to be evaluated and NFreeVar is the number of free variables in the optimization.

Evaluation over data sets is only supported when the free variables are scalar, that is, you cannot perform evaluation over a data set for "sum" optimizations.

#### Examples

```
Y = evaluate(optimstore, X, itemnames)
```
evaluates the objectives and constraints specified in the cell array of strings, itemnames, at the free variable values X. The values of the objectives and constraints are returned in Y, which is of size (NPoints-by-NItems) where NItems is the number of objectives and constraints listed in itemnames. Note that the evaluation of Y is scaled onto [-1 1].

```
Y = evaluate(optimstore, X, itemnames, datasetname)
```
evaluates the specified objectives and constraints at the operating points in the data set specified by the string datasetname. X must be a (Nrows-by-NfreeVar) matrix, where Nrows is the number of rows in the data set.

```
Y = evaluate(optimstore, X, itemnames, datasetname, rowind)
```
evaluates the specified objectives and constraints at the points of datasetname given by rowind. X must be a (NRows-by-NFreeVar) matrix where NRows is the length of ROWIND. ROWIND must be a list of integer indices in the range [1 NumRowsInDataset]. Y is a (Nrows-by-NItems) matrix.

- [nEvaluate](#page-460-0)
- [pevEvaluate](#page-466-0)

#### <span id="page-408-0"></span>evaluateConstraint

Evaluate optimization constraints

#### **Syntax**

```
Y = evaluateConstraint(optimstore, X)
```
#### **Description**

A method of cgoptimstore.

 $Y = \text{evaluateConstruct}(\text{optimstore}, X)$  evaluates all of the optimization constraints at the free variable values X. X must be a (NPoints-by-NFreeVar) matrix where NPoints is the number of points to be evaluated and NFreeVar is the number of free variables in the optimization. The values of the constraints are returned in Y, which is of size (NPoints-by-NItems) where NItems is the number of constraints in the optimization.

If you enable scaling of the optimization items, then the evaluation of Y is approximately scaled onto [-1 1]. See ["Scale Optimization" on page 6-78](#page-269-0) for more information on scaling.

Negative values of Y imply X is feasible.

#### Examples

Y = evaluateConstraint(optimstore, X, itemnames) evaluates the constraints specified in the cell array of strings, itemnames, at the free

variable values X. The values of the constraints are returned in Y, which is of size (NPoints-by-NItems) where NItems is the number of objectives listed in itemnames.

[Y, YG] = evaluateConstraint(optimstore, X, itemnames)

also evaluates the gradient of the specified constraints in YG (if itemnames is not specified, then the gradient of all constraints is returned). YG is of size NFreeVarby-NItems-by-NPoints, where NFreeVar is the number of free variables in the optimization.

- [evaluateObjective](#page-413-0)
- [evaluateNonlcon](#page-412-0)

# <span id="page-410-0"></span>evaluateEqCon

Evaluate optimization nonlinear equality constraints

#### **Syntax**

```
Y = evaluateEqCon(optimstore, X)
```
#### **Description**

A method of cgoptimstore.

 $Y = evaluateEqCon(optimstore, X) evaluates all of the nonlinear equality$ constraints in the optimization at the free variable values X. X must be a (NPointsby-NFreeVar) matrix where NPoints is the number of points to be evaluated and NFreeVar is the number of free variables in the optimization. The values of the constraints are returned in Y, which is of size (NPoints-by-NItems) where NItems is the number of nonlinear equality constraints in the optimization.

If you enable scaling of the optimization items, then the evaluation of Y is approximately scaled onto [-1 1]. See ["Scale Optimization" on page 6-78](#page-269-0) for more information on scaling.

Negative values of Y imply X is feasible.

#### More About

• [evaluateIneqCon](#page-411-0)

# <span id="page-411-0"></span>evaluateIneqCon

Evaluate optimization nonlinear inequality constraints

### **Syntax**

```
Y = evaluateIneqCon(optimstore, X)
```
#### **Description**

A method of cgoptimstore.

Y = evaluateIneqCon(optimstore, X) evaluates all of the nonlinear inequality constraints in the optimization at the free variable values X. X must be a (NPointsby-NFreeVar) matrix where NPoints is the number of points to be evaluated and NFreeVar is the number of free variables in the optimization. The values of the constraints are returned in Y, which is of size (NPoints-by-NItems) where NItems is the number of nonlinear inequality constraints in the optimization.

If you enable scaling of the optimization items, then the evaluation of Y is approximately scaled onto [-1 1]. See ["Scale Optimization" on page 6-78](#page-269-0) for more information on scaling.

Negative values of Y imply X is feasible.

#### More About

• [evaluateEqCon](#page-410-0)

# <span id="page-412-0"></span>evaluateNonlcon

Evaluate optimization nonlinear constraints

#### **Syntax**

```
[varargout] = evaluateNonlcon(optimstore, X, ItemNames)
```
#### **Description**

Evaluate optimization nonlinear constraints. A method of cgoptimstore.

Y = evaluateNonlcon(optimstore, X) evaluates all of the nonlinear constraints in the optimization at the free variable values X. X must be a (NPoints-by-NFreeVar) matrix where NPoints is the number of points to be evaluated and NFreeVar is the number of free variables in the optimization.

If you enable scaling of the optimization items, then the evaluation of Y is approximately scaled onto [-1 1]. See ["Scale Optimization" on page 6-78](#page-269-0) for more information on scaling.

 $Y =$  evaluateNonlcon(optimstore, X, ItemNames) evaluates the nonlinear constraints specified in the cell array of strings, ItemNames, at the free variable values X. The values of the nonlinear constraints are returned in Y, which is of size (NPointsby-NItems) where NItems is the number of nonlinear constraints listed in ItemNames.

[Y, YG] = evaluateNonlcon(optimstore, X, ItemNames) also evaluates the gradient of the specified constraints in YG (if ItemNames is not specified, then the gradient of all constraints is returned). YG is of size NFreeVar-by-NItems-by-NPoints, where NFreeVar is the number of free variables in the optimization.

- [evaluateConstraint](#page-408-0)
- [evaluateObjective](#page-413-0)

# <span id="page-413-0"></span>evaluateObjective

Evaluate optimization objectives

#### **Syntax**

```
varargout = evaluateObjective(optimstore, X, ItemNames)
```
### **Description**

Evaluate optimization objectives. A method of cgoptimstore.

Y = evaluateObjective(optimstore, X) evaluates all of the optimization objectives at the free variable values X. X must be a (NPoints-by-NFreeVar) matrix where NPoints is the number of points to be evaluated and NFreeVar is the number of free variables in the optimization. The values of the objectives are returned in Y, which is of size (NPoints-by-NItems) where NItems is the number of objectives in the optimization.

If you enable scaling of the optimization items, then the evaluation of Y is approximately scaled onto [-1 1]. See ["Scale Optimization" on page 6-78](#page-269-0) for more information on scaling.

Y = evaluateObjective(optimstore, X, ItemNames) evaluates the objectives specified in the cell array of strings, ItemNames, at the free variable values X. The values of the objectives are returned in Y, which is of size (NPoints-by-NItems) where NItems is the number of objectives listed in ItemNames.

[Y, YG] = evaluateObjective(optimstore, X, ItemNames) also evaluates the gradient of the specified objectives in YG (if ItemNames is not specified, then the gradient of all objectives is returned). YG is of size NFreeVar-by-NItems-by-NPoints, where NFreeVar is the number of free variables in the optimization.

## More About

• [evaluateNonlcon](#page-412-0)

### get

Get optimization properties

### **Syntax**

```
V = get(optimstore, 'PropertyName')
```
# **Description**

Returns the value of the specified property in the optimization. A method of cgoptimstore.

get(optimstore) displays all property names and a description of each property for the OPTIMSTORE object.

S = get(optimstore) returns a structure where each field name is the name of a property of OPTIMSTORE and each field contains the description of that property.

Note: This method is obsolete. Use the GETXXX methods instead.

- [getA](#page-415-0)
- [getB](#page-416-0)

# <span id="page-415-0"></span>getA

Get linear inequality constraint matrix.

### **Syntax**

```
A = getA(optimstore)
```
### **Description**

Get the linear inequality constraint matrix. A method of cgoptimstore.

A = getA(optimstore) returns the linear inequality constraint matrix used in the optimization. A is a (NLINCON-by-NFreeVar) matrix where NFreeVar is the number of free variables in the optimization and NLINCON is the number of linear inequality constraints.

The following code evaluates the linear inequality constraints in the optimization:

```
A = getA(optimstore);
b = getB(optimstore);out = A*x - b;where x is a column vector containing the current free variable values.
```
#### More About

• [getB](#page-416-0)

# <span id="page-416-0"></span>getB

Get linear inequality constraint target values.

# **Syntax**

```
B = getB(optimstore)
```
# **Description**

Get the linear inequality constraint target values. A method of cgoptimstore.

B = getB(optimstore) returns the linear inequality constraint target values used in the optimization. B is a (NLINCON-by-1) column vector where NLINCON is the number of linear inequality constraints.

The following code evaluates the linear inequality constraints in the optimization:

```
A = getA(optimstore);b = getB(optimstore);out = A*x - b;where x is a column vector containing the current free variable values.
```
# More About

• [getA](#page-415-0)

# getConstraint

Return constraint labels

#### **Syntax**

```
conLabels = getConstraint(optimstore)
```
### **Description**

Return the constraint labels. A method of cgoptimstore.

conLabels = getConstraint(optimstore) returns the labels for all the constraint functions in optimization. These labels are the those found in the CAGE GUI for the optimization constraints.

- [getNonlcon](#page-432-0)
- [getLcon](#page-428-0)

# getConstraints

Return information about all optimization constraints

#### **Syntax**

```
coninfo = getConstraints(obj)
```
#### **Description**

Return information about all optimization constraints. A method of cgoptimoptions.

coninfo = getConstraints(options) returns a structure array of information regarding the optimization constraint functions.  $\text{coninfo}(i)$ . label contains the label for the i-th constraint. A string defining the type of the i-th constraint is stored in coninfo(i).typestr. The constraint parameters are stored in coninfo(i).pars.

- [addModelConstraint](#page-399-0)
- [addLinearConstraint](#page-398-0)

# getConstraintsMode

Return current usage of constraints

### **Syntax**

mode = getConstraintsMode(options)

### **Description**

Returns a string describing how the optimization makes constraints available to the user. mode will be one of `any' or `fixed'.

### More About

• [setConstraintsMode](#page-472-0)

### getDataset

Retrieve data from data set

#### **Syntax**

```
V = getDataset(optimstore, datasetName, inputNames)
```
#### **Description**

Returns required data from a named data set. A method of cgoptimstore.

PTS = getDataset(optimstore, datasetName) returns all the data from the specified helper data set. If the data set cannot be found, data is returned as empty.

PTS = getDataset(optimstore, datasetName, inputNames) returns data from the specified helper data set. Data is retrieved for the columns of the data set with names that match those in inputNames. If the dataset cannot be found, data is returned as empty.

## Examples

```
V = getdataset(optimstore, 'myDS', {'speed', 'afr'})
returns a NPTS by 2 matrix, V.
```
NPTS is the number of rows in the operating point set labeled 'myDS',  $V($ :, 1) is the data for the variable labeled 'speed',  $V(:, 2)$  is the data for the variable labeled 'afr'.

### More About

• [addOperatingPointSet](#page-403-0)

# getDescription

Get current description for optimization function

### **Syntax**

```
desc = getDescription(options)
```
### **Description**

A method of cgoptimoptions. Returns the description, desc, of the user-defined optimization function.

# More About

• [setDescription](#page-473-0)

# getEnabled

Get current enabled status for optimization

# **Syntax**

en=getEnabled(options)

# **Description**

A method of cgoptimoptions. Returns whether this user-defined optimization is available to be run. en is set to true or false. When an optimization is disabled, the user can still register it with CAGE but is not allowed to create new optimizations using it.

# More About

• [setEnabled](#page-474-0)

# getFreeVariables

Get optimal values of free variables

### **Syntax**

```
data = getFreeVariables(obj)
```
### **Description**

A method of cgoptimstore. Get the optimal values of the free variables.

Results = getFreeVariables(obj) returns the matrix of optimal values that has been set for the free variables. Results is a NSOL by NFREEVAR matrix containing many solutions for the optimal values of the free variables. NSOL is the number of solutions and NFREEVAR is the number of free variables.

#### More About

• [setFreeVariables](#page-476-0)

# <span id="page-424-0"></span>getFreeVariables

Return optimization free variable labels

#### **Syntax**

labels=getFreeVariables(options)

#### **Description**

A method of cgoptimoptions. Returns the current placeholder labels for the free variables in the optimization. The labels are returned in a (1-by-NFreeVar) cell array, labels, where NFreeVar is the number of free variables that have been added to the optimization.

- [addFreeVariable](#page-397-0)
- [setFreeVariablesMode](#page-477-0)
- [getFreeVariablesMode](#page-425-0)

# <span id="page-425-0"></span>getFreeVariablesMode

Return current usage of free variables

## **Syntax**

mode= getFreeVariablesMode(options)

### **Description**

A method of cgoptimoptions. Returns a string describing how the optimization makes free variables available to the user. mode is set to any or fixed.

### More About

• [setFreeVariablesMode](#page-477-0)

# getInitFreeVal

Get initial free values for optimization

### **Syntax**

x0 = getInitFreeVal(cos)

### **Description**

Get the initial free values for the optimization. A method of cgoptimstore.

x0 = getInitFreeVal(optimstore) returns the initial values of the free variables used in the optimization. X0 is a (1-by-NFreeVar) matrix where NFreeVar is the number of free variables in the optimization.

#### More About

• [setFreeVariablesMode](#page-477-0)

# getLB

Get free variable lower bounds

## **Syntax**

LB = getLB(optimstore)

# **Description**

Get the free variable lower bounds. A method of cgoptimstore.

 $LB = getLB(optimstore)$  returns the free variable lower bounds used in the optimization. LB is a (1-by-NFreeVar) vector where NFreeVar is the number of free variables in the optimization.

### More About

• [getUB](#page-454-0)

# <span id="page-428-0"></span>getLcon

Return linear constraint labels

# **Syntax**

```
conLabels = getLcon(optimstore)
```
# **Description**

Return the linear constraint labels. A method of cgoptimstore.

conLabels = getLcon(optimstore) returns the labels for the linear constraints in the optimization. These labels are those found in the CAGE GUI for the optimization linear constraints.

- [getObjectives](#page-442-0)
- [getNumNonlcon](#page-437-0)

# <span id="page-429-0"></span>getLinearConstraints

Get linear constraint placeholder information

## **Syntax**

out = getLinearConstraints(options)

## **Description**

A method of cgoptimoptions. Returns a structure array of information regarding the linear constraints in the optimization. The structure has three fields: label, A, and b. See the help for [addLinearConstraint](#page-398-0) for more information on these fields.

- [addLinearConstraint](#page-398-0)
- [setConstraintsMode](#page-472-0)

# <span id="page-430-0"></span>getModelConstraints

Get model constraint placeholder information

#### **Syntax**

out = getModelConstraints (options)

#### **Description**

A method of cgoptimoptions. Returns a structure array of information regarding the model constraints in the optimization. The structure has three fields: label, boundtype, and bound. See the help for [addModelConstraint](#page-399-0) for more information on these fields.

- [addModelConstraint](#page-399-0)
- [setConstraintsMode](#page-472-0)

# getName

Get current name label for optimization function

### **Syntax**

name=getName(options)

### **Description**

A method of cgoptimoptions. Returns the current name label, name, for the userdefined optimization function.

## More About

• [setName](#page-478-0)
# **getNonlcon**

Get nonlinear constraint information

#### **Syntax**

out = getNonlcon(obj)

#### **Description**

Get nonlinear constraint information. A method of cgoptimoptions.

out = getNonlinearConstraints(options) returns a structure array of information regarding the nonlinear constraints in the optimization. The structure has three fields: label, type and pars. The label field contains the label used for the constraint in the CAGE GUI. The typestr field contains constraint type selected by the user. The pars field contains any parameters associated with the constraint.

- [getModelConstraints](#page-430-0)
- [getLinearConstraints](#page-429-0)

# <span id="page-433-0"></span>getNumConstraint

Return number of constraints per label

#### **Syntax**

```
ncon = getNumConstraint(optimstore)
ncon = getNumConstraint(optimstore, conLabels)
```
## **Description**

Return the number of constraints per label. A method of cgoptimstore.

ncon = getNumConstraint(optimstore) returns the number of constraints that will be returned from an evaluation of each labeled constraint. For example, consider an optimization that has a sum constraint over a set of points, S, and a point constraint to be evaluated at each member of S. NCON will return  $[1 \ r]$ , where r is the number of points in S.

ncon = getNumConstraint(optimstore, conLabels) returns the number of constraints from an evaluation of the defined constraints.

#### More About

• [getNumNonlcon](#page-437-0)

# <span id="page-434-0"></span>getNumConstraintLabels

Return number of constraint labels

## **Syntax**

out = getNumConstraintLabels(optimstore)

## **Description**

Return the number of constraint labels. A method of cgoptimstore.

out = getNumConstraintLabels(optimstore) returns the number of constraint labels in the optimization.

## More About

• [getNumObjectiveLabels](#page-439-0)

# **getNumLcon**

Return number of linear constraints per label

#### **Syntax**

```
ncon = getNumLcon(optimstore)
ncon = getNumLcon(optimstore, conLabels)
```
# **Description**

Return the number of linear constraints per label. A method of cgoptimstore.

ncon = getNumLcon(optimstore) returns the number of constraints that will be returned from an evaluation of each linear constraint.

ncon = getNumNonlcon(optimstore, conLabels) returns the number of constraints from an evaluation of the defined constraints.

- [getNumNonlcon](#page-437-0)
- [getNumConstraint](#page-433-0)

# getNumLconLabels

Return number of linear constraint labels

## **Syntax**

```
numlab = getNumLconLabels(optimstore)
```
## **Description**

Return the number of linear constraint labels. A method of cgoptimstore.

numlab = getNumLconLabels(optimstore) returns the number of linear constraint labels in the optimization.

## More About

• [getNumConstraintLabels](#page-434-0)

# <span id="page-437-0"></span>getNumNonlcon

Return number of nonlinear constraints per label

#### **Syntax**

```
ncon = getNumNonlcon(optimstore)
ncon = getNumNonlcon(optimstore, conLabels)
```
#### **Description**

Return the number of nonlinear constraints per label. A method of cgoptimstore.

ncon = getNumNonlcon(optimstore) returns the number of constraints that will be returned from an evaluation of each labeled constraint. For example, consider an optimization that has a sum constraint over a set of points, S, and a point constraint to be evaluated at each member of S. NCON will return  $[1\; r]$ , where r is the number of points in S.

ncon = getNumNonlcon(optimstore, conLabels) returns the number of constraints type for the defined constraints.

- [getConstraints](#page-418-0)
- [getNumNonlconLabels](#page-438-0)

# <span id="page-438-0"></span>getNumNonlconLabels

Return number of nonlinear constraint labels

## **Syntax**

numlab = getNumNonlconLabels(optimstore)

#### **Description**

Returns the number of nonlinear constraint labels in the optimization. A method of cgoptimstore.

## More About

• [getNumObjectiveLabels](#page-439-0)

# <span id="page-439-0"></span>getNumObjectiveLabels

Return number of objective labels

## **Syntax**

numlab = getNumObjectiveLabels(optimstore)

## **Description**

Returns the number of objective labels in the optimization. A method of cgoptimstore.

## More About

• [getNumNonlconLabels](#page-438-0)

# getNumObjectives

Return number of objectives per label

#### **Syntax**

```
nobj = getNumObjectives(optimstore)
nobj = getNumObjectives(optimstore, objlabels)
```
#### **Description**

Return the number of objectives per label. A method of cgoptimstore.

nobj = getNumObjectives(optimstore) returns the number of objectives that will be returned from an evaluation of each objective label. For example, consider an optimization that has a sum objective over a set of points, S, and a point objective to be evaluated at each member of S. nobj will return [1 r], where r is the number of points in S.

nobj = getNumObjectives(optimstore, objlabels) returns the number of objectives that will be returned for the defined objective labels.

- [getObjectives](#page-442-0)
- [getObjectiveType](#page-447-0)

# getNumRowsInDataset

Get number of rows in optimization data set

## **Syntax**

npts = getNumrowsInDataset(optimstore, datasetName)

#### **Description**

Returns the number of rows in the named data set. A method of cgoptimstore.

# <span id="page-442-0"></span>**getObjectives**

Return objective labels for optimization

## **Syntax**

```
objLabels = getObjectives(optimstore)
```
# **Description**

A method of cgoptimstore. Returns the labels for the objective functions in optimization. These labels are those found in the CAGE GUI for the optimization objectives.

#### More About

• [getLcon](#page-428-0)

# **getObjectives**

Return information about optimization objectives

# **Syntax**

```
objinfo=getObjectives(options)
```
# **Description**

A method of cgoptimoptions. Returns a structure array of information regarding the optimization objective functions.  $\texttt{objinfo(i)}$  .  $\texttt{label}$  contains the label for the  $\texttt{i}^\text{th}$ objective. A string defining the type of the  $\texttt{i}^\text{th}$  objective (max, m<code>in, min/max</code>, or <code>helper</code>) is stored in  $objinfo(i)$ .type.

- [addObjective](#page-401-0)
- [setObjectivesMode](#page-479-0)
- [getObjectivesMode](#page-444-0)

# <span id="page-444-0"></span>getObjectivesMode

Return current usage of objective functions

#### **Syntax**

mode = getObjectivesMode(options)

#### **Description**

A method of cgoptimoptions. Returns a string describing how the optimization makes objectives available to the user. mode will be one of `multiple', `any', or `fixed'.

#### More About

• [setObjectivesMode](#page-479-0)

# getOperatingPointSets

Return information about optimization operating point sets

## **Syntax**

getOperatingPointSets(options)

## **Description**

A method of cgoptimoptions. Returns a structure array of information regarding the optimization operating point sets. The structure has two fields, label and vars. See the help for [addOperatingPointSet](#page-403-0) for more information on these fields.

- [addOperatingPointSet](#page-403-0)
- [setOperatingPointsMode](#page-480-0)
- [getOperatingPointsMode](#page-446-0)

# <span id="page-446-0"></span>getOperatingPointsMode

Return current usage of operating point sets

## **Syntax**

mode=getOperatingPointsMode(options)

## **Description**

A method of cgoptimoptions. Returns a string describing how the optimization makes operating point sets available to the user. mode will be one of `default', `fixed', or `any'.

#### More About

• [setOperatingPointsMode](#page-480-0)

# <span id="page-447-0"></span>getObjectiveType

Return objective type

#### **Syntax**

```
objType = getObjectiveType(optimstore)
objType = getObjectiveType(optimstore, objLabels)
```
## **Description**

Return the objective type. A method of cgoptimstore.

objType = getObjectiveType(optimstore) returns the objective type of all the objectives in the optimization. A 1-by-NOBJ cell array is returned, each element being 'min', 'max' or 'helper'.

objType = getObjectiveType(optimstore, objLabels) returns the objective type for the defined objectives.

#### More About

• [getObjectives](#page-442-0)

# getOptimOptions

Retrieve optimization options object

#### **Syntax**

```
options = getOptimOptions(optimstore)
```
#### **Description**

A method of cgoptimstore. Returns the optimization configuration object. Information about the optimization set up can be retrieved from this object.

# getOutputInfo

Get output information for optimization

## **Syntax**

```
[exitflag, msg, stats] = getOutputInfo(cos)
```
#### **Description**

Get output information for the optimization. A method of cgoptimstore.

[exitflag, termMsg] = getOutputInfo(optimstore) returns diagnostic output information from optimstore. exittlag indicates the success (exittlag  $> 0$ ) or failure ( $ext{exitflag} \leq 0$ ) of the current optimization run.  $ext{ExitTag}$  may also give some indication why the optimization terminated. Any termination message set by the optimization can be retrieved from termMsg.

[exitflag, termMsg, output] = getOutputInfo(optimstore) returns in addition a structure of algorithm-specific information in output. For output to be nonempty, the user must create it in their algorithm. See the worked example and tutorial for more information on how to create output structures.

# <span id="page-450-0"></span>getParam

Get optimization parameter

## **Syntax**

```
property_value = getParam(obj, propertyname)
```
## **Description**

Get optimization parameter. A method of cgoptimstore.

V = getParam(optimstore, 'Parameter\_name') returns the value of the specified parameter in the optimization. These optimization parameters must be set up in the Options section of the user-defined script.

- [addParameter](#page-404-0)
- ["Example User-Defined Optimization" on page 8-9](#page-366-0)

# getParameters

Return information about optimization parameters

## **Syntax**

getParameters(options)

#### **Description**

A method of cgoptimoptions. Returns a structure array containing information about the parameters that are defined for the optimization. Parameter information is returned in a structure with fields label, typestr, value, and displayname. See the help for [addParameter](#page-404-0) for more information on these fields.

- [addParameter](#page-404-0)
- [getParam](#page-450-0)

# getRunInterfaceVersion

Get preferred interface to provide evaluation function

#### **Syntax**

```
ver = getRunInterfaceVersion(obj)
```
#### **Description**

Get the preferred interface to provide the evaluation function. A method of cgoptimoptions.

ver = getRunInterfaceVersion(options) returns the Model-Based Calibration Toolbox product Version that is emulated when the optimization function's evaluate option is called. If ver is set to 2, the interface provided by Model-Based Calibration Toolbox Version 2 software is activated. If ver is set to 3, the new interface, which Model-Based Calibration Toolbox Version 3 software defines, is used.

## More About

[setRunInterfaceVersion](#page-483-0)

# getStopState

Current stop state for optimization

## **Syntax**

stop= getStopState(opt)

#### **Description**

A method of cgoptimstore. stop= getStopState(optimstore) returns the current stop state for the optimization. The stop state could be set by the Stop button on the Running Optimization progress bar or via a call to setStopState within a script.

#### More About

• [setStopState](#page-484-0)

# getUB

Get free variable upper bounds

## **Syntax**

UB = getUB(optimstore)

## **Description**

A method of cgoptimstore. Returns the free variable upper bounds used in the optimization. UB is a (1-by-NFreeVar) vector where NFreeVar is the number of free variables in the optimization.

#### More About

• [getLB](#page-427-0)

# gridEvaluate

Grid evaluation of optimization objectives and constraints

#### **Syntax**

```
Y = gridEvaluate(optimstore, X)
Y = gridEvaluate(optimstore, X, objconname)
Y = gridEvaluate(optimstore, X, objconname, datasetname)
Y = gridEvaluate(optimstore, X, objconname, datasetname, rowind)
```
#### **Description**

A method of cgoptimstore.

Y = gridEvaluate(optimstore, X) evaluates all the objectives and constraints at the points X for the current run. This call produces identical results to the equivalent call to cgoptimstore/evaluate.

 $Y = gridEvalue(optimstone, X, objconname) evaluates the objectives/$ constraints specified in the cell array objconname as described above.

Y = gridEvaluate(optimstore, X, objconname, datasetname) evaluates all the objectives and constraints at all combinations of the points in datasetname with X. The return matrix, Y, is of size  $SLZE(X,1)$  - by - (NOBJ+NCON) - by - NPTS, where NOBJ is the number of objectives, NCON is the number of constraints and NPTS is the number of rows in P. Further,  $Y(I, J, K)$  is the value of the J-th objective/constraint at  $X(I, :)$ and  $P(K, :).$  Y is scaled on  $[-1, 1]$ .

#### Examples

Objectives : O1, O2

Constraints : C1, C2

Primary data set:

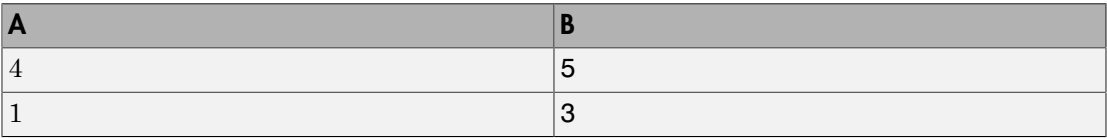

#### Free variables:

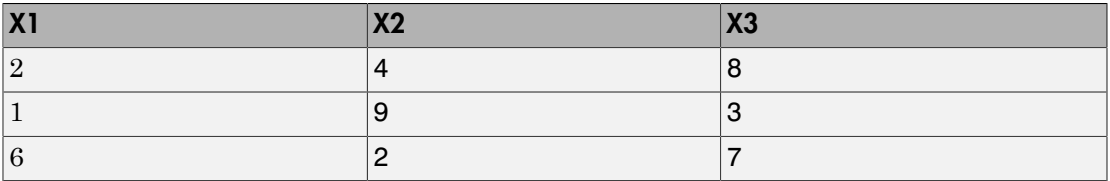

#### X

In this case, the following command

```
Y = gridEvaluate(optimstore, X)
```
evaluates objectives and constraints at the following points:

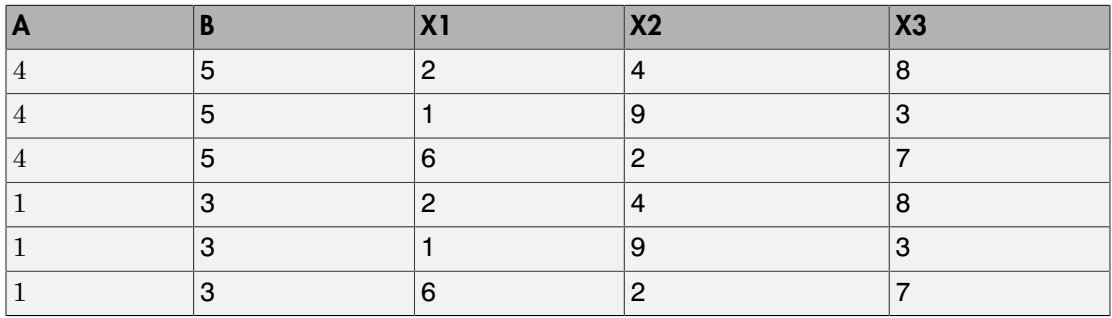

Y is a 3-by-4-by-2 matrix where

Y(:, 1, 1) = Values of 01 at  $A = 4$ ,  $B = 5$ 

 $Y(:, 2, 1) =$  Values of 02 at  $A = 4$ ,  $B = 5$ 

 $Y(:, 3, 1) =$  Values of C1 at  $A = 4, B = 5$ 

 $Y(:, 4, 1) = Values of C2 at A = 4, B = 5$ 

 $Y(:, 1, 2) =$  Values of 01 at  $A = 1, B = 3$ 

 $Y(:, 2, 2) =$  Values of 02 at A = 1, B = 3

 $Y(:, 3, 2) = Values of C1 at A = 1, B = 3$ 

 $Y(:, 4, 2) = Values of C2 at A = 1, B = 3$ 

```
Y = gridEvaluate(optimstore, X, objconname, datasetname, rowind)
```
evaluates the specified objectives/constraints at the points of datasetname given by rowind as described above. Y is a length(rowind) by length(objconname) by npts matrix.

#### More About

• [evaluate](#page-406-0)

# <span id="page-458-0"></span>gridPevEvaluate

Grid evaluation of prediction error variance (PEV)

#### **Syntax**

```
[y, ysums] = gridpevezulate(optimstore, X)Y = gridpevevaluate(optimstore, X, objconname)
Y = gridpevevaluate(optimstore, X, objconname, datasetname)
Y = gridpevevaluate(optimstore, X, objconname, datasetname, rowind)
```
#### **Description**

**Warning** The evaluation of PEV is no longer supported in cgoptimstore and this method will return PEV values of zero (as detailed below) if called.

A method of cgoptimstore.

Y = gridpevevaluate(optimstore, X) produces identical results to the equivalent call to cgoptimstore/pevEvaluate

Y = gridpevevaluate(optimstore, X, objconname) returns PEV values of zero for the objectives/constraints specified in the cell array objconname.

Y = gridpevevaluate(optimstore, X, objconname, datasetname) returns PEV values of zero for the specified objectives/constraints. The return matrix, Y, is of size SIZE(X,1)-by-(NOBJCON)-by-NPTS, where NOBJCON is the number of specified objectives/constraints and NPTS is the number of rows in P.

Y = gridpevevaluate(optimstore, X, objconname, datasetname, rowind) returns PEV values of zero for the specified objectives/constraints. Y is a LENGTH(ROWIND) by LENGTH(OBJCONNAME) by NPTS matrix.

#### More About

• [pevEvaluate](#page-466-0)

# isScalarFreeVariables

Return whether all free variables are scalars

## **Syntax**

```
stat = isScalarFreeVariables(optimstore)
```
## **Description**

Return whether all the free variables are scalars. A method of cgoptimstore.

stat = isScalarFreeVariables(optimstore) returns TRUE if all the free variables are scalars and FALSE otherwise.

#### nEvaluate

Natural evaluation of optimization objectives and constraints

#### **Syntax**

```
[y, ysums] = nEvaluate(optimstore, x)Y = nEvaluate(optimstore, x, itemNames)
Y = nEvaluate(optimstore, x, itemNames, datasetName)
Y = nEvaluate(optimstore, x, itemNames, datasetName, rowind)
```
#### **Description**

Natural evaluation of optimization objectives and constraints. A method of cgoptimstore.

 $Y = nEvaluate(optimstore, x) evaluates the raw values of all of the optimization$ objectives and constraints at the free variable values X. X is a (NPoints-by-NFreeVar) matrix where NPoints is the number of points to be evaluated and NFreeVar is the number of free variables in the optimization.

 $Y = nE$ valuate(optimstore, x, itemNames) evaluates the raw values of the objectives and constraints specified in the cell array of strings, itemNames, at the free variable values X. The values of the objectives and constraints are returned in Y, which is of size (NPoints-by-NItems) where NItems is the number of objectives and constraints listed in itemNames.

Y = nEvaluate(optimstore, x, itemNames, datasetName) evaluates the specified objectives and constraints at the operating points in the data set specified by the string datasetName.

Y = nEvaluate(optimstore, x, itemNames, datasetName, rowind) evaluates the specified objectives and constraints at the points of datasetName given by rowind. X must be a (NRows-by-NFreeVar) matrix where NRows is the length of rowind. rowind must be a list of integer indices in the range [1 NumRowsInDataset]. Y is a (Nrowsby-NItems) matrix.

#### More About

• [evaluate](#page-406-0)

# nEvaluateConstraint

Natural evaluation of optimization constraints

#### **Syntax**

```
Y = nEvaluateConstraint(optimstore, x)
Y = nEvaluateConstraint(optimstore, x, itemNames)
```
#### **Description**

A method of cgoptimstore.

 $Y = nEvaluateConstruct(optimistic)$  = nEvaluateConstraint(optimstore, X) evaluates all of the optimization constraints at the free variable values x. X must be a (NPoints-by-NFreeVar) matrix where NPoints is the number of points to be evaluated and NFreeVar is the number of free variables in the optimization. The raw values of the constraints are returned in Y, which is of size (NPoints-by-NItems) where NItems is the number of constraints in the optimization.

Y = nEvaluateConstraint(optimstore, X, itemNames) evaluates the constraints specified in the cell array of strings, itemNames, at the free variable values X. The raw values of the constraints are returned in Y, which is of size (NPoints-by-NItems) where NItems is the number of constraints listed in itemNames.

- [evaluateObjective](#page-413-0)
- [evaluateNonlcon](#page-412-0)

# nEvaluateNonlcon

Natural evaluation of optimization nonlinear constraints

#### **Syntax**

```
y = nEvaluateNonlcon(optimstore, x)
Y = nEvaluateNonlcon(optimstore, x, itemNames)
```
#### **Description**

Natural evaluation of optimization nonlinear constraints. A method of cgoptimstore.

Y = nEvaluateNonlcon(optimstore, x) evaluates all of the optimization nonlinear constraints at the free variable values X. X must be a (NPoints-by-NFreeVar) matrix where NPoints is the number of points to be evaluated and NFreeVar is the number of free variables in the optimization. The raw values of the constraints are returned in Y, which is of size (NPoints-by-NItems) where NItems is the number of nonlinear constraints in the optimization.

Y = nEvaluateNonlcon(optimstore, x, itemNames) evaluates the nonlinear constraints specified in the cell array of strings, itemNames, at the free variable values X. The raw values of the constraints are returned in Y, which is of size (NPoints-by-NItems) where NItems is the number of nonlinear constraints listed in itemNames.

- [evaluateObjective](#page-413-0)
- [evaluateNonlcon](#page-412-0)

# nEvaluateObjective

Natural evaluation of optimization objectives

#### **Syntax**

```
y = nEvaluateObjective(optimstore, x)
Y = nEvaluateObjective(optimstore, x, itemNames)
```
## **Description**

Natural evaluation of optimization objectives. A method of cgoptimstore.

 $Y = nEvaluateObjective(optimstone, x) evaluates all of the optimization$ objectives at the free variable values X. X must be a (NPoints-by-NFreeVar) matrix where NPoints is the number of points to be evaluated and NFreeVar is the number of free variables in the optimization. The raw values of the objectives are returned in Y, which is of size (NPoints-by-NItems) where NItems is the number of objectives in the optimization.

Y = nEvaluateObjective(optimstore, x, itemNames) evaluates the objectives specified in the cell array of strings, itemNames, at the free variable values X. The raw values of the objectives are returned in Y, which is of size (NPoints-by-NItems) where NItems is the number of objectives listed in itemNames.

- [evaluateObjective](#page-413-0)
- [evaluateNonlcon](#page-412-0)

## optimset

Create/alter optimization OPTIONS structure

#### **Syntax**

```
options = optimset(optimstore)
options = optimset(optimfunction, optimstore)
options = optimset(optimfunction, optimstore)
options = optimset(..., 'param1', value1,...)
```
#### **Description**

Create/alter optimization OPTIONS structure. A method of cgoptimstore.

options = optimset(optimstore) creates an optimization options structure that can be used with Optimization Toolbox functions. with the named parameters altered with the specified values. Any parameters specified in the optimization that match (by name) those in the default options structure are copied into options.

options = optimset(oldopts, optimstore) creates a copy of oldopts and copies matching parameters from the optimization into it.

options = optimset(optimfunction, optimstore) creates an options structure with all the parameter names and default values relevant to the optimization function named in optimfunction and then copies matching parameters from the optimization into it.

options = optimset(..., 'param1',value1,...) sets the additional named parameters to the specified values.

# More About

• [getParam](#page-450-0)

## <span id="page-466-0"></span>pevEvaluate

Evaluate prediction error variance (PEV)

#### **Syntax**

Y = pevEvaluate(optimstore, X)

#### **Description**

**Warning** The evaluation of PEV is no longer supported in cgoptimstore and this method will return PEV values of zero (as detailed below) if called.

A method of cgoptimstore.

```
Y = pevEvaluate(optimstore, X, itemnames)
```
returns PEV values of zero for objectives/constraints at the free variable values X. X is a (NPoints-by-NFreeVar) matrix where NPoints is the number of points to be evaluated and NFreeVar is the number of free variables in the optimization.

Y = pevevaluate(optimstore, X, objconname, datasetname)

returns PEV values of zero for the objectives/constraints at the operating points in the data set specified by the string datasetname.

```
Y = pevevaluate(optimstore, X, objconname, datasetname, rowind)
```
returns PEV values of zero for the specified objectives/constraints at the points of datasetname given by rowind. X must be a (NRows-by-NFreeVar) matrix where NRows is the length of rowind. rowind must be a list of integer indices in the range [1 NumRowsInDataset].Y is a (Nrows-by-NItems) matrix.

#### More About

• [gridPevEvaluate](#page-458-0)

# removeConstraint

Remove constraint from optimization

## **Syntax**

```
obj = removeConstraint(obj, sLabel)
```
# **Description**

Remove a constraint from the optimization. A method of cgoptimoptions.

obj = removeConstraint(options, label) removes the placeholder for the constraint referred to by the string label.

- [getModelConstraints](#page-430-0)
- [getLinearConstraints](#page-429-0)
- [addModelConstraint](#page-399-0)
- [addLinearConstraint](#page-398-0)
### removeFreeVariable

Remove free variable from optimization

#### **Syntax**

```
obj = removeFreeVariable(obj, sLabel)
```
#### **Description**

Remove a free variable from the optimization. A method of cgoptimoptions.

options = removeFreeVariable(options, label) removes the placeholder for the free variable referred to by the string label.

- [getFreeVariables](#page-424-0)
- [addFreeVariable](#page-397-0)

# removeObjective

Remove objective from optimization

### **Syntax**

```
obj = removeObjective(obj, sLabel)
```
### **Description**

Remove an objective from the optimization. A method of cgoptimoptions.

options = removeObjective(options, label) removes the placeholder for the objective referred to by the string label.

- [getObjectives](#page-443-0)
- [addObjective](#page-401-0)

# removeOperatingPointSet

Remove operating point set from optimization

#### **Syntax**

```
obj = removeOperatingPointSet(obj, sLabel)
```
#### **Description**

Remove an operating point set from the optimization. A method of cgoptimoptions.

options = removeOperatingPointSet(options, label) removes the placeholder for the operating point set referred to by the string label.

- [getOperatingPointSets](#page-445-0)
- [addOperatingPointSet](#page-403-0)

#### removeParameter

Remove parameter from optimization

#### **Syntax**

```
obj = removeParameter(obj, sLabel)
```
#### **Description**

Remove a parameter from the optimization. A method of cgoptimoptions.

Removes the placeholder for the parameter referred to by the string label.

- [getParameters](#page-451-0)
- [addParameter](#page-404-0)

#### setConstraintsMode

Set how optimization constraints are to be used

#### **Syntax**

```
options=setConstraintsMode(options, modestr)
```
#### **Description**

A method of cgoptimoptions. Sets the mode that governs how the user can set up constraints for the optimization in CAGE.

When  $modestr = any$ , the user can add any number of constraints.

When modestr = fixed, the user can only edit the constraints that are added by the user-defined optimization function.

- [getConstraintsMode](#page-419-0)
- [addModelConstraint](#page-399-0)
- [addLinearConstraint](#page-398-0)

# setDescription

Provide description for optimization function

#### **Syntax**

```
options=setDescription(options, desc)
```
#### **Description**

A method of cgoptimoptions. Sets the description for the optimization object to be the string desc.

### More About

• [getDescription](#page-421-0)

# setEnabled

Set enabled status for optimization function

# **Syntax**

```
options = setEnabled(options, status)
```
### **Description**

A method of cgoptimoptions. Sets the optimization function enabled status. status must be true or false. When an optimization is disabled, you can still register it with CAGE but are not allowed to create new optimizations using it.

#### More About

• [getEnabled](#page-422-0)

### <span id="page-475-0"></span>**setExitStatus**

Set exit status information for optimization

#### **Syntax**

```
optimstore = setExitStatus(optimstore, exitflag, termmsg)
```
#### **Description**

Set exit status information for the optimization. A method of cgoptimstore.

optimstore = setExitStatus(optimstore, exitflag, termmsg) sets termination status information in the optimstore. exitflag is an integer which determines whether the optimization has terminated successfully. A value of exitflag > 0 indicates success, and exitflag <=0 indicates failure. In any event, a termination message can be passed back to the optimization through termmsg.

#### More About

• ["Example User-Defined Optimization" on page 8-9](#page-366-0)

### setFreeVariables

Set optimal values of free variables

#### **Syntax**

```
OUT = setFreeVariables(optimstore, results)
```
#### **Description**

Sets the optimal values of the free variables, as returned by the optimization, into the optimstore. A method of cgoptimstore.

results is a npts by nfreevar matrix containing the optimal values of the free variables. nsol is the number of solutions and nfreevar is the number of free variables.

Note This function *must* be called at the end of the optimization for the optimal values to be stored.

#### More About

• [getFreeVariables](#page-424-0)

# setFreeVariablesMode

Set how optimization free variables are used

#### **Syntax**

```
options = setFreeVariablesMode(options, modestr)
```
### **Description**

A method of cgoptimoptions. Sets the mode that governs how the user is allowed to set up free variables for the optimization in the CAGE GUI.

When  $modestr = 'any',$  the user is allowed to add any number of free variables.

When  $modestr = 'fixed'$ , the user is only allowed to use the number of free variables that are added by the user-defined optimization function.

- [getFreeVariablesMode](#page-425-0)
- [addFreeVariable](#page-397-0)

### setName

Provide name label for optimization function

#### **Syntax**

```
options = setName(options, name)
```
#### **Description**

A method of cgoptimoptions. Sets the name label for the optimization object to be the string name.

#### More About

• [getName](#page-431-0)

# setObjectivesMode

Set how optimization objective functions are used

#### **Syntax**

```
options = setObjectivesMode(options, modestr)
```
#### **Description**

A method of cgoptimoptions. Sets the mode that governs whether the user is allowed to set up objectives for the optimization in the CAGE GUI.

When  $modestr = 'any',$  the user is allowed to add any number of objectives.

When modestr = 'fixed', the user is only allowed to edit the objectives that are added by the user-defined optimization function.

When  $modestr = 'multiple', the user is only allowed to run the optimization if he or$ she has defined two or more objectives.

- [getObjectivesMode](#page-444-0)
- [addObjective](#page-401-0)

# setOperatingPointsMode

Set how optimization operating point sets are used

#### **Syntax**

```
options = setOperatingPointsMode(options, modestr)
```
#### **Description**

A method of cgoptimoptions. Sets the mode that governs how the user is allowed to set up operating point sets for the optimization in CAGE.

When modestr  $=$  'any', the user is allowed to add any number of operating point sets.

When modestr  $=$  'default', the user is allowed to optionally define a single operating point set to run the optimization over.

When modestr  $=$  'fixed', the number of operating point sets required can be fixed by the optimization function and the user is not allowed to add or remove any using the CAGE GUI.

- [getOperatingPointsMode](#page-446-0)
- [addOperatingPointSet](#page-403-0)

# <span id="page-481-0"></span>**setOutput**

Set diagnostic information for optimization

#### **Syntax**

```
optimstore = setOutput(optimstore, OUTPUT)
```
#### **Description**

Set diagnostic information for the optimization. A method of cgoptimstore.

optimstore = setOutput(optimstore, OUTPUT) sets diagnostic information for the optimization in optimstore. Any diagnostic information is passed to optimstore through the structure, OUTPUT. See the worked example for an example of creating an OUTPUT structure.

#### More About

• ["Example User-Defined Optimization" on page 8-9](#page-366-0)

# setOutputInfo

Set output information for optimization

#### **Syntax**

```
optimstore = setOutputInfo (optimstore, exitflag, termmsg, output)
```
#### **Description**

Sets output information for the optimization in optimstore. A method of cgoptimstore.

The following information is set:

- exitflag: integer value status flag indicating why the optimization has terminated. exitflag > 0 implies that the optimization has terminated successfully.
- termmsg: Message that is displayed at termination of algorithm. Normally used for error messages.
- output: Structure of algorithm statistics for the optimization.

Note: This method is obsolete. Use cgoptimstore/setExitStatus and cgoptimstore/setOutput instead.

- [setExitStatus](#page-475-0)
- [setOutput](#page-481-0)

# setRunInterfaceVersion

Get preferred interface to provide evaluation function

#### **Syntax**

```
obj = setRunInterfaceVersion(obj, ver)
```
#### **Description**

Set the preferred interface to provide the evaluation function. A method of cgoptimoptions.

Sets the Model-Based Calibration Toolbox product Version that is emulated when the optimization function's evaluate option is called. If ver is set to 2, the interface provided by Model-Based Calibration Toolbox Version 2 software is activated. If ver is set to 3, the new interface, which Model-Based Calibration Toolbox Version 3 software defines, will be used.

The interface version that the current version of the Model-Based Calibration Toolbox product runs is superior in its capabilities, however it does contains some backwards incompatibilities with the interface used in version 2. You can use this function in old Model-Based Calibration Toolbox optimization files that fail to work with the newer interface.

#### More About

• [getRunInterfaceVersion](#page-452-0)

### **setStopState**

Set current stop state for optimization

#### **Syntax**

setStopState(opt,stop)

#### **Description**

Set current stop state for optimization. A method of cgoptimstore.

stop = setStopState(optimstore,stop) sets the current stop state (TRUE or FALSE) for the optimization. Note that this command does not stop an optimization, the optimization script must do this.

#### More About

• [getStopState](#page-453-0)

# Data Sets

This section includes the following topics:

- ["Use Data Sets Views" on page 9-2](#page-487-0)
- ["Set Up Data Sets" on page 9-4](#page-489-0)
- ["View Data in a Table" on page 9-13](#page-498-0)
- ["Plot Outputs" on page 9-15](#page-500-0)
- ["Use Color to Display Information" on page 9-18](#page-503-0)
- ["Link Factors in a Data Set" on page 9-22](#page-507-0)
- ["Assign Columns of Data" on page 9-24](#page-509-0)
- ["Manipulate Models in Data Set View" on page 9-25](#page-510-0)
- ["Fill Tables from Experimental Data" on page 9-26](#page-511-0)
- ["Export Data Sets" on page 9-32](#page-517-0)

#### Use Data Sets Views

<span id="page-487-0"></span>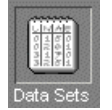

You can use the **Data Set** view for these main functions:

- Validating calibrations with experimental data
- Filling tables by reference to a set of experimental data
- Constructing operating point sets for running optimizations
- Investigating optimization results and using them to fill tables

For worked examples about data sets, see:

**Data Sets** consists of four views. These views display different aspects of the data set. Each view is accessible from the **View** menu or by clicking the appropriate button on the toolbar.

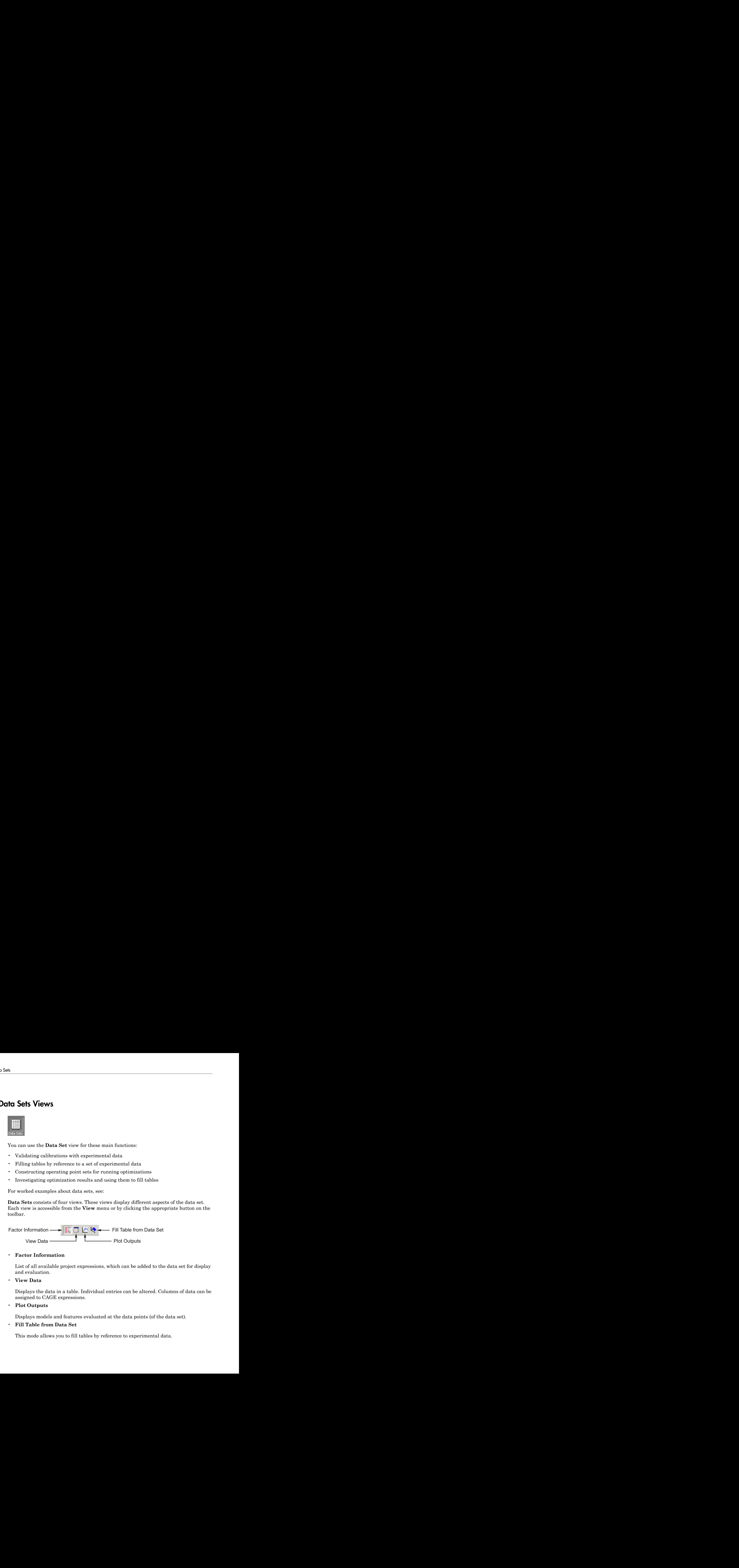

#### • **Factor Information**

List of all available project expressions, which can be added to the data set for display and evaluation.

• **View Data**

Displays the data in a table. Individual entries can be altered. Columns of data can be assigned to CAGE expressions.

#### • **Plot Outputs**

Displays models and features evaluated at the data points (of the data set).

#### • **Fill Table from Data Set**

This mode allows you to fill tables by reference to experimental data.

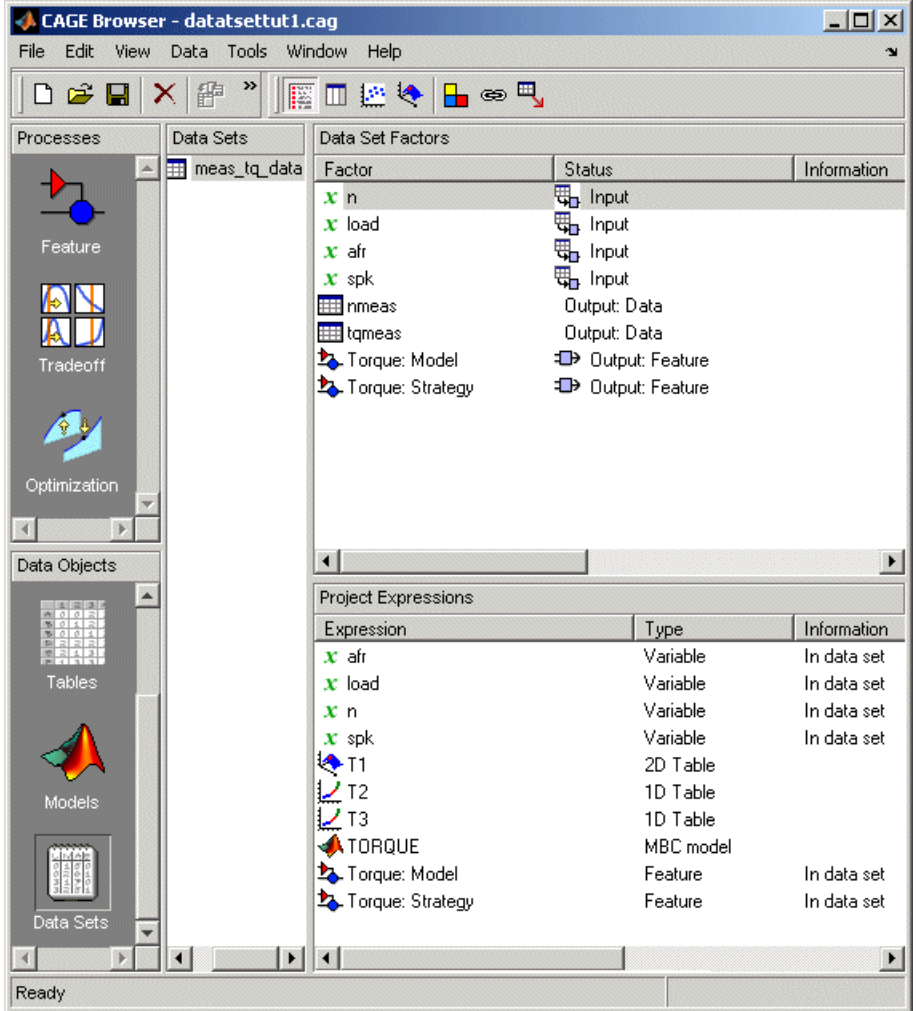

#### Set Up Data Sets

#### <span id="page-489-0"></span>In this section...

["How to Set Up Data Sets" on page 9-4](#page-489-1) ["Importing Experimental Data from File" on page 9-5](#page-490-0) ["Importing Data from the Model Browser" on page 9-7](#page-492-0) ["Importing Data from a Table in Your Session" on page 9-8](#page-493-0) ["Merging Data Sets" on page 9-8](#page-493-1) ["Specifying the Factors Manually" on page 9-9](#page-494-0) ["Creating a Factor from the Error Between Factors" on page 9-12](#page-497-0)

#### <span id="page-489-1"></span>How to Set Up Data Sets

The **Data Sets** view displays the strategies, tables, and models, etc., as a list of factors in the default **Data Set Factors** view. You can also display the same factors as columns in a grid, with all factors displayed as columns in the list, by selecting the View Data

toolbar button ( $\boxed{1}$ ). The data set works over a grid of values, which is not necessarily the same as the normalizers of any included tables in the data set.

You have to set the input factors and their values to define the grid in the data set. You can do this in one of these ways:

- Import experimental data from file. See ["Importing Experimental Data from File" on](#page-490-0) [page 9-5.](#page-490-0)
- Import data from the Model Browser. See ["Importing Data from the Model Browser"](#page-492-0) [on page 9-7.](#page-492-0)
- Import the values from a table in your CAGE session. See ["Importing Data from a](#page-493-0) [Table in Your Session" on page 9-8](#page-493-0).
- Merge data sets that share the same factors. See ["Merging Data Sets" on page](#page-493-1) [9-8](#page-493-1).
- Specify the factors and their values manually. See ["Specifying the Factors Manually"](#page-494-0) [on page 9-9.](#page-494-0)

The next sections describe each of these in detail.

#### <span id="page-490-0"></span>Importing Experimental Data from File

You can import experimental data to a data set, either to validate a calibration or to use it as the basis for a calibration.

You can import data that is stored in the following formats:

- Microsoft Excel spreadsheets
- Comma-separated value files
- MAT-files
- Data in the Model Browser

#### Data Format for Importing from Excel or Comma-Separated Value

When you import data from either a Microsoft Excel spreadsheet or from a commaseparated value file, you must ensure that the data is organized in the following manner:

- The first row can either be column headers (text) or entries (numbers).
- The second row can be a row of units (text), as for importing into the Model Browser. CAGE ignores this row.
- All the other row and column entries must be numbers.

Note: The Data Editor can create a tailor-made Excel sheet for you to fill with data and then import. This sheet will be in the format the Model-Based Calibration Toolbox product expects to import data. See "Tailor-Made Excel Sheets" in the *Model-Based Calibration Toolbox Model Browser User's Guide*.

#### Importing from MAT-files

When you import from a MAT-file, you must ensure that the file contains numbers only, that is, a double array.

To import experimental data:

- 1 Select **File** > **New** > **Data Set** to create an empty data set.
- 2 Select **File** > **Import** > **Data** > **File**.
- 3 In the file browser, select the correct file to import. This opens the Loading Data from *MAT-filename* dialog. Use this dialog to select the data in the MAT file you wish to import into the data set. Click **OK**.

This opens the **Data Set Import Wizard**.

4 Discard any columns of data you do not want to import by selecting the column and clicking the button shown.

 $\mathsf{X}$ 

5 Click **Next**.

The following screen asks you to associate variables in your project with data columns in the data.

6 Highlight the variable in the **Project Assignments** column and the corresponding data column in the **Data Column**, then click the assign button, shown.

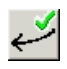

7 Repeat step 5 until you are satisfied that you have associated all the variables and data columns. Any unassigned data columns are treated as output factors.

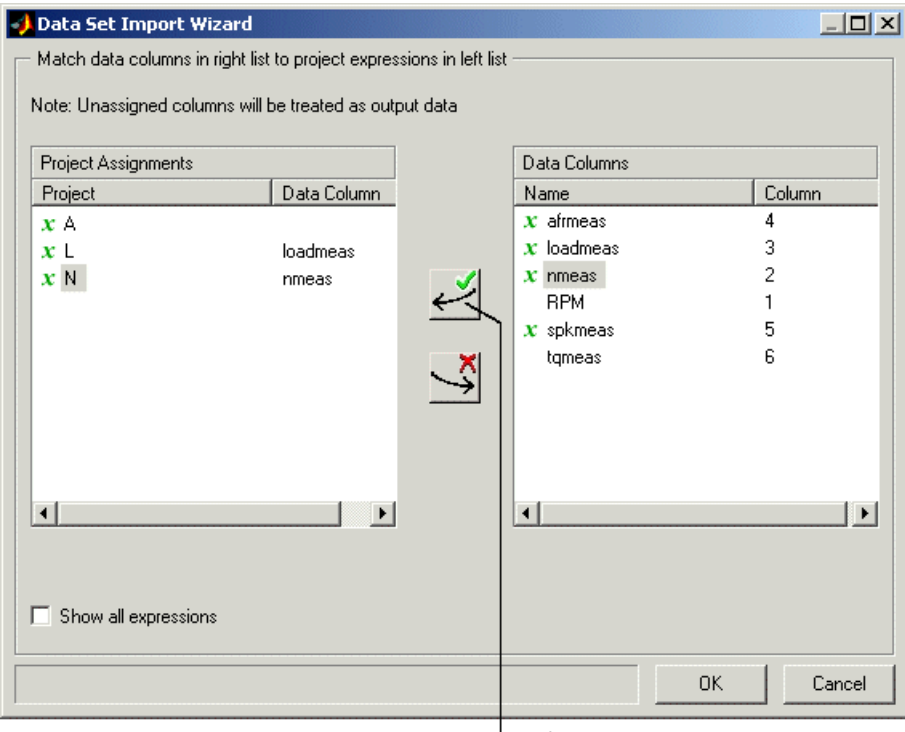

Assign button

8 Click **Finish** to close the dialog box.

<span id="page-492-0"></span>CAGE imports your data and you can view your data set.

#### Importing Data from the Model Browser

You can import data sets from a project currently loaded in the Model Browser.

To import data from the Model Browser:

- 1 Select **File** > **New** > **Data Set** to create an empty data set.
- 2 Select **File** > **Import** > **Data** > **Model Browser**.
- 3 In the dialog box, select the correct data set in the current Model Browser project to import.

The Data Set Import Wizard opens.

4 Select the data columns that you want to import into the data set. Exclude any columns of data you do not want to import. To so, select the column and click the button shown.

×.

If your project is empty, you can click **OK** to import your selections. Otherwise, click **Next**.

- 5 On the next screen, highlight variables in the **Project Assignments** column to associate variables in your project with data columns in the data. Then, highlight the corresponding data column under **Data Column**, and click the assign button.
- 6 Click **Finish** to close the wizard and import the data.

<span id="page-493-0"></span>See also ["Export Data Sets" on page 9-32.](#page-517-0)

#### Importing Data from a Table in Your Session

To import data from a table:

1 Select **Data** > **Import** > **Import from Table**.

If your data set already contains data, a dialog box asks whether you want to **Fill** the data set from the table or **Overwrite** the data set from the table.

- Select **Fill** to use the table values to fill the factors in your data set.
- Select **Overwrite** to disregard all factors in your data set and fill the data set with the input and output factors from the table.

A dialog box opens.

2 Select the correct table from your session to import, and click **OK**.

<span id="page-493-1"></span>When you have imported your data, you can view the data set.

#### Merging Data Sets

To merge another data set in your project with the currently selected data set:

#### 1 Select **Data -> Import -> Merge Data Set**.

The Merge Data Sets dialog box appears containing a list of all data sets in your project.

2 Select the data set you want to merge with the current data set, and click **OK**.

Columns of inputs and external data are appended to columns with names that match in the current data set.

Outputs (models) and any other columns without matching names are not merged.

The values for any unmatched columns are set to the set point if possible, or zero otherwise.

#### <span id="page-494-0"></span>Specifying the Factors Manually

- 1 Select the **Data Set** view by clicking the large **Data Sets** button in the **Data Objects** pane.
- 2 Add a data set to the project by selecting **File -> New -> Data Set**.
- 3 Select the factors. (See ["Selecting the Factors" on page 9-9](#page-494-1).)
- 4 Build the grid. (See ["Manually Setting Values of the Input Variables" on page](#page-496-0) [9-11](#page-496-0).)

After you complete these steps you can view the data set.

This section describes

- ["Selecting the Factors" on page 9-9](#page-494-1)
- <span id="page-494-1"></span>• ["Manually Setting Values of the Input Variables" on page 9-11](#page-496-0)

#### Selecting the Factors

Clicking the Factors View button in the toolbar  $(\overline{\mathbb{R}})$ . This displays two list boxes.

- The upper list shows all factors within the data set. You can sort factors by clicking the column headings.
- The lower list shows CAGE project expressions.

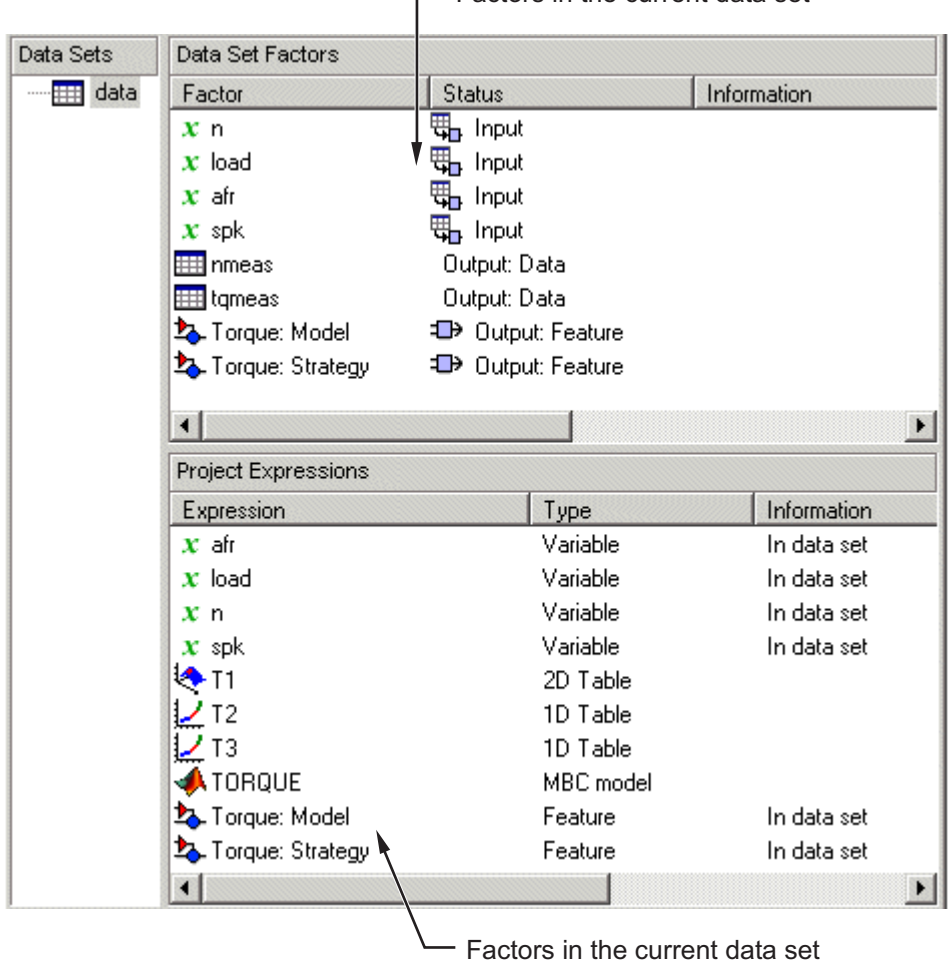

 $\leftarrow$  Factors in the current data set

You can use this view to add factors to or remove factors from the data set.

To add a factor to a data set,

• Right-click a factor and select **Add to Data Set** from the context menu.

• Alternatively, select the factor or factors that you want to add to the data set from the list in the lower **Project Expressions** pane, then select **Data** > **Factors** > **Add to Data Set**.

To make multiple selections, use the standard **Shift**+click or **Ctrl**+click.

To remove a factor from a data set,

- 1 Select the factor or factors that you want to remove from the data set.
- 2 Right-click and select **Remove from Data Set**, or select the menu item **Data -> Factors -> Remove From Data Set**.

Note Links between the two lists are always preserved, so clicking load in the upper list also selects load in the lower list. In other words, you can copy or remove from either list and the relevant results appear in both.

#### <span id="page-496-0"></span>Manually Setting Values of the Input Variables

Clicking the Build Grid toolbar button  $\left( \frac{\mathbf{L}}{\mathbf{L}} \right)$  or selecting **Data** -> **Build Grid** enables you to set the values of the input variables for the data set.

To build a full factorial grid,

- 1 Select **Data -> Build Grid**.
- 2 Select the factor that you want to define a grid for.
- 3 Set the grid for the factor.

To set a grid of 5, 10, 15, 20, 25, 30, input the following: 5:5:30, where the first number is the minimum, the second is the step size, and the last number is the maximum value.

- 4 Check the size of the data set in the pane. The current size reported at the bottom of the dialog is the size if you click **Cancel** to leave the data set unchanged. The projected size is created if you click **OK**. In the following example, the projected size of 45 you can see is obtained by multiplying the number of points for each factor with a grid (in this case,  $3 * 5 * 3$ ).
- 5 Select the next factor that you want to define a grid for.
- 6 When you have set the grids for all the factors, click **OK**.
- $\Box$   $\times$ **Grid Data Set** Grid over data set input factors Factor Type Range ∠ո Grid 996:1002:5004 (5 points)  $\overline{\phantom{a}}$  load Grid  $0.1:0.22:0.54$  (3 points) 14.3 — afr Constant <u>l∠</u> spk Grid  $-8.1:29:49.9$  [3 points]  $\overline{\bullet}$  $\blacktriangleright$ Enter range or constant for this variable. Clear Colon notation may be used to specify range (eg  $0:5:20 =$ 0,5,10,15,20) Make Active load  $0.1:0.22:0.54$ Current size: 44 point(s). Projected size: 1980 **OK** Cancel  $nonif$ el 2. Set the range for the factor.  $\Box$  3. Check the size of the data set.
- 1. Highlight the input factor.

#### <span id="page-497-0"></span>Creating a Factor from the Error Between Factors

To create a factor that is the difference between two other factors,

- 1 Highlight the two factors, using **Ctrl+click** or **Shift+click**.
- 2 Select **Create Error** from the right-click menu on either column head.

This creates a new factor that is the difference between the two other factors.

#### View Data in a Table

<span id="page-498-0"></span>Click the **View Data** button  $(\blacksquare)$  in the toolbar or select **View -> Data** to display the data in tabular form and a list of the current items in the project.

Note that this view is only enabled if you have a grid of points at which to evaluate and display the models and variables. This grid is not necessarily derived from the normalizers of any tables included in the data set. You can set the grid by importing

experimental or table data, or by using the Build Grid toolbar button  $(\Box)$ . See ["Set Up](#page-489-0) [Data Sets" on page 9-4.](#page-489-0)

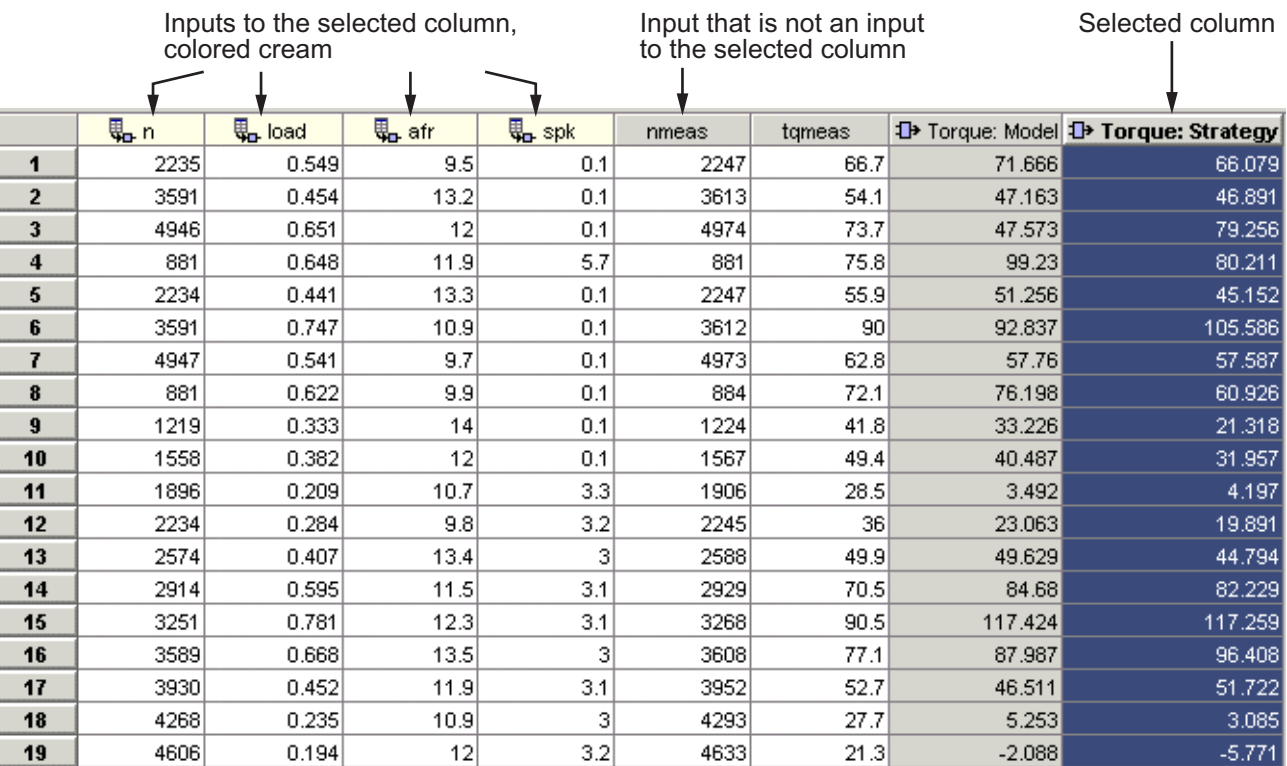

Columns are color coded by factor type:

• Input factors are white.

• Output factors are gray.

Selecting an output column highlights the input columns associated with it by turning the header cells cream.

Standard editing facilities are available. Double-click an input cell to edit the value.

Cut and paste using the desktop clipboard. Cells, columns, and rows can be copied directly to and from other applications (for example, Excel).

Note You can only edit input values, not output values.

#### Plot Outputs

<span id="page-500-0"></span>Use this to plot the outputs of your data sets.

To view a plot,

- 1 Select **View** > **Plot** or click the toolbar button.
- 2 Select an expression from the list to view.

A plot of the selected output factor appears in the top pane.

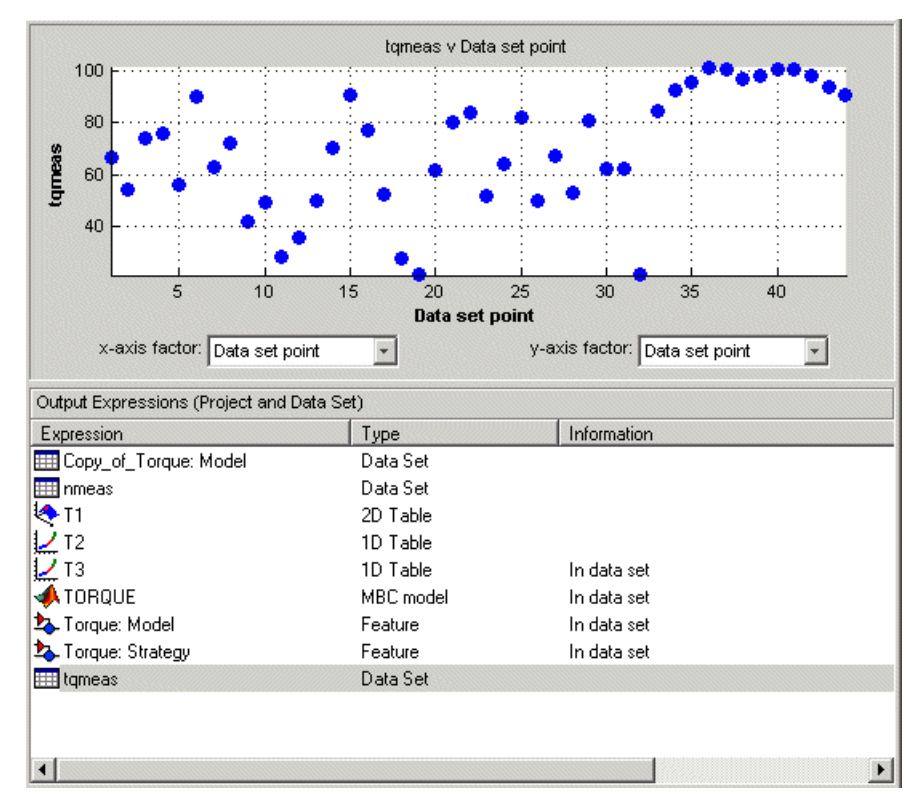

3 Use the pop-up menus below the plot to change the factors displayed.

To zoom in on an area of interest,

• Press both mouse buttons simultaneously and drag a rectangle; double-click the graph to return to full size.

#### **Plotting Multiple Selections**

You can plot a multiple selection by using standard **Ctrl+click** and **Shift+click** operations.

A legend at the top of the screen displays the key to the graph.

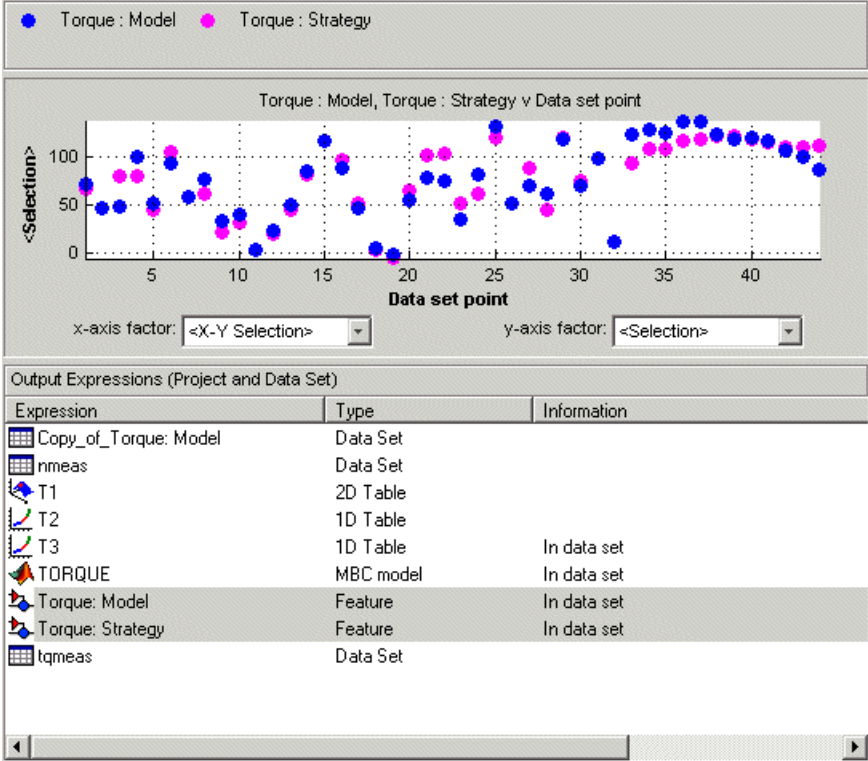

#### **Multiple Plot Outputs**

When exactly two items are displayed, further plot options are available:

- Plot the first item against the second item (**X-Y Selection**).
- Display the error using one of the following options:
- Error
- Absolute error
- Relative error  $(\%)$
- Absolute relative error  $(\%)$

#### Use Color to Display Information

<span id="page-503-0"></span>You can use the plot view to display more information by coloring the plots.

- 1 Select **View** > **Plot** or click .
- 2 Highlight the correct expression in the **Output Expressions (Project and Data Set)** pane.
- 3 Select **Color by Value** from the right-click menu of the plot.
- 4 Select from the pop-up menu the variable you want to use to color the plot.
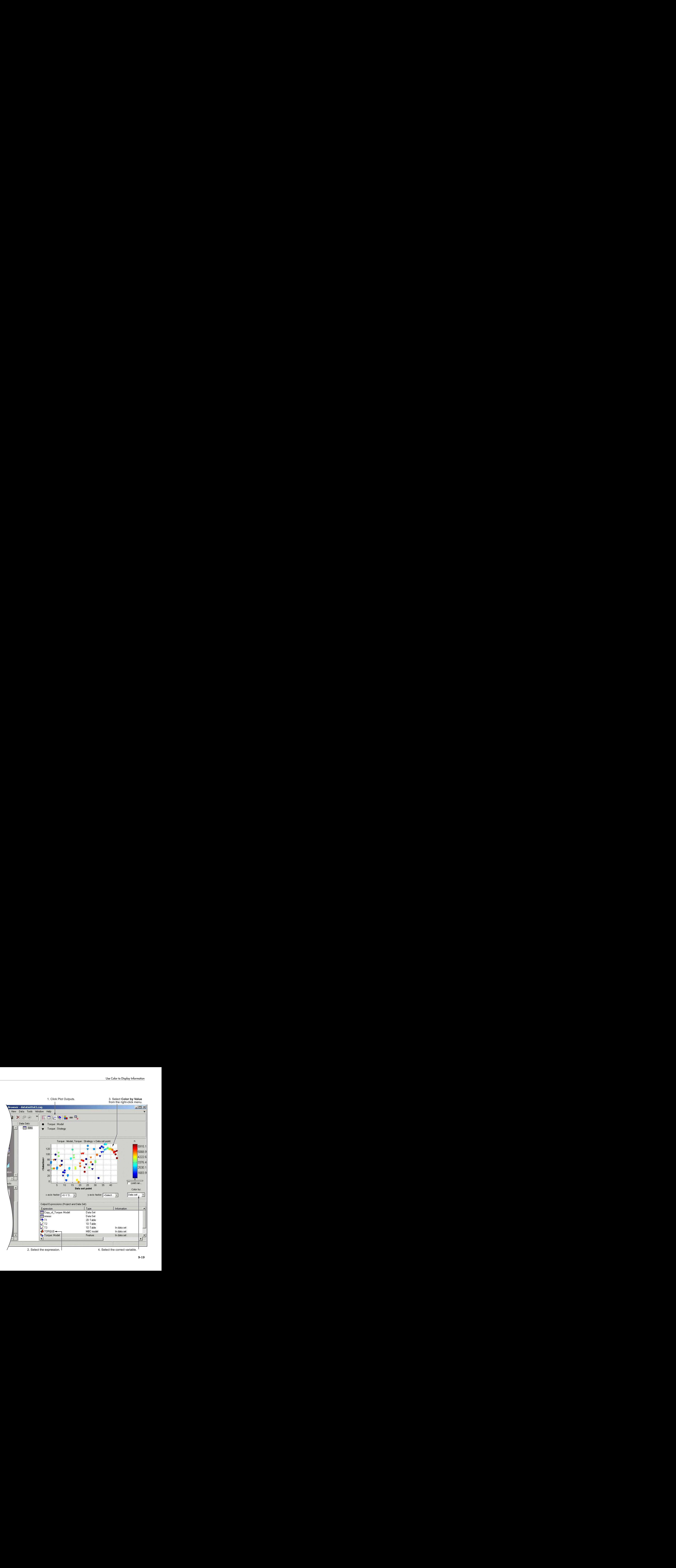

In the following figure, you can see

- A plot of the Sum vs Data Set Point (this is the strategy from a torque feature calibration).
- The points are colored by load.
- For this example it can be seen that, in general, the higher the load, the higher the value of torque.

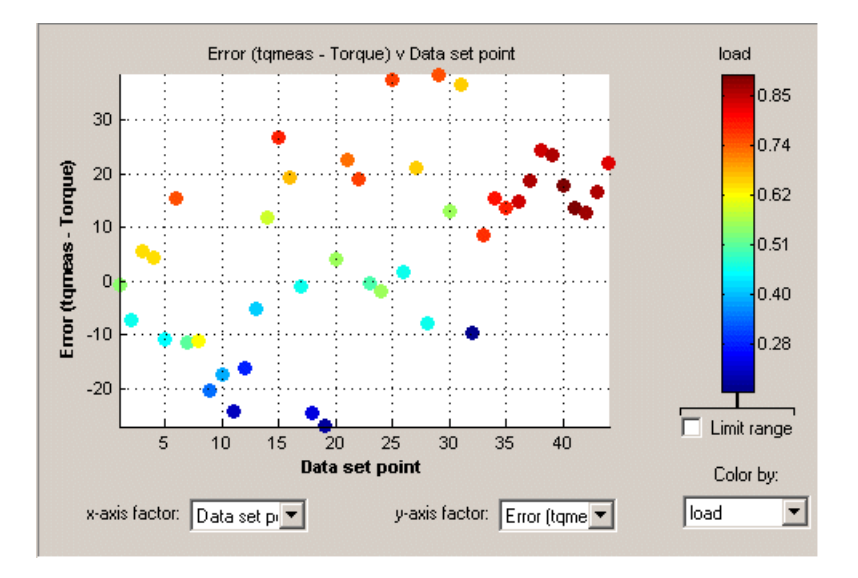

#### **Restricting the Color**

You might be interested in only part of the display; for example, you might only be interested in points with a low engine speed. The various display options enable you to color only the points that you are interested in.

To restrict the color,

1 Select the **Limit range** box, or right-click the plot and select **Limit Color Range**.

Three limit markers appear in the color bar. The colors in the color bar are compressed within the limit markers. This increases the range of colors over the range you are interested in (between the limits), making it easier to see the distribution of points.

- 2 Adjust the maximum, midpoint, and minimum of the range by dragging the limit markers on the color bar.
- 3 Examine the data points and those that are outside the range.

Use the right-click menu to alter the view of the points outside the range:

- Select **Exclude** to remove all points outside the limits from the display.
- Select **Color Outside Limits** to display all points in color, including those outside the limits. Points outside the limits are still colored, but only dark red or dark blue, depending on which end of the range they are.
- Select **No Color Outside Limits** to display the points as in the example shown. Points outside the limits are plotted as empty circles.

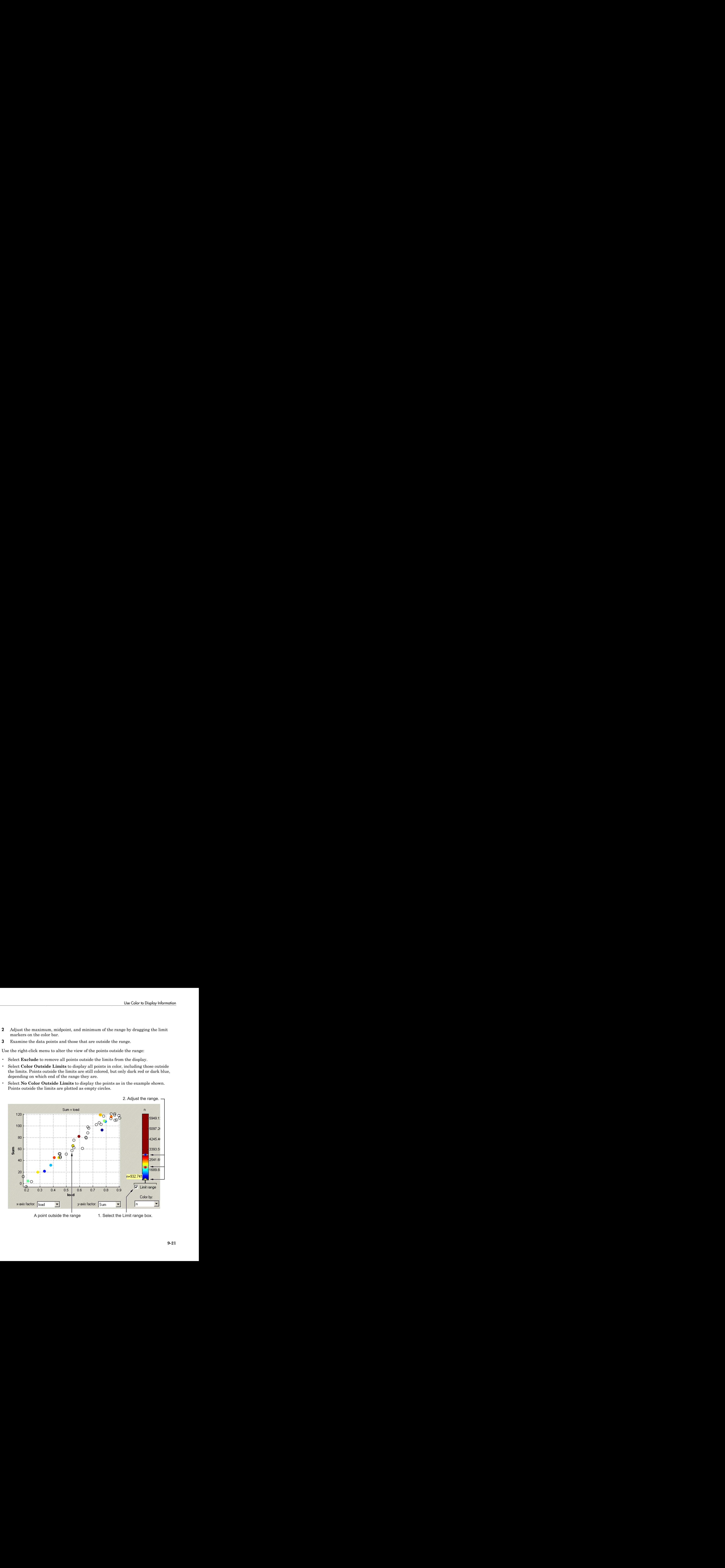

# Link Factors in a Data Set

A factor can be linked to another. The factor then takes on the values of that other factor, overwriting the original values.

For example, you might want to link a variable spark with a model for maximum brake torque (MBT) to evaluate a torque model.

To link two factors,

- 1 Select **Data -> Links**. This opens a dialog box.
- 2 Select the data set factor that you want to overwrite.

CAGE generates a list of factors that you could possibly link to the selected factor. (For example, you cannot link to a factor that depends on the selected factor.)

- 3 Select the factor that you want to link the selected factor with.
- 4

Click  $\bullet$  to link the two factors.

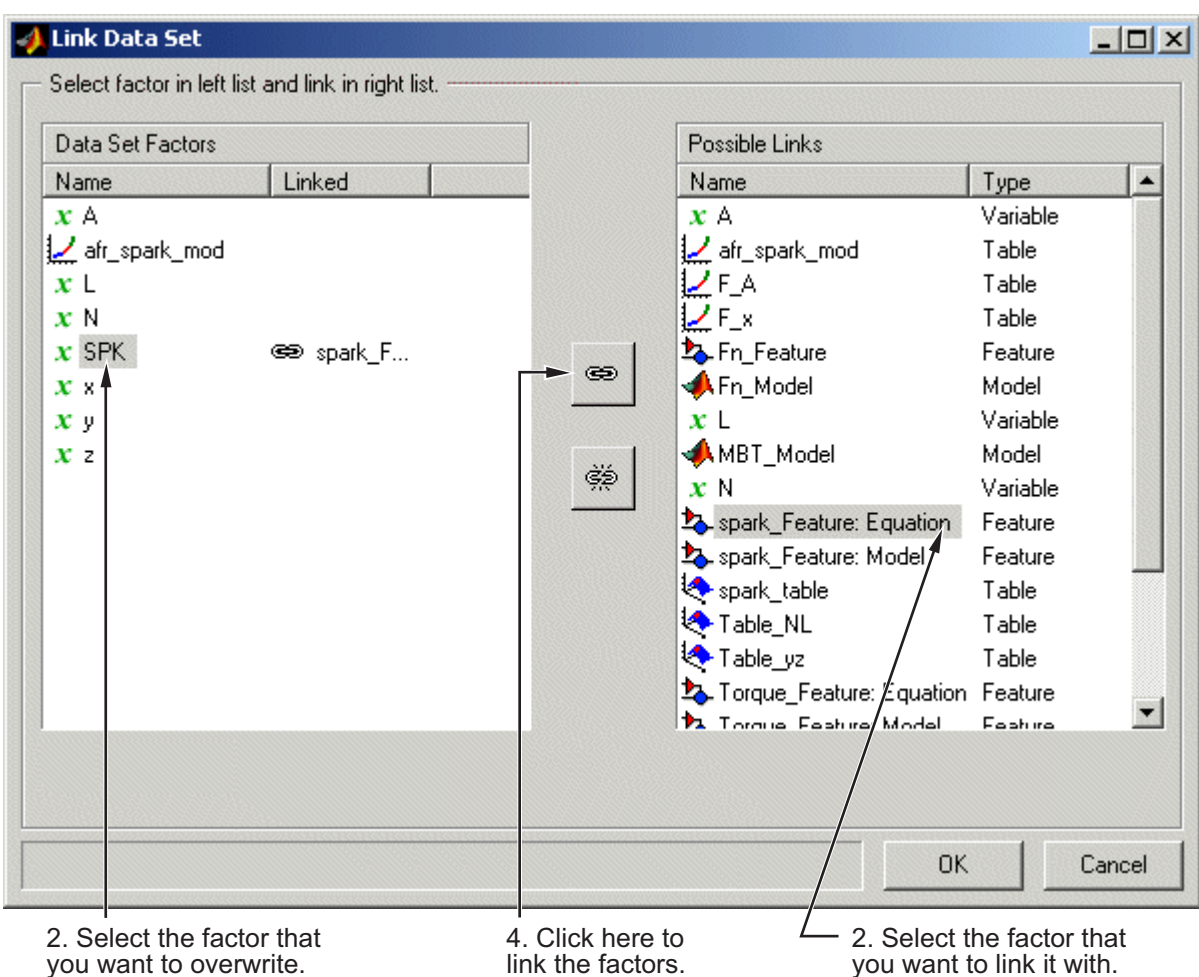

CAGE then overwrites the data set factor with the link.

To break a link and return to normal evaluation, click  $\frac{d}{dx}$ 

Once all the links have been created or broken as you want, click **OK** to exit the dialog.

See also[:"Set Up Data Sets" on page 9-4](#page-489-0)

# Assign Columns of Data

To analyze imported data, you need to assign columns of data to input factors in the CAGE data set.

Data can be imported into a data set from outside CAGE, for example, from an engine test cell. In many cases, this data contains a set of input points (or operating points) and the values of important measurable variables at those points. To compare data like this with models (and/or tables) in a CAGE data set, you have to assign columns of the data to the corresponding input factors in the data set.

To assign data,

- 1 Select **Data** > **Assign**.
- 2 In the dialog box, highlight the column that you want to assign and the variable that you want to assign it to.
- 3  $Click$  to assign.

To unassign data,

3

- 1 Select **Data** > **Assign**.
- 2 In the dialog box, highlight the variable that you want to unassign.
	- Click  $\overbrace{\phantom{1}}$  to unassign.

Note Assigning data to a CAGE expression overwrites that expression in the data set. This does not affect the expression in the other parts of the CAGE project.

# Manipulate Models in Data Set View

A model in a data set can be treated as either an input or an output. This is particularly useful when a model is used as an input to another model and you want to view specific values of the input model. For example, linking a model of MBT Spark to a Spark model allows the evaluation of a TQ model at MBT.

To change a model to an input,

- 1 Highlight the desired model in either the factor view or the table view.
- 2 Select **Treat as Input** from the right-click menu.

To revert a model to an output,

- 1 Highlight the desired model in either the factor view or the table view.
- 2 Select **Treat as Output** from the right-click menu.

# Fill Tables from Experimental Data

#### In this section...

["How to Fill Tables from Experimental Data" on page 9-26](#page-511-0)

<span id="page-511-0"></span>["Creating Rules" on page 9-29](#page-514-0)

### How to Fill Tables from Experimental Data

Any table in the project whose axes (normalizers) exist as factors in the data set can be filled from imported experimental data (or any data set, such as optimization output).

CAGE extrapolates the values of the experimental data over the range of your table. Then it fills the table by selecting the values of the extrapolation at your breakpoints.

To fill the table with values based on the experimental data,

1 To view the **Table Filler** display, click (Fill Table From Data Set) in the toolbar; or select **View** > **Table Filler**.

You can use this display to specify the table you want to fill and the factor you want to use to fill it.

- 2 In the lower pane, select the table from the **Table to fill** list. This is the table that you want to fill.
- 3 Select the experimental data from the **Factor to fill table** list. This is the data that you want to use to fill the table.

For example, see the following display.

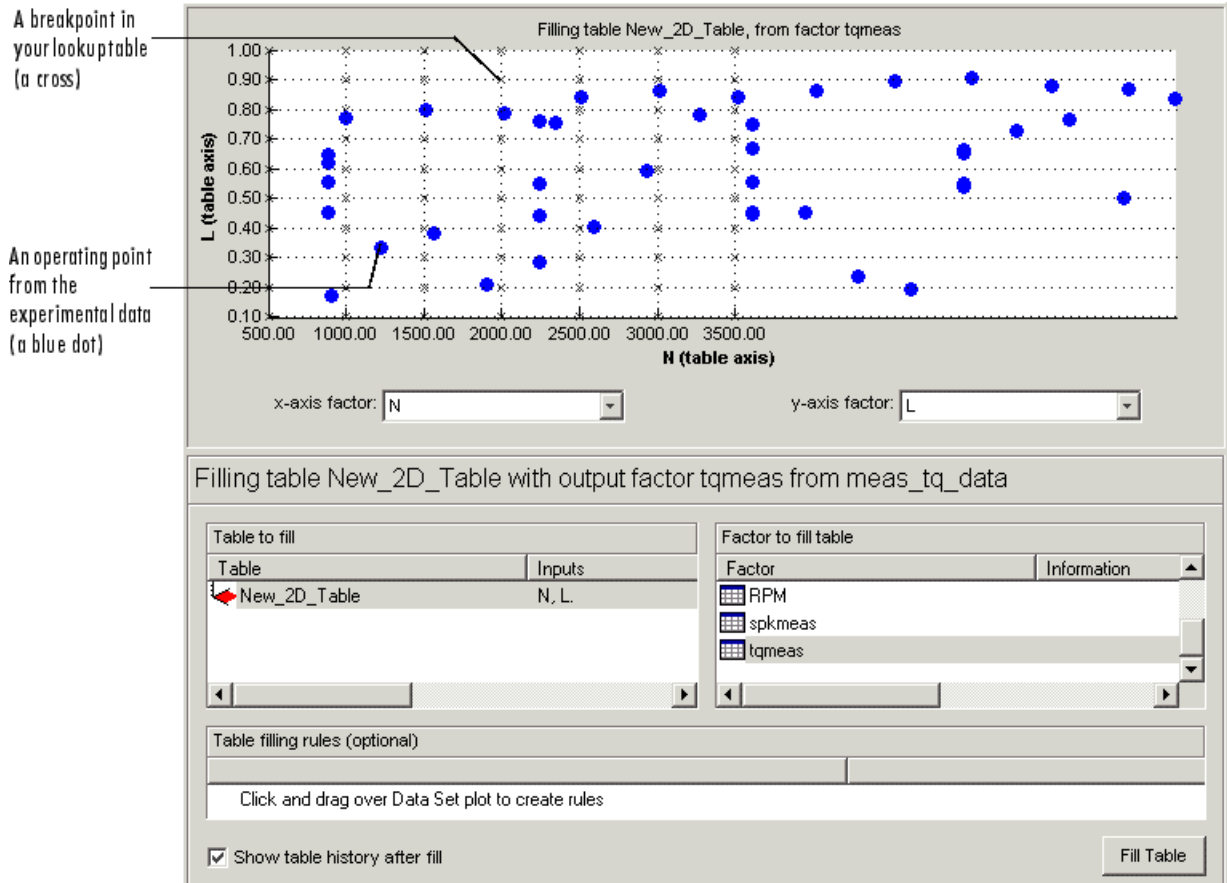

The upper pane displays the breakpoints of your table as crosses and the operating points where there is data as blue dots. Data sets display the points in the experimental data, not the values at the breakpoints. You can inspect the spread of the data compared to the breakpoints of your table before you fill the table.

- 4 To view the table after it is filled, make sure the **Show table history after fill** box at the bottom left is selected. This is selected by default.
- 5 To fill the table, click **Fill Table**.

If the **Show table history after fill** box is selected, the **History** dialog box opens, similar to the one shown.

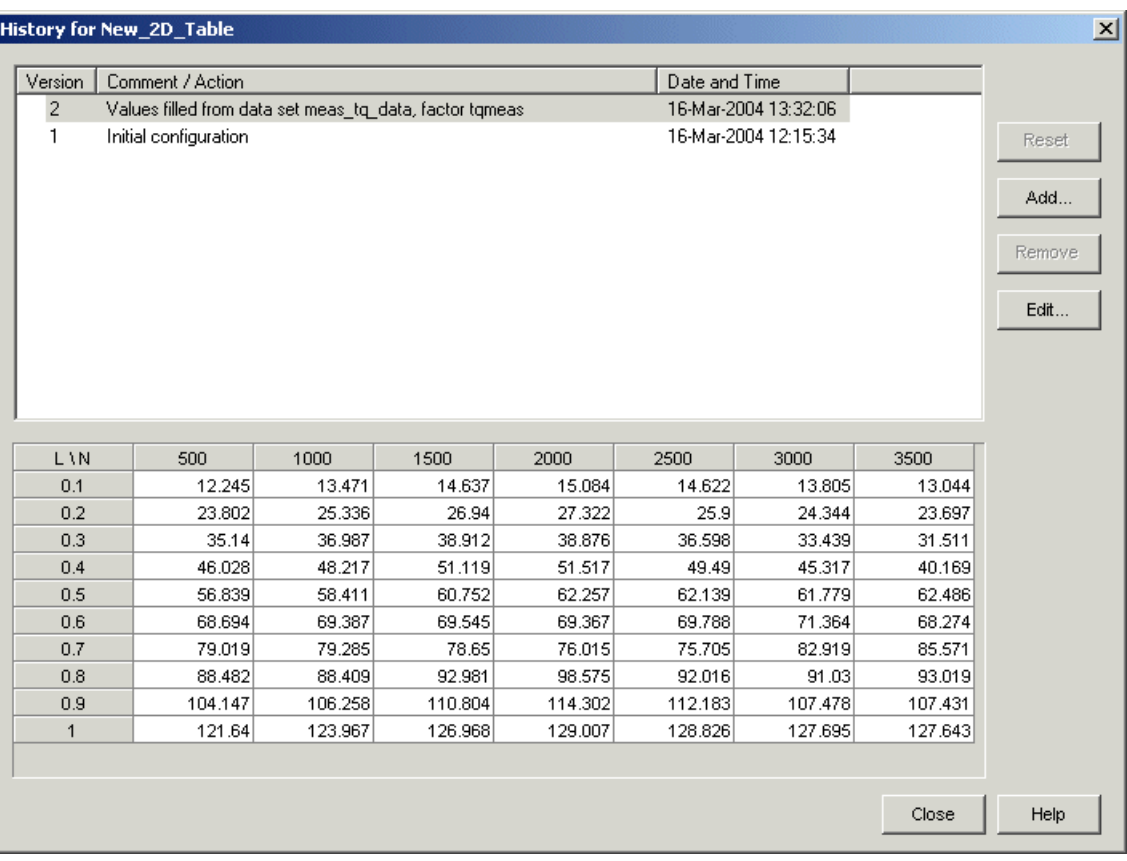

- 6 Click **Close** to close the **History** dialog box and return you to the **Table Filler** display.
- 7 To view the graph of your table, select **Data** > **Plot** > **Surface**.

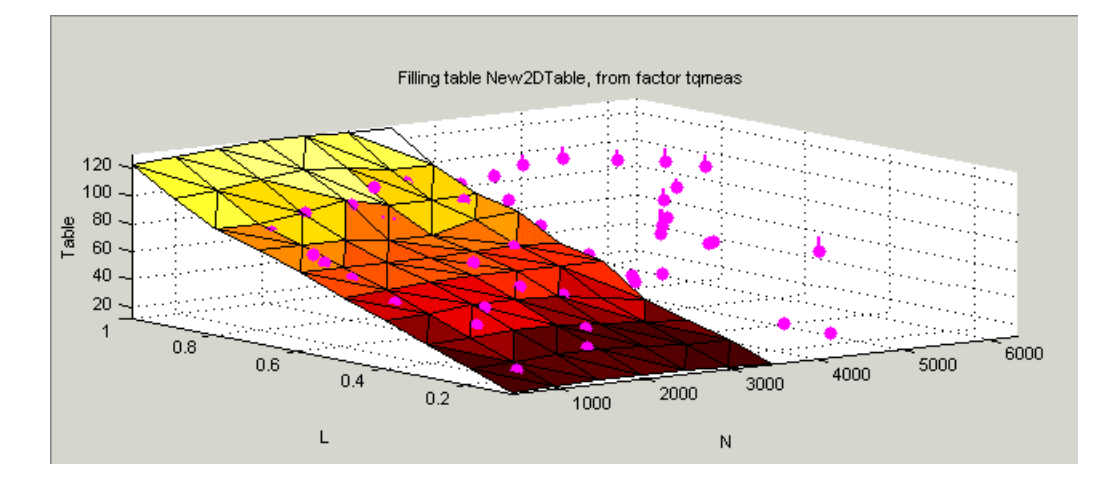

<span id="page-514-0"></span>This display shows the table filled with the experimental points overlaid as purple dots.

### Creating Rules

You can ignore points in the data set when you fill your lookup table.

By defining a region to include or exclude such points, you create a rule for the table filling.

For example, you might want to fill a lookup table that has a range of operating points that is smaller than the range of the experimental data.

To ignore points in the data set,

- 1 Select **Data** > **Plot** > **Data Set**. This displays the view of where the breakpoints lie in relation to the experimental data.
- 2 To define the region that you want to include, left-click and drag the plot. For example, see the following display.

This region defines a rule in the **Table filling rules** pane.

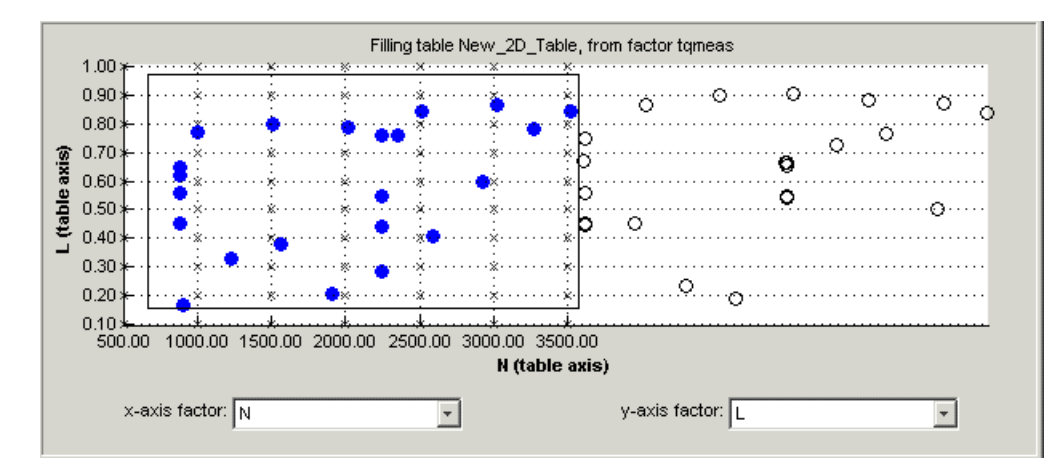

3 To fill the table based on an extrapolation over these data points only, click **Fill Table**.

The display of the surface now shows the table filled only by reference to the data points that are included in the range of the table.

You can now review your data set using the options in the **View** and **Plot** panes of **Data Sets**.

You can add any number of rules to follow when filling tables. For example, you might be aware that a particular test run included in the chosen area is not good data. You can click and drag to enclose any chosen point, then right-click that rule (in the **Table filling rules** pane) and select **Exclude Points**. You can set any number of rules to make sure you fill the table by using just the points you are interested in.

#### Right-Click Options

Select **Data -> Table Fill** to reach the following options:

- **Enable Rule**: Apply the rule to the data.
- **Disable Rule**: Do not apply the rule, but also do not delete it.
- **Exclude Points:** Do not include these points in table filling.
- **Include Points:** Include points in table filling.
- **Promote Rule**: Change order of rules.
- **Demote Rule**: Change order of rules.

• **Clear Rule**: Delete this rule.

You can use these options to enable an iterative process. You can fine-tune the selection of data points: try different selections of data to fill your tables, check the results, then reuse the same rules for the same or different tables.

# Export Data Sets

#### In this section...

["Exporting Data to the Model Browser" on page 9-32](#page-517-0)

<span id="page-517-0"></span>["Exporting Data to File" on page 9-32](#page-517-1)

### Exporting Data to the Model Browser

When viewing a data set, you can export the data to the Model Browser. The Model Browser must be open.

#### Select **File** > **Export** > **Data** > **Model Browser**.

<span id="page-517-1"></span>The Model Browser displays the data set in the Data Sets list at the Project node.

### Exporting Data to File

When viewing a data set, you can export the data to a comma-separated value file.

- Select **File** > **Export** > **Data** > **File**.
- In the file browser, specify the file name and location and click **Save**.

10

# Surface Viewer

This section includes the following topics:

- ["The Surface Viewer in CAGE" on page 10-2](#page-519-0)
- ["Viewing a Model or Strategy" on page 10-3](#page-520-0)
- ["Setting Variable Ranges" on page 10-5](#page-522-0)
- ["Displaying the Model or Feature" on page 10-8](#page-525-0)
- ["Making Movies" on page 10-15](#page-532-0)
- ["Displaying Errors" on page 10-17](#page-534-0)
- ["Printing and Exporting the Display" on page 10-19](#page-536-0)

# The Surface Viewer in CAGE

<span id="page-519-0"></span>The **Surface Viewer** enables you to view the model or the feature as it varies over the ranges of its variables. You can automatically step through values of a variable, to make a movie of the behavior of the feature or model. You can view the model or feature using a variety of plot types.

Note The **Surface Viewer** is only available when you are viewing models, tradeoffs or the feature node of a feature calibration.

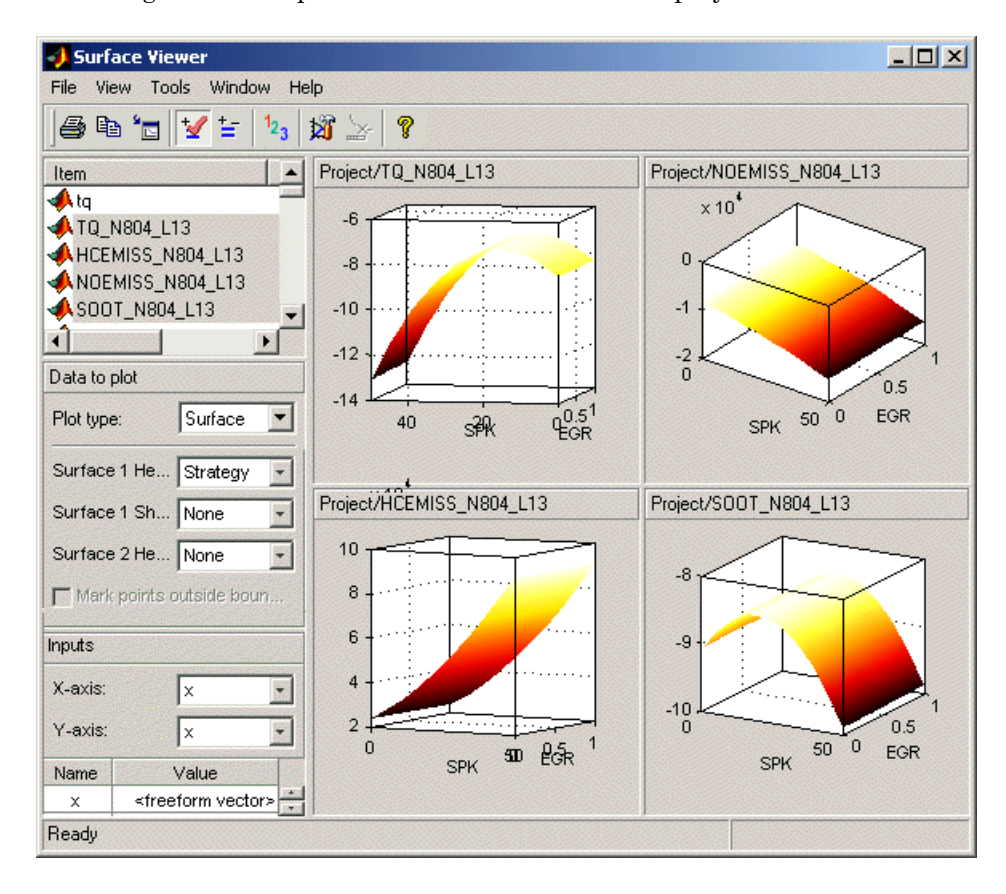

Following is an example of the **Surface Viewer** displays.

# Viewing a Model or Strategy

<span id="page-520-0"></span>To access the surface viewer, select **Tools** > Surface Viewer or click  $\Box$  on the toolbar.

These are the main steps to view the model or feature using the **Surface Viewer** dialog box:

1 The model or feature selected when you open the **Surface Viewer** is displayed in the plot. If you have more than one model or feature, select what to display from the top **Items** list.

You can multiselect up to 4 items at once using **Ctrl+click** (the plot view on the right divides into a maximum of 4 plots). All the settings below the **Items** list apply to all plots. If one of the features selected in the **Items** list does not contain the appropriate input variables you select to plot, there will be no plot for that item.

- 2 Select the ranges for the variables. (See ["Setting Variable Ranges" on page](#page-522-0) [10-5](#page-522-0).)
- 3 Choose the plot type to display. (See ["Displaying the Model or Feature" on page](#page-525-0) [10-8](#page-525-0).). You can view surfaces, contour plots, single and multilines, movies, tables, and single values.

For example, as you view a feature, you can view either the strategy, the model associated with that feature, the error between the model and the strategy, or the prediction error if the model was imported from the Model Browser. You can also use one of these factors to shade the surface formed by one of the other factors, and you can select any two factors to display simultaneously as two surfaces.

- You can make a movie. (See ["Making Movies" on page 10-15\)](#page-532-0). This enables you to view the model or feature as it steps through several values of a variable. For example, if you want to view a feature calibrated for maximum brake torque (MBT) as it varies over exhaust gas recycling (EGR), you can make a movie of the feature.
- You can also print or export the display. (See ["Printing and Exporting the Display" on](#page-536-0) [page 10-19](#page-536-0).)

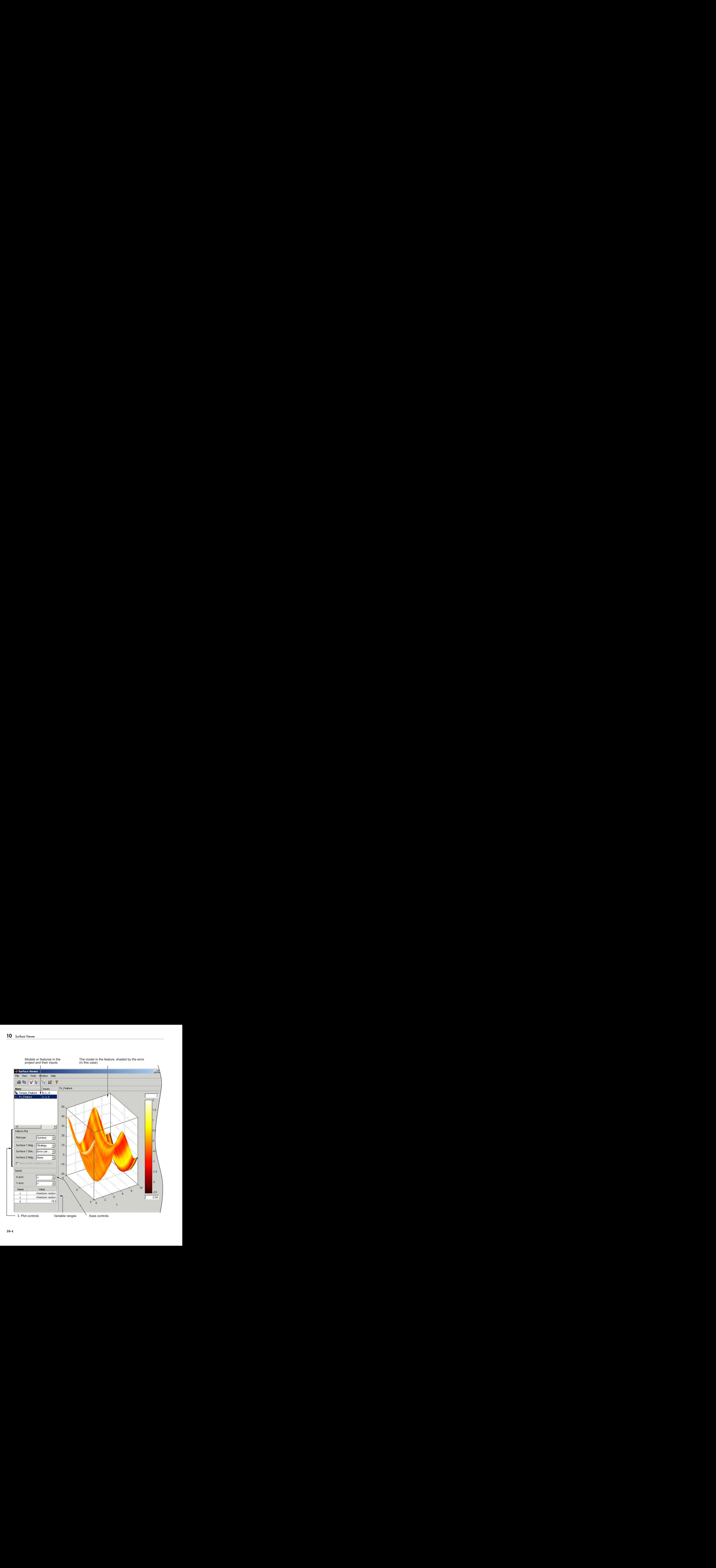

# Setting Variable Ranges

<span id="page-522-0"></span>The **Surface Viewer** does not work over continuous ranges, only at discrete points. You must specify, for the model or feature, the discrete points you want to include in the display. You can display models or features over a range of points. To edit the displayed values of a variable, double-click in the value box for the appropriate variable.

- Variables not being used for the axes plotted have a single value for that plot; to edit the displayed value for these variables you can type directly into the edit box after double-clicking.
- For variables specified by the axes drop-down menus, the value box displays the range over which that variable is plotted and the number of points plotted across that range. To edit both the range and the number of points, double-click the value box. The **Value Editor** opens.

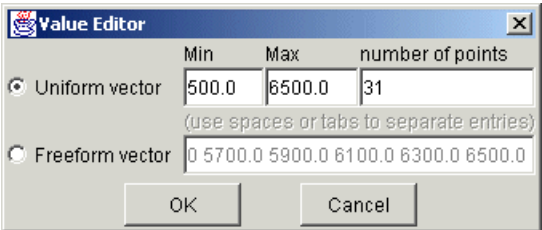

Here you can indicate the points to include in the display. You can specify

- The minimum and maximum values and the number of points across that range by choosing **Uniform Vector** and typing in the edit boxes **Min**, **Max**, and **Number of points**.
- Each discrete point at which you want to evaluate the model (or feature), by choosing **Freeform vector**, and then typing the required values.

For example, if you want to display the variable *x* at 0, 1, 7, 30, and 50, enter the following in the **Freeform vector** edit box, separated by tabs or spaces:

0 1 7 30 50

Click **OK** to apply your changes to the plot.

When you alter the variables, you can select whether you want the display to update automatically or not. You can toggle the automatic update on and off by selecting **Tools** > **Auto-Evaluate**. When you want to update the display, select **Tools** > **Evaluate Now** . Both of these options have equivalent toolbar buttons:

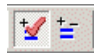

### Displaying Point-by-Point Models in the Surface Viewer

When you are displaying a point-by-point model, you can select the operating point to display. When you are using point-by-point models, these are the points of interest you want to display.

To select the operating point to display in the Surface Viewer,

1 Select **Tools** > **Select Operating Point** (or the equivalent toolbar button). The Model Operating Points dialog box opens.

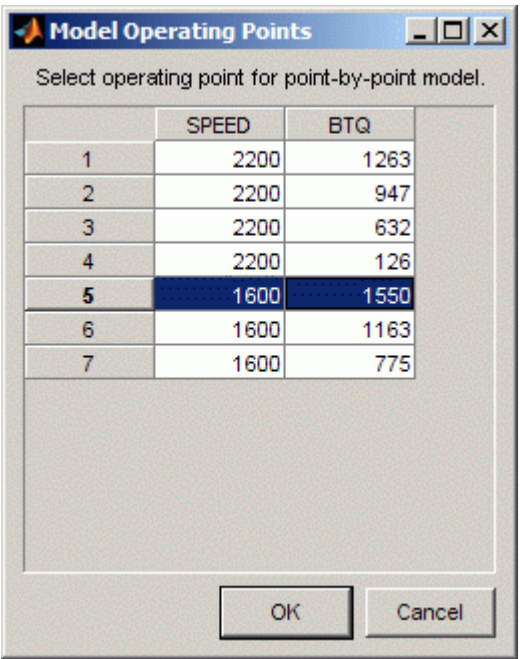

2 Select the operating point you want to display and click **OK**.

Surface Viewer snaps the display automatically to the selected point-by-point model operating point. When you select an operating point, Surface Viewer uses the model ranges for that operating point to set the local inputs (ranges and midpoints as applicable).

# Displaying the Model or Feature

#### <span id="page-525-0"></span>In this section...

["Using Display Options" on page 10-8](#page-525-1) ["Surface" on page 10-9](#page-526-0) ["Contour" on page 10-11](#page-528-0) ["Line" on page 10-12](#page-529-0) ["Single Value" on page 10-12](#page-529-1) ["Multiline" on page 10-13](#page-530-0) ["Table" on page 10-13](#page-530-1)

## <span id="page-525-1"></span>Using Display Options

The **Plot Type** drop-down menu gives the options on how to display the model or feature, as shown below.

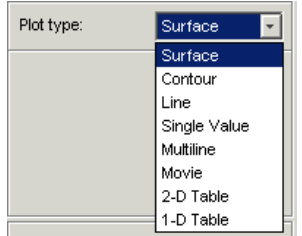

Use the options in this menu to display the model or feature as described in the following sections.

For information about the Movie option, see ["Making Movies" on page 10-15.](#page-532-0)

When plotting multiple models or features, it can be useful to link axes rotation or use common Y- or Z- ranges. Use the display options (toolbar button or **View** menu).

In any of these views you can select **View** > **Statistics**, or click the equivalent toolbar button. This opens a dialog box with a list of the summary statistics (mean, standard

deviation, maximum, or minimum) of your currently selected model, strategy, or error for the current display.

For the plots (not movie, single value or tables) you can use the **File** menu or toolbar to print, copy to clipboard or print to figure. You can also export plot values to CSV file. See ["Printing and Exporting the Display" on page 10-19](#page-536-0).

You can alter display options for all plots (not value or tables) with the **View** menu or toolbar button.

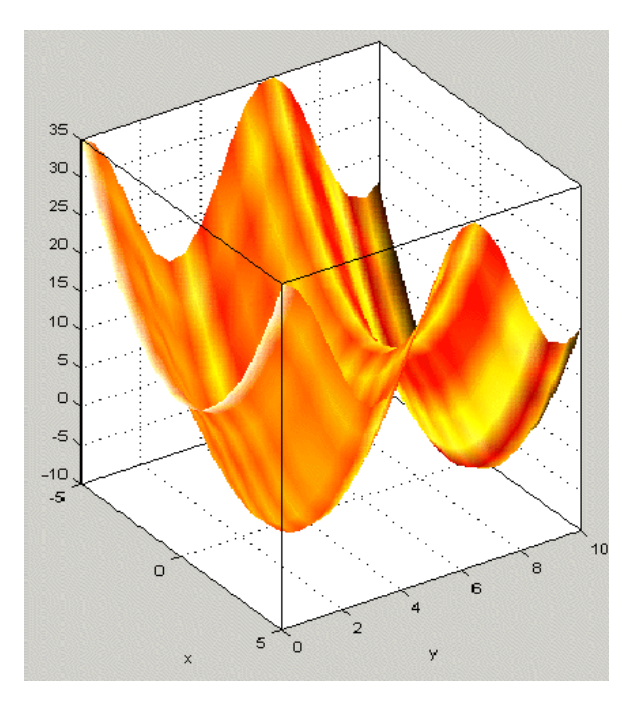

## <span id="page-526-0"></span>**Surface**

You can rotate the surface plots by left-clicking and dragging.

If you are using the surface viewer to view a feature, you can choose the following options to display:

• Model

- **Strategy**
- Prediction Error
- Error (between the model and the strategy)

When viewing models there are no strategy options. You can choose these options from the drop-down menus for **Surface 1 Height**, **Surface 1 Shading**, and **Surface 2 Height**, as illustrated below.

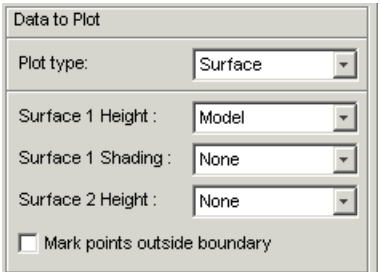

You can view any of these options alone as a primary surface (by leaving the last two options set to **None**). You can add a second option to shade the primary surface, for example to color your model surface with the error between the model and the strategy, to highlight problem areas.

When you choose to shade a primary surface, a color bar appears to the right of the plot to show you the scale. You can change the maximum and minimum values of the shading factor by typing in the edit boxes above and below the color bar. You can see an example like this in ["Viewing a Model or Strategy" on page 10-3](#page-520-0).

You can add a second surface to display any two of the options simultaneously, for example, your model and your strategy.

If you have a boundary model, you can display the boundary by selecting the check box.

Select the **Inputs** to plot from the **X-axis** and **Y-axis** drop-down lists, and specify the ranges of inputs in **Value** controls. See ["Setting Variable Ranges" on page 10-5.](#page-522-0)

Note For information on the two different error displays available using the surface view, see the next section, ["Displaying Errors" on page 10-17](#page-534-0).

### <span id="page-528-0"></span>**Contour**

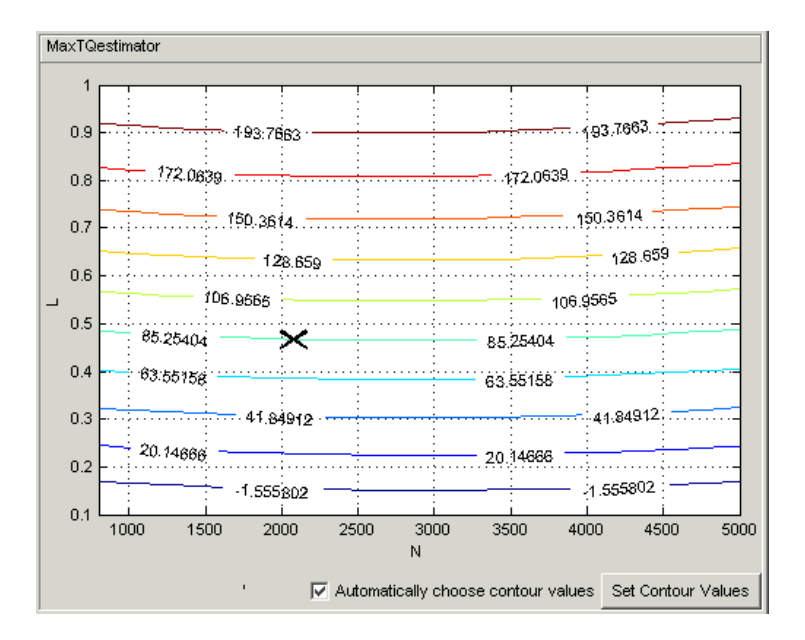

You can specify where you want contours by clicking **Set Contour Values**. Use the check box to return to automatic contour value selection. You can also control number of contours, filling and labels in the display options (toolbar or **View** menu).

You can enable **Cursor Mode** (use the **View** menu or toolbar button) and then click on the plot lines to display the values at a point (plotted with an X). The values are shown in the status bar.

### <span id="page-529-0"></span>Line

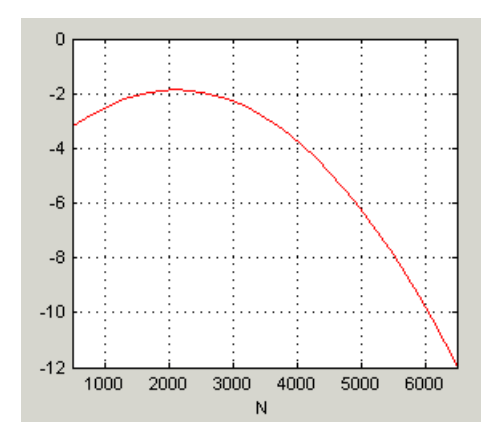

A line plot - you can display up to three different lines (strategy, model, prediction error and error between the model and strategy). Use the **Line** drop-down lists to select what to plot. You can select the check box to clip to a boundary if available.

You can enable **Cursor Mode** (use the **View** menu or toolbar button) and then click on the plot lines to display the values at a point (plotted with an X). The values are shown in the status bar.

### <span id="page-529-1"></span>Single Value

This displays the value of the model, strategy, prediction error or error at the point you have specified in the variable value boxes.

# <span id="page-530-0"></span>**Multiline**

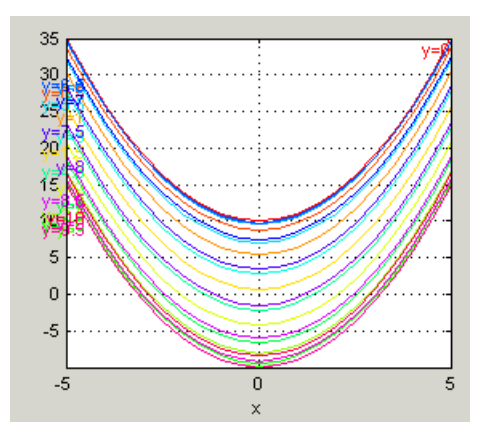

Select the variables to plot from the **X-axis** and **Line colors** drop-down menus. Control the number of lines by altering the **Values**. You can use the check box to clip to a boundary if available.

You can enable **Cursor Mode** (use the **View** menu or toolbar button) and then click on the plot lines to display the values at a point (plotted with an X). The values are shown in the status bar.

# <span id="page-530-1"></span>**Table**

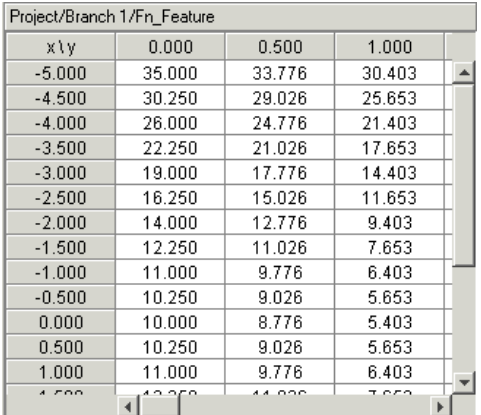

You can select a 2-D or 1-D table to display. Select the check box to mark cells outside the boundary.

Choose variables to be the axes of your table and set the range and number of points in the same way as for all the plots. Set single values for any other variables. For more information, see ["Setting Variable Ranges" on page 10-5](#page-522-0).

For 2–D tables you can use the **Cell values** drop-down menu to select whether to display the model output or the prediction error.

For 1-D tables you can select what to display in columns 1, 2 and 3: Model, Prediction error, Strategy or Error (strategy – model) (for features), or choose None for 2 and 3 to display only a single column. When viewing models there are no strategy options.

# Making Movies

#### <span id="page-532-0"></span>**Abstract**

How to make a movie that allows you to see an evaluation over two variables at successive values of a third variable.

Choose **Movie** from the **Plot Type** drop-down menu in the **Data to Plot** pane.

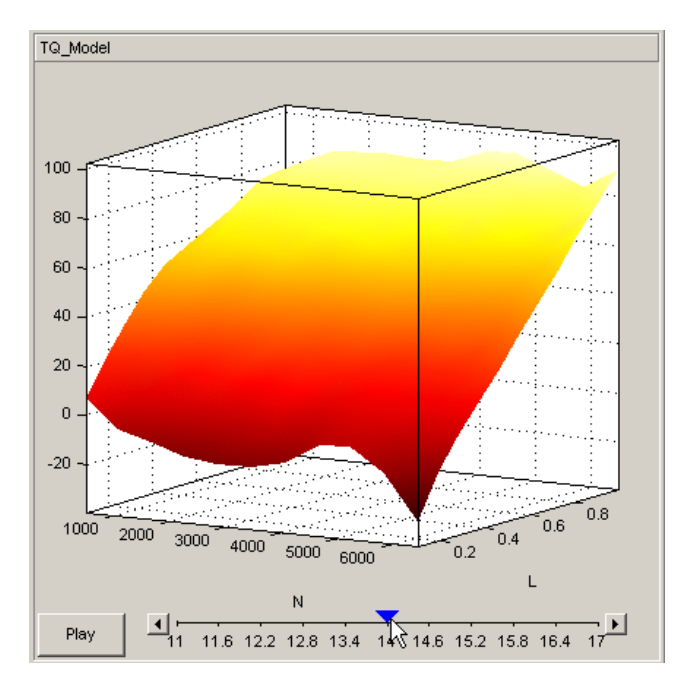

The movie option allows you to see an evaluation over two variables at successive values of a third variable. For example, a model of torque might have speed (N), load (L), and air/fuel ratio (A) as inputs.

The movie option allows you to view how the torque model behaves over the ranges of speed and load for successive values of air/fuel ratio.

1 Select three variables from the **X-axis**, **Y-axis**, and **Time** drop-down menus, to indicate which variable you want to display. You can view the model surface plotted across the range of two variables, and define the third variable as "time" to see the model surface change across the third variable's range.

- 2 Define the variable ranges using the **Value** boxes for the inputs. See ["Setting](#page-522-0) [Variable Ranges" on page 10-5](#page-522-0).
- 3 Select the check box to mark boundaries if available.
- 4 Click **Play**.
- 5 You can click the buttons at each end of the progress bar under the plot to step through the movie, or click anywhere along the bar (or click and drag the blue pointer) to display a particular point in the movie. You can rotate the plot (including during play).

# Displaying Errors

#### <span id="page-534-0"></span>In this section...

["Introducing Error Displays" on page 10-17](#page-534-1) ["Feature Error Data" on page 10-17](#page-534-2) ["Prediction Error Data" on page 10-17](#page-534-3)

## <span id="page-534-1"></span>Introducing Error Displays

There are two different error displays available in the surface display options for primary and secondary surfaces and surface shading:

- Error between the model and the strategy (See ["Feature Error Data" on page](#page-534-2) [10-17](#page-534-2) following.)
- <span id="page-534-2"></span>• Prediction error of the model (See ["Prediction Error Data" on page 10-17.](#page-534-3))

### Feature Error Data

When you are viewing a feature, this displays the error between the strategy and the model.

To display the error, select **Error (strategy-model)** from the drop-down menu for primary or secondary surface. You can also choose to shade your primary surface with the error by using the **Surface 1 Shading** menu.

To view the error statistics, select **View** > **Statistics**. This opens a dialog box with a list of the summary statistics for the error between model or feature.

### <span id="page-534-3"></span>Prediction Error Data

If the model is imported from the Model Browser, it is possible to display the *prediction error* (PE) data.

Prediction Error Variance (PEV) is a very useful way to investigate the predictive capability of your model. It gives a measure of the precision of a model's predictions. PEV can also be examined in the Model Browser, both in the **Prediction Error Variance Viewer** and to shade surfaces in the **Model Selection** and **Model Evaluation** views.

Here you can examine the PEV of designs and models. When you export the model to CAGE you can see this data in the **Surface Viewer** in the Prediction Error option. See the Model Browser GUI Reference and Technical Documents for details about the calculation of Prediction Error.

#### Viewing the Prediction Error

Select Prediction Error from the drop-down display menus for primary or secondary surfaces. You can also choose Prediction Error to shade your primary surface. As with all other plots, you can view the statistics for the Prediction Error displayed by selecting **View** > **Statistics**. The mean, standard deviation, and so on are calculated over the range specified in the variable value boxes.

# Printing and Exporting the Display

<span id="page-536-0"></span>To print the display, select **File -> Print**, or you can select Print to Figure. Selecting **File** > **Copy to Clipboard** copies the plot image to the clipboard. This is useful if you want to place plot images into other applications. These print options also have equivalent toolbar buttons.

You can also export the display data to a comma-separated variable file.

To export the display, select **File** > **Export to CSV**. The currently selected option is exported. The primary input to the first plot is exported (this is the top left if you have multiple plots). The output is the values at the grid of points specified by the current ranges and input values. The inputs for shading and secondary surfaces are not exported.

Note that you cannot print table plots, but you can click and drag to select cells and press **Ctrl**-**C** to copy the values to the clipboard, or you can export them to CSV files and then load them into Excel.